# DocuPrint C5005 d

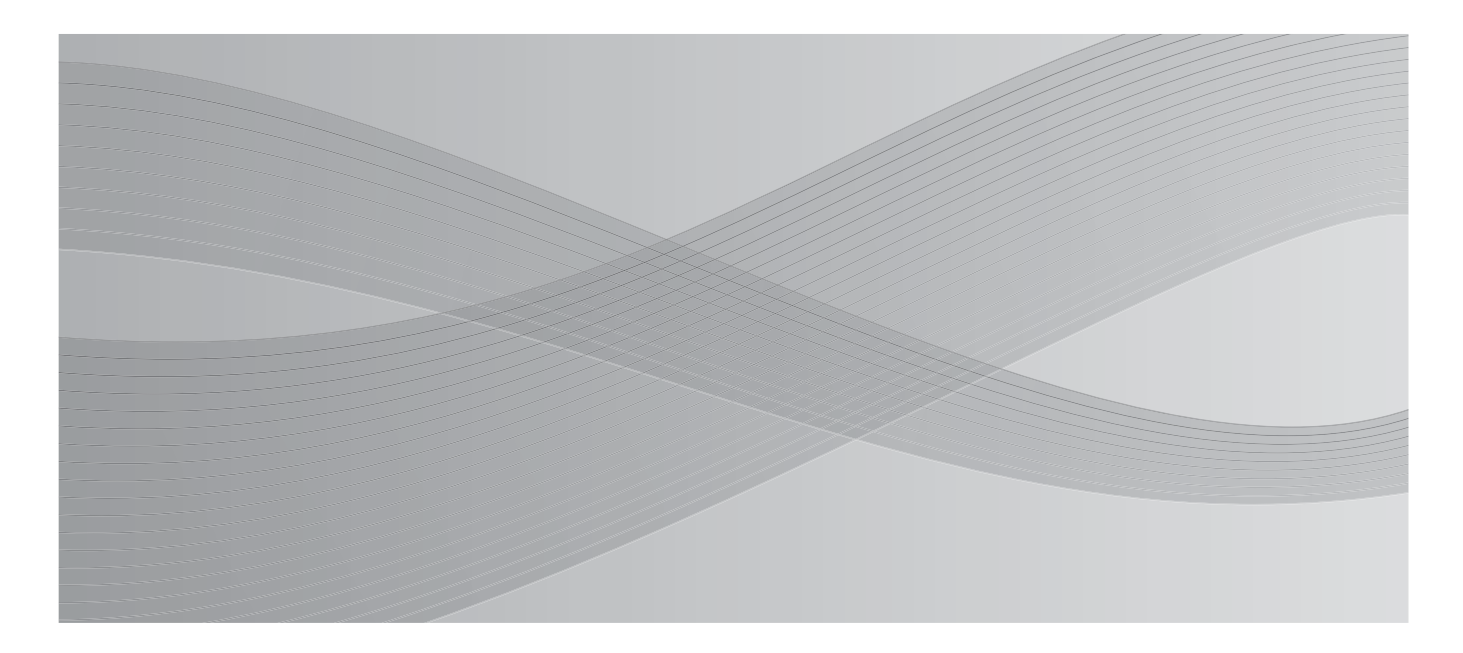

User Guide

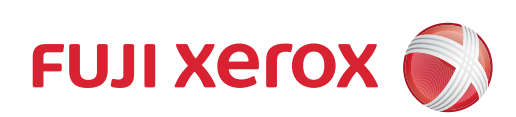

Adobe, the Adobe logo, Acrobat, Adobe Reader, PostScript, Adobe PostScript 3, and the PostScript logo are either registered trademarks or trademarks of Adobe Systems Incorporated in the United States and/or other countries.

Microsoft, Windows, Windows Server, Windows Vista, and Internet Explorer are either registered trademarks or trademarks of Microsoft Corporation in the United States and/or other countries.

Permission has been obtained from Microsoft Corporation for use of software screen shots.

NetWare is a registered trademark of Novell, Inc.

Macintosh, Mac OS, AppleTalk, EtherTalk, and TrueType are trademarks of Apple Inc., registered in the U.S. and other countries.

RSA, BSAFE are either registered trademarks or trademarks of RSA Security Inc. in the United States and/ or other countries. RSA Security Inc. All rights reserved.

PCL, HP-GL, and HP-GL/2 are registered trademarks of Hewlett-Packard Corporation.

ThinPrint is a registered trademark of ThinPrint GmbH in Germany and other countries.

All product/brand names are trademarks or registered trademarks of the respective holders.

For license information, refer to ["Licenses" \(P. 21\)](#page-20-0).

In this manual, safety instructions are preceded by the symbol  $\triangle$ . Always read and follow the instructions before performing the required procedures.

It may be a legal offence to print currency notes, certificates of stocks and securities, or any other documents of similar nature, regardless of whether they will be used.

The data saved in the hard disk of the machine may be lost if there is any problem in the hard disk. Fuji Xerox is not responsible for any direct and indirect damages arising from or caused by such data loss.

Fuji Xerox is not responsible for any breakdown of machines due to infection of computer virus or computer hacking.

Important

- 1. This manual is copyrighted with all rights reserved. Under the copyright laws, this manual may not be copied or modified in whole or part, without the written consent of the publisher.
- 2. Parts of this manual are subject to change without prior notice.
- 3. We welcome any comments on ambiguities, errors, omissions, or missing pages.
- 4. Never attempt any procedure on the machine that is not specifically described in this manual. Unauthorized operation can cause faults or accidents. Fuji Xerox is not liable for any problems resulting from unauthorized operation of the equipment. An export of this product is strictly controlled in accordance with Laws concerning Foreign Exchange and Foreign Trade of Japan and/or the export control regulations of the United States.

XEROX, the sphere of connectivity design, PDF Bridge, ContentsBridge and CentreWare are trademarks or registered trademarks of Xerox Corporation in the U.S. or Fuji Xerox Co., Ltd. DocuWorks is a trademark of Fuji Xerox Co., Ltd.

## <span id="page-2-0"></span>**Preface**

Thank you for purchasing the DocuPrint C5005 d.

This guide explains how to operate this printer and the precautions that must be followed during operation.

To get the most out of this printer and to use it effectively, be sure to read this guide before use.

This guide assumes you are familiar with computers and the basics of network operation and configuration.

After reading this guide, keep it safe and handy. Refer to this manual if any problems occur while using the machine. The illustrations in this manual show the printer with the 3 Tray Module installed. These illustrations are current as of November 2010, however the machine and its specifications may be changed without notice.

Fuji Xerox shares the global concern about environmental conservation and has integrated that concern in its business activities from research and development to disposal. We have implemented a number of programs to lessen the burden on the environment. For example, we have totally eliminated ozonedepleting chlorofluorocarbons from our manufacturing facilities.

We are committed to leadership in the conservation of resources by reusing and recycling post-consumer waste material such as paper, cartridges, and parts from our customer's copiers and printers.

# <span id="page-3-0"></span>**DocuPrint C5005 d Features**

## **A3 Color print available, High Speed, and High Image Quality**

• A4:50 pages/min. (color) /55 pages/min. (monochrome) (Continuous one-sided printing of a single document)

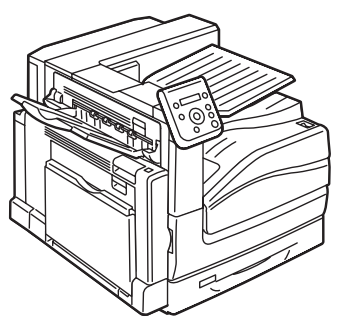

- The oil-free fusing technology produces prints you can easily write and place sticky-notes on.
- Prints all types of documents in the optimal print quality.

## **Handles a Variety of Paper Sizes and Types**

- Supports printing on non-standard-size paper, transparencies, and other special media in the paper trays as well as in the bypass tray.
- Accepts more variety of media in the bypass tray.

## **Easy Installation and Set Up**

- Installation tool (included in the supplied CD-ROM) for easy installation
- Web browser-based monitoring and remote configuration of the printer (CentreWare Internet Services)

### **Wide Range of Print Features**

- Multiple-Up Prints multiple pages onto one sheet of paper.
- 2 Sided Print Prints documents on both sides of the paper.
- Booklet Prints documents so they can be folded in the center in booklet form.
- Poster Used when creating posters.

## **Security Features**

- Communication Encryption<sup>\*2</sup> Prevents information leaks due to unauthorized access.
- Control Panel Lock Provides password-based access control to control panel operations.
- Print User Control Authentication feature controls printer access.
- Data Reception Control Controls access to the printer by IP address (when LPD or Port 9100 is used).
- **Watermarks** Adds a watermark, such as "Confidential", underneath an original image.
- Saved Settings Often-used print settings can be registered in the print driver's **[Saved Settings] list. When** printing, a list item can be selected for instant configuration of the printer.
- Sample Set<sup>\*1</sup> Enables printing of a proof copy and printing of all remaining copies after verification of the proof copy.
- PDF Bridge

ContentsBridge Utility enables fast and direct printing of PDF files simply by dragging and dropping files onto an icon.

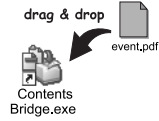

• Secure Print/Private Charge Print\*1\*3

Stores a password-protected document in the printer, which is output following authentication by password entry on the control panel or by smart card. This feature is ideal for printing confidential documents.

• Prevent data leakage by removing the accumulated data on the hard disk\*4

This printer includes the overwriting function that prevents the remaining data on the hard disk from being analyzed from outside as well as all data deleting function that removes all the remaining data on the device at once.

- \*1: Requires to install the HDD Extension Kit (optional) or to enable a RAM disk.
- \*<sup>2</sup>: The data encryption feature is not supported on the model available in China.
- <sup>\*3</sup>: Features on this printer may not be useable in some regions. Contact your dealer for details.
- \*4: Requires the HDD Extension Kit (optional).

# <span id="page-4-0"></span>**Contents**

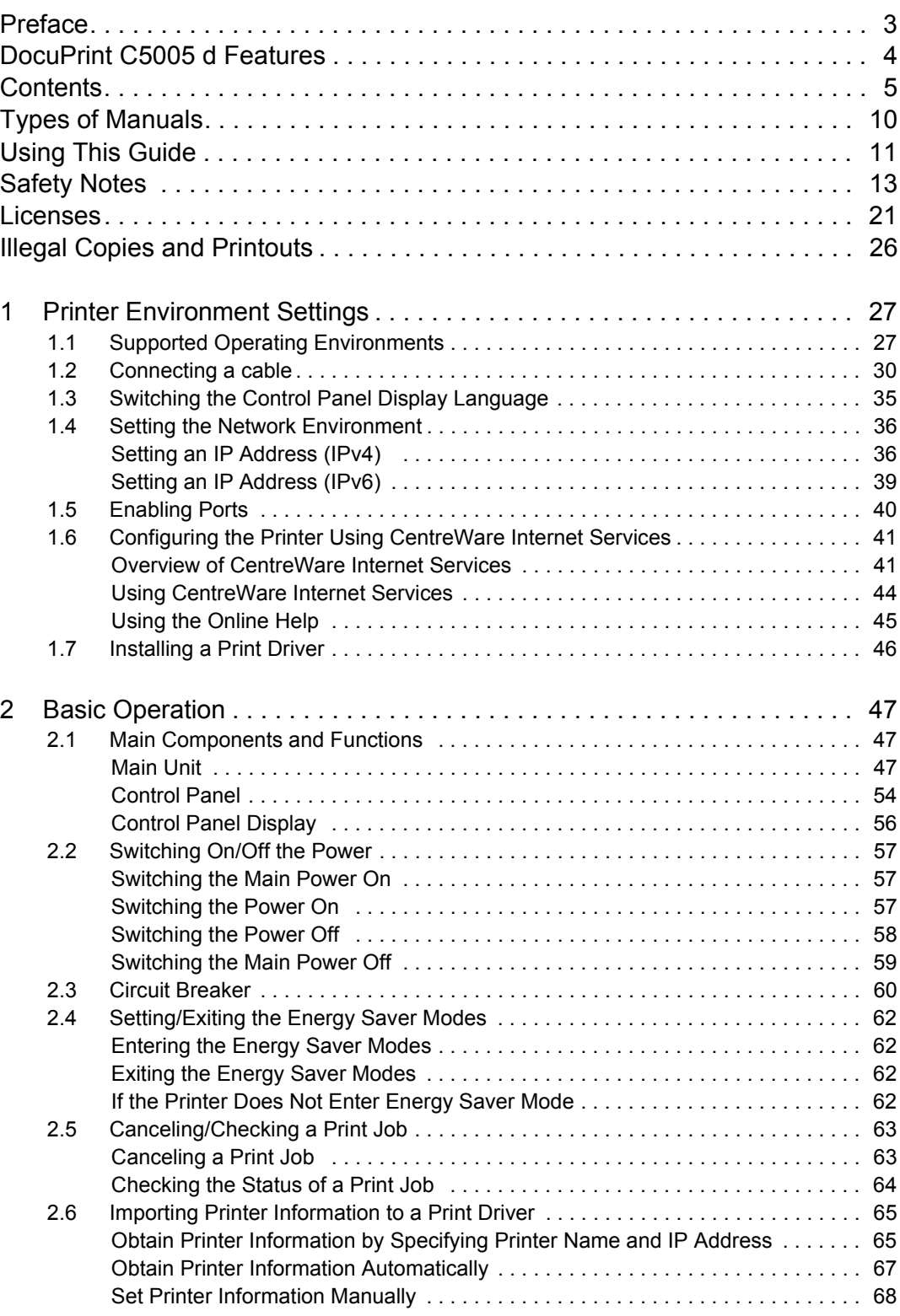

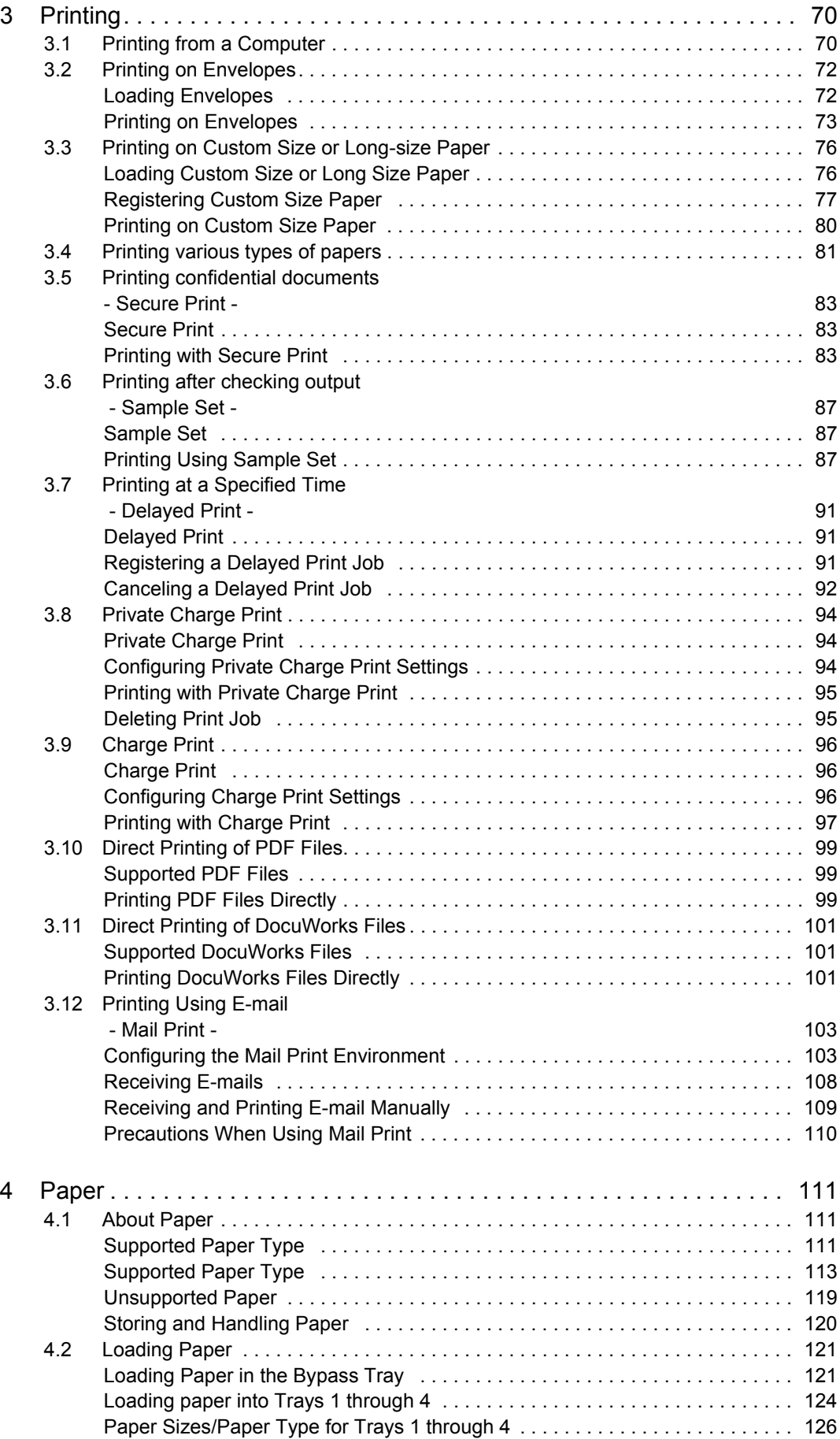

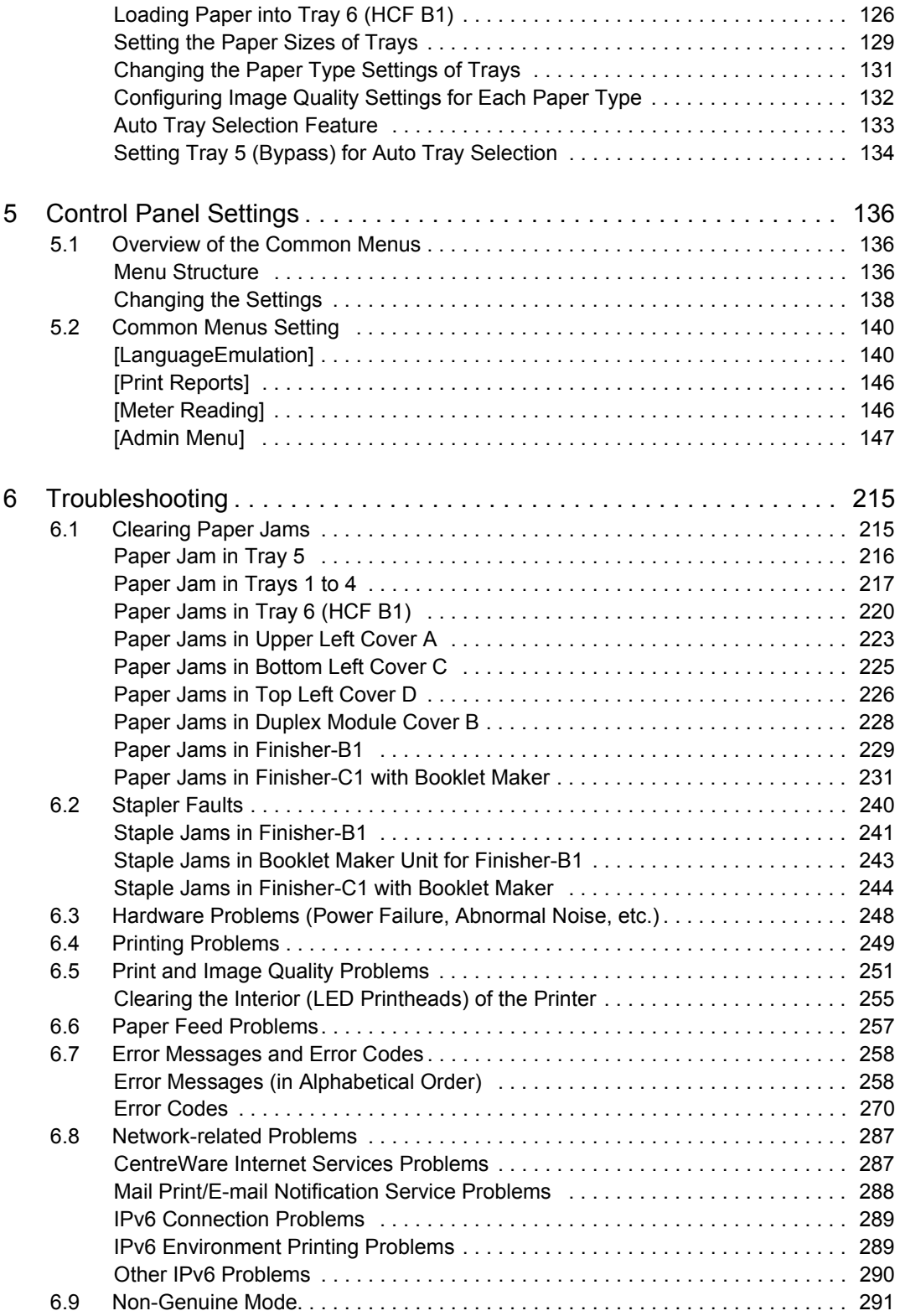

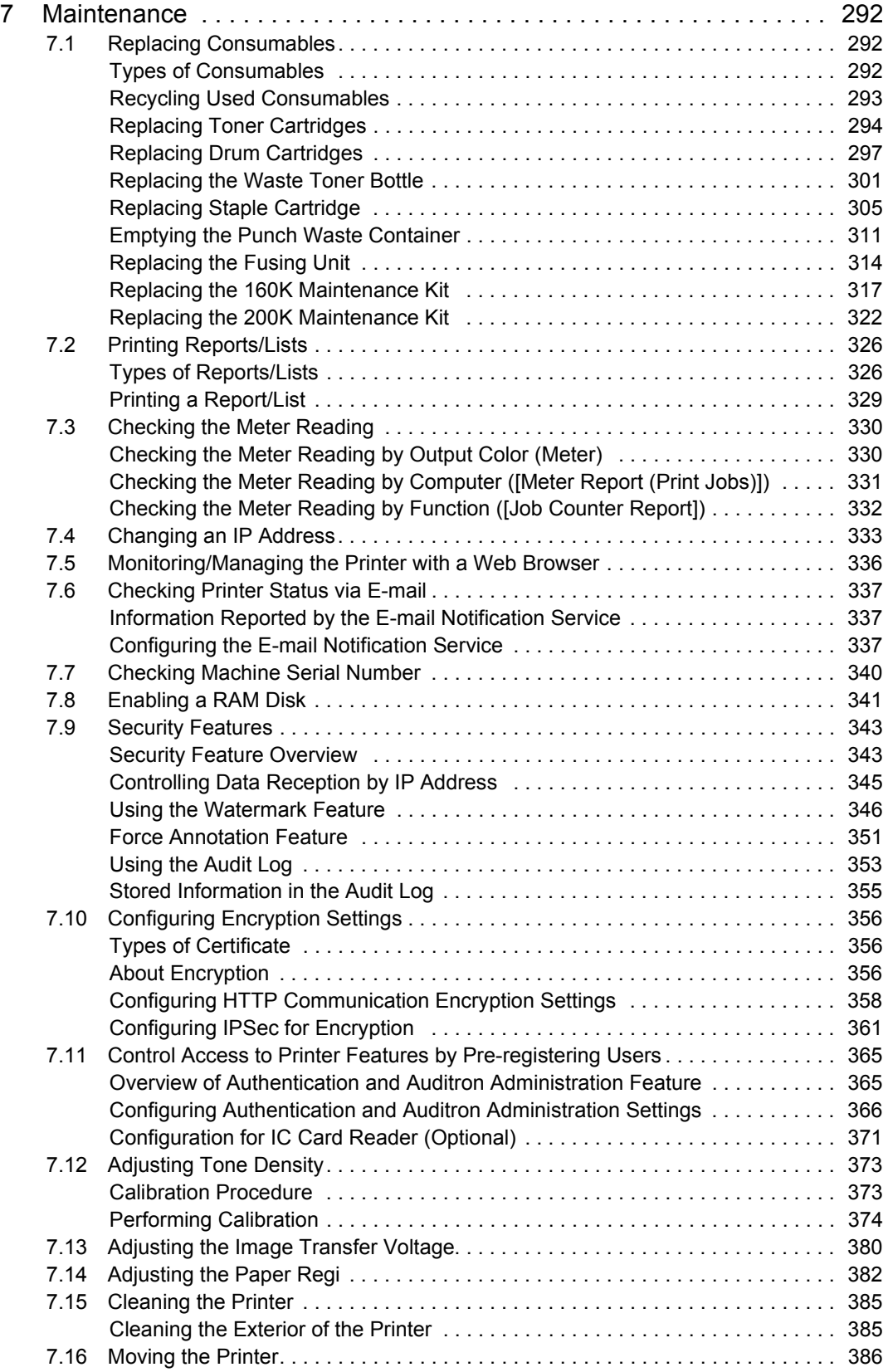

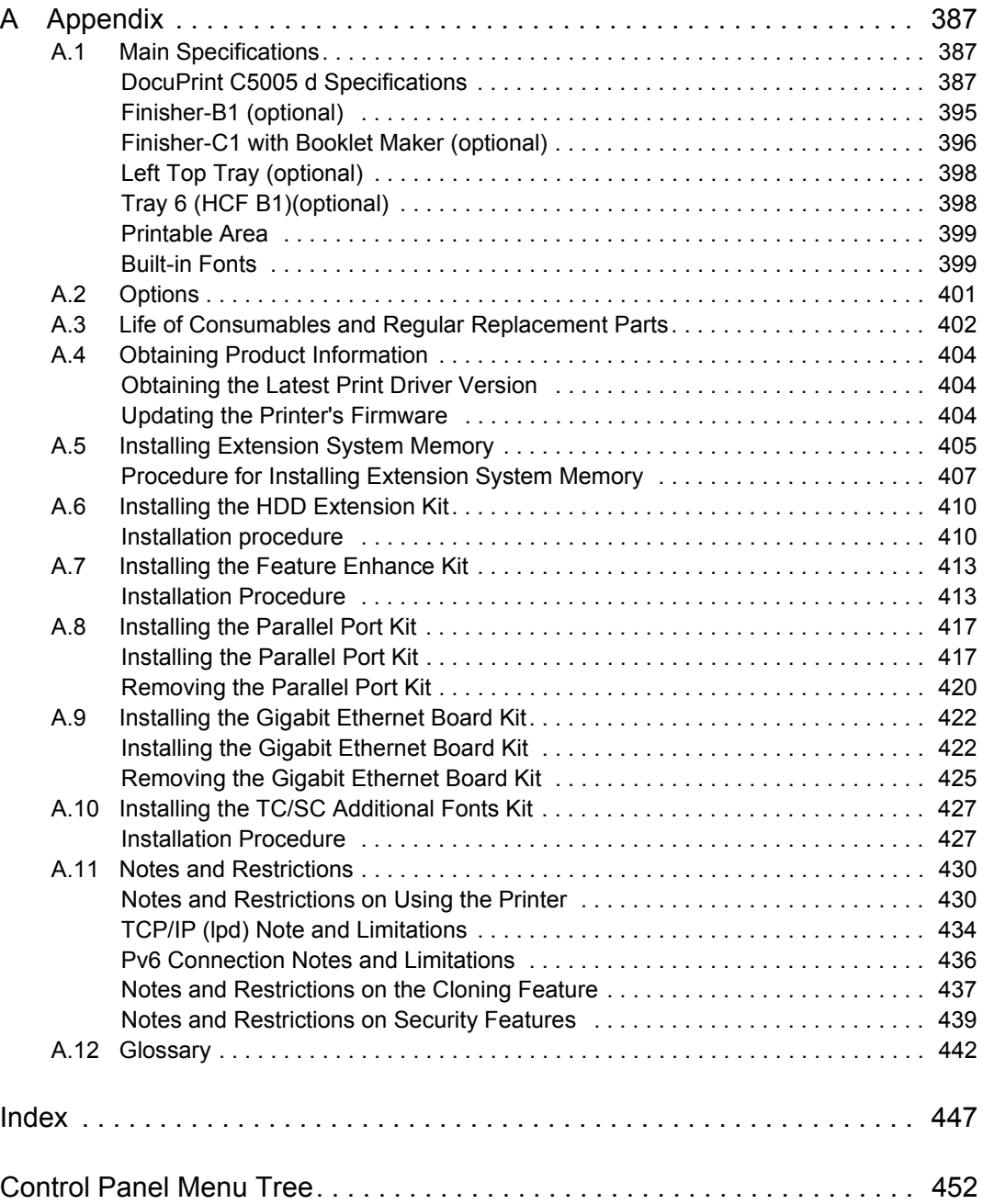

# <span id="page-9-0"></span>**Types of Manuals**

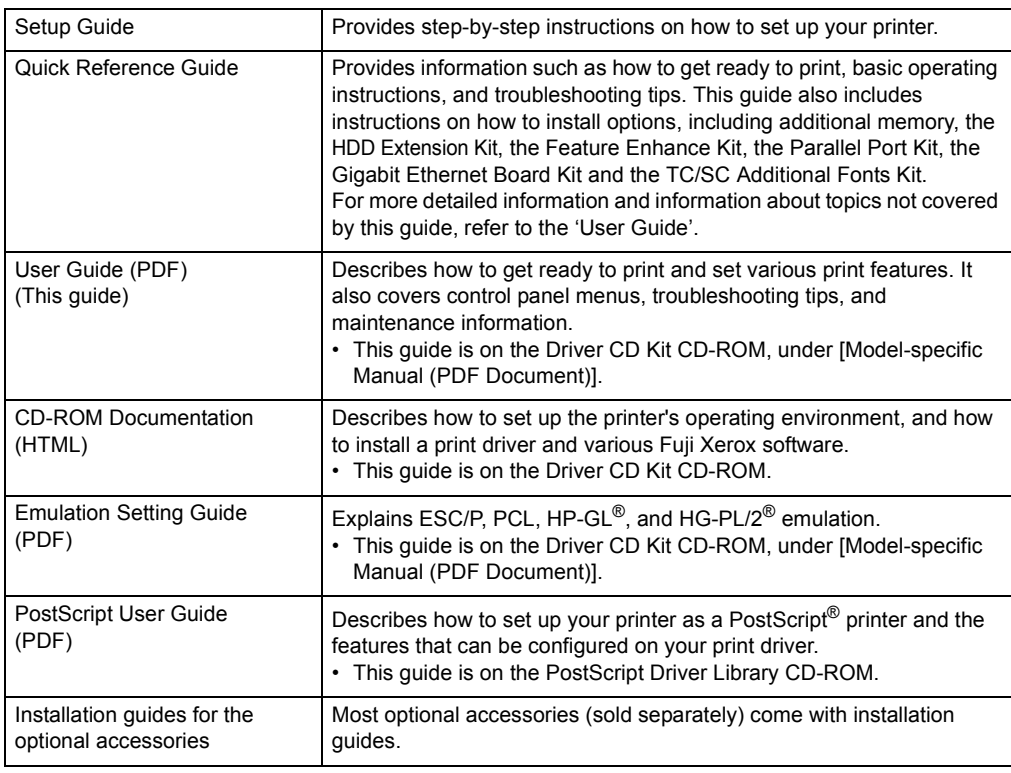

#### **Note**

• To view PDF files, you must have Adobe® Reader® installed on your computer. If you do not have it installed, install it from the Driver CD Kit CD-ROM.

# <span id="page-10-0"></span>**Using This Guide**

## **Organization**

This guide is organized into the following chapters. The summary of each chapter is as follows:

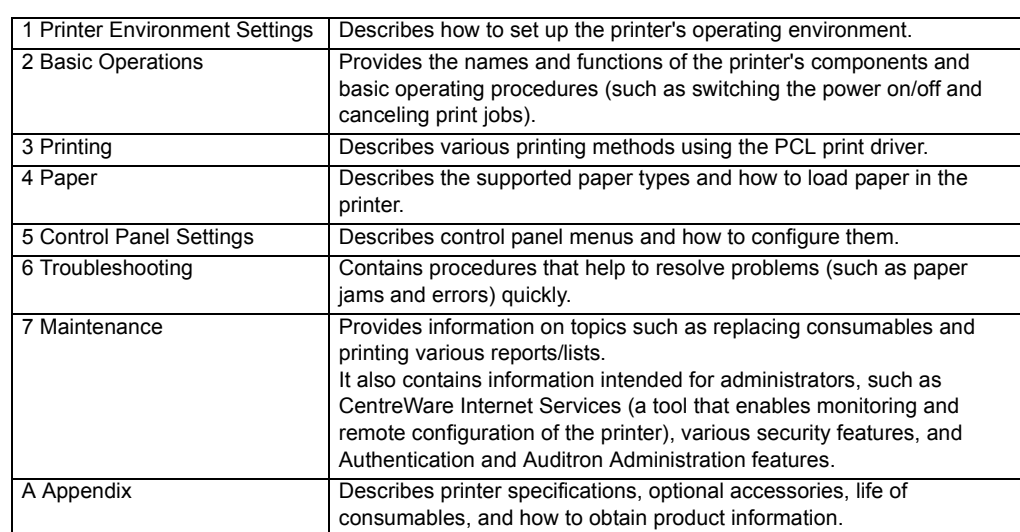

### **Conventions**

- 1. In this guide, personal computers and workstations are referred to collectively as "computers".
- 2. The following terms are used throughout this guide:
	- **Important** : Indicates important information. Be sure to read this information.
	- **Note** : Indicates supplementary information.
- 3. The following symbols are used throughout this guide:
	- **Refer to** " : Indicates a reference within this quide.
	- **Refer to** ' ': Indicates a reference in another publication.
	- [ ] : Indicates a menu name, menu item, or message that appears on your computer screen or the printer's control panel display. These brackets also are used for the names of reports and lists output from the printer.
	- < > : Indicates key cap text for keys on your computer keyboard, or hardware buttons or lamps on the printer's control panel.
	- > : Indicates the flow of menu items or commands when performing a control panel display or CentreWare Internet Services operation.
- 4. The symbols described below are used to indicate paper orientation within the text of this guide.
	- $\Box$ , Portrait : When facing the front of the printer, paper is oriented vertically when loaded.
	- $\Box$ , Landscape: When facing the front of the printer, paper is oriented horizontally when loaded.

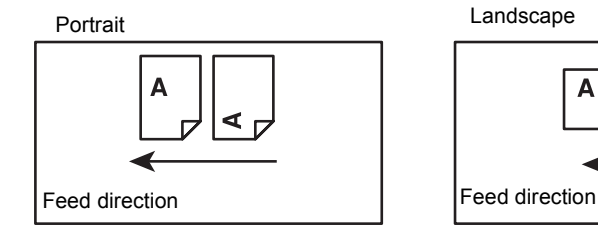

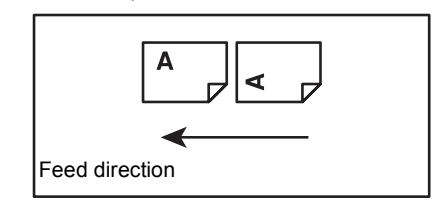

# <span id="page-12-0"></span>**Safety Notes**

Before using this product, read "Safety Notes" carefully for safety use.

This product and recommended supplies have been tested and found to comply with strict safety requirements including safety agency approvals and compliance with environmental standards. Follow the following instructions for safety use.

 $\triangle WARMING$  Any unauthorized alteration including an addition of new functions or connection to external devices may not be covered by the product warranty. Contact your local Fuji Xerox representative for more information.

Follow all warning instructions marked on this product. The warning marks stand for the following:

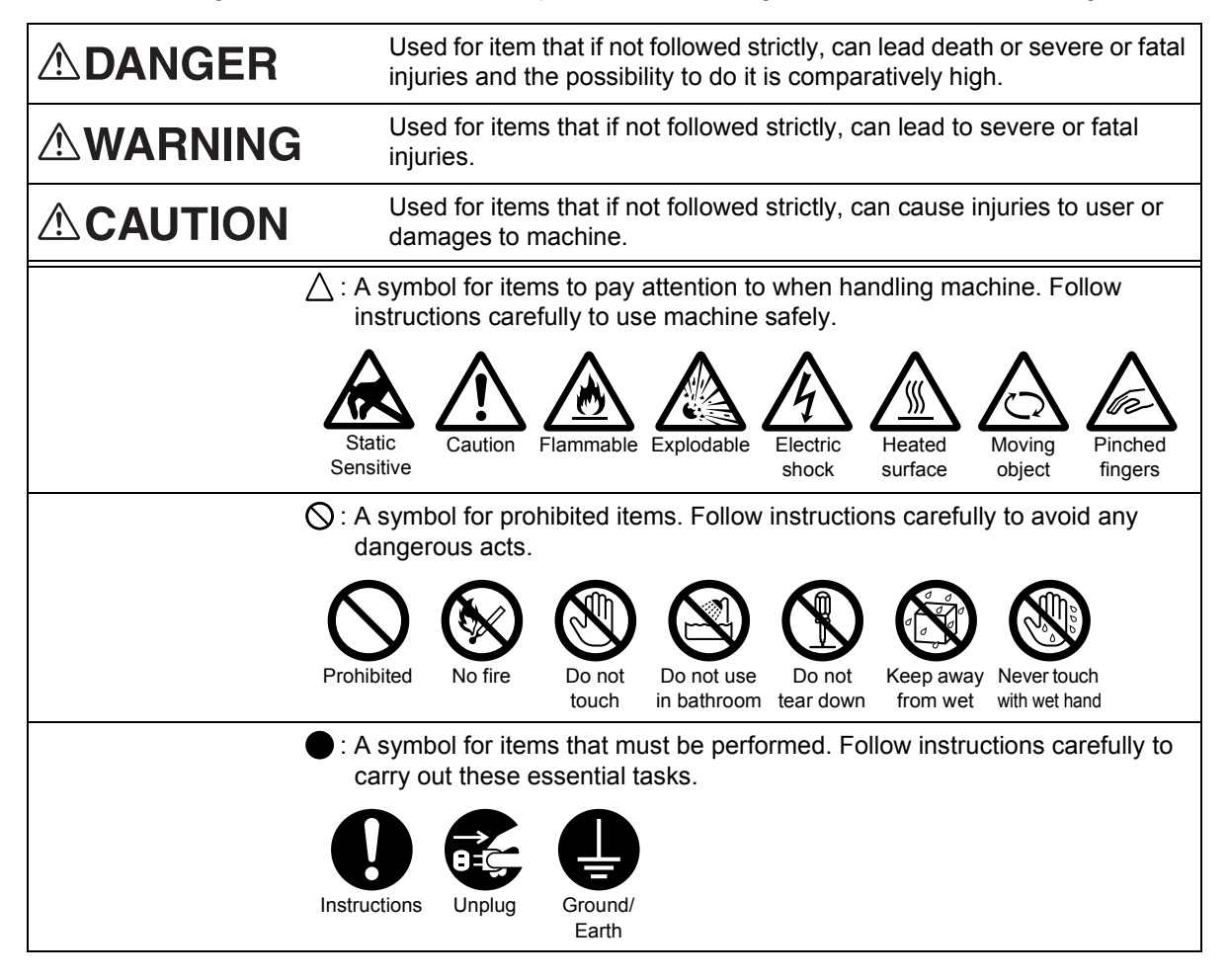

## **Electrical Safety**

## **AWARNING**

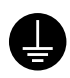

This product shall be operated by the power source as indicated on the product's data plate. Consult your local power company to check if your power source meets the requirements.

Connect this product to a protective earth circuit.

This product is supplied with a plug that has a protective earth pin. The plug fits only into an earthed electrical outlet. This is a safety feature. If the plug doesn't fit to the outlet, contact an electrician to replace the outlet to avoid risk of electric shock. Never use an earthed adapter plug to connect the product to the electrical outlet that has no earth connection terminal.

Improper connection of a grounding conductor may cause electric shock.

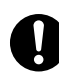

Plug the power cord directly into a grounded electrical outlet. To prevent overheat and a fire accident, do not use an extension cord, a multi-plug adaptor or a multiple connector. Consult your local Fuji Xerox representative to check if an outlet is grounded.

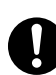

Connect this product to a branch circuit or an outlet that has larger capacity than the rated ampere and voltage of this product. See the data plate on the rear panel of this product for its rated ampere and voltage.

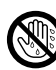

Never touch the power cord with wet hands. It may cause electric shock.

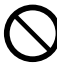

Do not place an object on the power cord.

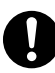

Always keep the plug connection free of dust. The dusty and damp environment may bring about minute electric current in a connector. It may generate heat and eventually cause a fire accident.

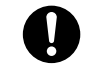

To avoid the risk of electric shock and a fire accident, only use the power cord supplied with this product or the ones designated by Fuji Xerox.

The power cord is exclusive use for this product. Do not use it for any other product.

Do not damage or alter the power cord. Damage and alteration may generate heat and eventually cause electric shock or a fire accident.

If the power cord is damaged or insulated wires are exposed, contact your local Fuji Xerox representative for its replacement. Do not use a damaged or uninsulated cord to avoid the risk of electric shock and a fire accident.

## **ACAUTION**

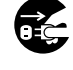

When cleaning this product, always switch off and unplug it. Access to a live machine interior may cause electric shock.

Do not unplug or re-plug this product with the switch on. Plugging and unplugging a live connector may deform the plug and generate heat, and eventually cause a fire accident.

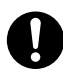

Hold the plug not the cord when unplugging this product, or it may damage the cord and cause electric shock or a fire accident.

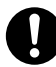

Once a month, switch off this product and check if

- the power cord is plugged firmly into an electrical outlet;
- the plug is not excessively heated, rusted or bent;
- the plug and electrical outlet are free of dust; and
- the power cord is not cracked or worn down.

Once you notice any unusual condition, switch off and unplug this product first and contact your local Fuji Xerox representative.

## **Machine Installation**

# **AWARNING**

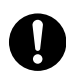

Do not locate this product where people might step on or trip over the power cord. Friction or excessive pressure may generate heat and eventually cause electric shock or a fire accident.

## **ACAUTION**

Never locate this product in the following places:

- Near radiators or any other heat sources
- Near volatile flammable materials such as curtains
- In the hot, humid, dusty or poorly ventilated environment
- In the place receiving direct sunlight
- Near cookers or humidifiers

This product weighs 81.2 kg. When moving it, always carry it by a team of four persons to avoid mishandling or injury.

When lifting this product, firmly grip the handholds provided. Never lift it by gripping any other areas. It will prevent you from dropping the product and getting back ache or injuries.

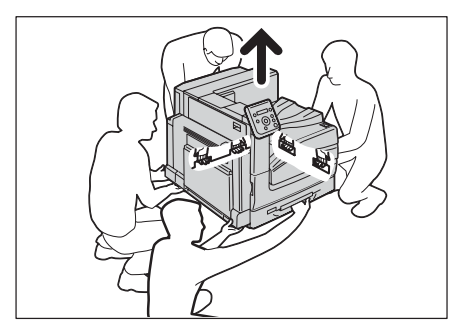

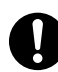

Locate this product on the level and sturdy surface that can withstand its weight. Otherwise, if tilted, the product may fall over and cause injuries.

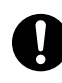

Locate this product in a well-ventilated area. Do not obstruct ventilation openings of the product.

Keep the minimum clearance as follows for ventilation and an access to the power plug. Unplug the product if an abnormal condition is noted.

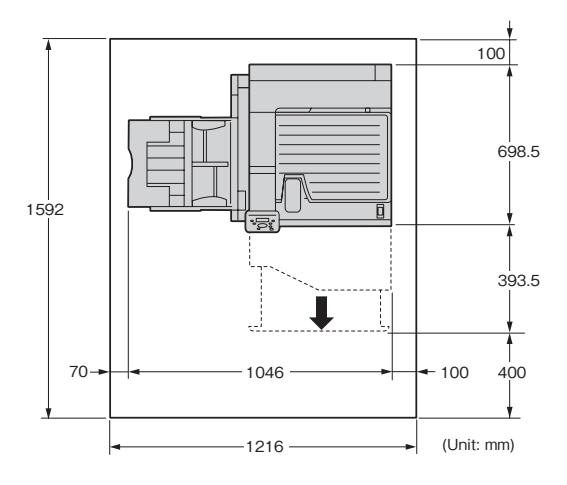

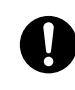

Do not incline the product at more than 10 degree angle. Otherwise, it may fall over and cause injuries.

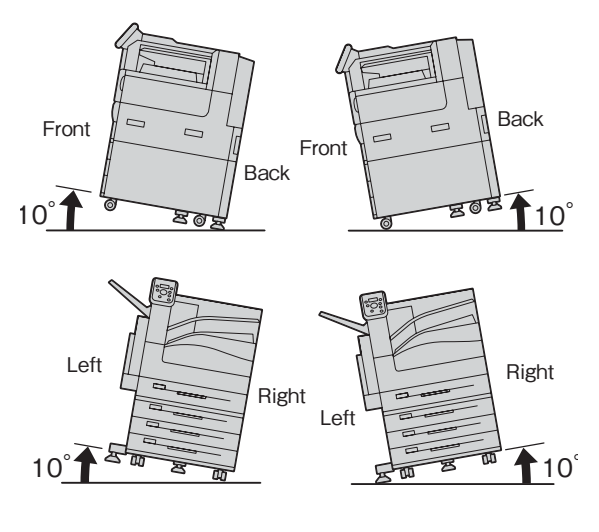

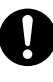

Always lock the wheels of this product after installation. Otherwise, it may fall over or slide and cause injuries.

## **Others**

To keep this product in a good performance and condition, always use it in the following environment:

- Temperature: 10 32°C
- Humidity: 15 85%

When the product is left in a chilly room and the room is rapidly warmed up by heater, dew condensation may form inside the product and cause a partial deletion on printing.

## **Operational Safety**

# **AWARNING**

The operator's product maintenance procedures are described in the customer documentation supplied with this product. Do not carry out any other maintenance procedures not described in the documentation.

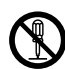

This product features safety design not to allow operators access to hazard areas. The hazard areas are isolated from operators by covers or protectors which require a tool to remove. To prevent electric shock and injuries, never remove those covers and protectors.

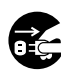

To avoid the risk of electric shock and a fire accident, switch off and unplug the product promptly in the following conditions, then contact your local Fuji Xerox representative.

- The product emits smoke or its surface is unusually hot.
- The product emits unusual noise or odor.
- The power cord is cracked or worn down.
- A circuit breaker, fuse or any other safety device is activated.
- Any liquid is spilled into the product.
- The product is soaked in water.
- Any part of the product is damaged.

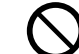

Do not insert any object into slots or openings of this product.

Do not place any of the following on the product:

- Liquid container such as flower vases or coffee cups
- Metal parts such as staples or clips
- Heavy objects

If liquid is spilled over or metal parts are slipped into the product, it may cause electric shock or a fire accident.

Do not use conductive paper such as origami paper, carbonic paper or conductively-coated paper. When paper jam occurs, it may cause short-circuit and eventually a fire accident.

When cleaning this product, use the designated cleaning materials exclusive to it. Other cleaning materials may result in poor performance of the product. Never use aerosol cleaners, or it may catch fire and cause explosion.

If you need to pull out a tray to remove paper jam, contact your local Fuji Xerox representative. Do not pull out a tray, otherwise it may cause injuries.

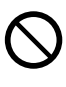

Never play the CD-ROM supplied with the product on an audio player. Always use a CD-ROM player. Otherwise, large sound may damage audio players or your ears.

## **ACAUTION**

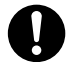

Always follow all warning instructions marked on or supplied with this product.

To avoid the risk of burn injuries and electric shock, never touch the area with the "High Temperature" or "High Voltage" marks on.

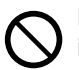

Keep electrical and mechanical safety interlocks active. Keep the safety interlocks away from magnetic materials. Magnetic materials may accidentally activate the product and cause injuries or electric shock.

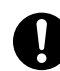

The printer is provided with a circuit breaker. In the event of a current leakage, the circuit breaker will automatically cut off the power circuit to prevent any leakage of fire from occurring. The circuit breaker is normally ON (indicated as  $\le$   $|$  >). Check that the circuit breaker works properly at least once a month. If you have any problems with the circuit breaker, contact our Customer Support Center or your dealer. The following describes how to check the circuit breaker.

1. Press the  $\langle \bigcup \rangle$  side of the printer's power switch to turn off the power.

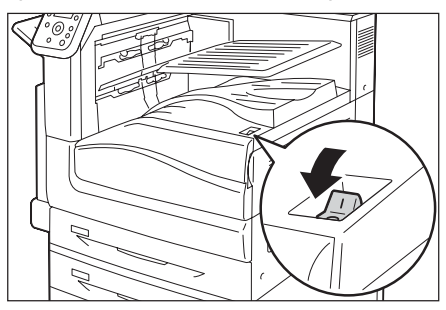

- 2. Make sure that the display is blank and the <Energy Saver> button does not light up.
- 3. Open the front cover.

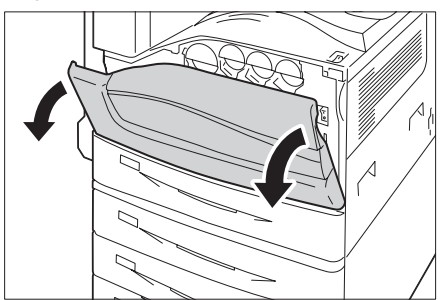

4. Press the  $<$   $\bigcirc$  > side of the printer's main power switch to turn off the main power.

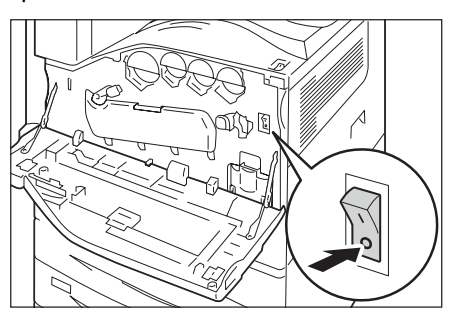

5. Press the <RESET> button. Confirm that the button will be depressed even after the pushing force is released.

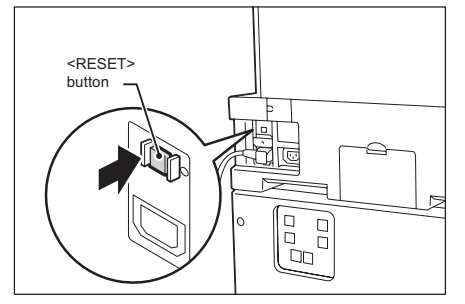

6. Press the <TEST> button lightly with a sharp edge such as a pen tip. The depressed <RESET> button will stick out again.

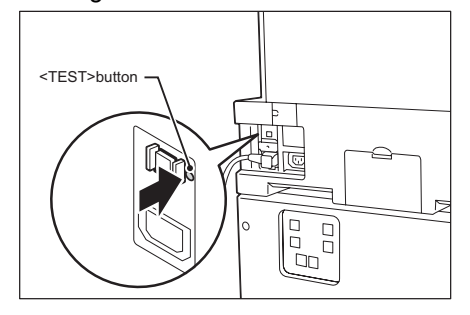

- 7. Press the <RESET> button back to the depressed position.
- 8. Press the < | > side of the printer's main power switch to turn on the main power and then close the front cover.
- Do not attempt to remove a paper jammed deeply inside the product, particularly a paper wrapped around a Fusing Unit or a heat roller. Otherwise, it may cause injuries or burns. Switch off the product promptly and contact your local Fuji Xerox representative.

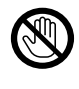

Never touch the paper output area of the finisher during operation. It may cause injuries.

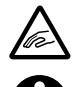

Be careful in removing jammed staples.

Ventilate well during extended operation or mass printing. It may affect the office air environment due to odor such as ozone in a poorly ventilated room.

Provide proper ventilation to ensure the comfortable and safe environment.

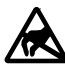

Never touch the exposed connectors **AN** around this label. It may cause damage to the parts due to static discharge.

## **Consumable**

## **AWARNING**

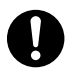

Store all consumables in accordance with the instructions given on its package or container.

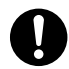

Use a broom or a wet cloth to wipe off spilled toner. Never use a vacuum cleaner for the spills. It may catch fire by electric sparks inside the vacuum cleaner and cause explosion. If you spill a large volume of toner, contact your local Fuji Xerox representative.

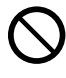

Never throw a toner cartridge into an open flame. Remaining toner in the cartridge may catch fire and cause burn injuries or explosion.

If you have a used toner cartridge no longer needed, contact your local Fuji Xerox representative for its disposal.

Never throw a waste toner bottle into an open flame. Toner may catch fire and cause burn injuries or explosion.

If you have a used waste toner bottle no longer needed, contact your local Fuji Xerox representative for its disposal.

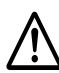

#### Fusing Unit Safety

Do not remove the Fusing Unit. When removing paper jam from the Fusing Unit, contact your local Fuji Xerox representative. Otherwise, it may cause injuries.

## **ACAUTION**

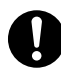

Keep the drum cartridges and toner cartridges out of the reach of children. If a child accidentally swallows toner, spit it out, rinse mouth with water, drink water and consult a physician immediately.

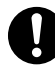

When replacing the drum cartridges and toner cartridges, be careful not to spill the toner. In case of any toner spills, avoid contact with clothes, skin, eyes, and mouth, also avoid inhaling it.

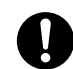

If toner spills onto your skin or clothing, wash it off with soap and water.

If you get toner particles in your eyes, wash it out with plenty of water for at least 15 minutes until irritation is gone. Consult a physician if necessary.

If you inhale toner particles, move to a fresh air location and rinse your mouth with water.

If you swallow toner, spit it out, rinse your mouth with water, drink plenty of water and consult a physician immediately.

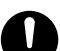

#### Fusing Unit Safety

When removing the Fusing Unit, always switch off first and wait for 40 minutes until it cools off.

## **Warning and Caution Labels**

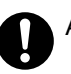

Always follow all warning instructions marked on or supplied with this product.

To avoid the risk of burn injuries and electric shock, never touch the area with the "High Temperature" or "High Voltage" marks on.

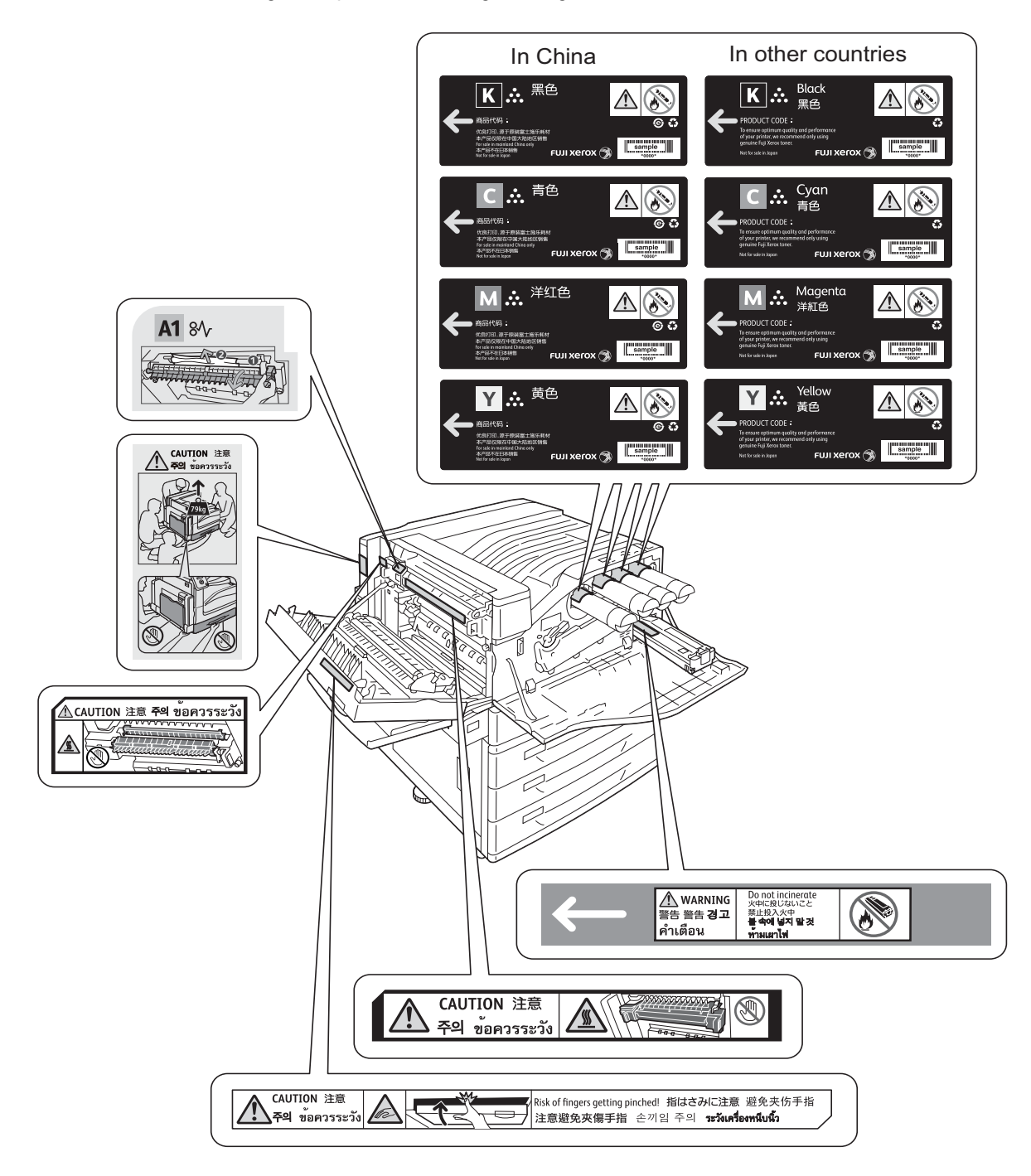

### **Environment**

- For environmental protection and efficient use of resources, Fuji Xerox reuses returned drum cartridges, toner cartridges and waste toner bottle to make recycled parts, recycled materials or for energy recovery.
- Proper disposal is required for drum cartridges, toner cartridges and waste toner bottle no longer needed. Do not open drum cartridges, toner cartridges and waste toner bottle containers. Return them to your local Fuji Xerox representative.

### **Regulation**

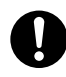

Radio Frequency Emissions (Class B)

This product has been tested and found to comply with the limits for a Class B digital device, pursuant to the International Standard for Electromagnetic Interference (CISPR Publ. 22) and Radiocommunications Act 1992 in Australia/New Zealand. These limits are designed to provide reasonable protection against harmful interference in a residential installation. This product generates, uses and can radiate radio frequency energy and, if not installed and used in accordance with the instructions, may cause harmful interference to radio communications. However, there is no guarantee that interference will not occur in a particular installation. If this product does cause harmful interference to radio or television reception, which can be determined by turning this product off and on, the user is encouraged to try to correct the interference by one or more of the following measures:

- Reorient or relocate the receiving antenna.
- Increase the separation between this product and the receiver.
- Connect this product into an outlet on a circuit different from that to which the receiver is connected.
- Consult the dealer or an experienced radio/TV technician for help.

Changes and modifications to this product not specifically approved by Fuji Xerox may void the user's authority to operate this product.

- Product Safety Certification (UL, CB) This product is certified by the following agency using the safety standards listed. Agency Standard
- NEMKO IEC60950-1:ed. 2
- Regulatory Information for RFID This product contains Radio Frequency Identification system device (RFID) and it is certified in compliance with applicable local laws and/or regulations.

#### **Other**

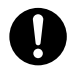

 This product emits weak electromagnetic waves. If you have a medical device implanted (e.g., a cardiac pacemaker) and get out of shape, keep away from this product immediately and consult a physician.

# <span id="page-20-1"></span><span id="page-20-0"></span>**Licenses**

## **RSA BSAFE (For the Models Other than those Available in China)**

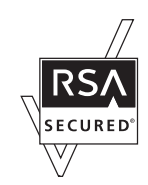

This product includes RSA BSAFE encryption software from RSA Security Inc.

### **Heimdal**

Copyright (c)2000 Kung liga Tekniska högsko tan (Royal Institute of Technology, Stockholm, Sweden). All rights reserved.

Redistribution and use in source and binary forms, with or without modification, are permitted provided that the following conditions are met:

- 1. Redistributions of source code must retain the above copyright notice, this list of conditions and the following disclaimer.
- 2. Redistributions in binary form must reproduce the above copyright notice, this list of conditions and the following disclaimer in the documentation and/or other materials provided with the distribution.
- 3. Neither the name of the Institute nor the names of its contributors may be used to endorse or promote products derived from this software without specific prior written permission.

THIS SOFTWARE IS PROVIDED BY THE INSTITUTE AND CONTRIBUTORS "AS IS" AND ANY EXPRESS OR IMPLIED WARRANTIES, INCLUDING, BUT NOT LIMITED TO, THE IMPLIED WARRANTIES OF MERCHANTABILITY AND FITNESS FOR A PARTICULAR PURPOSE ARE DISCLAIMED. IN NO EVENT SHALL THE INSTITUTE OR CONTRIBUTORS BE LIABLE FOR ANY DIRECT, INDIRECT, INCIDENTAL, SPECIAL, EXEMPLARY, OR CONSEQUENTIAL DAMAGES (INCLUDING, BUT NOT LIMITED TO, PROCUREMENT OF SUBSTITUTE GOODS OR SERVICES; LOSS OF USE, DATA, OR PROFITS; OR BUSINESS INTERRUPTION) HOWEVER CAUSED AND ON ANY THEORY OF LIABILITY, WHETHER IN CONTRACT, STRICT LIABILITY, OR TORT (INCLUDING NEGLIGENCE OR OTHERWISE) ARISING IN ANY WAY OUT OF THE USE OF THIS SOFTWARE, EVEN IF ADVISED OF THE POSSIBILITY OF SUCH DAMAGE.

### **JPEG Code**

Our printer software uses some of the codes defined by the Independent JPEG Group.

#### **Libcurl**

COPYRIGHT AND PERMISSION NOTICE

Copyright (c) 1996 - 2006, Daniel Stenberg, <daniel@haxx.se>.

All rights reserved.

Permission to use, copy, modify, and distribute this software for any purpose with or without fee is hereby granted, provided that the above copyright notice and this permission notice appear in all copies.

THE SOFTWARE IS PROVIDED "AS IS", WITHOUT WARRANTY OF ANY KIND, EXPRESS OR IMPLIED, INCLUDING BUT NOT LIMITED TO THE WARRANTIES OF MERCHANTABILITY, FITNESS FOR A PARTICULAR PURPOSE AND NONINFRINGEMENT OF THIRD PARTY RIGHTS. IN NO EVENT SHALL THE AUTHORS OR COPYRIGHT HOLDERS BE LIABLE FOR ANY CLAIM, DAMAGES OR OTHER LIABILITY, WHETHER IN AN ACTION OF CONTRACT, TORT OR OTHERWISE, ARISING FROM, OUT OF OR IN CONNECTION WITH THE SOFTWARE OR THE USE OR OTHER DEALINGS IN THE SOFTWARE.

Except as contained in this notice, the name of a copyright holder shall not be used in advertising or otherwise to promote the sale, use or other dealings in this Software without prior written authorization of the copyright holder.

#### **FreeBSD**

This product uses some FreeBSD codes.

The FreeBSD Copyright Copyright 1994-2006 The FreeBSD Project. All rights reserved.

Redistribution and use in source and binary forms, with or without modification, are permitted provided that the following conditions are met:

Redistributions of source code must retain the above copyright notice, this list of conditions and the following disclaimer.

Redistributions in binary form must reproduce the above copyright notice, this list of conditions and the following disclaimer in the documentation and/or other materials provided with the distribution.

THIS SOFTWARE IS PROVIDED BY THE FREEBSD PROJECT "AS IS" AND ANY EXPRESS OR IMPLIED WARRANTIES, INCLUDING, BUT NOT LIMITED TO, THE IMPLIED WARRANTIES OF MERCHANTABILITY AND FITNESS FOR A PARTICULAR PURPOSE ARE DISCLAIMED. IN NO EVENT SHALL THE FREEBSD PROJECT OR CONTRIBUTORS BE LIABLE FOR ANY DIRECT, INDIRECT, INCIDENTAL, SPECIAL, EXEMPLARY, OR CONSEQUENTIAL DAMAGES (INCLUDING, BUT NOT LIMITED TO, PROCUREMENT OF SUBSTITUTE GOODS OR SERVICES; LOSS OF USE, DATA, OR PROFITS; OR BUSINESS INTERRUPTION) HOWEVER CAUSED AND ON ANY THEORY OF LIABILITY, WHETHER IN CONTRACT, STRICT LIABILITY, OR TORT (INCLUDING NEGLIGENCE OR OTHERWISE) ARISING IN ANY WAY OUT OF THE USE OF THIS SOFTWARE, EVEN IF ADVISED OF THE POSSIBILITY OF SUCH DAMAGE.

The views and conclusions contained in the software and documentation are those of the authors and should not be interpreted as representing official policies, either expressed or implied, of the FreeBSD Project.

### **OpenLDAP**

---

---

Copyright 1998-2006 The OpenLDAP Foundation All rights reserved.

Redistribution and use in source and binary forms, with or without modification, are permitted only as authorized by the OpenLDAP Public License.

A copy of this license is available in the file LICENSE in the top-level directory of the distribution or, alternatively, at <http://www.OpenLDAP.org/license.html>.

OpenLDAP is a registered trademark of the OpenLDAP Foundation.

Individual files and/or contributed packages may be copyright by other parties and/or subject to additional restrictions.

This work is derived from the University of Michigan LDAP v3.3 distribution. Information concerning this software is available at <http://www.umich.edu/~dirsvcs/ldap/ldap.html>.

This work also contains materials derived from public sources.

Additional information about OpenLDAP can be obtained at <http://www.openldap.org/>.

Portions Copyright 1998-2006 Kurt D. Zeilenga. Portions Copyright 1998-2006 Net Boolean Incorporated. Portions Copyright 2001-2006 IBM Corporation. All rights reserved.

Redistribution and use in source and binary forms, with or without modification, are permitted only as authorized by the OpenLDAP Public License.

Portions Copyright 1999-2005 Howard Y.H. Chu. Portions Copyright 1999-2005 Symas Corporation. Portions Copyright 1998-2003 Hallvard B. Furuseth. All rights reserved.

Redistribution and use in source and binary forms, with or without modification, are permitted provided that this notice is preserved.

The names of the copyright holders may not be used to endorse or promote products derived from this software without their specific prior written permission. This software is provided "as is" without express or implied warranty.

Portions Copyright (c) 1992-1996 Regents of the University of Michigan. All rights reserved.

Redistribution and use in source and binary forms are permitted provided that this notice is preserved and that due credit is given to the University of Michigan at Ann Arbor. The name of the University may not be used to endorse or promote products derived from this software without specific prior written permission. This software is provided "as is" without express or implied warranty.

------------------------------------------

---

The OpenLDAP Public License Version 2.8, 17 August 2003

Redistribution and use of this software and associated documentation ("Software"), with or without modification, are permitted provided that the following conditions are met:

- 1. Redistributions in source form must retain copyright statements and notices,
- 2. Redistributions in binary form must reproduce applicable copyright statements and notices, this list of conditions, and the following disclaimer in the documentation and/ or other materials provided with the distribution, and
- 3. Redistributions must contain a verbatim copy of this document.

The OpenLDAP Foundation may revise this license from time to time.

Each revision is distinguished by a version number. You may use this Software under terms of this license revision or under the terms of any subsequent revision of the license.

THIS SOFTWARE IS PROVIDED BY THE OPENLDAP FOUNDATION AND ITS CONTRIBUTORS "AS IS" AND ANY EXPRESSED OR IMPLIED WARRANTIES, INCLUDING, BUT NOT LIMITED TO, THE IMPLIED WARRANTIES OF MERCHANTABILITY AND FITNESS FOR A PARTICULAR PURPOSE ARE DISCLAIMED. IN NO EVENT SHALL THE OPENLDAP FOUNDATION, ITS CONTRIBUTORS, OR THE AUTHOR(S) OR OWNER(S) OF THE SOFTWARE BE LIABLE FOR ANY DIRECT, INDIRECT, INCIDENTAL, SPECIAL, EXEMPLARY, OR CONSEQUENTIAL DAMAGES (INCLUDING, BUT NOT LIMITED TO, PROCUREMENT OF SUBSTITUTE GOODS OR SERVICES; LOSS OF USE, DATA, OR PROFITS; OR BUSINESS INTERRUPTION) HOWEVER CAUSED AND ON ANY THEORY OF LIABILITY, WHETHER IN CONTRACT, STRICT LIABILITY, OR TORT (INCLUDING NEGLIGENCE OR OTHERWISE) ARISING IN ANY WAY OUT OF THE USE OF THIS SOFTWARE, EVEN IF ADVISED OF THE POSSIBILITY OF SUCH DAMAGE.

The names of the authors and copyright holders must not be used in advertising or otherwise to promote the sale, use or other dealing in this Software without specific, written prior permission. Title to copyright in this Software shall at all times remain with copyright holders.

OpenLDAP is a registered trademark of the OpenLDAP Foundation.

Copyright 1999-2003 The OpenLDAP Foundation, Redwood City, California, USA. All Rights Reserved. Permission to copy and distribute verbatim copies of this document is granted.

### **DES**

This product includes software developed by Eric Young. (eay@mincom.oz.au)

### **AES**

Copyright (c) 2003, Dr Brian Gladman Worcester, UK. All rights reserved. This product uses published AES software provided by Dr Brian Gladmanunder BSD licensing terms.

### **TIFF (libtiff)**

LibTIFF Copyright (c) 1988-1997 Sam Leffler Copyright (c) 1991-1997 Silicon Graphics, Inc.

### **ICC Profile (Little cms)**

Little cms Copyright (C) 1998-2004 Marti Maria

## **XPS (XML Paper Specification)**

This product may incorporate intellectual property owned by Microsoft Corporation. The terms and conditions upon which Microsoft is licensing such intellectual property may be found at http://go.microsoft.com/fwlink/?LinkId=52369.

# <span id="page-25-0"></span>**Illegal Copies and Printouts**

Copying or printing certain documents may be illegal in your country. Penalties of fines or imprisonment may be imposed on those found guilty. The following are examples of items that may be illegal to copy or print in your country.

- Currency
- Banknotes and checks
- Bank and government bonds and securities
- Passports and identification cards
- Copyright material or trademarks without the consent of the owner
- Postage stamps and other negotiable instruments

This list is not inclusive and no liability is assumed for either its completeness or accuracy. In case of doubt, contact your legal counsel.

# <span id="page-26-0"></span>**1 Printer Environment Settings**

When you are finished installing your printer using the 'Setup Guide', go on to set up its operating environment.

## <span id="page-26-1"></span>**1.1 Supported Operating Environments**

The printer can be used both as a local and a network printer. When used as a local printer, the printer is connected directly to a computer. Connect the printer to a network for use as a network printer.

Set all ports you want to use to [Enabled] on the control panel.

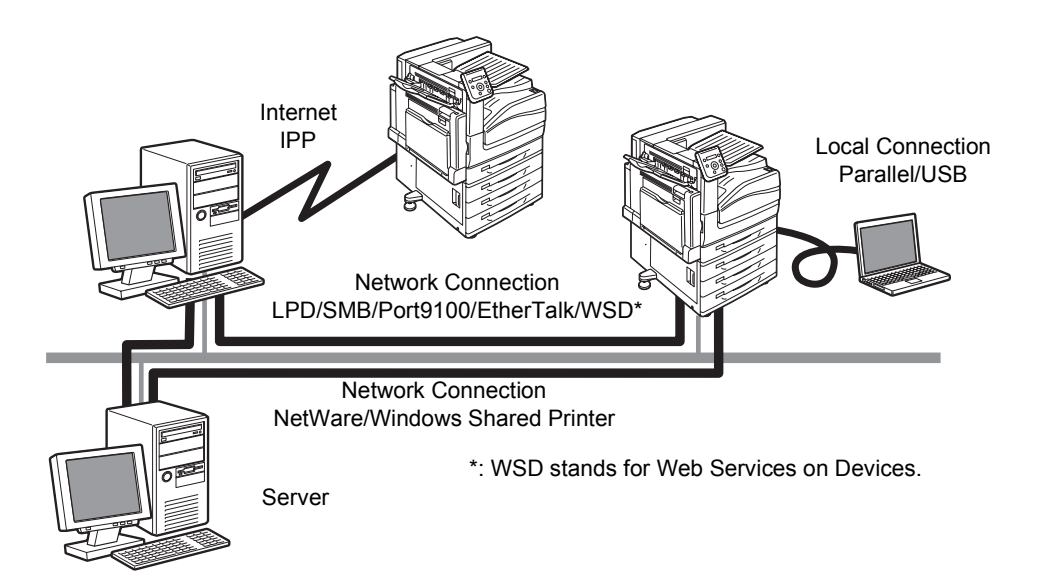

#### **Using the Printer as a Local Printer**

When using the printer as a local printer, the printer and a computer can be connected using the following methods:

- USB connection: Connecting the printer and a computer using a USB cable. (default: [Enabled])
- Parallel connection: Connecting the printer and a computer using a parallel cable. To use this feature, the Parallel Port Kit (optional) must be installed. (default: [Disabled])

#### **Using the Printer as a Network Printer**

When using the printer as a network printer, the printer can be set up in the following environments:

- LPD : Used when using TCP/IP protocol to enable direct communication between the printer and a computer. (default: [Enabled])
- Port9100 : Used when using a Port9100 port. (default: [Enabled])
- NetWare $^{\circledR}$  : Used when sharing and managing the printer using a NetWare server. (default: [Disabled])

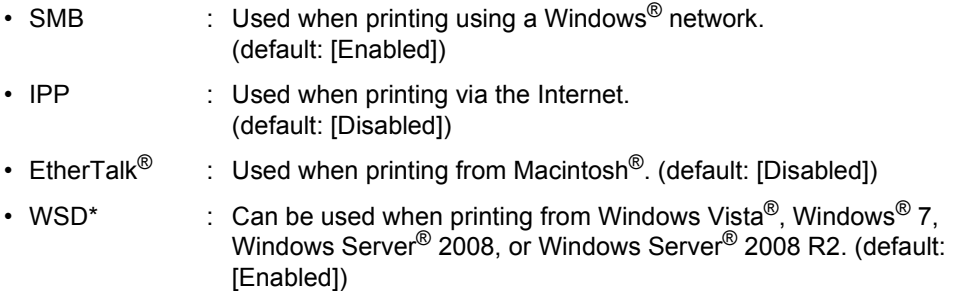

\*: WSD stands for Web Services on Devices.

### **Supported Operating Systems and Operating Environments**

#### **Note**

• The supported operating systems are subject to change without prior notice. Visit our web site for the latest information.

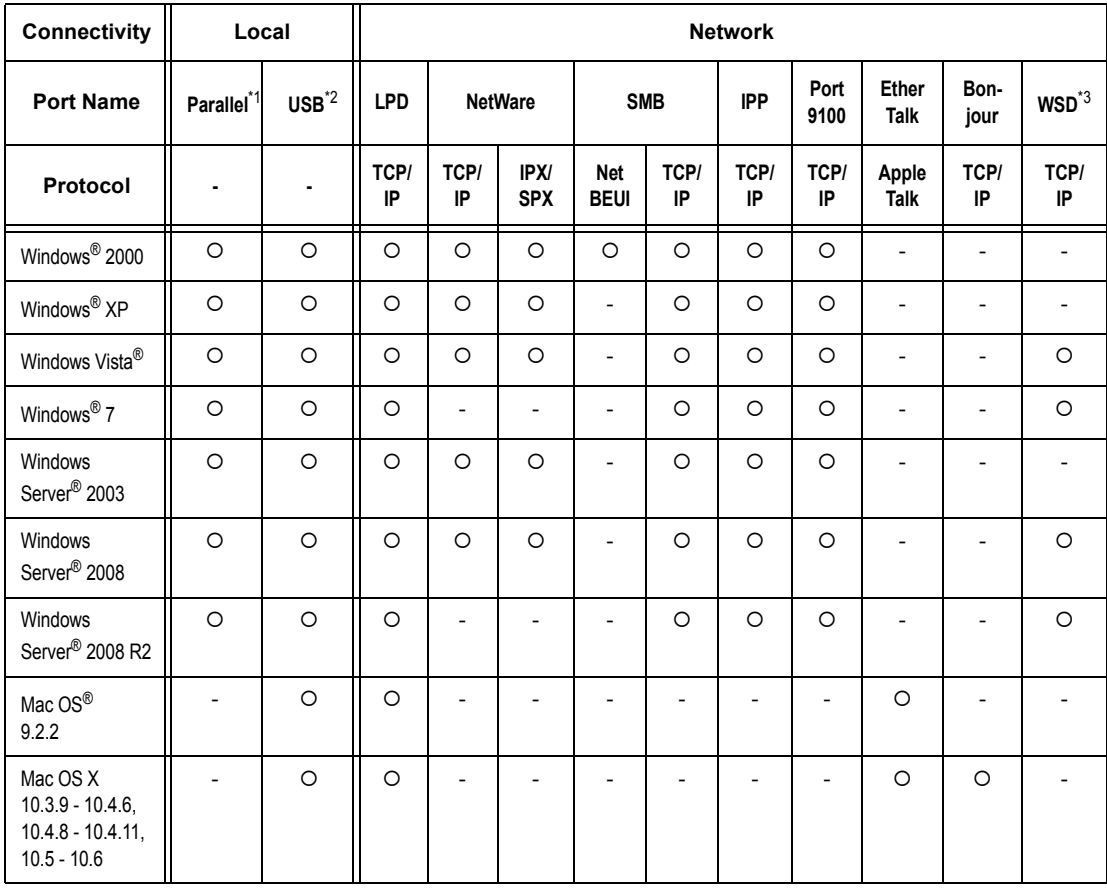

\*1: To use this feature, the Parallel Port Kit (optional) must be installed.

\*2: The computer must be connected to the printer via a USB 2.0 port.

\*3: WSD stands for Web Services on Devices.

#### **Refer to**

• For information on how to print PostScript data, refer to the manual on the PostScript Driver Library CD-ROM.

### ■ OS and Available Print Drivers

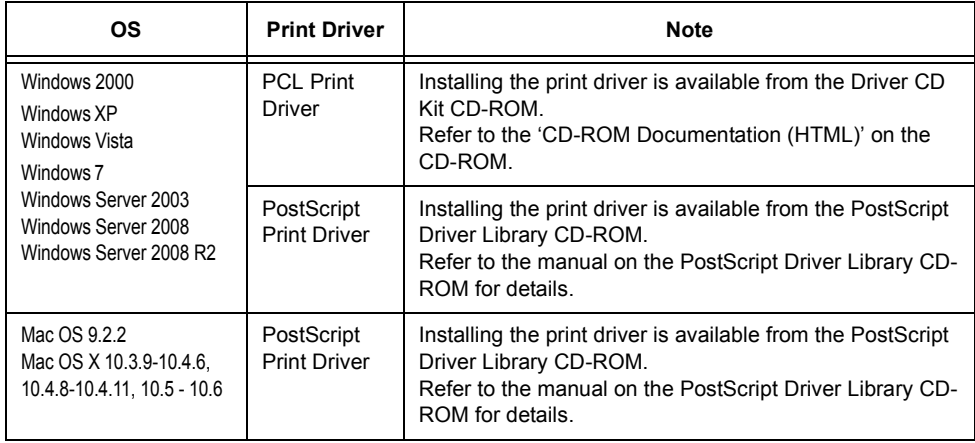

## <span id="page-29-0"></span>**1.2 Connecting a cable**

Connect the printer to your computer using an interface cable appropriate for your connection method.

An interface cable is not included with the printer. You must purchase it separately.

#### **USB Connection**

When using a USB connection, set the Driver CD Kit CD-ROM on your computer before connecting the cable. Refer to the Manual (HTML document) in the Driver CD Kit CD-ROM for details on how to install the print driver.

1. Press the  $\langle \bigcup \rangle$  side of the printer's power switch to turn off the power.

2. Press the  $\le$  |  $>$  side of the printer's power switch to turn on the power.

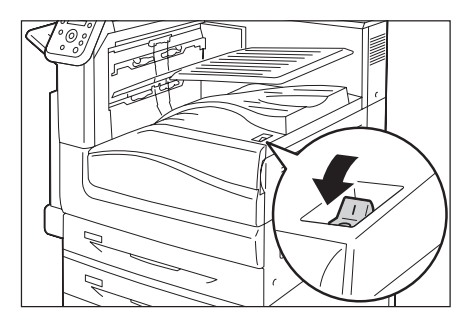

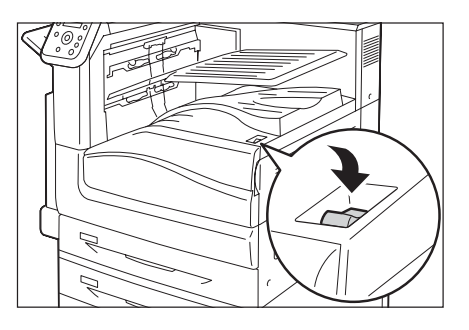

3. Set the Driver CD Kit CD-ROM on your computer.

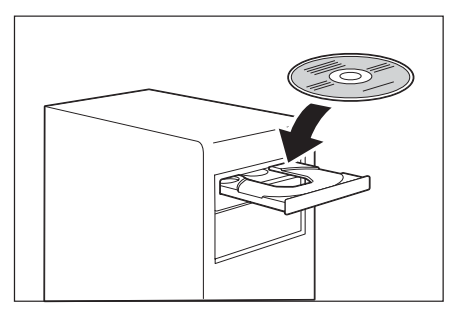

- 4. Plug the USB cable into the interface connector on the printer.
- 5. Plug the other end of the USB cable into your computer.

The [Found New Hardware Wizard] dialog box is displayed.

6. In the Windows update screen, select [It isn't connected], and then click [Next].

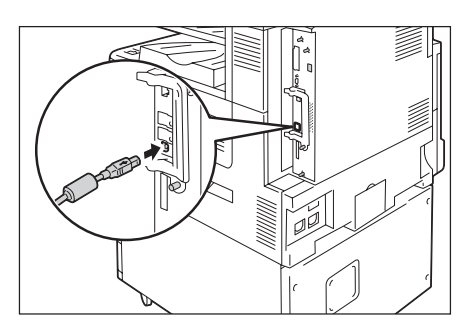

- 7. Select [Install from a list or specific location (Advanced)], and then click [Next].
- 8. Select [Search for the best driver in these locations].
- 9. Check the [Search removable media (floppy, CD-ROM)] check box, and then click [Next].
- 10. Click [Finish].

Installation is complete.

#### **Note**

• Message [Ready to print IP Address failed] may be displayed on the control panel. To erase this message, set to [STATIC] in [Network/Port] > [TCP/IP Settings] > [IPv4 Settings] > [Get IP Address] to specify IP address (Example: 192.168.1.100) or [Disabled] for each port other than the USB port in [Network/Port].

#### **Refer to**

- For setting method of IP address, refer to ["Setting the Network Environment" \(P. 36\).](#page-35-0)
- For setting each port, refer to ["Enabling Ports" \(P. 40\)](#page-39-0).

#### **Network Connection**

Use 1000BASE-T (When the optional Gigabit Ethernet Board Kit is installed) or a straighttype network cable that supports 100BASE-TX and 10BASE-T.

#### **Important**

- It is necessary to use the category (CAT5) or enhanced category 5 (CAT5e) cable for connecting with 1000BASE-T. We recommend to use enhanced category 5 (CAT5e) cable or higher for its better signal quality and counter-noise characteristic.
- 1000BASE-T may not be able to fully deliver its performance despite the Gigabit Ethernet Board Kit installed, for it depends on the processing speed of the printer.
- Optional Parallel Port Kit and Gigabit Ethernet Board Kit cannot be installed at the same time.
- 1. Press the  $\langle \bigcup \rangle$  side of the printer's power switch to turn off the power.

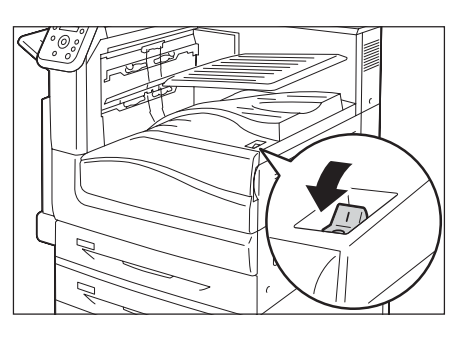

2. Open the front cover.

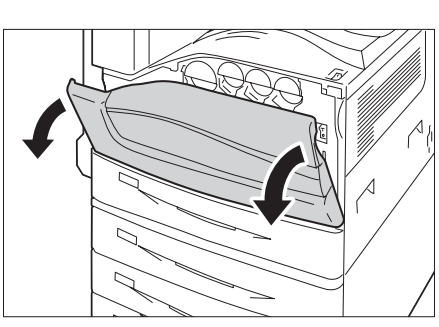

3. Press the  $\langle \bigcirc \rangle$  side of the printer's main power switch to turn off the main power.

#### **Note**

• The <Main Power> lamp goes out on the control panel.

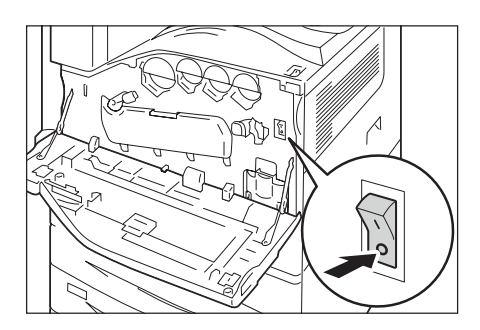

4. Plug the network cable into the interface connector on the printer.

#### **Important**

- Position of the connector varies according to whether the optional Gigabit Ethernet Board Kit is installed or not. Make sure to connect with the appropriate connector for your environment.
- The connector in the standard configuration cannot be used when the Gigabit Ethernet Board Kit is installed.
- MAC address is the same as in the standard configuration when installing the Gigabit Ethernet Board Kit.
- LED1 on the Gigabit Ethernet Board Kit lights up as follows according to the network environment connected.
	- 10BASE-T environment: Off
	- 100BASE-T environment: Lights in yellow
	- 1000BASE-T environment: Lights in blue
- 5. Plug the other end of the network cable into a network device such as a hub.
- 6. Press the  $\leq$   $\vert$  > side of the printer's main power switch to turn on the main power and then close the front cover.
- 7. Press the < | > side of the printer's power switch to turn on the power.

#### **Example:Standard configuration**

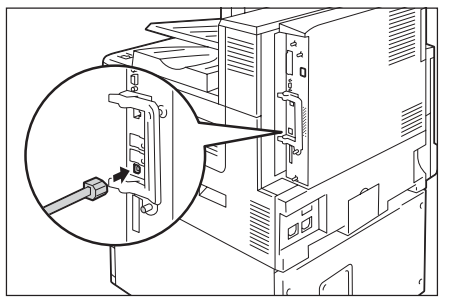

**Example:When the Gigabit Ethernet Board Kit is installed.**

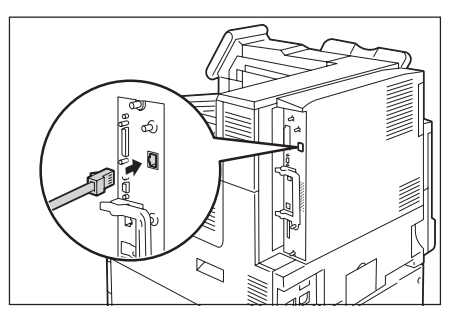

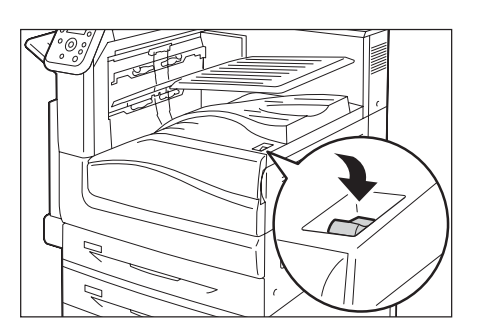

#### **Parallel Connection**

When using a parallel connection, you must first install the optional Parallel Port Kit and connector conversion cable.

#### **Important**

- Optional Parallel Port Kit and Gigabit Ethernet Board Kit cannot be installed at the same time.
- 1. Press the  $\langle \bigcup \rangle$  side of the printer's power switch to turn off the power.

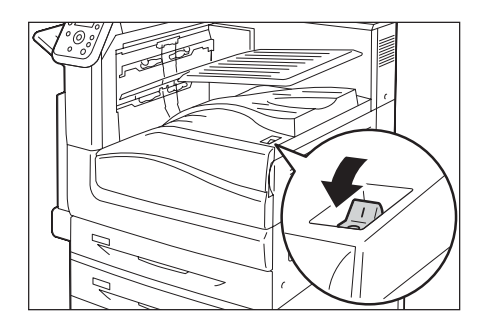

2. Open the front cover.

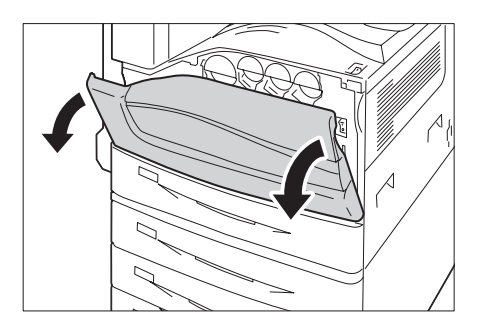

3. Press the  $\leq$  > side of the printer's main power switch to turn off the main power.

#### **Note**

- The <Main Power> lamp goes out on the control panel.
- 4. Insert the connector conversion cable included with the optional Parallel Port Kit into the interface connector on the printer.
- 5. Connect the other end of the connector conversion cable to the connector on the parallel cable. Then secure it using the metal pieces on both sides of the connector.
- 6. Plug the other end of the parallel cable into your computer.
- 7. Press the  $\le$  |  $>$  side of the printer's main power switch to turn on the main power and then close the front cover.
- 8. Press the < | > side of the printer's power switch to turn on the power.

#### **Note**

• Message [Ready to print IP Address failed] may be displayed on the control panel. To erase this message, set to [STATIC] in [Network/Port] > [TCP/IP Settings] > [IPv4 Settings] > [Get IP Address] to specify IP address (Example: 192.168.1.100) or [Disabled] for each port other than the Parallel port in [Network/Port].

#### **Refer to**

- For setting method of IP address, refer to ["1.4 Setting](#page-35-0)  [the Network Environment" \(P. 36\).](#page-35-0)
- For setting each port, refer to ["1.5 Enabling Ports"](#page-39-0)  [\(P. 40\).](#page-39-0)

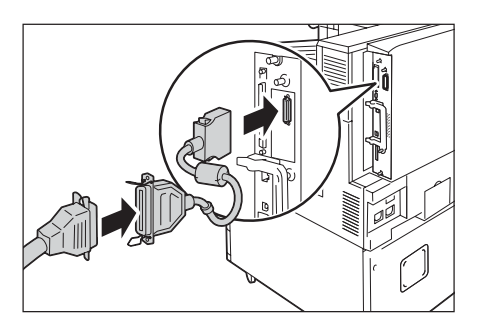

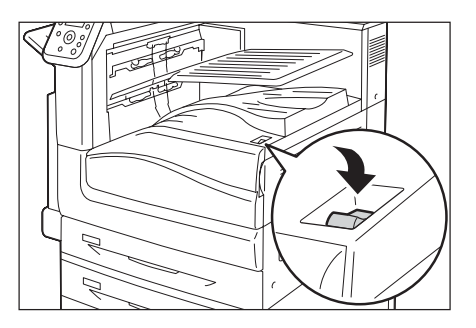

## <span id="page-34-0"></span>**1.3 Switching the Control Panel Display Language**

Select one display language among [English], [Korean], [Simp. Chinese], and [Trad. Chinese] for the control panel of the printer.

The following explains how to switch the control panel display language.

#### **Note**

- This guide assumes that [Language] has been set to [English]. The following operations are unnecessary if you are using an English operating system.
- 1. Press the <Settings> button to display the menu screen.
- 2. Press the  $\leq$  > button until [Language] is displayed.

#### **Note**

- If you went past the desired item, return to the item by pressing the  $\leq \blacktriangle$  > button.
- 3. Press either the <**>>** or <OK> button to select. The language is displayed.
- 4. Press the  $\leq$  > button until the desired language is displayed.
- 5. Press the <OK> button to confirm.

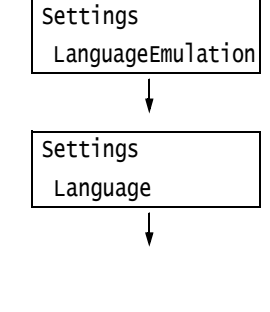

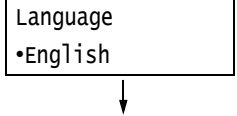

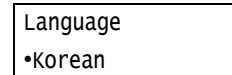

6. Press the <Settings> button to close the menu. The printer automatically restarts.

## <span id="page-35-0"></span>**1.4 Setting the Network Environment**

This section explains how to install your printer in a TCP/IP environment. When installing the printer in a different environment, refer to the 'CD-ROM Documentation (HTML)' on the Driver CD Kit CD-ROM.

#### **Note**

• The printer can use an IPv6 address in an IPv6 network environment. For information on using IPv6 addresses, refer to ["Setting an IP Address \(IPv6\)" \(P. 39\)](#page-38-0).

#### <span id="page-35-1"></span>**Setting an IP Address (IPv4)**

To use TCP/IP protocol, you must configure an IP address for the printer.

By default, the printer is set to obtain its IP address (via the [Get IP Address] setting on the control panel) using [DHCP/Autonet]. Thus, when the printer is connected to a network that has a DHCP server, the printer automatically obtains its IP address from the server.

Print the [Configuration Report] to see if the printer already has an IP address.

If the printer does not have an IP address, set [Get IP Address] to [STATIC] and configure the address.

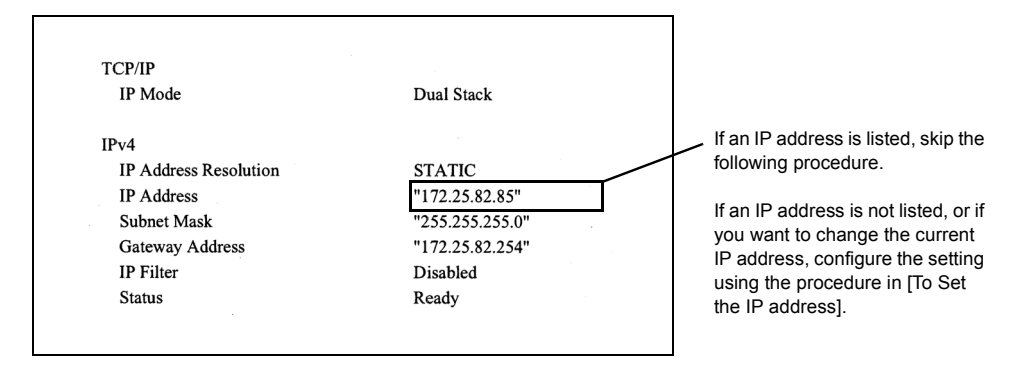

#### **Note**

- For information on how to print the [Configuration Report], refer to ["7.2 Printing Reports/Lists" \(P. 326\).](#page-325-2) • The printer can also obtain its IP address by using a BOOTP or RARP server. If using a BOOTP or RARP server, set [Get IP Address] to [BOOTP] or [RARP].
- If using a DHCP server, the printer's IP address may change without notice. Make sure to check the address periodically.

The following explains how to set up an IP address on the Control Panel. Depending on your network environment, your printer also needs a subnet mask and gateway address. Consult your network administrator for the settings required for your printer.

#### ■ To Set the IP Address

#### **Important**

- Addresses including IP address, subnet mask and gateway address depend on your network environment. Consult your network administrator for setting the addresses.
- 1. On the control panel, press the <Settings> button to display the menu screen.

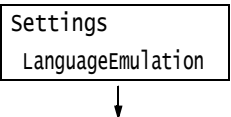
2. Press the  $\leq \blacktriangledown$  button until [Admin Menu] is displayed.

#### **Note**

- If you went past the desired item, return to the item by pressing the  $\leq$   $\blacktriangle$  > button.
- 3. Press the <**>>>>>>or <OK**> button to select. [Network/Port] is displayed.

#### **Note**

- If you pressed the <**>>** or <OK> button on the wrong item, return to the previous screen by pressing the < > or the <Back> button.
- To start over from the beginning, press the <Settings> button.
- 4. Press the <**>>** or <OK> button to select. [LPD] is displayed.

#### **Note**

- [Parallel] appears only when the Parallel Port Kit (optional) is installed.
- 5. Press the <▼> button until [TCP/IP Settings] is displayed.
- 6. Press the <**>>** or <OK> button to select. [IP Mode] is displayed.
- 7. Press the <**V** > button until [IPv4 Settings] is displayed.
- 8. Press the <**>>** or <OK> button to select. [Get IP Address] is displayed.
- 9. Press the  $\leq$  > or  $\leq$ OK > button to select. The current set value is displayed.
- 10. Press the  $\leq$  > button until [STATIC] is displayed.
- 11. Press the <OK> button to confirm your selection. If [000.000.000.000] appears, skip to step 15.
- 12. Press the < > or <Back> button to return to [Get IP Address].

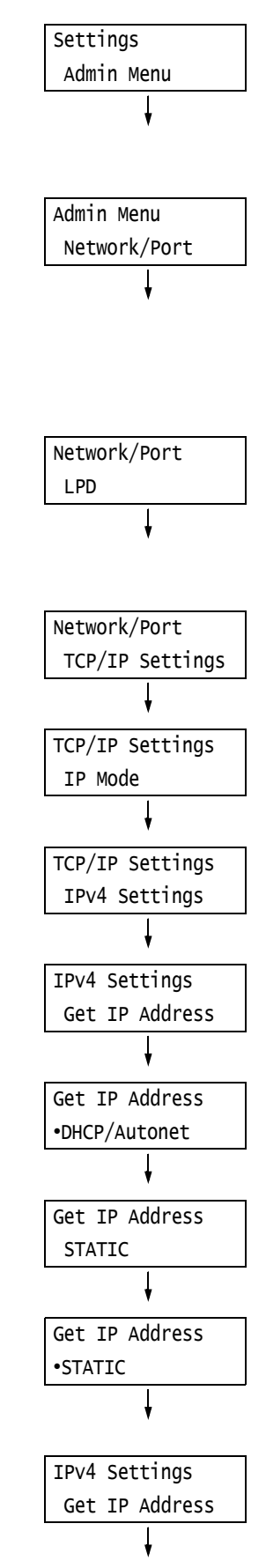

- 13. Press the  $\leq \blacktriangledown$  button to display [IP Address].
- 14. Press the <**>>** or <OK> button to select. The current IP address is displayed.
- 15. Enter the value in the first field using the  $\langle \blacktriangle \rangle$  or  $\langle \blacktriangledown \rangle$  button (Example: 192), and press the  $\leq$  > button.

#### **Note**

- If you do not need to change the setting, press the  $\leftrightarrow$  button to advance to the next field.
- Pressing the < $\triangle$ > and < $\blacktriangledown$  button longer increments the value by 10.
- To return to the previous field, press the <<>><<</>>Utton.
- 16. Enter the rest of the fields in the same manner. After entering the last (4th) field (Example: 192.168.1.100), press the <OK> button to confirm your entry.
- 17. If you want to set a subnet mask and gateway address, press the <Back> button and proceed to Step 18. If you want to finish configuring the settings, proceed to Step 25.

### **To Set the Subnet Mask/Gateway Address**

18. Press the <**V** > button until [Subnet Mask] is displayed. 19. Press the <**>>** or <OK> button to select. The current subnet mask is displayed. 20. Enter the subnet mask in the same way you entered the IP address (Example: 255.255.255.000), and press the <OK> button to confirm your entry. 21. Press the <Back> button to return to [Subnet Mask]. 22. Press the  $\leq$  > button to display [Gateway] Address]. 23. Press the  $\leq$  > or  $\leq$ OK > button to select. The current gateway address is displayed. IPv4 Settings Subnet Mask Subnet Mask  $*000.000.000.000$ Subnet Mask •255.255.255.000 IPv4 Settings Subnet Mask IPv4 Settings Gateway Address Gateway Address  $•000.000.000.000$ 

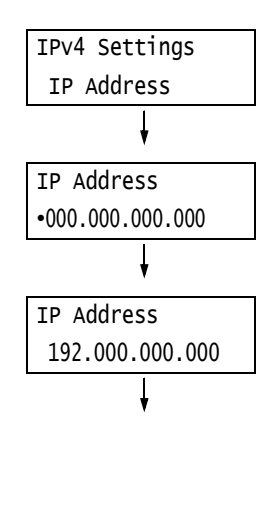

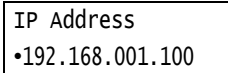

- 24. Enter the gateway address in the same way you entered the IP address (Example: 192.168.1.254), and press the <OK> button to confirm your entry.
- 25. The setup is now complete. Press the <Settings> button to close the menu screen. The printer automatically restarts.
- 26. Print the [Configuration Report] to verify your settings.

## **Setting an IP Address (IPv6)**

The printer can use an IPv6 address in an IPv6 network environment.

By default, the printer [IP Mode] is set to [Dual Stack] to automatically detect either IPv4 or IPv6. If you connect the printer to an IPv6 network, an IPv6 address is automatically set. Print the [Configuration Report] to verify the IPv6 address.

#### **Note**

• When setting the fixed IPv6 address on the printer, use CentreWare Internet Services to manually configure the settings. Then print the [Configuration Report] to verify the automatically set address. Use this address to access CentreWare Internet Services. Set the IPv6 address [Properties] tab > [Connectivity] > [Protocols] > [TCP/IP]. For more information on CentreWare Internet Services, refer to

["1.6 Configuring the Printer Using CentreWare Internet Services" \(P. 41\)](#page-40-0). For information about your network environment, consult with your network administrator.

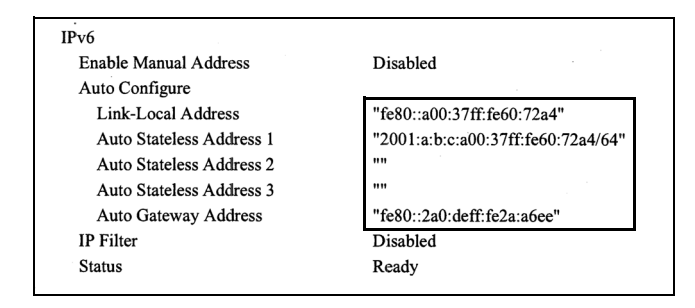

#### **Note**

• For information on how to print the [Configuration Report], refer to ["7.2 Printing Reports/Lists" \(P. 326\).](#page-325-0)

Gateway Address •192.168.001.254

## <span id="page-39-0"></span>**1.5 Enabling Ports**

Set all ports you want to use to [Enabled] on the control panel. When using the standard setup, this operation is unnecessary as the default port is set to [Enabled].

Use the following procedure to enable each port. The following procedure uses IPP as an example.

- 1. On the control panel, press the <Settings> button to display the menu screen. 2. Press the  $\leq \blacktriangledown$  button until [Admin Menu] is displayed. 3. Press the  $\leq$  > or  $\leq$ OK > button to select. [Network/Port] is displayed. 4. Press the <**>>** or <OK> button to select. [LPD] is displayed. **Note** • [Parallel] appears only when the Parallel Port Kit (optional) is installed. 5. Press the  $\leq \nabla$  button until the desired protocol is displayed. (Example: IPP) 6. Press the <**>>** or <OK> button to select. [Port Status] is displayed. 7. Press the  $\leq$  > or  $\leq$ OK > button to select. The current set value is displayed. 8. Press the <**V** > button to display [Enabled]. 9. Press the <OK> button to confirm your selection. Settings LanguageEmulation Settings Admin Menu Admin Menu Network/Port Network/Port LPD Network/Port IPP IPP Port Status Port Status •Disabled Port Status Enabled Port Status •Enabled
- 10. The setting is now complete. Press the <Settings> button to close the menu screen. The printer automatically restarts.

## <span id="page-40-0"></span>**1.6 Configuring the Printer Using CentreWare Internet Services**

## **Overview of CentreWare Internet Services**

CentreWare Internet Services is a service that allows you to monitor or remotely configure the printer using a web browser when the printer is on a TCP/IP network. Some of the control panel settings can also be set on the service's [Properties] tab.

#### **Note**

• CentreWare Internet Services cannot be used when the printer is directly connected to the computer via parallel cable or USB cable.

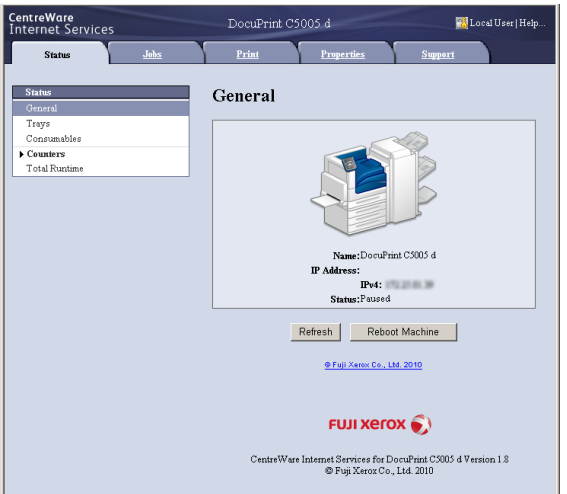

### **Supported Operating Environments**

### ■ Supported Web Browsers

CentreWare Internet Services has been tested to work on the following web browsers.

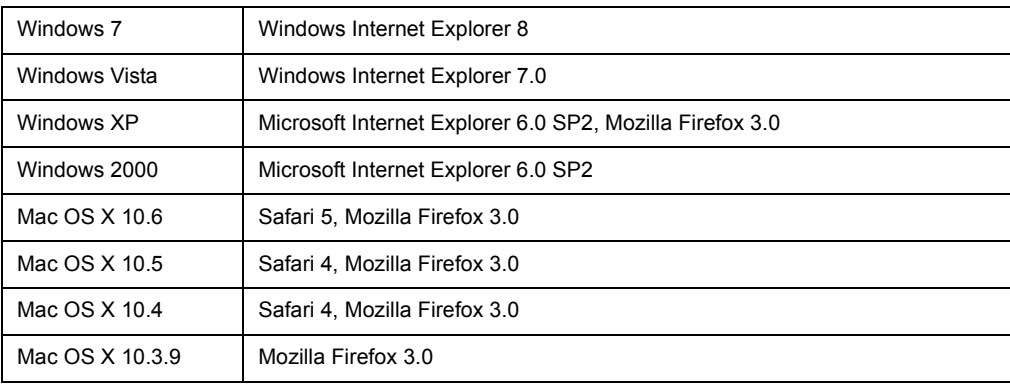

### ■ Setting Up a Web Browser

When using CentreWare Internet Services, we recommend you specify the address of the printer without using a proxy server.

#### **Note**

- If you access CentreWare Internet Services using a proxy server, the response from the service may be slow or the service may not be displayed.
- For information on how to set up your web browser, refer to the online help for the web browser.

If you want to change the display language of CentreWare Internet Services, change the display language of your web browser.

#### **Note**

• For information on how to change the display language of your web browser, refer the online help for the web browser

Also, if CentreWare Internet Services does not operate properly, use the following steps to configure your web browser.

The procedure uses Internet Explorer 6.0 as an example.

- 1. From the [Tools] menu, select [Internet Options].
- 2. On the [General] tab, click [Settings] under [Temporary Internet Files].
- 3. Under [Check for newer versions of stored pages:] on the [Settings] dialog box, select either [Every visit to the page] or [Every time you start Internet Explorer].
- 4. Click [OK].
- 5. Click [OK] on the [Internet Options] dialog box.

### ■ Setting Up the Printer

To use CentreWare Internet Services, you must configure the printer's IP address and enable [InternetServices] (default: [Enabled]). If [InternetServices] is set to [Disabled], change it to [Enabled] on the control panel.

#### **Refer to**

- • ["\[InternetServices\]" \(P. 163\)](#page-162-0)
- • ["1.5 Enabling Ports" \(P. 40\)](#page-39-0)

## **CentreWare Internet Services Settings**

The following are the main features on each tab of CentreWare Internet Services.

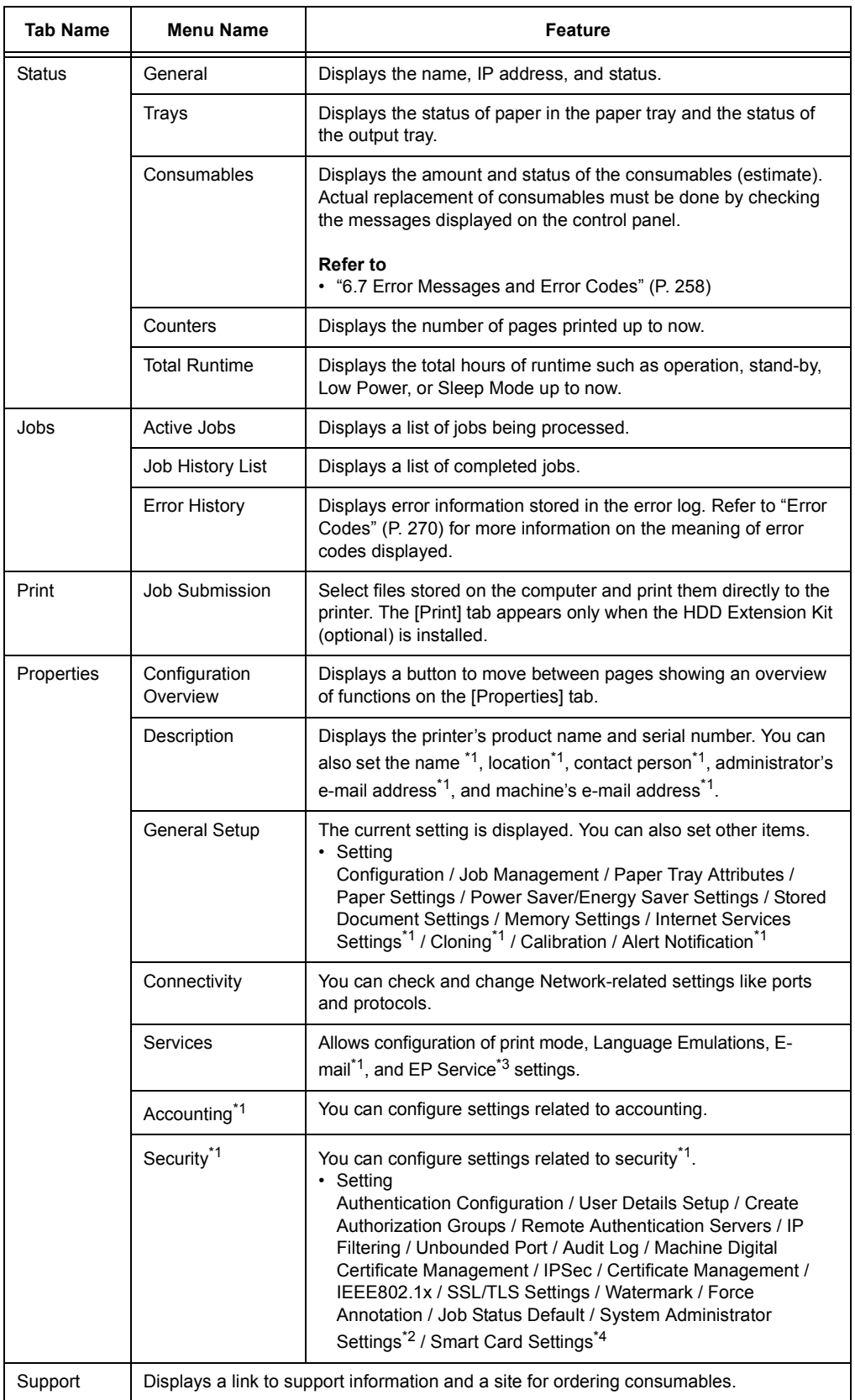

- \*1 These settings can only be set using CentreWare Internet Services. They cannot be configured on the control panel. Some security features are not supported on the model available in China.
- <sup>\*2</sup> You can set the administrative ID and password. The default system administrator ID and password are "11111" and "x-admin", respectively.
- \*3 EP Service is not supported on the model available in China.
- \*4 IC Card Reader (optional) is required. The IC Card Reader may not be supplied with the printer in some regions. Contact your dealer for details.

## **Using CentreWare Internet Services**

Follow these steps when accessing CentreWare Internet Services.

- 1. Start your computer and launch a web browser.
- 2. In the URL field, enter the IP address or URL of the printer, and press the <Enter> key. The top page of CentreWare Internet Services is displayed.
	- Example IP address for IPv4 Example URL

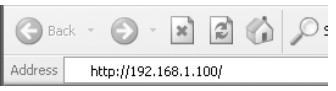

• Example - IP address for IPv6

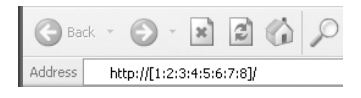

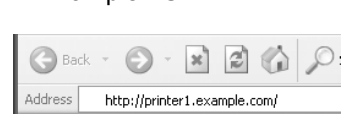

#### **Note**

- When specifying a port number, enter a ":" (colon) and then "80" (the factory default port number) after the address. Verify the printer's port number by printing [Configuration Report].
- The port number can be changed under the [Properties] tab > [Connectivity] > [Protocols] > [HTTP]. If you change the port number, you must enter a ":" (colon) and then the port number after the address.

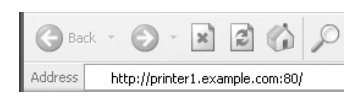

• Displays a screen for entering the user name and password when the Authentication function is set. Enter the ID and password of the administrator or user registered on the printer. Contact your administrator for information on your ID and password. User information is displayed on the upper right when CentreWare Internet Services is started up.

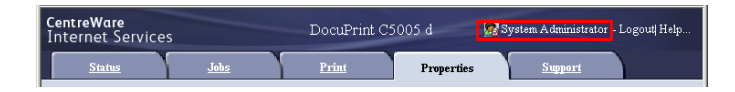

• After you logged in with the ID and password for administrator or the user registered in the printer to configure and confirm settings, make sure to click [Logout] to log out the system in order to prevent the leakage of information.

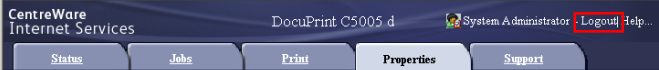

- When data encryption is enabled, enter "https" instead of "http" before the address when accessing CentreWare Internet Services.
- For information about data encryption features, refer to ["7.9 Security Features" \(P. 343\)](#page-342-0) and ["7.11 Control](#page-364-0)  [Access to Printer Features by Pre-registering Users" \(P. 365\).](#page-364-0)

## **Using the Online Help**

For information about the settings on each screen, refer to the online help for CentreWare Internet Services. Click [Help] to display the [Help] window.

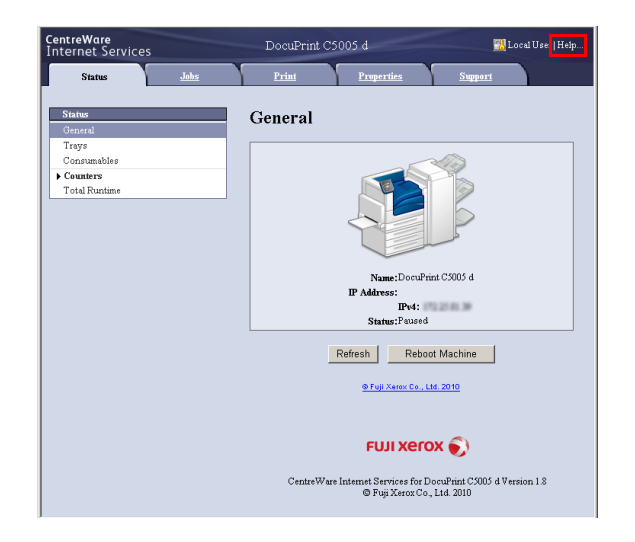

#### **Important**

• To display the online help for CentreWare Internet Services, users need to have the environment to connect to the internet. The communication fee shall be borne by you.

## **1.7 Installing a Print Driver**

To print from your computer, install the PCL print driver from the Driver CD Kit CD-ROM. The installation procedure varies depending on how your computer is connected to the printer.

For installation instructions, refer to the 'CD-ROM Documentation (HTML)' on the CD-ROM.

#### **Note**

• There are precautions/restrictions on drivers for Microsoft Windows XP Professional x64 Edition, Microsoft Windows Server 2003 x64 Editions, Microsoft Windows Vista x64, Microsoft Windows Server 2008 x64 Editions, Microsoft Windows 7 x64 and Microsoft Windows Server 2008 R2. Read "Important Information" on the download page of our web site before using these drivers.

#### **Uninstalling a Print Driver and Other Software**

### ■ To Uninstall a Print Driver

PCL print driver can be uninstalled using the uninstallation tool contained on the Driver CD Kit CD-ROM. For more information, refer to the 'CD-ROM Documentation (HTML)' on the CD-ROM.

#### ■ To Uninstall Other Software

When uninstalling other software installed from the Driver CD Kit CD-ROM, refer to the 'Readme' file provided for each software. The "Readme" files can be viewed under the 'Product Information (HTML)' included on the Driver CD Kit CD-ROM.

# **2 Basic Operation**

## **2.1 Main Components and Functions**

## **Main Unit**

**Front and left side views of the printer**

.

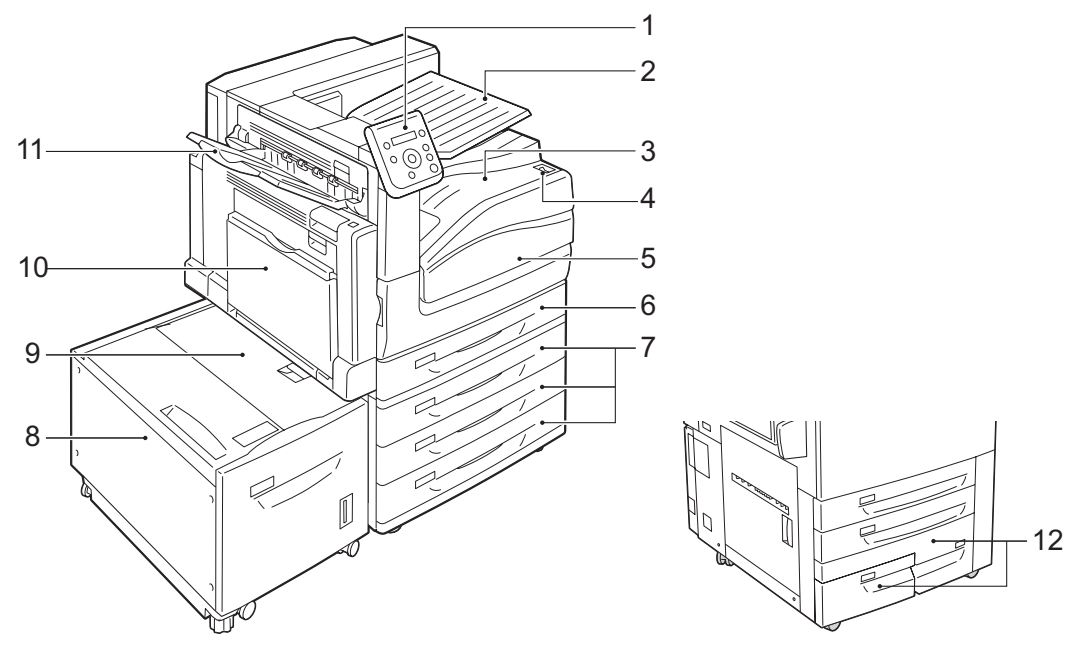

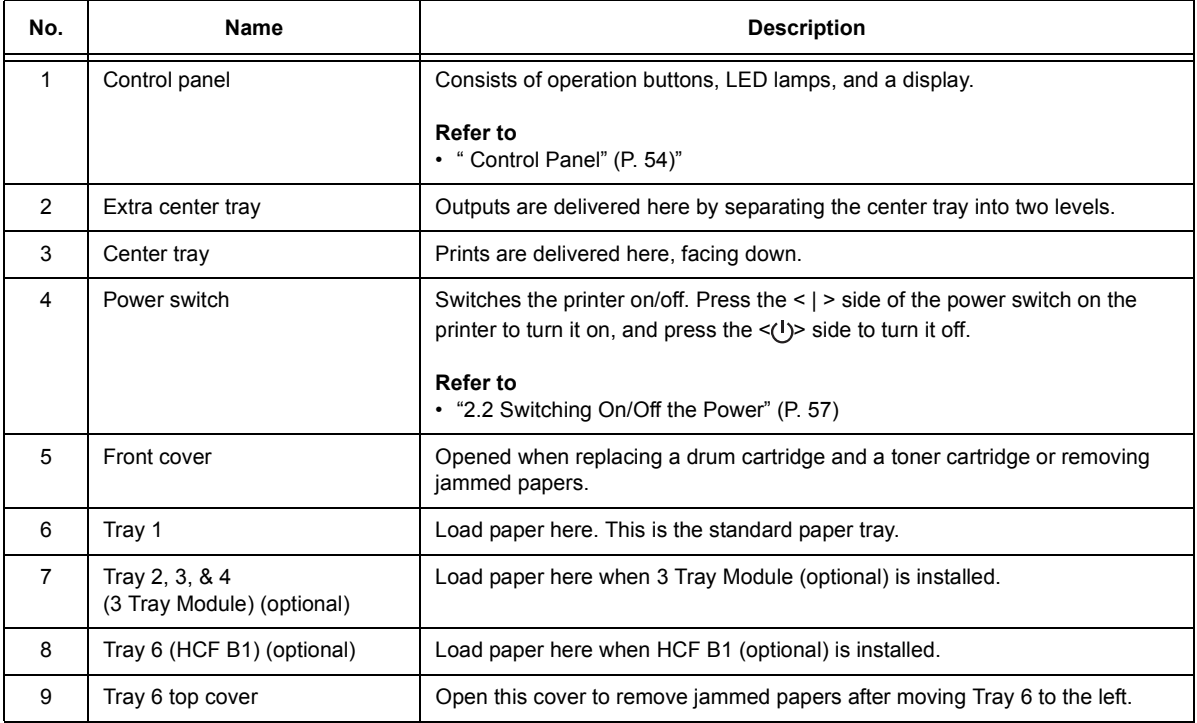

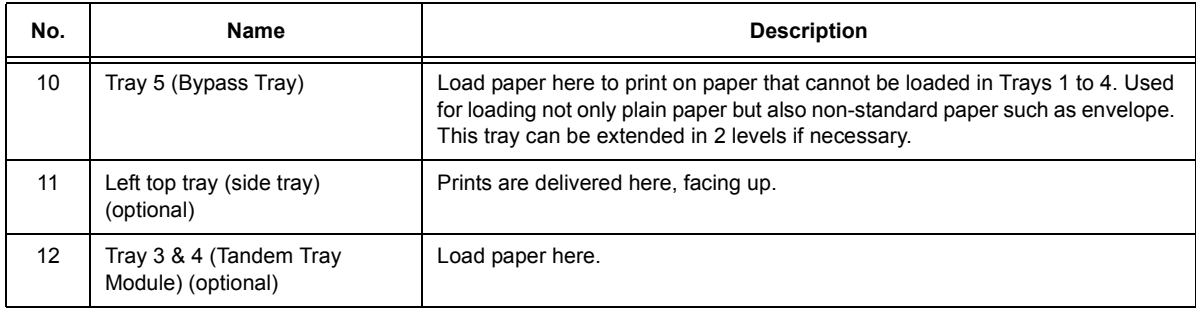

## **Right side and rear views of the printer**

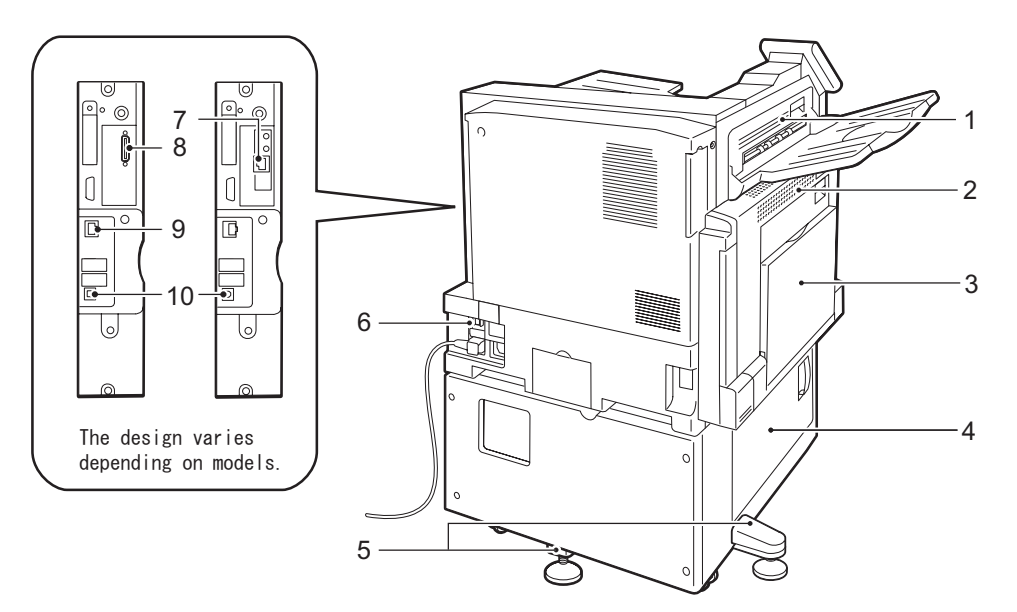

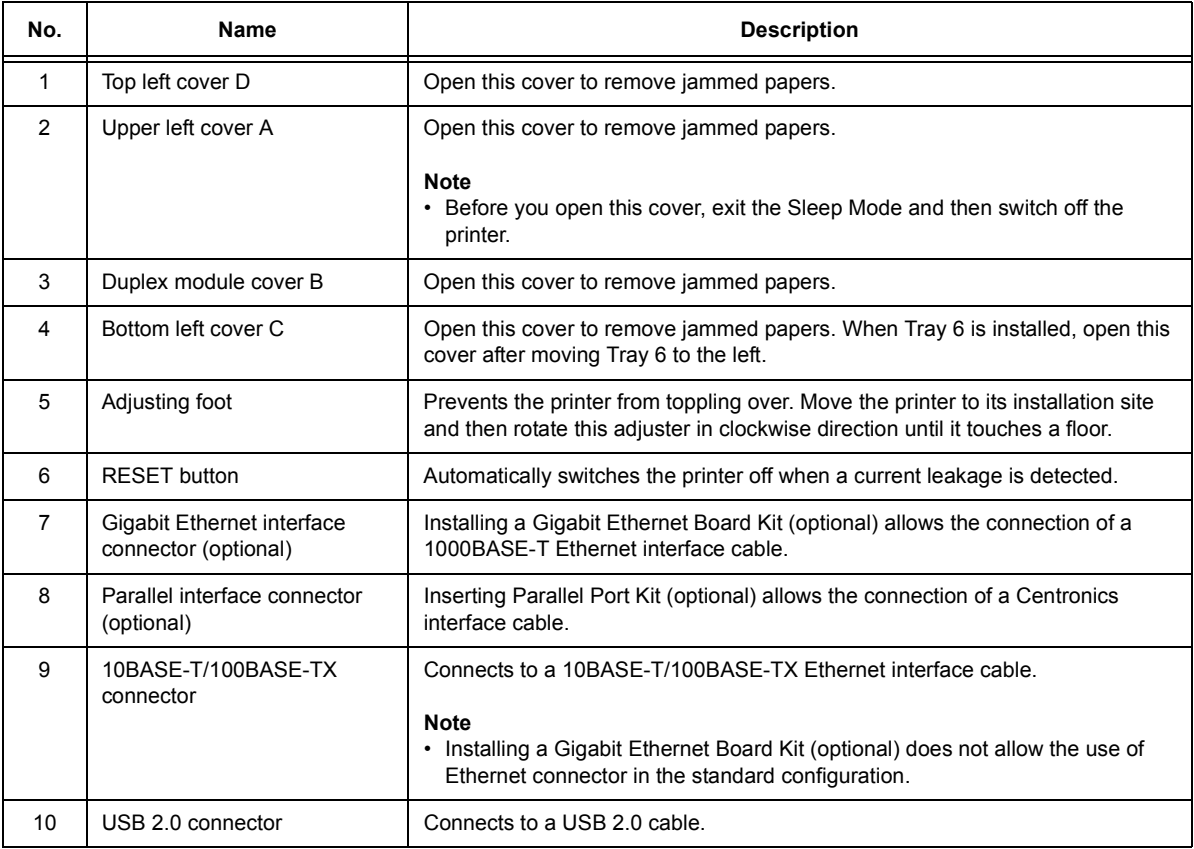

## **Inside**

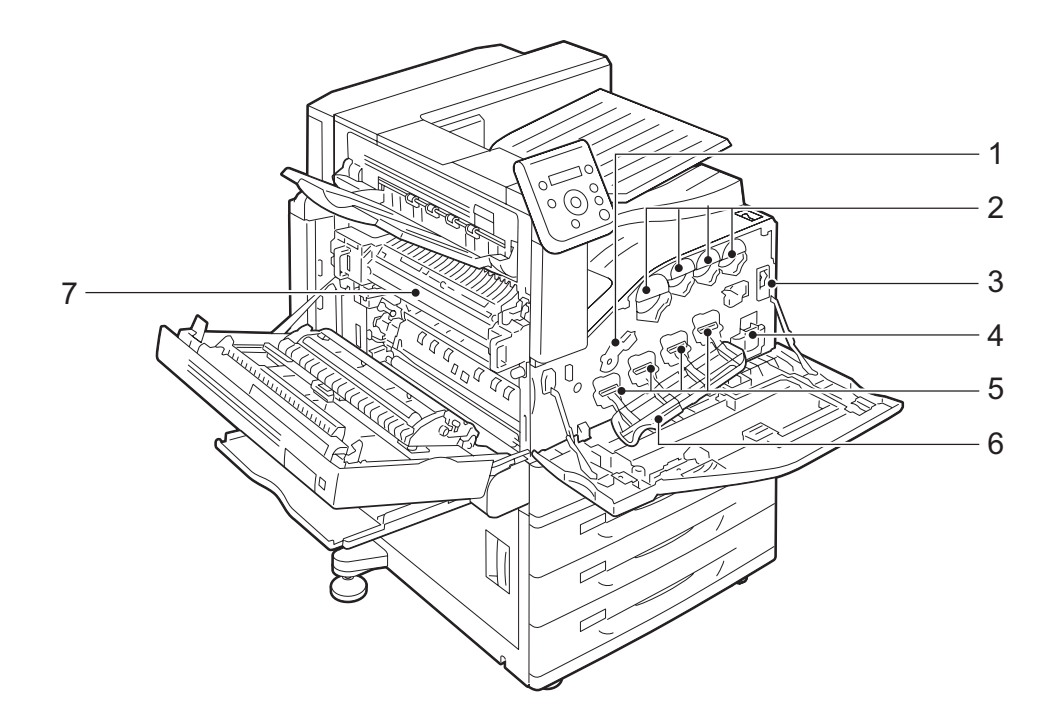

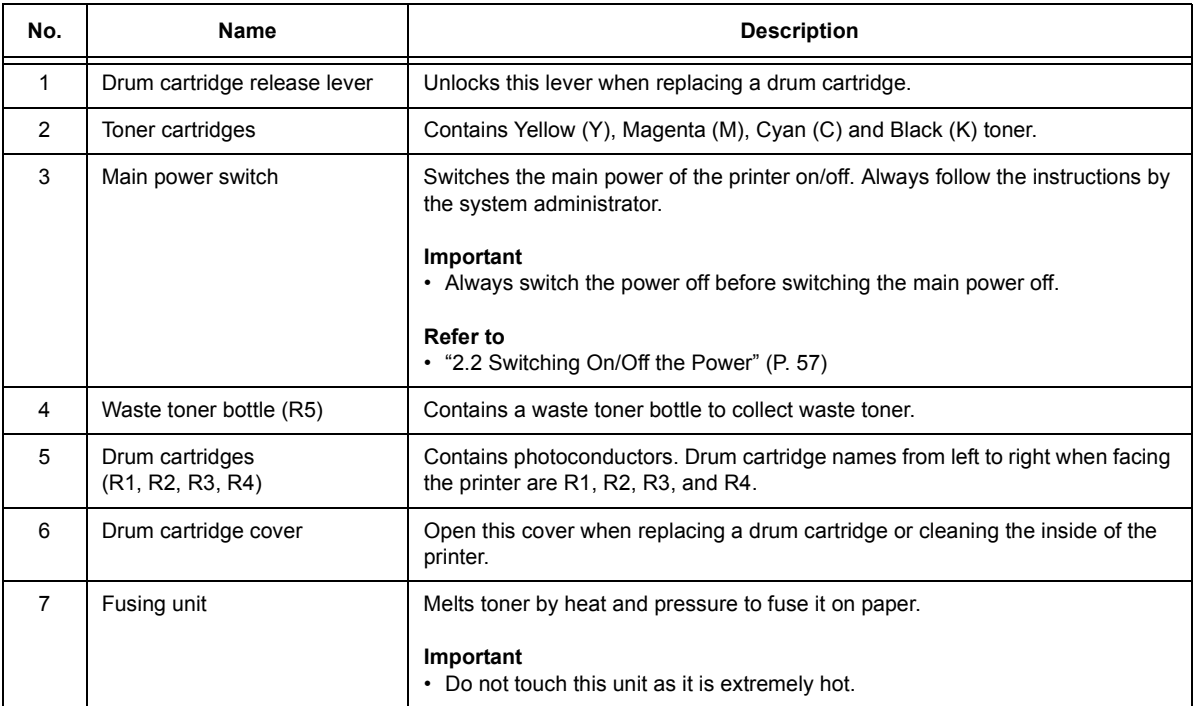

## **Finisher-B1 (optional) and Finisher-B1 with Booklet Maker Unit (optional)**

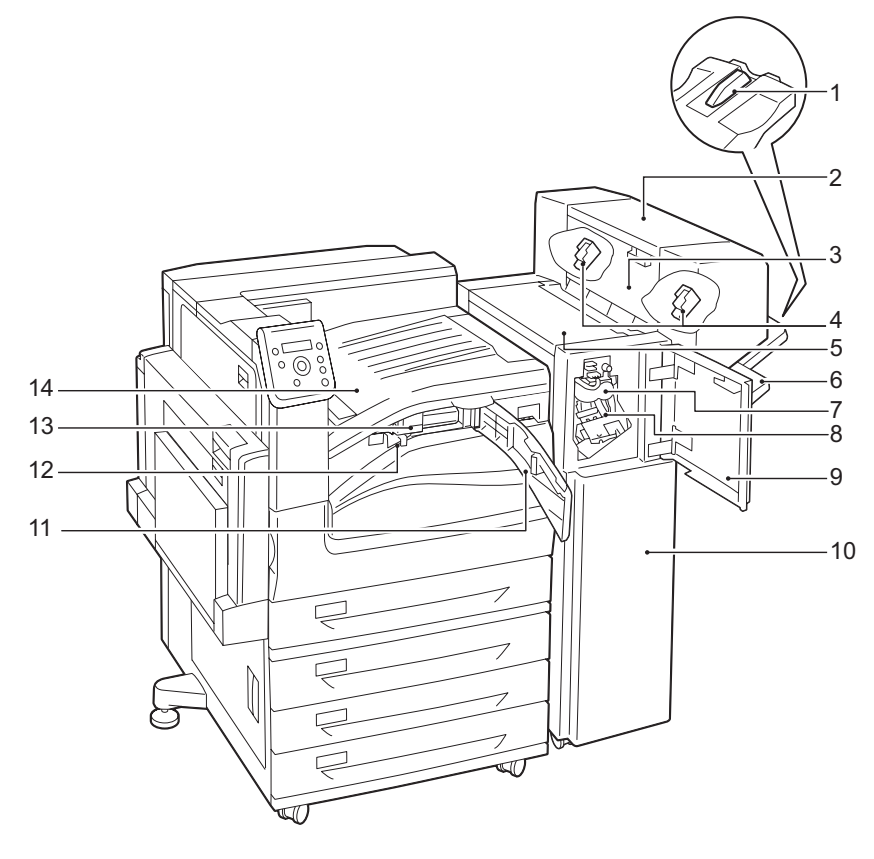

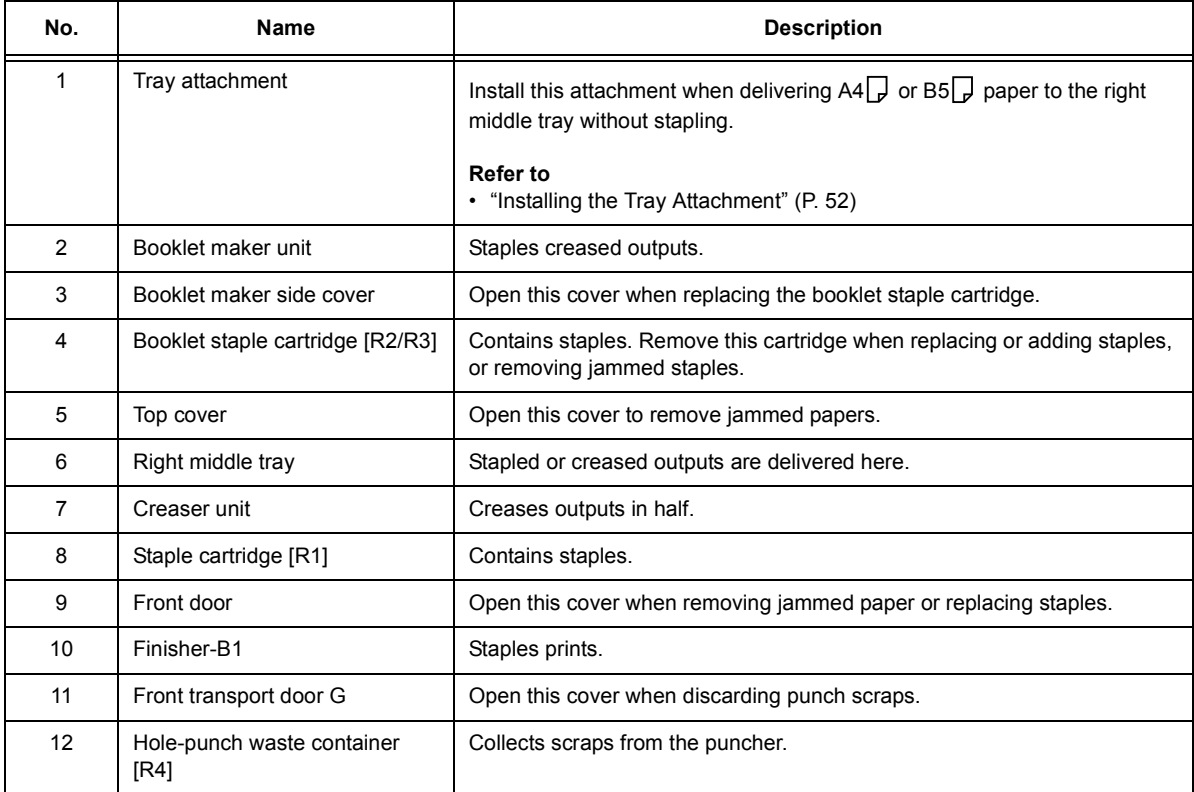

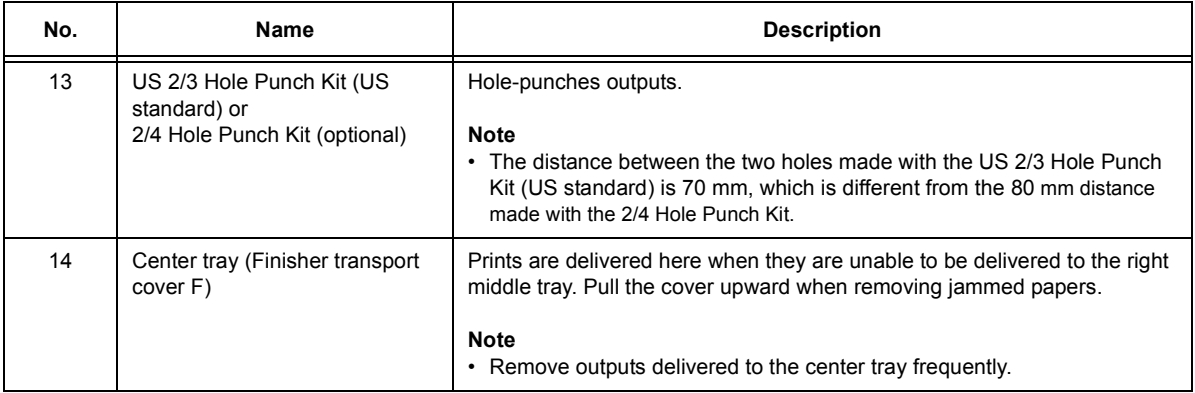

#### **Note**

- The power cord connected to the Finisher-B1 is a connecting cord dedicated to the printer. Do not connect this cord to any other devices than the printer.
- The HDD Extension Kit (optional) is required when installing the finisher.

## <span id="page-51-0"></span>■ Installing the Tray Attachment

When delivering A4  $\Box$  or B5  $\Box$  paper to the right middle tray without stapling, you can stack the outputs more neatly by installing the tray attachment supplied with the right middle tray.

- 1. Remove the tray attachment from the rear of the right middle tray.
- 
- 2. Install the tray attachment onto the middle of the right middle tray as shown in the diagram.

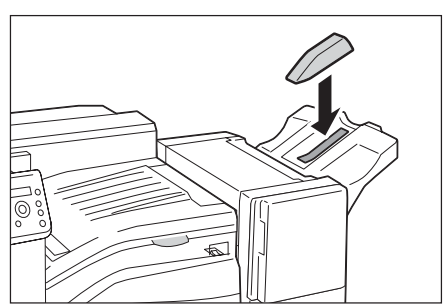

## **Finisher-C1 with Booklet Maker (optional)**

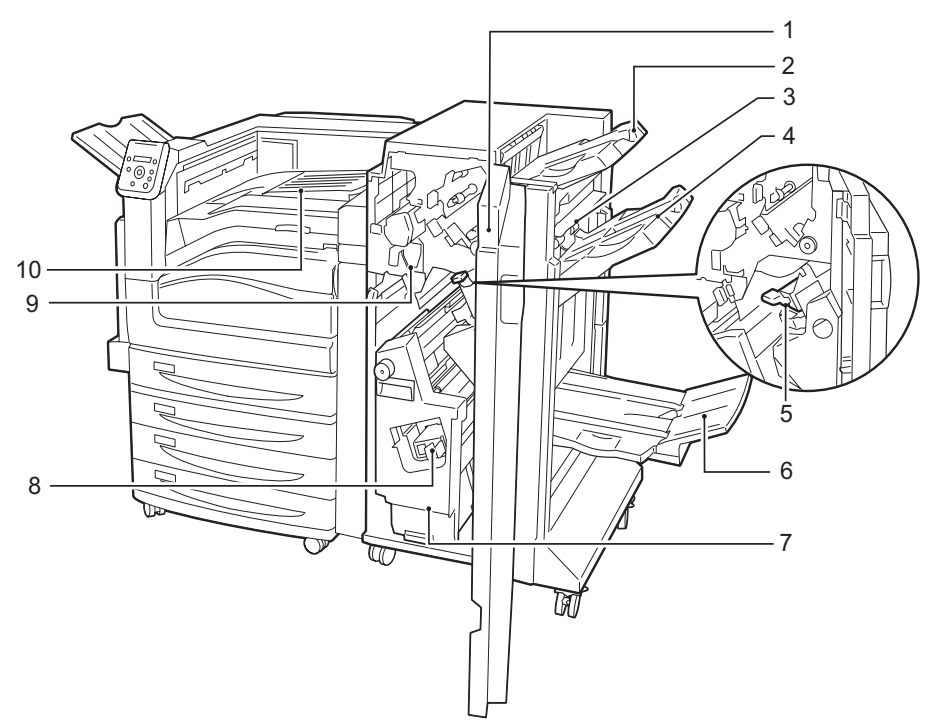

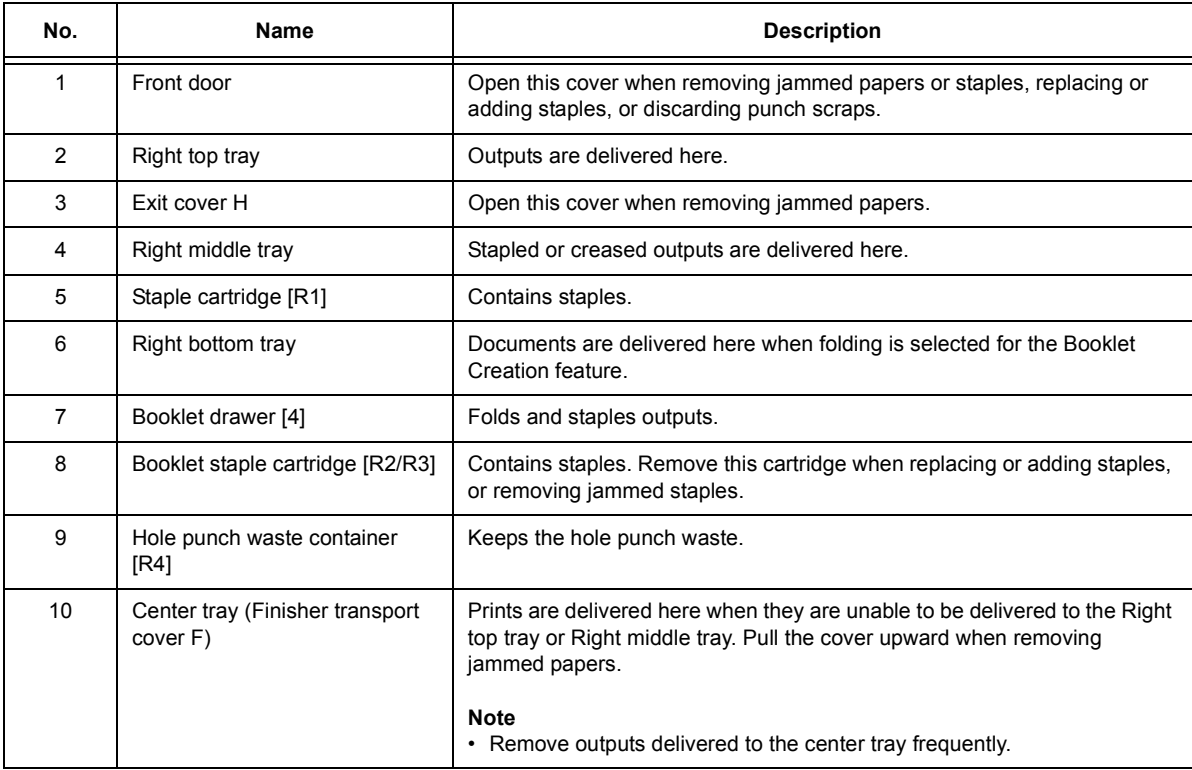

### **Note**

.

• The HDD Extension Kit (optional) is required when installing the finisher.

## <span id="page-53-0"></span>**Control Panel**

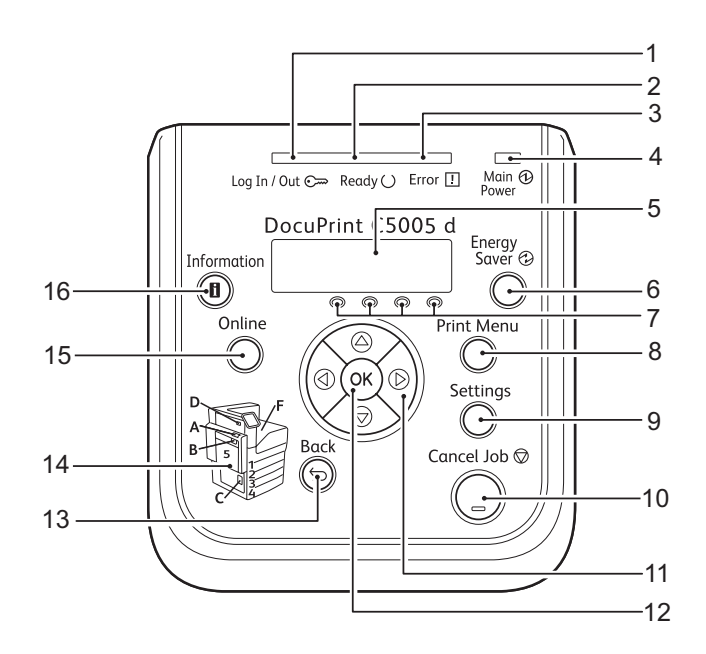

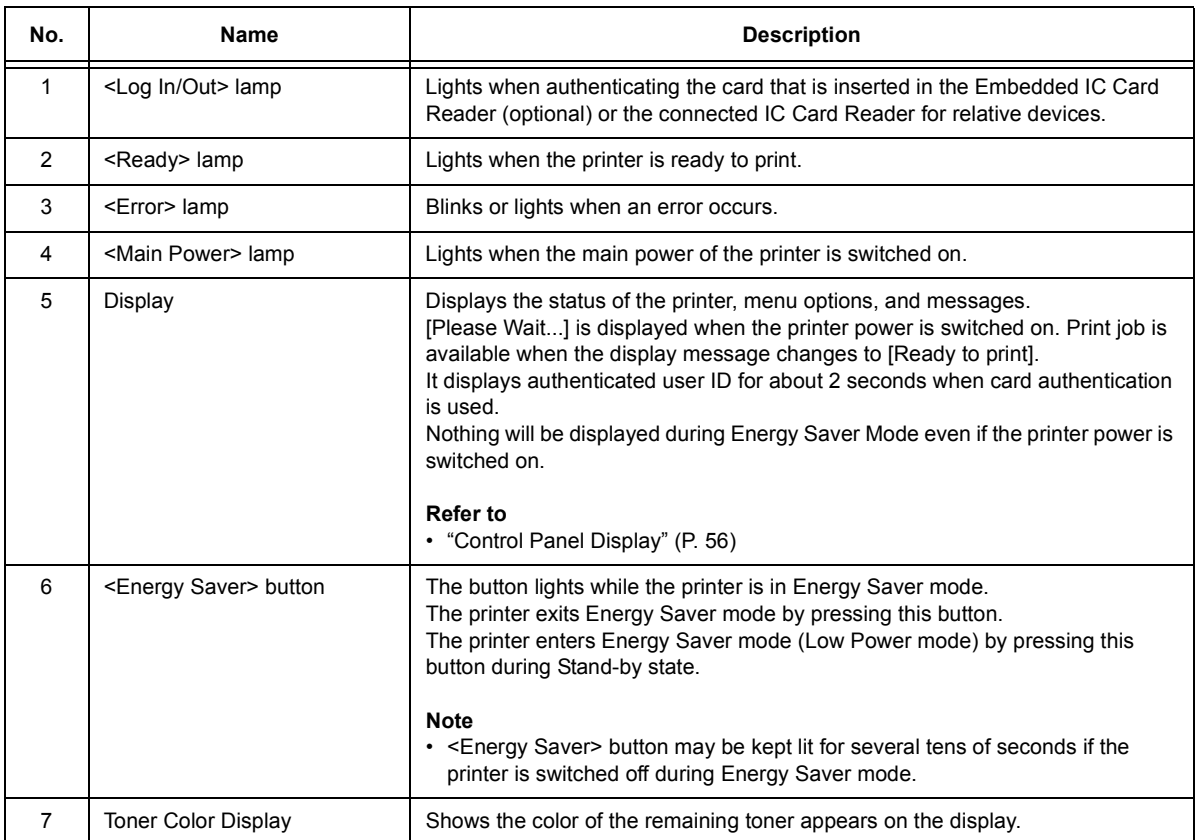

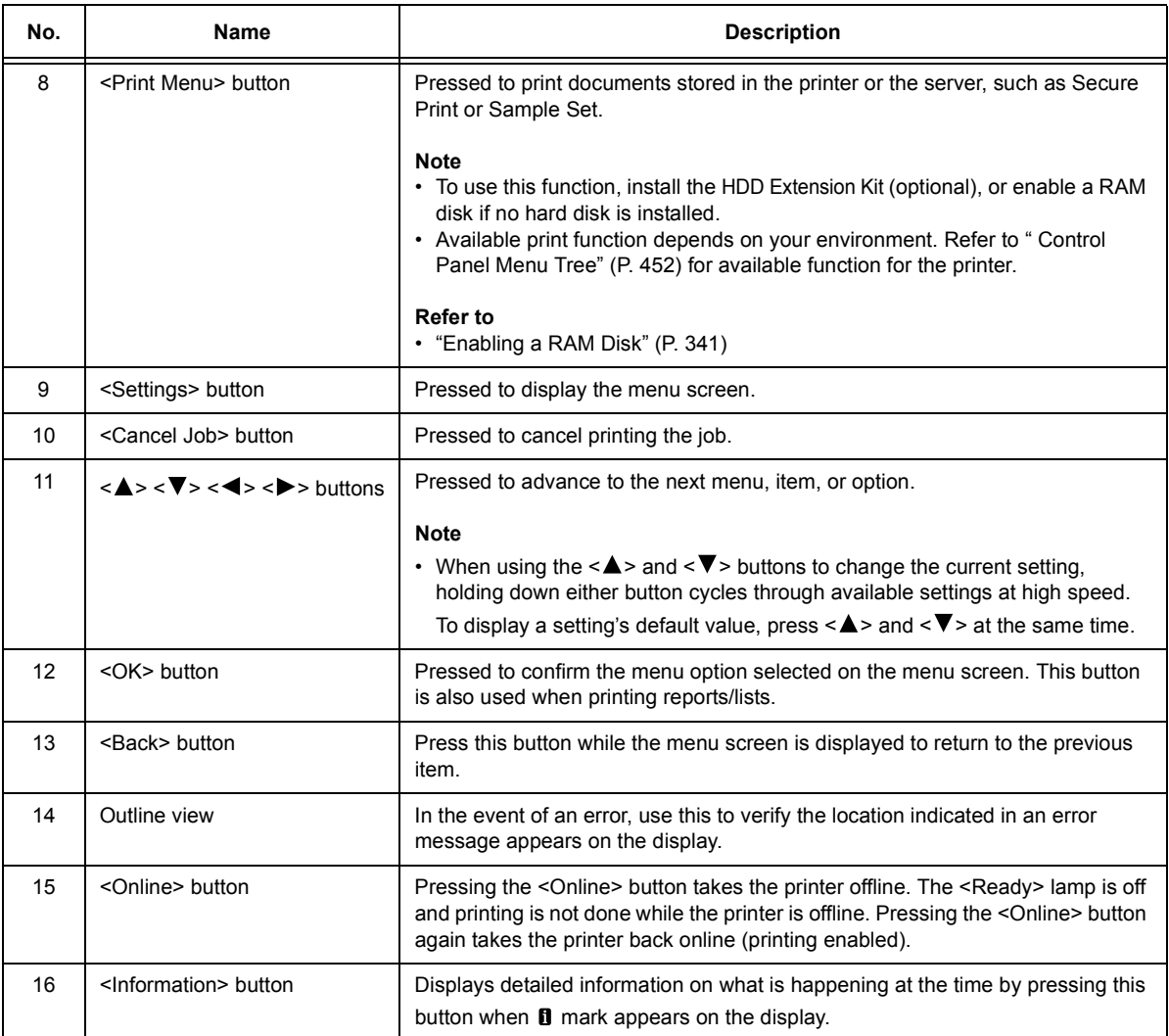

## <span id="page-55-0"></span>**Control Panel Display**

The display shows two types of screens: the print screen and menu screen. The print screen displays messages that show the status of the printer, and the menu screen displays menus that allow you to set various settings for the printer.

#### **Note**

- The messages on the display vary depending on the printer status and the options installed.
- Pressing the <Information> button while the  $\Box$  mark is on the display shows detailed information.

#### **Print Screen**

Shows the status of the printer. The following screens are used to indicate when the printer is in stand-by state or printing.

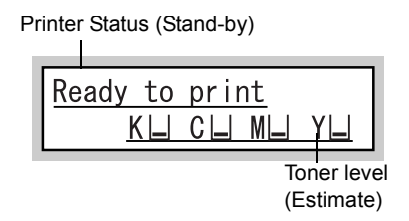

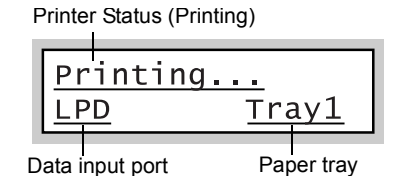

**Menu Screen**

Use this screen to configure printer settings.

Press the <Settings> button to display the menu screen. The following menu item appears when you open the menu screen.

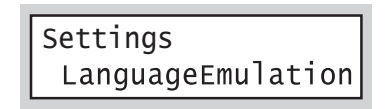

#### **Refer to**

• For information about the menu items in the menu screen, refer to ["5 Control Panel Settings" \(P. 136\).](#page-135-0)

## <span id="page-56-0"></span>**2.2 Switching On/Off the Power**

## **Switching the Main Power On**

By switching the main power on, the controller and memory are also turned on while the <Main Power> lamp lights up on the control panel. Do not switch the main power off unless you need to open the inside of the printer to install optional products and move or clean the printer.

#### **Important**

- Do not switch off the main power immediately after switching on the main power. This may damage the hard disk and the memory or cause a machine malfunction.
- 1. Open the front cover.

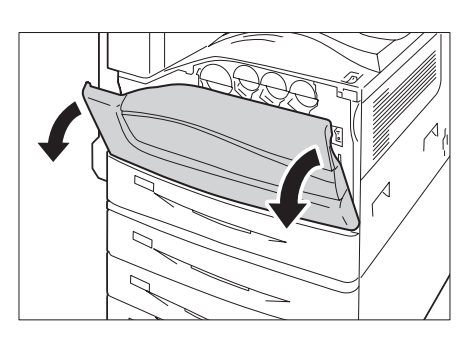

2. Press the  $\leq$  |  $>$  side of the printer's main power switch to turn on the main power.

#### **Note**

• The <Main Power> lamp lights up on the control panel.

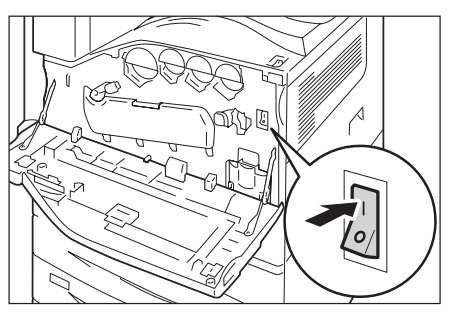

3. Close the front cover.

## **Switching the Power On**

Confirm that the main power is switched on before pressing the power switch. The printer takes approximately 28 seconds to warm up and to be ready to print after switching the power on. This may take more time depending on your machine configuration. Switch the power off at the end of the day or when not using the printer for an extended period of time.

1. Press the < | > side of the printer's power switch to turn on the power.

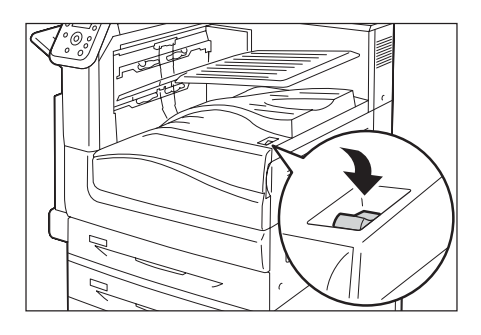

• When the optional finisher is installed

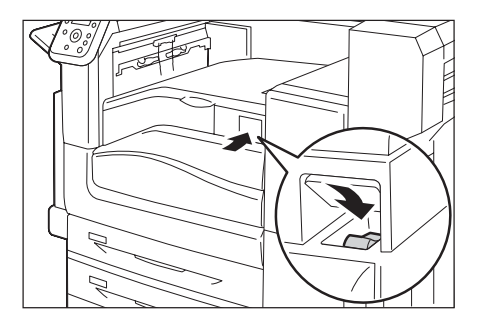

#### **Note**

- The [Please wait...] message indicates that the machine is warming up. The printer is not available during warming up.
- Refer to [" Error Messages \(in Alphabetical Order\)" \(P. 258\)](#page-257-1) when the error message is displayed.
- If the printer does not power on, check the following:
- The power cord is plugged in.
- The main power is switched on.
- The <RESET> button is in the depressed position.

## **Switching the Power Off**

#### **Important**

- Do not switch the power off when the display reads [Please wait...] on the control panel.
- Do not switch the power off during printing. Doing so can cause paper jams.
- Switching off the power may erase any print data that remains in the printer or information stored in the memory of the printer.
- Power off processing is performed internally on the printer for a while after the power is switched off (<Energy Saver> button blinks). Make sure the <Energy Saver> button is completely turned off before switching on the printer again.
- 1. Make sure that the printer is not in process by checking lamps or the display on the control panel.
- 2. Press the  $\langle \bigcup \rangle$  side of the printer's power switch to turn off the power.

• When the optional finisher is installed

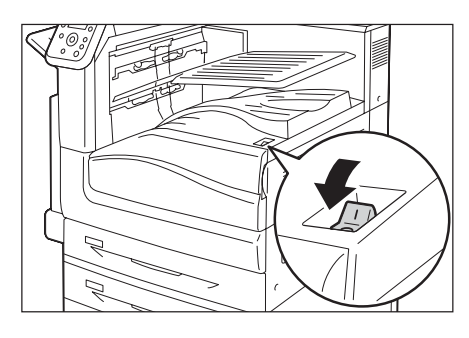

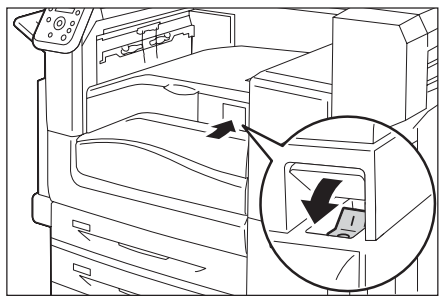

## **Switching the Main Power Off**

#### **Important**

- Do not switch the main power off while there is a display on the screen or the <Energy Saver> button blinks. Switching off the main power may damage the hard disk and the memory or cause a machine malfunction.
- Switch the main power off first when unplugging the power cord. Unplugging the power cord with the main power on may damage the hard disk and the memory or cause a machine malfunction.
- 1. Make sure that the power is switched off.
- 2. Open the front cover.

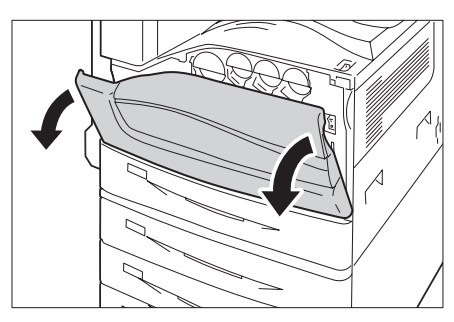

3. Press the  $<$   $\bigcirc$  > side of the printer's main power switch to turn off the main power.

#### **Note**

• The <Main Power> lamp goes out on the control panel.

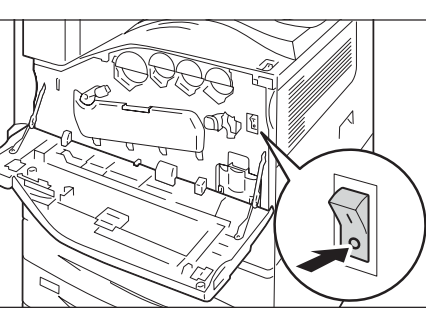

4. Close the front cover.

## **2.3 Circuit Breaker**

The printer is provided with a circuit breaker. In the event of a current leakage, the circuit breaker will automatically cut off the power circuit to prevent any leakage of fire from occurring. Check that the circuit breaker works properly at least once a month. Be sure to establish a ground for the machine. Without a proper ground, the circuit breaker may be disabled, causing a risk of electric shock.

If you have any problems with the circuit breaker, contact our Customer Support Center or your dealer.

The following describes how to check the circuit breaker.

1. Press the  $\langle \bigcup \rangle$  side of the printer's power switch to turn off the power.

#### **Note**

• Make sure that the display is blank and the <Energy Saver> button does not light up.

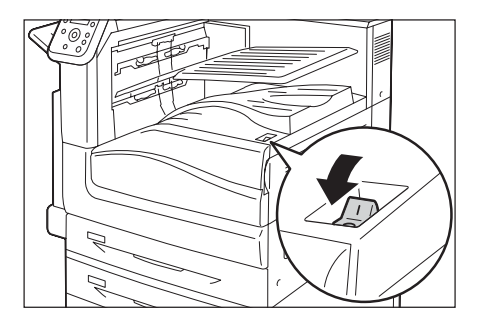

2. Open the front cover.

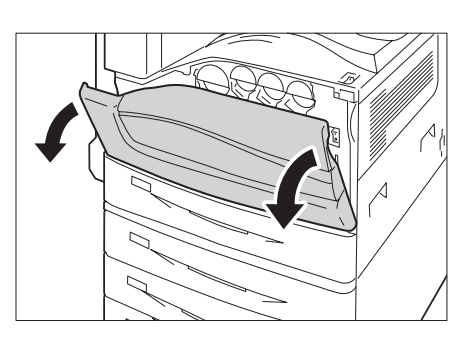

3. Press the  $\lt$   $\bigcirc$  > side of the printer's main power switch to turn off the main power.

#### **Note**

• The <Main Power> lamp goes out on the control panel.

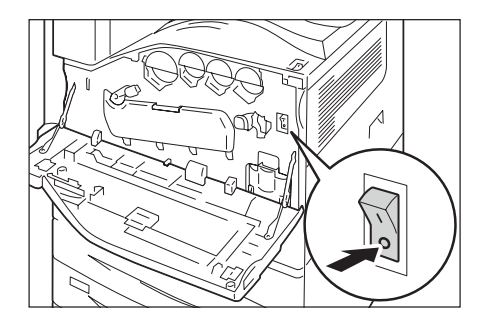

4. Press the <RESET> button.

#### **Note**

• Confirm that the button will stay pressed even after the pushing force is released.

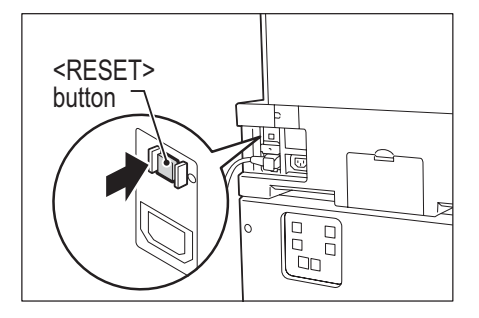

5. Press the <TEST> button lightly with a sharp edge such as a pen tip.

#### **Note**

• The depressed <RESET> button will stick out again.

6. Press the <RESET> button back to the

depressed position.

- <TEST> button ाख laa<br>Laa
- <RESET> buttonΠē  $\boxed{\mathbb{E}^{\mathsf{G}}_{\mathsf{G}}}$ eo)
- 7. Press the  $\le$  |  $>$  side of the printer's main power switch to turn off the main power.

#### **Note**

• The <Main Power> lamp lights up on the control panel.

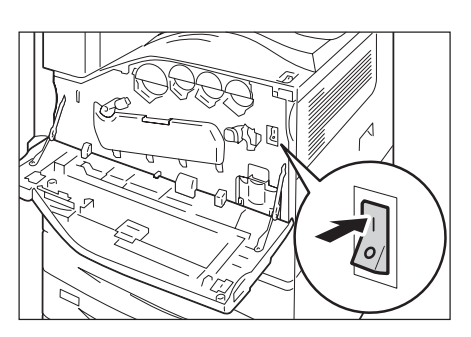

8. Close the front cover.

## **2.4 Setting/Exiting the Energy Saver Modes**

The printer has Energy Saver modes that reduce electric power consumption while the printer is in stand-by. There are two Energy Saver modes: a Low Power mode (46W or less (AC110-120V), 48W or less (AC220-240V)) and a Sleep mode (1.5W or less (AC110- 120V), 2W or less (AC220-240V)).

The sleep mode completely turns off all power except for the controller's receiver to minimize power consumption. Note that the warm up time required to recover from sleep mode is longer than that of during Low Power mode.

The Low Power mode does not turn off power completely, but it strikes a balance between power consumption and warm up time by keeping temperature of the fusing unit between full and Sleep mode.

## **Entering the Energy Saver Modes**

The initial factory default settings for both the Low Power mode/Sleep mode trigger times are [1 Minutes Later], so the printer will go directly into Sleep mode without going into the low power mode whenever no print data is received by the printer for one minute.

Whether to trigger Low Power/Sleep mode can be set for this printer, and the Low Power/ Sleep mode trigger time can be set within a range of 1 to 240 minutes.

#### **Important**

• The life of the fusing unit is largely influenced by power distribution time on the printer. If you set the printer's stand-by period longer before entering to the Energy Saver Modes, the power distribution time gets longer as well. It may cause an early replacement of the fusing unit of the printer. For more information, contact our Customer Support Center.

#### **Note**

- The printer can be configured to use just the Low Power mode or Sleep mode.
- Both Low Power mode and Sleep mode triggering cannot be disabled at the same time.
- For information about configuring Low Power mode and Sleep mode settings, refer to ["Setting Example:](#page-138-0)  [Changing the Sleep Mode Timer" \(P. 139\)](#page-138-0).

## **Exiting the Energy Saver Modes**

The printer automatically exits the Energy Saver modes when it receives a print job from a computer. If IC Card Reader (optional or purchase separately) is connected to the printer, you can exit Low Power mode by touching a smart card during Low Power mode. However, exiting Sleep mode is not available.

To exit the Energy Saver mode manually, press the <Energy Saver> button on the control panel.

#### **Note**

• The IC Card Reader may not be supplied with the printer in some regions. Contact your dealer for details.

## **If the Printer Does Not Enter Energy Saver Mode**

The printer does not enter Low Power mode or Sleep mode in the following cases to inform users on what is happening to the printer and provide its performance.

- When the user is operating the control panel
- When a message indicating to replace any items such as consumables (toner cartridge, drum cartridge or waste toner bottle) is displayed
- When the printer requires user operation for paper jams or open covers
- When an error occurs due to print failure

## **2.5 Canceling/Checking a Print Job**

## **Canceling a Print Job**

Print jobs can be canceled either from your computer or the control panel.

### **Canceling a Print Job Being Processed on a Computer**

- 1. Double-click the printer icon on the task bar at the lower right corner of your monitor.
- 2. Select the name of the document whose print job you want to cancel, and then delete it by pressing the <Delete> key.

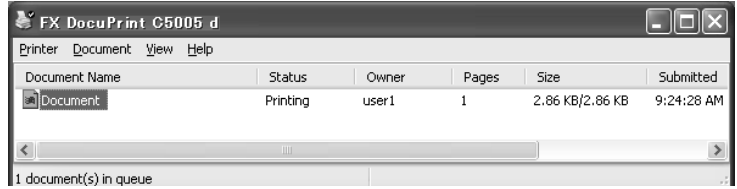

#### **Note**

- If you cannot find the document in the window, cancel the document on the control panel.
- You also can cancel a print job on the [Jobs] tab of CentreWare Internet Services. Refer to CentreWare Internet Services help for details.

### **Canceling a Print Job being Printed/Received on the Printer**

Press the <Cancel Job> button on the control panel. Note that the page currently being printed continues to print.

#### **Canceling all Data Received by the Printer**

You can use the following procedure to cancel printing all data, for instance after adding a very large document to the print queue.

- 1. Press the <Online> button on the control panel. This causes [Off-line] to appear on the display.
- 2. Press the <Cancel Job> button. This starts the cancellation process. [Offline] appears on the display after the process is complete.
- Off-line **D** Data in memory All data Deleting... Off-line Ready to print KL CL ML YL
- 3. Press the <Online> button. The **[Ready to print]** screen reappears.

## **Checking the Status of a Print Job**

There are two ways to check the status of data queued for printing: checking the data with Windows and checking the data with CentreWare Internet Services.

### **Checking the Job Status on Windows**

- 1. Double-click the printer icon  $\Box$  on the task bar at the lower right corner of your monitor.
- 2. On the displayed window, check [Status].

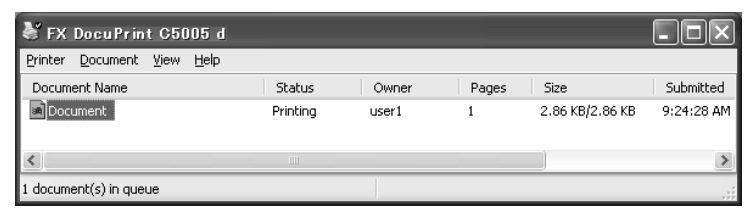

## **Checking the Job Status on CentreWare Internet Services**

You can check the status of print jobs also under the [Jobs] tab on CentreWare Internet Services.

#### **Refer to**

• CentreWare Internet Services online help

## **2.6 Importing Printer Information to a Print Driver**

If your printer is networked, you can import printer information (such as accessory configuration, and sizes and types of paper in the paper trays) into your print driver using SNMP protocol. This can be done on the [Configuration] tab on your print driver. The following procedure is described based on Windows XP. After installing the print driver, use this procedure to obtain printer information manually for adding options and configuring paper settings. You can also set to obtain the printer information automatically for each print job.

#### **Note**

- This function is not available when the printer is directly connected to the computer via parallel cable or USB cable. In this case, configure settings of the applicable print driver items manually. Refer to ["Set](#page-67-0)  [Printer Information Manually" \(P. 68\)](#page-67-0) for the procedure. In this case, the paper types and paper sizes loaded in the trays are not displayed.
- To use this function, the control panel must be used to enable the printer's SNMP port (Initial default: [Enabled]).

## **Obtain Printer Information by Specifying Printer Name and IP Address**

- 1. On the [Start] menu, select [Printers and Faxes] (Select [Printer] or [Devices and Printers] depending on OS) and display the properties of the printer being used.
- 2. Click the [Configuration] tab.
- 3. Click [Bi-Directional Setup].

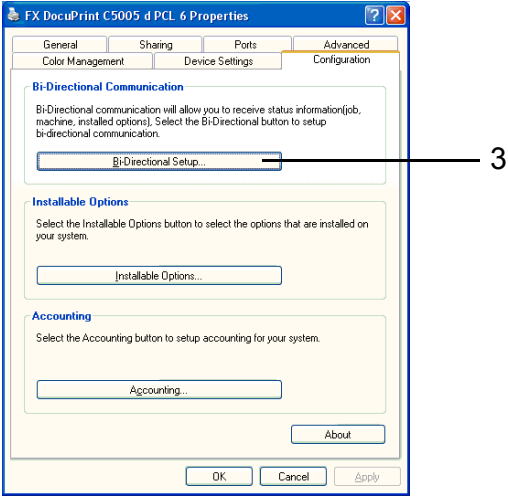

4. Click [Get Information from Printer].

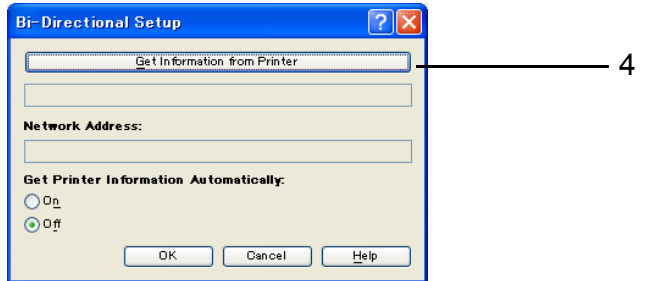

Message [Done] appears if the printer information is imported to the print driver. Proceed to step 9.

If no printer information is imported to the print driver, [Search Printer] appears. Proceed to step 5.

- 5. Select [Specify Address].
- 6. Click [Next].

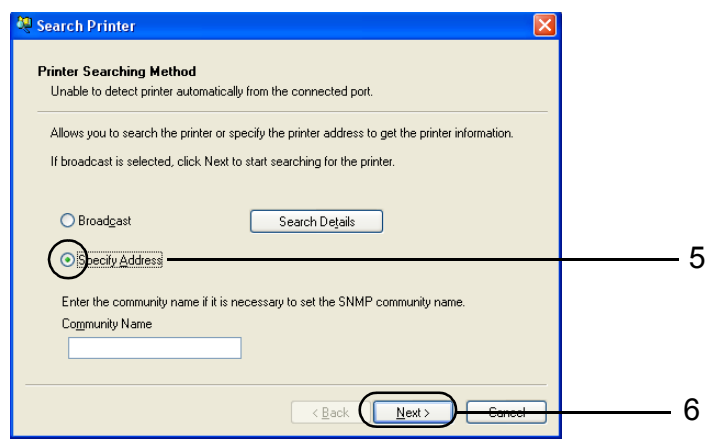

- 7. Enter printer name or IP address in [Printer Name or IP Address].
- 8. Click [Finish].

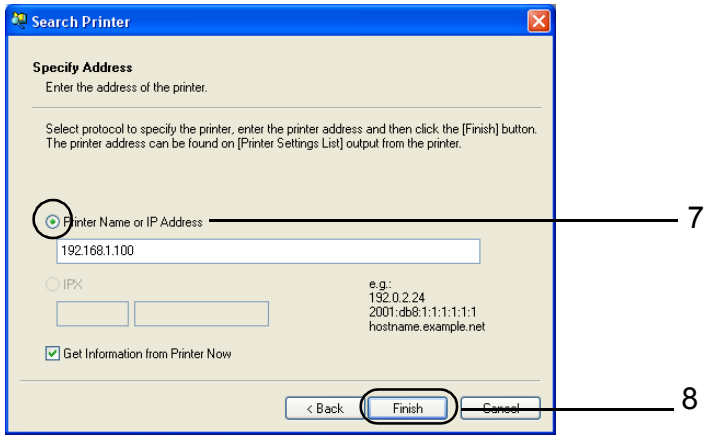

9. Click [OK] to close the dialog box.

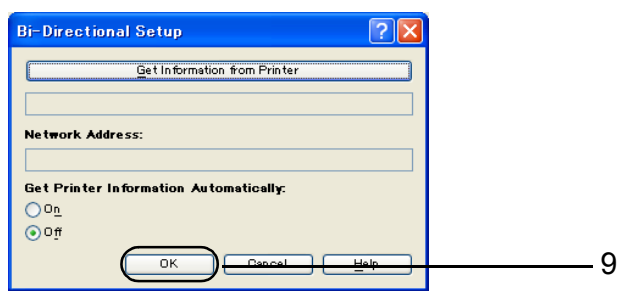

10. Click [OK].

## **Obtain Printer Information Automatically**

You can set to obtain the printer information automatically whenever the print driver screen is displayed during print job.

- 1. On the [Start] menu, select [Printers and Faxes] (Select [Printer] or [Devices and Printers] depending on OS) and display the properties of the printer being used.
- 2. Click the [Configuration] tab.
- 3. Click [Bi-Directional Setup].

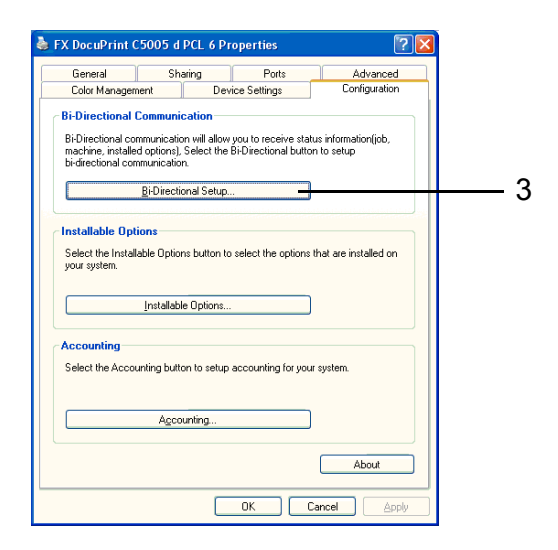

- 4. Select [On] in [Get Printer Information Automatically].
- 5. Click [OK] to close the dialog box.

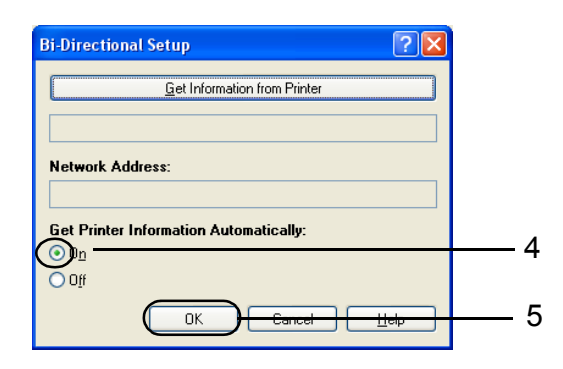

6. Click [OK].

## <span id="page-67-0"></span>**Set Printer Information Manually**

- 1. On the [Start] menu, select [Printers and Faxes] (Select [Printer] or [Devices and Printers] depending on OS) and display the properties of the printer being used.
- 2. Click the [Configuration] tab.
- 3. Click [Bi-Directional Setup].

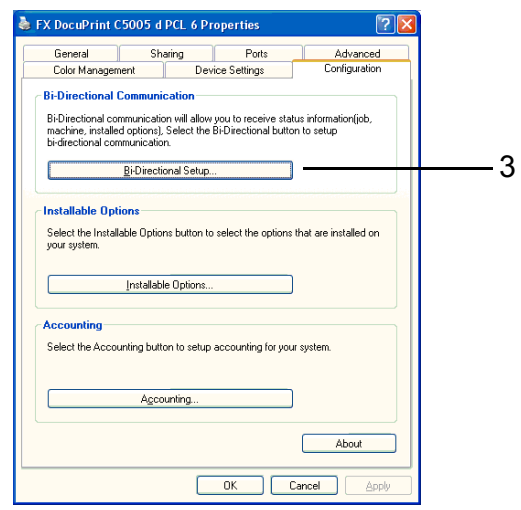

- 4. Select [Off] in [Get Printer Information Automatically].
- 5. Click [OK] to close the dialog box.

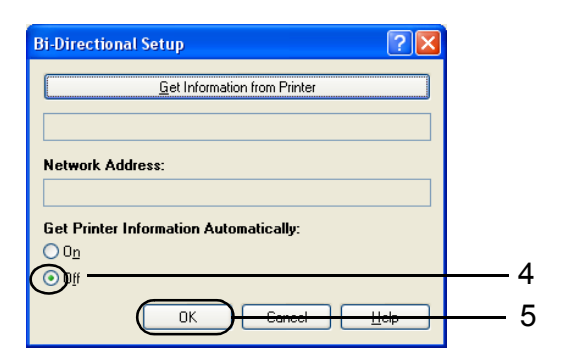

6. Click [Installable Options].

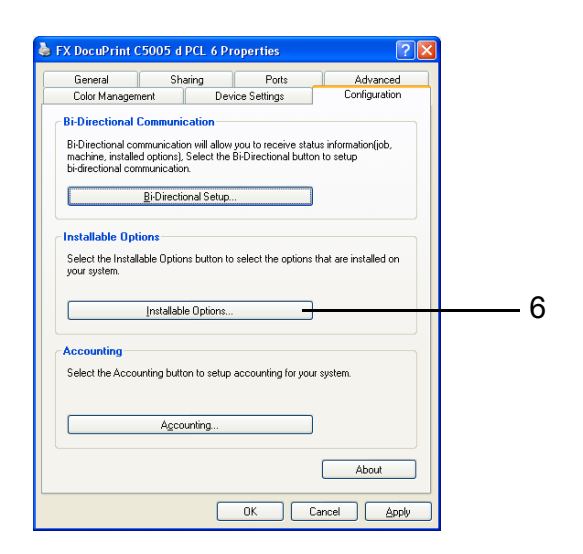

- 7. Set items necessary in [Items].
- 8. Click [OK] to close the dialog box.

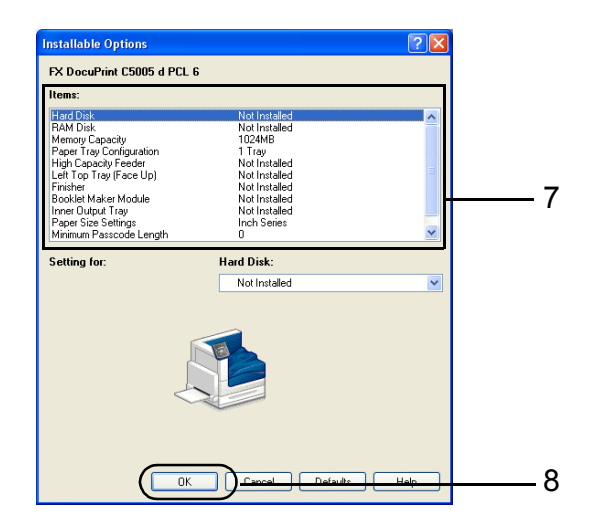

9. Click [OK].

# **3 Printing**

This chapter describes various printing methods using a PCL print driver.

## **3.1 Printing from a Computer**

This section outlines the basic procedure for sending print jobs from Windows applications. The procedure uses Windows XP WordPad as an example.

(The actual procedure may vary depending on the application being used.)

- 1. On the [File] menu of your application, select [Print].
- 2. Use the [Select Printer] box to select the printer and then display the Properties dialog box. In Windows XP WordPad, click [Preferences] to display the dialog box.

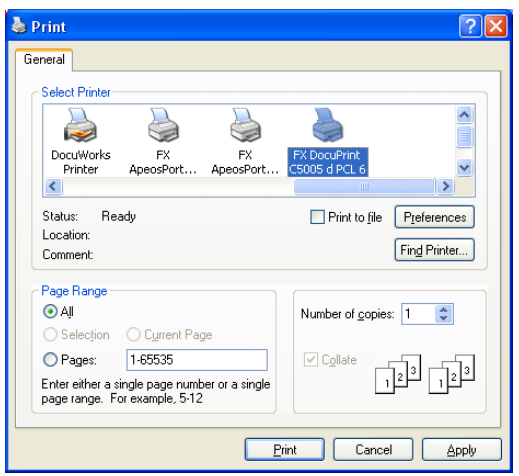

3. Click the desired tab and configure print features as required. When you are finished with the settings, click [OK] to close the dialog box. For details on the print features, refer to the online help for the print driver.

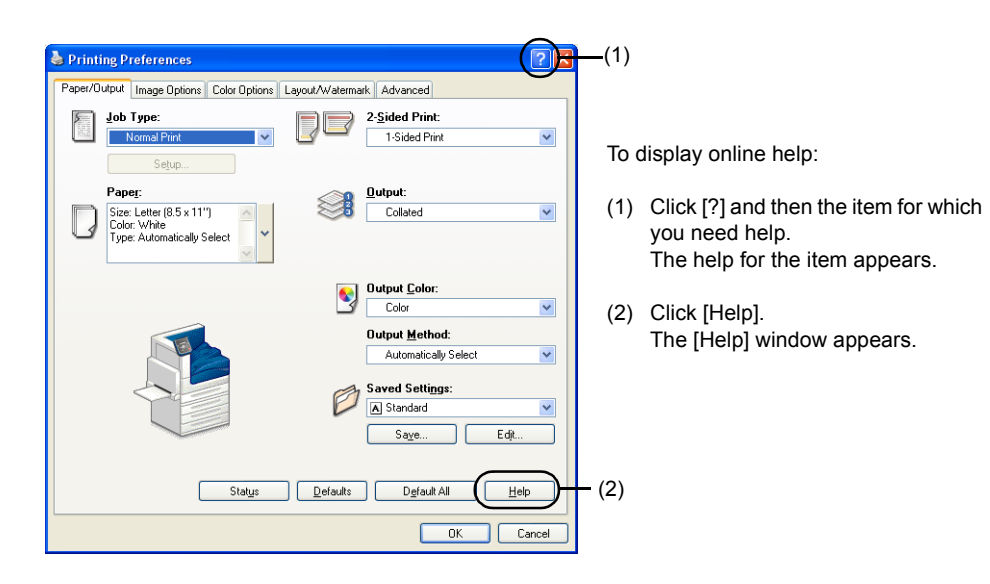

4. Click [Print] on the [Print] dialog box to start printing.

## **Print Features in the Properties Dialog Box**

The following introduces some of the print features available on each tab of the print driver. For details on each feature, refer to the online help for the print driver.

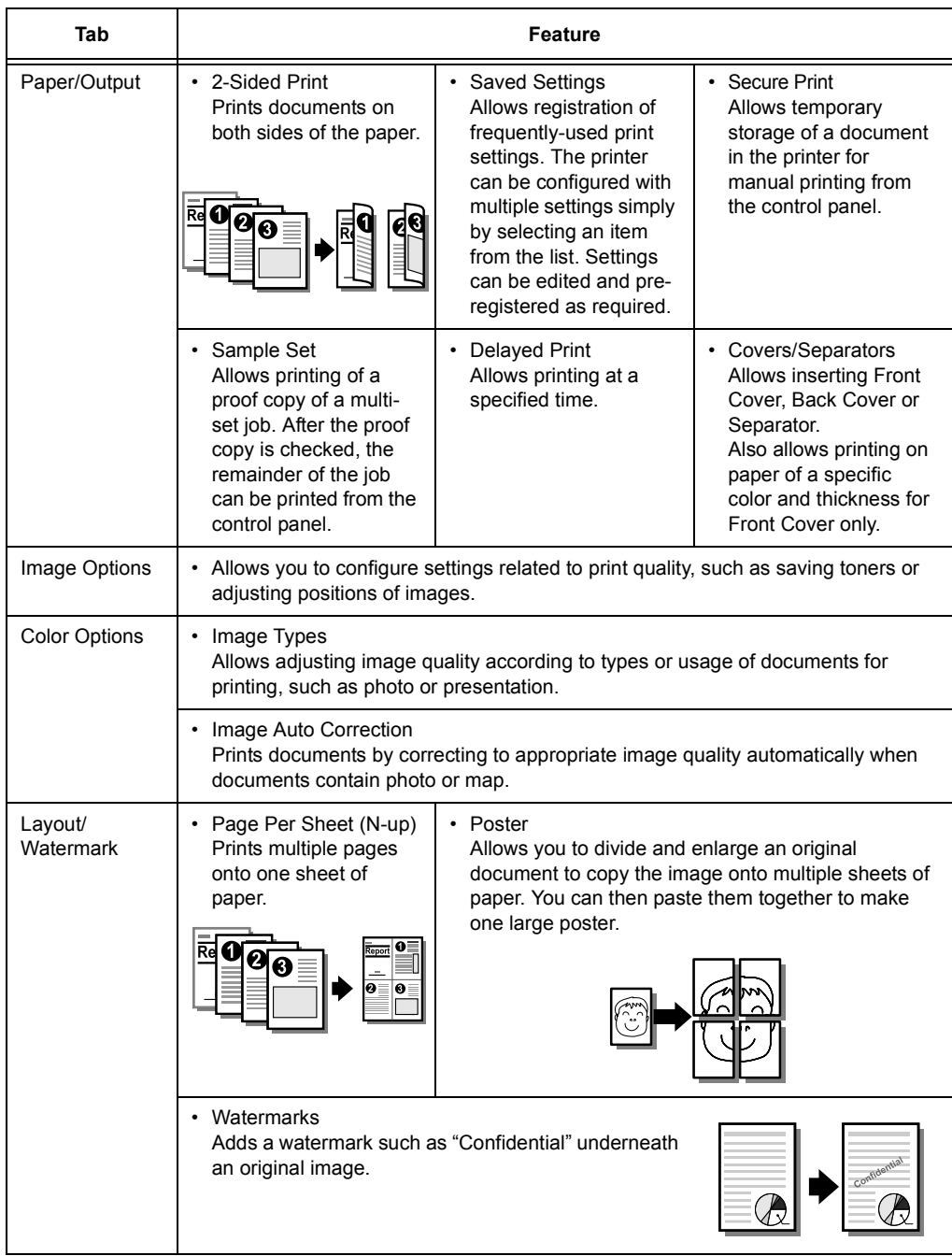

#### **Note**

• The Properties dialog box also can be displayed by clicking the printer icon on the [Printers and Faxes] window ([Printers] or [Devices and Printers] window depending on the operating system you are using). The settings configured here will be the defaults of the features when the dialog box is accessed from an application.

## **3.2 Printing on Envelopes**

This section describes how to print on envelopes.

#### **Note**

• Envelopes cannot be printed using Tray 1 (Standard), Tray 2 to 4, and Tray 6 (optional).

### **Loading Envelopes**

Only printing on the address side of the envelope is supported. The following envelope sizes can be used with this printer.

- Envelope C4 (229 x 324 mm)
- Envelope C5 (162 x 229 mm)
- Monarch Envelope (3.9 x 7.5")
- No.10 Envelope (4.1 x 9.5")
- DL Envelope (110 x 220 mm)

#### **Important**

- For best print quality, do not use envelopes that:
	- are curled or twisted.
	- are stuck together or damaged.
	- have windows, holes, perforations, cutouts, or embossments.
	- use tie strings, metal clamps, or metal folding bars.
	- have postage stamps attached.
	- have any exposed adhesive when the flaps are closed.
	- have deckle edges or creased corners.
	- are wrinkled, rough or are glued.
	- have adhesive flaps open.

Envelopes can be printed using the bypass tray only.

#### **Note**

- For more information on how to load paper in the bypass tray, refer to ["Loading Paper in the Bypass](#page-120-0)  [Tray" \(P. 121\)](#page-120-0).
- 1. With the printing side (example:address side) face down, close the flaps of the envelopes and position them so they feed from the flap side.

#### **Refer to**

- For information on how to load envelopes in the bypass tray, refer to [" Bypass Tray Feed Orientations](#page-121-0)  [for Envelopes" \(P. 122\).](#page-121-0)
- 2. Adjust the paper guides to the size of the envelopes.

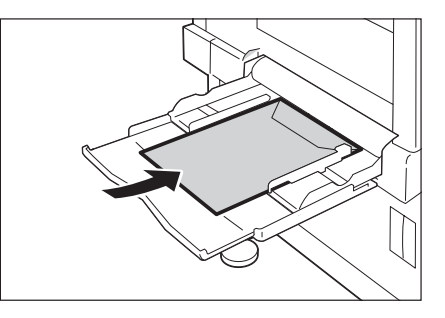
## **Printing on Envelopes**

The following procedures use Windows XP WordPad as an example.

## **Note**

- The method for displaying the Properties dialog box varies depending on the application being used. Refer to the documentation for the application.
- 1. On the [File] menu, select [Print].
- 2. Select the printer from the [Select Printer] list box, and then click [Preferences].
- 3. The [Paper/Output] tab appears. Click <v> beside the [Paper] to display the options, and then select [Advanced Paper Selection].

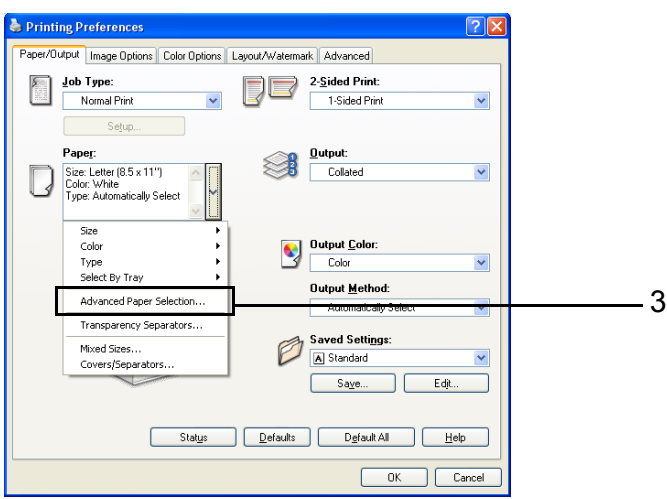

4. For [Paper Tray], select [Tray 5 (Bypass)].

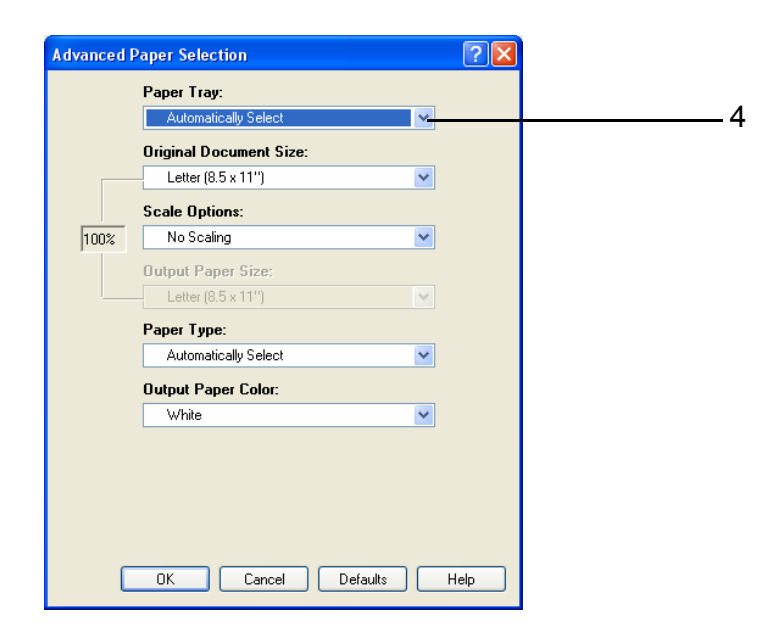

5. Select file size in the [Original Document Size].

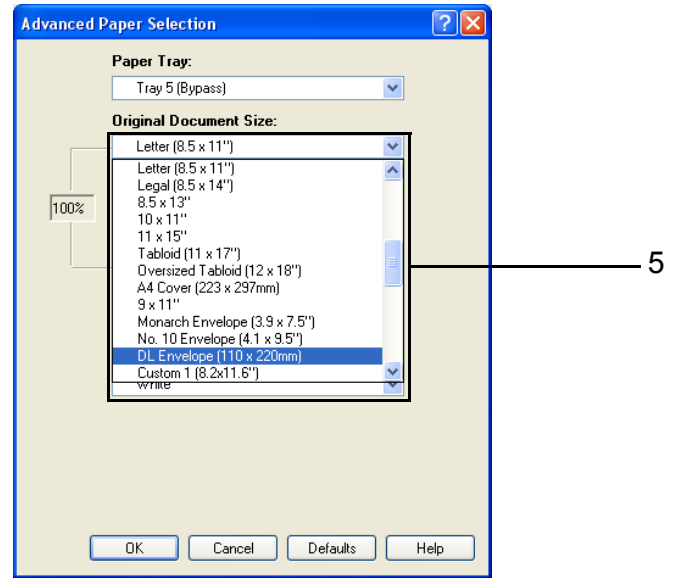

6. If the output paper size is different from the file size, choose [Automatically Scale] for [Scale Options], and then select output paper size for [Output Paper Size].

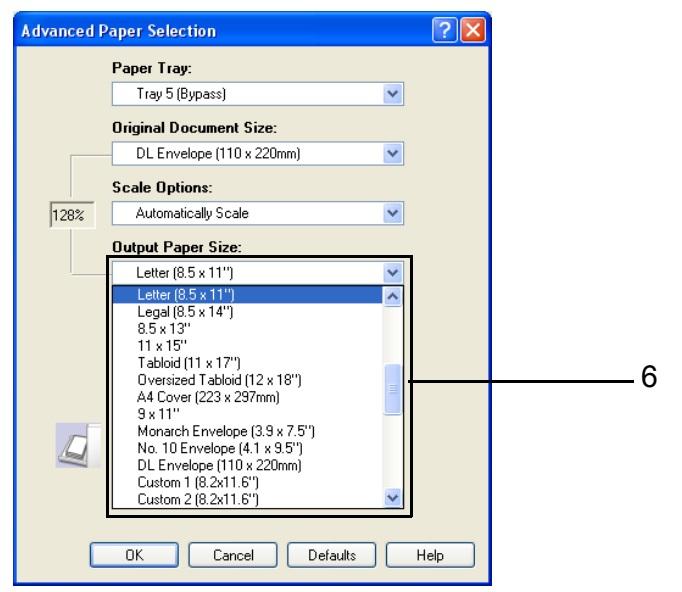

7. Click [OK] to close the [Advanced Paper Selection] dialog box.

8. When printing the Envelope C4 with a flap on the long edge or the Envelope C5, click <v> beside the [Paper] to display the options, and then select [Mixed Sizes] to display the [Mixed Sizes] dialog box.

Select [Portrait and Landscape (for envelopes)] for [Image Rotation 180 Degrees], and then click [OK].

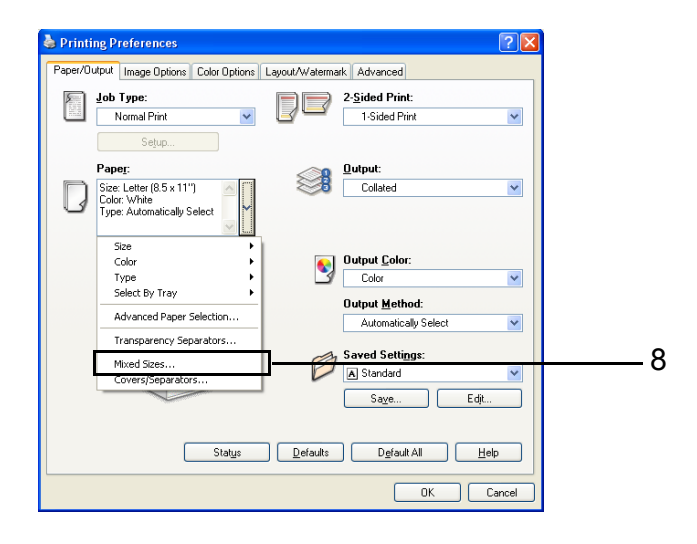

- 9. On the [Paper/Output] tab, click [OK].
- 10. Click [Print] on the [Print] dialog box to start printing.

## **3.3 Printing on Custom Size or Long-size Paper**

This section explains how to print on long-size and custom size paper. The following are the sizes of paper that can be loaded into the paper trays.

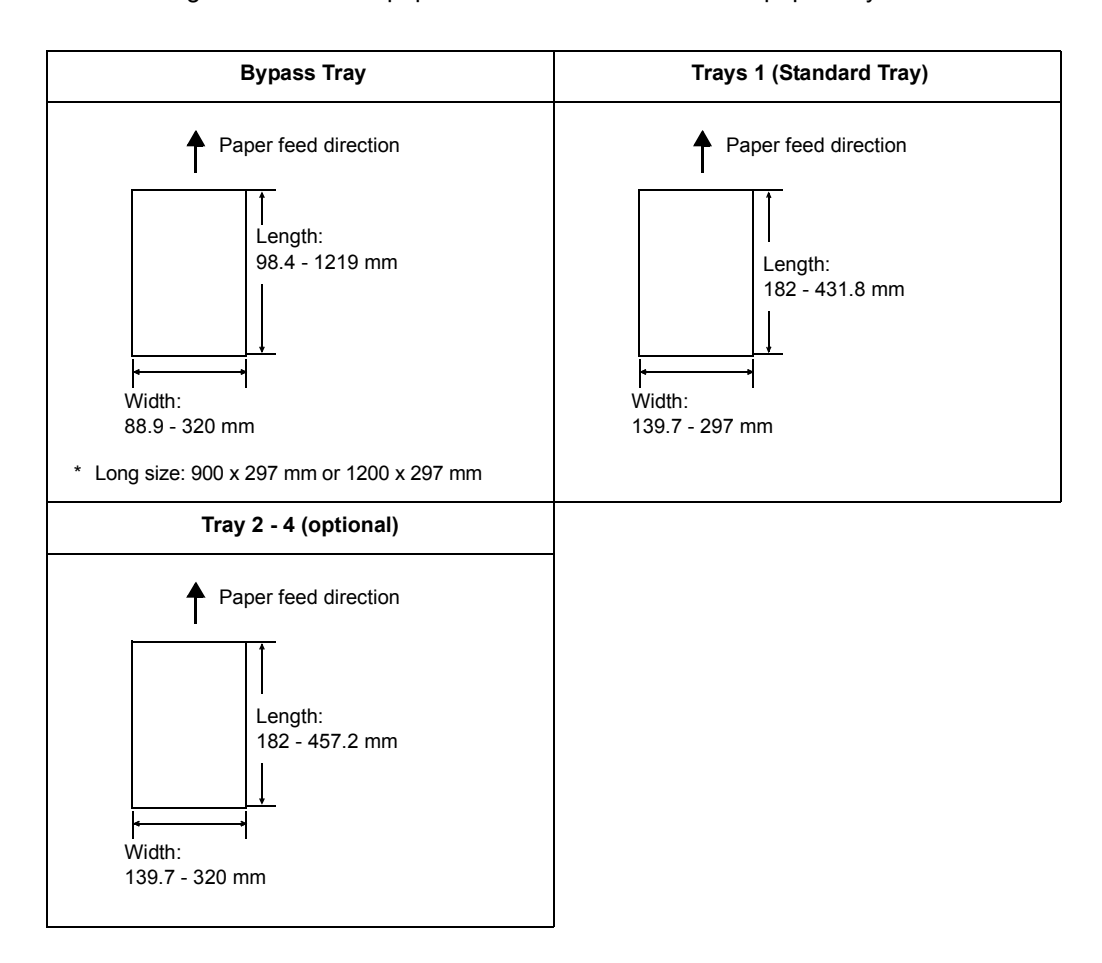

## **Loading Custom Size or Long Size Paper**

The settings for custom size paper are similar to those for standard size paper. For more information, refer to ["4.2 Loading Paper" \(P. 121\).](#page-120-0)

## **Using the Bypass Tray**

The following example explains how to load long-size paper into the bypass tray.

- Finger prints can leave marks on the printing surface of long-size paper. Take care to avoid getting marks on the long size paper when loading it.
- For information about loading other custom size paper, refer to ["4.2 Loading Paper" \(P. 121\)](#page-120-0).
- The only paper type that can be specified for long size paper is [Heavyweight (HW) (106 169 gsm)] or [Extra HW (X-HW) (170 - 256 gsm)].
- The long size paper cannot be printed when the optional finisher is installed.

1. With the print side of the long-size paper facing down, load the paper into the bypass tray with the trailing edge curled as shown in the illustration.

#### **Note**

- Curl the trailing edge of the long-size paper as far as possible from the paper inlet slot. Curling it too close to the paper inlet slot can result in the trailing edge feeding into the printer, causing the paper to be creased or wrinkled.
- Carefully insert the leading edge of the paper into the inlet slot of the bypass tray. Incorrect insertion can cause paper jams.
- Load paper one sheet at a time.
- 2. Adjust the paper guides to the size of the long size paper. Since long-size paper is long, print one sheet at a time to ensure that the output print does not fall to the floor.

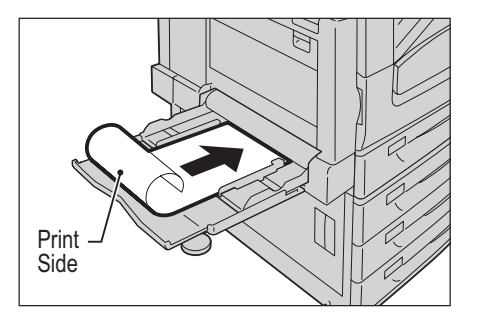

## **Registering Custom Size Paper**

Custom size paper needs to be registered with the print driver before it can be used. The following example shows how to do this with Windows XP.

When loading custom size paper in tray 1, 2, 3, or 4, use the control panel to configure the paper size settings. For information on how to configure settings on the control panel, refer to ["Setting the Paper Sizes of Trays" \(P. 129\)](#page-128-0).

## **Important**

• Make sure the paper size settings are configured correctly with the print driver or on the control panel. Setting the wrong paper size can cause malfunction of the printer.

- Only users with administrator level access authority can change settings. Users without administrator privileges can only view settings.
- Changing the settings on the [Custom Paper Size] dialog box while the printer is being used as a local printer can affect settings for other printers on your computer. Changing settings when the printer is a network printer can affect other network-shared printers on other computers over the network. This is because the printer uses its own form database when it is local, while it uses the form database of a server that has a print queue when it is networked.
- 1. On the [Start] menu, select [Printers and Faxes] (select [Printer] or [Devices and Printers] depending on OS) and display the properties of the printer being used.

2. Click the [Device Settings] tab.

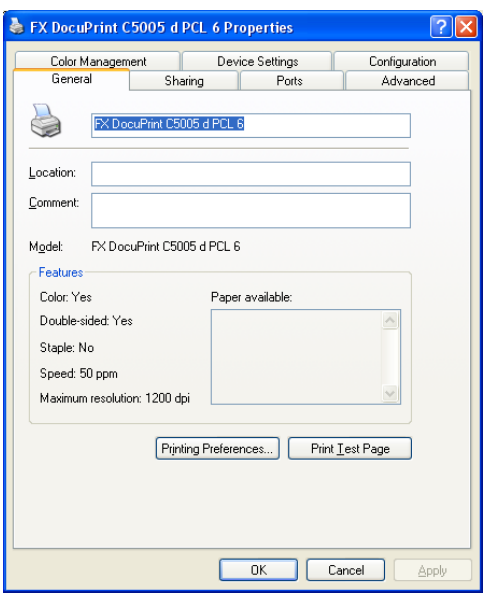

3. Click [Custom Paper Size].

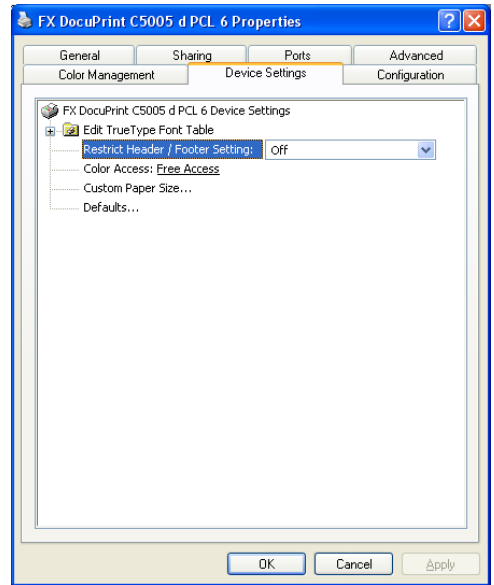

4. Click [Setup].

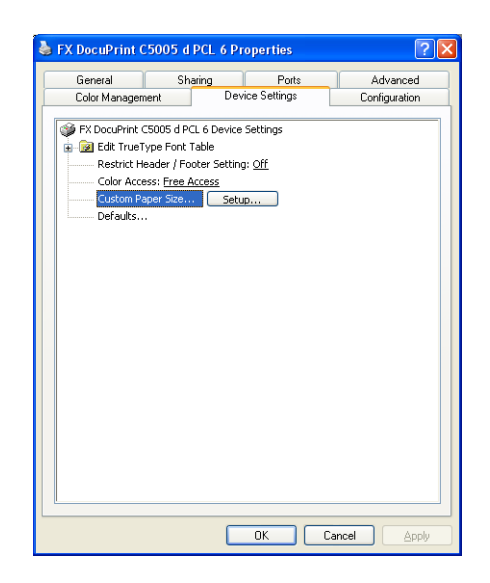

5. Select custom items to be set from the list box for paper name and size.

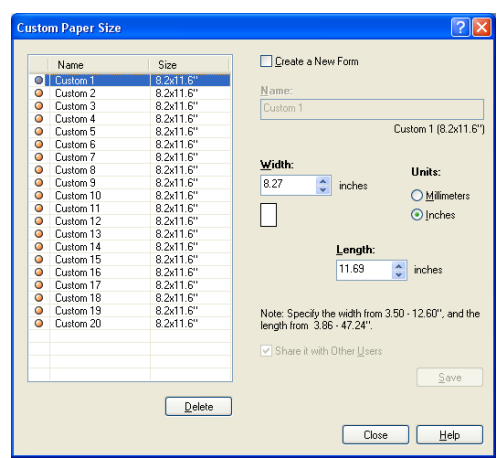

## **Note**

- If changing paper name, select the [Create a New Form] check box and then enter a name in [Name].
- 6. Specify the length for [Width] and [Length].

Use key input or the  $[\triangle]$  and  $[\nabla]$  keys to specify the lengths. Even if the [Width] setting is within the allowable range, you cannot specify a value that is greater than the [Length] setting. Conversely, even if the [Length] setting is within the allowable range, you cannot specify a value that is less than the [Width] setting.

- 7. To define other custom paper sizes, repeat Steps 5 and 6 of this procedure.
- 8. Click [Save].

- Proceed to step 10 when registering with a new paper name.
- 9. Click [Yes].
- 10. Click [Close].
- 11. Click [OK].

## **Printing on Custom Size Paper**

The following procedure uses Windows XP WordPad as an example.

#### **Important**

• Make sure to set paper sizes correctly. Setting wrong paper sizes can cause printer malfunctions.

#### **Note**

• The method for displaying the Properties dialog box varies depending on the application being used. Refer to the documentation of the application.

- 1. On the [File] menu, select [Print].
- 2. Select the printer from the [Select Printer] list box, and then click [Preferences].
- 3. The [Paper/Output] tab appears. Click <v> beside the [Paper] to display the options, and then select the registered custom paper size from [Size].

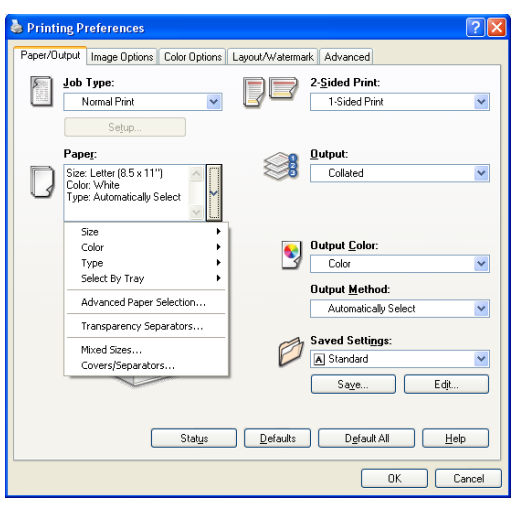

4. When the paper is loaded in the Bypass Tray, click <v> beside the [Paper] to display the options, and then select [Advanced Paper Selection].

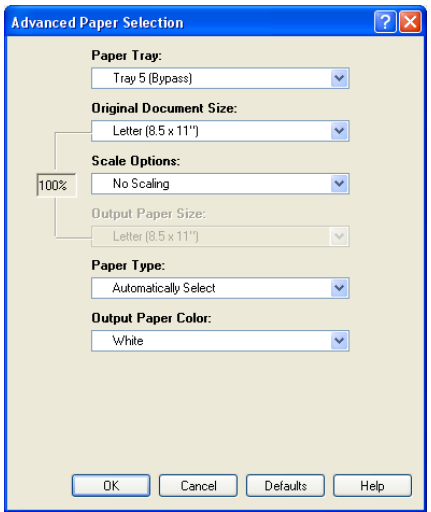

- 5. Click [OK].
- 6. Click [Print] on the [Print] dialog box to start printing.

## **3.4 Printing various types of papers**

The trays 1 - 4, and 6 accept plain paper and various types of papers such as heavyweight paper or labels.

Change the [Paper Type] settings on the control panel whenever changing the paper type loaded on the tray.

#### **Note**

• Images will not be processed properly when the paper type on the print driver does not match the actual type of the paper loaded in the paper tray. The toner may not fuse properly onto the paper, resulting in smearing and other print quality problems.

#### **Refer to**

- For information on how to specify the paper type, refer to [" Setting the Paper Sizes of Trays" \(P. 129\),](#page-128-0) and [" Changing the Paper Type Settings of Trays" \(P. 131\)](#page-130-0).
- For information on how to load the settings into the print driver, refer to ["2.6 Importing Printer Information](#page-64-0)  [to a Print Driver" \(P. 65\).](#page-64-0)

The following procedures use Windows XP WordPad as an example.

## **Automatically printing after specifying the Paper Type**

When the [Paper Type] settings match the loaded paper type in the tray, the printer will select the appropriate tray based on the paper type setting you specified, even if you do not specify a paper tray with the print driver.

This method makes it possible to request a print job without worrying about the type of paper loaded in each paper tray.

In order to use this feature, use the control panel to configure paper type settings for the printer trays.

- 1. On the [File] menu, select [Print].
- 2. Select the printer from the [Select Printer] list, and then click [Preferences].
- 3. Click <v> beside the [Paper] to display the options, and then select [Advanced Paper Selection].

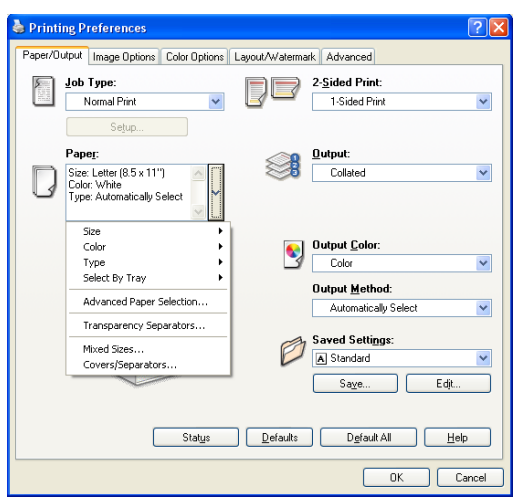

- 4. For [Paper Tray], select [Automatically Select].
- 5. For the [Paper Type], select the paper type to print.
- 6. Set the [Original Document Size].
- 7. If the output paper size is different from the file size, choose [Automatically Scale] for [Scale Options], and then select output paper size for [Output Paper Size].

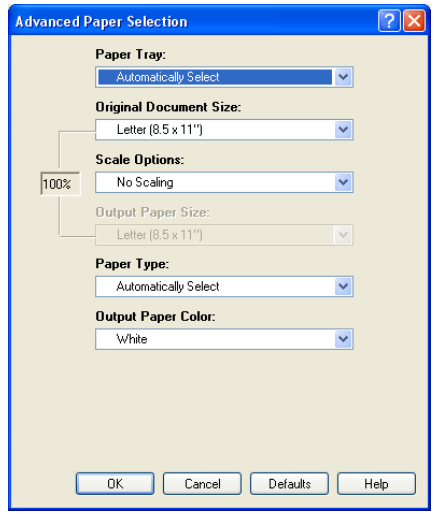

- 8. Click [OK] to close the [Advanced Paper Selection] dialog box.
- 9. Click [Print] on the [Print] dialog box to start printing.

**3.5 Printing confidential documents - Secure Print -** 

> Secure Print is available if the printer has HDD Extension Kit (optional) or RAM disk is configured validly.

#### **Important**

- In case the hard disk fails, we recommend you to back up the hard disk data on your computer.
- All documents stored may be deleted if the printer power is turned off and on, while using RAM disk.

#### **Refer to**

• How to enable RAM disk: ["Enabling a RAM Disk" \(P. 341\)](#page-340-0)

## **Secure Print**

Secure Print is a feature that allows you to send a password-protected document to the printer. Instead of printing the document immediately, the printer stores it temporarily until you use the control panel to start printing manually. This feature also can store documents that are not password-protected. By storing frequently-used documents in the printer, you can print them whenever you want, without having to send them each time from your computer.

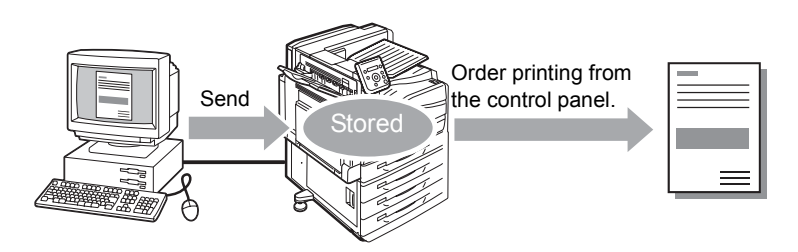

### **Note**

- Whether or not to delete a Secure Print job after printing it can be specified when you print it from the control panel. For more information, refer to ["Control Panel Operations" \(P. 85\).](#page-84-0)
- Secure Print output is not supported when [Disabled] is selected for [Secure Print] on the control panel. • Password input is always required when the [Minimum Passcode Length] setting on the [Configuration] tab > [Installable Options] > [Installable Options] dialog box of the printer's properties dialog box is [1] or greater.

## **Printing with Secure Print**

The following explains how to print a job with Secure Print.

Configure Secure Print settings on your computer and then send the job to the printer. Next, perform the required control panel operation to start printing manually.

## **Computer Operations**

The following procedure uses Windows XP WordPad as an example.

- The method for displaying the Properties dialog box varies depending on the application being used. Refer to the documentation for the application.
- 1. On the [File] menu, select [Print].
- 2. Select the printer from the [Select Printer] list box, and then click [Preferences].

3. The [Paper/Output] tab appears. From [Job Type], select [Secure Print].

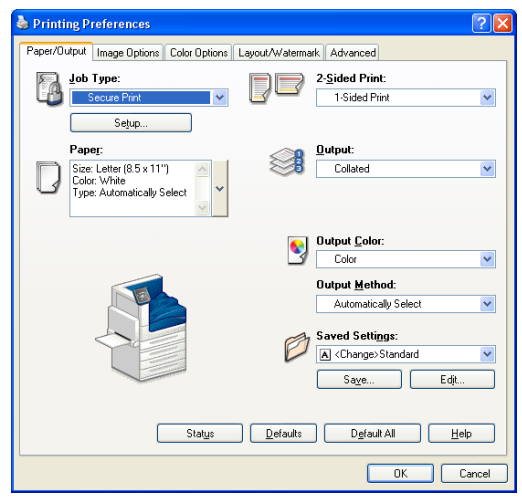

- 4. Click [Setup]. The [Secure Print] dialog box appears.
- 5. Enter your user ID into [User ID]. The user ID can be up to 8 single-byte alphanumeric characters.

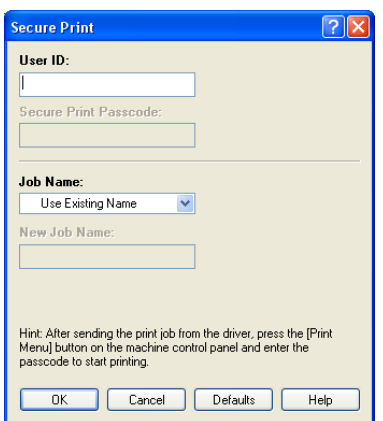

- 6. If a password is assigned to the job, enter the password into [Secure Print Passcode]. The password can be up to 12 single-byte numeric characters.
- 7. For [Job Name], select [Enter Job Name] or [Use Existing Name]. If you selected [Enter Job Name], name the document by entering up to 12 single-byte characters into [New Job Name]. If you selected [Use Existing Name], the document name will be the name of the document to be printed. If the printer cannot identify the name of the document, the date and time that the document will be printed is used for the name.
- 8. Click [OK].
- 9. On the [Paper/ Output] tab, click [OK].
- 10. Click [Print] on the [Print] dialog box to start printing. This will store the document in the printer.

## <span id="page-84-0"></span>**Control Panel Operations**

The following explains how to print a Secure Print job stored in the printer.

#### **Note**

• To delete a Secure Print job without printing it, select [Delete] after Step 8.

- 1. On the control panel, press the <Print Menu> button.
- 2. Press the  $\leq$  > or  $\leq$ OK > button to select. A user ID appears.

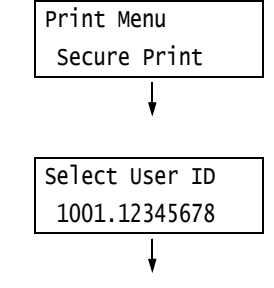

3. Press the  $\leq$  > button until the desired user ID appears.

### **Note**

- The user ID is the ID set for [User ID] on the [Secure Print] dialog box of the print driver.
- 4. Press the <**>>** or <OK> button to select. A screen that allows you to enter a password appears.

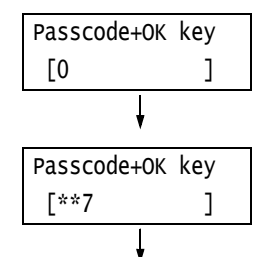

5. Enter your password using the  $\leq$   $\blacktriangle$  > and < > buttons. Use the < > button to move the cursor.

#### **Note**

- Enter the password you specified for [Secure Print Passcode] on the [Secure Print] dialog box of the print driver. When a password is not specified, the control panel will not prompt you for entry of a password.
- 6. Press the <OK> button to apply the setting. A document name appears.
- 7. Press the  $\leq$   $\blacktriangledown$  button until the desired document name appears.

- The document name is the name (of up to 12 bytes) specified for [Job Name] on the [Secure Print] dialog box of the print driver.
- When more than one document is stored in the printer, an [All Jobs] option is also available.

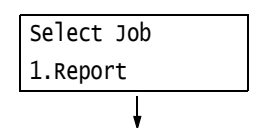

8. Press the <**>>** or <OK > button to select. A screen appears that allows you to specify whether to delete or save the document after printing.

- To delete the job without printing, press the  $\leq$ button to display [Delete], press the <>>> button, and then press the <OK> button.
- If you want to save the document in the printer after printing, press the  $\leq$  button, display [Print & Save], and proceed to Step 9 of this procedure.
- 9. Press the <**>>** or <OK> button to select. A screen to enter the number of copies appears.
- 10. Enter the number of copies using the  $\langle \nabla \rangle$ button, and then press the  $\leq$  > or  $\leq$ OK> button to print the document. A print start confirmation screen appears.
- 11. Press the <OK> button to print. Printing starts.
- 12. Press the <Print Menu> button to return to the [Ready to print] screen.

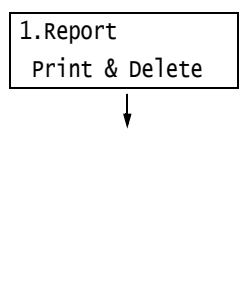

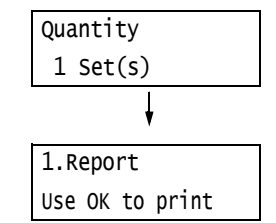

**3.6 Printing after checking output - Sample Set -** 

> Sample Set is available if the printer has HDD Extension Kit (optional) or RAM disk is configured validly.

#### **Important**

- In case the hard disk fails, we recommend you to back up the hard disk data on your computer.
- All documents stored may be deleted if the printer power is turned off and on, while using RAM disk.

#### **Refer to**

• How to enable RAM disk: ["7.8 Enabling a RAM Disk" \(P. 341\)](#page-340-0)

## **Sample Set**

Sample Set lets you print a proof copy of a multi-set job and print the rest of the sets after checking the proof copy. The job is stored on the printer's hard disk until all of the sets are printed using the control panel.

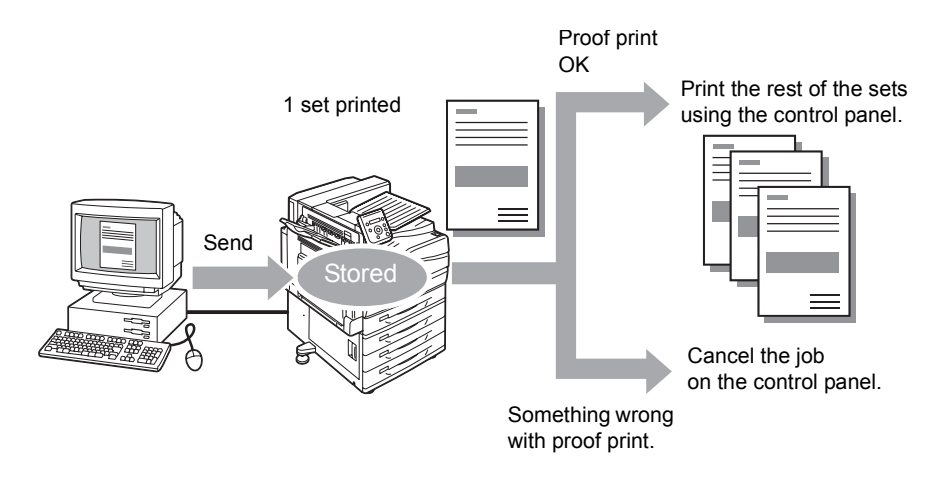

#### **Note**

• To delete Sample Set jobs that have accumulated on the printer, without printing them, refer to ["Control](#page-88-0)  [Panel Operations" \(P. 89\)](#page-88-0).

## **Printing Using Sample Set**

The following explains how to use Sample Set to print a job.

Configure Sample Set settings on your computer and then send the job to the printer. Next, perform the required control panel operation to start printing manually.

## **Computer Operations**

The following procedure uses Windows XP WordPad as an example.

- The method for displaying the Properties dialog box varies depending on the application being used. Refer to the documentation for the application.
- 1. On the [File] menu, select [Print].
- 2. Select the printer from the [Select Printer] list box, and then click [Preferences]. The [Paper/Output] tab appears.

3. For [Job Type], select [Sample Set].

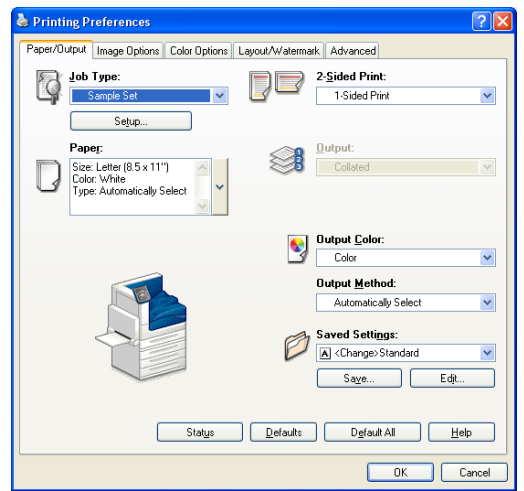

- 4. Click [Setup]. The [Sample Set] dialog box appears.
- 5. Enter your user ID into [User ID]. The user ID can be up to 8 single-byte alphanumeric characters.

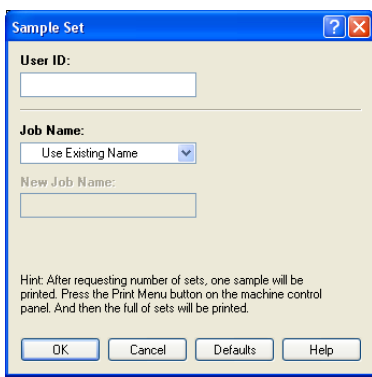

- 6. For [Job Name], select [Enter Job Name] or [Use Existing Name]. If you selected [Enter Job Name], name the document by entering up to 12 single-byte characters into [New Job Name]. If you selected [Use Existing Name], the document name will be the name of the document to be printed. If the printer cannot identify the name of the document, the date and time that the document will be printed is used for the name.
- 7. Click [OK].
- 8. On the [Paper/ Output] tab, click [OK].
- 9. Click [Print] on the [Print] dialog box to start printing.

## <span id="page-88-0"></span>**Control Panel Operations**

The following explains how to print or delete a Sample Set job depending on the proof print result.

1. On the control panel, press the <Print Menu> button. 2. Press the  $\leq$  > button until [Sample Set] appears. 3. Press the  $\leq$  > or  $\leq$ OK > button to select. A user ID appears. 4. Press the  $\leq$  > button until the desired user ID appears. **Note** • The user ID is the ID specified for [User ID] on the [Sample Set] dialog box of the print driver. 5. Press the <**>>** or <OK> button to select. A document name appears. 6. Press the  $\leq$   $\blacktriangledown$  button until the desired document name appears. **Note** • The document name is the name (of up to 12 bytes) specified for [Job Name] on the [Sample Set] dialog box of the print driver. • When more than one document is stored in the printer, an [All Jobs] option is also available. 7. Press the  $\leq$  > or  $\leq$ OK > button to select. A screen appears that allows you to specify whether to delete or save the document after printing. **Note** To delete the job without printing, press the  $\leq$  button to display [Delete], press the  $\blacktriangleright$  button, and then press the <OK> button. 8. When printing the document, use the  $\leq$  > or <OK> button to select. A screen to enter the number of copies appears. Print Menu Secure Print Print Menu Sample Set Select User ID 2001.12345678 Select Job 1.Report 1.Report Print Quantity 1 Set(s)

9. Enter the number of copies using the  $\langle \nabla \rangle$ button, and then press the  $\leq$  > or  $\leq$ OK> button to print the document. A print start confirmation screen appears.

## **Note**

- The initial number of copies is one less than the number preset in the print driver because one copy has already been printed.
- 10. Press the <OK> button to print. Printing starts.
- 11. Press the <Print Menu> button to return to the [Ready to print] screen.

1.Report Use OK to print **3.7 Printing at a Specified Time - Delayed Print -** 

> Delayed Print is available if the printer has HDD Extension Kit (optional) or RAM disk is configured validly.

#### **Important**

• In case the hard disk fails, we recommend you to back up the hard disk data on your computer.

• All documents stored may be deleted if the printer power is turned off and on, while using RAM disk.

#### **Refer to**

• How to enable RAM disk: ["7.8 Enabling a RAM Disk" \(P. 341\)](#page-340-0)

## **Delayed Print**

Delayed Print stores print data on the hard disk and prints it automatically at a preset time.

The number of jobs which can be executed (held) at the same time is 100 jobs or less.

#### **Important**

• Do not turn off the printer power while a Delayed Print job is pending. If the printer power is turned off (before the specified time) while print job is in stand-by and the hard disk is used, print job which passed specified time starts automatically as soon as the power is turned back on for the next time.

#### **Note**

• The time setting for Delayed Print must be within 24 hours after the print job is requested.

## **Registering a Delayed Print Job**

This procedure explains how to print a job with Delayed Print. It uses Windows XP WordPad as an example.

- 1. On the [File] menu, select [Print].
- 2. Select the printer from the [Select Printer] list, and then click [Preferences].
- 3. For [Job Type] on the [Paper/Output] tab, select [Delayed Print].

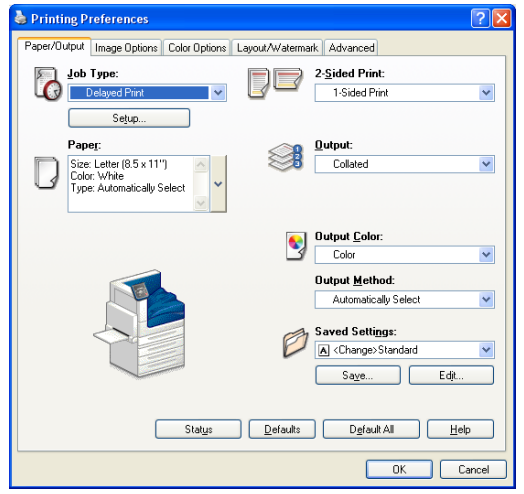

4. Click [Setup].

The [Delayed Print] dialog box appears.

5. Specify the printing start time. Use 24-hour format to specify the time.

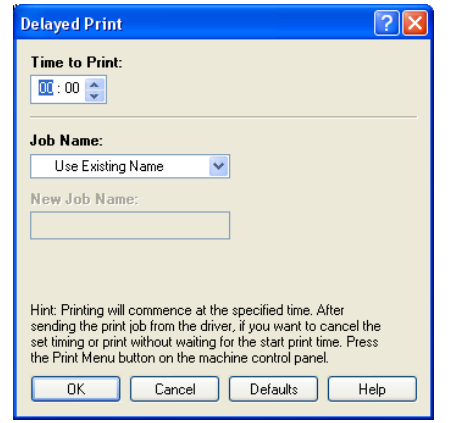

6. For [Job Name], select [Enter Job Name] or [Use Existing Name]. If you selected [Enter Job Name], name the document by entering up to 12 single-byte characters into [New Job Name].

If you selected [Use Existing Name], the document name will be the name of the document to be printed. If the printer cannot identify the name of the document, the date and time that the document will be printed is used for the name.

- 7. Click [OK].
- 8. On the [Paper/ Output] tab, click [OK].
- 9. Click [Print] on the [Print] dialog box to start printing. Printing will start when the specified time is reached.

## **Canceling a Delayed Print Job**

You can use the control panel to cancel a Delayed Print job or to print a Delayed Print job immediately, regardless of the specified time.

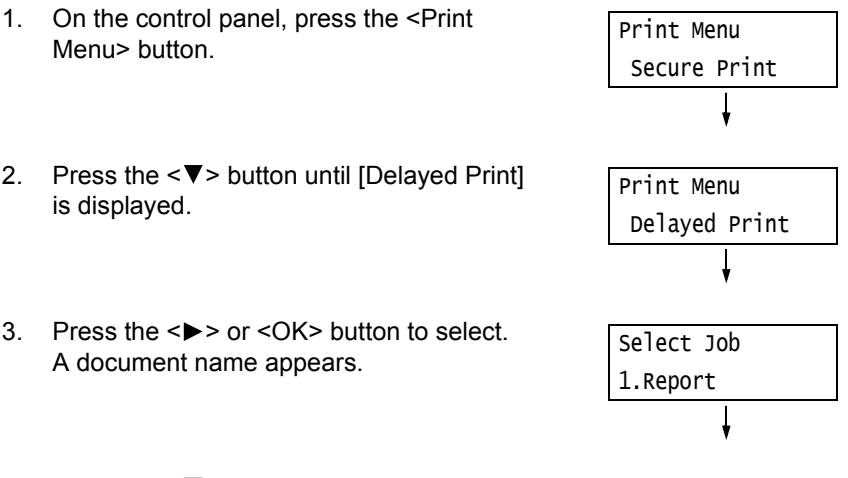

4. Press the  $\leq$  > button until the desired document name appears.

## **Note**

- The document name is the name (of up to 12 bytes) specified for [Job Name] on the [Delayed Print] dialog box of the print driver.
- 5. Press the <**>>** or <OK> button to select. A screen for selecting whether to print immediately or to delete the job without printing appears.

- If you want to delete the job without printing, press the < > button to display [Delete], press the < > button, and then press the <OK> button.
- 6. To print the document immediately, use the < > or <OK> button to select. A print start confirmation screen appears.
- 7. Press the <OK> button to print. Printing starts.
- 8. Press the <Print Menu> button to return to the [Ready to print] screen.

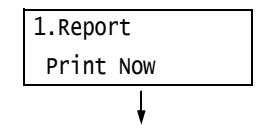

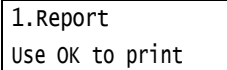

## **3.8 Private Charge Print**

Private Charge Print is available if the printer has HDD Extension Kit (optional) or RAM disk is configured validly.

#### **Important**

- In case the hard disk fails, we recommend you to back up the hard disk data on your computer.
- All documents stored may be deleted if the printer power is turned off and on, while using RAM disk.

#### **Refer to**

• How to enable RAM disk: ["7.8 Enabling a RAM Disk" \(P. 341\)](#page-340-0)

## **Private Charge Print**

Private Charge Print is a function to store print job data from a computer temporarily in the printer and then print it when necessary with the smart card verification, if IC Card Reader (optional or purchase separately) is connected to the printer.

Print job data from a computer is saved by each user ID for authentication, so that only documents of the user corresponded to the information on smart card authentication can be printed.

#### **Note**

- The IC Card Reader may not be supplied with the printer in some regions. Contact your dealer for details.
- The Authentication feature includes login to local accounts, which uses user IDs and other login information registered on the printer, and login to remote accounts with an affiliated external authentication server. Contact your dealers for information about using the Authentication feature.
- If IC Card Reader is connected, print job data for Secure Print and Sample Set already stored in the printer may not be available to use. In this case, print or delete print job data before connecting IC Card Reader.
- Print jobs using Watermark and Secure Watermark are available for printing by releasing these functions, when selecting [Print Menu] > [DisableForcePrint] on the control panel. This option is available only for users having authority to temporarily exit forced print. Refer to [" Create Authorization Group and Association with Users" \(P. 368\)](#page-367-0) for information on setting
- authority to temporarily exit forced print. Refer to ["7.9 Security Features"](#page-342-0) > [" Using the Watermark](#page-345-0)  [Feature" \(P. 346\)](#page-345-0) for Watermark and Secure Watermark features.
- If Private Charge Print feature is set, ordinary print, Secure Print, Sample Set and Delayed Print are not available.

## **Configuring Private Charge Print Settings**

## **Configuring Printer Settings**

Private Charge Print is displayed if either of the following is set in [Admin Menu] > [System Settings] > [Authentication] > [Charge Print] of the control panel.

- When [Receive Control] is set to [PrivateChargePrint].
- When [Receive Control] is set to [ReferPrintAuditron] while [PrivateChargePrint] is set in [Process Job Login] > [Job Login Success].

#### **Refer to**

• [" Charge Print" \(P. 183\)](#page-182-0)

## **Configuring Print Driver Settings**

To use Private Charge Print, a user ID must be specified on the print driver properties dialog box. Printing is not possible if the user ID does not match the verification information. For details about the content of settings and setting procedures, consult your system administrator.

## **Printing with Private Charge Print**

With Private Charge Print, user can print job stored in the printer by touching a smart card.

1. While [Ready to print] is displayed on the control panel, make sure to touch the smart card for authentication.

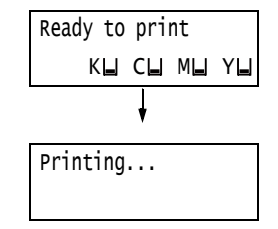

Documents are printed automatically if authentication of the user is successful.

## **Deleting Print Job**

The following explains how to delete print job stored in the printer in Private Charge Print.

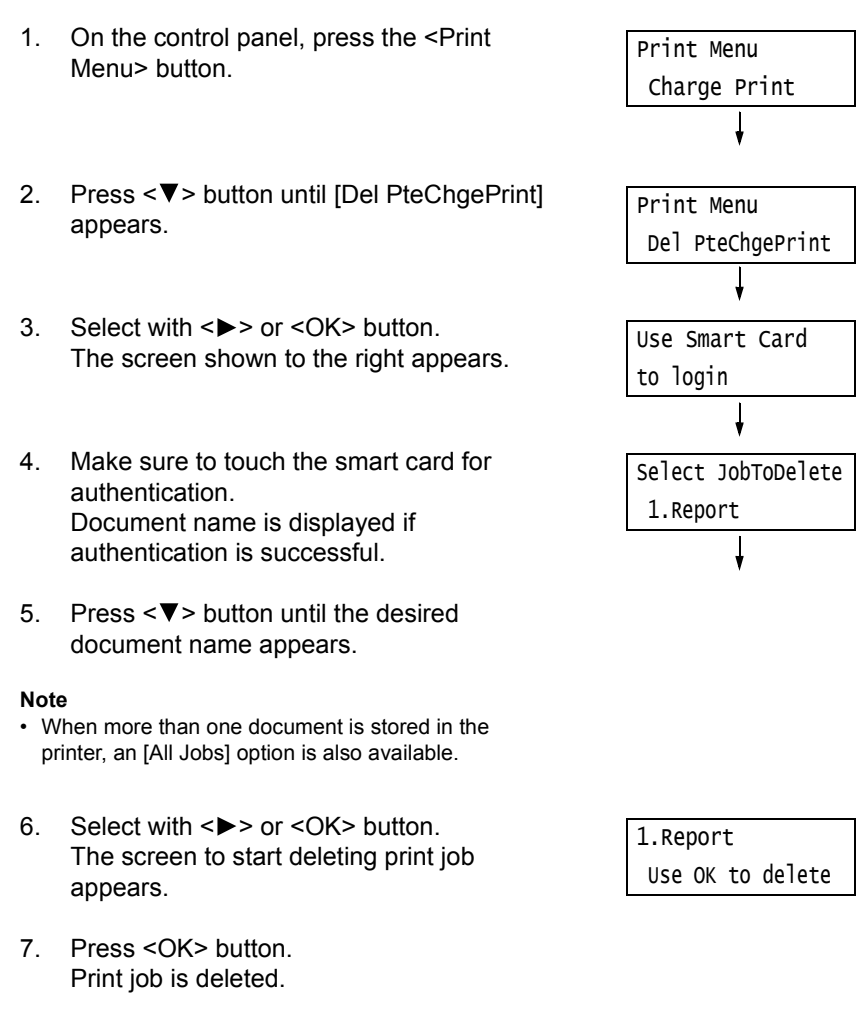

8. Press the <Print Menu> button to return to the [Ready to print] screen.

## **3.9 Charge Print**

Charge Print is available if the printer has HDD Extension Kit (optional) or RAM disk is configured validly.

#### **Important**

- In case the hard disk fails, we recommend you to back up the hard disk data on your computer.
- All documents stored may be deleted if the printer power is turned off and on, while using RAM disk.

#### **Refer to**

• How to enable RAM disk: ["7.8 Enabling a RAM Disk" \(P. 341\)](#page-340-0)

## **Charge Print**

Charge Print is a function to allow the printer to prevent invalid print job based on smart card authentication of the user, if IC Card Reader (optional or purchase separately) is connected to the printer.

If [Admin Menu] > [System Settings] > [Authentication] > [Charge Print] > [Receive Control] of the control panel is set to [Save inChargePrint], print job data from a computer will be temporarily saved in the printer by each Billing ID. Print job data without a Billing ID will be saved as [No User ID]. Print job data saved is available for printing by the user operation from a printer.

#### **Note**

- Print job without a user ID is also available for printing by authentication, since print job without a user ID which cannot be saved in Private Charge Print (Print job using ContentsBridge and CentreWare Internet Services, Mail Print, etc.) can be saved.
- The IC Card Reader may not be supplied with the printer in some regions. Contact your dealers for details.
- The Authentication feature includes login to local accounts, which uses user IDs and other login information registered on the printer, and login to remote accounts with an affiliated external authentication server. Contact your dealers for information about using the Authentication feature.
- If IC Card Reader is connected, print job data for Secure Print and Sample Set already stored in the printer may not be available to use. In this case, print or delete print job data before connecting IC Card Reader.

## **Configuring Charge Print Settings**

## **Configuring Printer Settings**

Charge Print is displayed if any of the following is set in [Admin Menu] > [System Settings] > [Authentication] > [Charge Print] of the control panel.

- When [Receive Control] is set to [Save inChargePrint].
- When [Receive Control] is set to [ReferPrintAuditron] while [Save inChargePrint] is set in [Process Job Login] > [Job Login Failure].
- When [Receive Control] is set to [ReferPrintAuditron] while [Save inChargePrint] is set in [Process Job Login] > [Without User ID].

#### **Refer to**

• [" Charge Print" \(P. 183\)](#page-182-0)

## **Configuring Print Driver Settings**

Set Billing ID on the print driver properties dialog box. In addition to Billing ID, passcode must be set to prevent other users from operating your documents.

## **Printing with Charge Print**

The following explains how to use Charge Print to print a job stored in the printer.

- 1. On the control panel, press the <Print Menu> button. 2. Press <  $\nabla$  > button until [Charge Print] appears. 3. Select with  $\leq$  > or  $\leq$ OK > button. The screen shown to the right appears if IC Card Reader is connected to the printer. Make sure to touch the smart card for authentication. The screen shown in Step 4 appears if authentication is successful. Proceed to Step 4. The screen shown to the right does not appear if no IC Card Reader is connected to the printer. Proceed to Step 4. 4. User ID is displayed. Press <▼> button until the desired user ID appears. **Note** • Select [(No User ID)] for user ID if printing documents with no Billing ID set. 5. Select with <**>>** or <OK> button. The screen shown to the right appears if passcode is set. Proceed to Step 6. The screen to select document appears if no passcode is set. Proceed to Step 8. 6. Enter your passcode using the  $\leq$   $\blacktriangle$  > and < > buttons. Use the < > button to move the cursor. 7. Press the <OK> button to apply the setting. A document name appears. Print Menu Secure Print Print Menu Charge Print Use Smart card to login Select User ID 7001.(No User ID) Select User ID 7002.12345678 Passcode+OK key  $\begin{bmatrix} 0 & 1 \end{bmatrix}$ Passcode+OK key  $\lceil$ \*\*7 ] Select Job 1.Report
- 8. Press <  $\nabla$  > button until the desired document name appears.

### **Note**

• When more than one document is stored for the specific user ID, an [All Jobs] option is also available. 9. Press the <**>>** or < $OK$ > button to select. A screen appears that allows you to specify whether to delete or save the document after printing.

- To delete the job without printing, press the  $\leq$   $\blacktriangledown$  > button to display [Delete], press the <>> button, and then press the <OK> button.
- If you want to save the document in the printer after printing, press the < $\nabla$ > button, display [Print & Save], and proceed to Step 10.
- 10. Select with <**>>** or <OK> button. A screen to enter the number of copies appears.
- 11. Enter the number of copies using the  $\langle \nabla \rangle$ button, and then press the <**>>** or <OK> button to print the document. A print start confirmation screen appears.
- 12. Press the <OK> button to print. Printing starts.
- 13. Press the <Print Menu> button to return to the [Ready to print] screen.

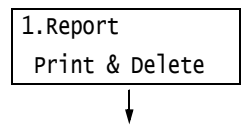

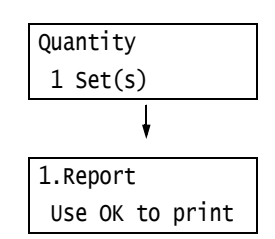

## **3.10 Direct Printing of PDF Files**

Some PDF files can be sent directly to the printer without using a print driver. Direct printing of PDF files is much easier and faster compared to printing them using a print driver.

You can select from the following modes to print PDF files directly, the one is a mode using PDF Bridge feature that comes standard with the printer, or the other one is a mode using PostScript feature.

Set print process mode for PDF files on [Process Mode] of [PDF] on the control panel.

#### **Refer to**

• [" \[PDF\]" \(P. 141\)](#page-140-0)

## **Supported PDF Files**

PDF files created on Adobe Acrobat 4 to Adobe Acrobat 9 can be printed on the printer. Note, however, that the following features are not supported.

- When using PDF Bridge feature: Some features added from PDF 1.5 and later
- When using PostScript: Some features added from PDF 1.7 and later

Although Adobe PDF 1.6 supports PDF Direct Print feature, please note the following points.

When using PostScript

- While the PDF 1.6 function such as transparent object is supported, PDF output may take longer time due to its complexity of the rendering process.
- It does not support the settings for embedding OpenType font in Adobe Acrobat 7 (PDF1.6).
- Although it supports features of PDF1.6 created in Adobe Acrobat 7 and later, it does not support features of PDF1.7 (Adobe Acrobat 8 and 9).
- PDF files may not be printed properly without setting PostScript memory to the maximum value (64MB).

#### **Note**

• Depending on how they are created, some PDF files cannot be printed directly. In that case, open the files and print them using a print driver.

## **Printing PDF Files Directly**

There are several methods for printing PDF files directly.

#### **Important**

• For direct printing of PDF files using the USB or parallel port, use the ContentsBridge Utility.

## **Printing PDF Files Using ContentsBridge Utility**

The ContentsBridge Utility is a software by Fuji Xerox to send files from a computer directly to the printer for printing.

The ContentsBridge Utility is on the Driver CD Kit CD-ROM. To use ContentsBridge Utility, refer to the manual on the CD-ROM.

#### **Note**

• In addition to PDF files, ContentsBridge Utility also can be used to print DocuWorks, TIFF, JPEG and XML Paper Specification (XPS) files.

## **Printing PDF Files Using CentreWare Internet Services**

Printing of PDF files can be instructed directly to the printer by specifying PDF files from [Print] tab of CentreWare Internet Services. For more information, refer to the online help for CentreWare Internet Services.

#### **Note**

- To use this feature, you are required to install HDD Extension Kit (optional).
- In addition to PDF files, CentreWare Internet Services also can be used to print DocuWorks, TIFF, JPEG and XML Paper Specification (XPS) files.

## **Printing PDF Files Using E-mail**

E-mail can be sent from a computer to the printer by attaching PDF files for printing. For more information, refer to ["3.12 Printing Using E-mail - Mail Print -" \(P. 103\)](#page-102-0).

#### **Note**

• To use this feature, you are required to install HDD Extension Kit (optional).

## **Sending PDF Files Using Lpr Command**

PDF files can be sent directly to the printer using commands such as lpr. When printing with commands, the following items are printed according to [PDF] settings on the control panel.

- Process Mode Collated
- Quantity Layout
- 
- 2 Sided Printing Output Size
	-
- Print Mode Output Color
- Password

#### **Refer to**

• ["\[PDF\]" \(P. 141\)](#page-140-0)

#### **Note**

- [Layout] does not appear when [PS] is selected for [Process Mode].
- When printing using the lpr command, use the lpr command to specify the number of copies. In such cases, the [Quantity] setting on the control panel becomes invalid. If you do not specify the number of copies using the lpr command, the printer assumes 1 set.

The following is an example of printing a PDF file from a computer using the lpr command.

#### **Note**

- In the following examples, the bold characters are input characters.
- Spaces are indicated with  $\Delta$ .

## **Example**

At the command prompt, enter the command as follows.

Example: A command for printing "event.pdf" when the printer's IP address is 192.168.1.100.

C:\>**lpr**U**-S**U**192.168.1.100**U**-P**U**lp**U**event.pdf** <Enter> key

## **3.11 Direct Printing of DocuWorks Files**

DocuWorks files can be sent directly to the printer for printing without using a print driver. Direct printing of PDF files is much easier and faster compared to printing them using a print driver.

## **Supported DocuWorks Files**

The following DocuWorks files can be printed.

- DocuWorks Ver. 3 7 documents (Extension: .xdw)
- DocuWorks Ver. 4 7 binder documents (Extension: .xbd)

### **Note**

- Self-extracting documents (Extension: .exe) cannot be printed.
- Depending on how they are created, some DocuWorks files cannot be printed directly. In that case, open DocuWorks files and print them using a print driver.

## **Printing DocuWorks Files Directly**

There are several methods for printing DocuWorks files directly.

#### **Important**

• For direct printing of DocuWorks files using the USB or parallel port, use the ContentsBridge Utility.

## **Printing DocuWorks Files Using ContentsBridge Utility**

The ContentsBridge Utility is a software by Fuji Xerox to send files from a computer directly to the printer for printing.

The ContentsBridge Utility is on the Driver CD Kit CD-ROM. To use ContentsBridge Utility, refer to the manual on the CD-ROM.

## **Note**

• In addition to DocuWorks files, ContentsBridge Utility also can be used to print PDF, TIFF, JPEG and XML Paper Specification (XPS) files.

## **Printing DocuWorks Files Using CentreWare Internet Services**

Printing of DocuWorks files can be instructed directly to the printer by specifying DocuWorks files from [Print] tab of CentreWare Internet Services. For more information, refer to the online help for CentreWare Internet Services.

#### **Note**

• To use this feature, you are required to install HDD Extension Kit (optional).

• In addition to DocuWorks files, CentreWare Internet Services also can be used to print PDF, TIFF, JPEG and XML Paper Specification (XPS) files.

## **Printing DocuWorks Files Using E-mail**

E-mail can be sent from a computer to the printer by attaching DocuWorks files for printing. For more information, refer to ["3.12 Printing Using E-mail - Mail Print -" \(P. 103\)](#page-102-0).

#### **Note**

• To use this feature, you are required to install HDD Extension Kit (optional).

## **Sending DocuWorks Files Using Lpr Command**

DocuWorks files can be sent directly to the printer using commands such as lpr. When printing with commands, the following items are printed according to [XDW (DocuWorks)] settings on the control panel.

- Quantity  **Collated** 
	-
- 2 Sided Printing Layout
	-
- Print Mode Output Size
	-
- Password Output Color

## **Refer to**

• [" \[XDW \(DocuWorks\)\]" \(P. 145\)"](#page-144-0)

## **Note**

• When printing using the lpr command, use the lpr command to specify the number of copies. In such cases, the [Quantity] setting on the control panel becomes invalid. If you do not specify the number of copies using the lpr command, the printer assumes 1 set.

The following is an example of printing DocuWorks files from a computer using the lpr command.

## **Note**

- In the following examples, the bold characters are input characters.
- Spaces are indicated with  $\Delta$ .

## **Example**

At the command prompt, enter the command as follows.

Example: A command for printing "Report.xdw" when the printer's IP address is 192.168.1.100.

C:\>**lpr**U**-S**U**192.168.1.100**U**-P**U**lp**U**Report.xdw** <Enter> key

## <span id="page-102-0"></span>**3.12 Printing Using E-mail - Mail Print -**

When the printer has HDD Extension Kit (optional) installed, and is connected to a network environment that allows TCP/IP communication and e-mail receipt, e-mail can be sent from a computer to the printer.

The printer can automatically print e-mails received according to settings by the printer. This feature is called Mail Print.

## **Important**

• In case the hard disk fails, we recommend you to back up the hard disk data on your computer.

#### **Note**

• The following documents are available as an attachment: TIFF, PDF, JPEG (JFIF), XML Paper Specification (XPS), XDW (DocuWorks documents) and XBD (DocuWorks binder documents).

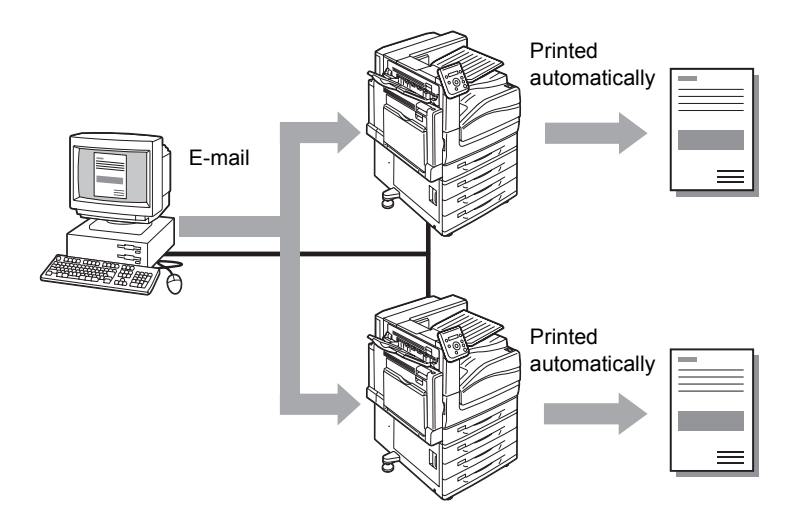

## **Configuring the Mail Print Environment**

To use Mail Print, you must configure servers on your network (such as SMTP and POP3 servers).

## **Note**

• Configuring the wrong e-mail settings can cause network problems. Be sure to leave configuration of email settings up to your network administrator.

## **Network Environment Settings**

• E-mail account creation

## **E-mail Environment Settings (Printer)**

Configure the items described below on the [Properties] tab of CentreWare Internet Services.

#### **Note**

- After configuring the settings, be sure to click [Apply] and then turn the printer power off and then back on again.
- For details on each menu item, refer to the online help for CentreWare Internet Services.

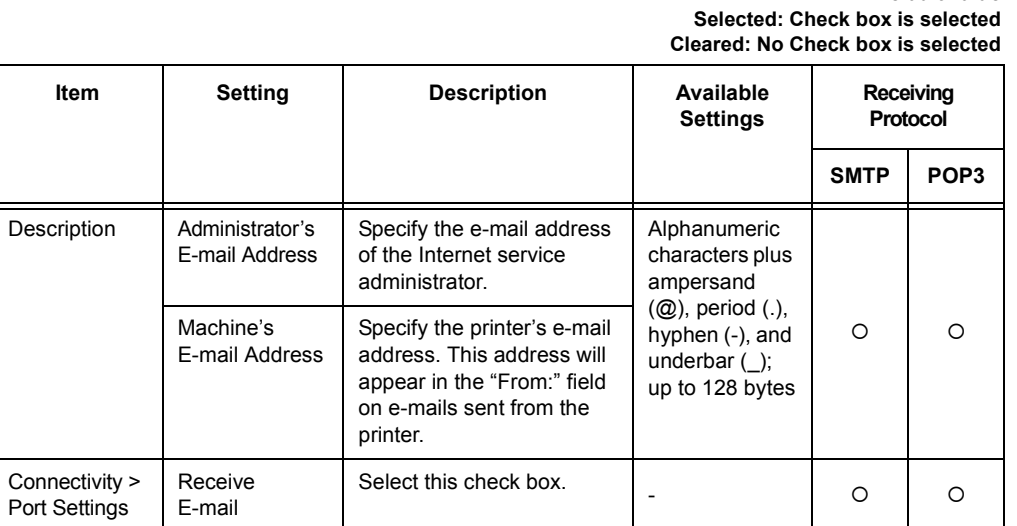

# **\*: Default value**

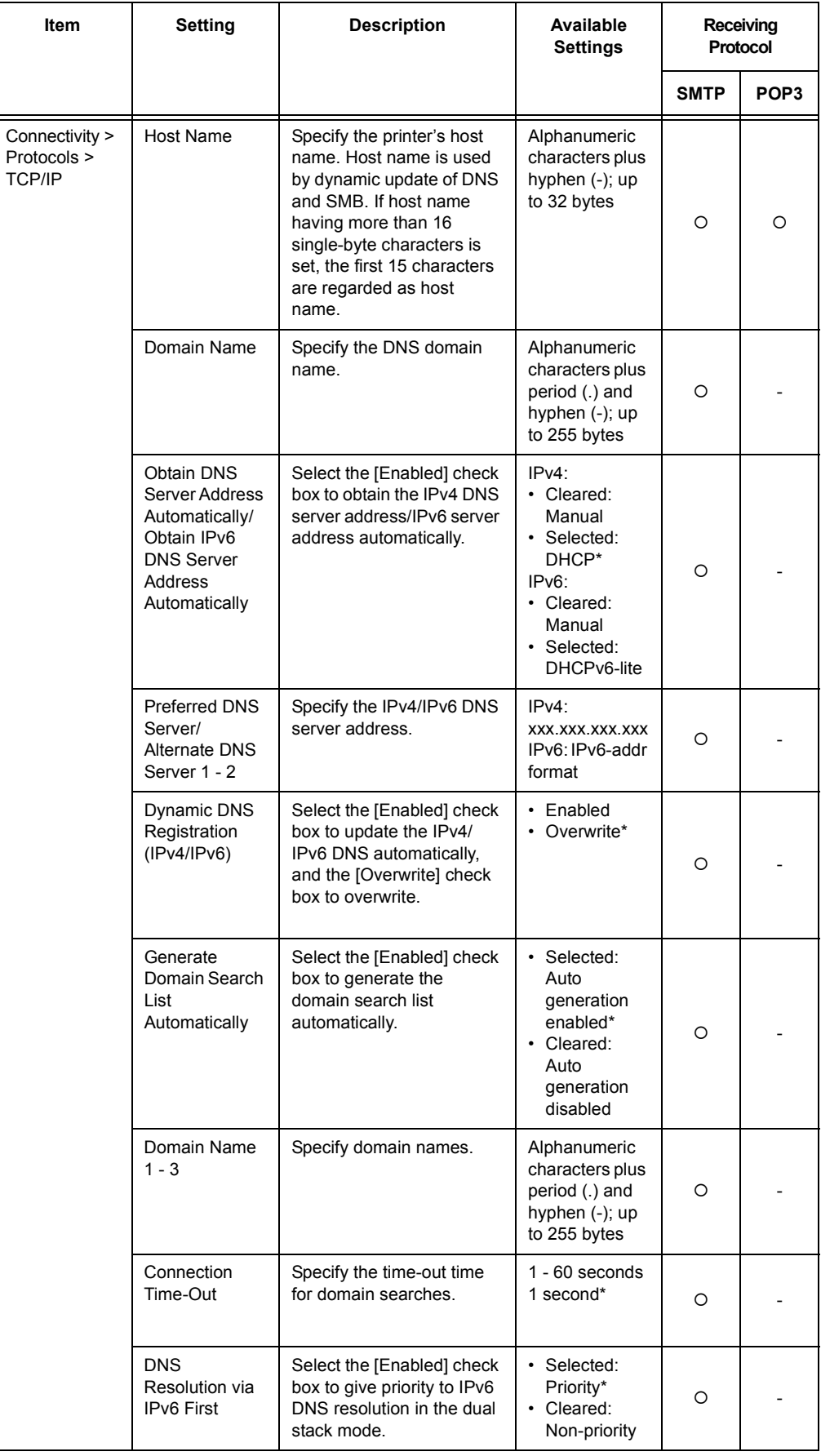

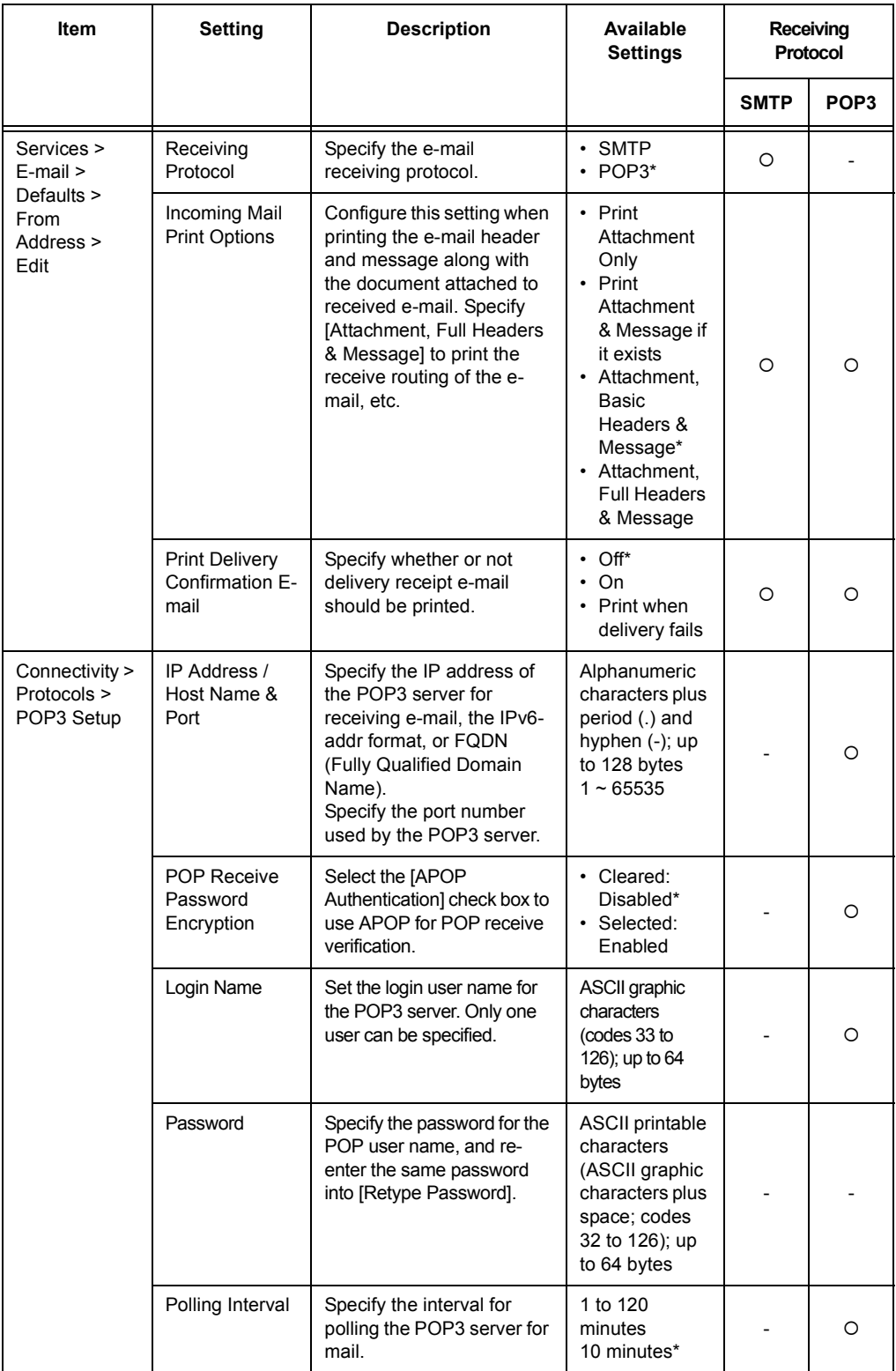

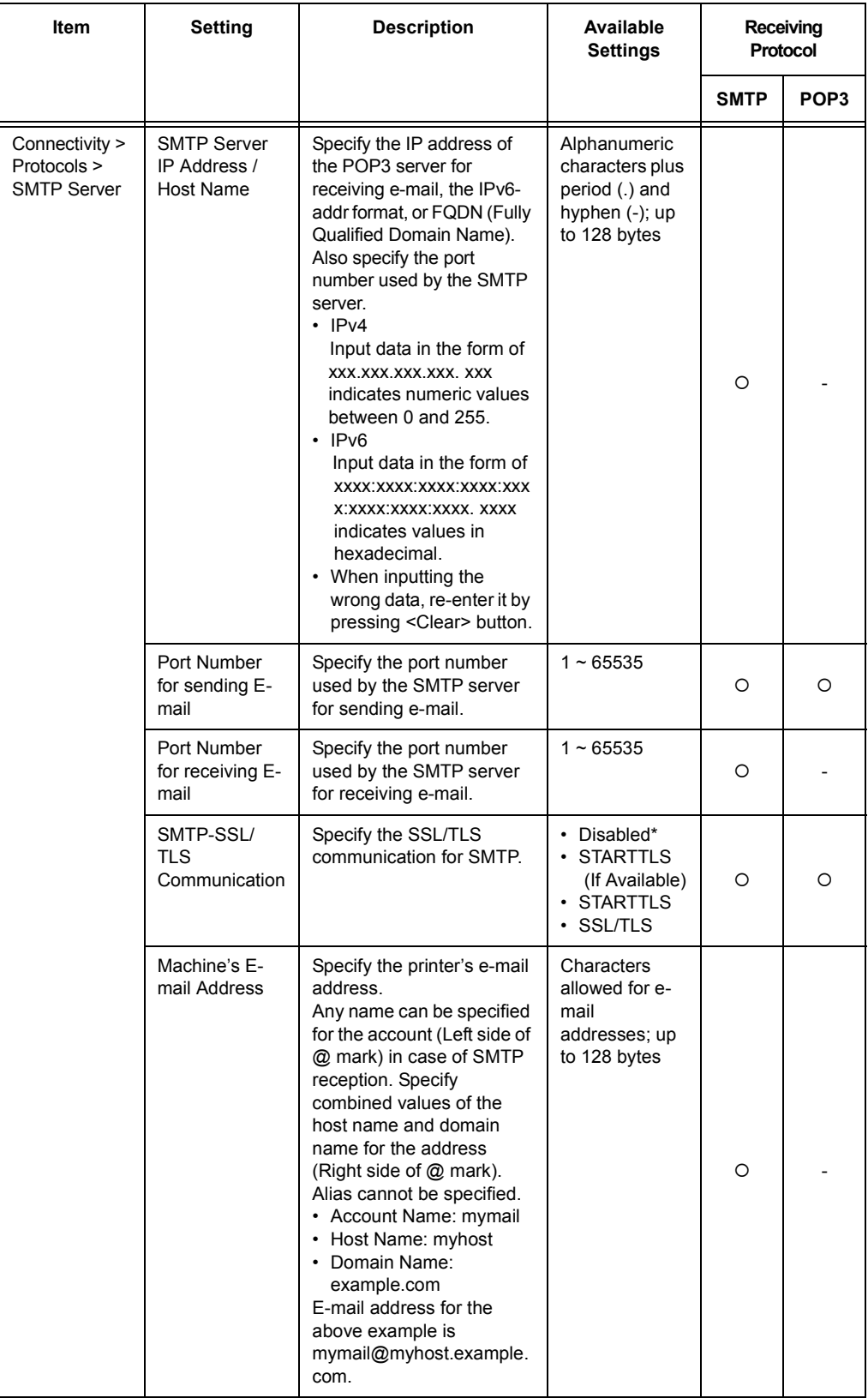

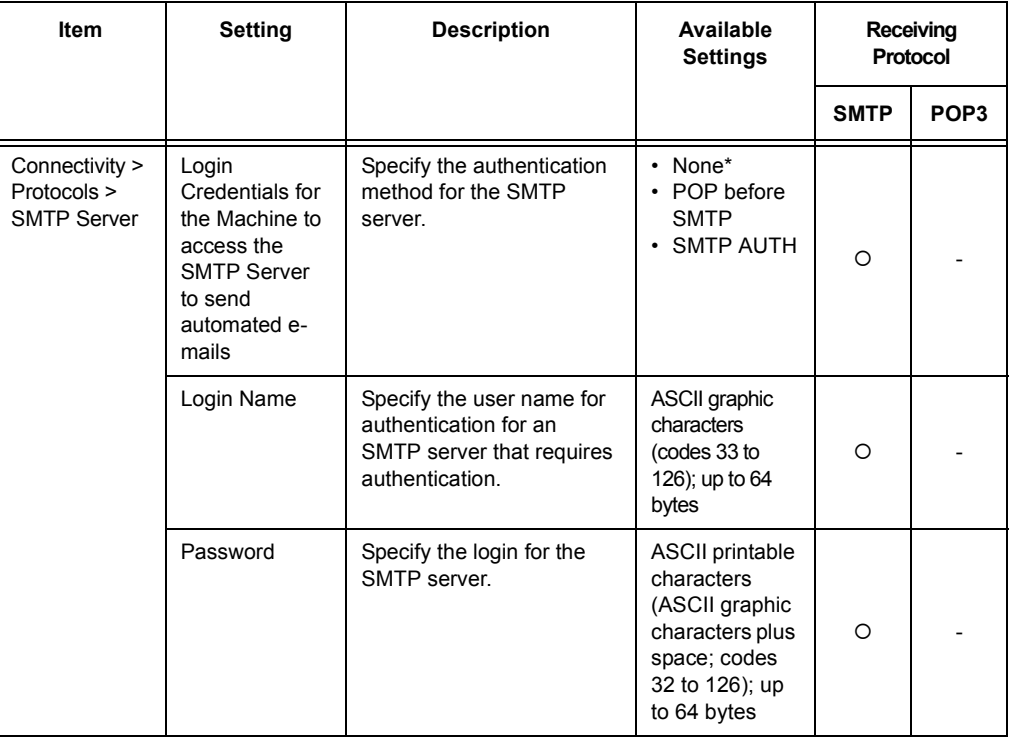

## **Receiving E-mails**

## **Supported E-mail Attachments**

The printer can receive e-mail attachments in the following formats.

- PDF files (Created with Adobe Acrobat 4 to Acrobat 9. However, when using PDF Bridge, some features added from PDF 1.5 and later are not supported. When using PostScript, some features added from PDF 1.7 and later are not supported.)
- TIFF files
- XML Paper Specification (XPS) files
- JPEG (JFIF) files
- DocuWorks files.

## **Receiving E-mails**

This example shows how to use Outlook Express to receive e-mail from a computer to the printer.

1. Use your e-mail software to create the e-mail and attach any XML Paper Specification (XPS) file.
#### **Note**

- E-mail messages in text or HTML format are supported. For e-mail messages in HTML format, the printer prints only text part of the message. If text part of the message is not sent despite its format is in HTML, the printer does not print e-mail message.
- The printer may not be able to print the attached file properly if its extension is other than tif, tiff, pdf, jpeg, jpg, jpe, jfif, xps, xdw or xbd.
- If the extension of the attached file is txt, "text/plain" is specified for Content-Type. It is printed only when "us-ascii" or "iso-2022-jp" is specified for charset.
- There is no case sensitivity in extensions of the attached files.
- Attachment of up to 31 documents is supported. However, if the attachment cannot be printed by the printer due to its format, it is not counted as the number of attachments.
- 2. Enter the printer's e-mail address for the address.
- 3. Send the e-mail.

#### **Note**

- E-mail messages and attached documents are printed in accordance with the following settings on the receiving printer.
	- Mail Message: A4-size, one-sided
	- TIFF File Attachment: current [TIFF/JPEG] setting for [Memory Settings] under the CentreWare Internet Services [Language Emulations] setting
	- PDF File Attachment: [PDF] when [PDF Bridge] is selected for [PDF] > [Process Mode] on the control panel; current [PostScript] setting for [Memory Settings] under CentreWare Internet Services [Language Emulations] when [PS] is selected for [Process Mode]
	- XML Paper Specification (XPS) File Attachment: Settings of Print Ticket (operation depends on [XPS] settings configured with control panel) included in the XPS
	- XDW or XBD File Attachment: [XDW (DocuWorks)] settings configured with control panel

## **Receiving and Printing E-mail Manually**

Though e-mail is printed automatically when it is received by the printer, it also can be printed manually from the control panel (Only when POP reception).

#### **Note**

• This feature is available if HDD Extension Kit (optional) has been installed while [Properties] > [Connectivity] > [Port Settings] > [Receive E-mail] of CentreWare Internet Services is [Enabled] and [Properties] > [Services] > [E-mail] > [Receiving Protocol] is set to [POP3].

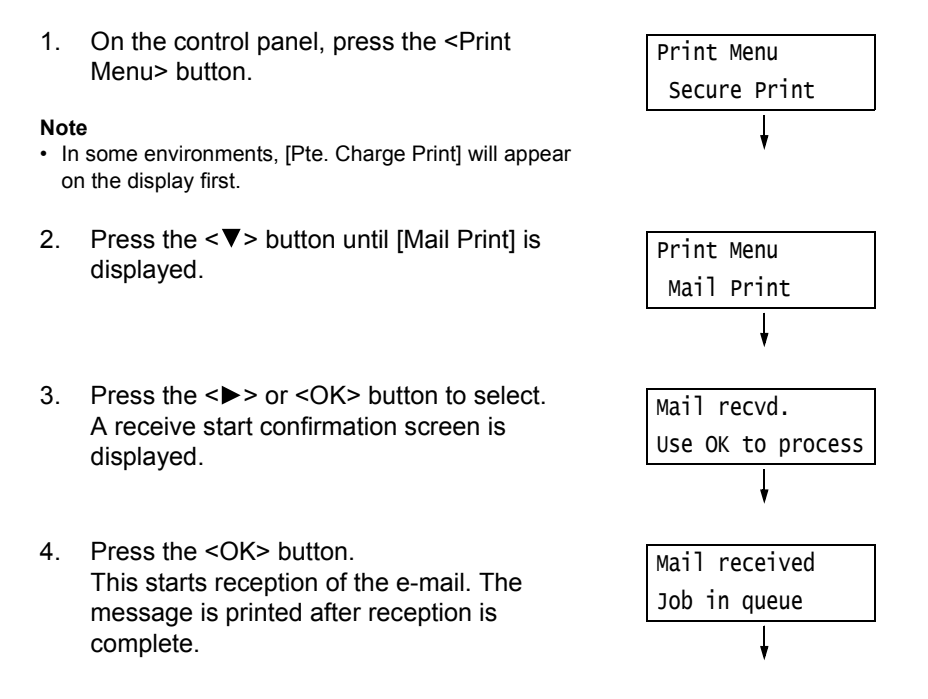

The [Ready to print] screen appears automatically after printing is complete.

Ready to print KL CL ML YL

## **Precautions When Using Mail Print**

## **Security Precautions**

E-mail uses the Internet, a network connecting computers around the world, as its transmission medium. Because of this, exchanging e-mails involves security risks such as information leakage and tampering.

Use of a method that is more secure than e-mail is recommended whenever exchanging important or confidential information. To prevent unwanted e-mails, do not give out your email address unless necessary.

## **Setting IP Filter by Domains**

The printer can be programmed to receive e-mails only from particular domains. For more information on setting IP Filter by domains, refer to the online help for CentreWare Internet Services.

## **Precautions When Connecting the Printer with an Internet Provider**

- If your Internet provider does not bill you at a flat rate, or if you do not have full-time access to the Internet, you will be charged every time the printer retrieves data from the e-mail server.
- Make sure to connect the printer in an IP masked environment. Proper operation is not guaranteed when the printer is connected to the Internet with a global IP address assigned.
- When enabling POP access, make sure to create a unique e-mail account for the printer. Using a shared e-mail account can cause problems.
- It may take time to receive graphics and other large data when Internet speed is slow.
- Some providers also support SMTP reception. Use of SMTP requires detailed setup with your provider.
- When connecting the printer to an Internet environment where MTA (Mail Transfer Agent) is running in a private segment, configure settings according to your operating needs.

# **4 Paper**

## **4.1 About Paper**

Using paper that is not appropriate for the printer can cause paper jams, image quality problems, or printer failure. Use only paper that is appropriate for the printer.

#### **WARNING**

• Do not use conductive paper such as origami paper, carbonic paper or conductivelycoated paper. When paper jam occurs, it may cause short-circuit and eventually a fire accident.

## **Supported Paper Type**

## **Standard Paper**

The following table lists the supported paper sizes and paper types, and the capacity of each paper tray.

#### **Note**

• G.S.M. (gram per square meter) refers to a weight in grams of one square meter of paper.

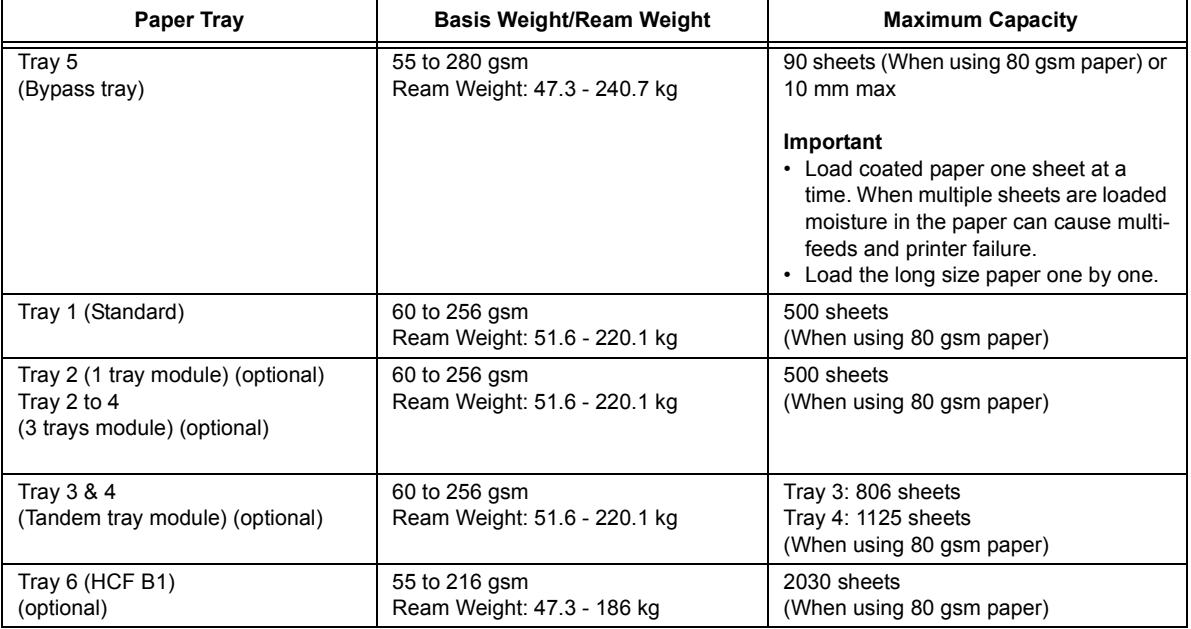

#### **Important**

- Be sure to load paper that meets the above requirements in each paper tray. Also be sure to select the correct paper sizes, paper types, and paper trays when sending print requests from your print driver. Loading paper that is not supported or configuring wrong settings can cause paper jams.
- Moisture, such as water, rain, and humidity can cause print images to come off from paper. For more information, contact our Customer Support Center or your dealers.

#### **Note**

• Ream weight is the weight of 1,000 sheets of duodecimo size (788 x 1,091 mm) paper.

## ■ Paper for 2-Sided Printing

The following sizes and types of paper can be used for 2-sided printing.

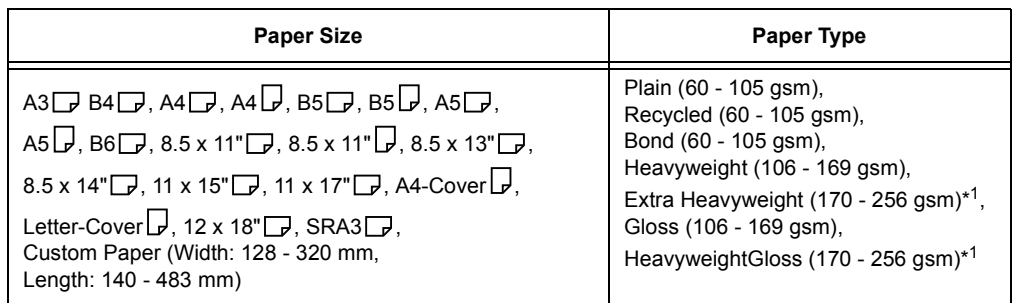

\*1: 2-Sided printing can be performed automatically with the paper weighing up to 220gsm.

#### **Note**

- If you want to print on both sides of a type of paper that is not supported for duplex printing, print the front side and then reload the paper manually and print the reverse side (this is only possible if the front side was printed with this machine). In this case, set the paper type in the print driver to [xxx S2] (xxx: paper type). Note that you cannot print on the reverse side when using Lightweight, Labels, or Transparency paper.
- Depending on paper quality, paper fiber orientation, and other factors, proper printing may not be possible with some types of paper. The use of standard paper is recommended.

## **Supported Paper Specifications**

If using general paper (commercially available paper), make sure that it meets the following specifications. To achieve the best print quality, however, we recommend you to use standard paper instead.

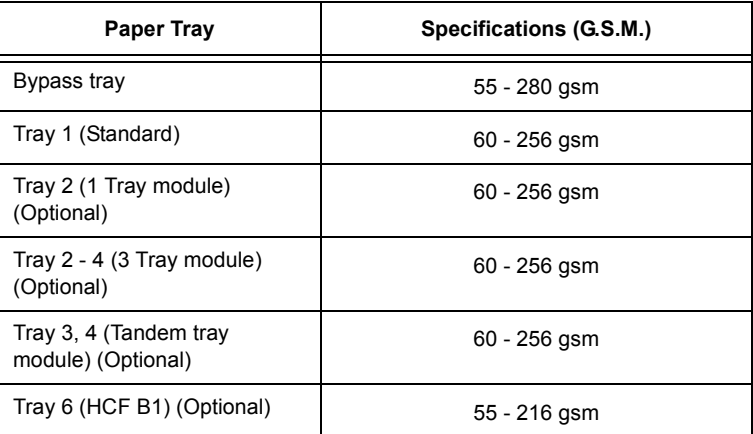

## <span id="page-112-0"></span>**Standard Paper**

When printing on commonly used paper (plain paper), use paper meeting the standards described below. To print as clear as possible, we recommend the following standard paper.

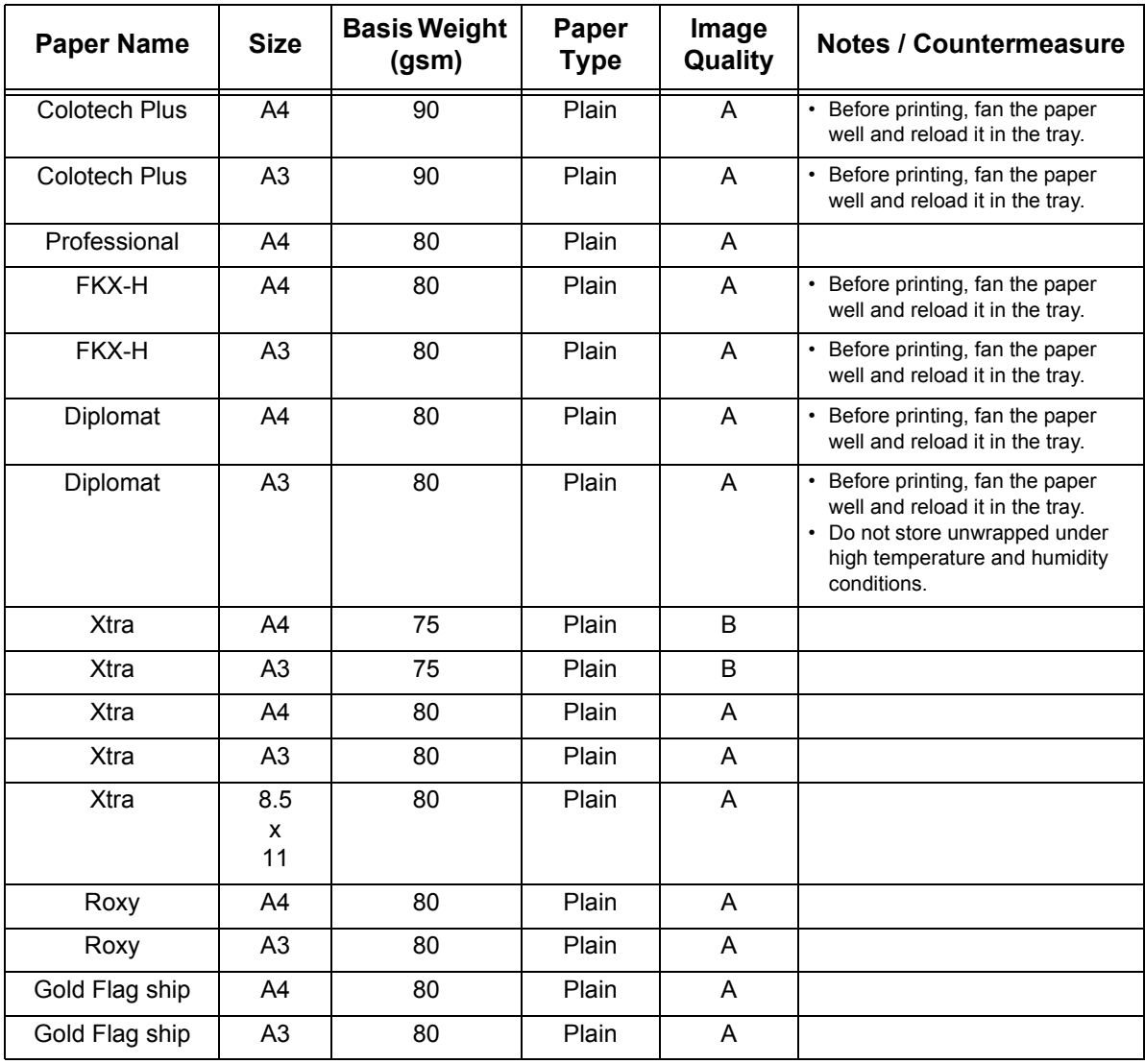

## **Semi Standard Paper**

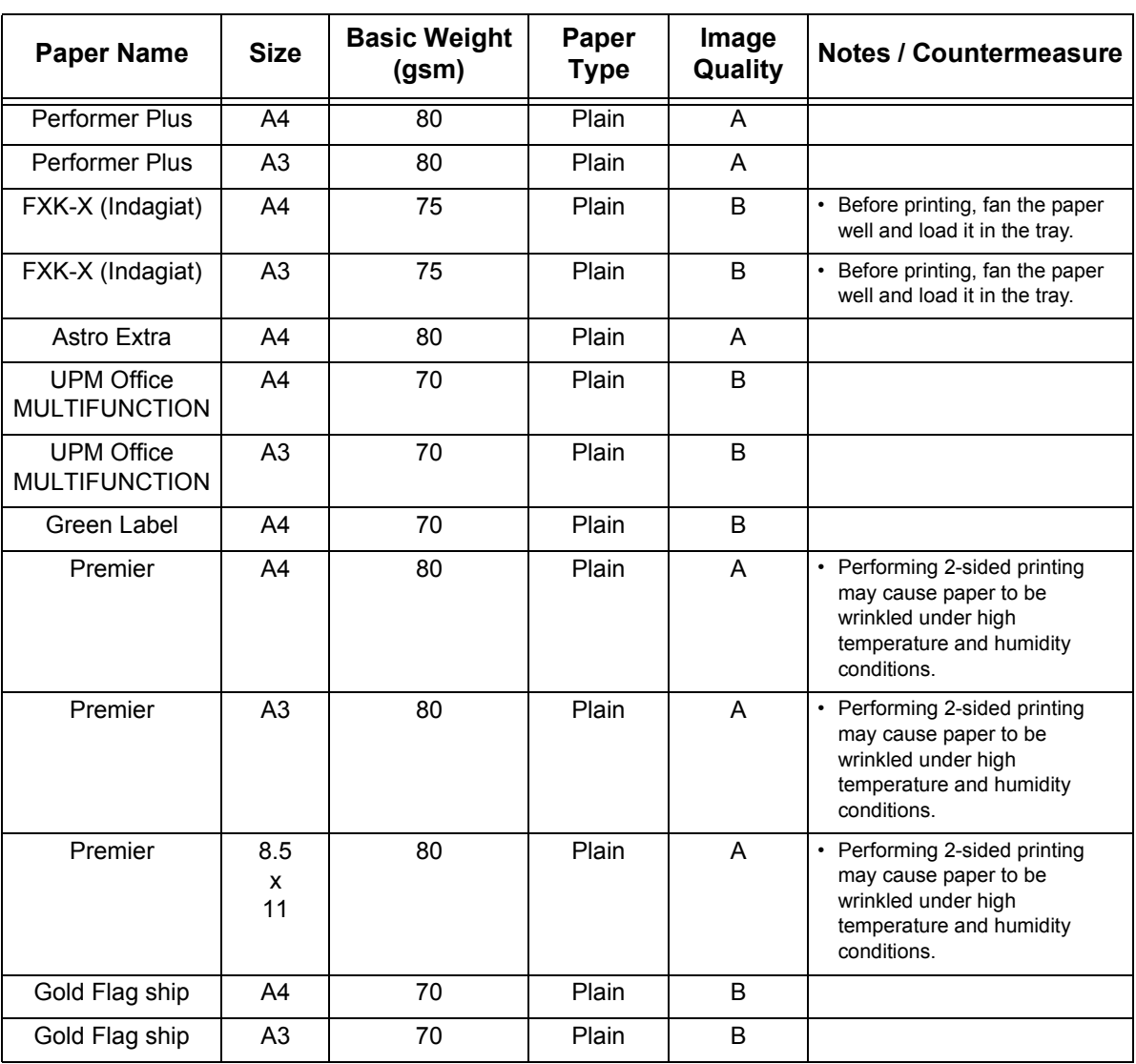

In addition to the standard paper, the following paper also can be used.

## **Usable Paper**

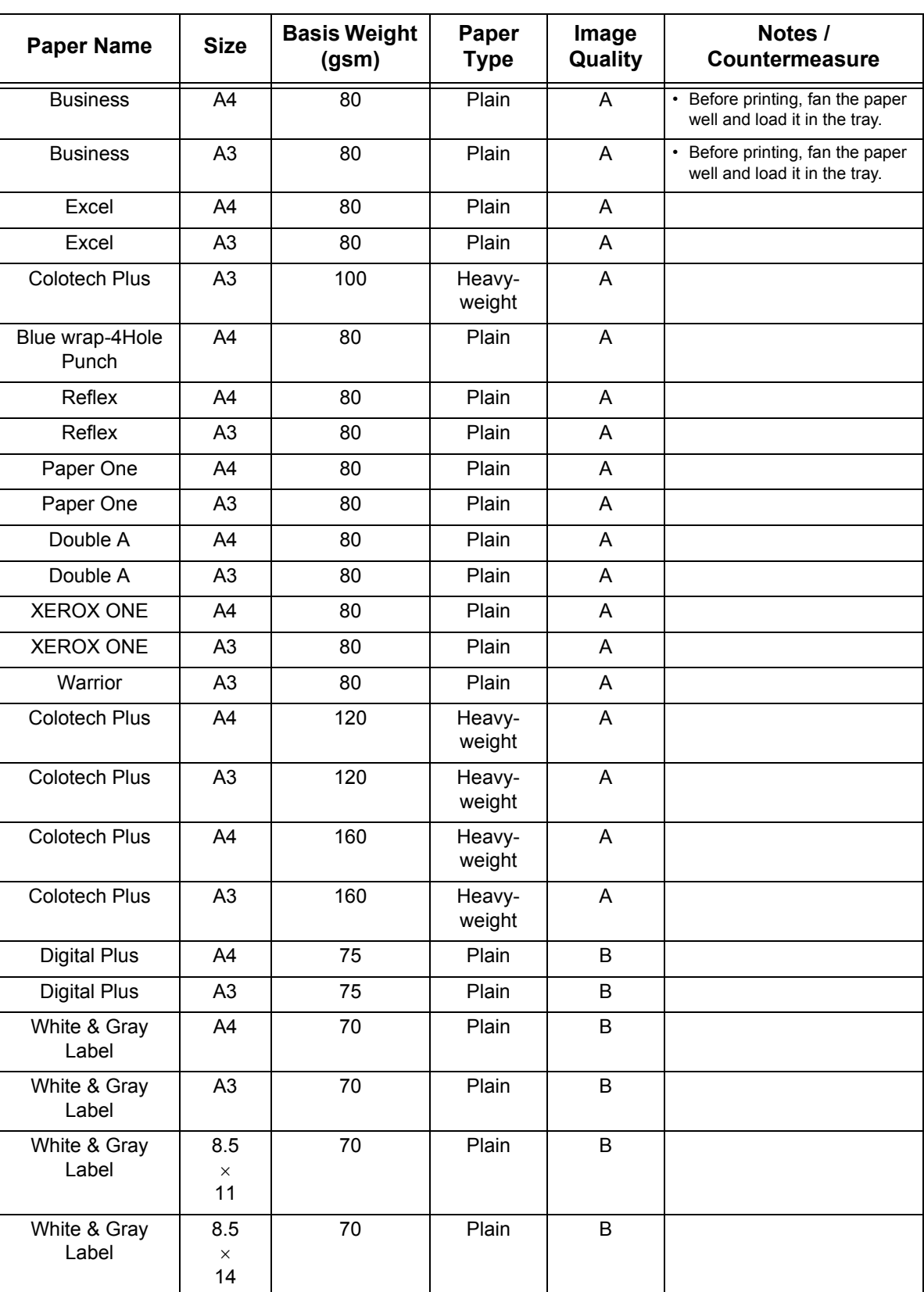

In addition to the standard paper, the following paper also can be used.

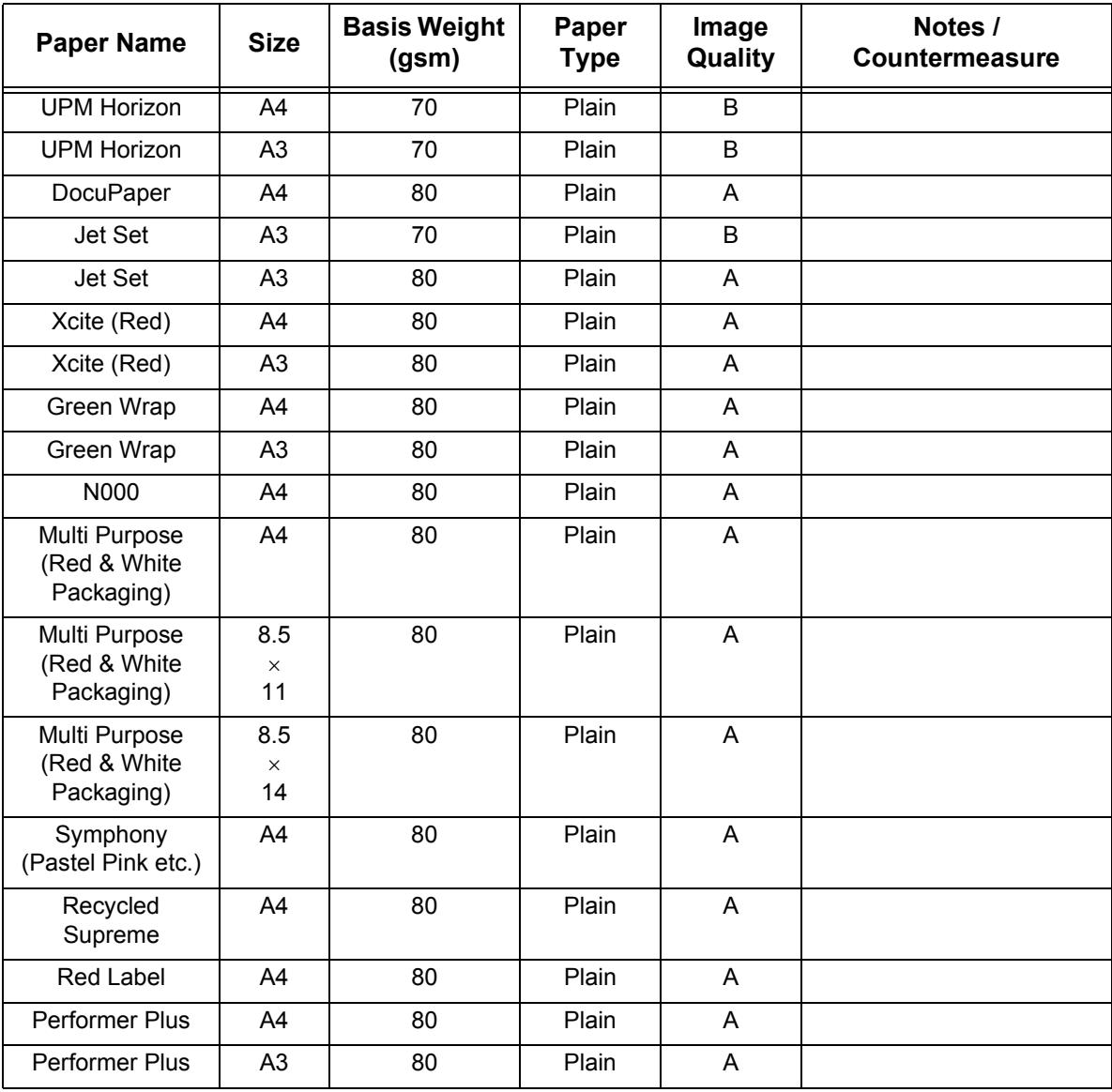

## **Special Media**

You can use the following special media such as postcards and envelopes:

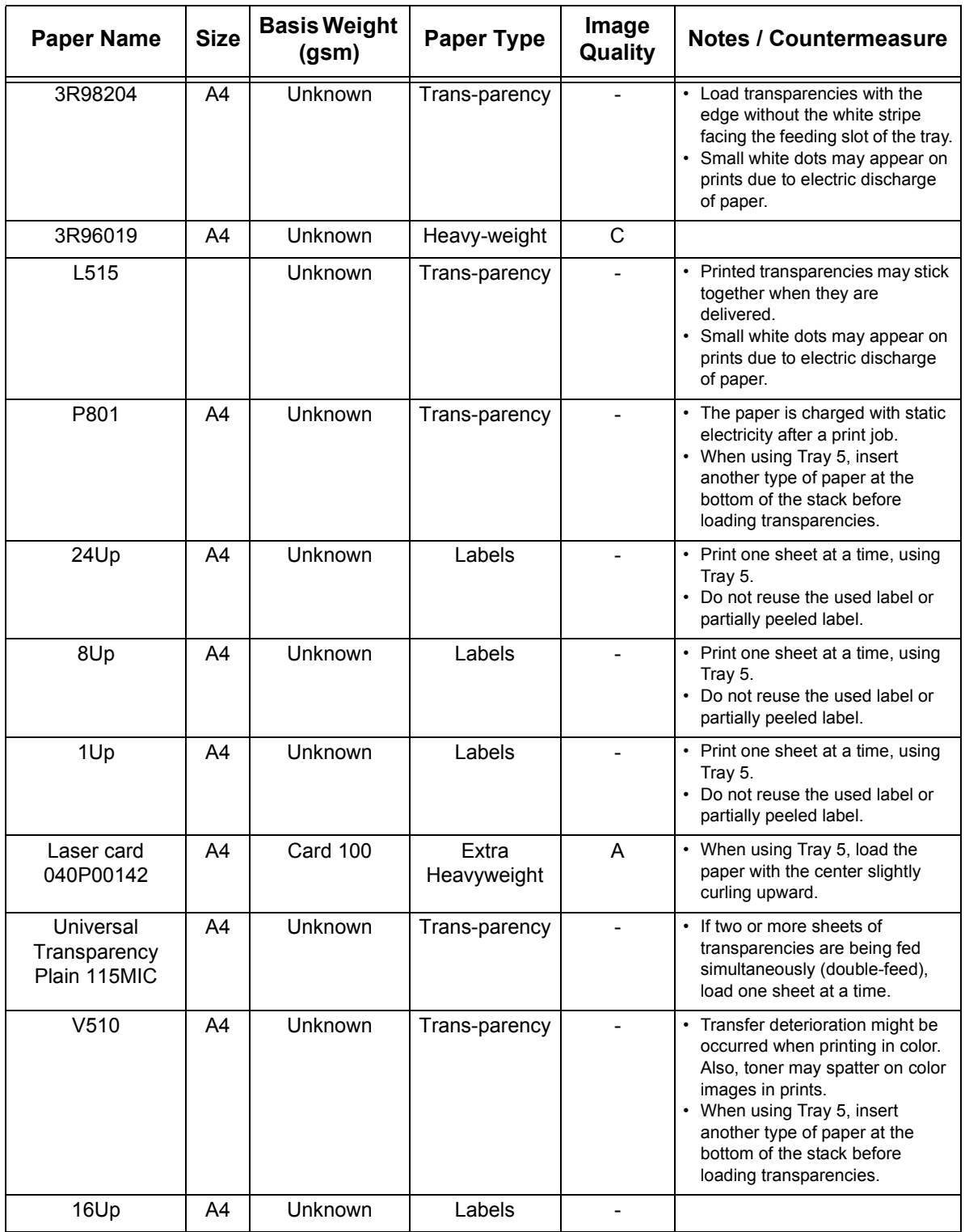

## **Limited Paper**

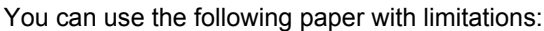

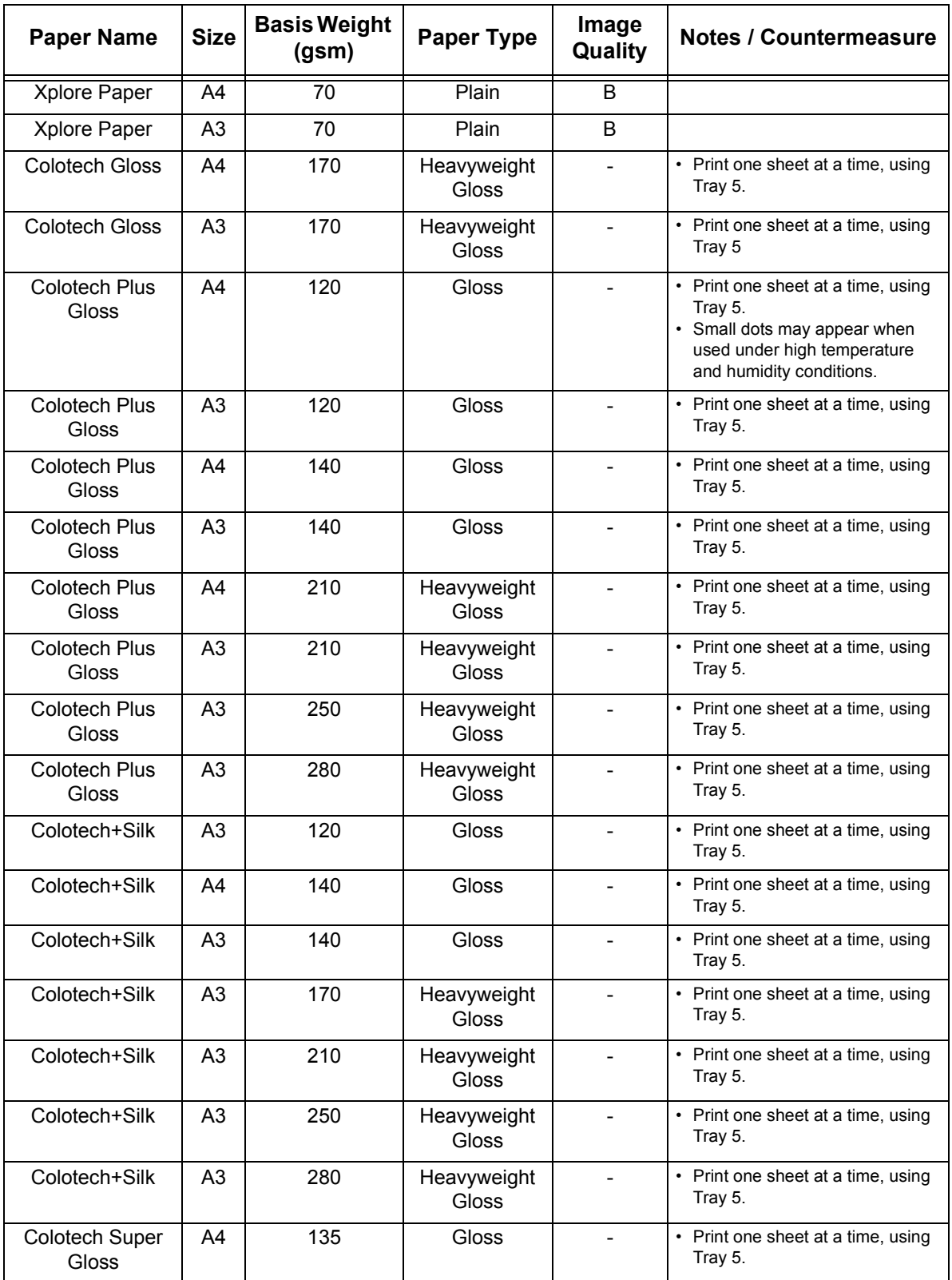

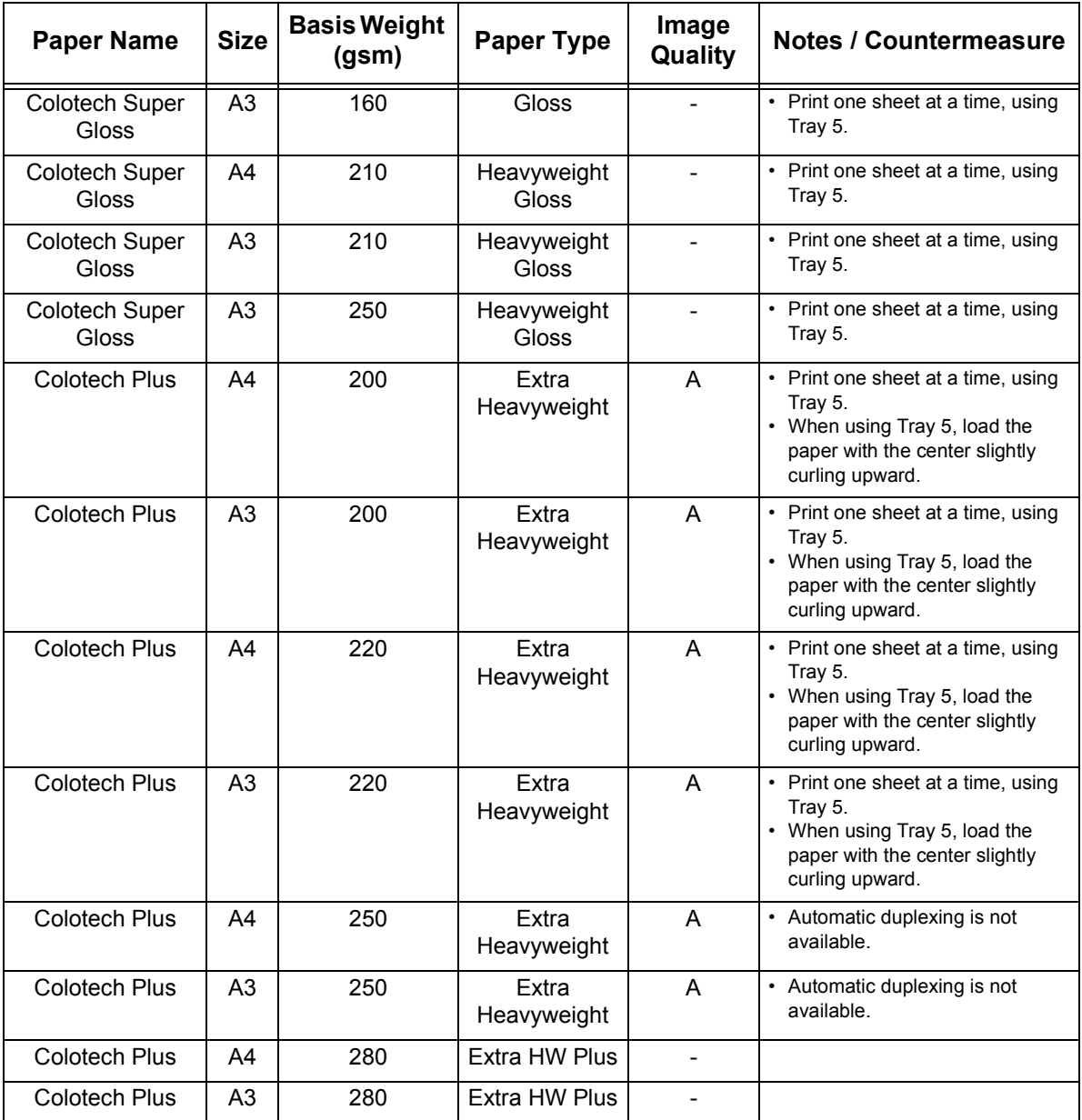

## **Unsupported Paper**

Using paper and transparencies not recommended by Fuji Xerox may cause a paper jam or machine malfunction. Use paper and transparencies recommended by Fuji Xerox.

- Damp or wet paper
- Paper pre-printed with other printer or copier
- Wrinkled, creased, or ripped paper
- Envelopes that are not flat, or that have clasps
- Color paper with surface treatments
- Paper with rough surface, such as pulp paper or fibrous paper
- Symphony (Pastel Pink etc.) A4 80 gsm

## **Storing and Handling Paper**

Paper stored in poor conditions may deteriorate, resulting in paper jams, image quality problems, or printer failure. Use the following guidelines when storing paper.

### **Paper Storage Environment**

- Temperature: 10 30 °C
- Relative humidity: 30 65%

## **Paper Storage Guidelines**

- Re-wrap partly used packages of paper, and store them in a location away from humidity such as in a cabinet.
- Store paper flat. Do not store it upright.
- Keep paper from becoming wrinkled, curled, or creased.
- Do not expose paper to direct sunlight.

This section explains how to load paper in the bypass tray or trays 1 to 4, and 6.

#### **Note**

• When the machine runs out of paper during printing, a message appears on the control panel. Add paper according to the message instructions. Printing automatically resumes when paper is added.

## **Loading Paper in the Bypass Tray**

#### **Important**

- Make sure to load paper when the power is on.
- Do not load paper of different types in the same tray.
- Do not remove paper from or add paper to the paper trays during printing. Doing so can cause paper jams.
- Do not place any objects other than paper on the bypass tray. Do not push down the tray or apply an excessive force to the tray.
- 1. Lower the bypass tray. Extend the tray as required. The extension tray can extend two levels.

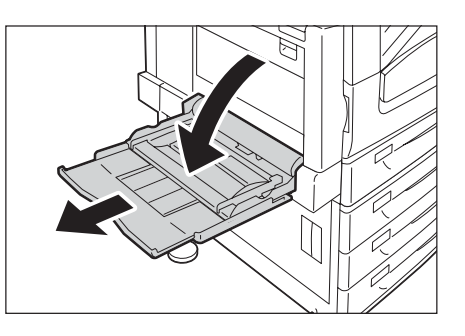

2. Load the paper with the print side facing down.

#### **Important**

• Do not load paper of different types and sizes into the tray. Doing so can cause paper jams.

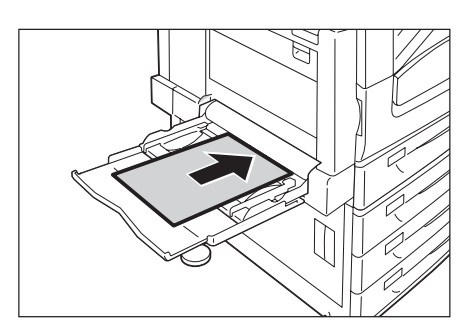

#### **Important**

• If the paper will not feed into the machine when printing thick paper, curl the leading edge of the paper as shown in the illustration and then load it into the tray. However, paper that is overly curled or creased will cause paper jams.

#### **Note**

• A different loading method is used when loading envelopes, labels, and long size paper. Refer to [" Bypass Tray Feed Orientations for Envelopes"](#page-121-0)  [\(P. 122\)](#page-121-0) and ["3.3 Printing on Custom Size or Long-size](#page-75-0)  [Paper" \(P. 76\)](#page-75-0).

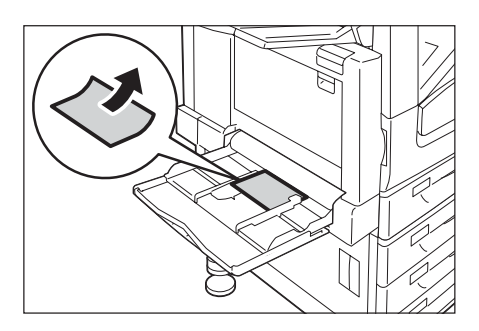

3. Adjust the paper guides to the size of the paper.

#### **Important**

- Make sure that the guides are positioned lightly against the paper. Paper guides that are positioned too tight or two narrow can cause paper jams.
- Do not load paper above the maximum fill-line. Doing so can cause paper jams.

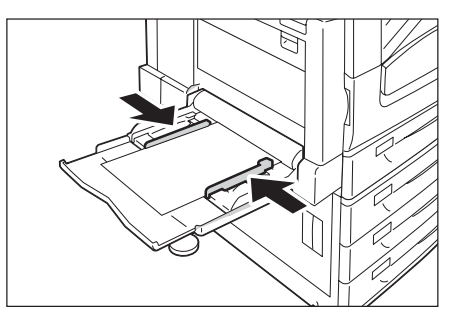

#### **Note**

- When printing from the bypass tray, use the print driver to configure paper size and type settings. For more information, refer to the online help for the print driver.
- When printing without using the print driver (such as lpr printing of a PDF file), use the printer's control panel to configure the paper type setting. For more information, see ["\[Paper Type\]" \(P.191\)](#page-190-0).

## <span id="page-121-0"></span>**Bypass Tray Feed Orientations for Envelopes**

When loading envelopes in the bypass tray, close the flaps of the envelopes and set them with the address side facing down. Configure the print driver settings depending on the types of envelopes and loading orientations as follows.

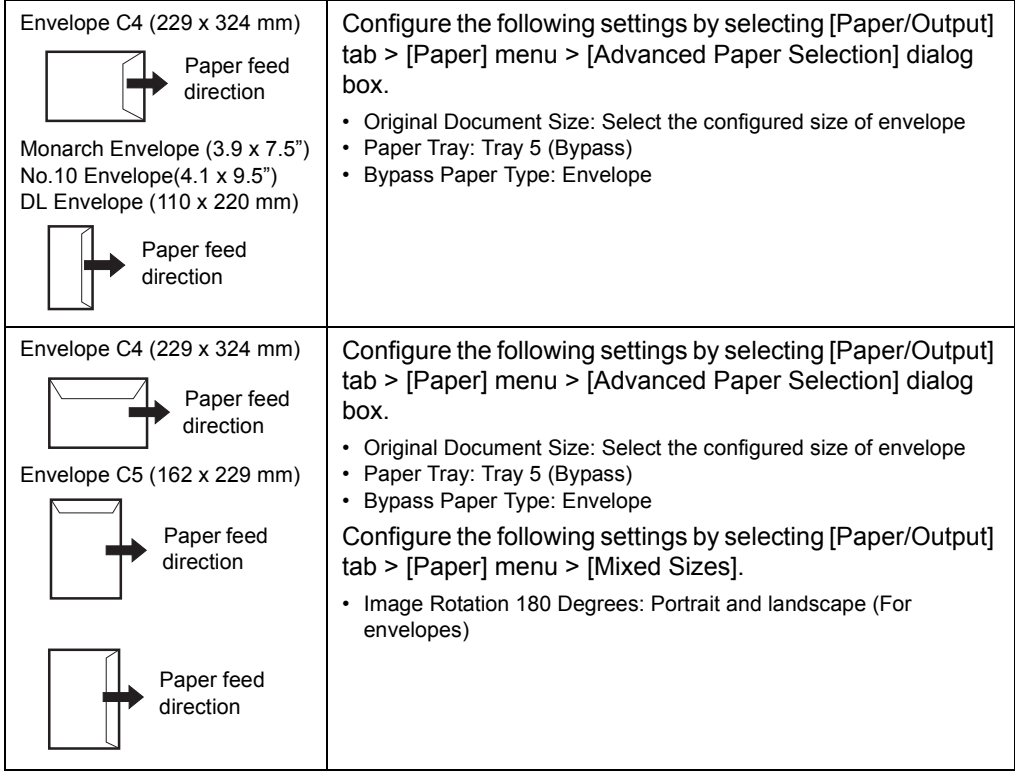

**Note**

• Register the paper size with the length of the flap included in [Custom Paper Size] when printing envelopes with keeping the flap open. Configure the register paper size in [Original Document Size] as well as [Output Paper Size], and then select [Portrait and landscape (For envelopes)] in [Image Rotation 180 Degrees].

Load the envelopes so they feed from the bottom of the envelopes (from the opposite side of the flap).

## **Bypass Tray Feed Orientations for Labels**

Be sure the orientation of labels when loading labels in the bypass tray.

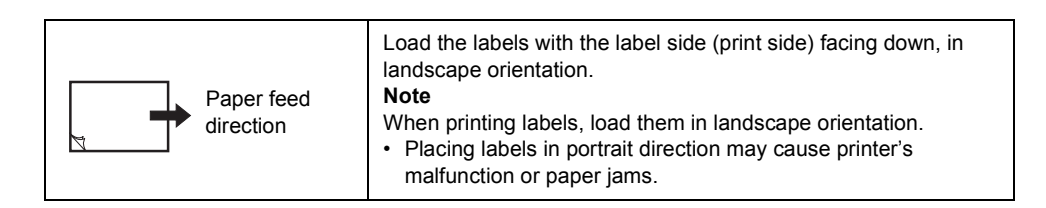

#### **Important**

- For best print quality, do not use envelopes that:
	- are curled or twisted.
	- are stuck together or damaged.
	- have windows, holes, perforations, cutouts, or embossments.
	- use tie strings, metal clamps, or metal folding bars.
	- have postage stamps attached.
	- have any exposed adhesive when the flaps are closed.
	- have deckle edges or creased corners.
	- are wrinkled, rough or are glued.
	- have adhesive when flaps are open.
- In cases where you must print on envelopes with adhesive flaps, close the flaps and load the envelopes so they feed from the flap side. Loading envelopes with adhesive flaps open can cause a malfunction.

## **Loading paper into Trays 1 through 4**

As a standard feature, Tray 1 (Standard Tray) is installed to this printer. You may also use Tray 2 when 1 Tray Module (optional) is installed, or use Tray 2 to 4 when 3 Tray Module (optional) is installed. This section describes how to load paper into Tray 1 as an example.

#### **Important**

- Do not load paper to the 2-tiers of trays or more that are pulled out and remain open. If some force is added to the machine from its back side, the machine may get inclined and turn over, which may cause injuries.
- 1. Pull out the tray until it stops.

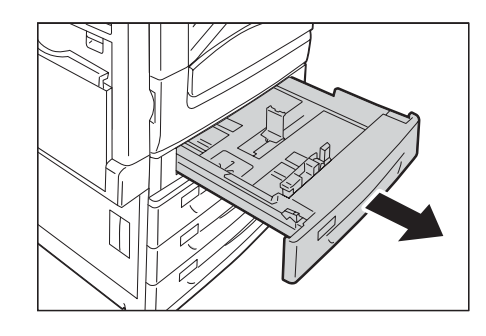

2. Squeezing 2 (top and side) guide clips, slide them to the positions until they fit to the paper size.

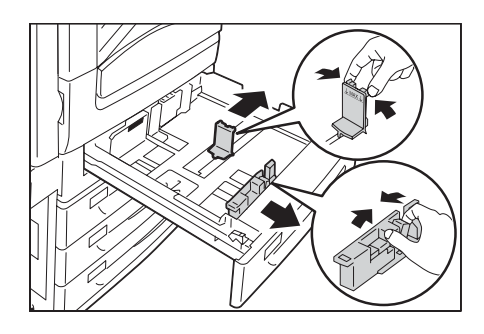

3. Load the paper with its print side facing up and its leading edge aligned with the left side of the drawer.

#### **Important**

- Do not load paper of different types into the tray. Doing so can cause paper jams.
- Do not load paper above the maximum fill line (the position "MAX"). It may cause paper jams or machine malfunction.
- Do not place any paper or objects in the empty space on the right side of Trays 1 to 4. It may cause paper jams.
- 4. Gently slide the tray back in as far as it will go.

#### **Important**

• When inserting the tray, push it gently. Forcibly pushing the tray in may cause machine malfunction.

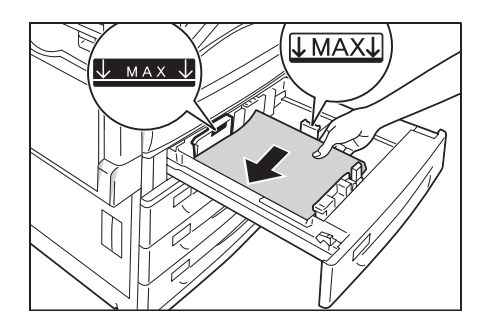

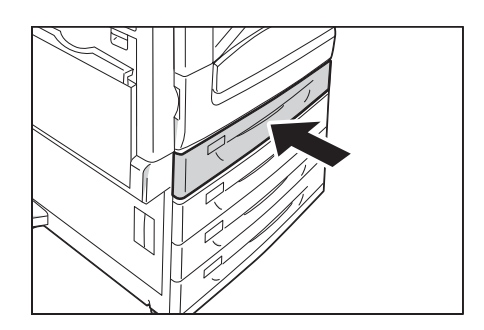

## **When Tandem Tray is installed**

This section describes how to load paper when Tandem Tray Module (optional) is installed.

## ■ Loading paper into Tray 3

1. Pull out Tray 3 until it stops.

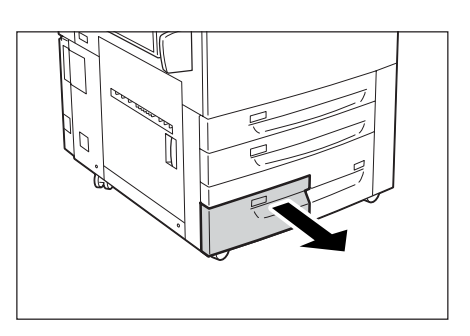

2. Load the paper with its print side facing down and its leading edge aligned with the left side of the drawer.

#### **Important**

- Do not load paper of different types into the tray. Doing so can cause paper jams.
- Do not load paper above the maximum fill line (the position "MAX"). It may cause paper jams.

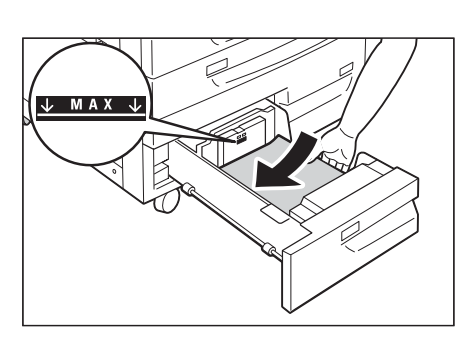

## ■ Loading paper into Tray 4

1. Pull out Tray 4 until it stops.

2. Load the paper with its print side facing down and its leading edge aligned with the left side of the drawer.

#### **Important**

- Do not load paper of different types into the tray. Doing so can cause paper jams.
- Do not load paper above the maximum fill line (the position "MAX"). It may cause paper jams.

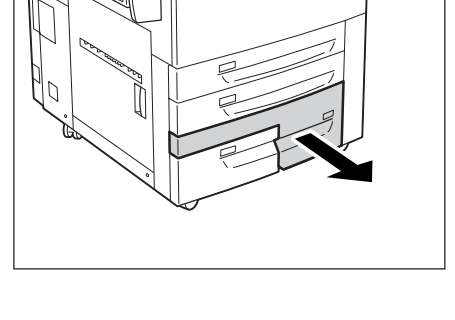

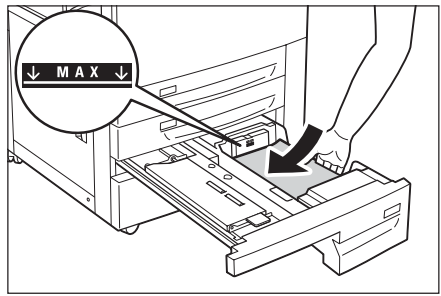

## **Paper Sizes/Paper Type for Trays 1 through 4**

Though the printer can detect the size (only standard sizes) and orientation of paper loaded in paper trays 1through 4, use the control panel to configure the size setting after loading custom size paper.

Paper type cannot be detected and so the paper type setting also must be configured. If the paper type setting does not match the actual type of the paper, toner may not fuse properly to the paper, resulting in poor print quality. Make sure to configure the paper type settings correctly. The initial factory default setting for all the trays is plain paper.

#### **Refer to**

- • [" Setting the Paper Sizes of Trays" \(P. 129\)](#page-128-0)
- • [" Changing the Paper Type Settings of Trays" \(P. 131\)](#page-130-0)

#### **Note**

• The printer performs image quality processing in accordance with the current paper type setting. Configuration of [Image Quality] settings on the control panel also is required when using coarse paper ("coarse paper" refers to paper having conspicuous transparent characters when held up against the light), or some types of thick paper such as business card paper. Refer to [" \[Image Quality\]" \(P. 208\)](#page-207-0) for information about image quality and [" Configuring Image Quality Settings for Each Paper Type" \(P. 132\)](#page-131-0)  for information about configuring settings.

## **Loading Paper into Tray 6 (HCF B1)**

When HCF B1 (optional) is installed, you can use Tray 6. The following describes the procedure for loading paper into Tray 6.

When the machine runs out of paper during printing, a message is displayed on the display. Add paper according to the displayed instructions. Printing is automatically resumed when paper is added.

1. Pull out the tray until it stops.

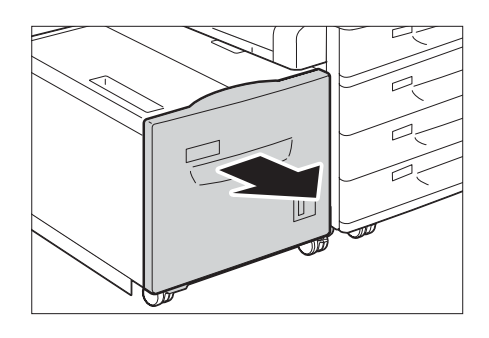

2. Load the paper with its print side facing up and its leading edge aligned with the left side of the drawer.

#### **Important**

- Do not load paper of different types into the tray. Doing so can cause paper jams.
- Do not load paper above the maximum fill line (the position "MAX"). It may cause paper jams.

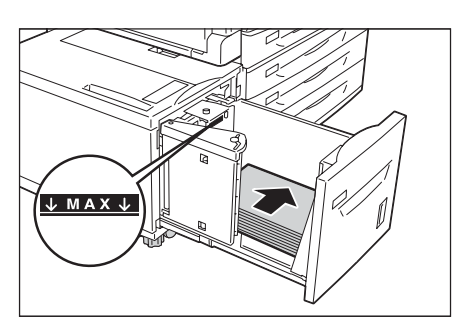

3. Gently slide the tray back in as far as it will go.

#### **Important**

• When inserting the tray, push it gently. Forcibly pushing the tray in may cause machine malfunction.

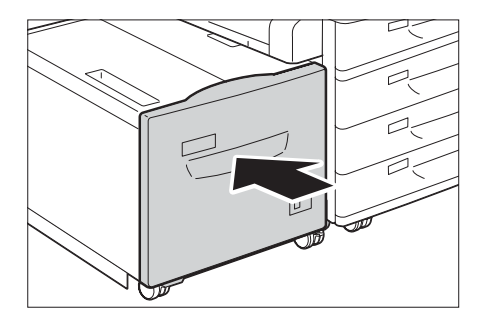

## **Changing the Paper Size for Tray 6**

- 1. Pull out Tray 6 until it stops.
- 2. Remove any paper loaded in the tray.

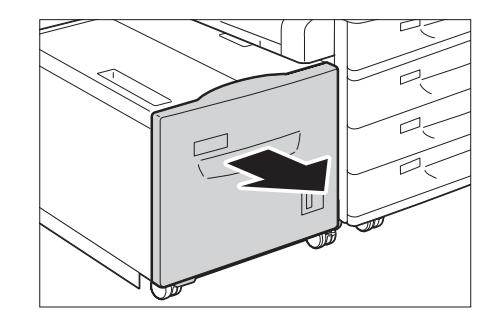

3. Open the end guide (1) and unscrew the screw (2). And then remove the guide from the tray.

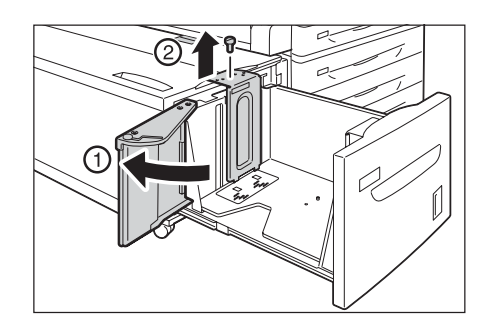

4. Insert the small protrusions at the bottom of the guide into the holes corresponding to the paper size (1). Insert the protrusion on the tray into a hole corresponding to the paper size on the top of the guide, and tighten up the screw (2).

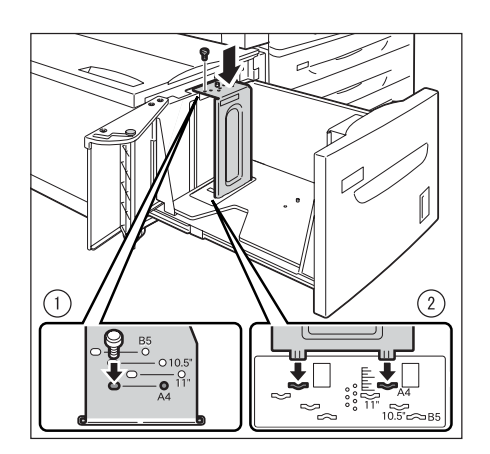

5. Unscrew the screw of the front guide and remove the guide from the tray.

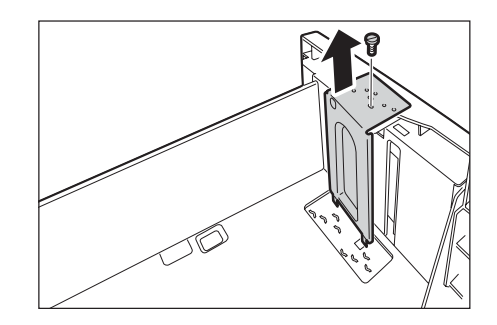

6. Insert the small protrusions at the bottom of the guide into the holes corresponding to the paper size (1). Insert the protrusion on the tray into a hole corresponding to the paper size on the top of the guide, and tighten up the screw (2).

7. Pull up the lever of the end guide (1). Move the lever along the slot, and set it at the position corresponding to the paper size (2). And then press the lever down (3).

#### **Important**

• Adjust the end guide correctly to the size of the paper. If the end guide is not adjusted correctly, the machine cannot feed the paper properly, resulting in paper jams.

#### **Note**

- The slot to the left of 8.5" is not used.
- 8. Open the end guide (1), and load and align the edge of the paper against the right edge of the tray with the side to be printed on facing up (2).

#### **Important**

- Do not load paper of different types into the tray. Doing so can cause paper jams.
- Do not load paper above the maximum fill line. It may cause paper jams.
- 9. Close the end guide securely.

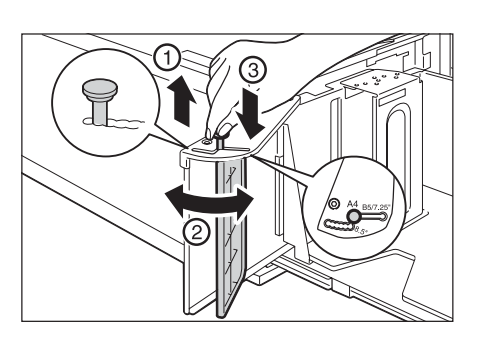

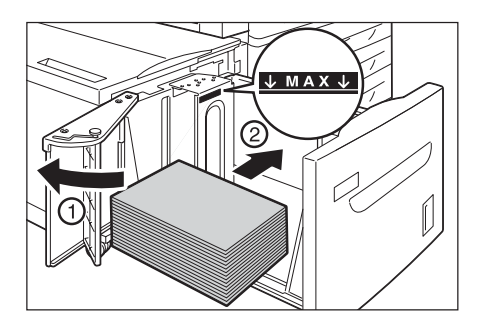

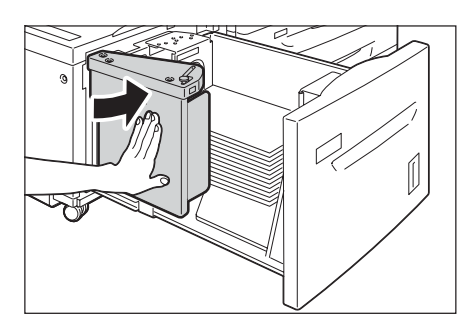

10. Push the tray in gently until it stops.

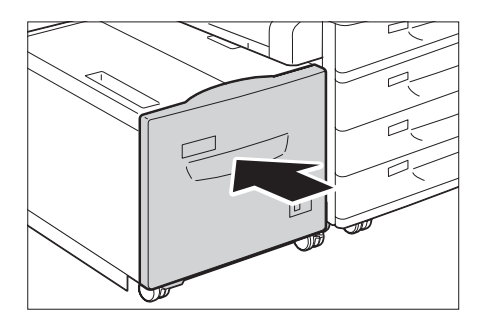

## **Paper Sizes/Paper Type for Tray 6**

Though the printer can detect the size (only standard sizes) and orientation of paper loaded in paper tray 6, use the control panel to configure the paper type setting.

If the paper type setting does not match the actual type of the paper, toner may not fuse properly to the paper, resulting in poor print quality. Make sure to configure the paper type settings correctly. The initial factory default setting for all the trays is plain paper.

#### **Refer to**

- • ["Setting the Paper Sizes of Trays" \(P. 129\)](#page-128-0)
- • ["Changing the Paper Type Settings of Trays" \(P. 131\)](#page-130-0)

#### **Note**

• The printer performs image quality processing in accordance with the current paper type setting. Configuration of [Image Quality] settings on the control panel also is required when using coarse paper ("coarse paper" refers to paper having conspicuous transparent characters when held up against the light), or some types of thick paper such as business card paper. Refer to ["\[Image Quality\]" \(P. 196\)](#page-195-0) for information about image quality and ["Configuring Image Quality Settings for Each Paper Type" \(P. 132\)](#page-131-0)  for information about configuring settings.

## <span id="page-128-0"></span>**Setting the Paper Sizes of Trays**

Use the following procedure when configuring custom paper size settings for trays 1 through 4.

#### **Note**

• If you changed the paper loaded in a tray from custom size paper to standard size paper, select [Auto] in Step 9 below. Doing so allows the printer to automatically detect the type of the paper loaded in each paper tray.

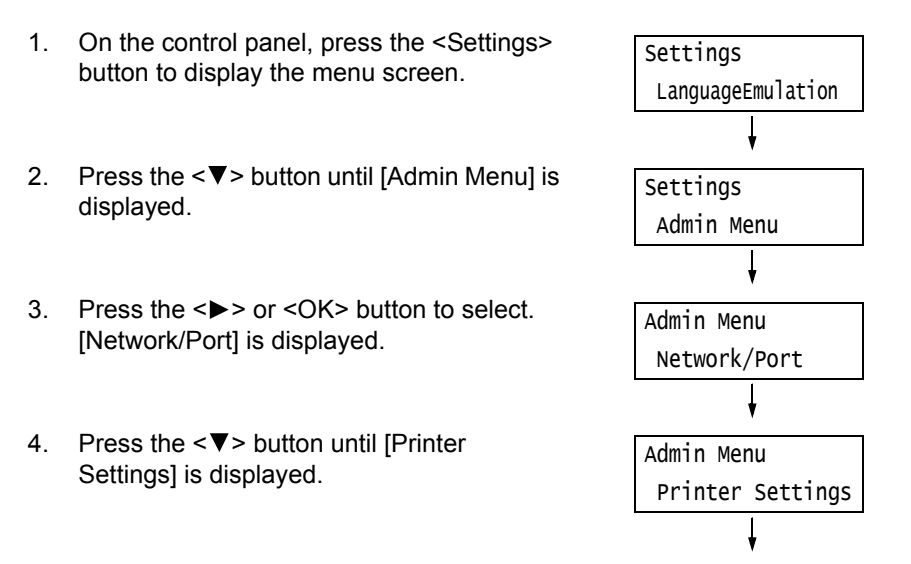

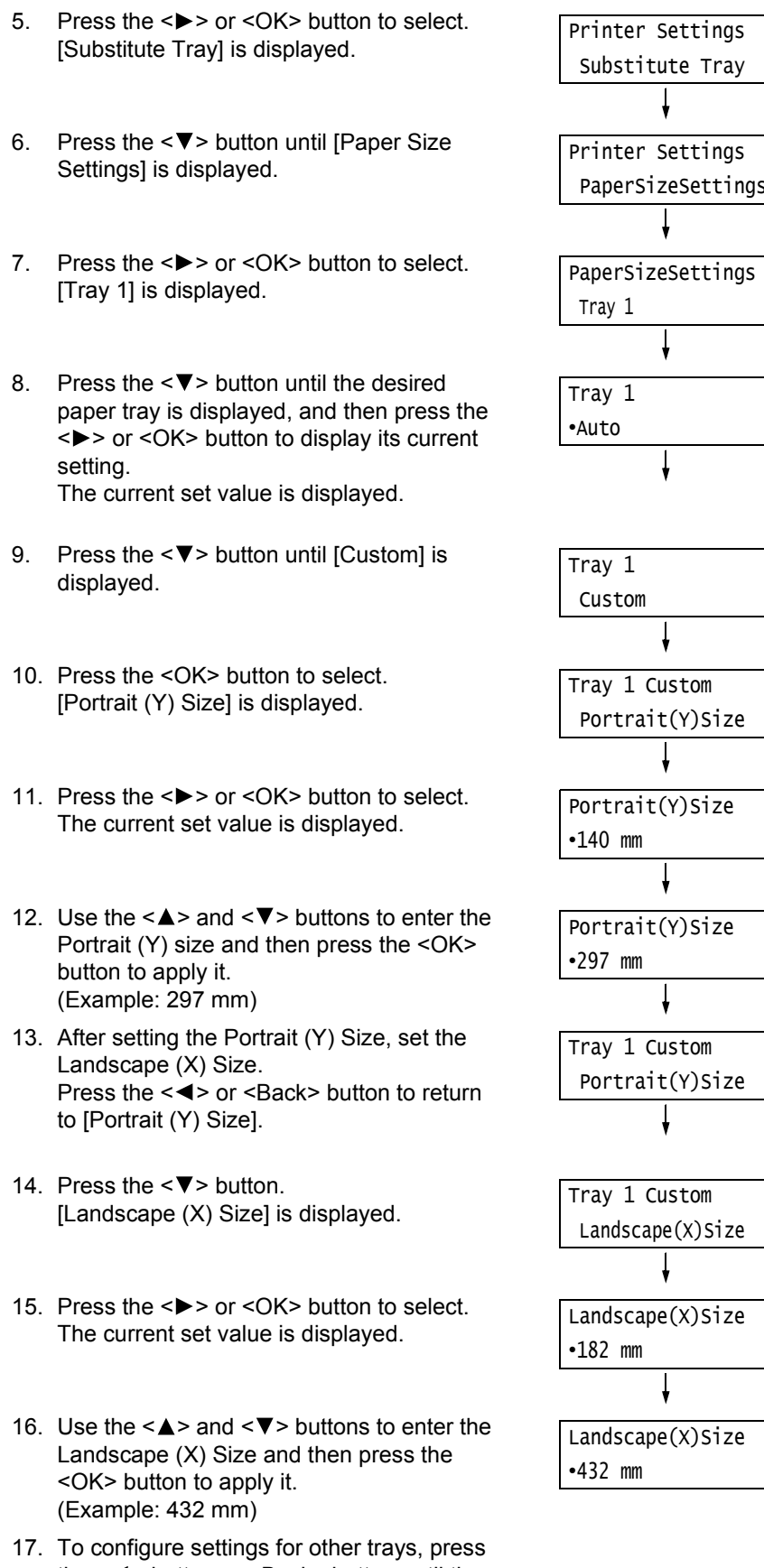

the < > button or <Back> button until the screen in step 8 is displayed. Then repeat the steps that follow.

To exit the setting operation, press the <Settings> button to return to the [Ready to print] screen.

#### **Important**

• You can specify a value up to 420 mm for the length (Y) when the width (X) is 297 mm, while a value up to 432 mm can be specified for the length (Y) when the width (X) is 279 mm.

## <span id="page-130-0"></span>**Changing the Paper Type Settings of Trays**

If the paper type setting does not match the actual type of the paper, toner may not fuse properly to the paper, resulting in poor print quality.

Use the procedure below to change the paper type settings of trays.

#### **Important**

• If a paper type setting results in toner not fusing properly on the paper and poor print quality, try changing to a different paper type setting and printing again. If the paper type setting is for plain paper, for example, try changing it to bond paper or recycled paper.

#### **Note**

• Refer to ["Supported Paper Type" \(P. 113\)](#page-112-0) for information about setting values appropriate for each paper type.

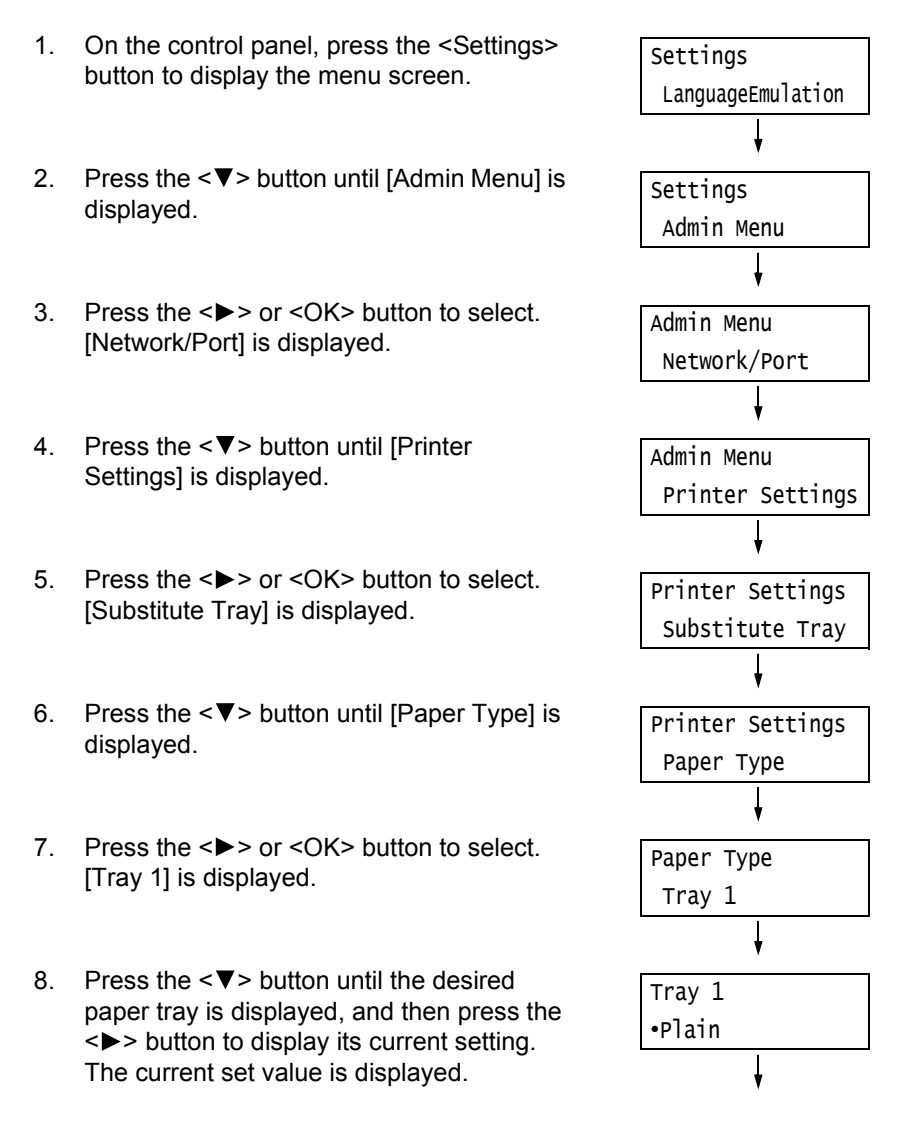

- 9. Press the  $\leq$  > button until the desired paper type is displayed. (Example: Bond)
- 10. Press the <OK> button to apply the setting.

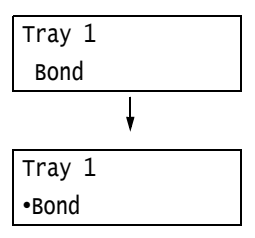

11. To configure settings for other trays, press the  $\leq$  > button or  $\leq$  Back > button until the screen in step 8 is displayed. Then repeat the steps that follow. To exit the setting operation, press the <Settings> button to return to the [Ready to print] screen.

## <span id="page-131-0"></span>**Configuring Image Quality Settings for Each Paper Type**

The printer performs image quality processing in accordance with the current paper type setting. Use the following procedure to change the image quality process if problems with print and image quality often happen.

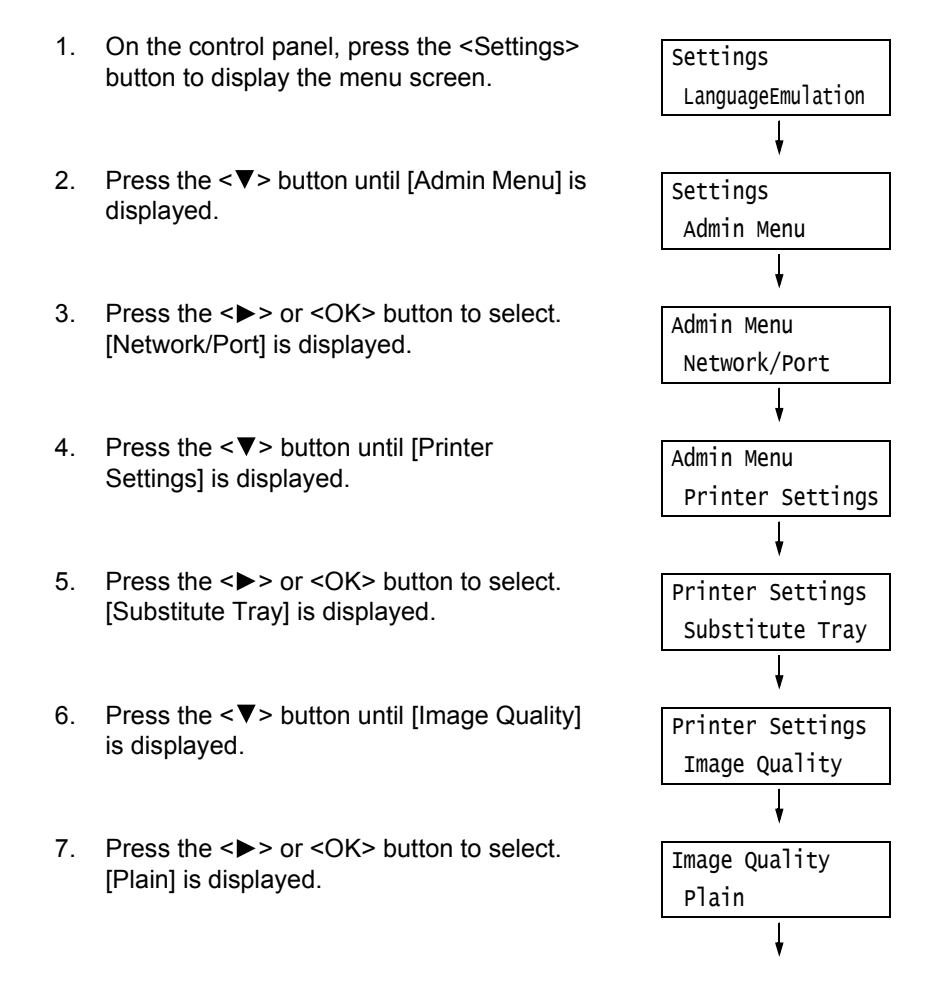

8. Press the  $\leq \blacktriangledown$  button until the desired type of paper is displayed, and then press the < > or <OK> button to display its current setting.

The current set value is displayed.

9. Press the  $\leq$  > button until the desired paper quality is displayed. (Example: D)

#### **Note**

- Paper quality [D] is suitable for coarse paper having conspicuous transparent characters when held up against the light. Refer to ["\[Image Quality\]" \(P.208\)](#page-207-0) for other settings.
- 10. Press the <OK> button to apply the setting.
- 11. To configure settings for other types of paper, press the < > or <Back> button until the screen in step 8 is displayed. Then repeat the steps that follow. To exit the setting operation, press the <Settings> button to return to the [Ready to print] screen.

## <span id="page-132-0"></span>**Auto Tray Selection Feature**

Printing while [Automatically Select] is selected for the [Paper] > [Select By Tray] setting on the [Paper/Output] tab of the print driver, the printer automatically selects a paper tray based on the size and orientation or paper type and color of the document to be printed. This feature is called "Auto Tray Selection".

If there are several appropriate trays for the document, the printer applies [Paper Type] setting specified in the control panel to [Paper Type Priority] to select a paper tray with the highest priority. In this case, if the [Paper Type Priority] is set to [Auto Paper Off] for the type of paper in the tray, it is not subject to Auto Tray Selection. If the [Paper Type Priority] setting is the same for all of the paper types, the printer selects paper based on the [PaperTrayPriority] setting.

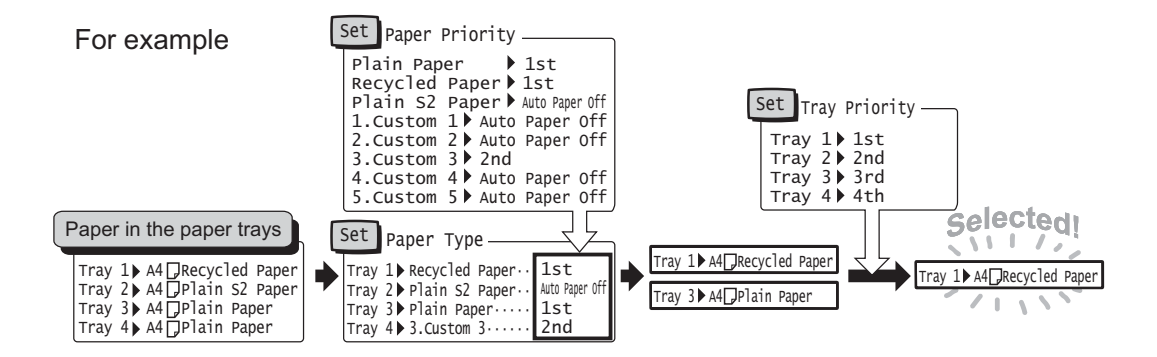

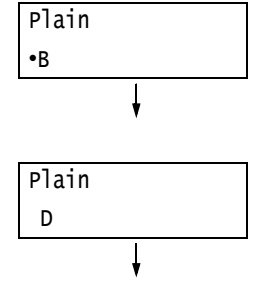

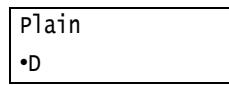

#### **Note**

- Bypass tray is set to [No AutoTraySwitch] by default. Refer to ["Setting Tray 5 \(Bypass\) for Auto Tray](#page-133-0)  [Selection" \(P.134\)](#page-133-0) to set it for auto tray selection.
- The printer does not perform auto tray selection for the tray which is set to [No AutoTraySwitch] in [Paper Tray Priority].
- If there is no tray that corresponds to the automatically selected tray, the printer will display a message prompting you to load paper. You can program your printer not to display this message and have the printer print the job on paper that is nearly the same size or larger than the document size (Substitute Tray feature).
- If a tray runs out of paper during printing, the printer automatically switches to another tray that contains paper of the same size and orientation (Auto Tray Switch feature). The printer will not switch trays if the [Paper Type Priority] is set to [Auto Paper Off] for the type of paper in the tray.
- You can assign names to paper of the same type and configure them as custom paper. For example, if blue plain paper is loaded in one tray, you can name it "Plain blue" to differentiate it from other plain paper.

#### **Refer to**

• ["\[Printer Settings\]" \(P. 190\)](#page-189-0)

## <span id="page-133-0"></span>**Setting Tray 5 (Bypass) for Auto Tray Selection**

Use the procedure below to set Tray 5 (Bypass) for auto tray selection on the control panel. You can set Tray 5 (Bypass) for auto tray selection by specifying paper tray priority and paper size.

#### **Refer to**

• ["Auto Tray Selection Feature" \(P. 133\)](#page-132-0)

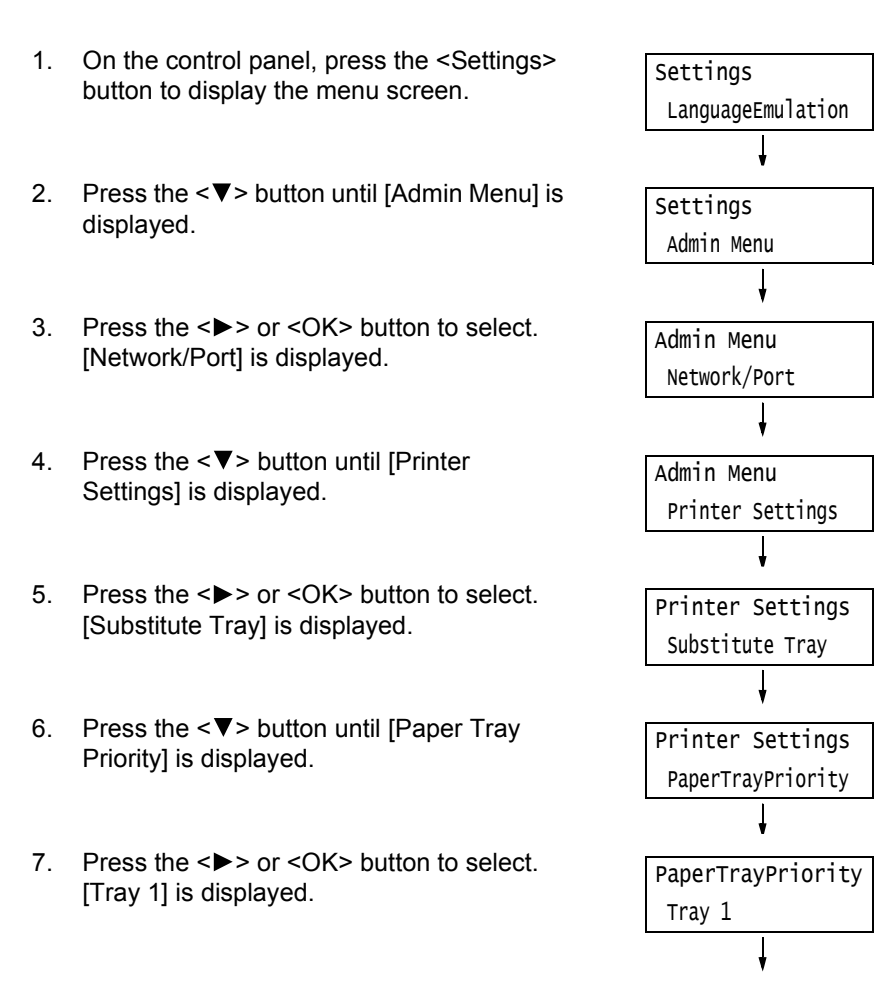

- 8. Press the <▼> button until [Tray 5] is displayed.
- 9. Press the  $\leq$  > or  $\leq$ OK > button to select. [No AutoTraySwitch] is displayed.
- 10. Press the  $\leq$  > button, and then press the <OK> button. Now, priority for Tray 5 (Bypass) is set.

#### **Note**

- Only the lowest priority can be set for Tray 5 (Bypass). The example shown to the right is when 3 Tray Module (optional) has been installed to the printer.
- 11. Press the <<>>
<<>
Intil<br/> [Printer Settings] is displayed.
- 12. Press the  $\leq$   $\blacktriangledown$  button until [PaperSizeSettings] is displayed.
- 13. Press the <**>>** or <OK> button to select. [Tray 1] is displayed.
- 14. Press the  $\leq \blacktriangledown$  button until [Tray 5] is displayed.
- 15. Press the <**>>** or <OK> button to select. The current set value is displayed.
- 16. Press the  $\leq \blacktriangledown$  button until the desired paper size is displayed.  $(Example: A5)$
- 17. Press the <OK> button to apply the setting.
- 18. To exit the setting operation, press the <Settings> button to return to the [Ready to print] screen.

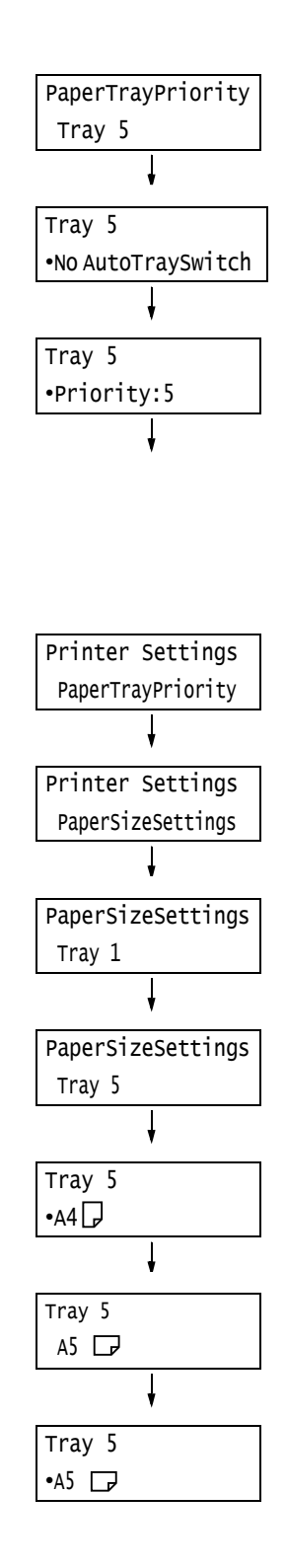

# **5 Control Panel Settings**

## **5.1 Overview of the Common Menus**

## **Menu Structure**

The control panel menus consist of common menus and mode menus. This section describes mainly the common menus.

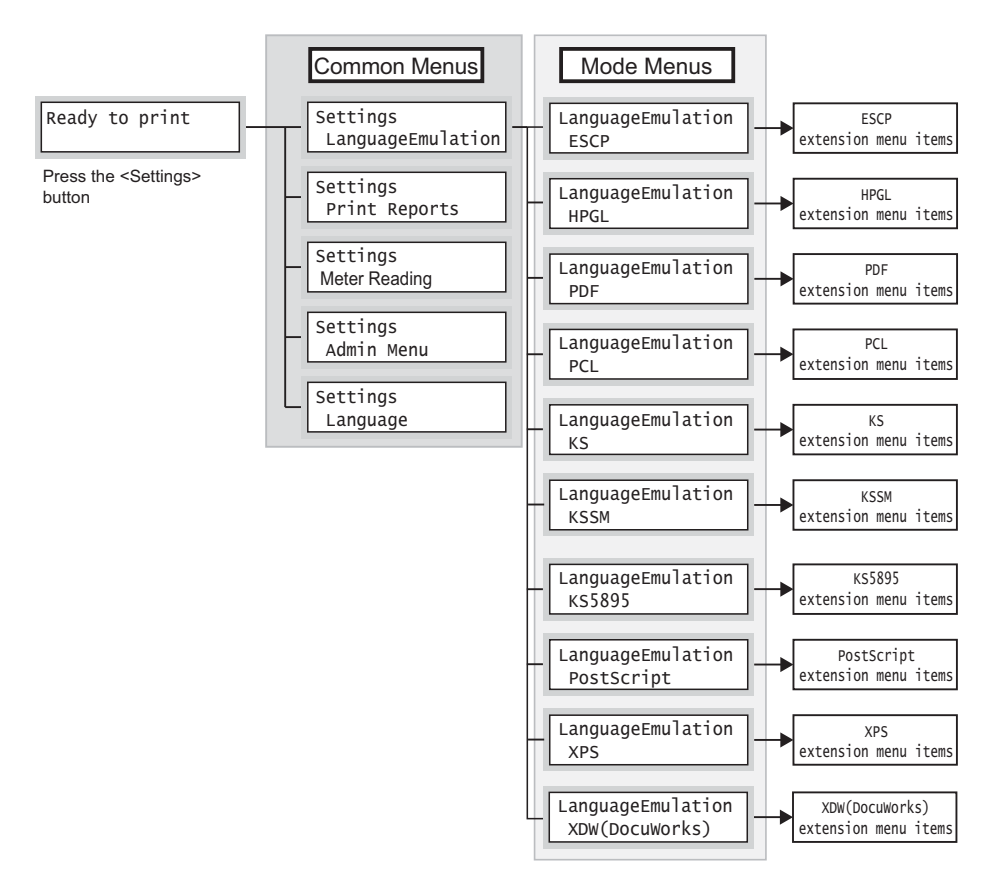

Common menus are screens for configuring common settings to all of the print modes. Each common menu is organized into the following structure:

• common menu > menu items > items > optional values

The following is a portion of the hierarchical structure of the common menus.

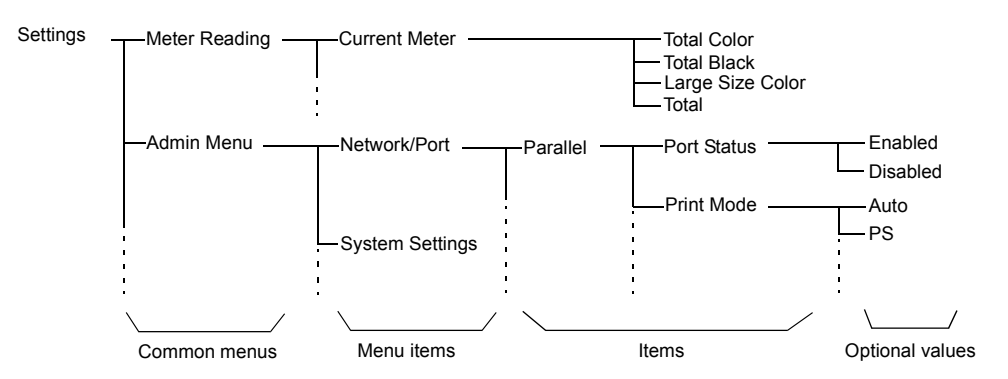

The following table describes the overview of the common menus.

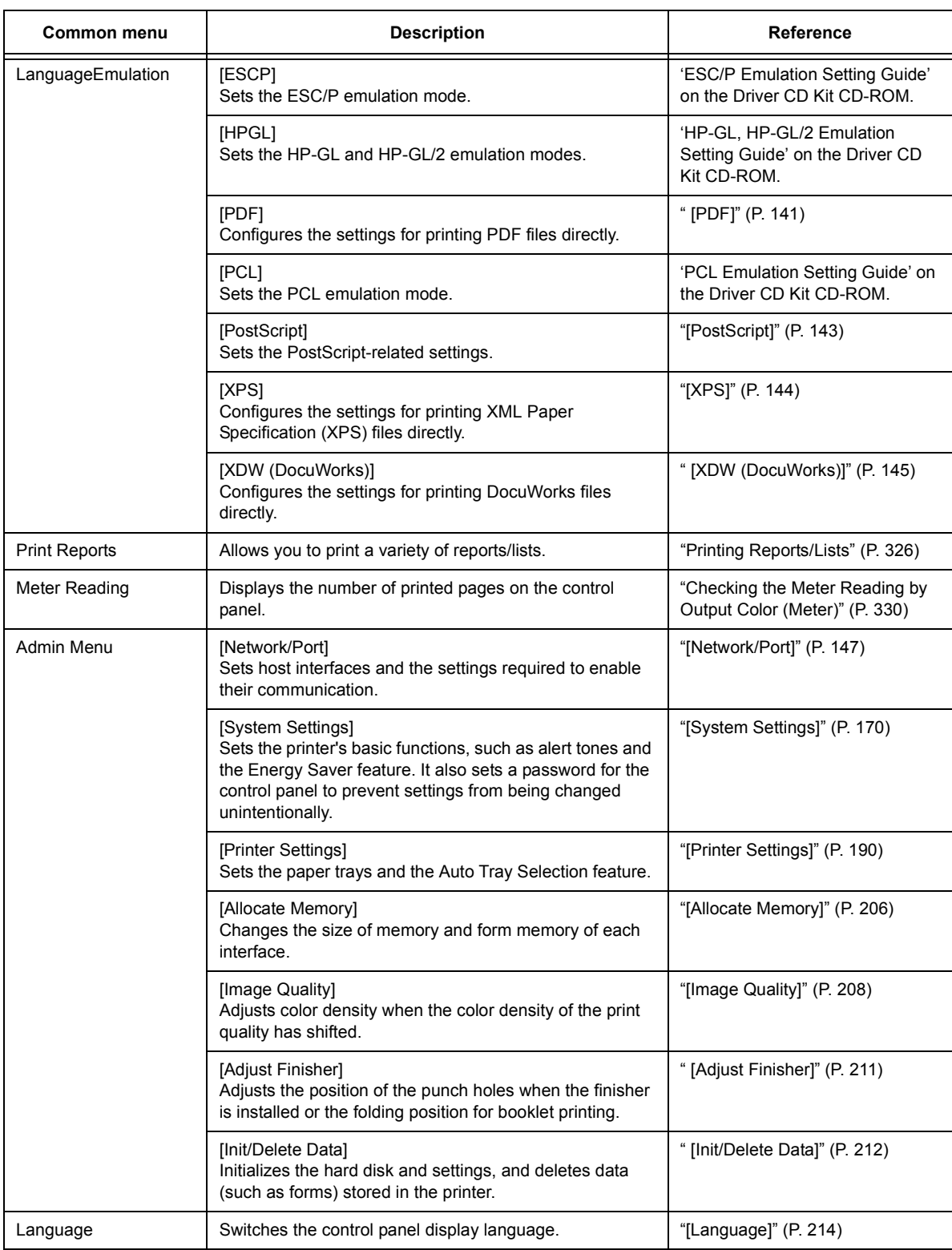

#### **Note**

• For information on the basic procedure to set each menu item, refer to ["Basic Procedure" \(P. 138\).](#page-137-0)

## <span id="page-137-1"></span><span id="page-137-0"></span>**Changing the Settings**

## **Basic Procedure**

To display a menu screen or to move up and down the menus to make the printer settings, use the following buttons on the control panel.

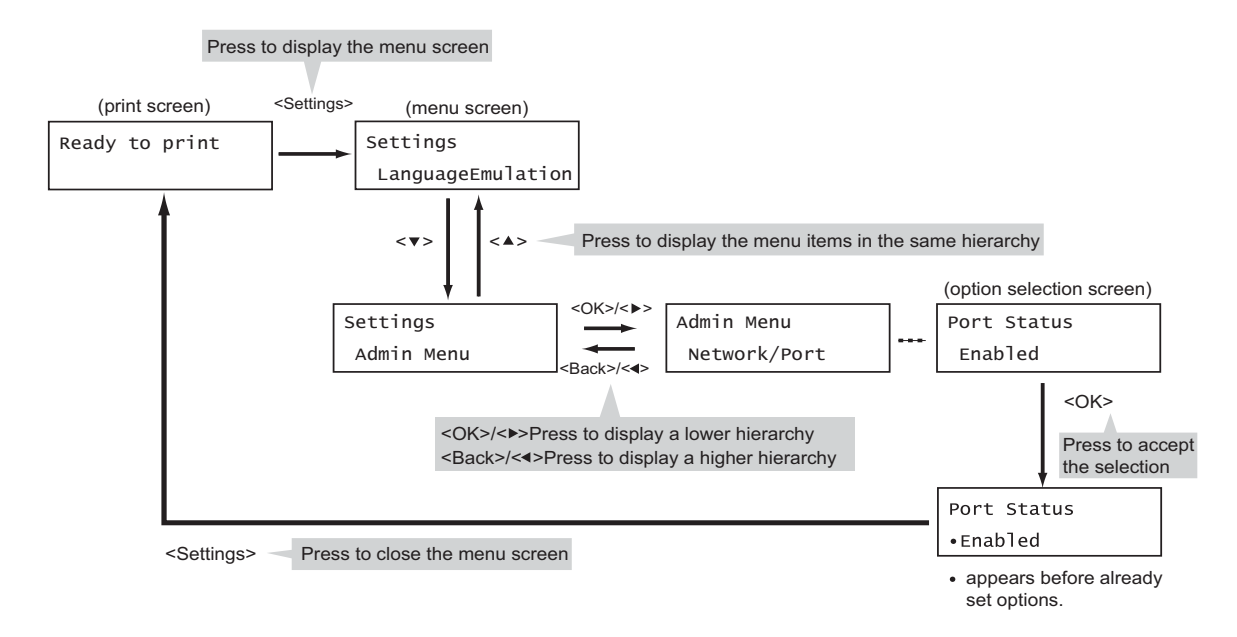

#### **Note**

- Once you save a value by pressing the <OK> button, a "•" mark appears before the value. To change the value, return to the initial screen and repeat the preceding steps.
- To enable the settings of some items, the printer sometimes must be restarted. In this case, the printer automatically restarts when the menu screen is exited.

## **Resetting a Value to Its Default**

For items to change numeric values with the  $\langle \blacktriangle \rangle$  or  $\langle \blacktriangledown \rangle$  button, press the  $\langle \blacktriangle \rangle$  and  $\langle \blacktriangledown \rangle$ buttons simultaneously to reset a value to its default.

The value changes to its factory setting. To accept the value, press the <OK> button.

## **Setting Example: Changing the Sleep Mode Timer**

In this example, we will set the Sleep Mode Timer for operations in common menus to 60 minutes.

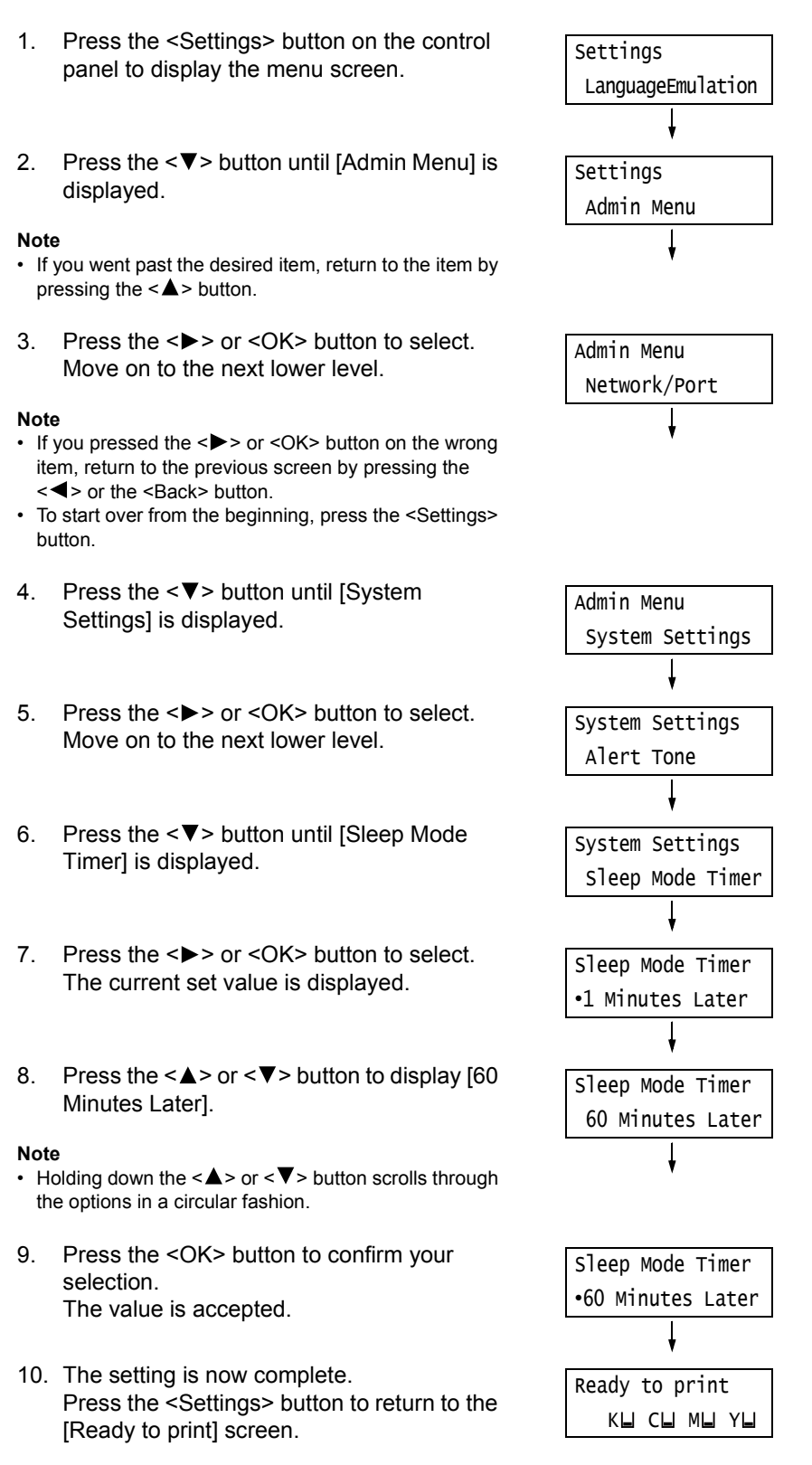

# **5.2 Common Menus Setting**

This section describes the settings in the common menus.

#### **Note**

- For information on how to set the menu items, refer to ["Changing the Settings" \(P. 138\).](#page-137-1)
- Some of the menu items can also be configured on CentreWare Internet Services. For more information, refer to the online help for CentreWare Internet Services.
- For the entire list of the common menus shown in a diagram, refer to ["Control Panel Menu Tree"](#page-451-0)  [\(P. 452\)](#page-451-0).

## **[LanguageEmulation]**

The [LanguageEmulation] menu consists of four submenus: [ESCP], [HPGL], [PDF], [PCL], [KS], [KSSM], [KS 5895], [PostScript], [XPS] and [XDW (DocuWorks)].

## **[ESCP]**

For information about the items under [ESCP], refer to the 'ESC/P Emulation Setting Guide' on the Driver CD Kit CD-ROM included with the printer.

## **[HPGL]**

For information about the items under [HPGL], refer to the 'HP-GL, HP-GL/2 Emulation Setting Guide' on the Driver CD Kit CD-ROM included with the printer.

## <span id="page-140-0"></span>**[PDF]**

Allows you to send PDF files directly to the printer.

#### **Note**

• The [Quantity], [2 Sided Printing], [Print Mode], [Password], [Collated], [Output size], [Layout], and [Output Color] settings are enabled when printing PDF files without using ContentsBridge Utility (software by Fuji Xerox Co., Ltd.). For more information, refer to ["3.10 Direct Printing of PDF Files"](#page-98-0)  [\(P. 99\).](#page-98-0)

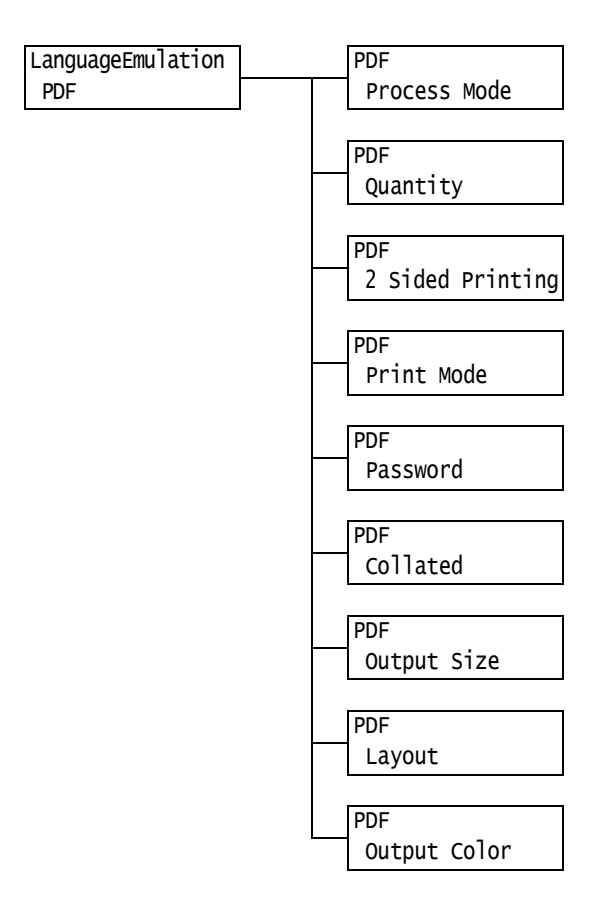

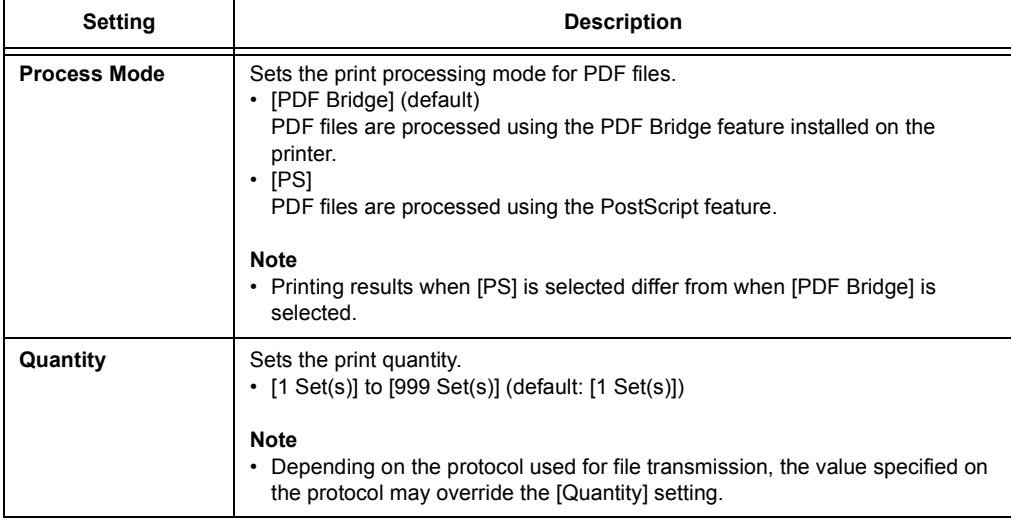

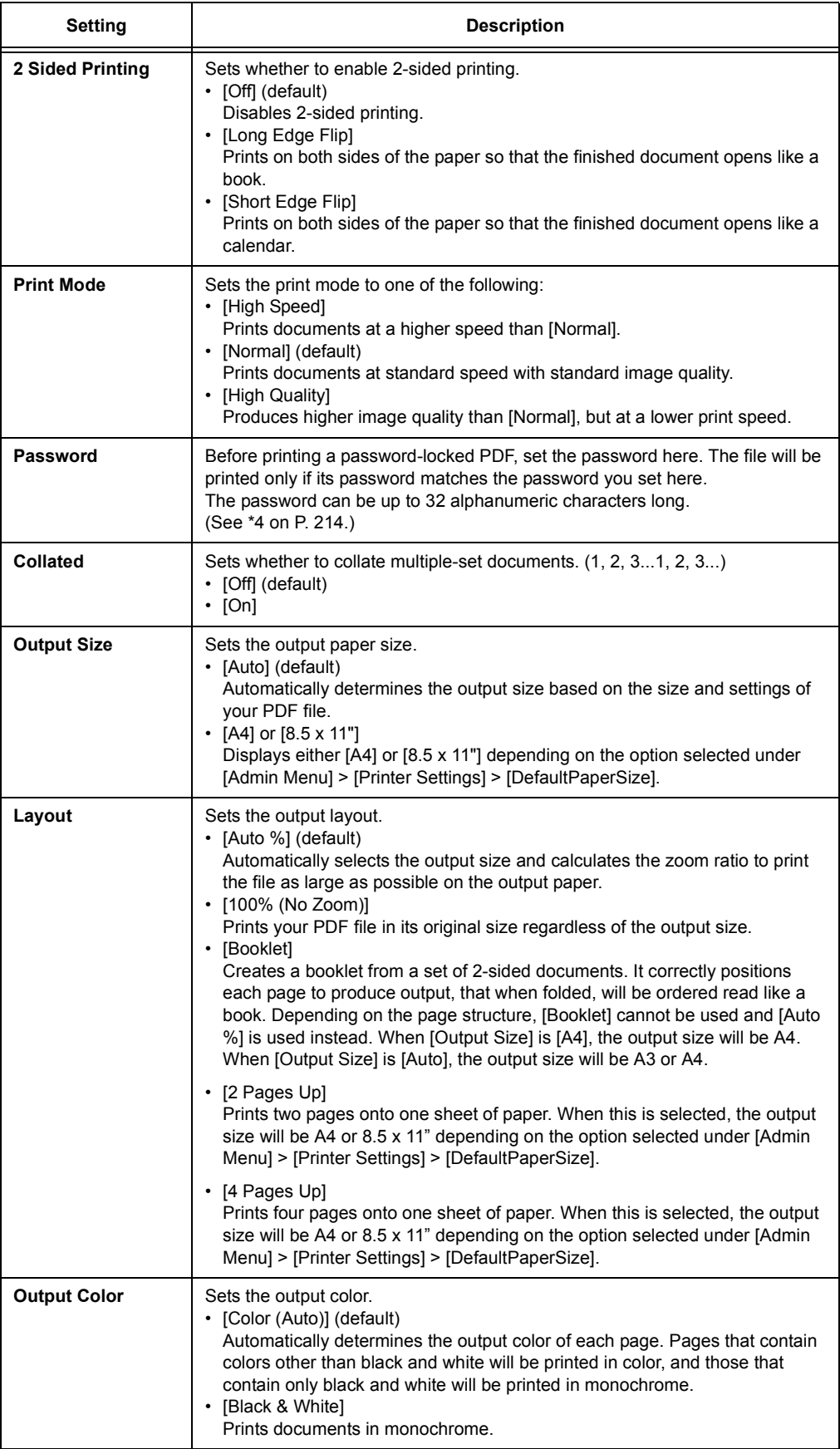

## **[PCL]**

For information about the items under [PCL], refer to the 'PCL Emulation Setting Guide' on the Driver CD Kit CD-ROM included with the printer.

## <span id="page-142-0"></span>**[PostScript]**

Configures the settings related to PostScript.

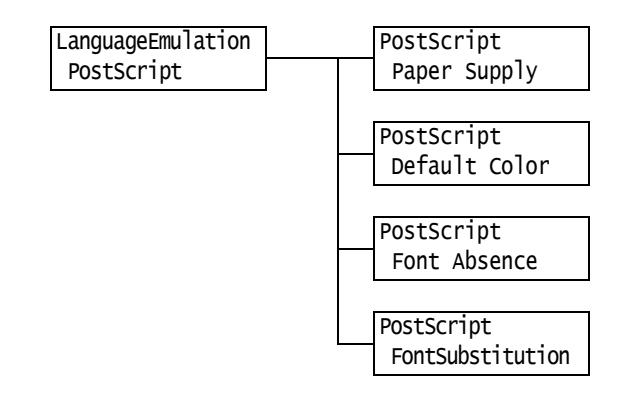

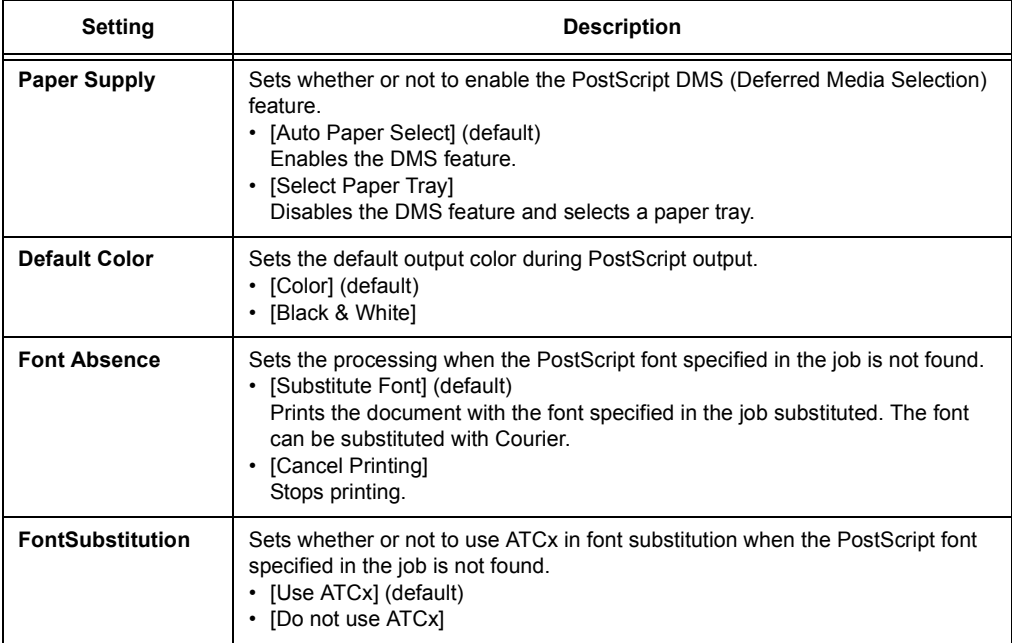

## <span id="page-143-0"></span>**[XPS]**

Sets XPS related settings.

#### **Note**

• XPS stands for XML Paper Specification.

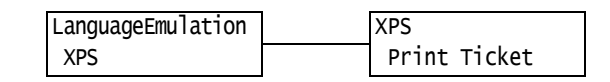

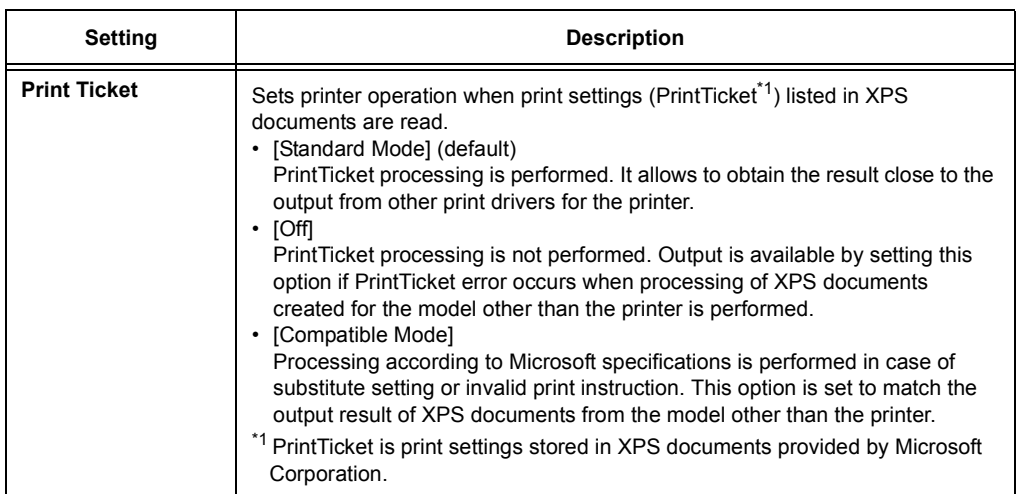
## **[XDW (DocuWorks)]**

Allows you to send DocuWorks files directly to the printer.

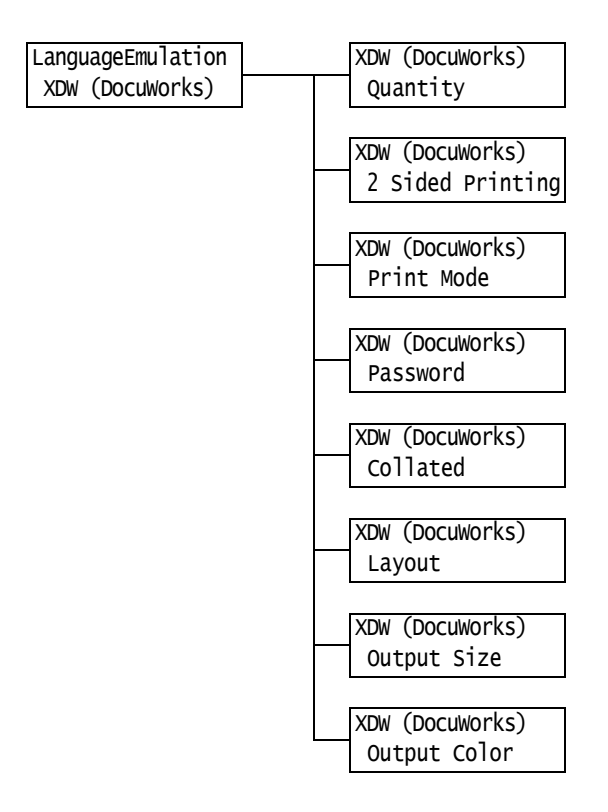

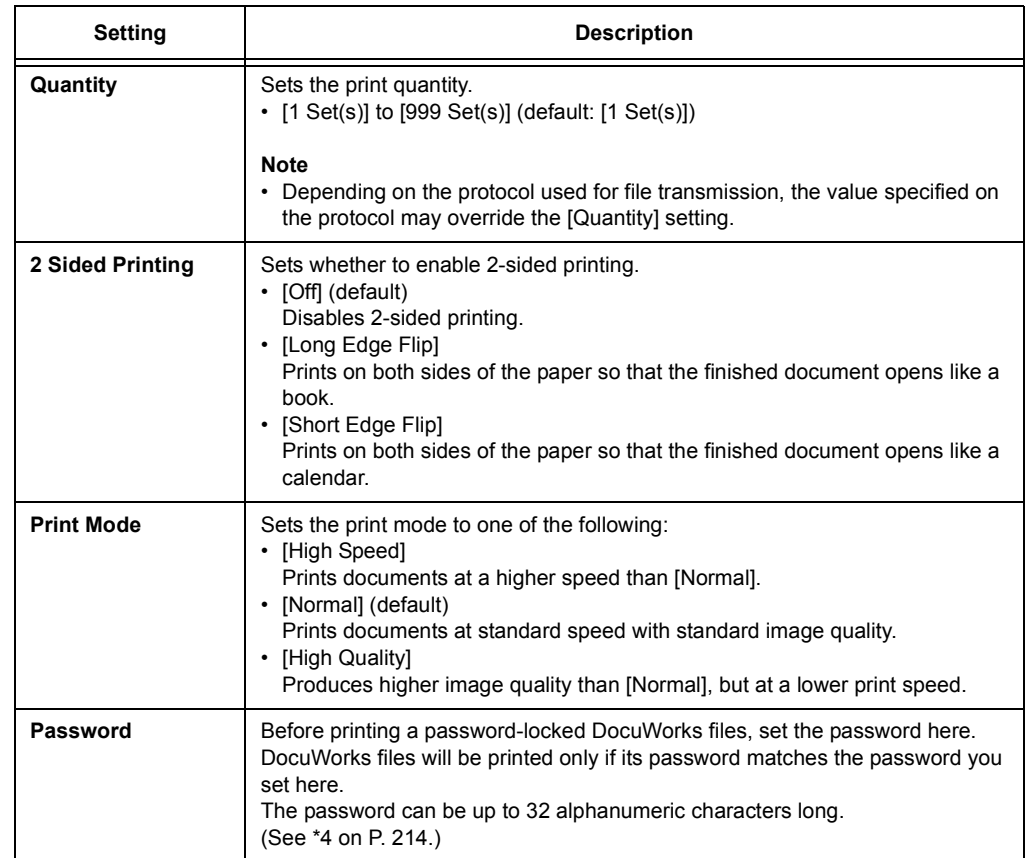

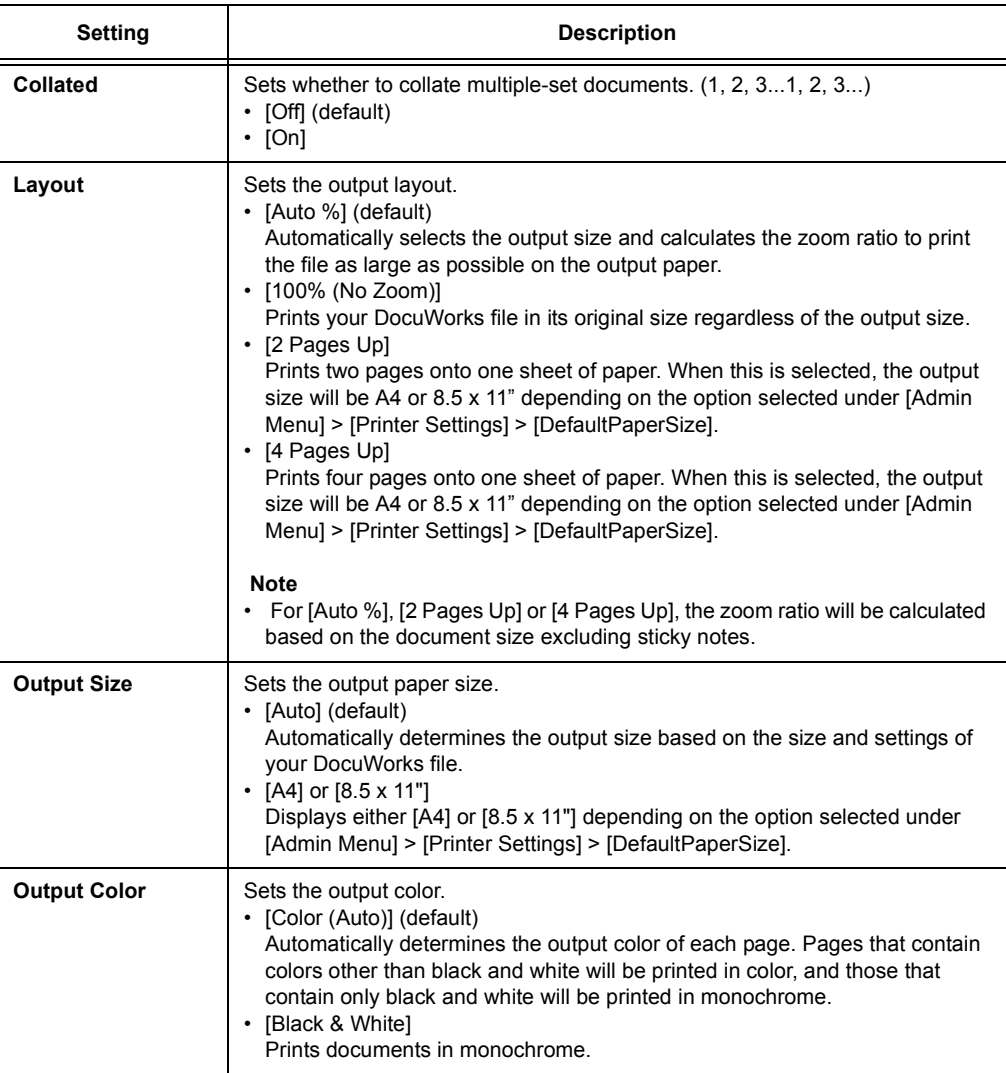

## **[Print Reports]**

Allows you to print a variety of reports/lists. For details on the reports/lists and how to print them, refer to ["7.2 Printing Reports/Lists" \(P. 326\).](#page-325-0)

#### **Note**

• The reports/lists that can be printed vary depending on the options installed on your printer. For details, refer to ["Printing Reports/Lists" \(P. 326\)](#page-325-0).

# **[Meter Reading]**

Displays the number of printed pages on the control panel. Meter information can be checked for each output color. For details on the meter information and how to display it, refer to ["Checking the Meter Reading by Output Color \(Meter\)" \(P. 330\).](#page-329-0)

# **[Admin Menu]**

The [Admin Menu] menu consists of six submenus: [Network/Port], [System Settings], [Printer Settings], [Allocate Memory], [Image Quality], [Adjust Finisher] and [Init/Delete Data].

## **[Network/Port]**

Allows you to configure host interfaces and the settings required to enable their communication.

### **[Parallel]**

#### **Note**

• This menu appears only when the Parallel Port Kit (optional) is installed.

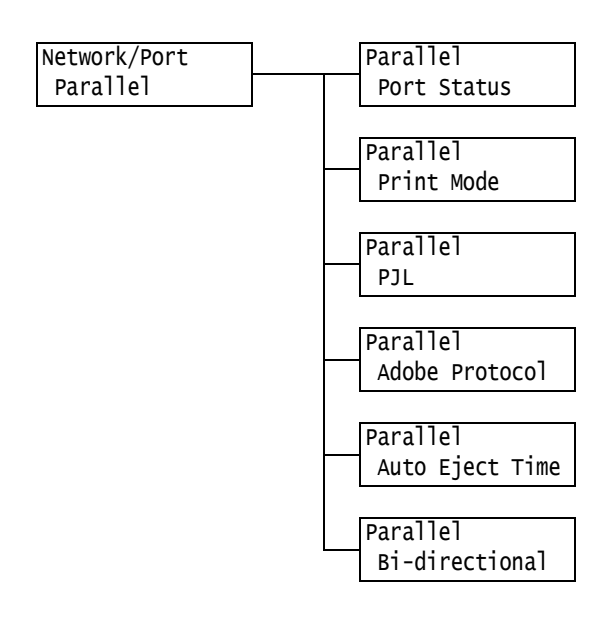

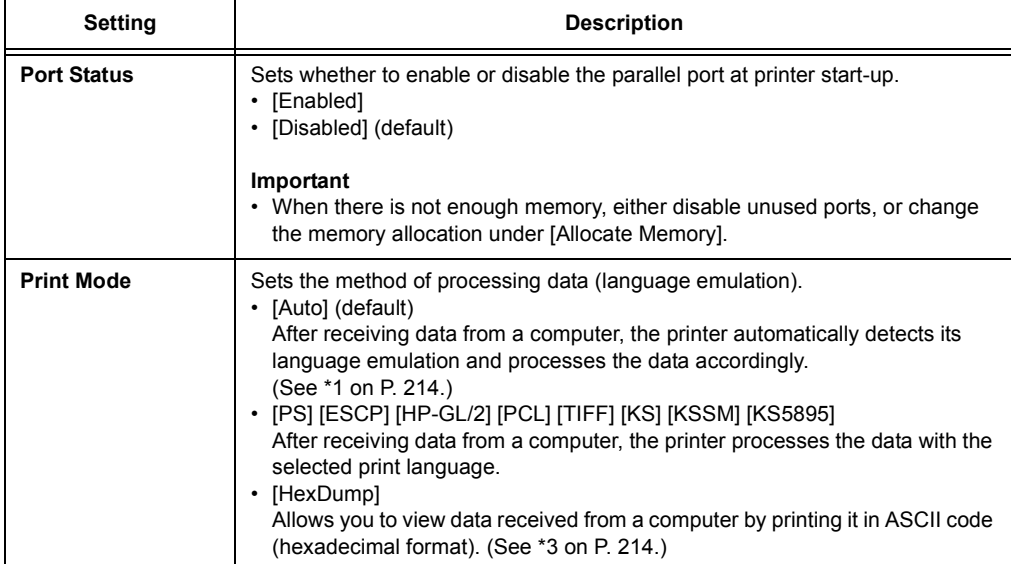

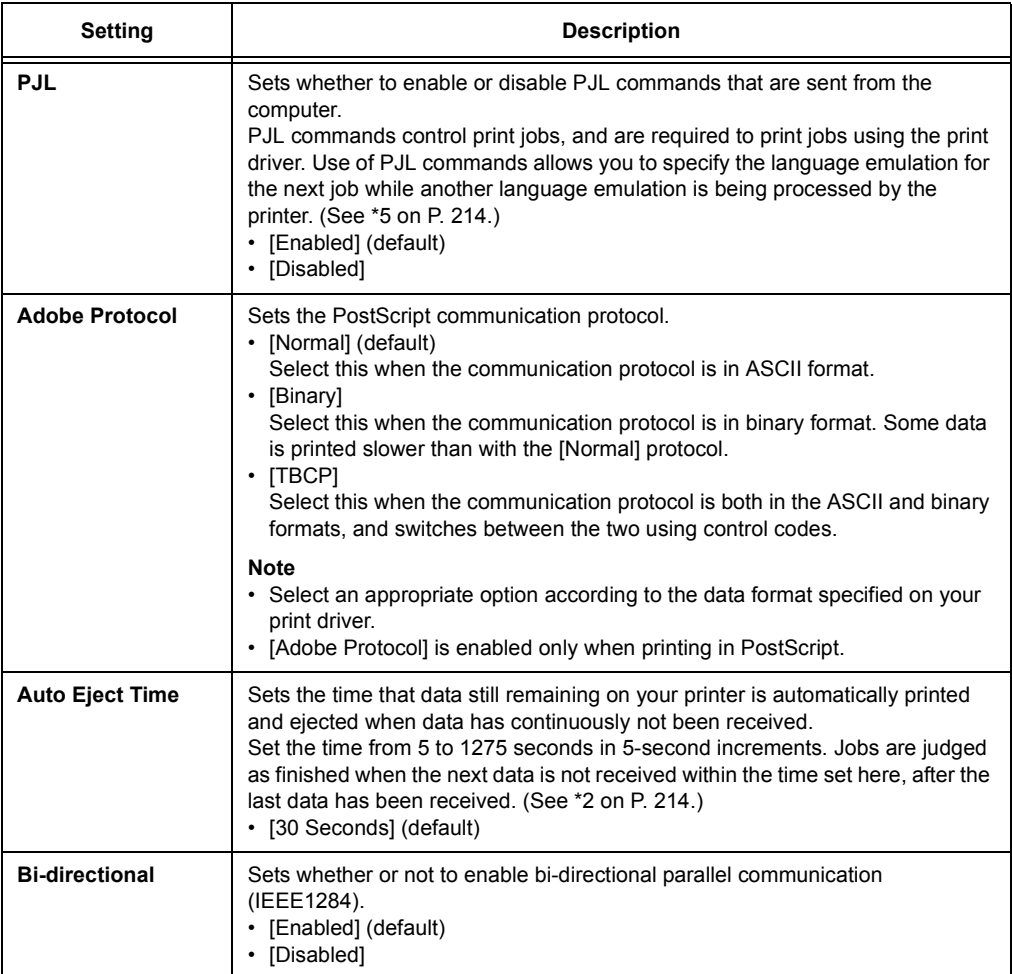

# **[LPD]**

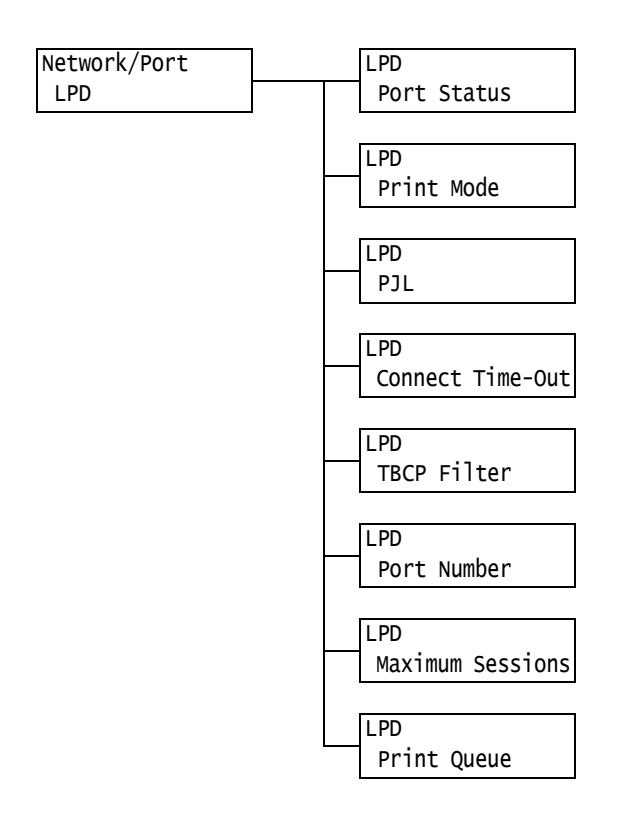

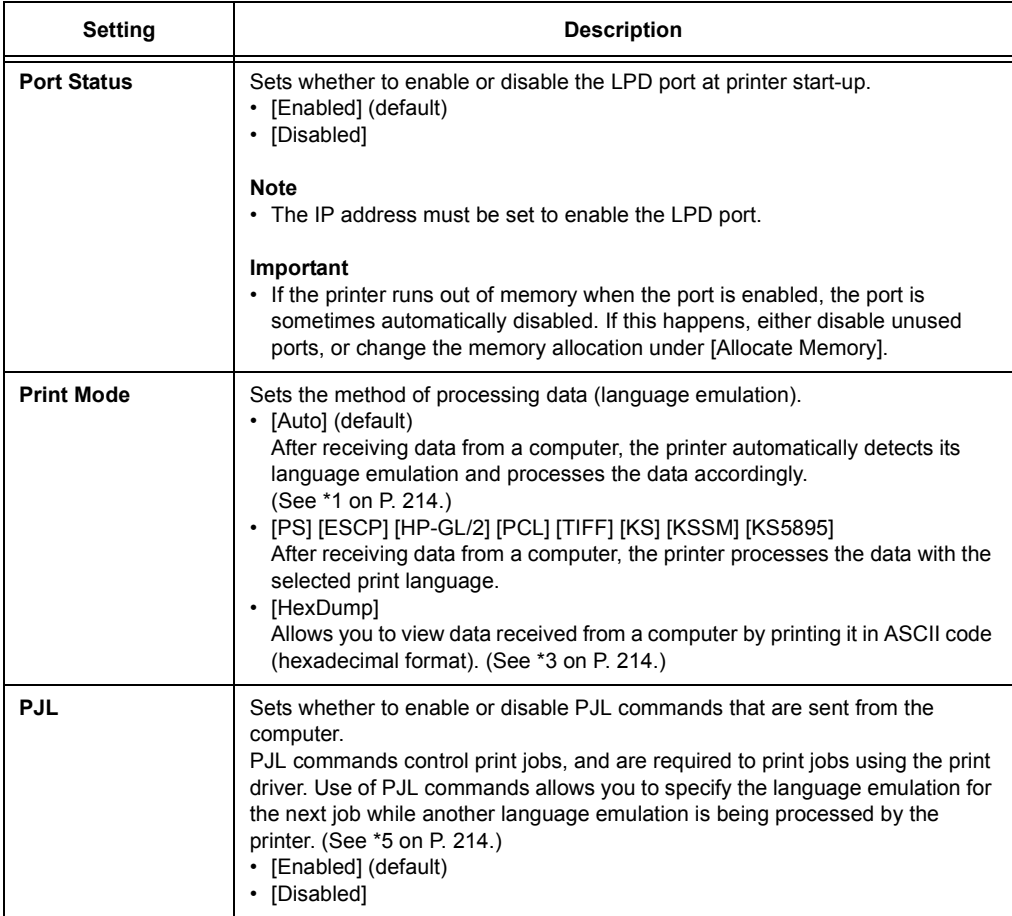

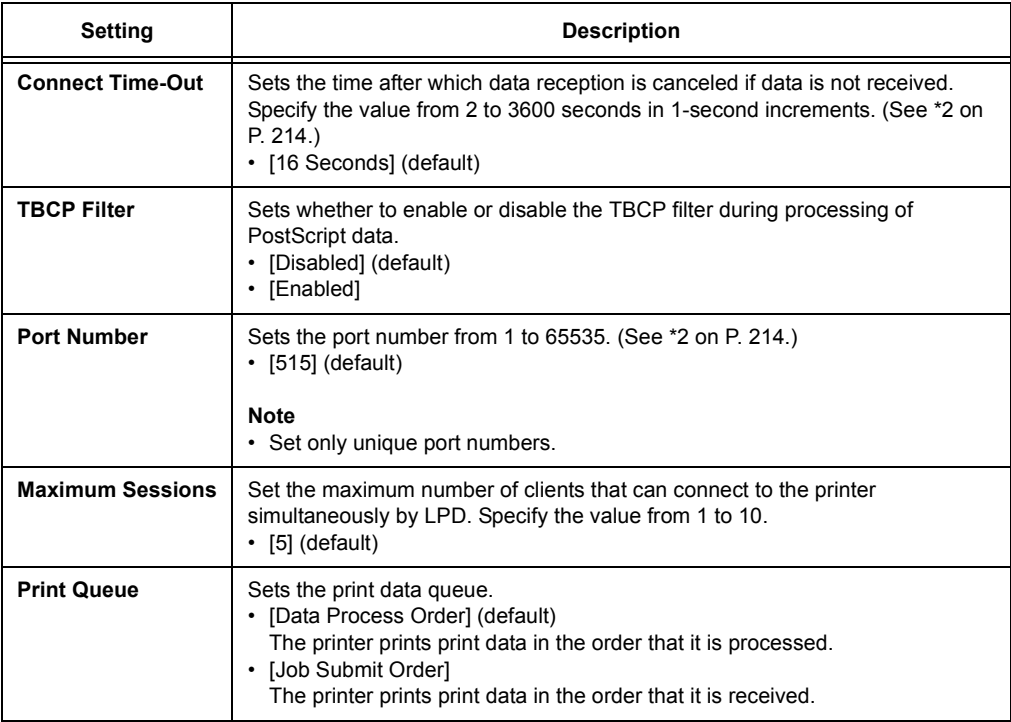

## **[NetWare]**

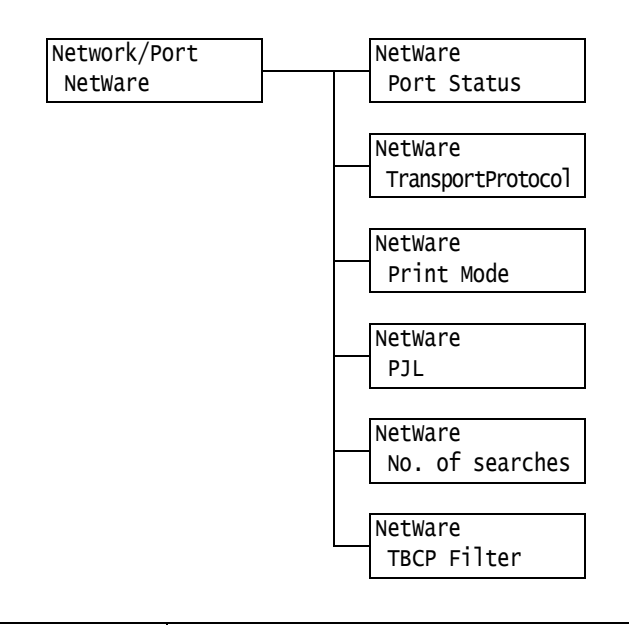

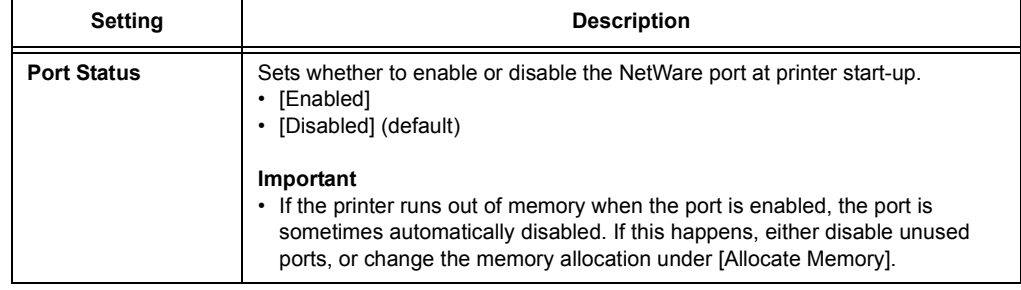

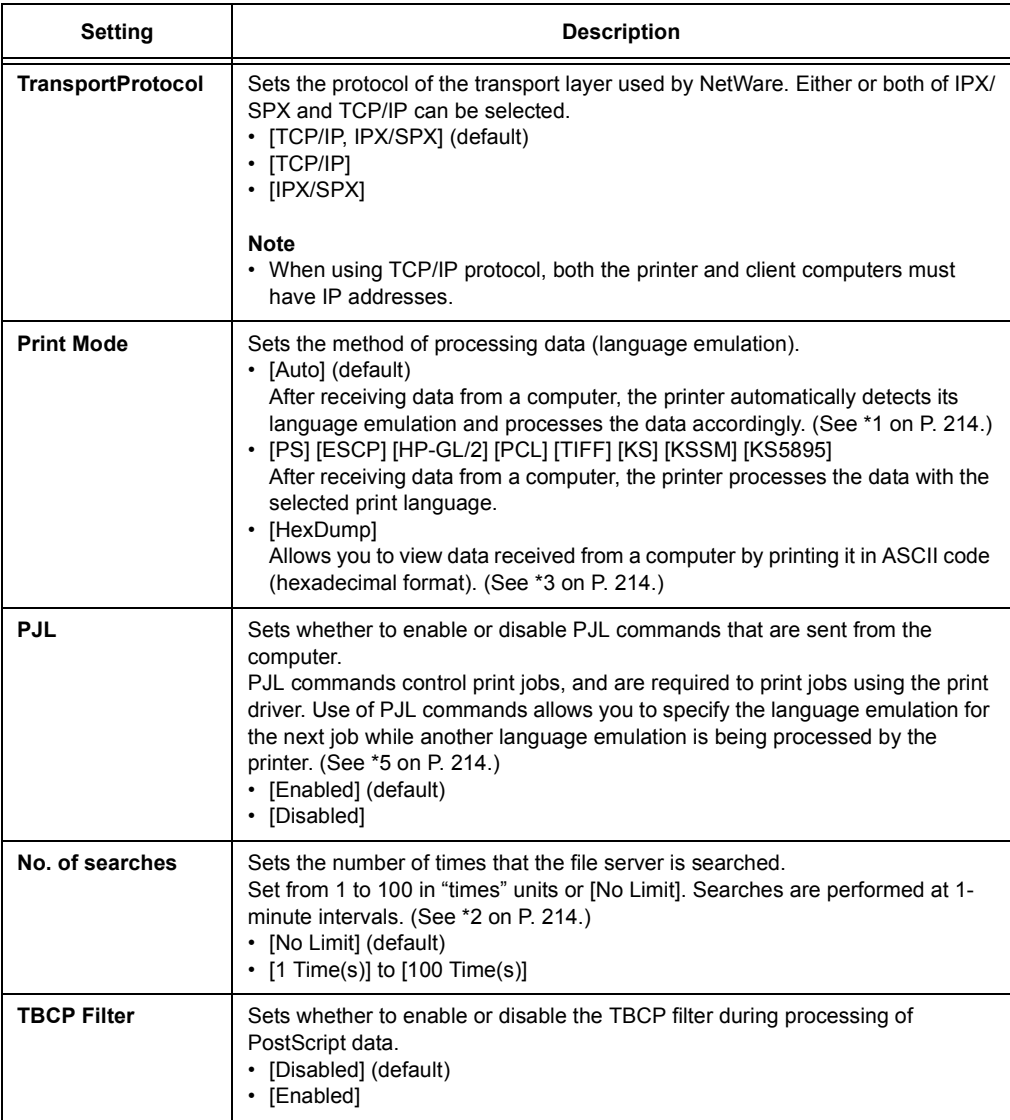

# **[SMB]**

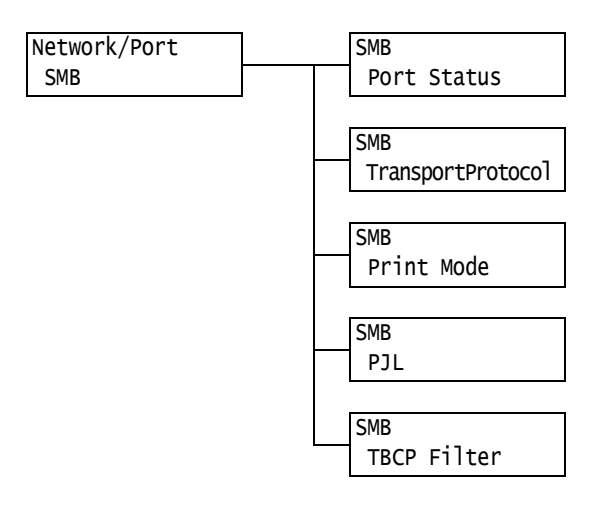

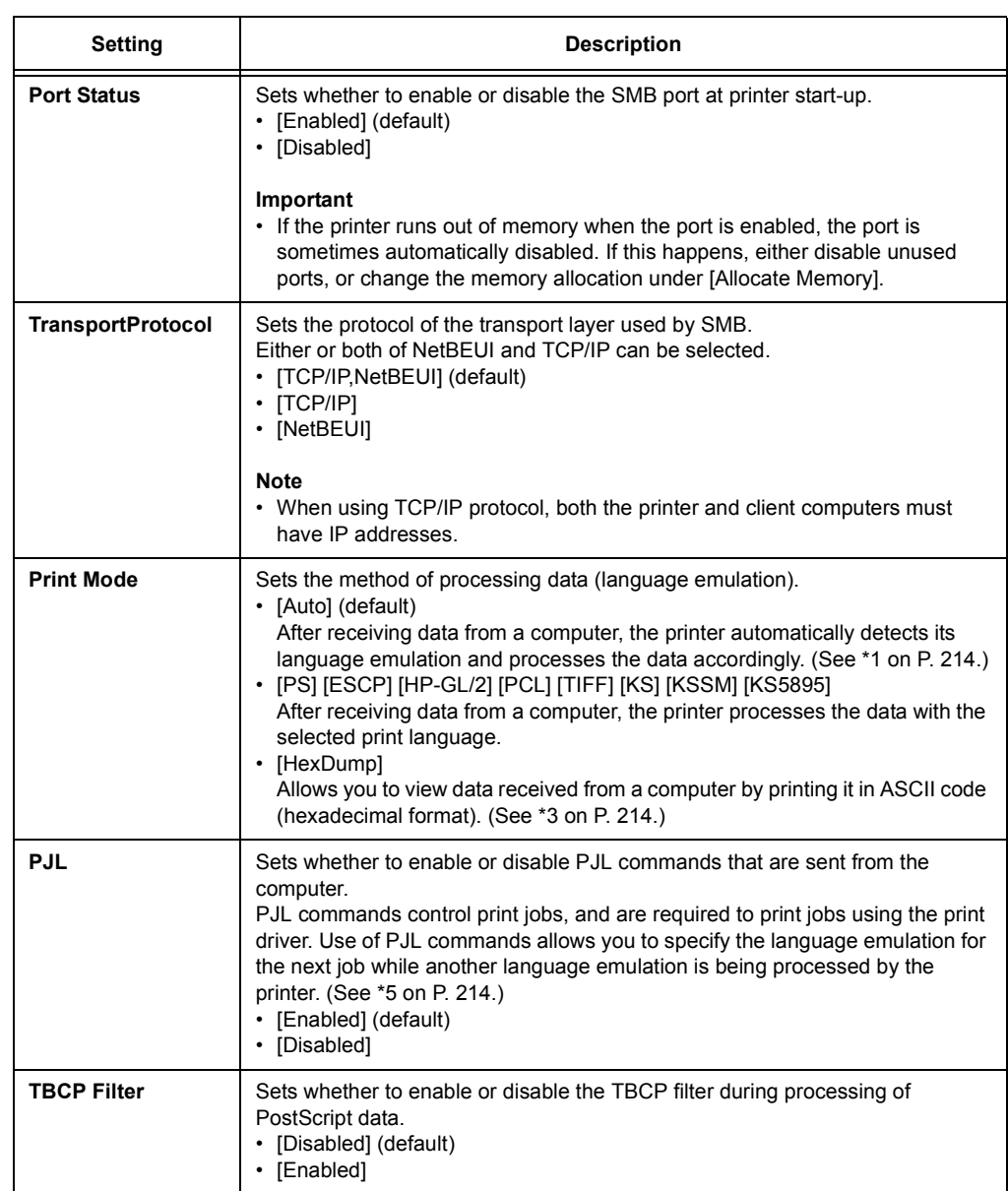

## **[IPP]**

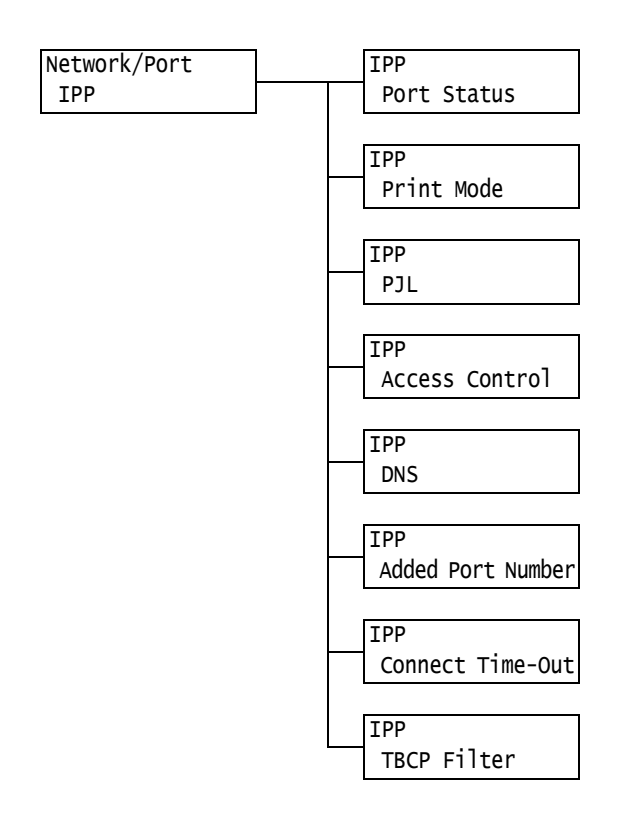

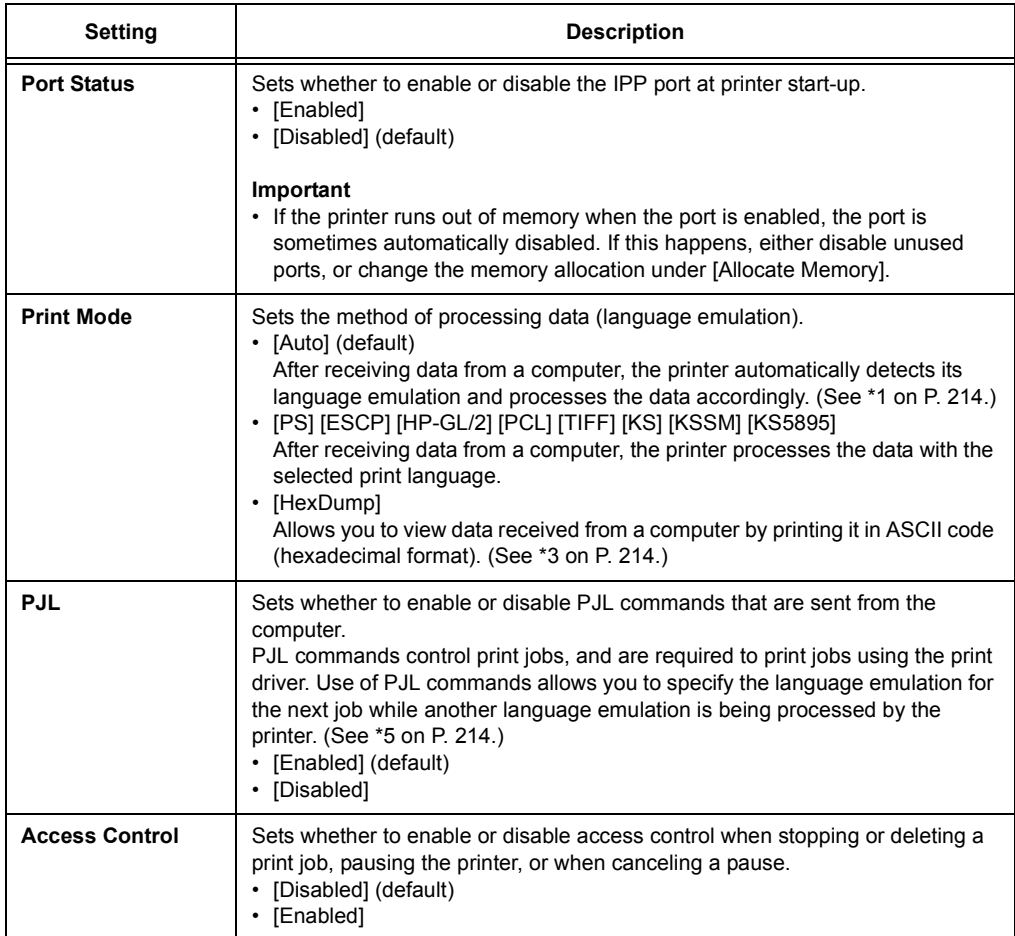

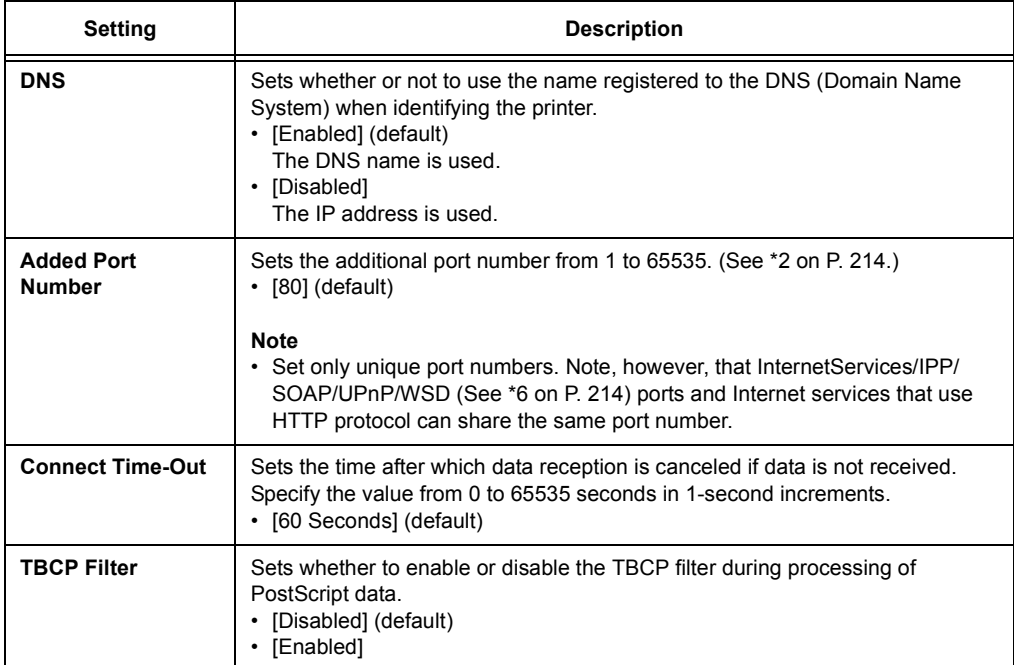

## **[EtherTalk Compat]**

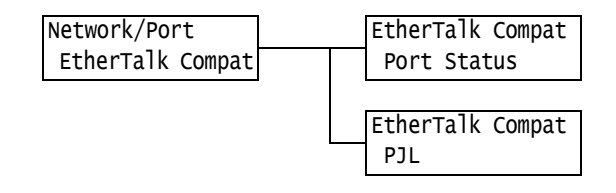

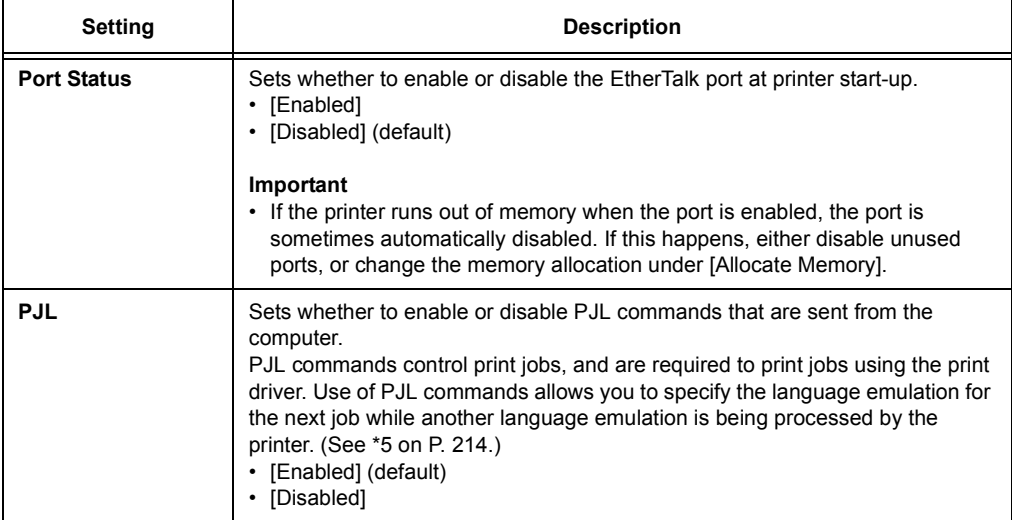

## **[Bonjour]**

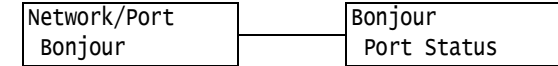

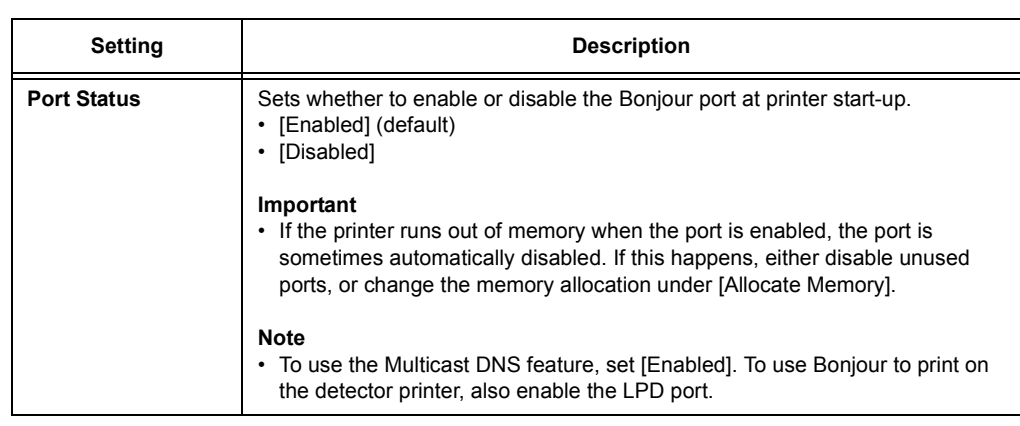

# **[USB]**

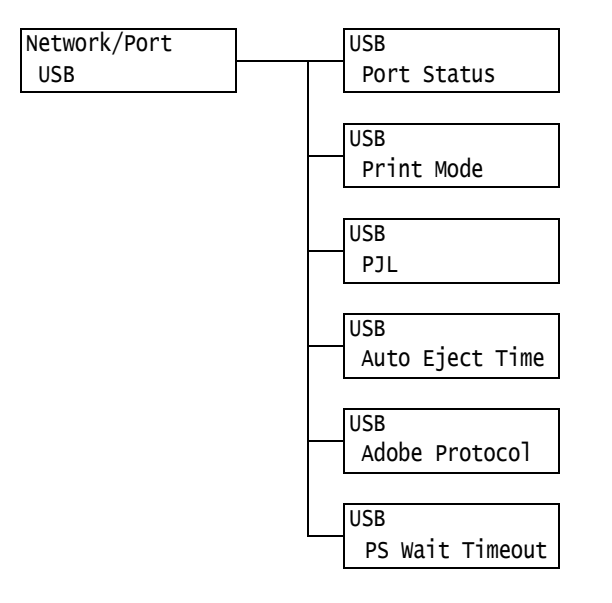

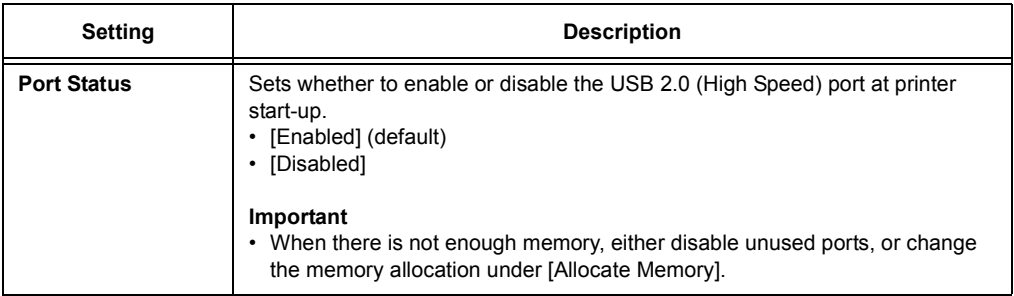

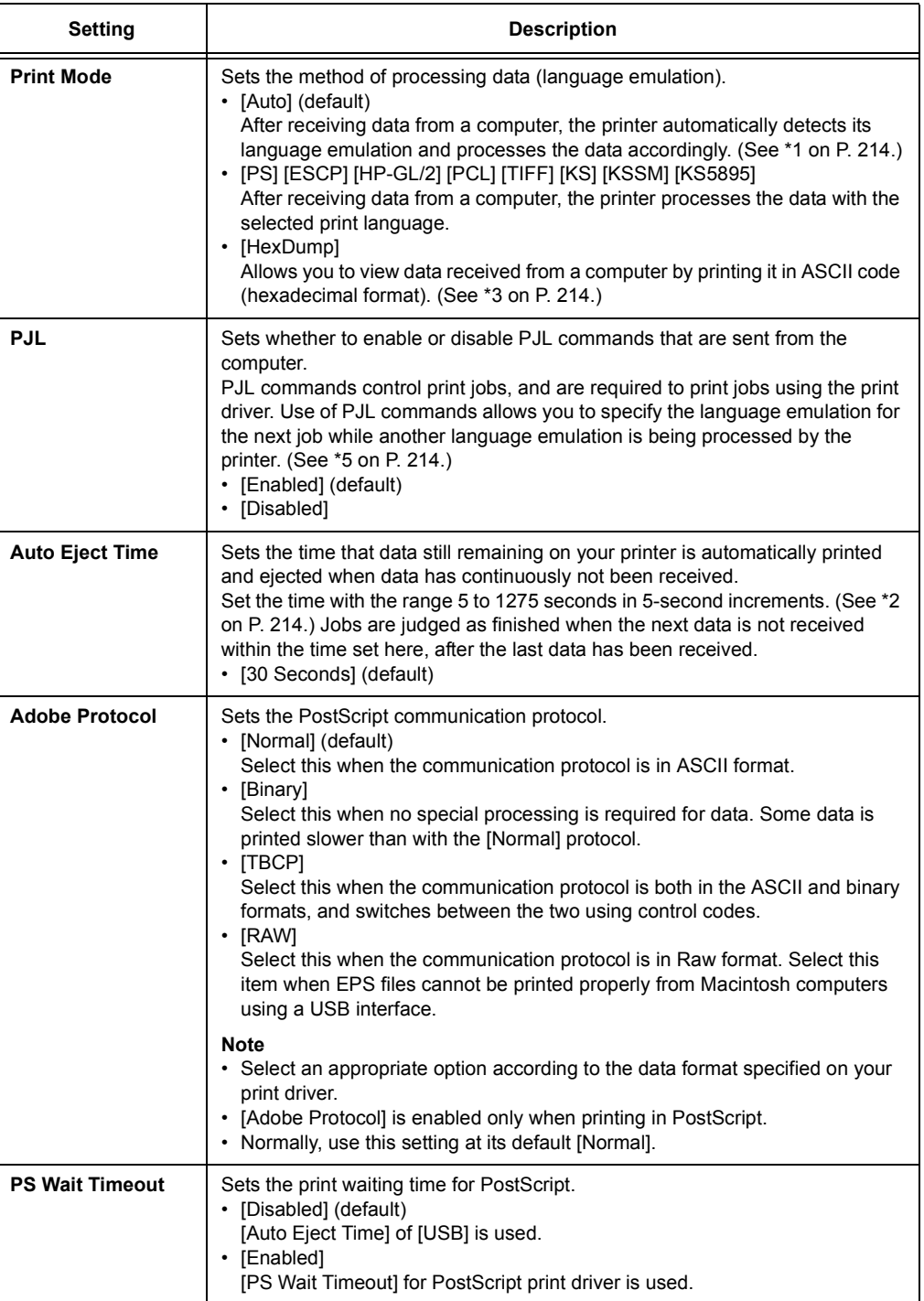

# **[Port 9100]**

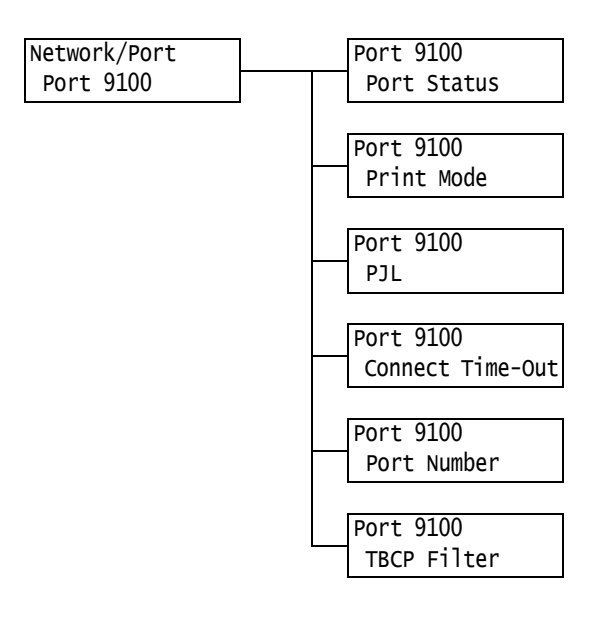

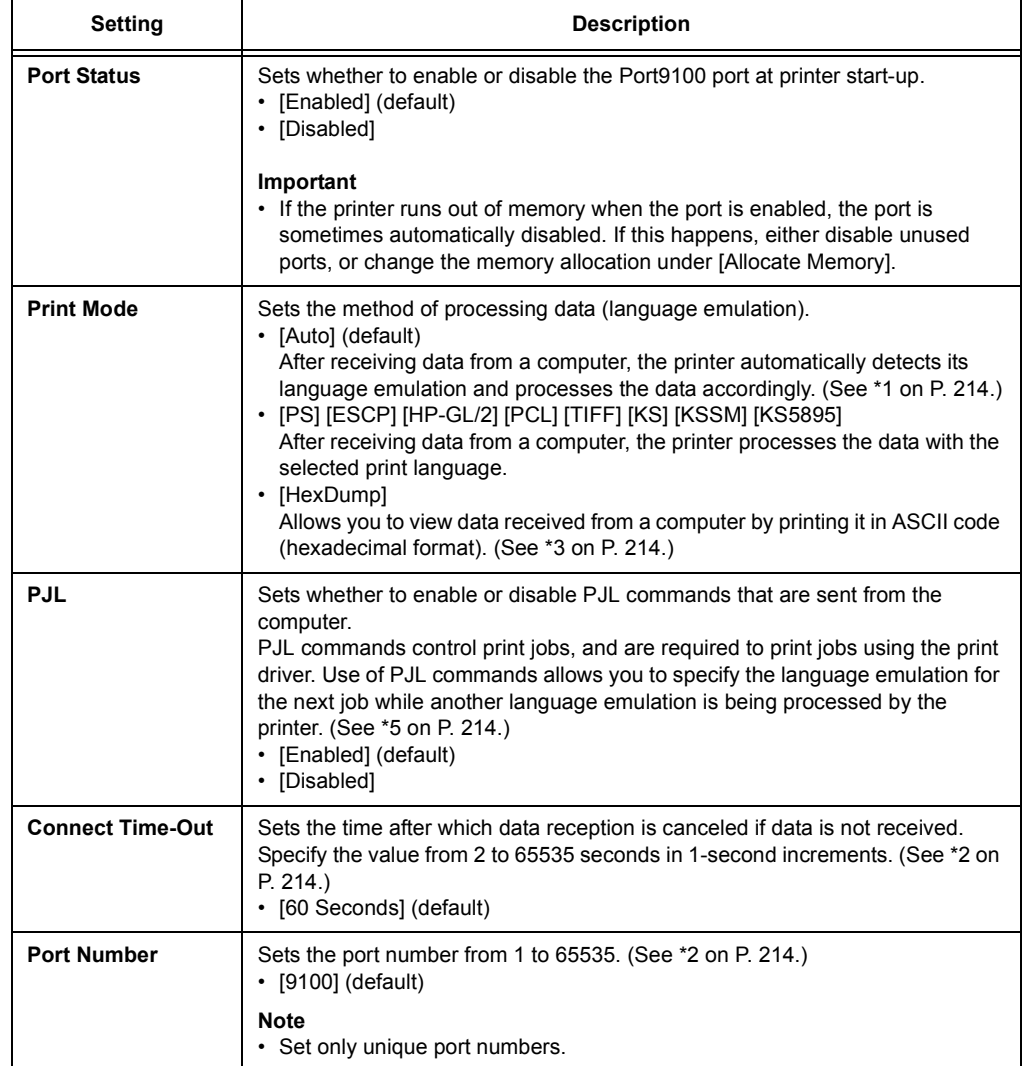

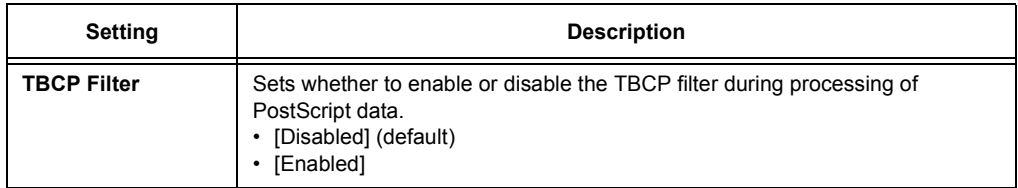

# **[UPnP]**

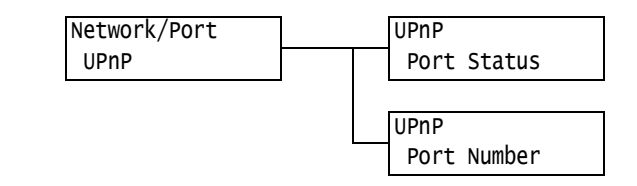

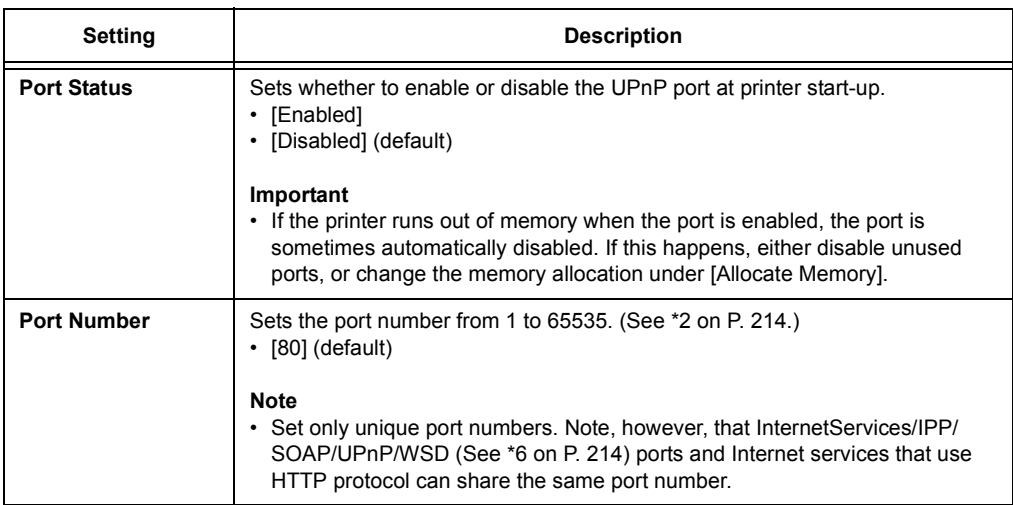

# **[WSD]**

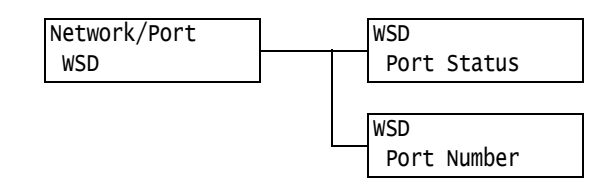

#### **Note**

• WSD stands for Web Services on Devices.

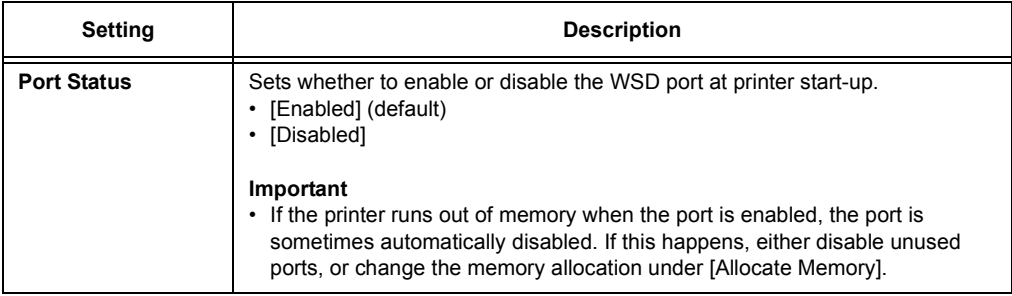

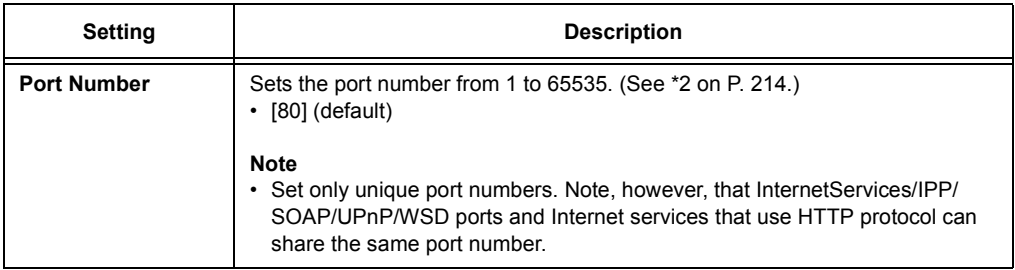

# **[SOAP]**

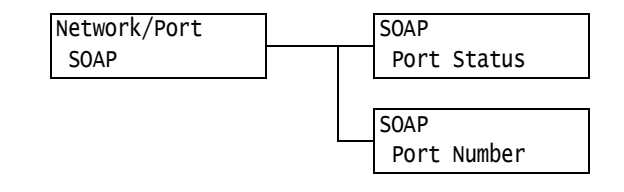

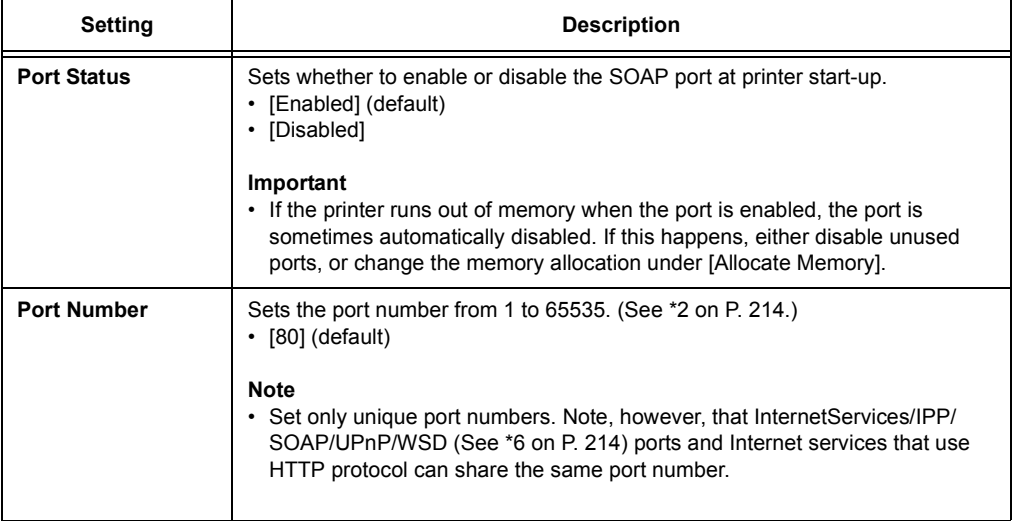

## **[ThinPrint]**

#### **Note**

- 
- This item appears only when HDD Extension Kit (optional) is installed.<br>• To use ThinPrint<sup>®</sup> feature, contact our Customers Support Center or your dealer for details.

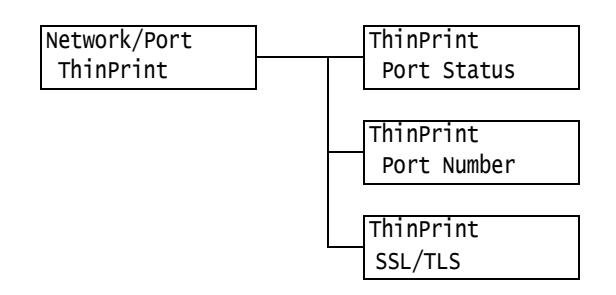

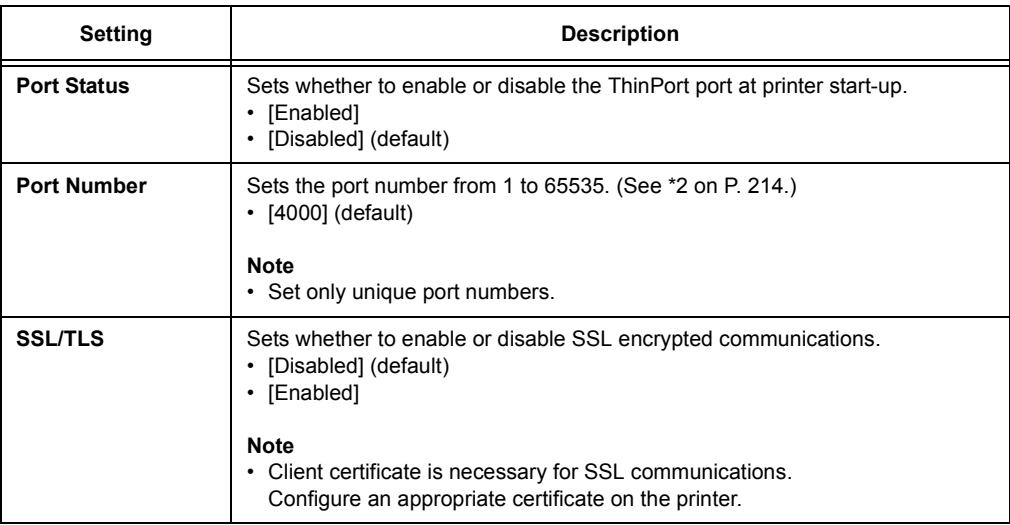

## **[SNMP]**

#### **Note**

• SNMP must be configured when using an application to remotely manage multiple printers. SNMP manages printer information and provides it to the management application.

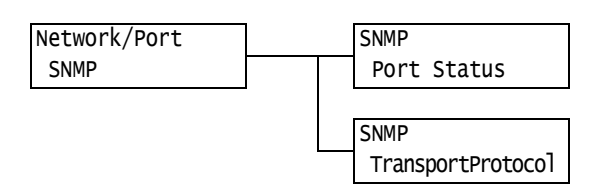

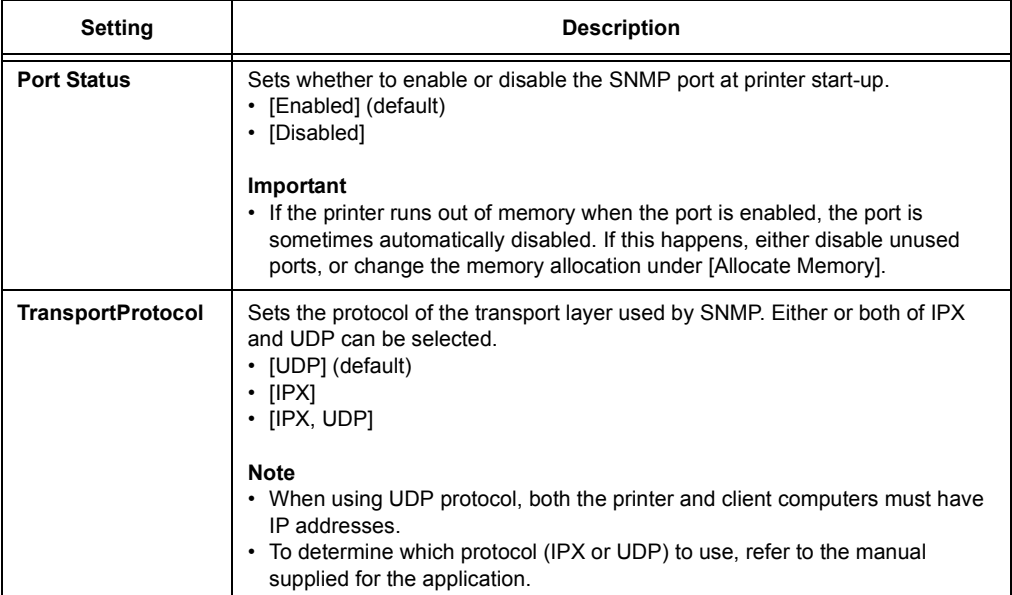

## **[TCP/IP Settings]**

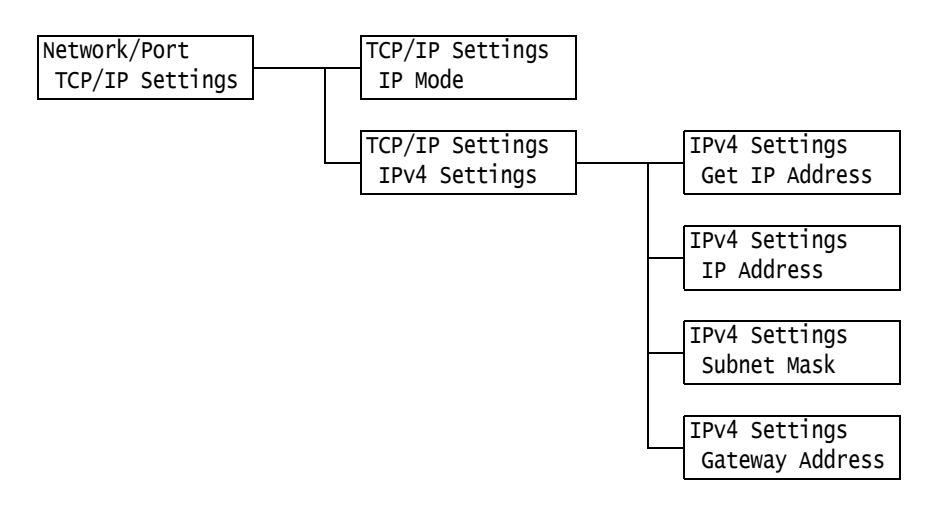

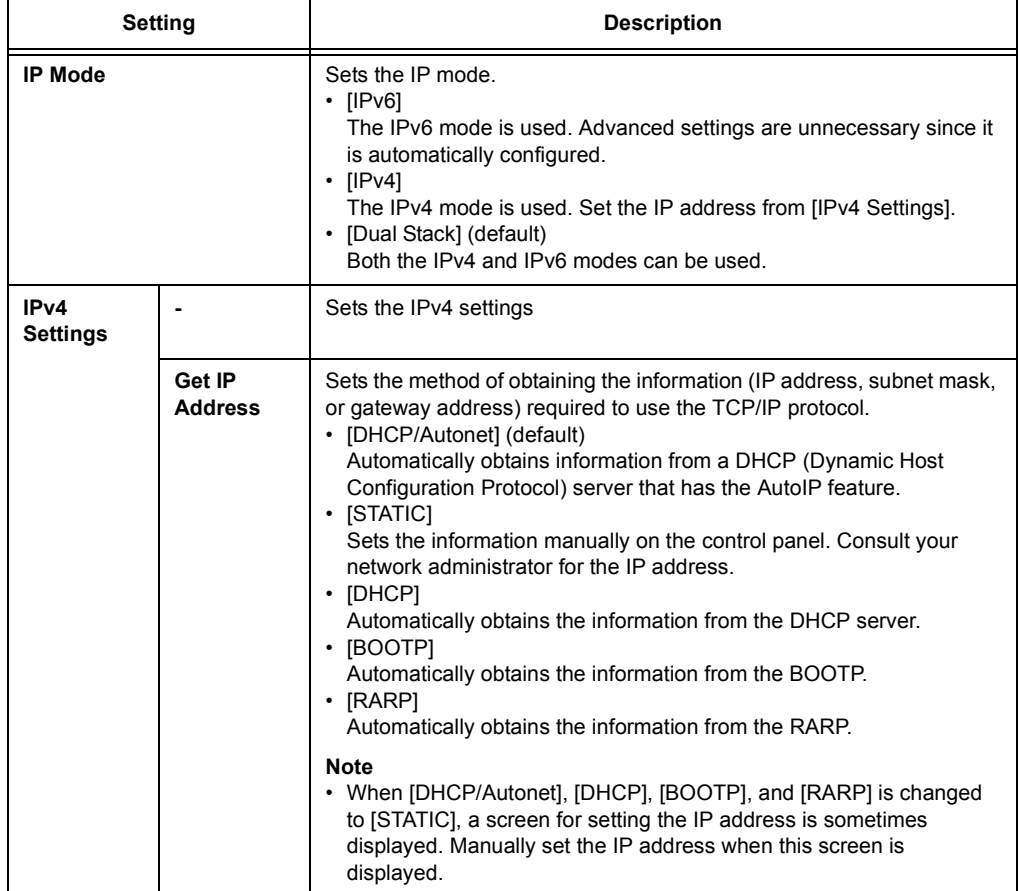

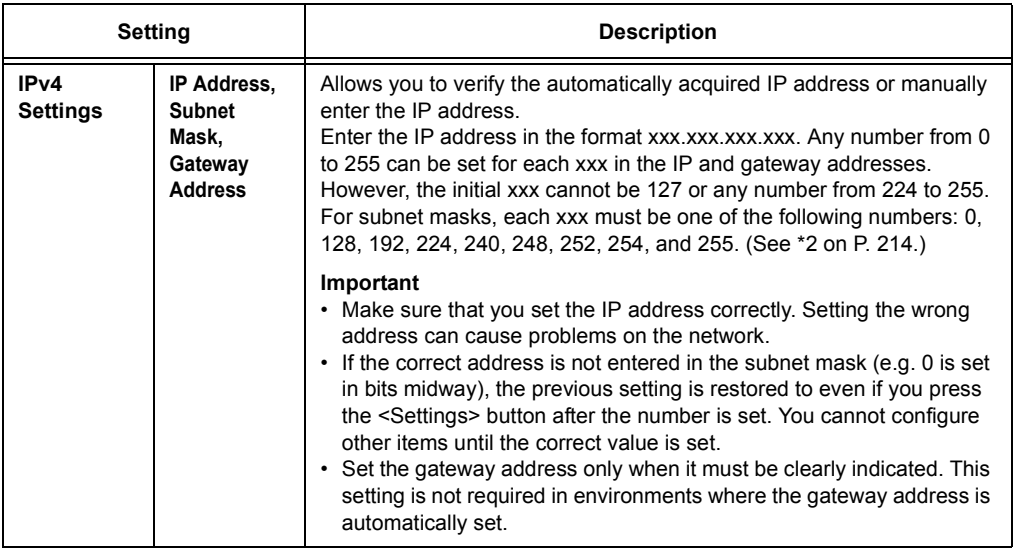

## **[DNS Server]**

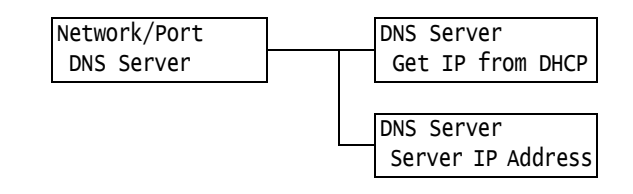

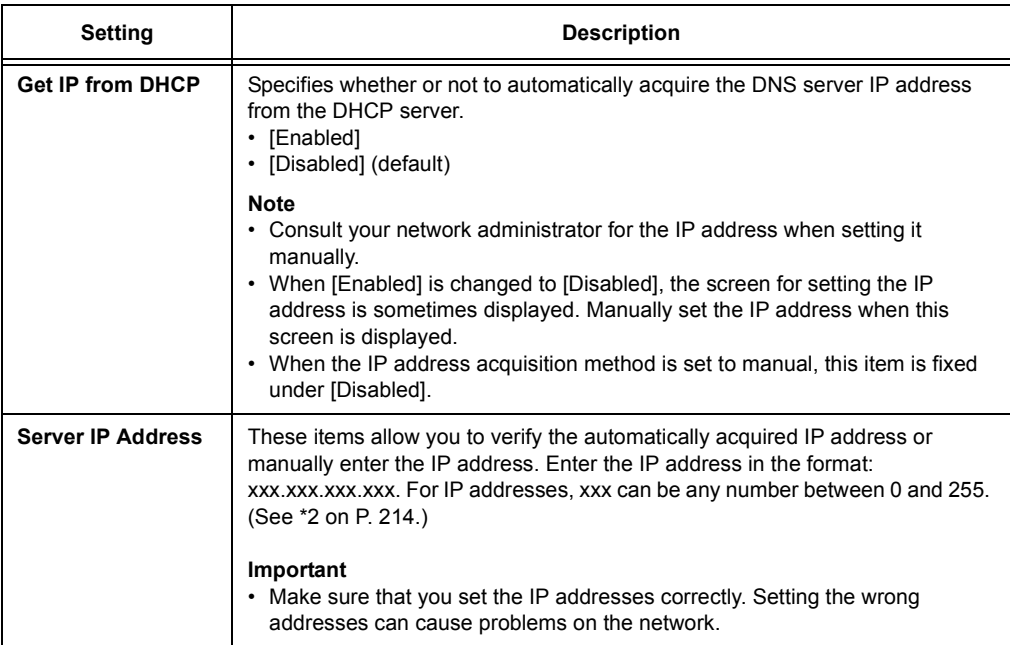

## **[InternetServices]**

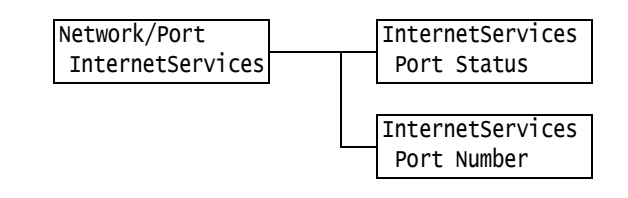

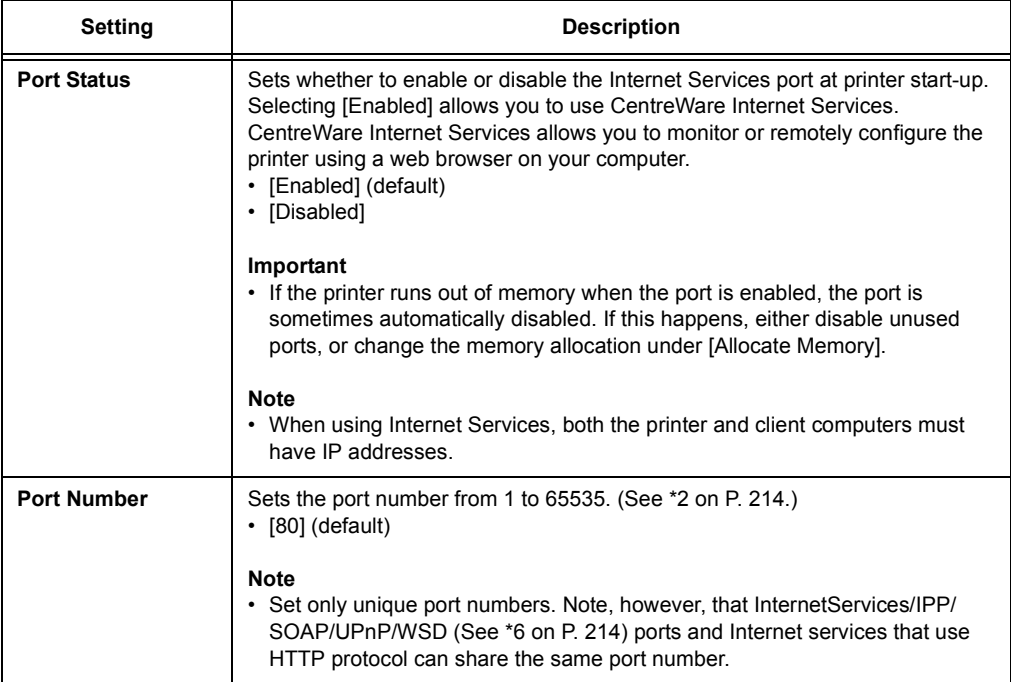

## **[EP Proxy Server]**

#### **Important**

• This feature may be used when EP system is used. Consult our Customers Support Center or your dealer for more details.

#### **Note**

• This item is not supported on the model available in China.

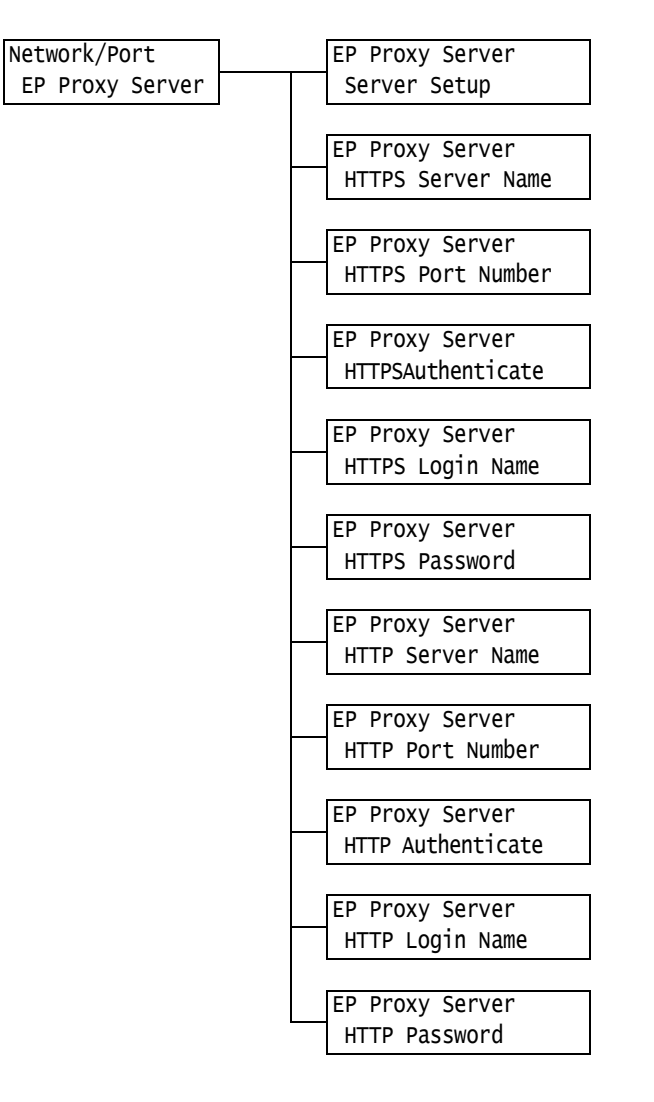

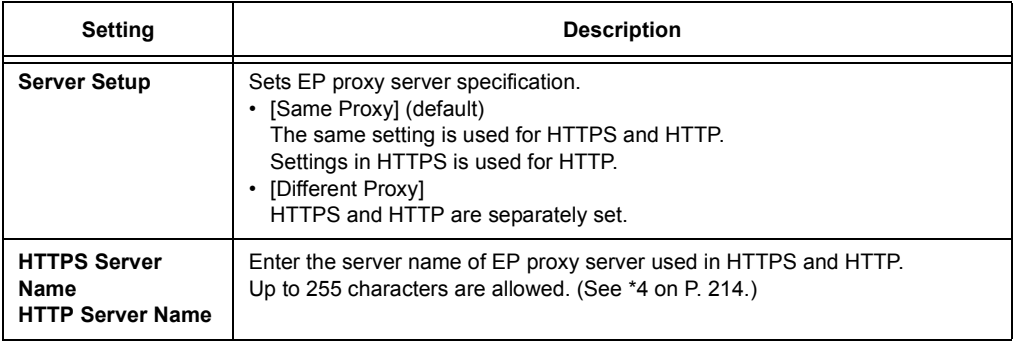

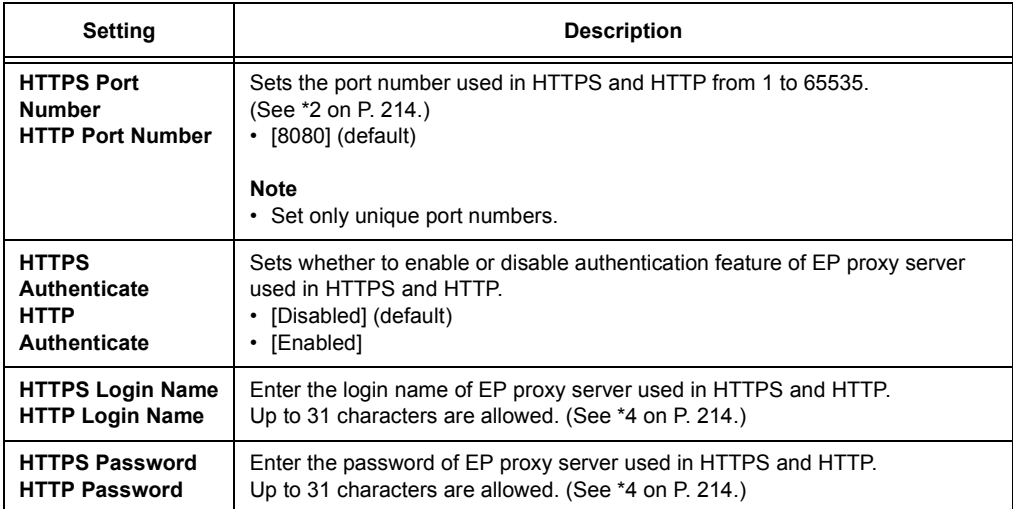

# **[WINS Server]**

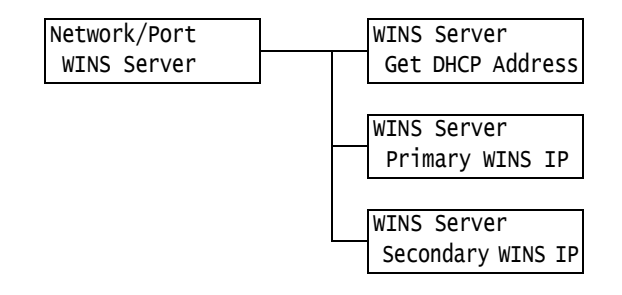

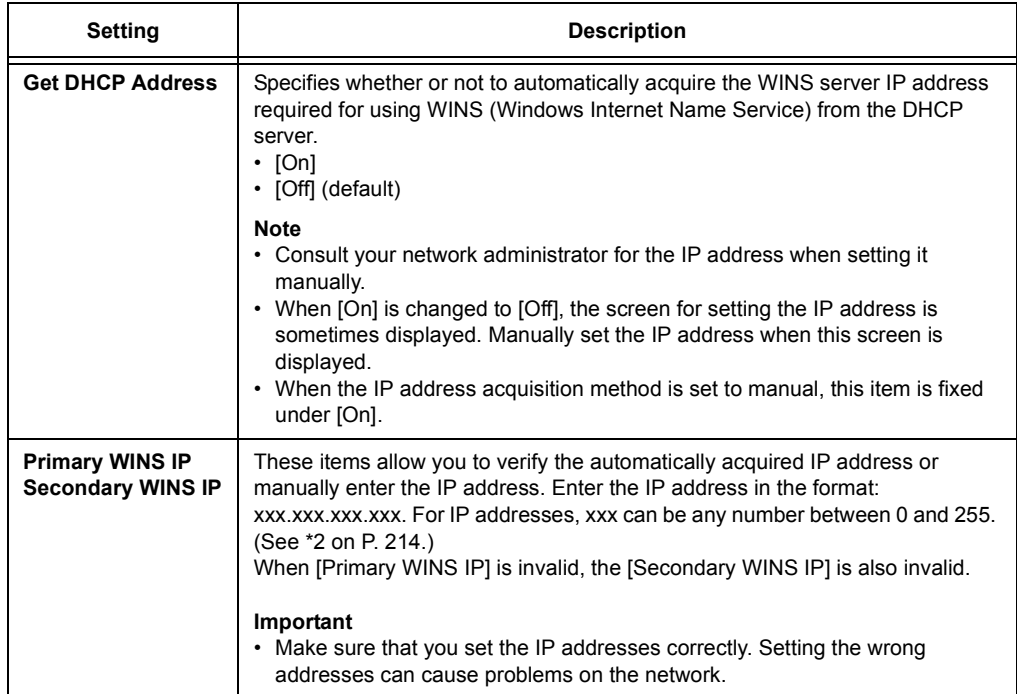

## **[Ethernet]**

Network/Port Ethernet

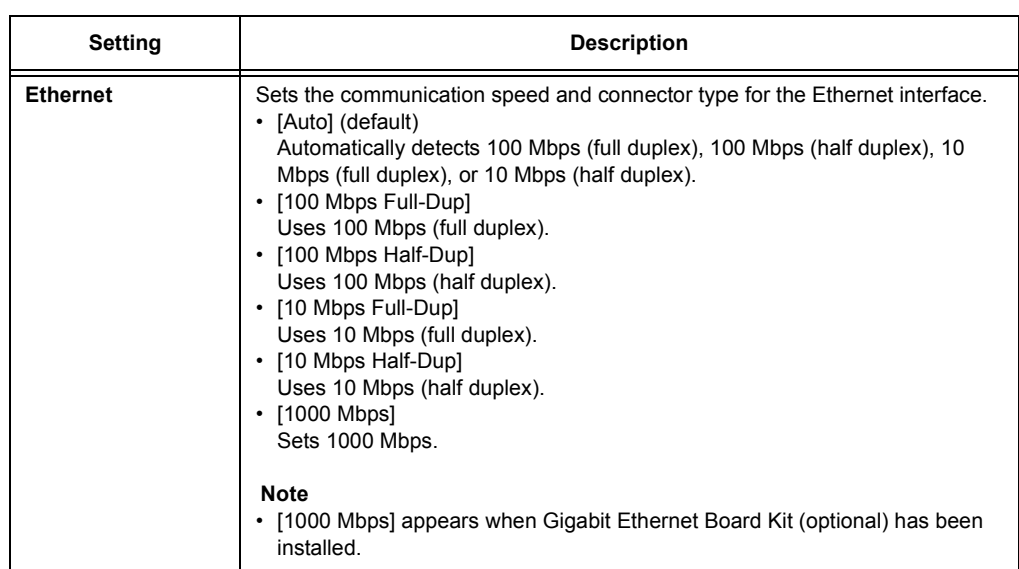

## **[IPX/SPXFrameType]**

Network/Port IPX/SPXFrameType

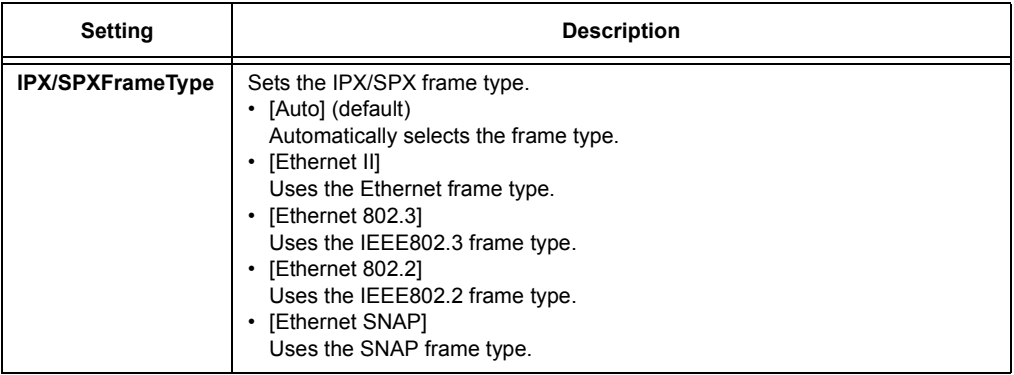

## **[IP Filter (IPv4)]**

**Note**

• [IP Filter] can be set also on CentreWare Internet Services. For details, refer to ["Controlling Data](#page-344-0)  [Reception by IP Address" \(P. 345\)](#page-344-0).

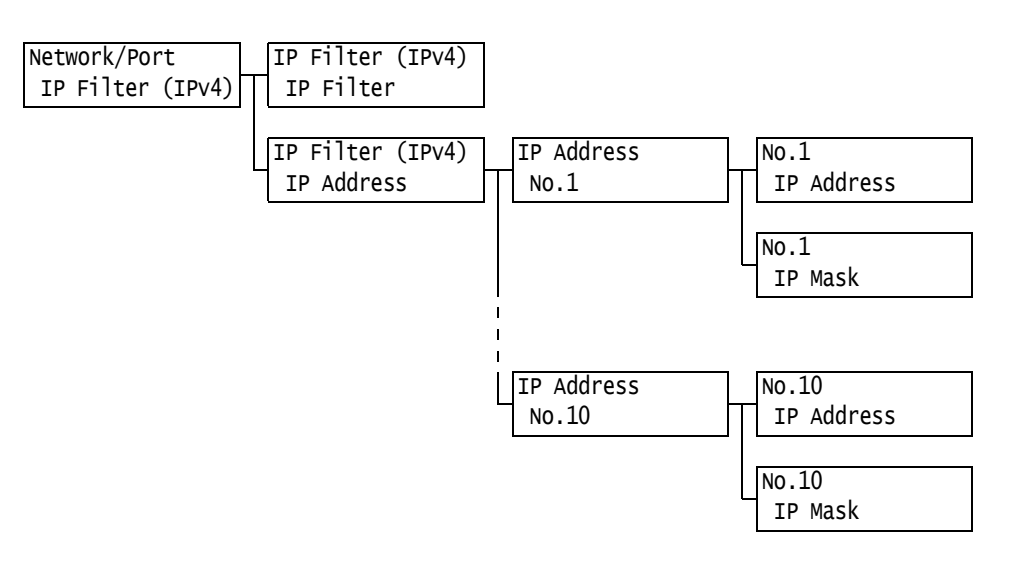

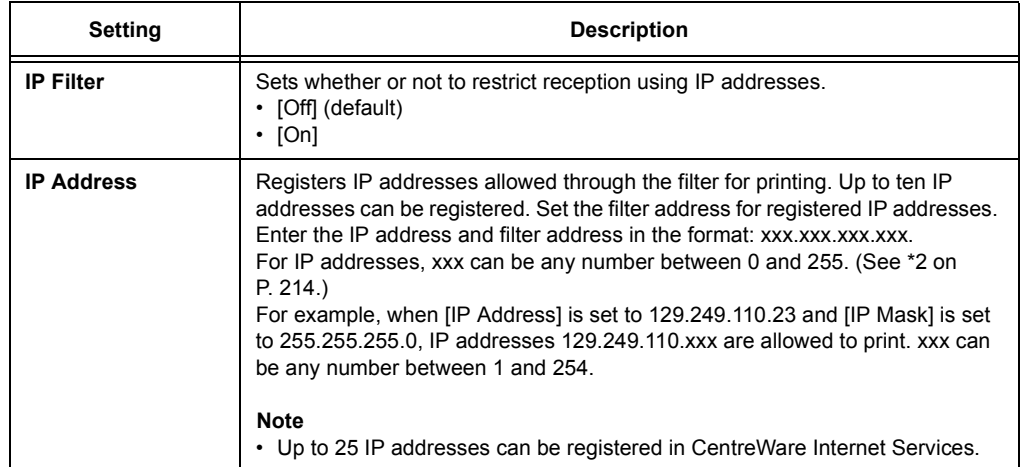

### **[SNTP Settings]**

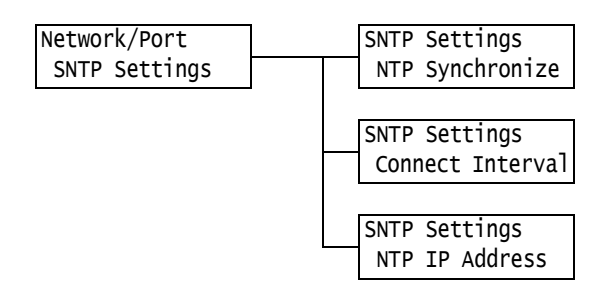

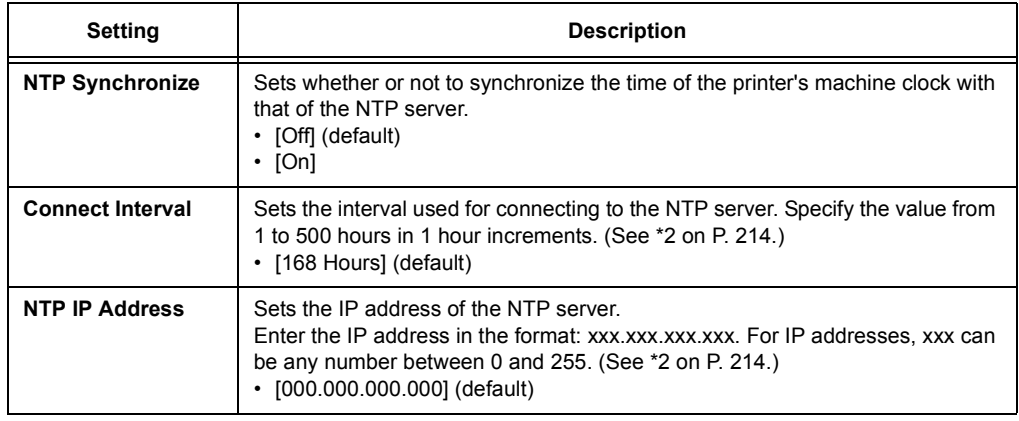

### **[HTTP-SSL/TLS]**

#### **Note**

- Set this when encrypting HTTP communication data using the SSL/TLS protocol. [HTTP-SSL/TLS] appears only when a certificate is registered on the printer.
- For details on encrypting HTTP communication data and a server certificate required for the printer, refer to ["Configuring HTTP Communication Encryption Settings" \(P. 358\).](#page-357-0)
- Communication encryption is not supported on the model available in China.

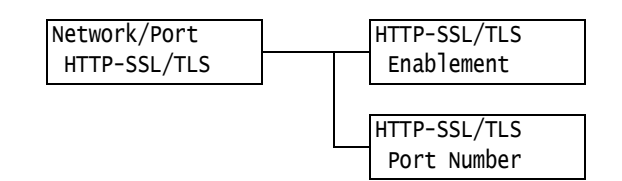

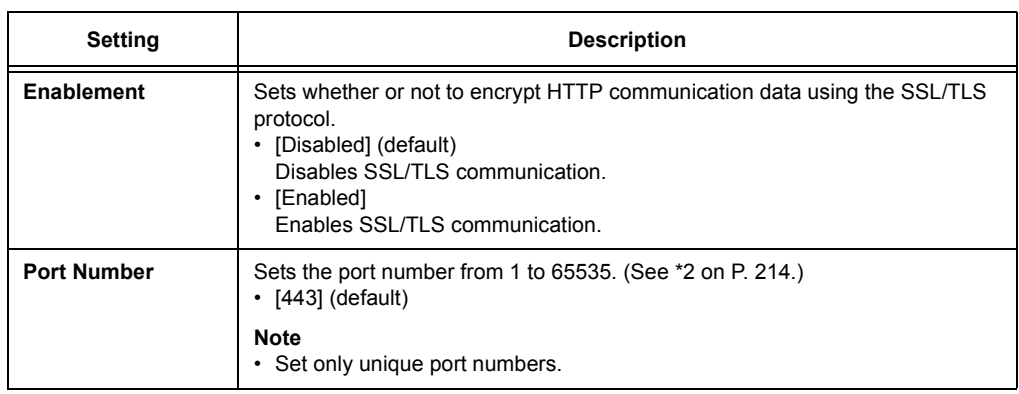

## **[IPSec Comm.]**

#### **Note**

• Communication encryption is not supported on the model available in China.

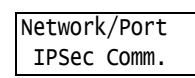

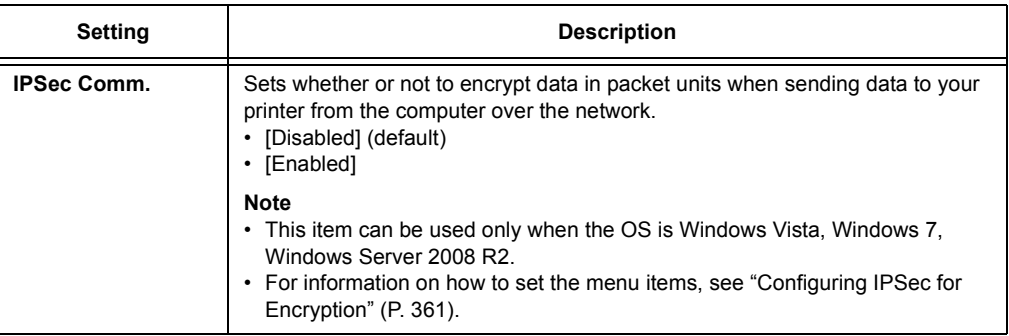

## **[IEEE 802.1x]**

#### **Note**

• Communication encryption is not supported on the model available in China.

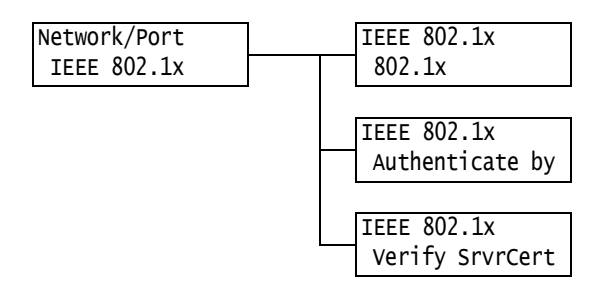

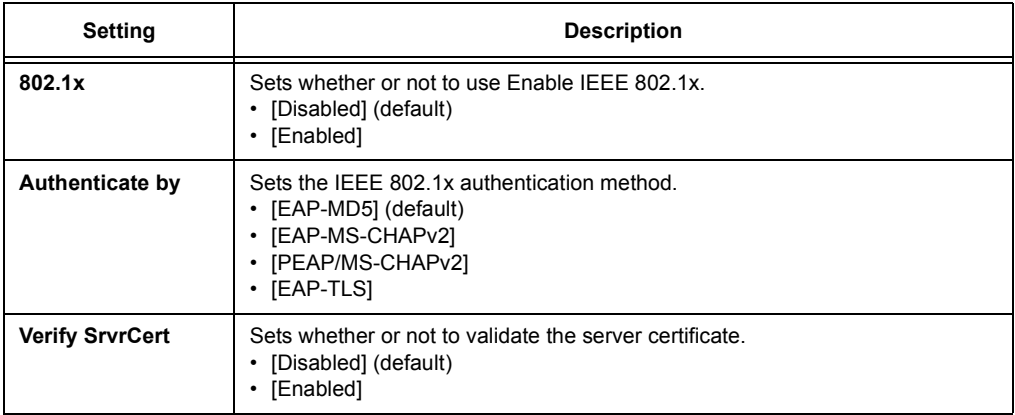

## **[System Settings]**

The [System Settings] menu allows you to set basic printer behavior.

### **[Alert Tone]**

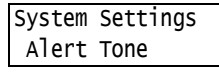

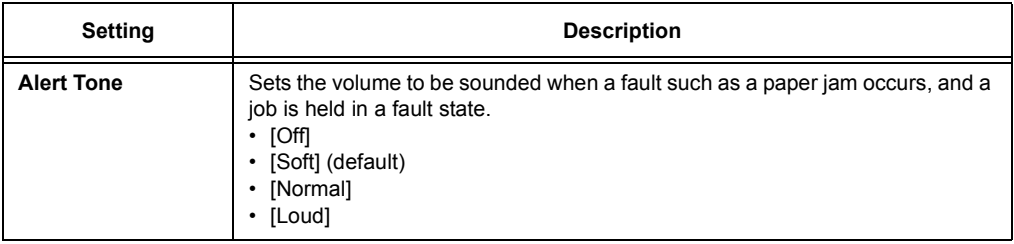

## **[Panel Settings]**

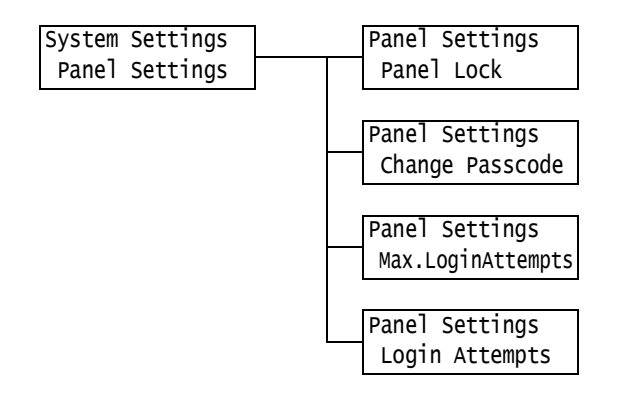

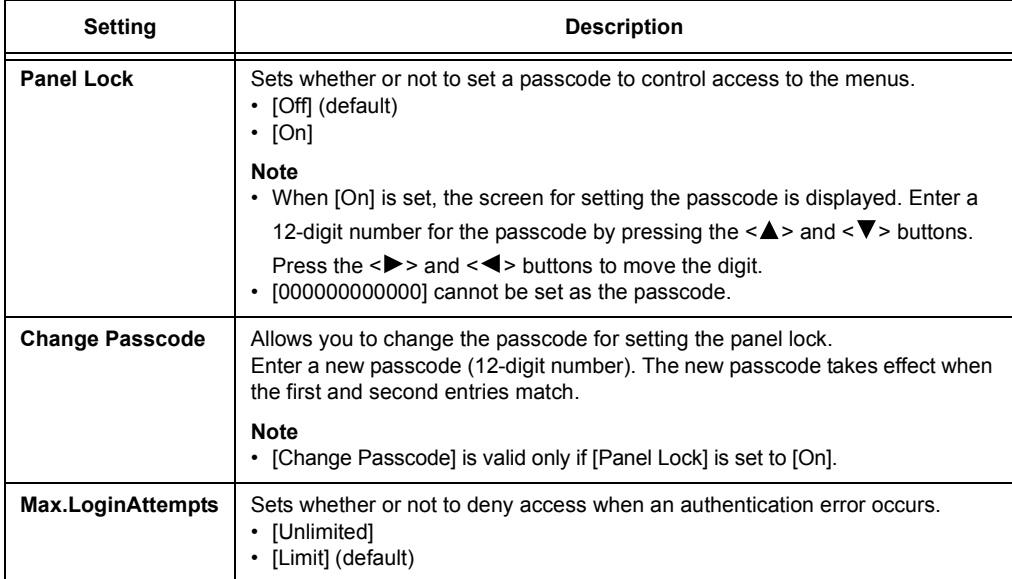

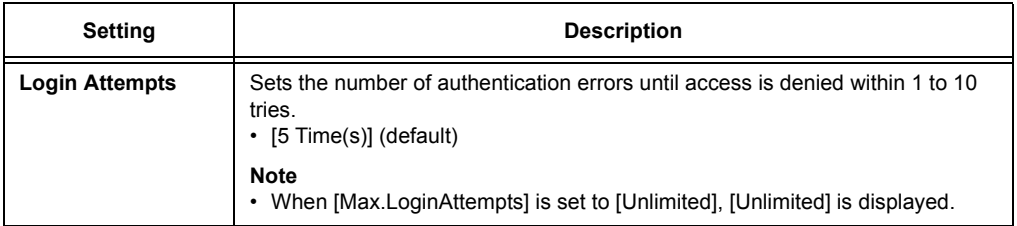

# **[Auto Clear]**

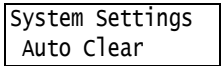

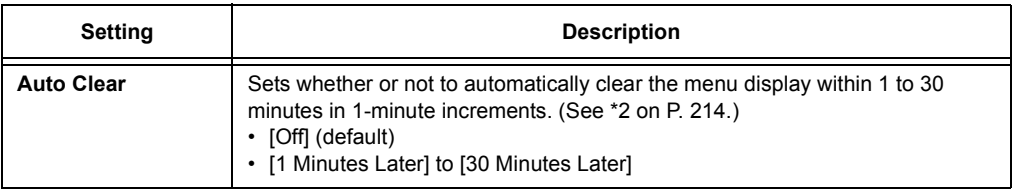

## **[Low Power Mode]**

#### **Note**

• Refer to ["2.4 Setting/Exiting the Energy Saver Modes" \(P. 62\)](#page-61-0) for more information on Low Power Mode.

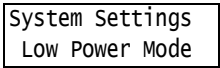

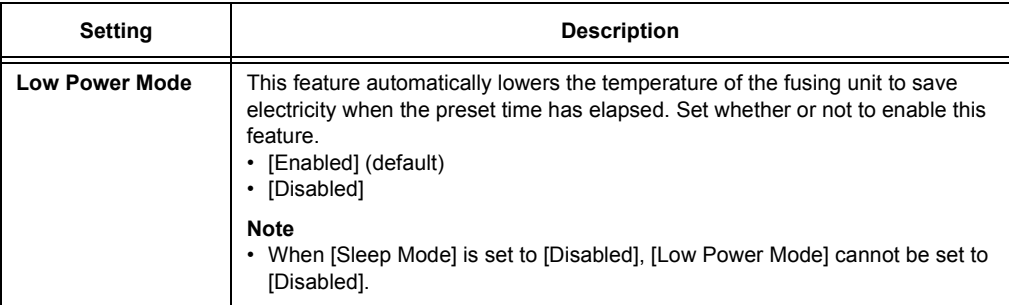

## **[Low Power Timer]**

#### **Note**

• Refer to ["2.4 Setting/Exiting the Energy Saver Modes" \(P. 62\)](#page-61-0) for more information on Low Power Timer.

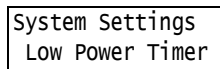

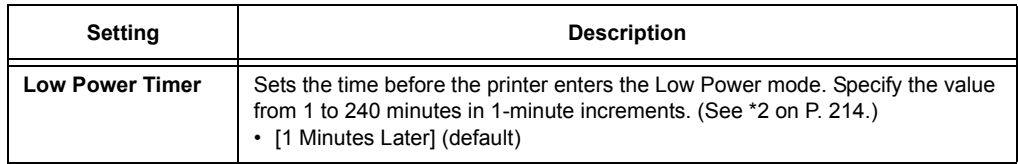

### **[Sleep Mode]**

#### **Note**

• Refer to ["2.4 Setting/Exiting the Energy Saver Modes" \(P. 62\)](#page-61-0) for more information on Sleep Mode.

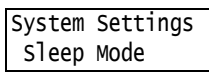

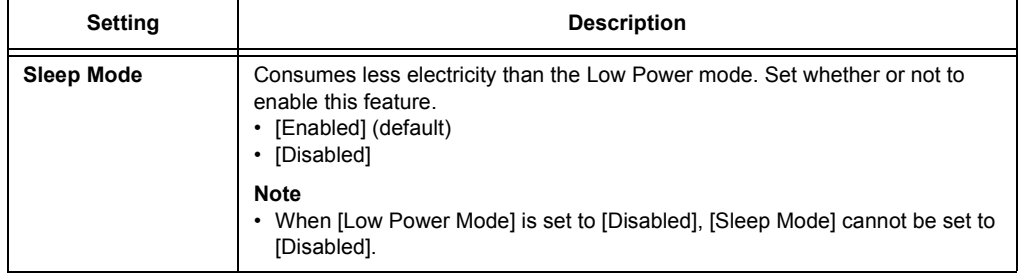

### **[Sleep Mode Timer]**

#### **Note**

• Refer to ["2.4 Setting/Exiting the Energy Saver Modes" \(P. 62\)](#page-61-0) for more information on Sleep Mode Timer.

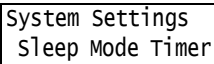

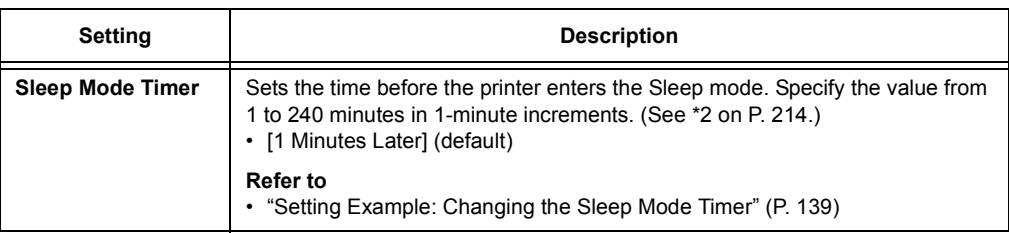

## **[Auto Job History]**

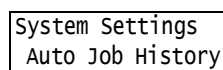

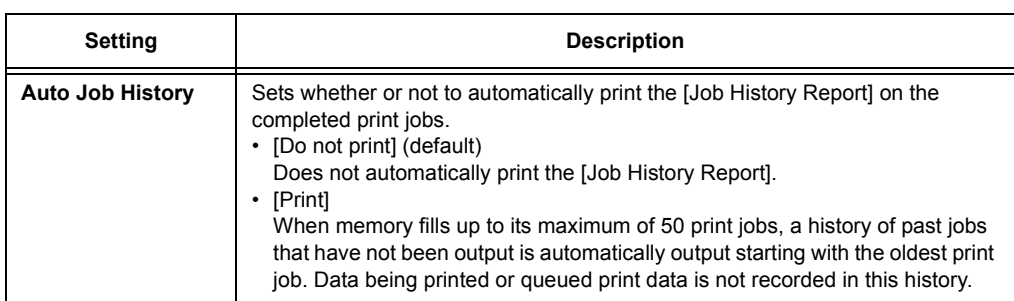

### **[Set Jobs View]**

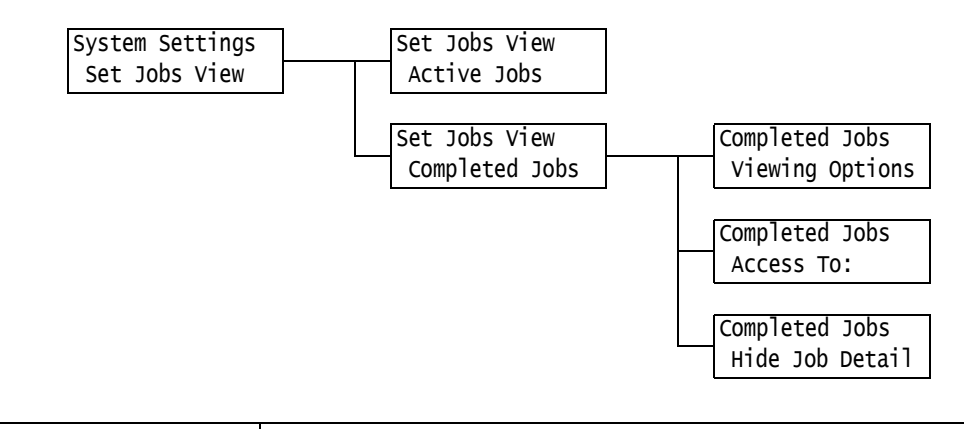

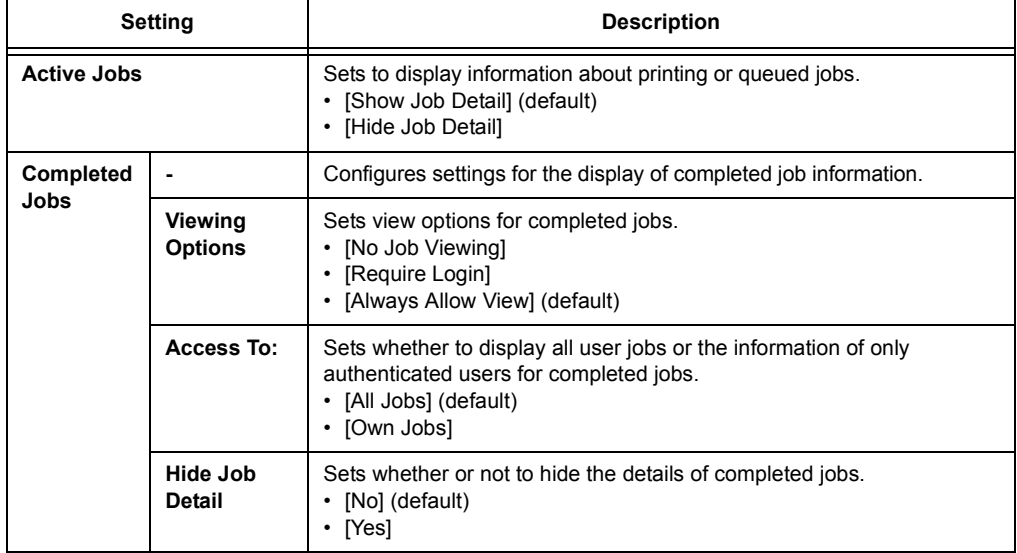

## **[2 Sided Report]**

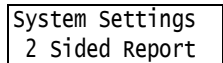

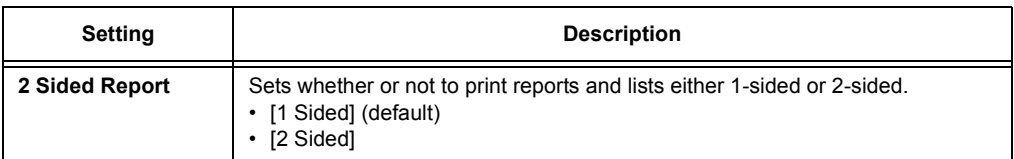

# **[Print Area]**

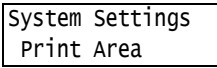

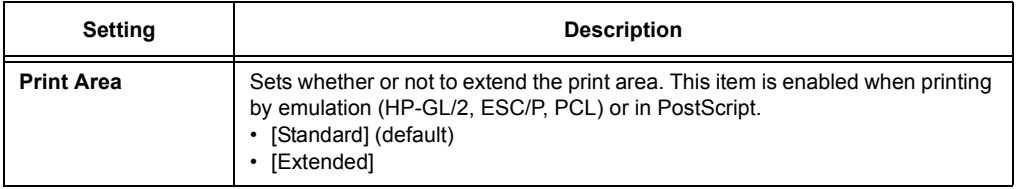

## **[Banner Settings]**

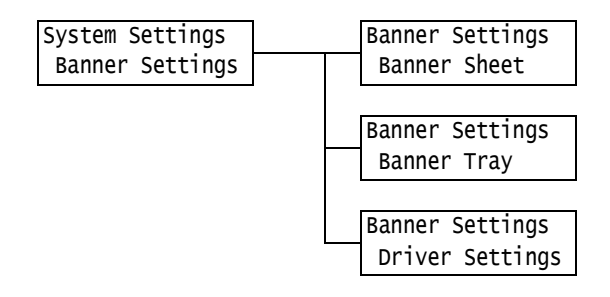

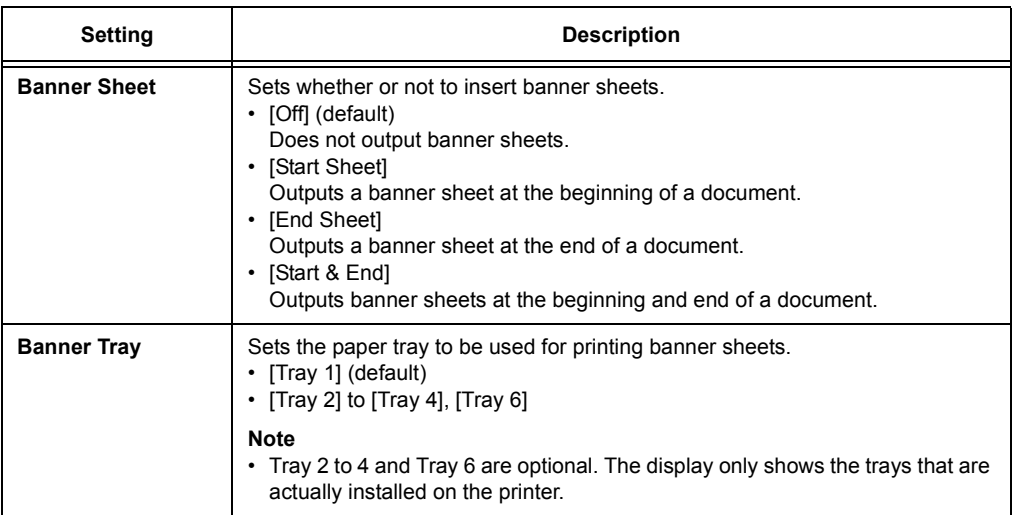

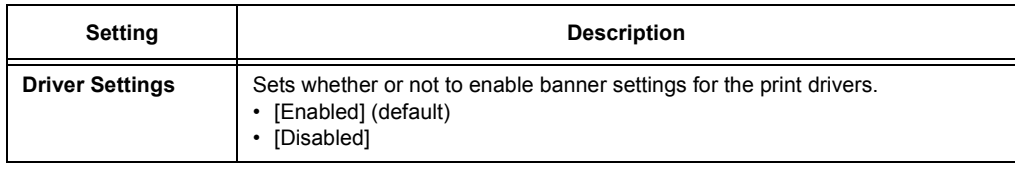

# **[Secure Print]**

#### **Note**

• This item appears only when Secure Print feature is available.

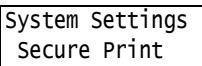

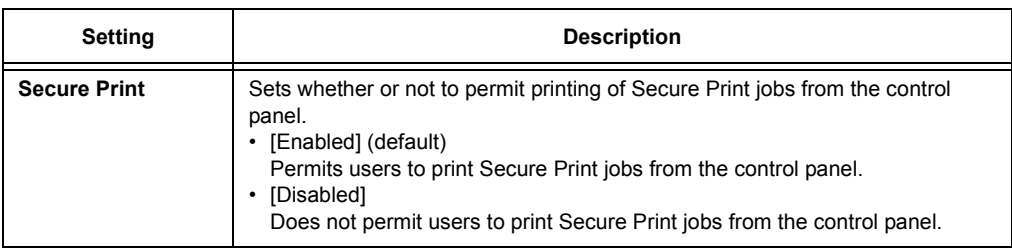

# **[Print Order]**

#### **Note**

• This option appears only when the HDD Extension Kit (optional) is installed or the RAM disk is set to [Enabled].

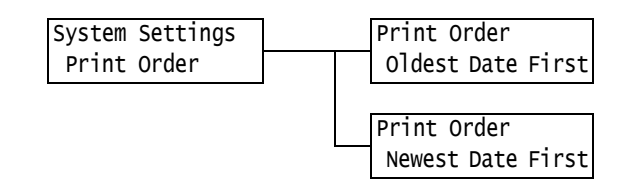

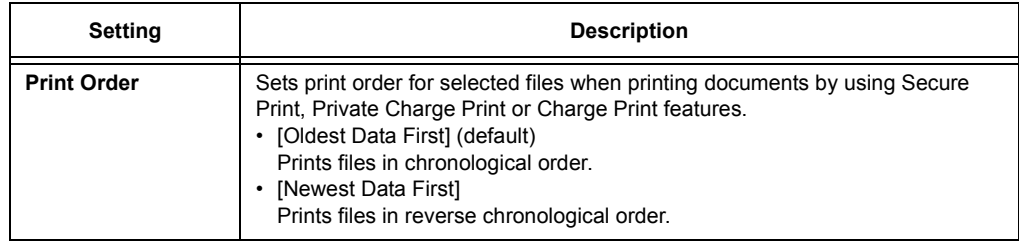

## **[Machine Clock]**

#### **Note**

• The date and time set under this item are printed in reports and lists.

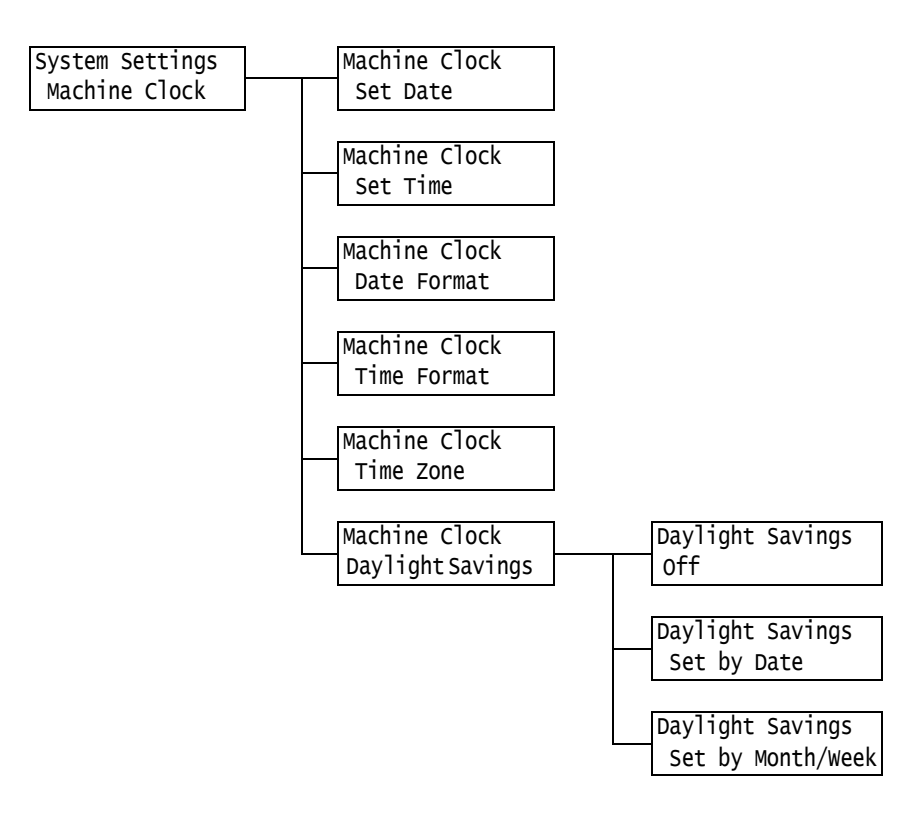

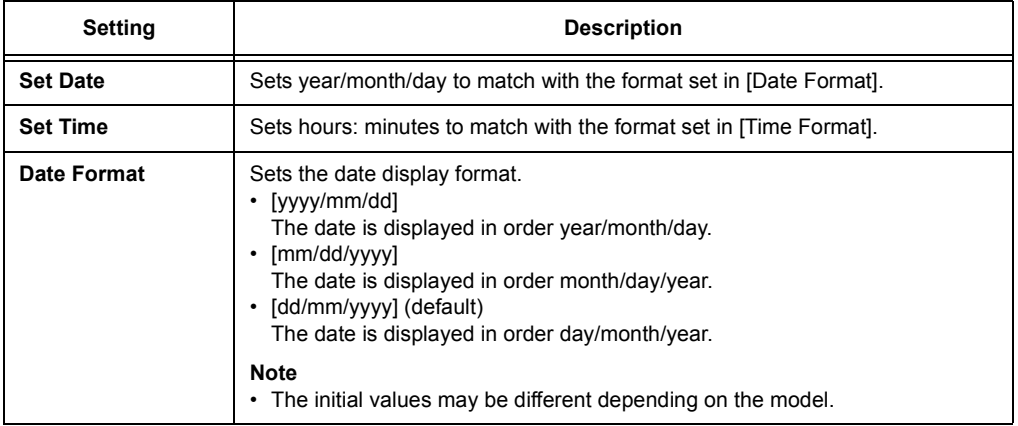

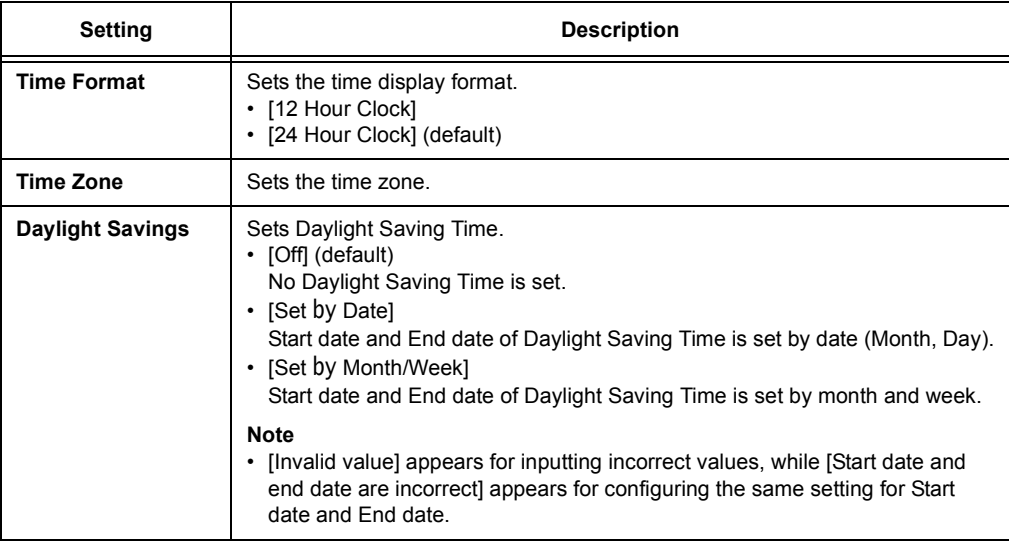

# **[Print Speed]**

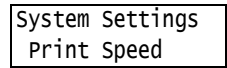

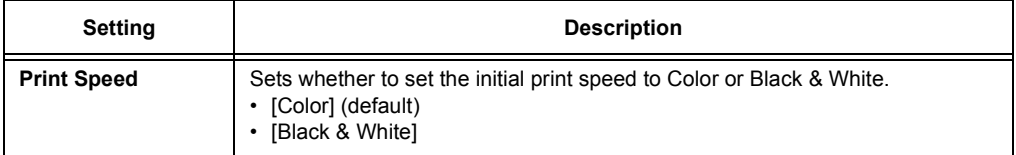

# **[Drum Conservation]**

System Settings Drum Conservation

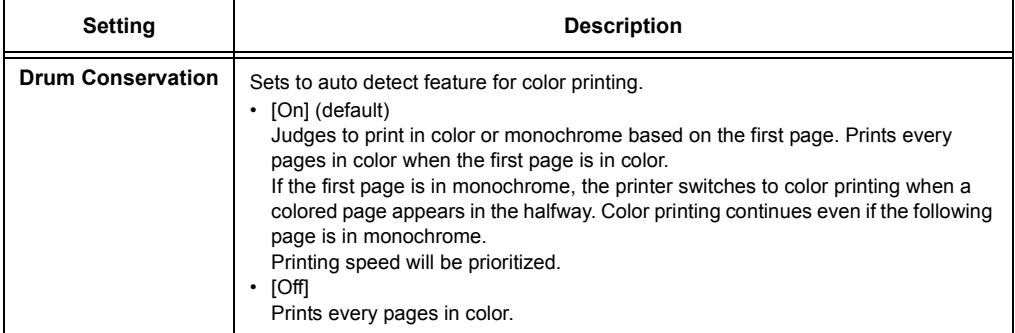

### **[When Jam Occurs]**

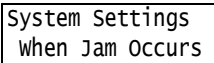

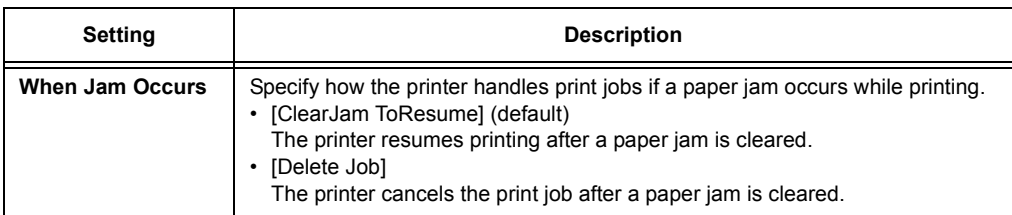

## **[Drum Life End]**

### System Settings Drum Life End

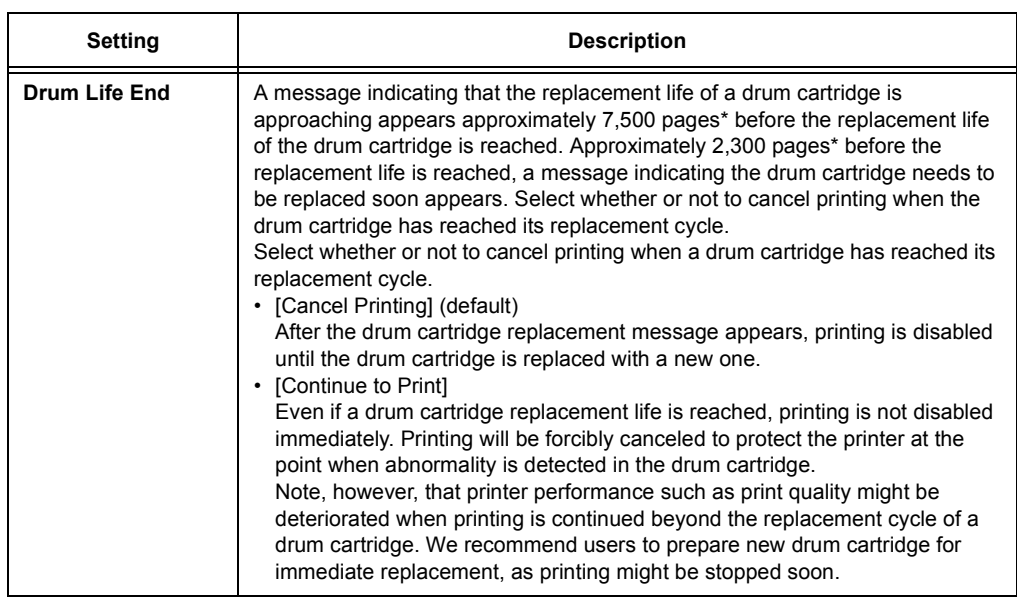

\*: The page yield of each consumable varies depending on print requests, documents printed, how often the power is switched on/off or temperature and humidity of the environment where the printer is located. For more information, refer to ["A.3 Life of Consumables and Regular Replacement Parts" \(P. 402\).](#page-401-0)

## **[ExtendAdjustTime]**

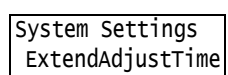

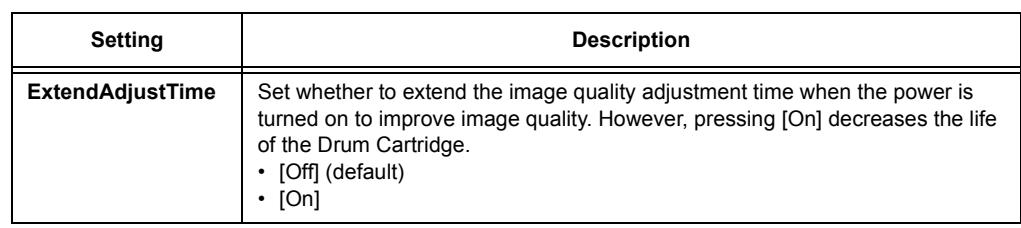

### **[mm / inches]**

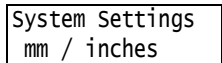

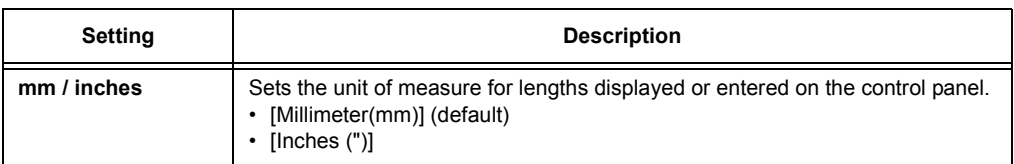

### **[Data Encryption]**

#### **Important**

• The hard disk is initialized when the [Data Encryption] setting is changed.

#### **Note**

- This item appears only when HDD Extension Kit (optional) is installed.
- This item is not supported on the model available in China.
- All data is automatically encrypted when data is written to the hard disk.

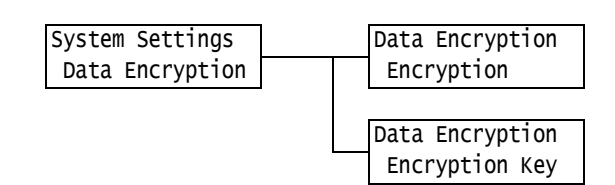

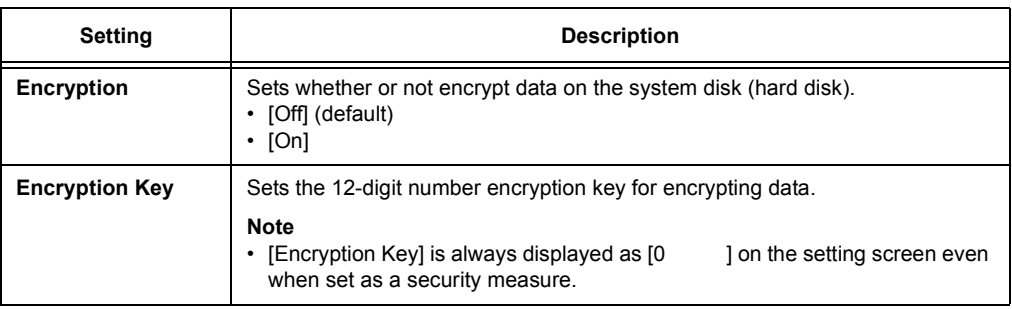

### **[Overwrite HD]**

#### **Note**

• This item appears only when HDD Extension Kit (optional) is installed.

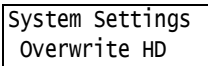

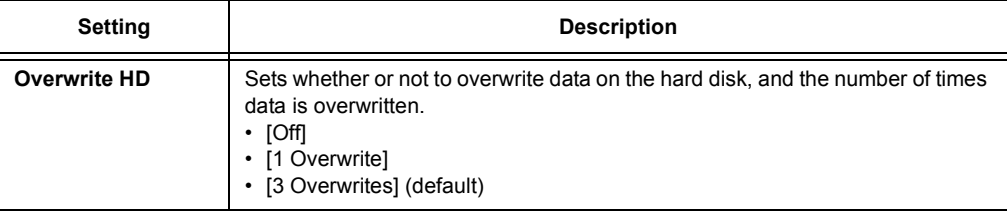

## **[Auto Job Promote]**

#### **Note**

• This item appears only when HDD Extension Kit (optional) is installed.

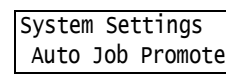

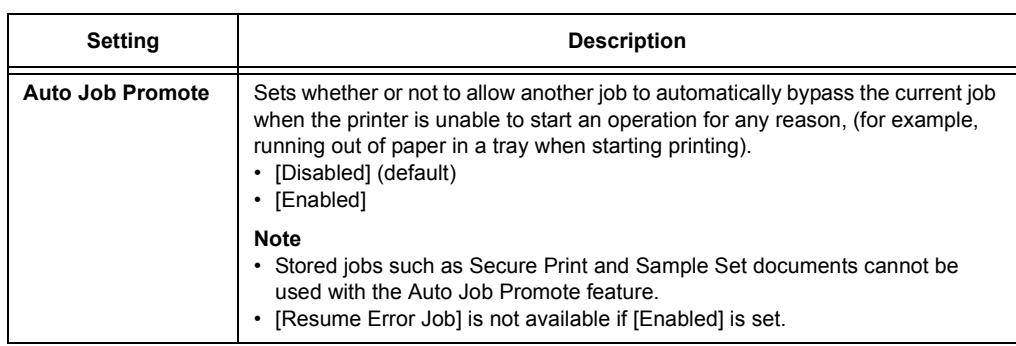

### **[Resume Error Job]**

#### **Note**

• This item appears only when HDD Extension Kit (optional) is installed while [Auto Job Promote] is set to [Disabled].

> System Settings Resume Error Job

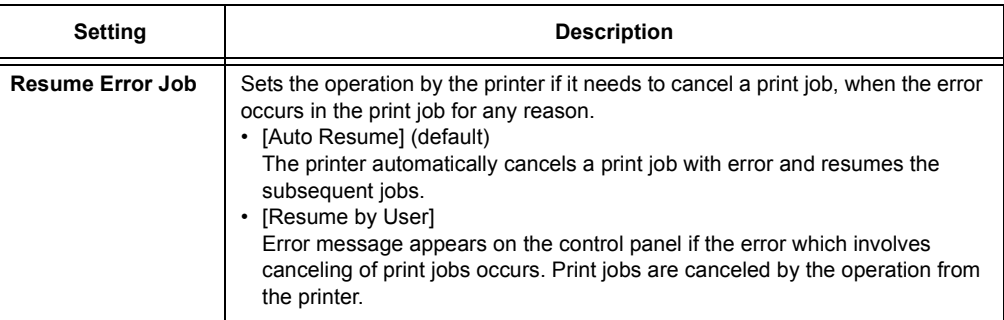

### **[Software Download]**

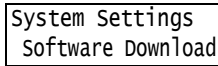

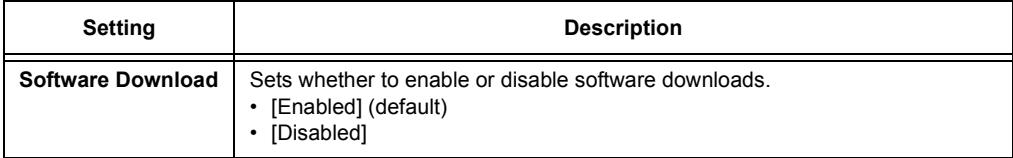
# **[RAM Disk]**

#### **Note**

• This option is displayed when the HDD Extension Kit (optional) is not installed.

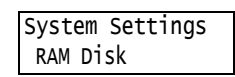

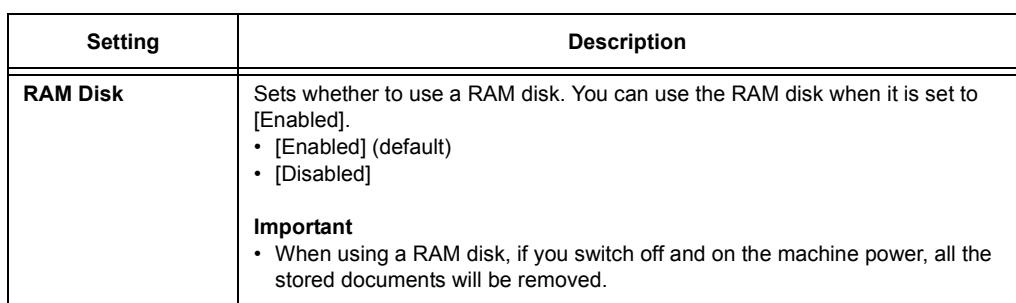

# **[Accounting]**

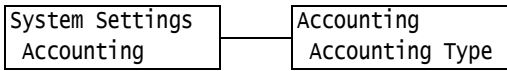

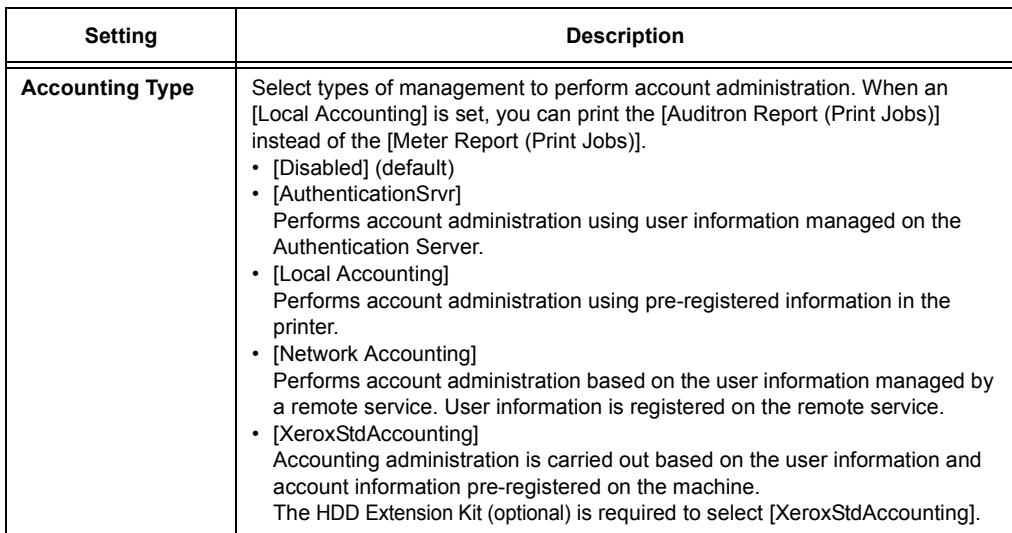

## **[Authentication]**

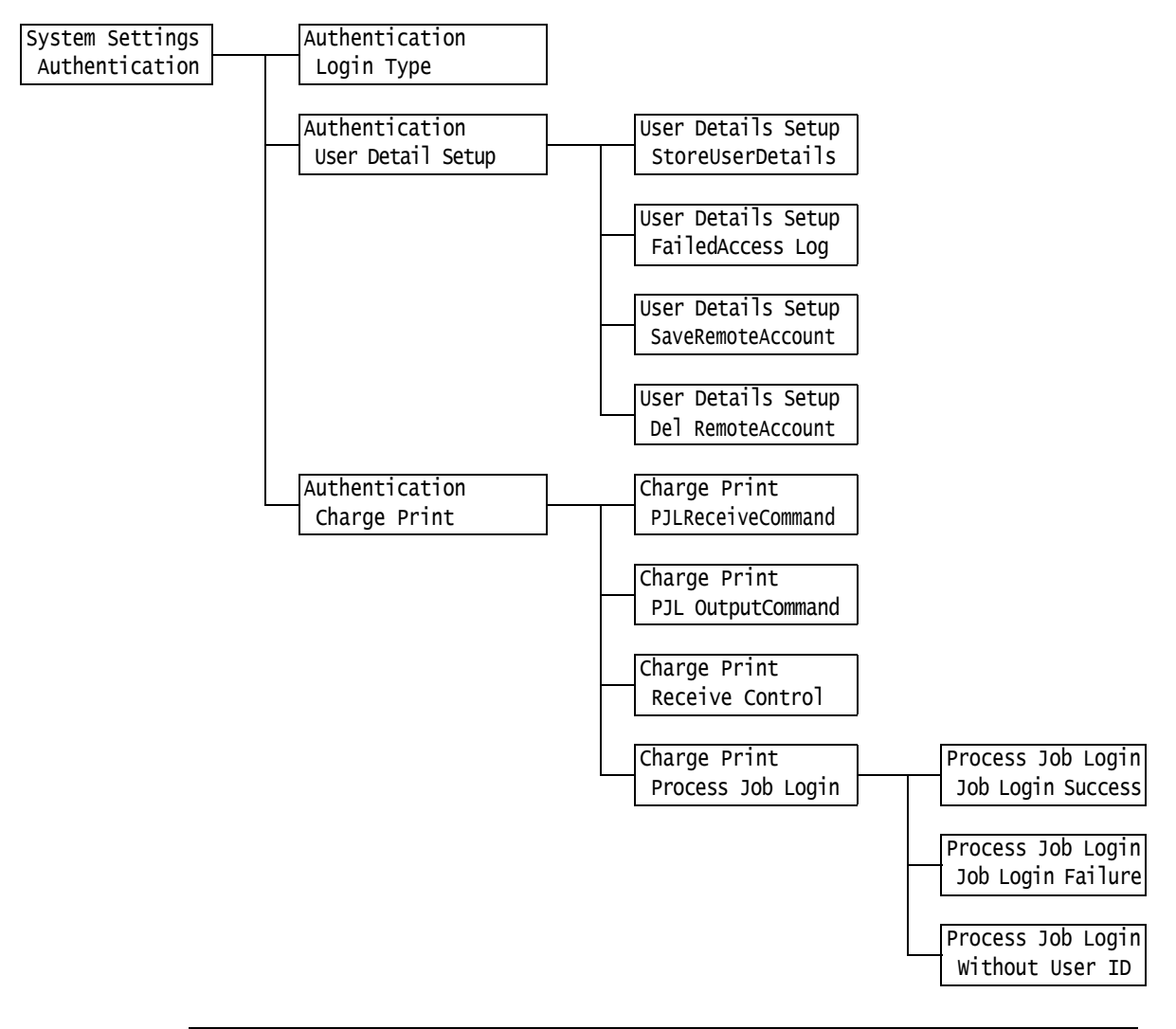

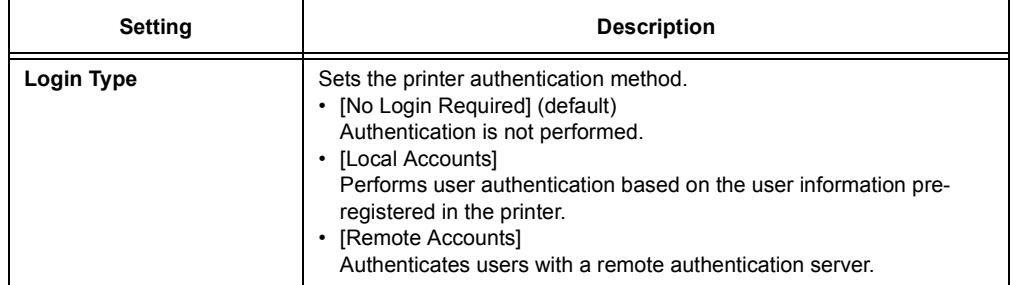

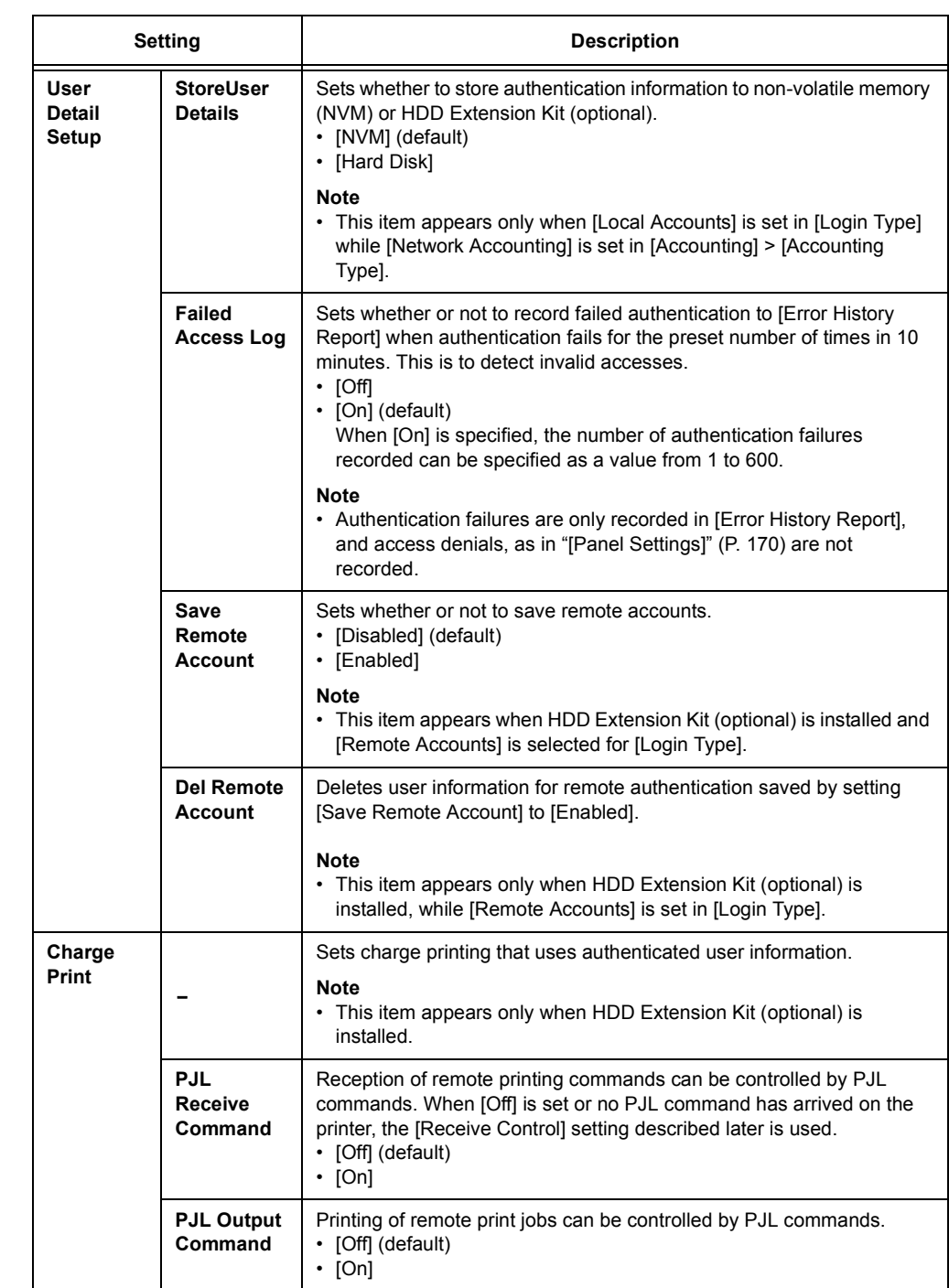

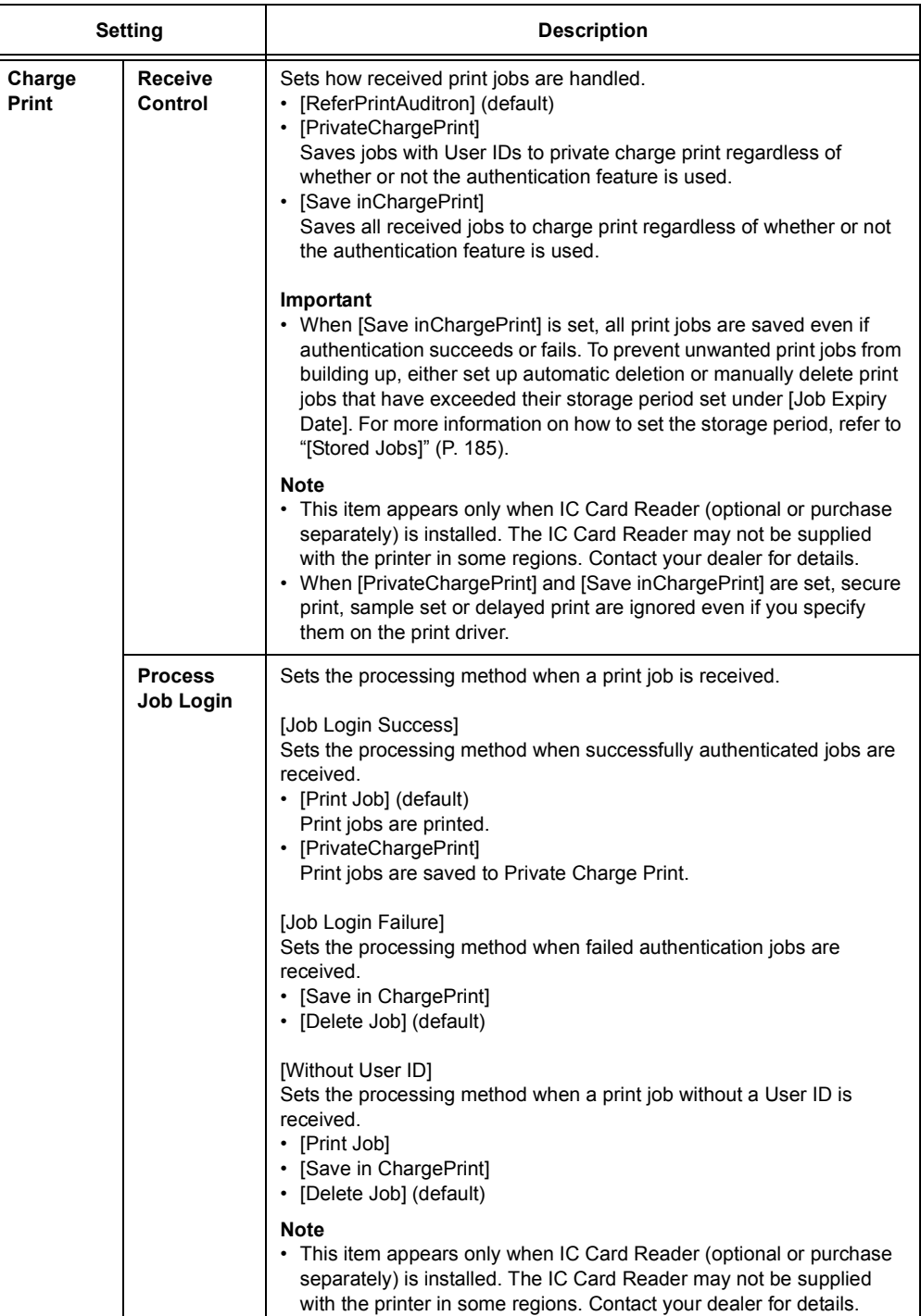

## <span id="page-184-0"></span>**[Stored Jobs]**

#### **Note**

• This option appears only when the HDD Extension Kit (optional) is installed or the RAM disk is set to [Enabled].

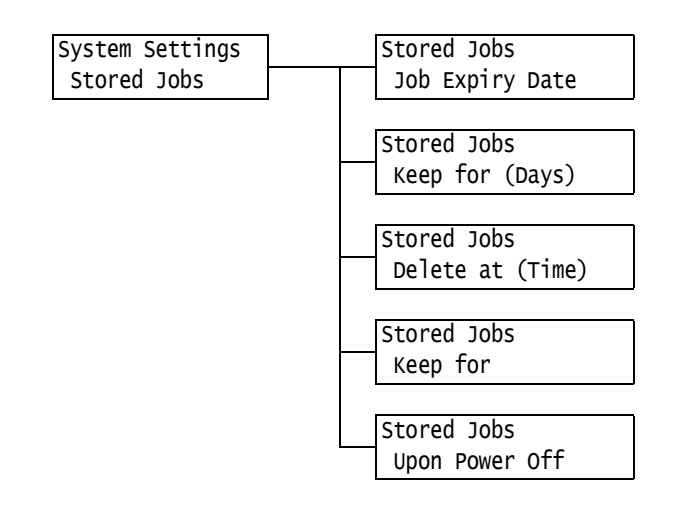

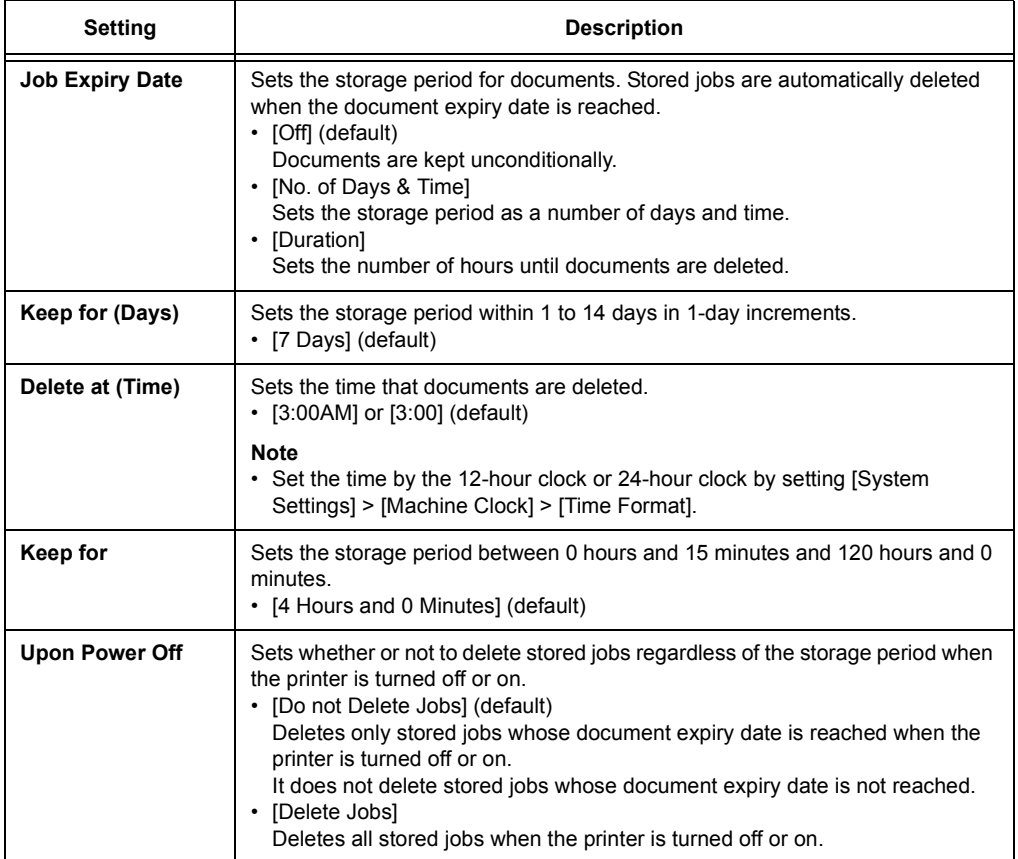

# **[Extra Center Tray]**

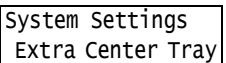

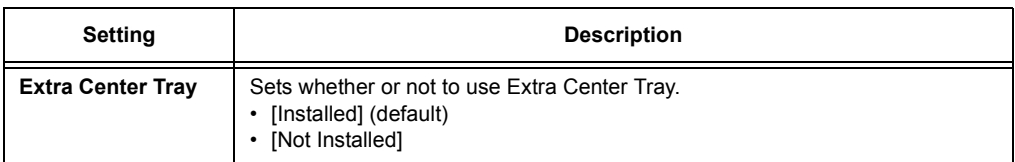

# **[Software Options]**

#### **Note**

• This item appears only when the Feature Enhance Kit (optional) is installed.

• To install the Feature Enhance Kit and HDD Extension Kit (optional) are necessary.

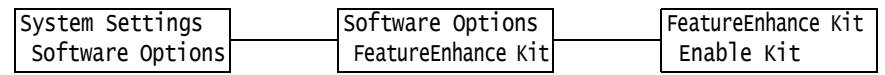

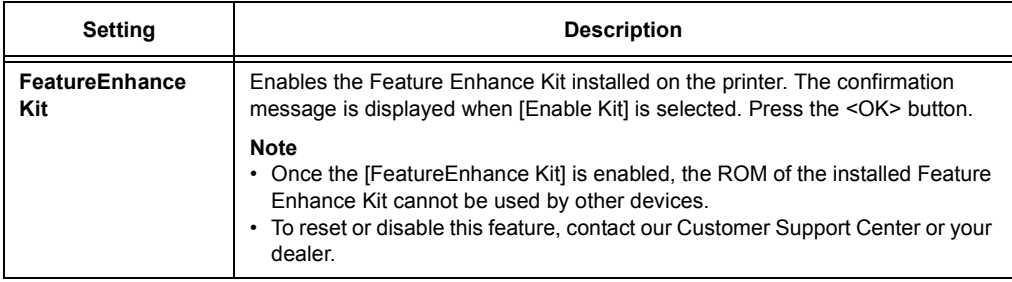

## **[Image Log Control]**

#### **Important** • Consult your dealer to use the Image Log Control feature.

#### **Note**

• This item appears only when the Feature Enhance Kit (optional) and HDD Extension Kit (optional) are installed.

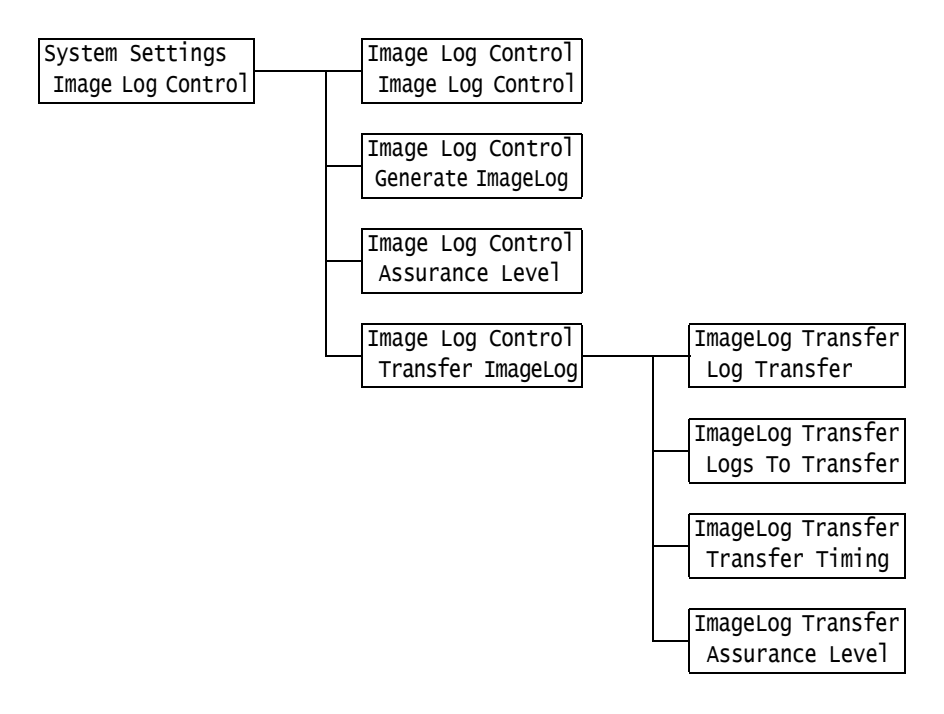

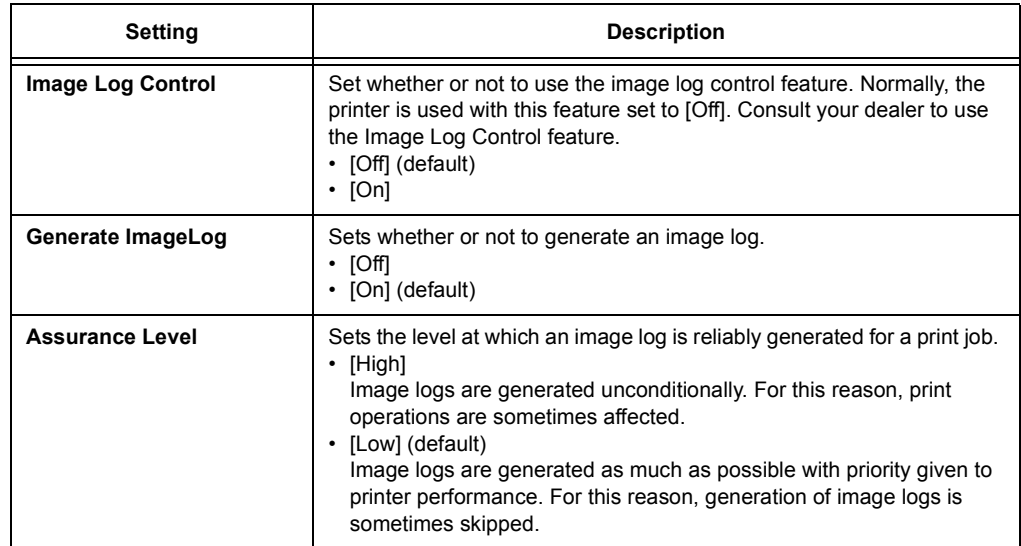

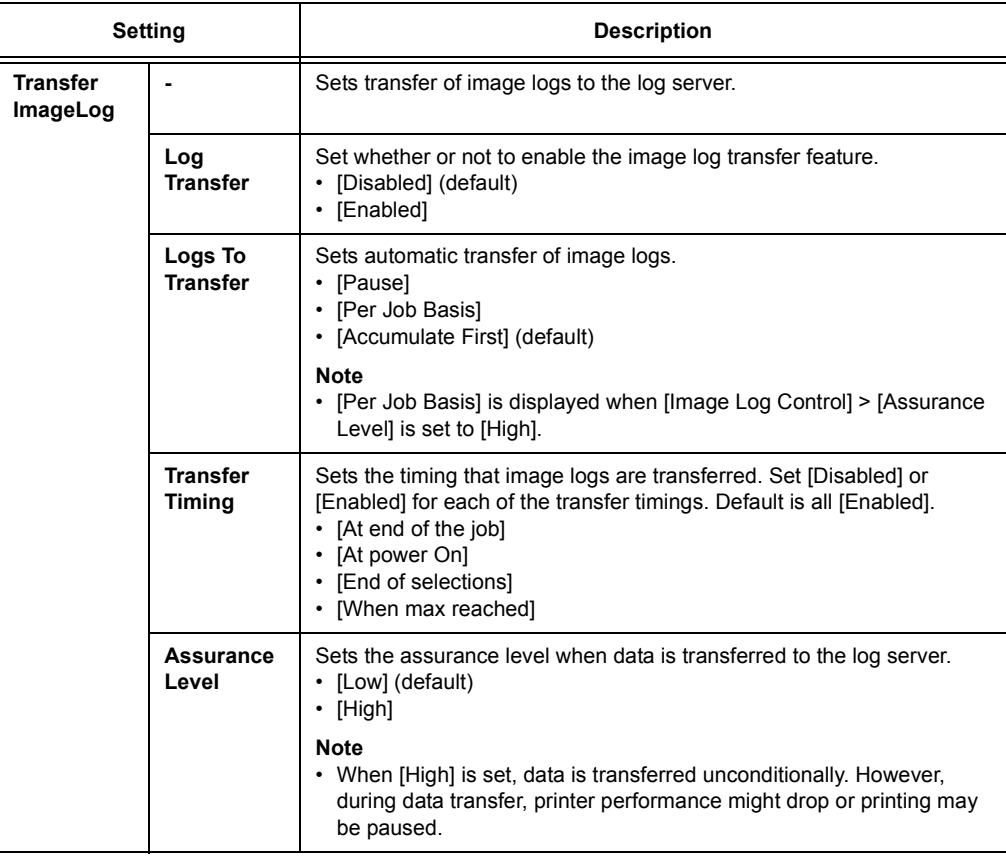

# **[Software Upgrade]**

#### **Note**

- This item appears only when EP system is used. Contact our Customers Support Center or your dealer for details.
- This item is not supported on the model available in China.

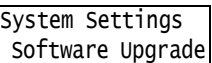

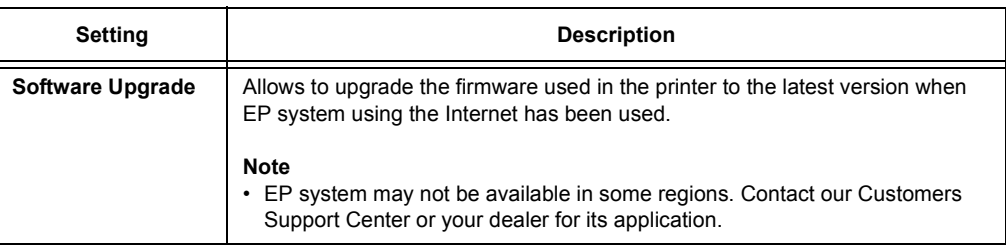

# **[EP Service]**

#### **Note**

- This item appears only when EP system is used. Contact our Customers Support Center or your dealer for details.
- This item is not supported on the model available in China.

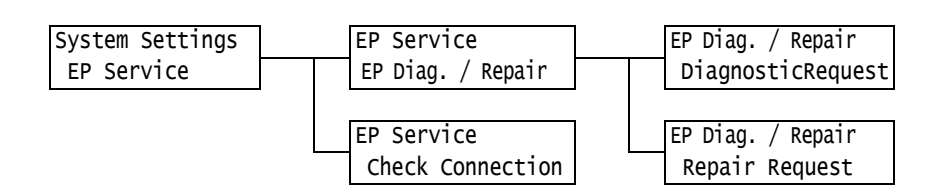

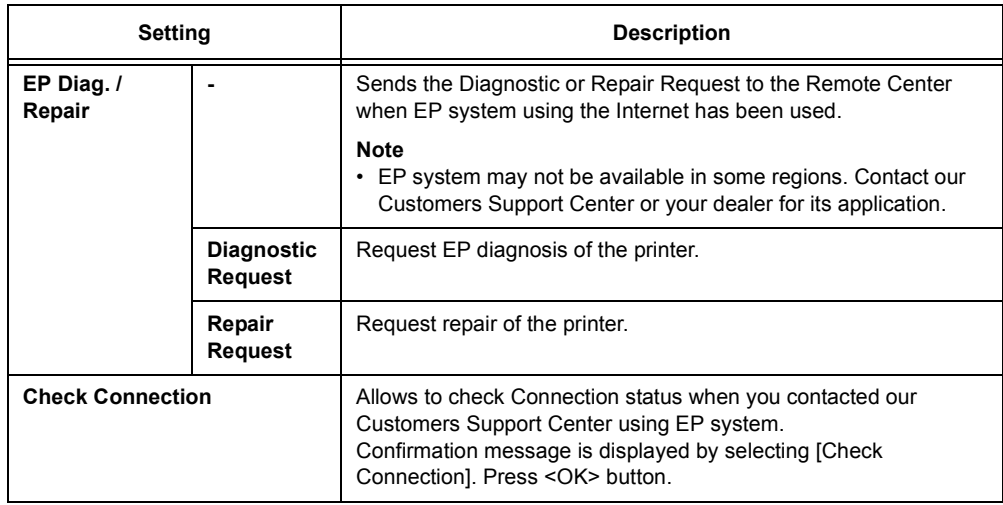

# **[Printer Settings]**

The [Printer Settings] menu allows you to set paper trays and the Auto Tray Selection feature.

#### **Note**

• Refer to ["Auto Tray Selection Feature" \(P. 133\)](#page-132-0) for more information about the Auto Tray Selection feature.

#### **[Substitute Tray]**

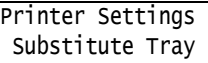

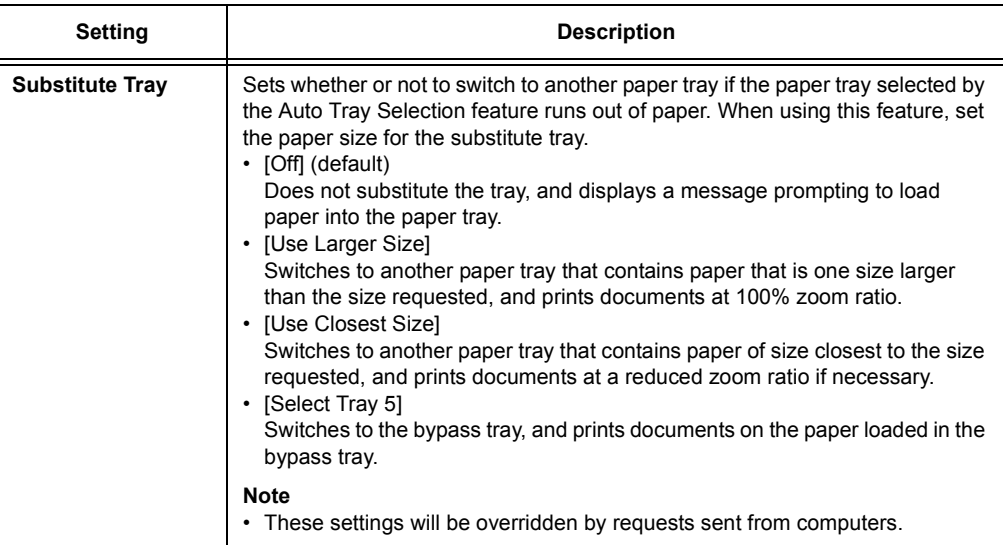

# **[PaperTypeMismatch]**

Printer Settings PaperTypeMismatch

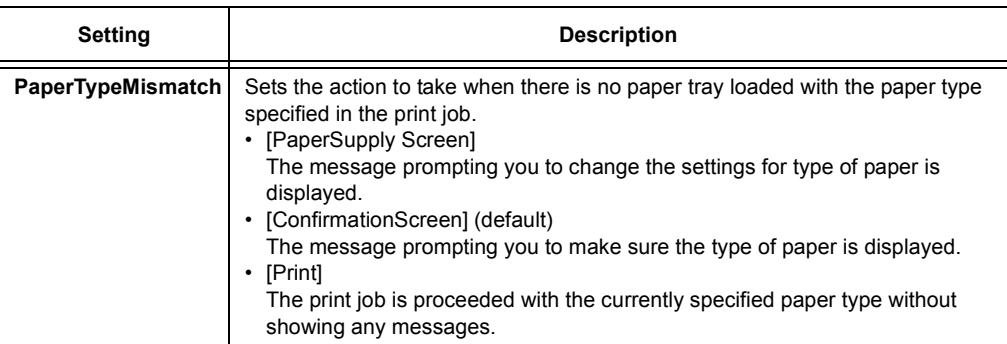

# **[Paper Type]**

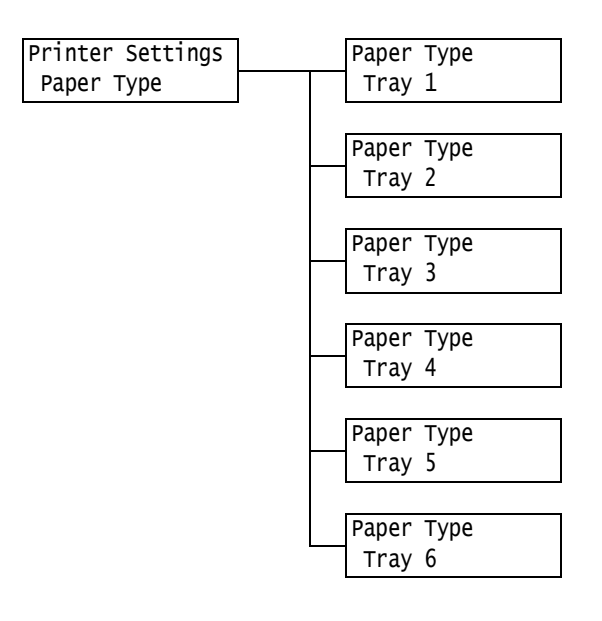

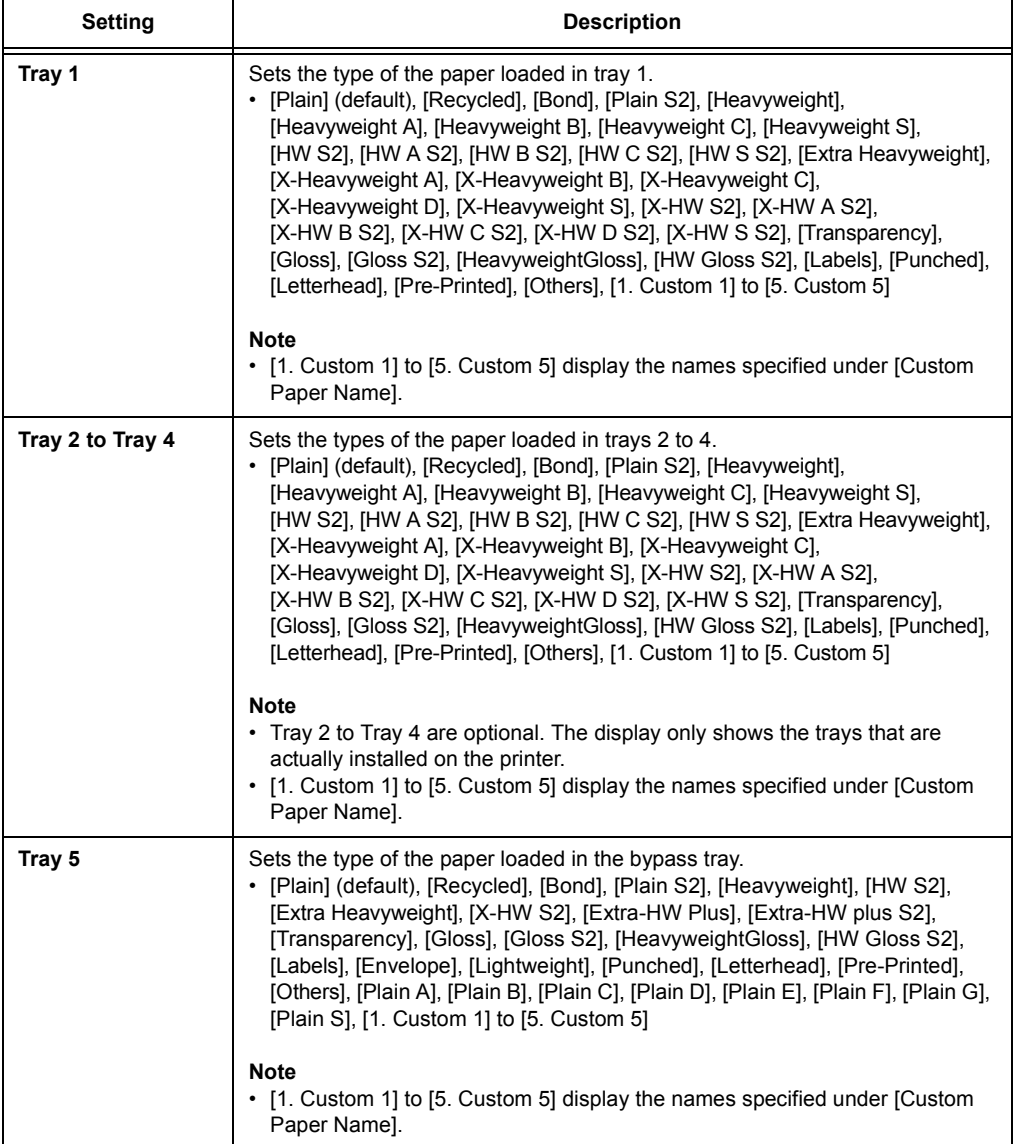

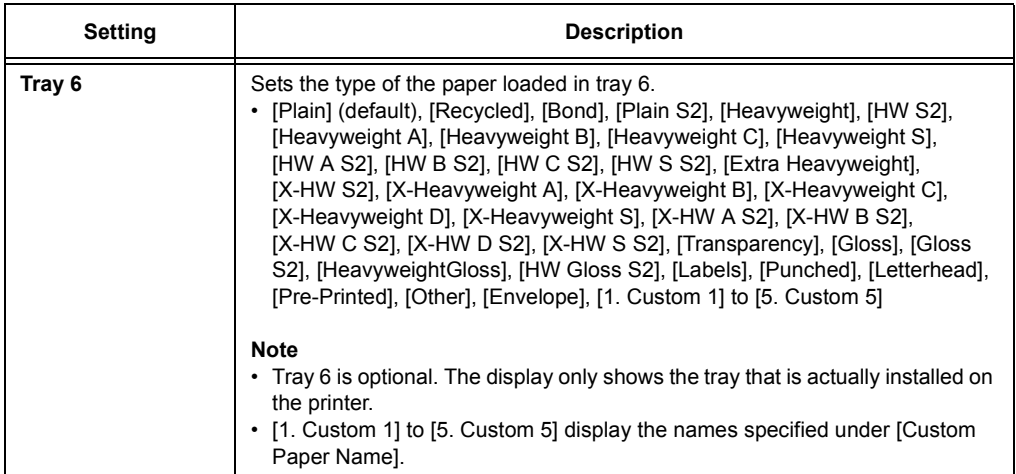

# **[Paper Color]**

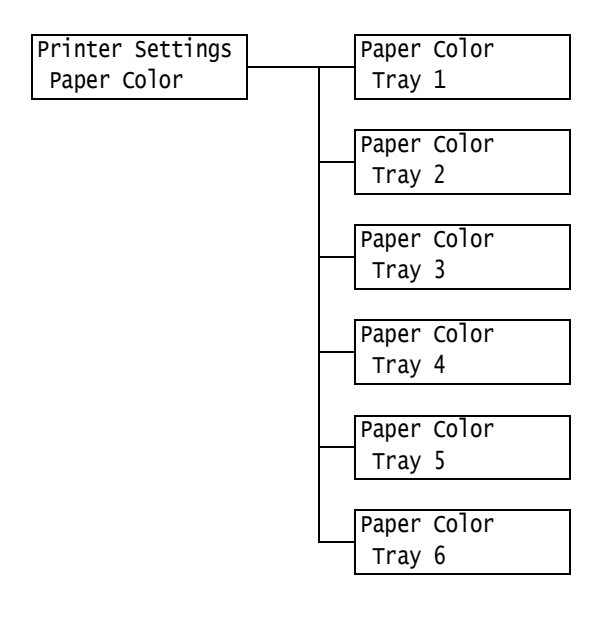

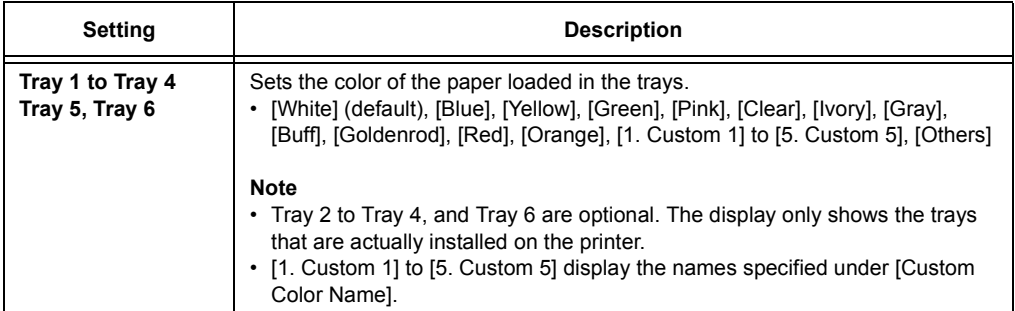

# **[PaperTypePriority]**

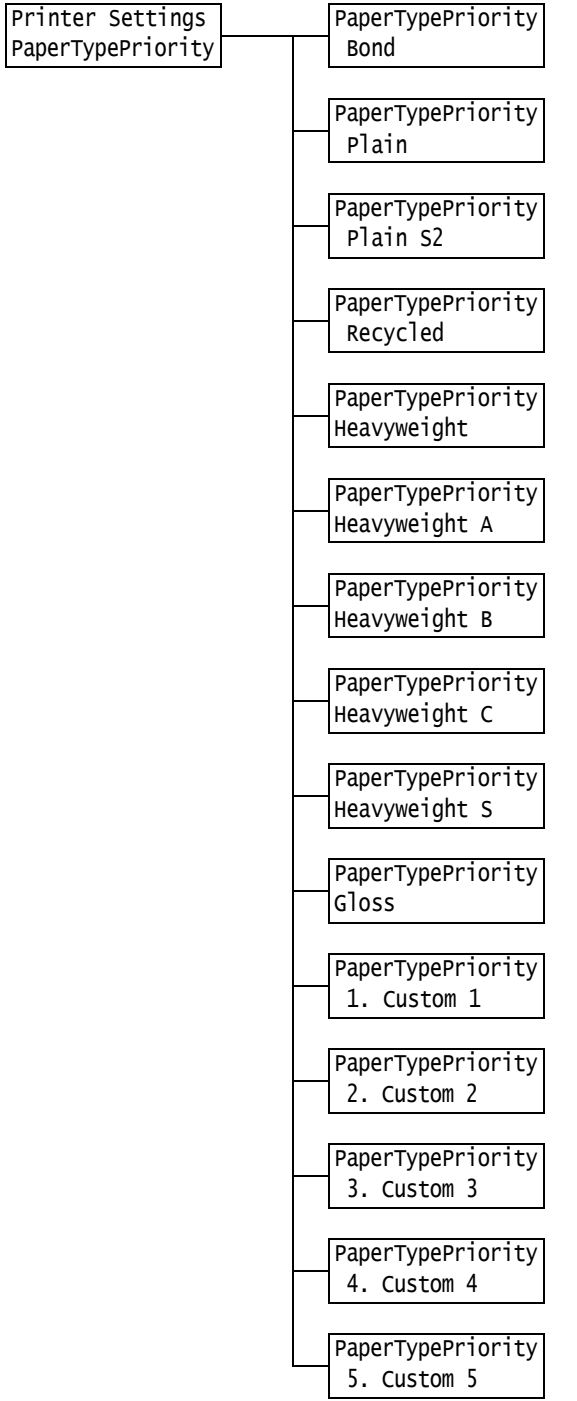

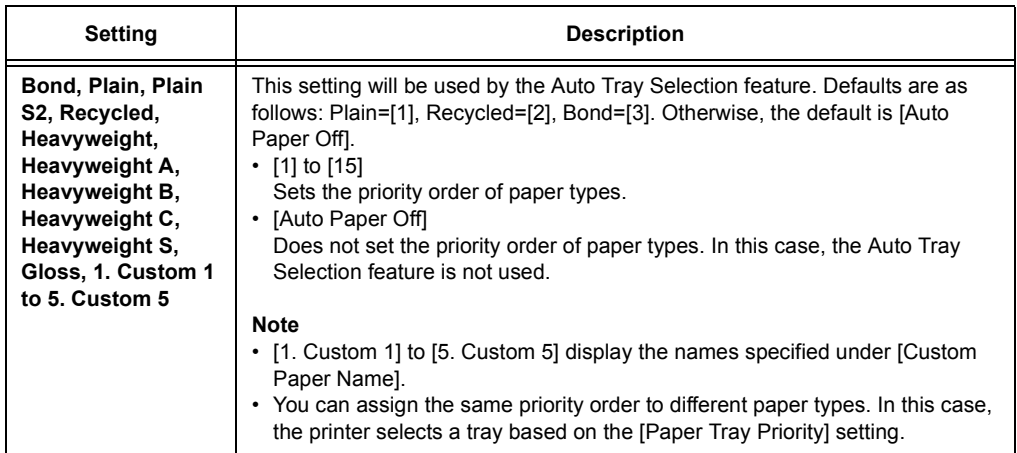

## **[PaperTrayPriority]**

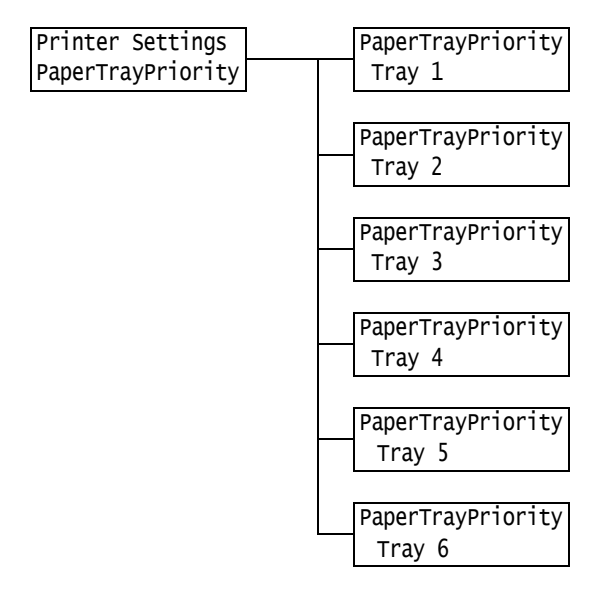

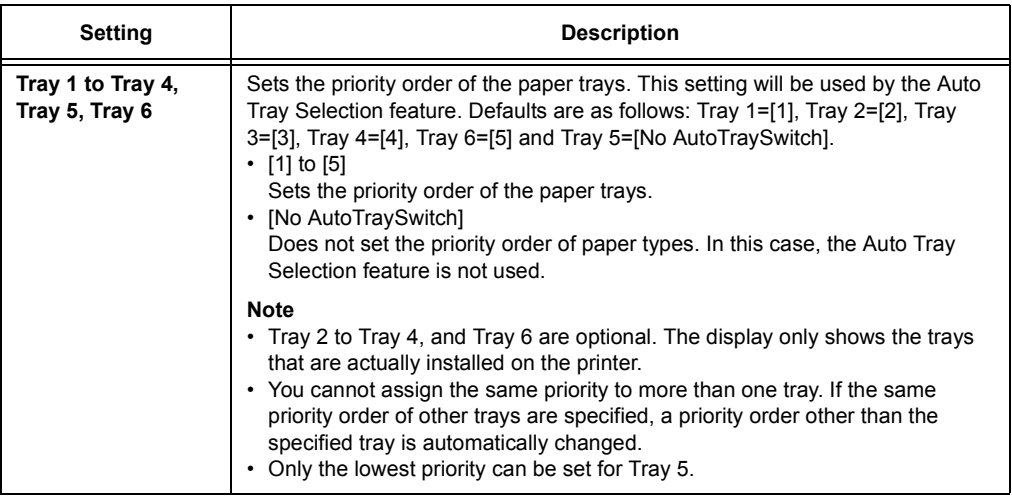

# **[PaperSizeSettings]**

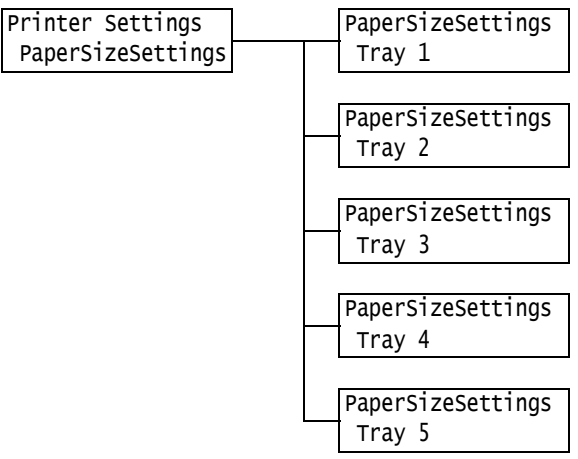

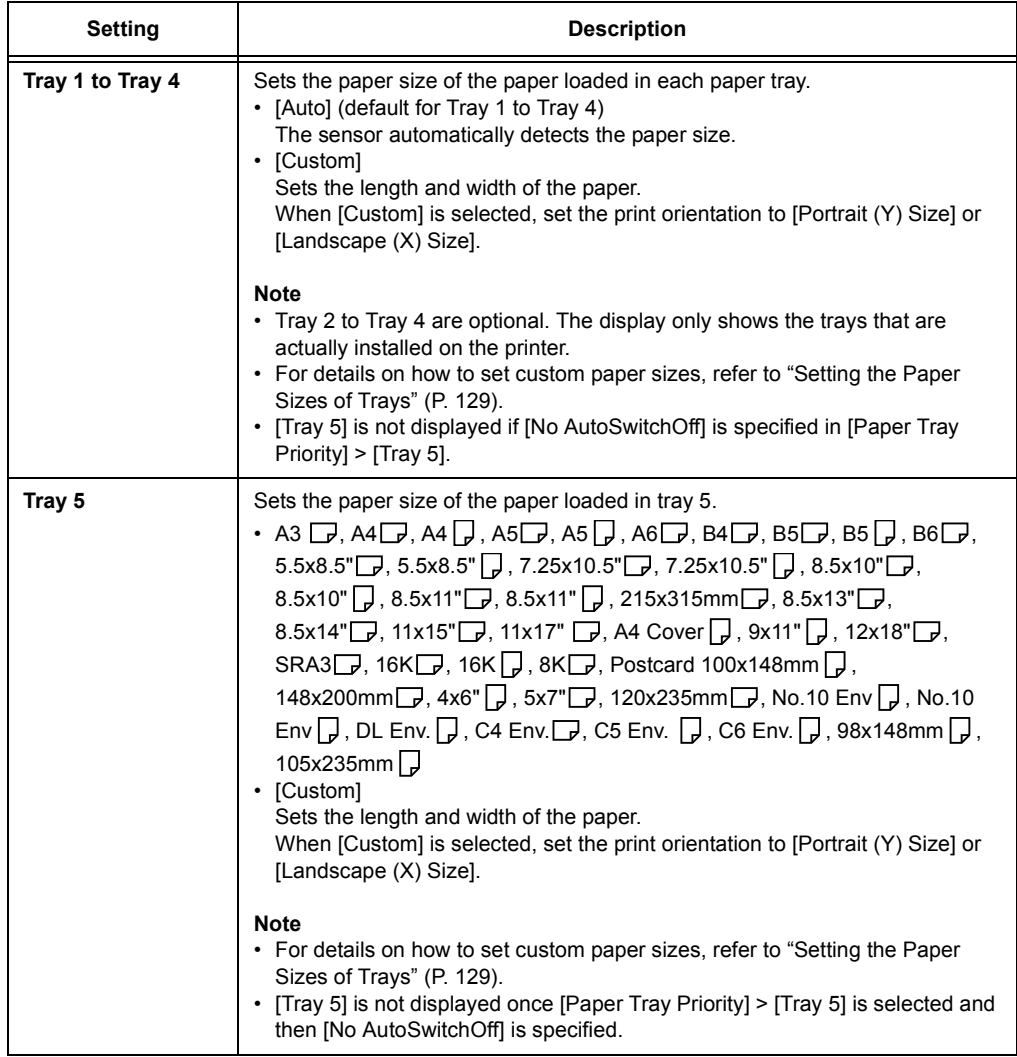

# **[Image Quality]**

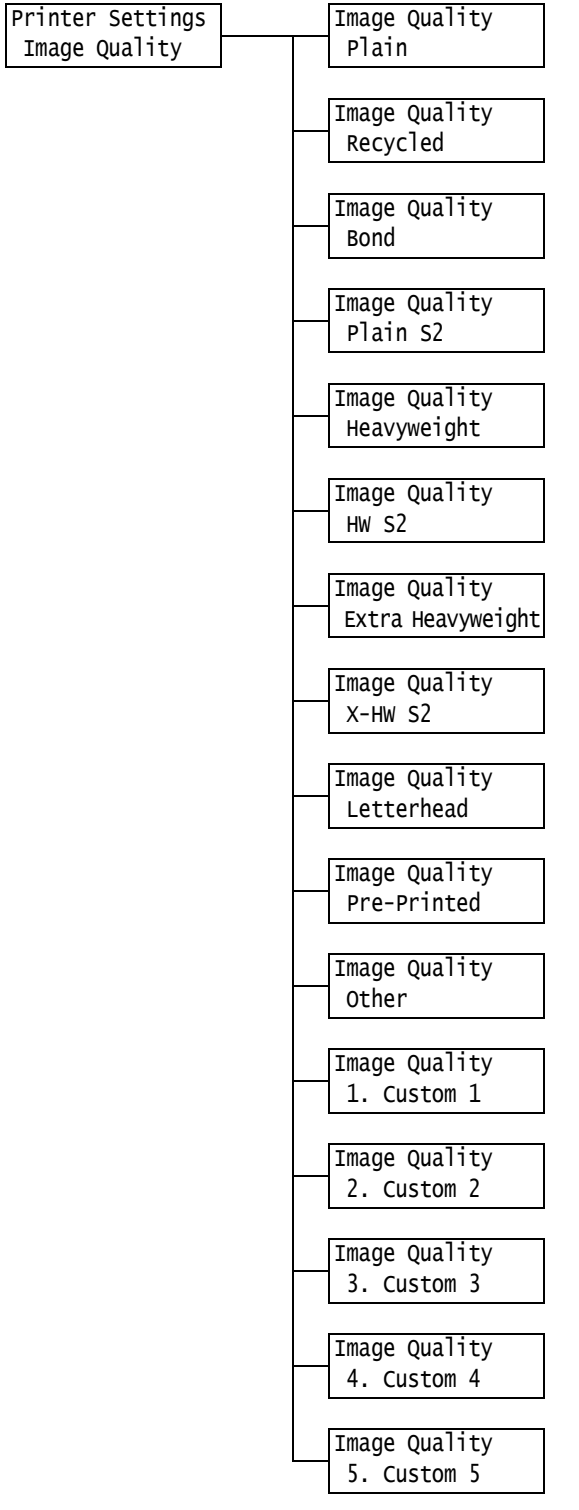

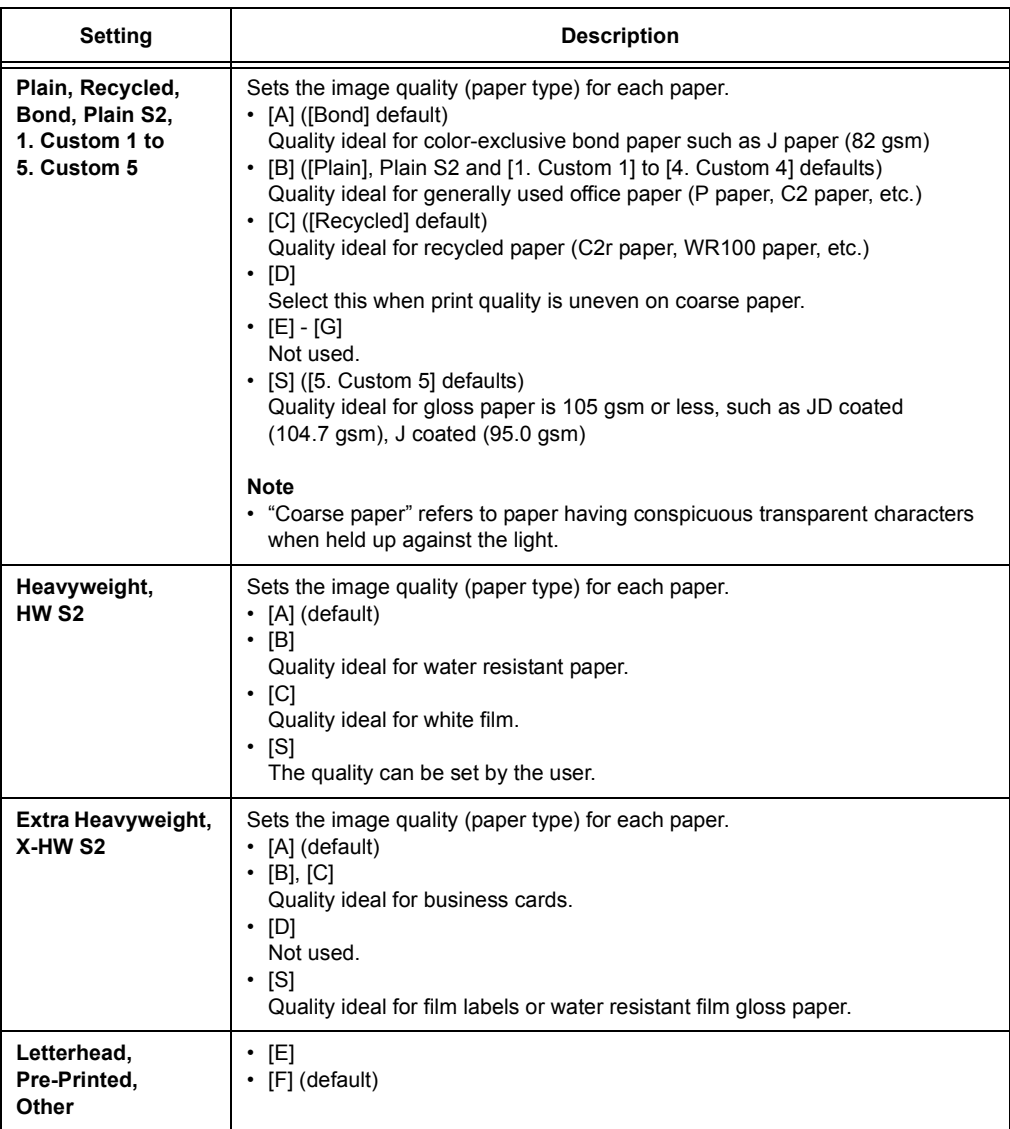

## **[Custom Paper Name]**

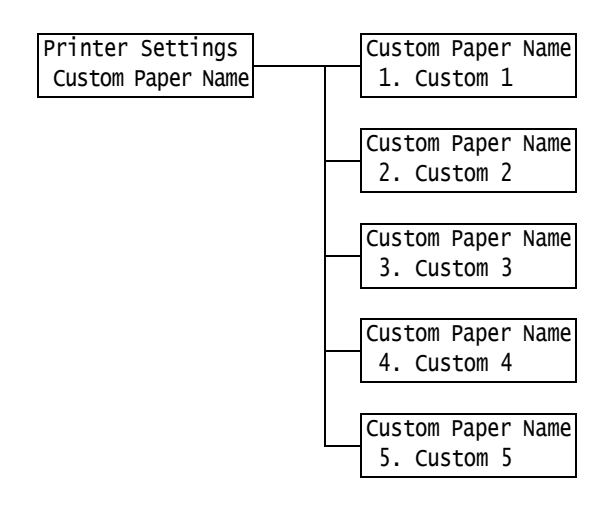

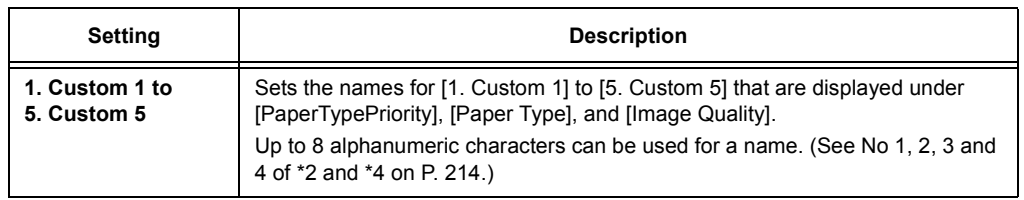

#### **[Custom Color Name]**

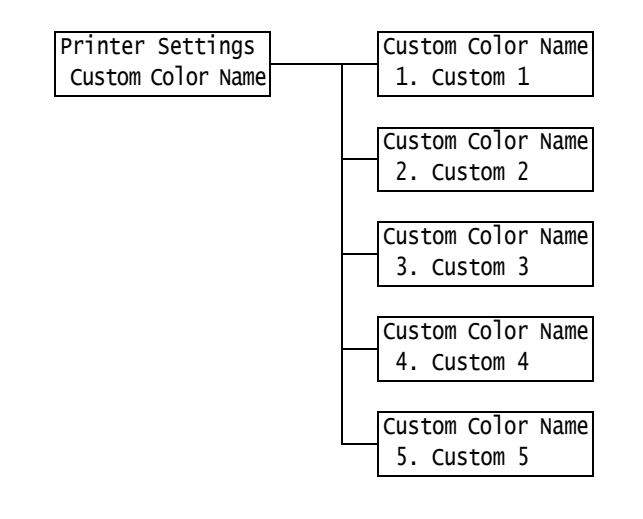

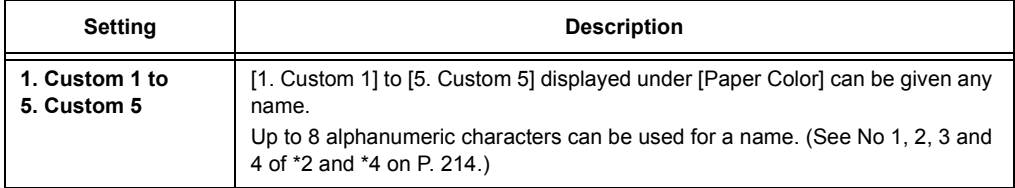

# **[CenterTray Offset]**

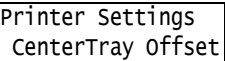

#### **Note**

• This option appears when Extra Center Tray is removed and [Extra Center Tray] is set to [Not Installed].

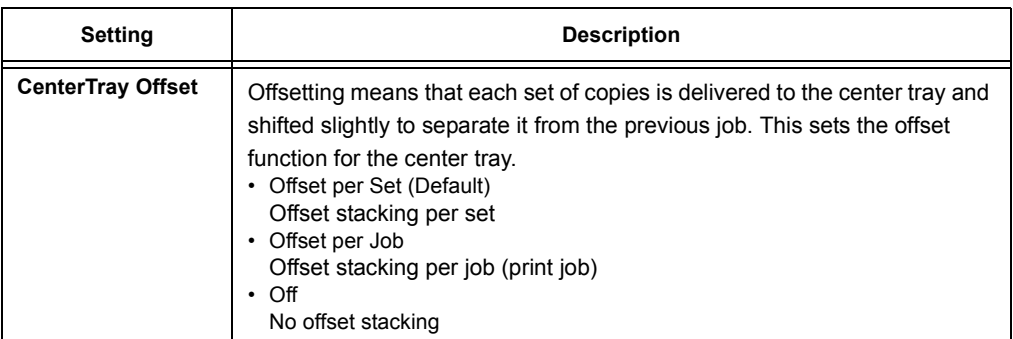

## **[CtrTrayLow-Offset]**

Printer Settings CtrTrayLow-Offset

#### **Note**

• This option appears when Extra Center Tray is installed and [Extra Center Tray] is set to [Installed].

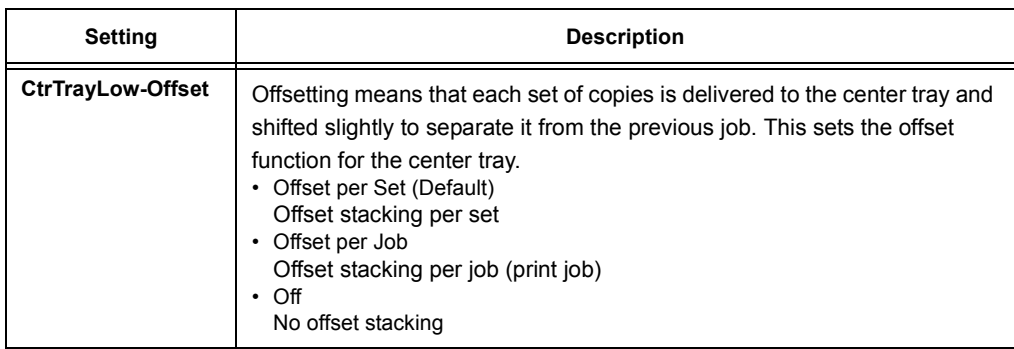

# **[CtrTrayUp-Offset]**

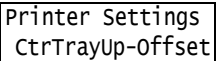

#### **Note**

• This option appears when Extra Center Tray is installed and [Extra Center Tray] is set to [Installed].

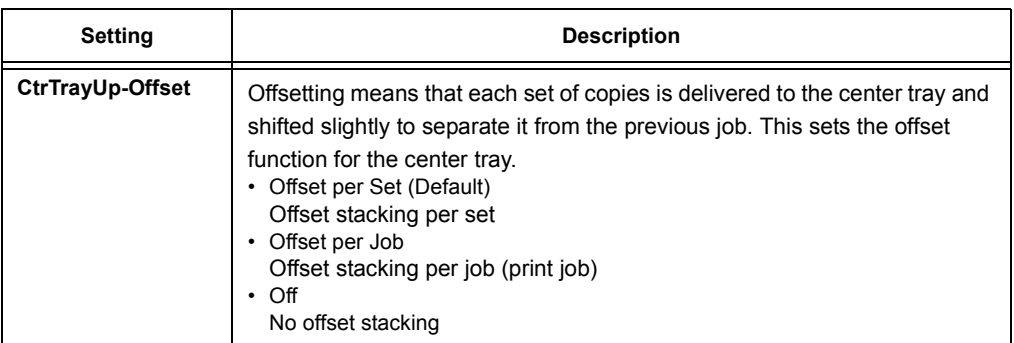

# **[Finisher Offset]**

#### **Note**

• This option appears only when the Finisher (optional) is installed.

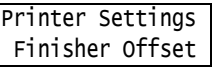

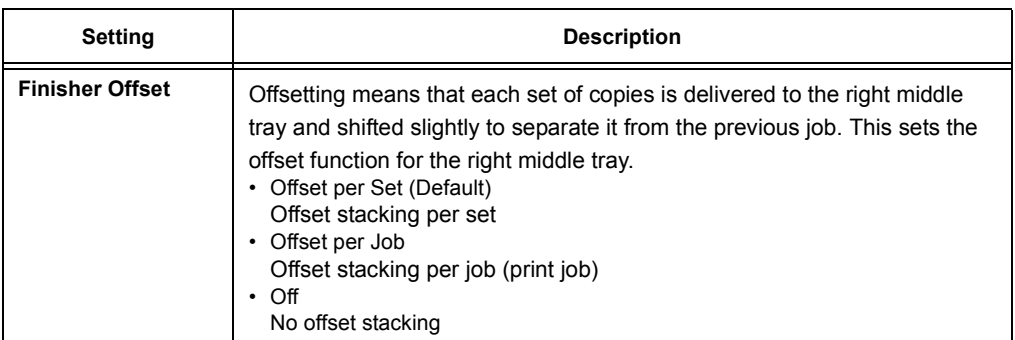

# **[Print User ID]**

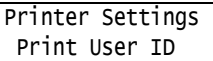

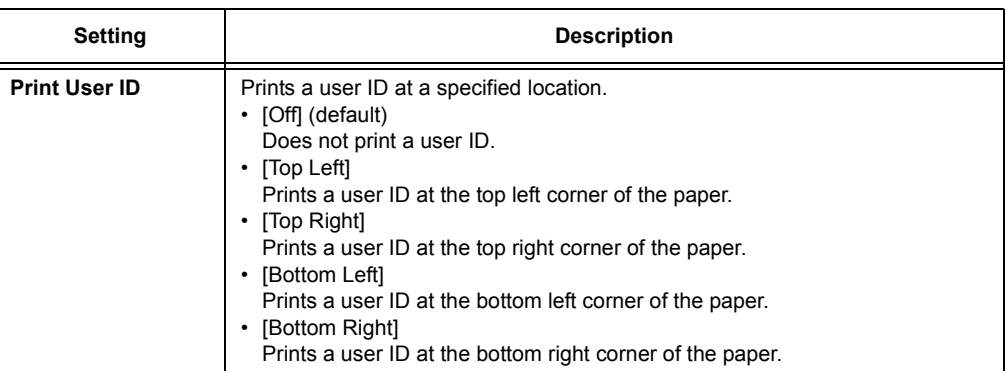

# **[Odd Page 2 Sided]**

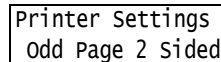

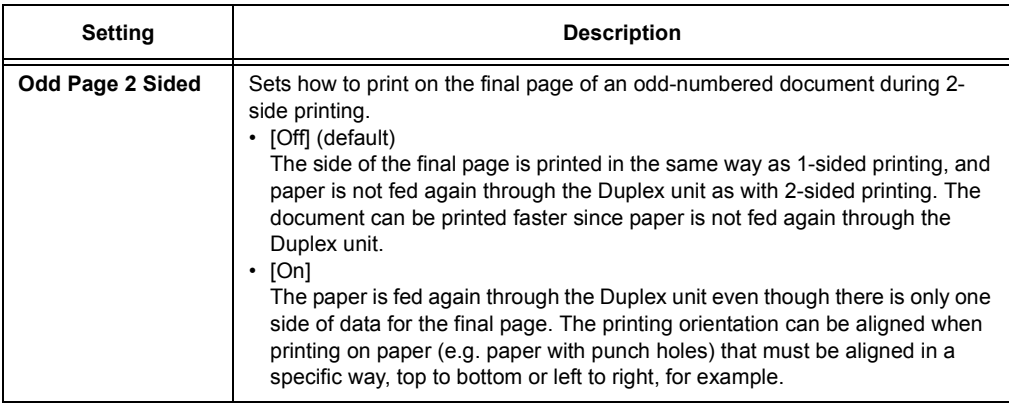

# **[UnregisteredForms]**

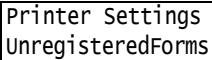

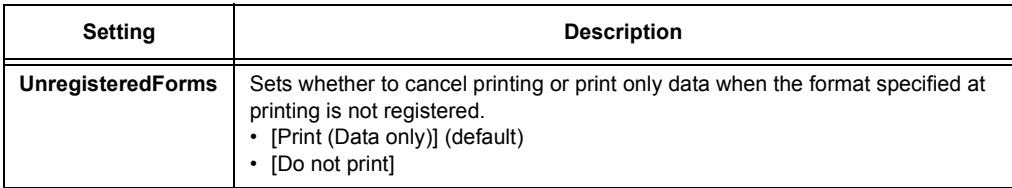

## **[DefaultPaperSize]**

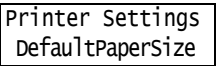

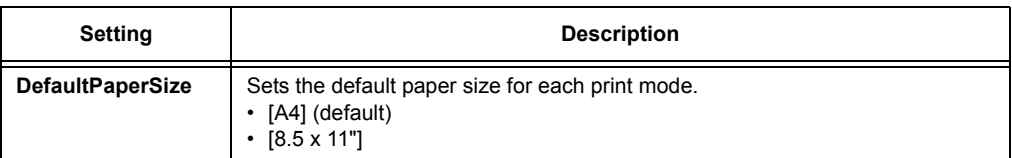

# **[Paper Size Group]**

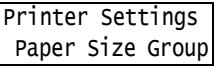

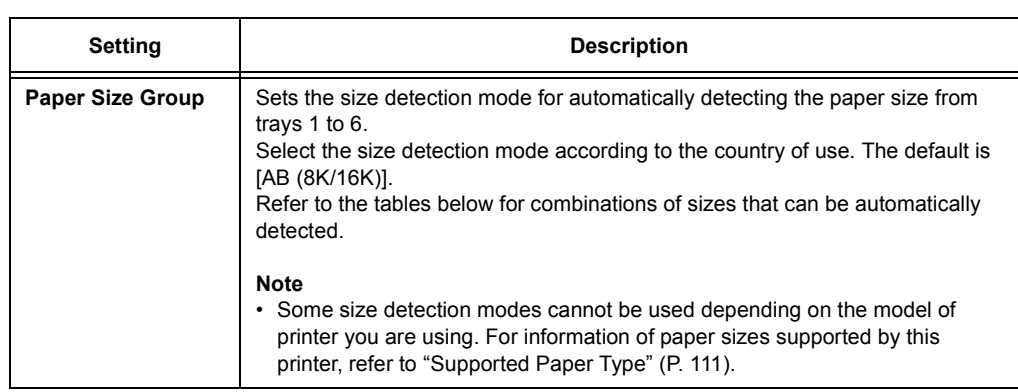

## **The sizes available for auto detection**

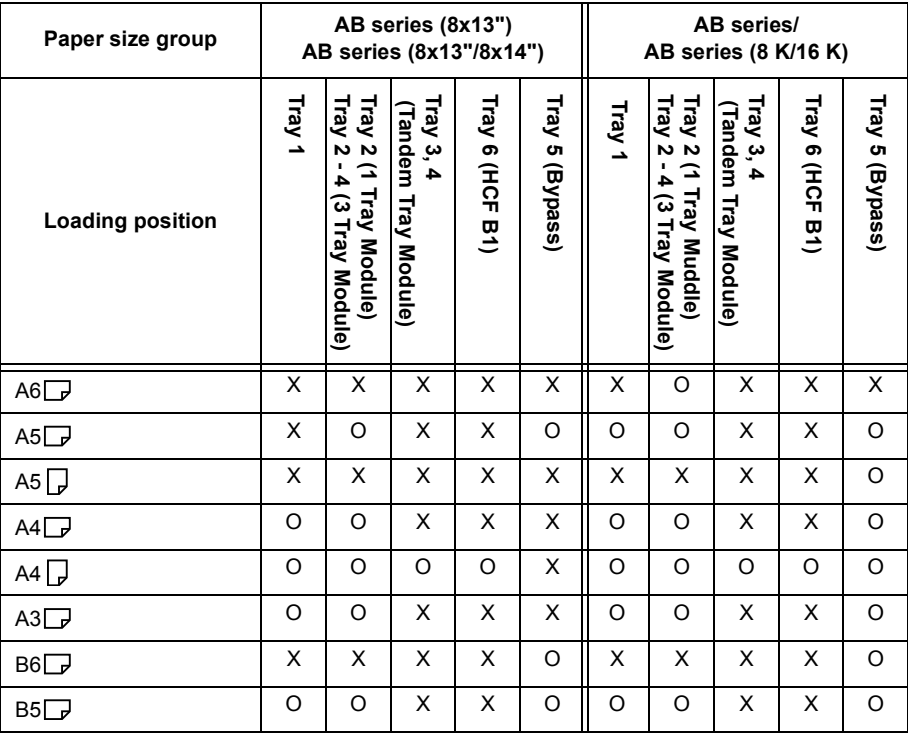

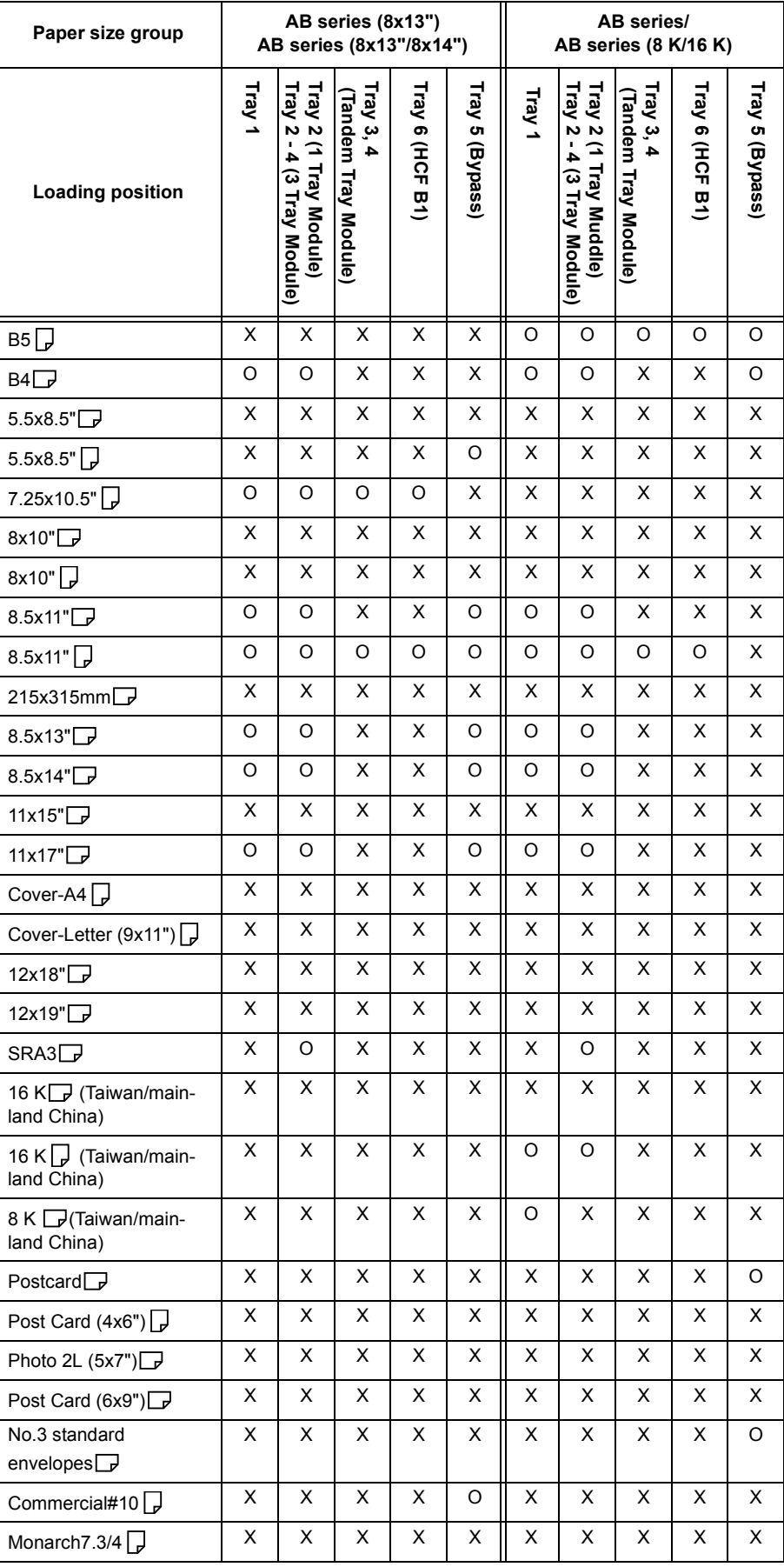

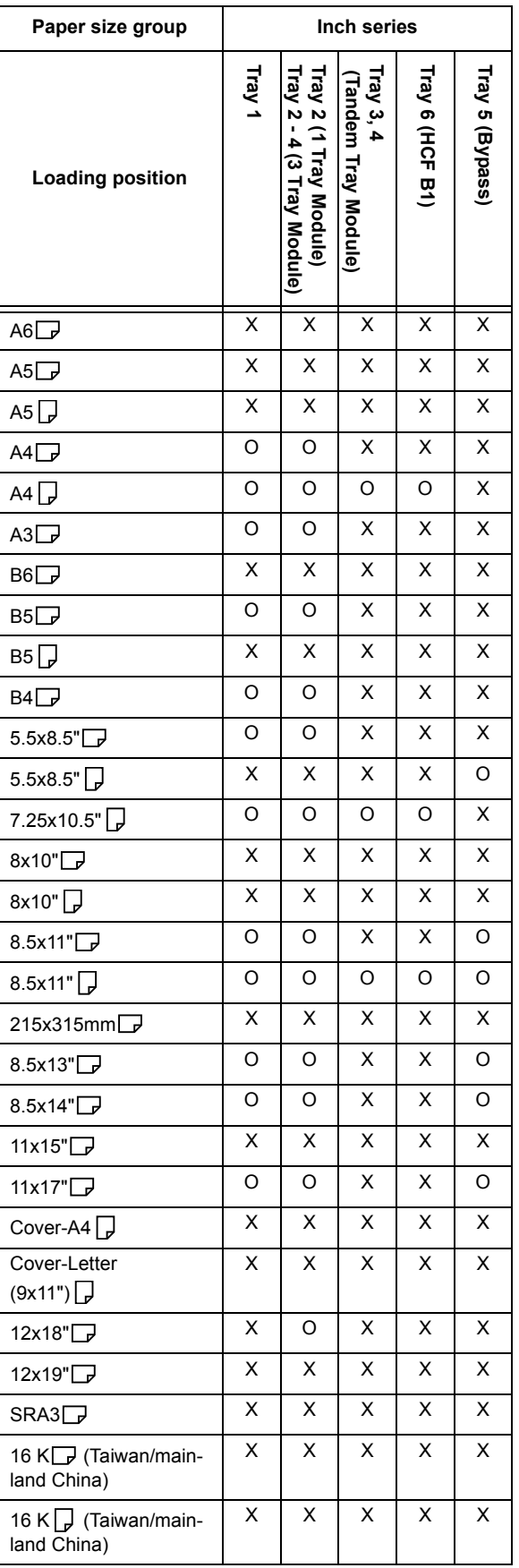

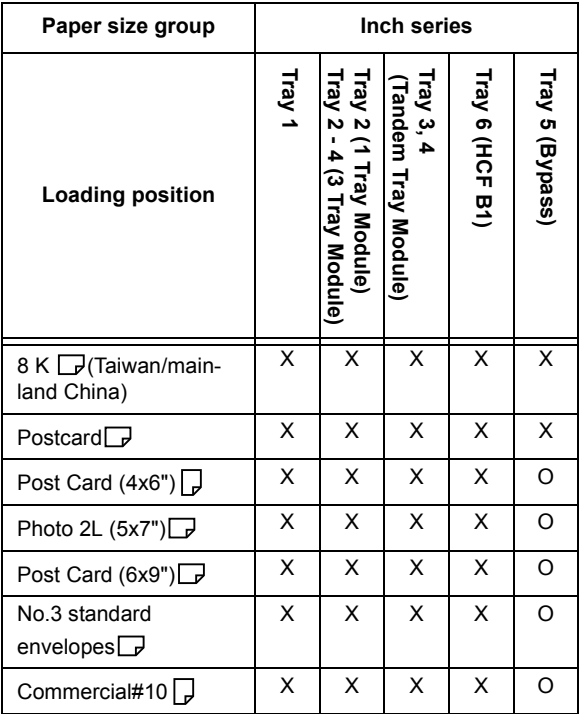

# **[OCR Font Glyphs]**

Printer Settings OCR Font Glyphs

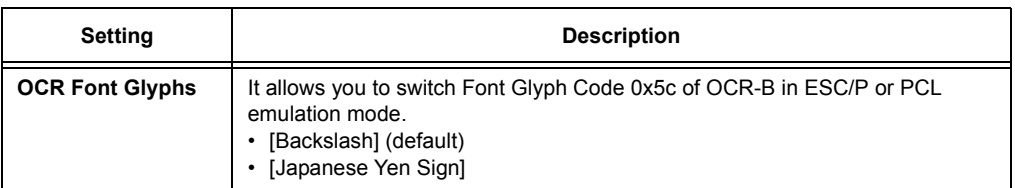

## **[Allocate Memory]** (See \*2 on [P. 214](#page-213-0).)

[Allocate Memory] changes the size of memory and form memory of each interface.

#### **Important**

- Memory is reset when its size is changed, and all data stored in each of the memory areas is deleted. • You cannot allocate more than the total memory. When the memory allocation settings exceed the size
- of mounted memory when the power is turned on, the system automatically adjusts memory allocation. • If the printer runs out of memory when ports are set to be enabled at printer startup, the ports are sometimes automatically disabled. If this happens, either disable unused ports, or change the memory allocation under [Allocate Memory]. Note, however, that the parallel, USB ports are never automatically disabled.

#### **Note**

- Memory allocation, excluding the print page buffer, can be set on the control panel or in CentreWare Internet Services.
- The print page buffer is the area where the actual printed image is plotted. The size of the print page buffer can be changed directly by the user. Area remaining after memory is allocated for other uses is allocated as the print page buffer.

When printing high-resolution documents, set so that a large buffer size is allocated as print page buffer. The actual size of the allocated print buffer can be confirmed by printing the [Configuration Report]. You can also check it by using CentreWare Internet Services.

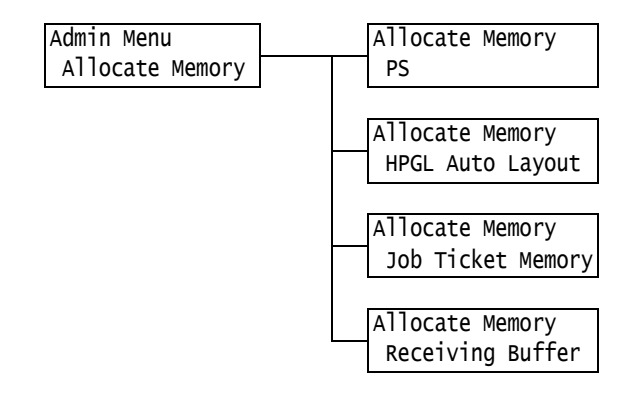

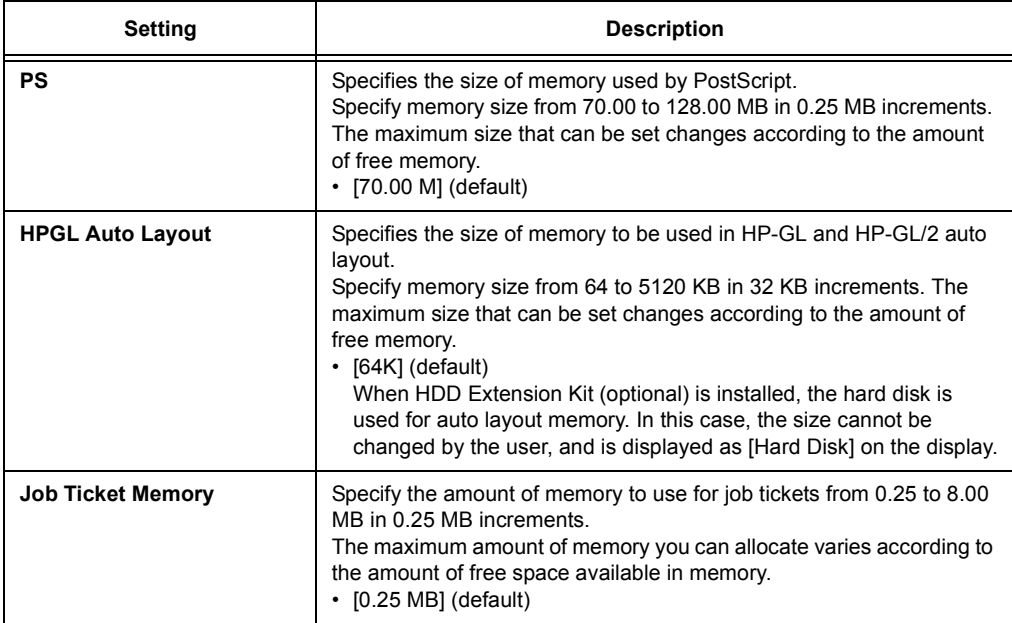

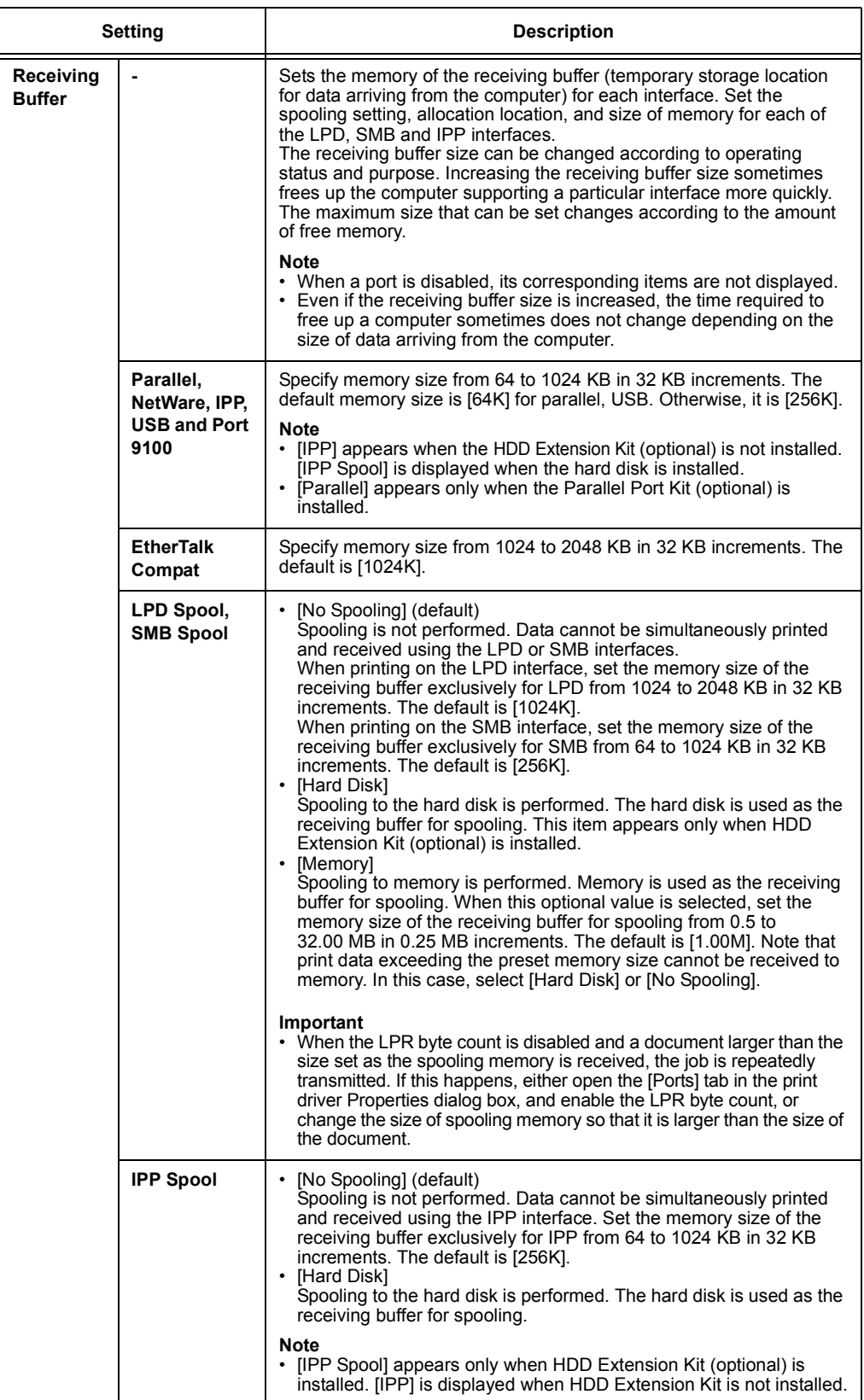

# **[Image Quality]**

Adjusts the printer when print quality is poor.

# **[Adjust Gradation]**

#### **Refer to**

• For calibration procedure, refer to ["7.12 Adjusting Tone Density" \(P. 373\)](#page-372-0)

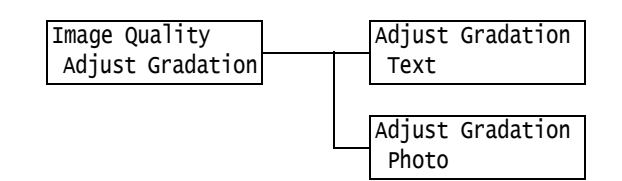

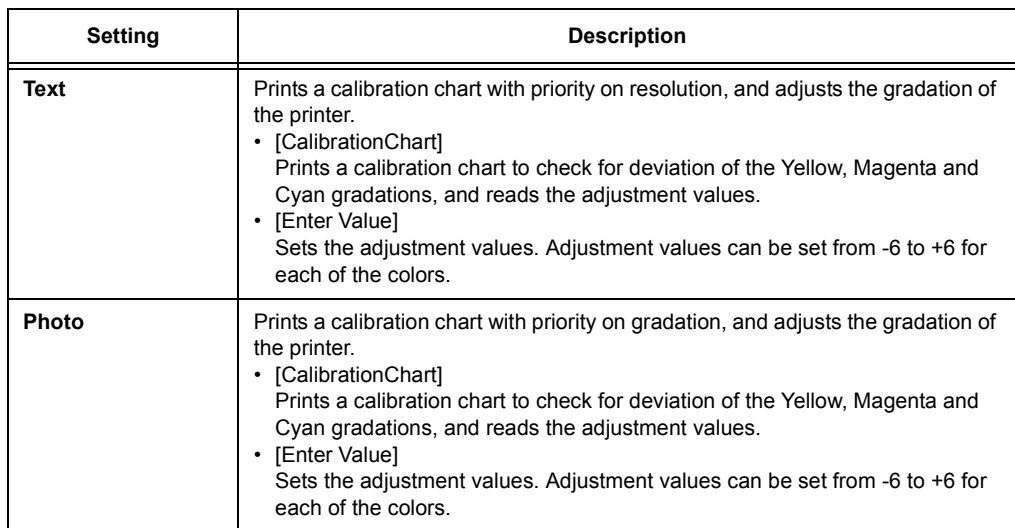

# **[Adjust Paper Regi]**

#### **Note**

- Tray 2 to 4, or Tray 6 is optional.
- The [Adjust Side 1], [Adjust Side 2], [PrintChart-1Sided], and [PrintChart-2Sided] options are displayed in each case when Tray 1 to 4, Tray 5, or Tray 6 is selected.
- For more information on adjusting paper regi, refer to ["7.14 Adjusting the Paper Regi" \(P. 382\).](#page-381-0)
- Vertical adjustment (Adjust Lead Regi) can be set per tray, however, all the values become the same.

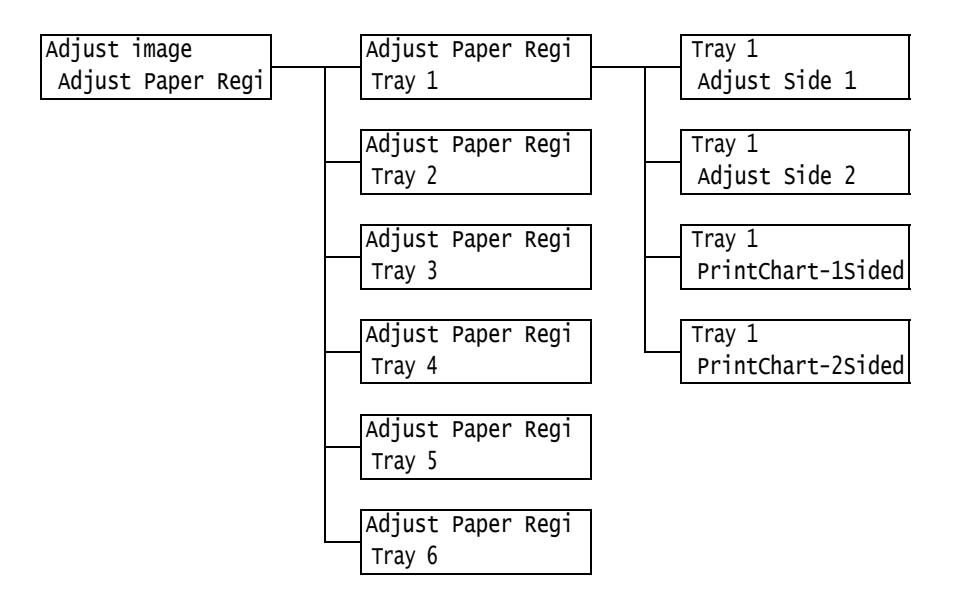

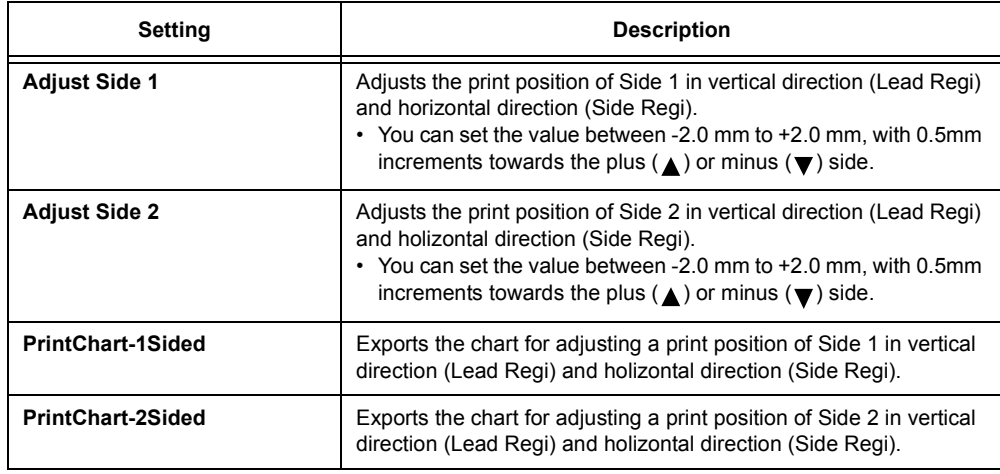

## **[Voltage Offset]**

#### **Note**

• For more information on Voltage Offset, refer to ["7.13 Adjusting the Image Transfer Voltage" \(P. 380\).](#page-379-0)

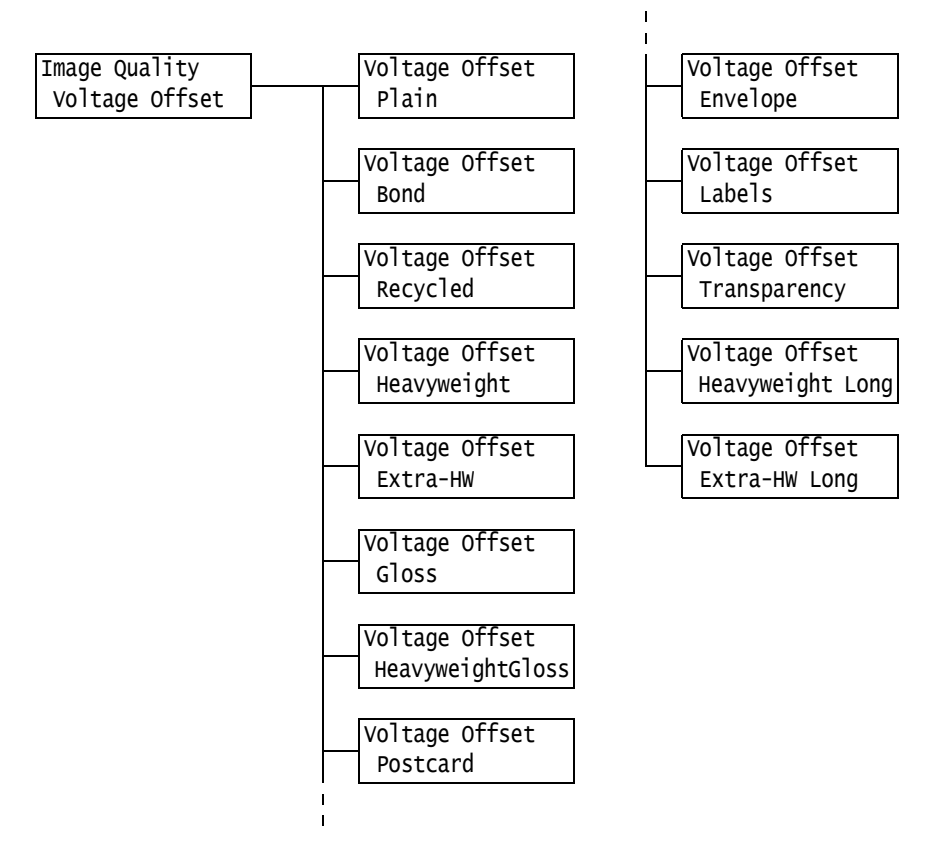

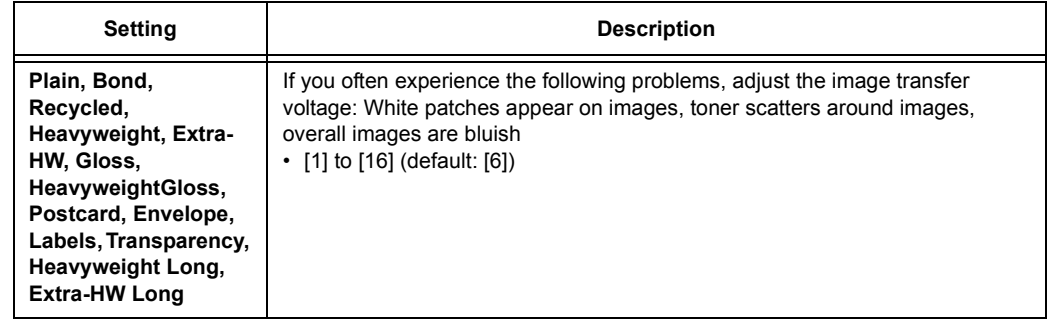

# **[Adjust Finisher]**

Adjust the punch hole position or fold position when the Finisher-B1 (optional) and the Finisher-B1 with Booklet Maker Unit (optional) is installed.

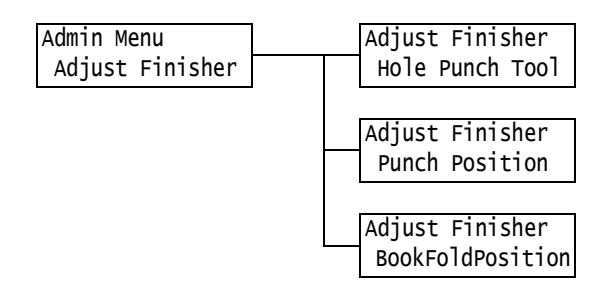

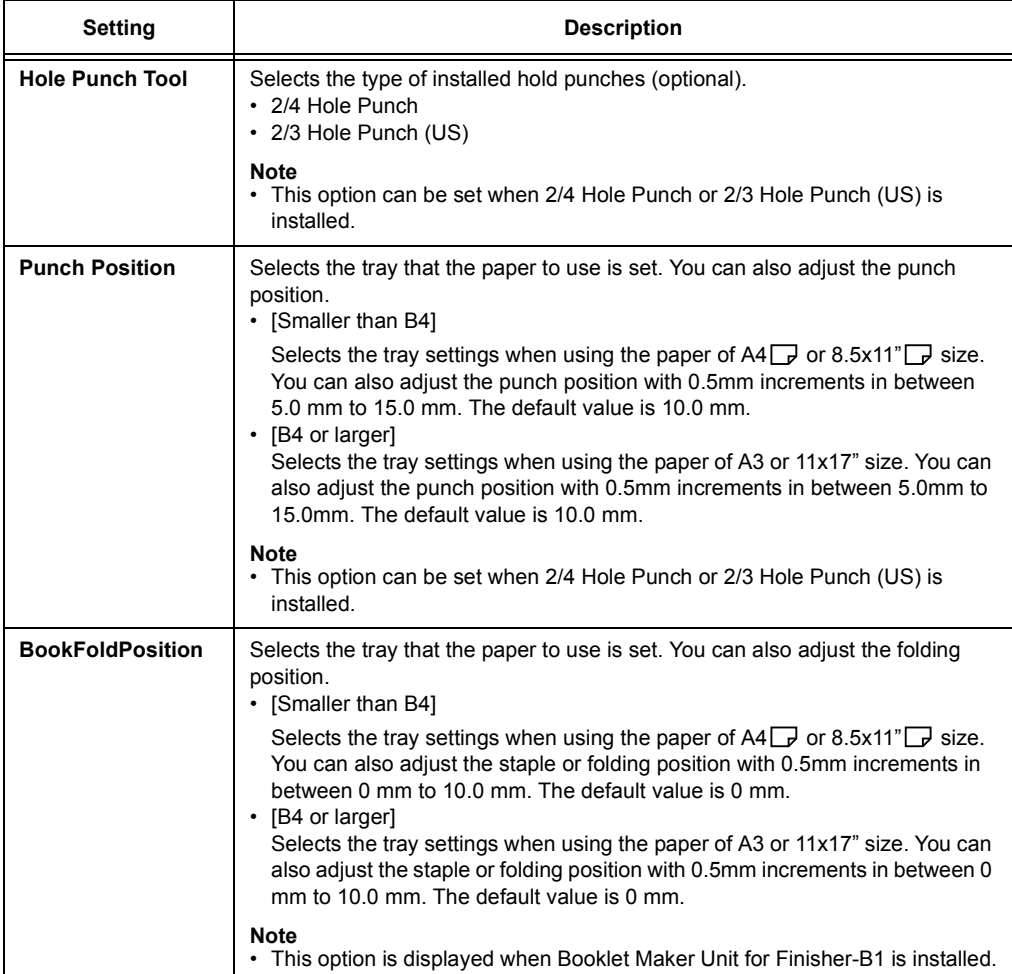

## **[Init/Delete Data]**

The [Init/Delete Data] menu allows you to initialize printer settings stored in NV memory, network ports, and the hard disk, and delete data such as forms registered on the printer.

#### **Note**

• Executing initialization returns the settings to their default values.

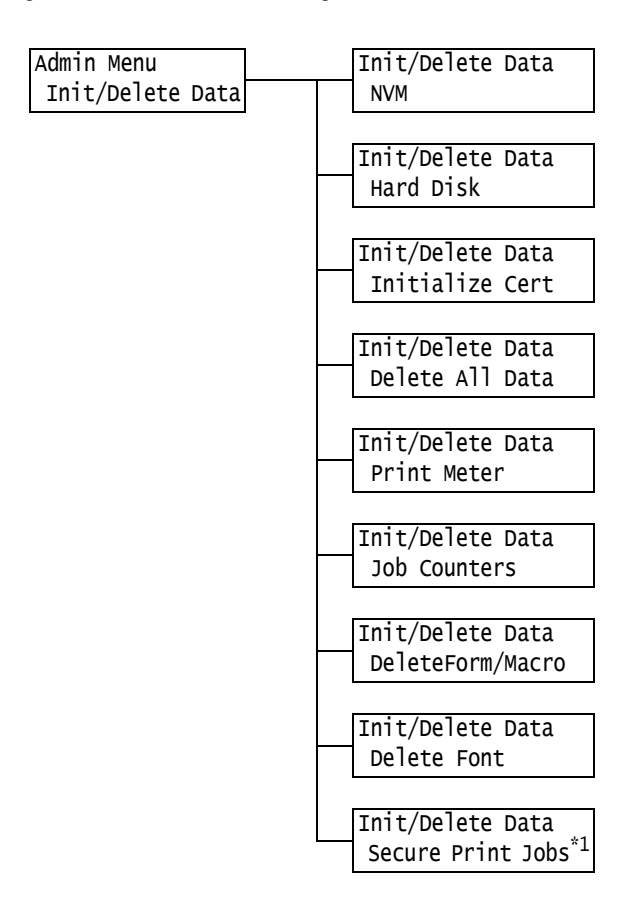

\*1: [Secure Print Jobs] appears when using Secure Print feature while [Pte ChargePrint Jobs] appears when using Private Charge Print.

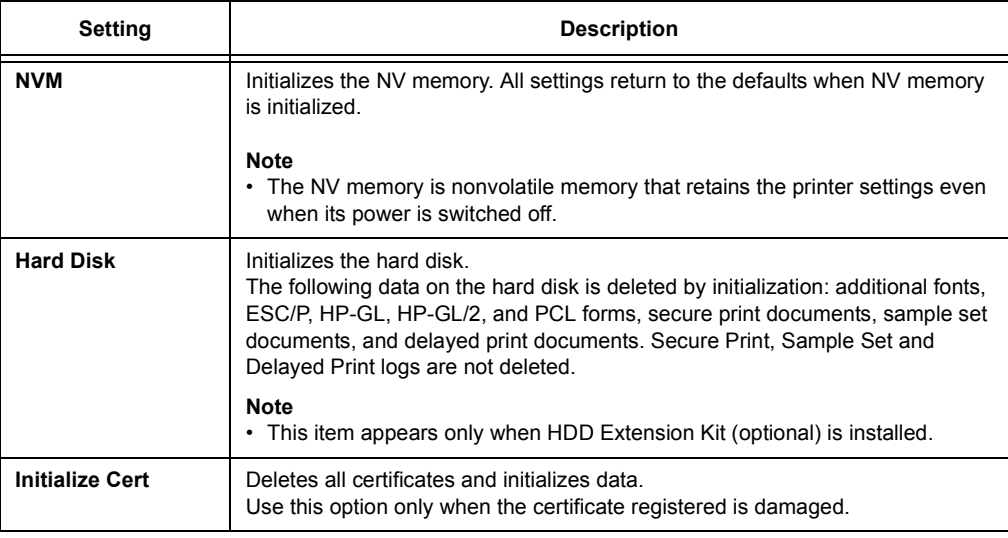

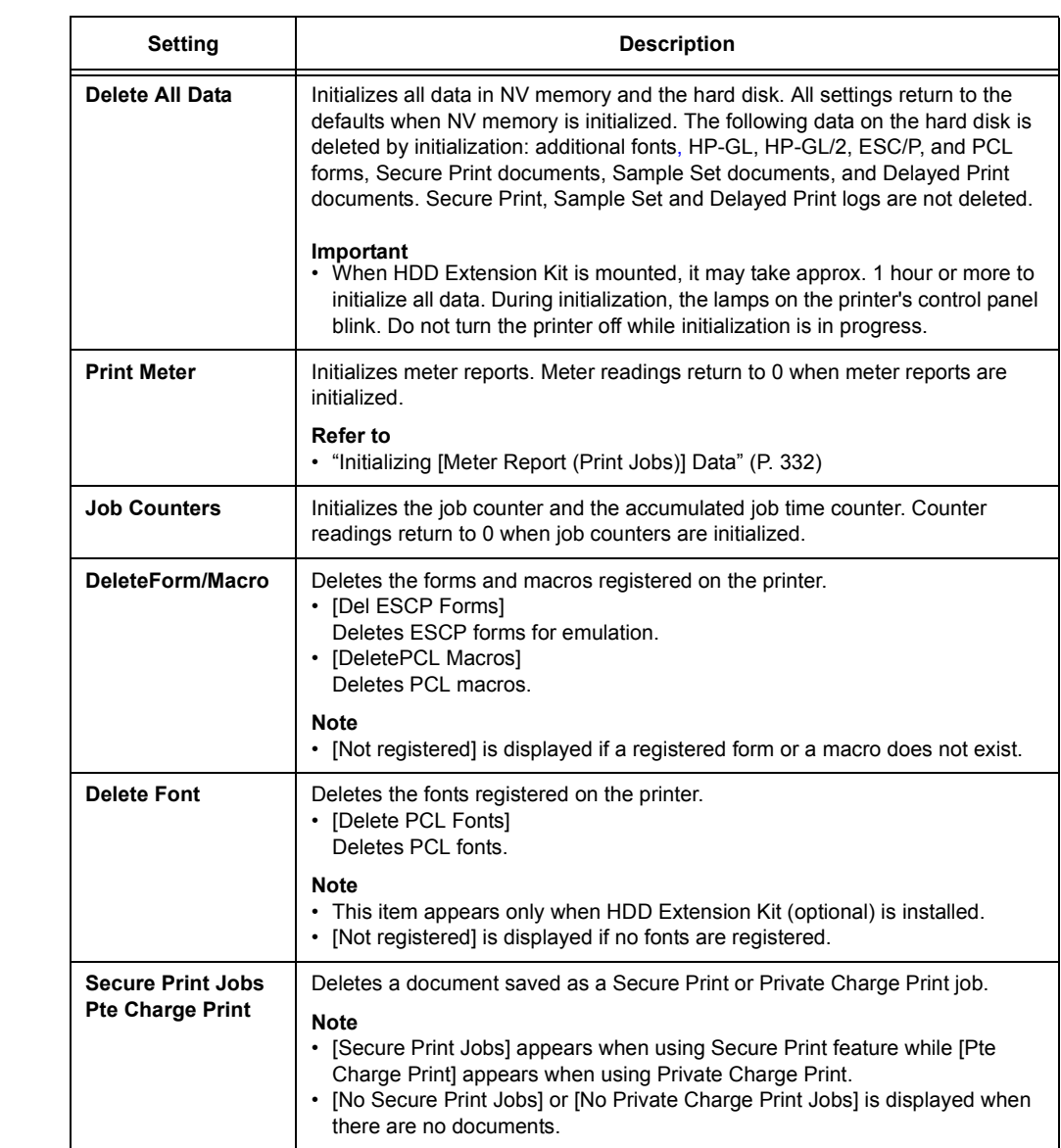

## **[Language]**

Settings Language

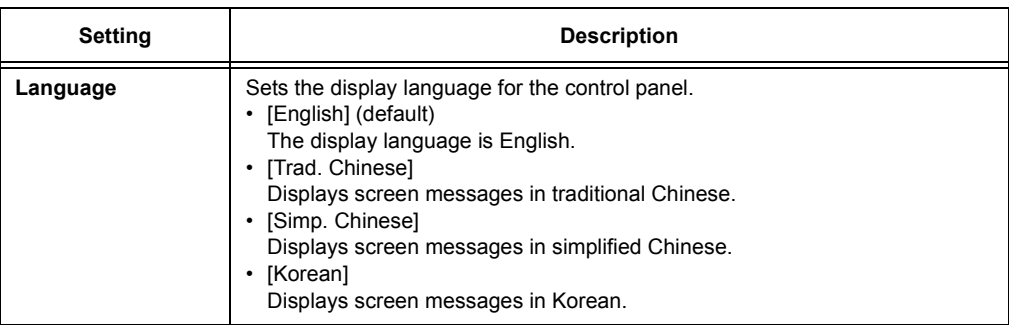

- $*1$  When [Auto] is selected, data will be deleted if the language emulation automatically selected is not present or is unavailable on the printer.
- <span id="page-213-0"></span>\*2 Holding down the  $\leq$   $\blacktriangledown$  > or  $\leq$   $\blacktriangle$  > button cycles through the options. To display a setting's default value, press  $\langle \nabla \rangle$  and  $\langle \Delta \rangle$  at the same time.
- $*3$  The following information is printed in each line during dump printing:

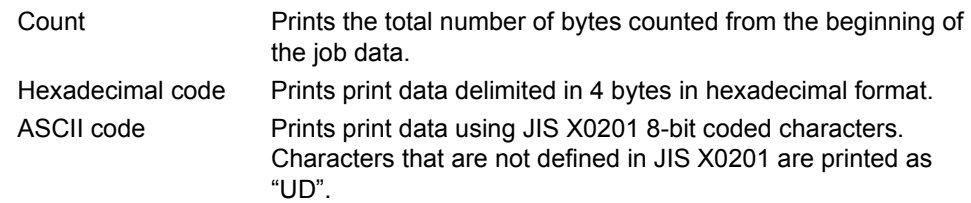

## \*4 Character List

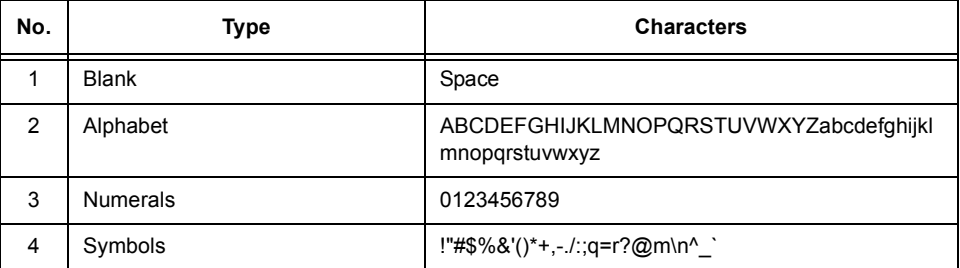

- \*5 When [Enabled] is set, and the print mode is set to [HexDump], PJL commands are also output by [HexDump].
	- When language emulation not installed on the printer is specified by a PJL command, data is deleted.
- \*6 WSD stands for Web Services on Devices.

# **6 Troubleshooting**

If you encounter a problem while using this printer and have trouble solving it, see if any of the symptoms in the following pages ["6.1 Clearing Paper Jams" \(P. 215\)](#page-214-0) through ["6.8](#page-286-0)  [Network-related Problems" \(P. 287\)](#page-286-0) match your problem.

If your problem is described in the following pages, apply the suggested solution provided for the problem.

If your problem is not described, or could not be solved with the suggested solution, contact our Customer Support Center or your dealer.

# <span id="page-214-0"></span>**6.1 Clearing Paper Jams**

A paper jam will disable the machine and cause an alarm to sound. An <Error> lamp will light on the control panel and an error message will appear on the display. Use the figure on the bottom left of the control panel to check the location of the paper jam described in the message, and remove the jammed paper.

After the paper jam is cleared, printing restarts automatically from the point where printing stopped due to the paper jam.

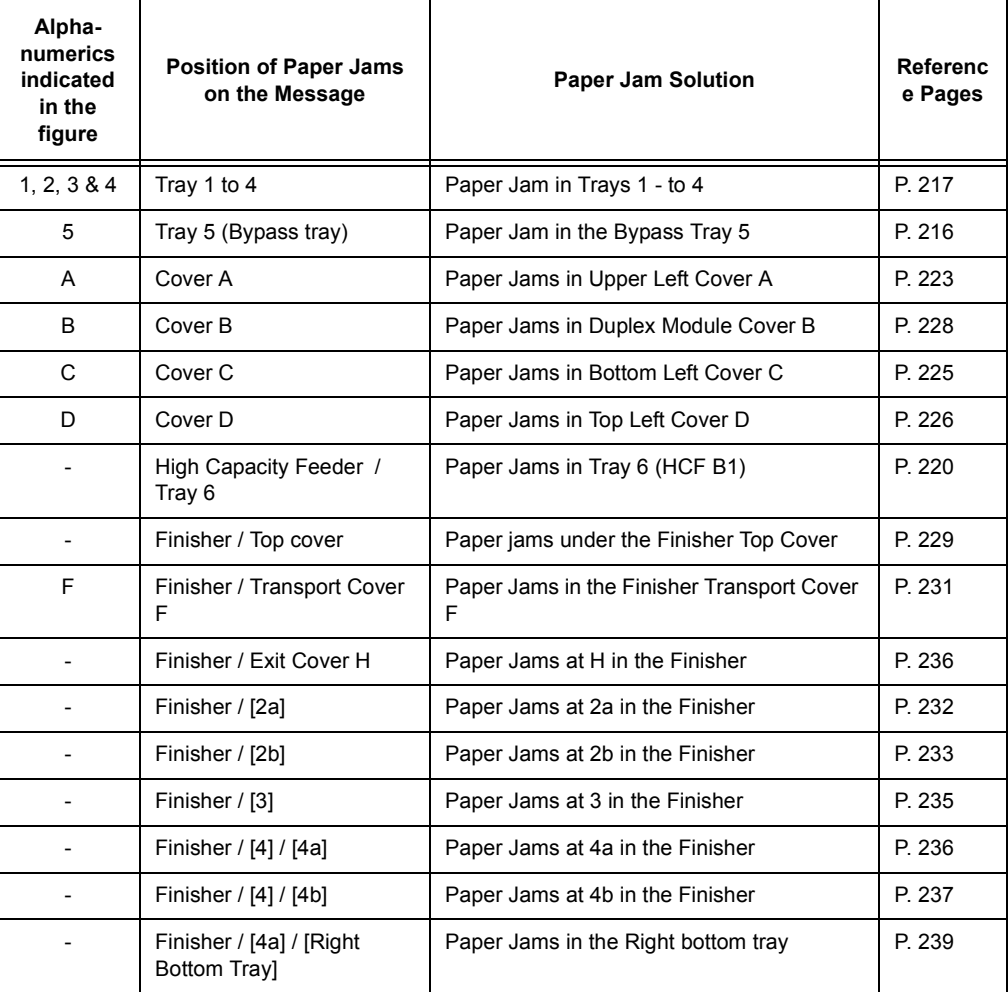

#### **CAUTION**

• If you need to pull out a tray to remove paper jam, contact your local Fuji Xerox representative. Do not pull out a tray, otherwise it may cause injuries.

#### **Important**

- Pulling out a paper tray without confirming the location of the paper jam may tear paper and cause pieces of paper to be left in the machine. This can cause a malfunction. Be sure to confirm the location of the paper jam before attempting to clear it.
- The paper jam indicator remains lit on the control panel if there are pieces of paper remaining inside the printer.
- Make sure that the power is on when clearing a paper jam. Switching the power off erases the print data remaining in the printer and the information stored in the printer's memory.
- Do not touch interior components of the printer. Doing so can cause defective printing.

## <span id="page-215-0"></span>**Paper Jam in Tray 5**

The following describes how to clear paper jams occurring in Tray 5.

1. Inspect the area of the paper tray where the paper enters the printer and remove the jammed paper.

If the paper is torn, check to make sure that there are no pieces of paper left inside.

#### **Important**

• If there are multiple sheets of paper loaded in the Tray 5, remove all of the paper.

#### **Note**

- When the jammed paper is torn, make sure if the pieces may remain inside the machine.
- 2. Load the paper with the print side facing down.

#### **Important**

- Do not load the different types or sizes of paper together. It may cause a paper jam.
- 3. Adjust the paper guides to the size of the paper.

#### **Important**

- Make sure that the quides are positioned lightly against the paper. Paper guides that are positioned too tight or two narrow can cause paper jams.
- Do not load paper above the maximum fill-line. Doing so can cause paper jams.

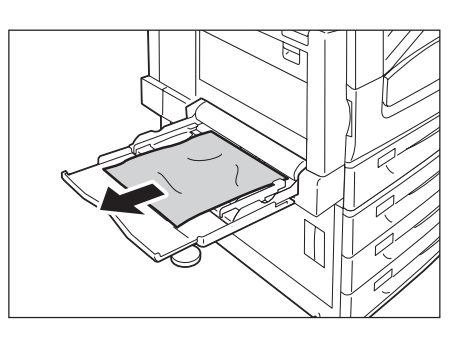

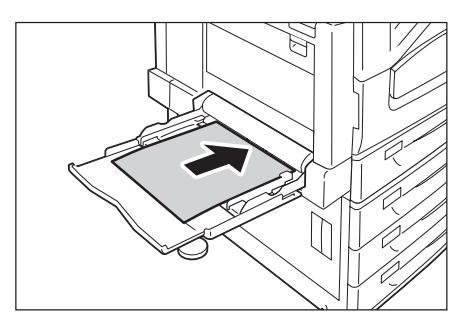

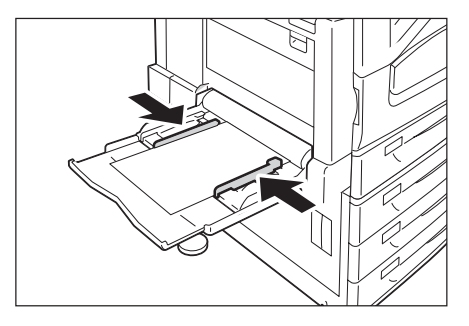
### **Paper Jam in Trays 1 to 4**

The following describes how to clear paper jams occurring in Tray 1, Tray 2 to 4 (optional).

#### **Important**

- Pulling out a tray without confirming the location of the paper jam can tear paper and cause pieces of paper to be left in the machine. This can cause a malfunction. Be sure to check the location of the paper jam in the figure on the left side of the control panel before clearing the jam.
- 1. Slowly pull out the paper tray indicated on the display as the location of the paper jam. If multiple trays are indicated, make sure the trays from bottom to top.

#### **Important**

**Note**

• Do not pull out 2 trays or more at the same time. Otherwise, the machine may turn over.

• If the paper is torn, make sure no piece of paper

2. Remove the jammed paper.

remains inside the machine.

- 
- 
- 3. Gently slide the tray back in as far as it will go.

#### **Important**

• Slide the tray back slowly. If you do it with too much force, the tray may cause a trouble.

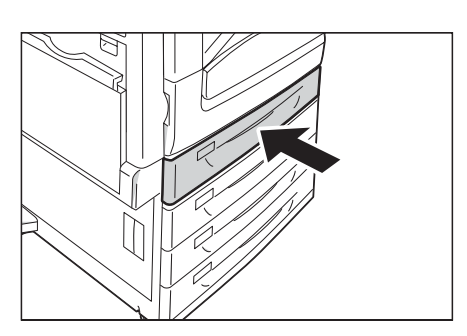

### **When Tandem Tray Module is installed**

The following describes how to clear paper jams occurring in Tandem Tray Module (optional).

### **Paper Jam in Tray 3**

1. Pull out Tray 3 gently.

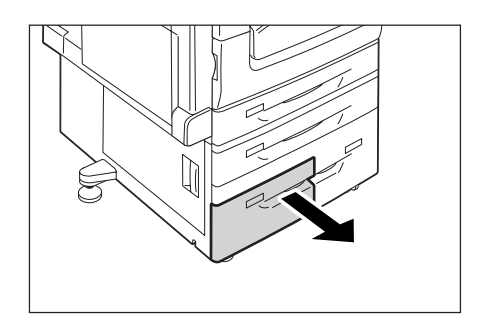

2. Remove the jammed paper.

#### **Note**

• If the paper is torn, make sure no piece of paper remains inside the machine.

3. Push the tray in gently until it stops.

- $\mathbb{Q}$
- 

### **Paper Jam in Tray 4**

1. Pull out Tray 4 gently.

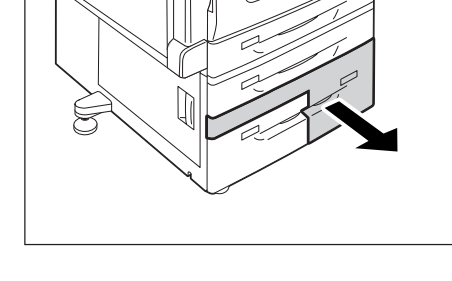

2. Remove the jammed paper.

#### **Note**

• If the paper is torn, make sure no piece of paper remains the machine.

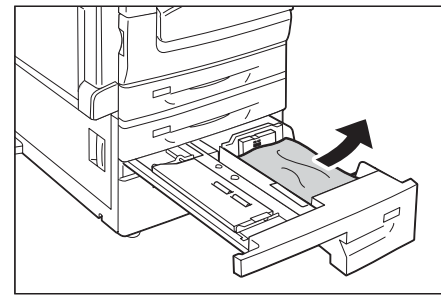

3. If paper is jammed in the paper feed section, open the inner cover and remove the paper.

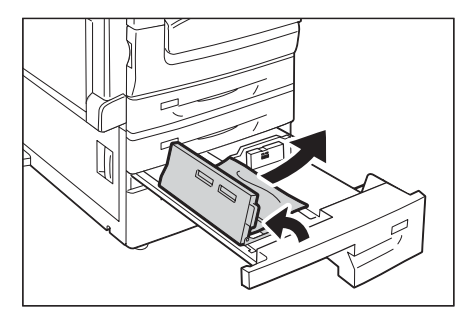

4. Push the tray in gently until it stops.

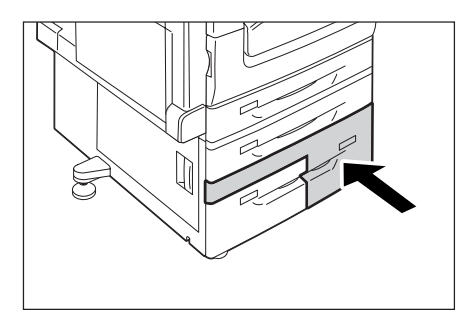

### **Paper Jams in Tray 6 (HCF B1)**

The following describes how to clear paper jams occurring in Tray 6 (HCF B1, optional).

### **Paper Jams in Tray 6 Exit**

2. Remove the jammed paper.

remain inside Tray 6.

1. Gently move Tray 6 to the left until it stops by gripping the handle on the top left side of Tray 6.

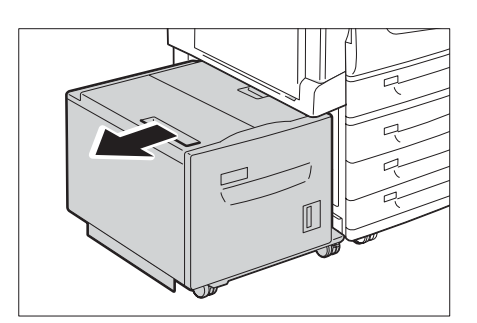

- 
- 3. Gently put Tray 6 back into position.

• If the paper is torn, make sure no pieces of paper

#### **Important**

**Note**

• Slide the tray back slowly. If you do it with too much force, the tray may cause a trouble.

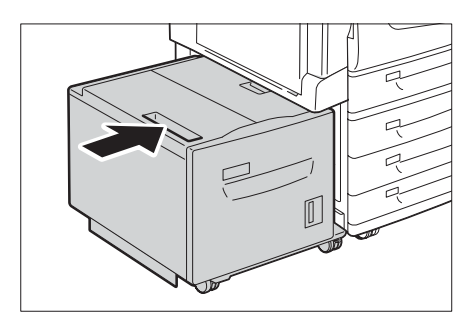

### **Paper Jams in Tray 6 Top Cover**

1. Gently move Tray 6 to the left until it stops by gripping the handle on the top left side of Tray 6.

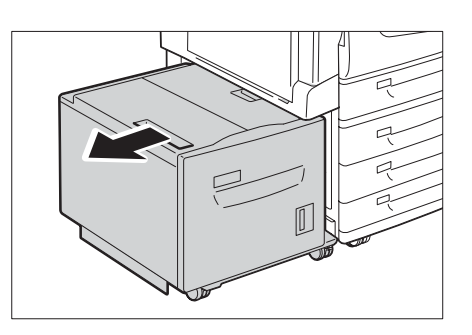

2. Open the Tray 6 top cover.

3. Remove the jammed paper.

remain inside Tray 6.

• If the paper is torn, make sure no pieces of paper

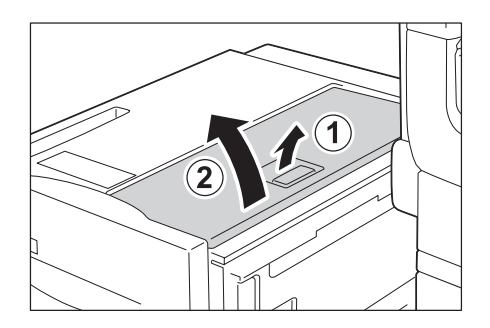

- 
- 4. Close the top cover.
- 
- 5. Gently put Tray 6 back into position.

#### **Important**

**Note**

• Slide the tray back slowly. If you do it with too much force, the tray may cause a trouble.

### **Paper Jams in Tray 6**

1. Pull out the Tray 6 slowly.

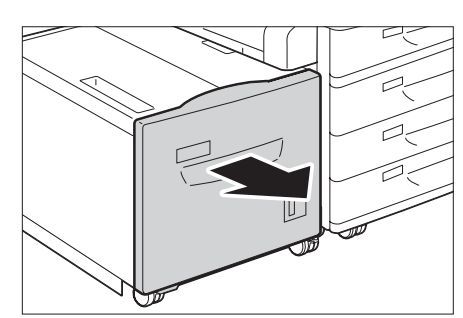

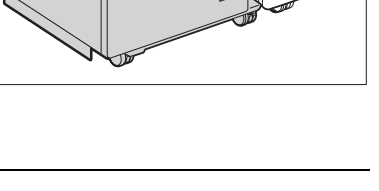

 $\sqrt{2}$ 

2. Remove the jammed paper.

#### **Note**

• If the paper is torn, make sure no pieces of paper remain inside Tray 6.

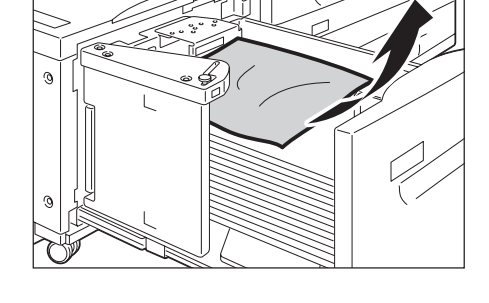

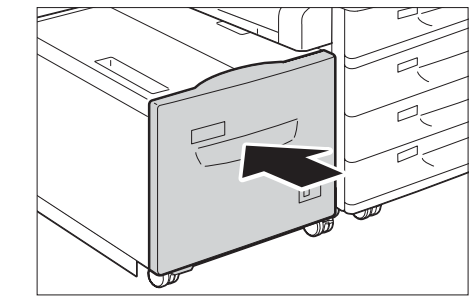

3. Push Tray 6 in gently until it stops.

#### **Important**

• Slide the tray back slowly. If you do it with too much force, the tray may cause a trouble.

### **Paper Jams in Upper Left Cover A**

The following describes how to clear paper jams occurring in the upper left cover A.

#### **Important**

- When removing paper, take care not to touch the transfer belt (the black film belt) inside the cover on the upper left side. Scratches, dirt, or oil from your hands on the belt can reduce print quality.
- There may be some toner on the transfer roller. However, this does not affect image quality.
- 1. Remove any paper from the Left top tray (side tray) when the tray is installed.

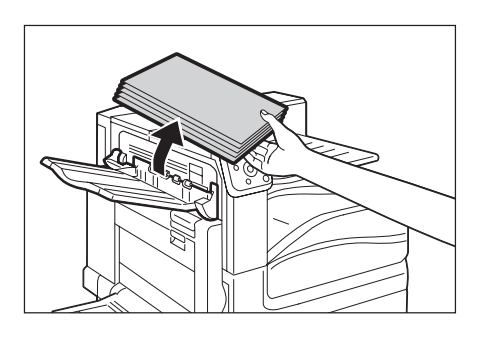

2. Lower the tray 5 (1). Next, while raising the release lever (2), gently open the upper left cover A (3).

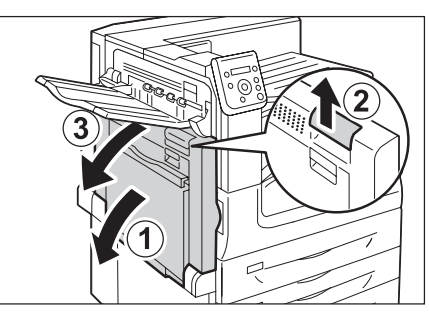

3. Remove the jammed paper.

#### **Note**

• If the paper is tom, make sure no piece of paper remains the machine.

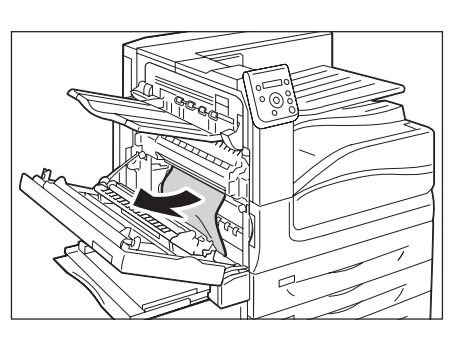

### ■ If the edge of the jammed paper is coming out in the direction of the **center tray**

• Pull the paper straight out in the output direction.

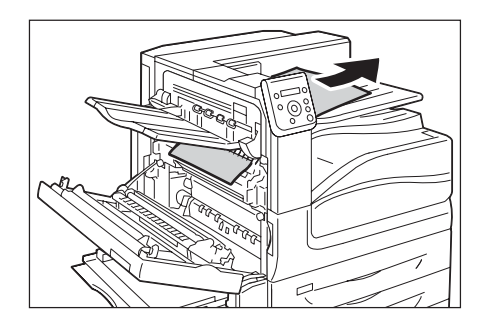

### **If paper is jammed in the Fusing Unit**

• Remove the paper by pulling it straight upwards.

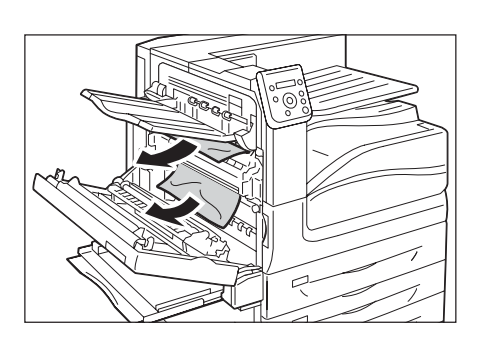

4. Close the upper left cover A gently.

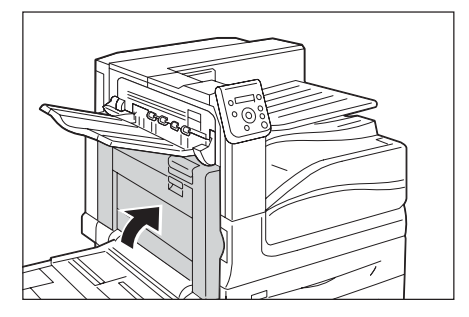

### **Paper Jams in Bottom Left Cover C**

The following describes how to clear paper jams occurring in the bottom left cover C.

1. Gently open the bottom left cover C while pulling the release lever.

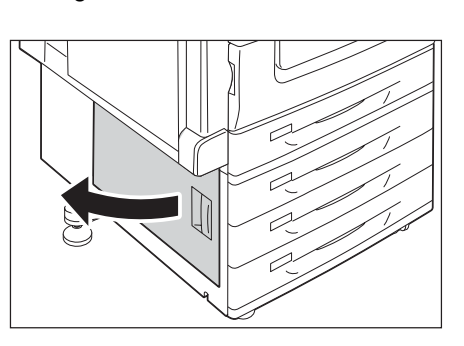

2. Remove the jammed paper.

#### **Note**

- If the paper is torn, make sure no piece of paper remains inside the machine.
- Paper may be jammed in the hidden area on the upper position. Check inside thoroughly.
- 3. Close the bottom left cover C gently.

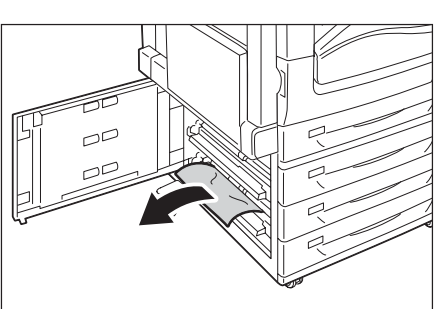

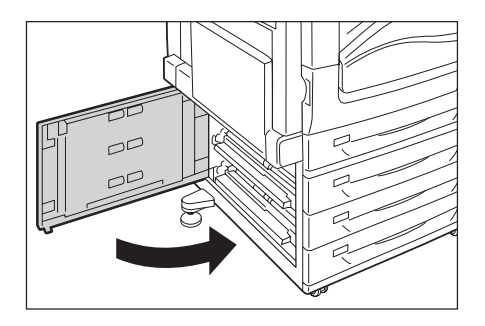

### **Paper Jams in Top Left Cover D**

The following describes how to clear paper jams occurring in the top left cover D.

#### **Important**

- When removing paper, take care not to touch the transfer belt (the black film belt) inside the cover on the upper left side. Scratches, dirt, or oil from your hands on the belt can reduce print quality.
- There may be some toner on the transfer roller. However, this does not affect image quality.
- 1. Remove any paper from the Left top tray (side tray) when the tray is installed.

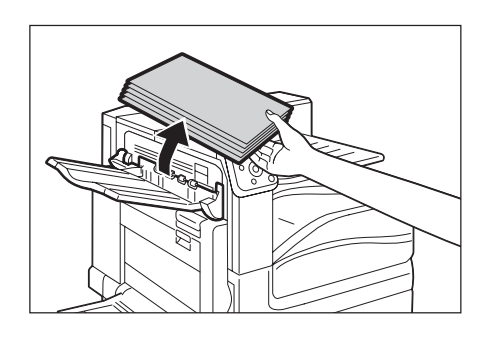

2. Lower the tray 5 (1). Next, while raising the release lever (2), gently open the upper left cover A (3).

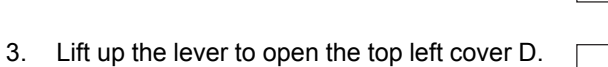

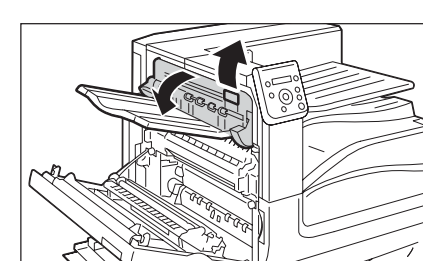

- 
- 4. Remove the jammed paper.

#### **Note**

• If the paper is torn, make sure no piece of paper remains inside the machine.

5. Gently close the top left cover D.

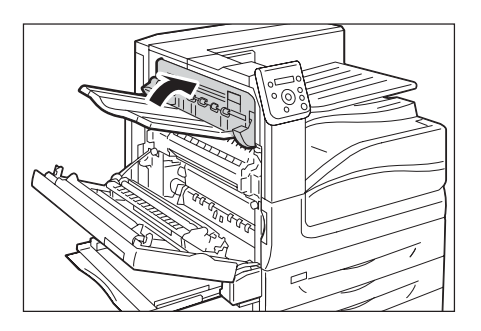

6. Return the upper left cover A to the original position.

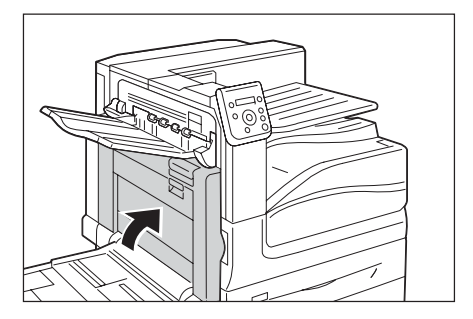

## **Paper Jams in Duplex Module Cover B**

The following describes how to clear paper jams occurring in the duplex module cover B.

1. Lower the tray 5 (1). Next, while raising the release lever (2), gently open the duplex module cover B (3).

2. Remove the jammed paper.

### **Note**

- If the paper is torn, make sure no piece of paper remains inside the machine.
- 

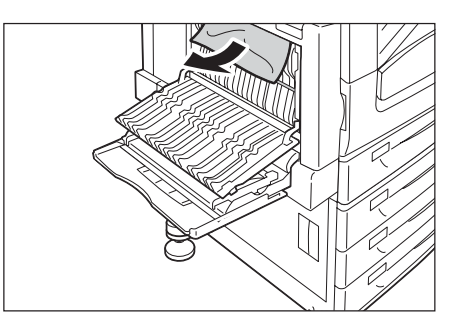

3. Gently close the duplex module cover B. Next raise the tray 5.

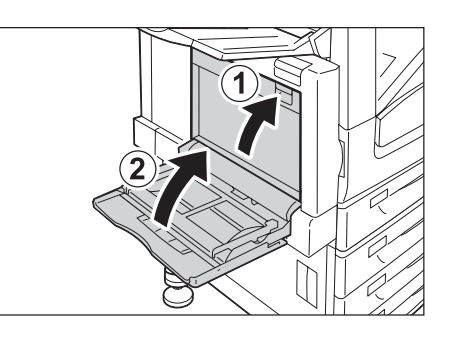

### **Paper Jams in Finisher-B1**

The following describes how to clear paper jams occurring in the installed Finisher-B1 (optional).

### **Paper Jams under the Finisher Top Cover**

1. Push up the lever on the finisher top cover.

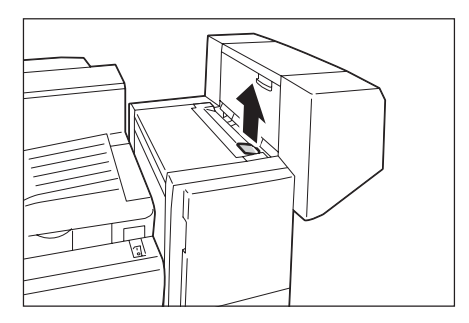

2. The finisher top cover opens.

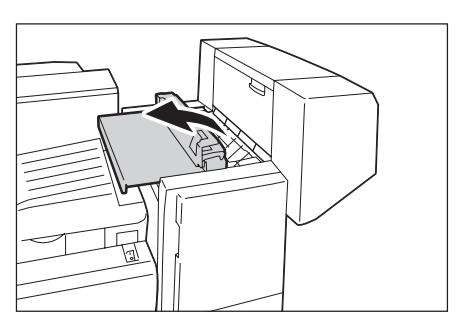

3. Remove the jammed paper.

#### **Note**

- If the paper is torn, make sure no piece of paper remains inside the machine.
- 4. Gently close the finisher top cover.

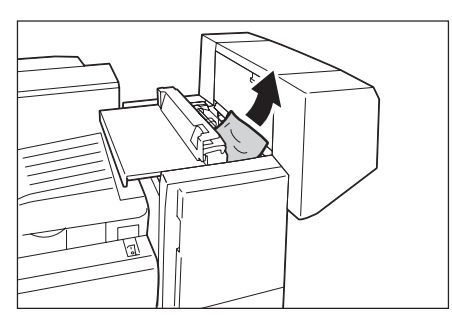

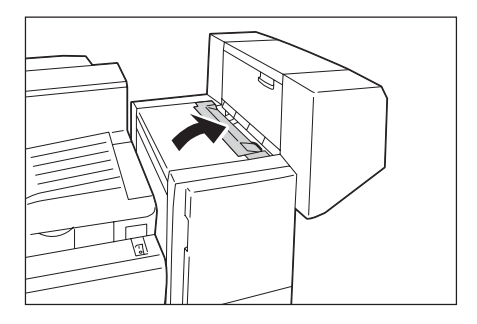

### ■ Paper Jams in the Finisher Transport Cover F

1. Open the finisher transport cover F.

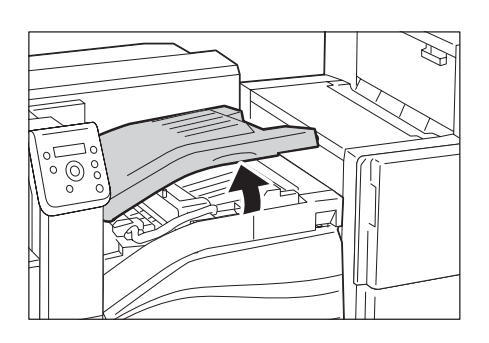

2. Remove the jammed paper.

#### **Note**

- If the paper is torn, make sure no piece of paper remains inside the machine.
- 坌  $\overline{\mathcal{O}}$
- 3. Gently close the finisher transport cover F.

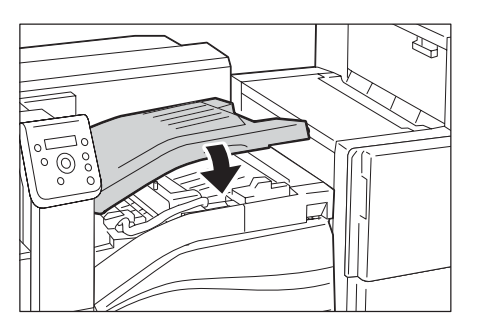

### **Paper Jams in Finisher-C1 with Booklet Maker**

The following describes how to clear paper jams occurring in the installed Finisher-C1 with Booklet Maker (optional).

### **Paper Jams in the Center Tray**

1. If you can see the edge of the jammed paper on the center tray, gently pull the paper to the right.

2. Open the finisher transport cover F, and then close it.

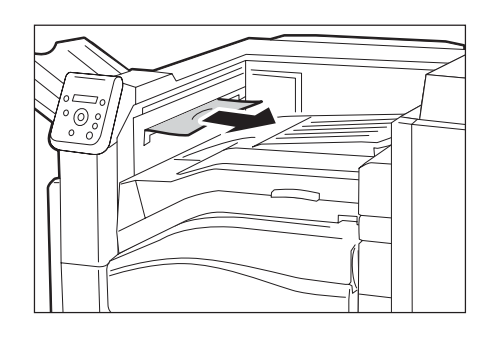

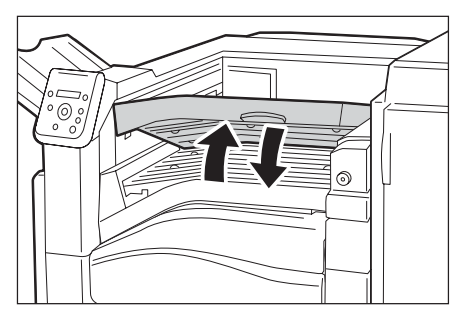

### **Paper Jams in the Finisher Transport Cover F**

1. Open the finisher transport cover F.

2. Remove the jammed paper if there is.

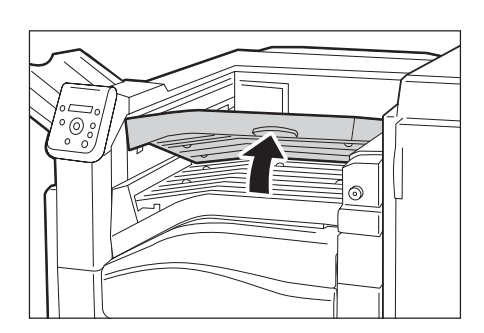

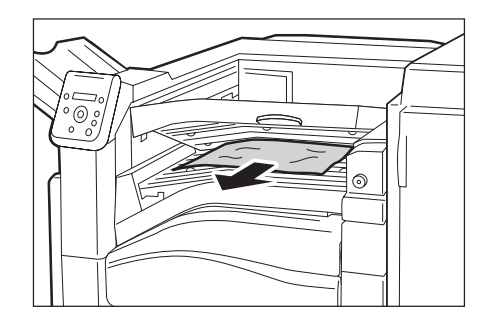

3. Turn the knob 1 to the left and gently pull out the paper to remove.

#### **Note**

• If the paper is torn, make sure no piece of paper remains inside the machine.

4. Close the finisher transport cover F.

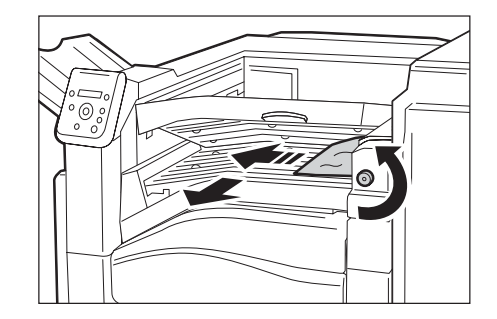

ര

### **Paper Jams at 2a in the Finisher**

1. If you can see the edge of the jammed paper on the right top tray, gently pull the paper straight from the exit area to remove.

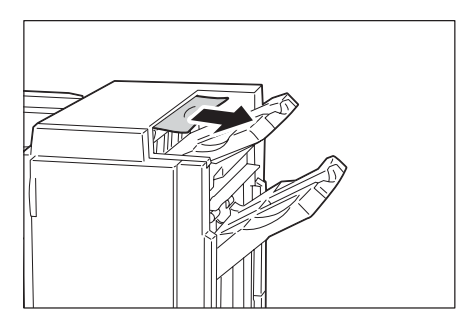

2. Open the finisher front door.

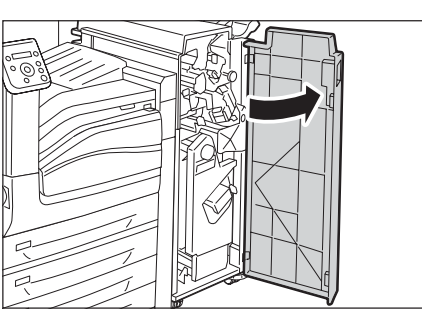

3. Move the handle 2a to the right.

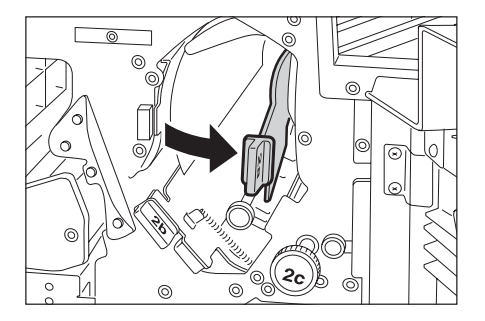

4. Turn the knob 2c to the direction of the arrow to eject the jammed paper.

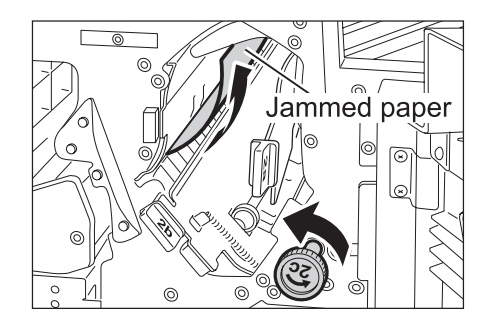

- $\Box$
- $\overline{1}$  $\odot$  $^{\circ}$  $\circledcirc$
- 6. Return the handle 2a to the original position.

5. Gently pull the paper to remove.

remains inside the machine.

• If the paper is torn, make sure no piece of paper

7. Close the front door.

#### **Note**

**Note**

• If the front door is not completely closed, a message will appear and the machine remains paused.

### **Paper Jams at 2b in the Finisher**

1. Open the front door.

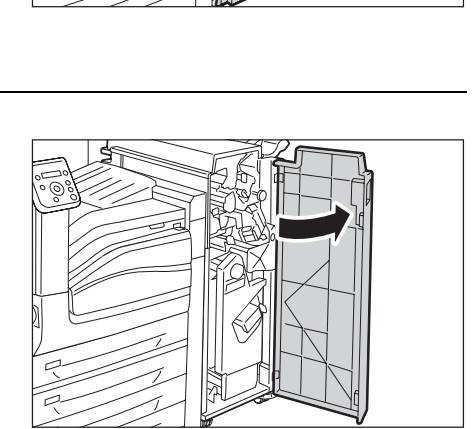

2. Move the handle 2b to the right.

3. Turn the knob 2c to the direction of the arrow to eject the jammed paper.

4. Remove the jammed paper.

#### **Note**

- If the paper is torn, make sure no piece of paper remains inside the machine.
- 5. Return the handle 2b to the original position.

6. Close the front door.

#### **Note**

• If the front door is not completely closed, a message will appear and the machine remains paused.

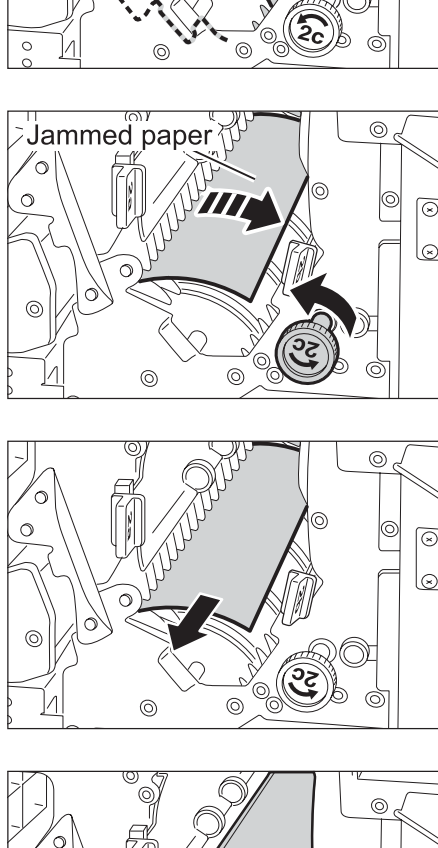

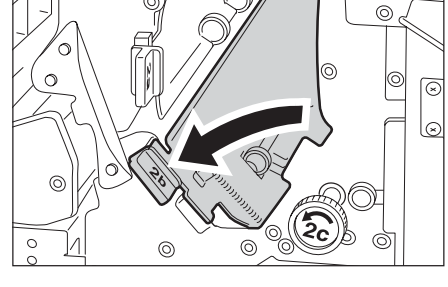

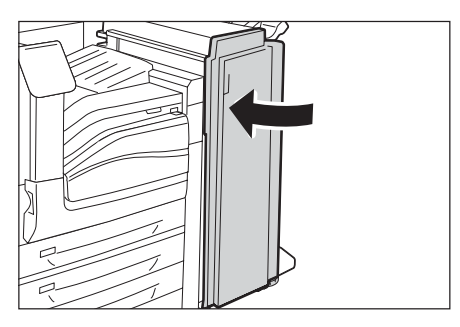

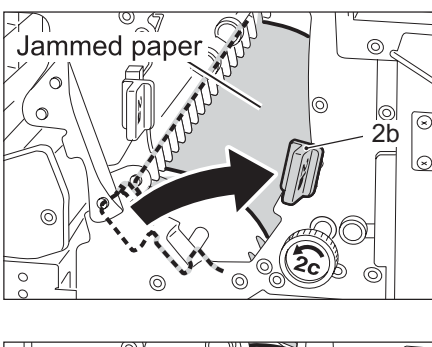

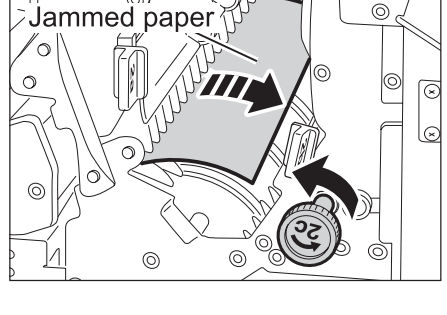

### **Paper Jams at 3 in the Finisher**

1. Open the front door.

- 2. Pull down the handle 3.
	-
- 3. Remove the jammed paper.

#### **Note**

- If the paper is torn, make sure no piece of paper remains inside the machine.
- 4. Return the handle 3 to the original position.

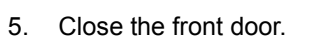

#### **Note**

• If the front door is not completely closed, a message will appear and the machine remains paused.

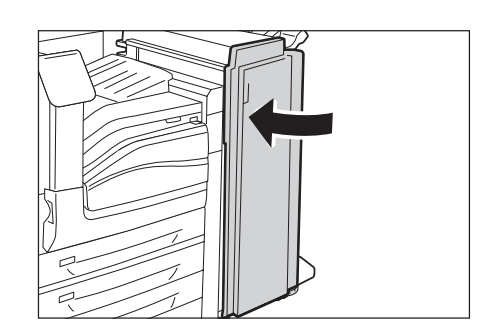

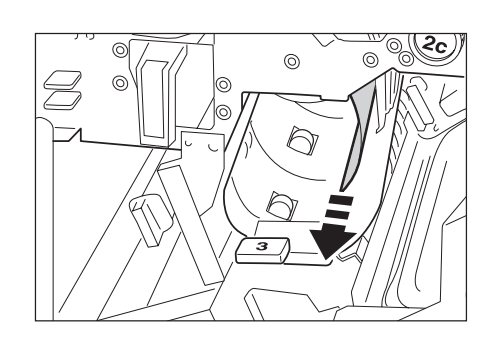

Jammed paper <sup>®</sup>

a C 20

 $\odot$ 

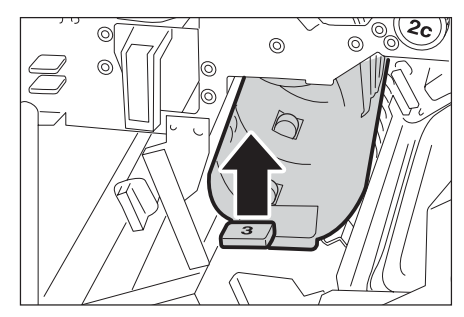

### **Paper Jams at H in the Finisher**

1. Open the finisher exit cover H upward.

2. Gently pull the jammed paper to the right to remove.

#### **Note**

- If the paper is torn, make sure no piece of paper remains inside the machine.
- 3. Return the finisher exit cover H to the original position.

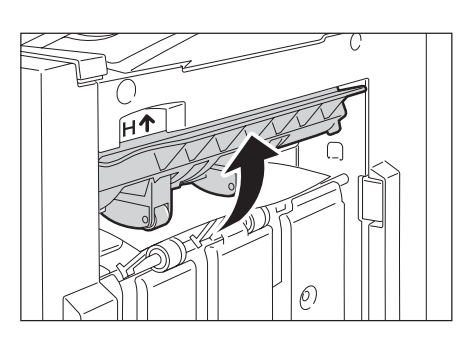

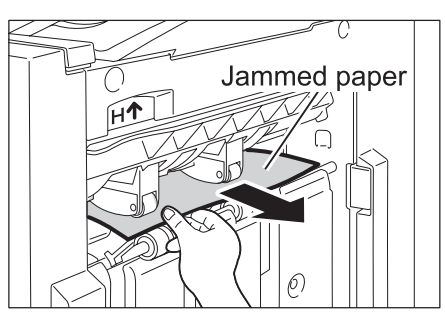

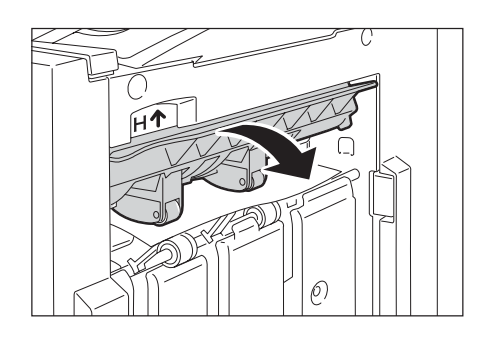

### **Paper Jams at 4a in the Finisher**

1. Open the front door.

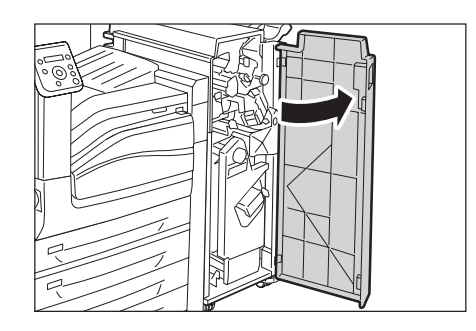

2. Pull out the booklet drawer 4 until it stops.

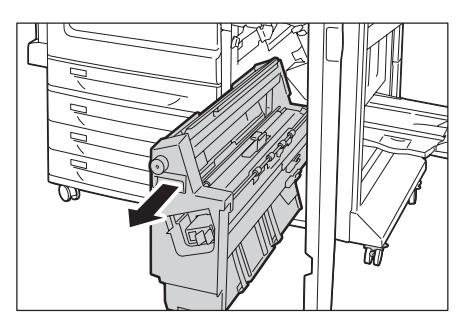

3. Turn the knob 4a to the left to remove all the jammed paper.

#### **Note**

- If the paper is torn, make sure no piece of paper remains inside the machine.
- 4. Return the booklet drawer 4 to the original position.

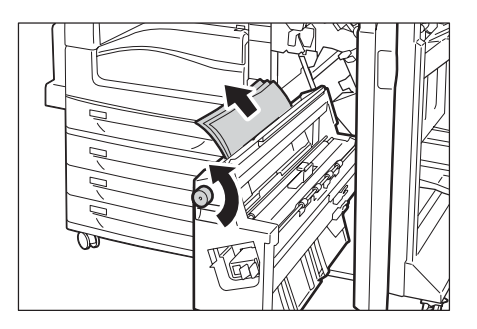

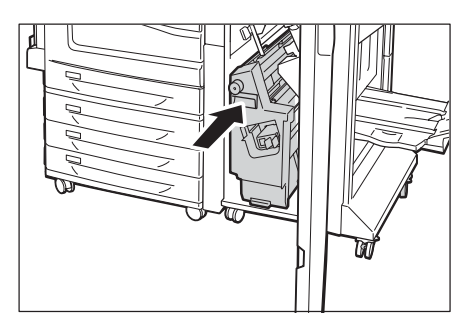

5. Close the front door.

#### **Note**

• If the front door is not completely closed, a message will appear and the machine remains paused.

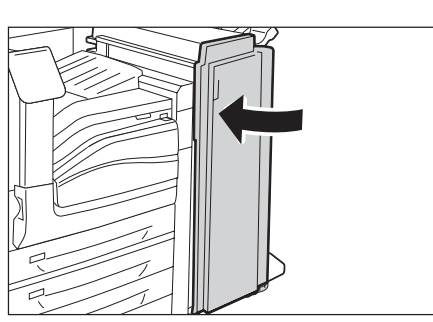

### **Paper Jams at 4b in the Finisher**

1. Open the front door.

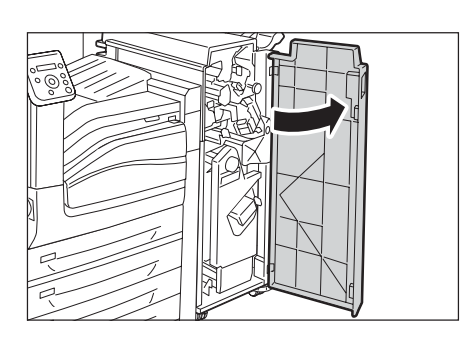

2. Move the handle 4b to the left.

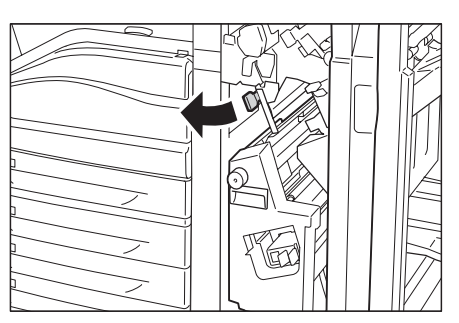

3. Remove the jammed paper if there is.

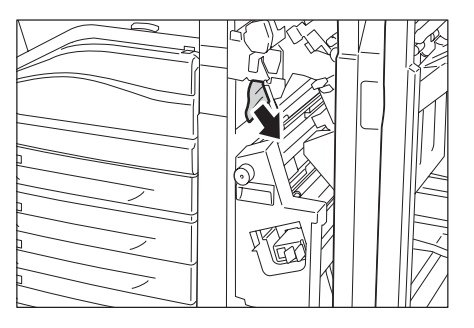

4. Pull out the booklet drawer 4 until it stops.

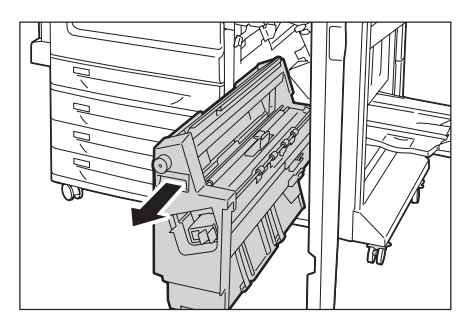

5. Remove all the jammed paper from the upper left side and inside of the drawer.

#### **Note**

- If the paper is torn, make sure no piece of paper remains inside the machine.
- 6. Return the booklet drawer 4 to the original position.

7. Return the handle 4b to the original position.

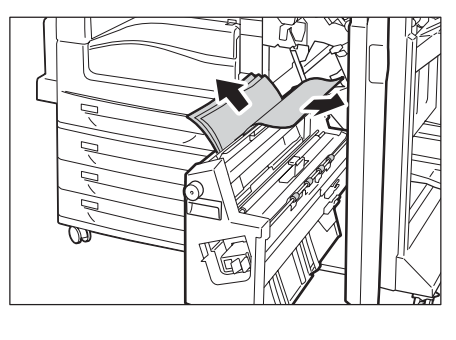

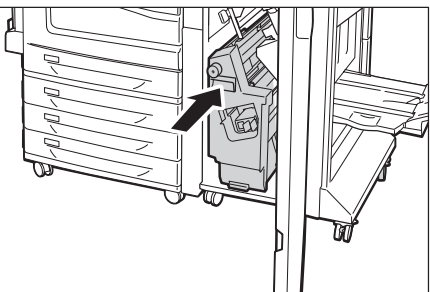

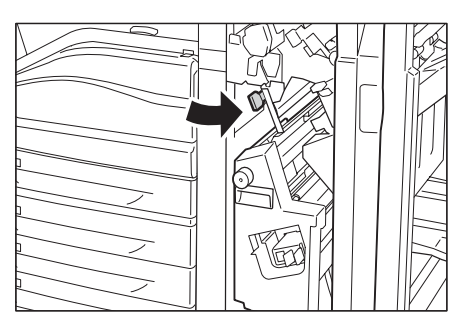

8. Close the front door.

#### **Note**

• If the front door is not completely closed, a message will appear and the machine remains paused.

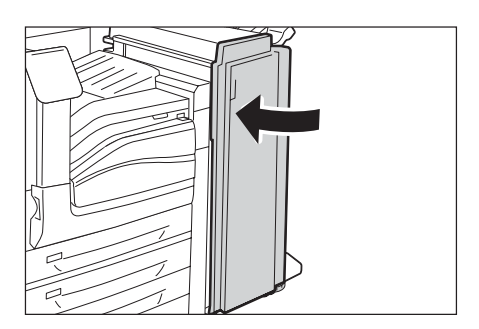

### **Paper Jams in the Right Bottom Tray**

1. Open the front door.

2. Turn the knob 4a clockwise to eject the paper to the right bottom tray.

3. Remove the jammed paper.

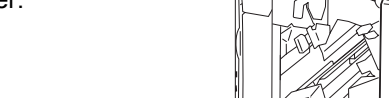

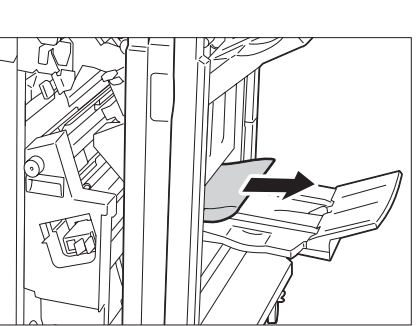

4. Close the front door.

#### **Note**

• If the front door is not completely closed, a message will appear and the machine remains paused.

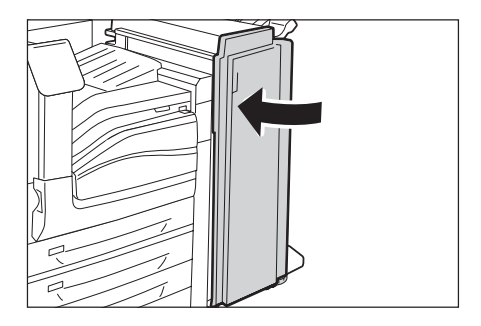

A staple jam may occur when the finisher (optional) is installed to use the stapler. In such case, check the message on the display and perform the procedures on the following pages.

#### **ACAUTION**

• Be careful in removing jammed staples.

Also, when printouts are not stapled or staples are bent, follow the procedures to clear the staple jams. Contact our Customer Support Center if the problem persists after you have tried the following solutions.

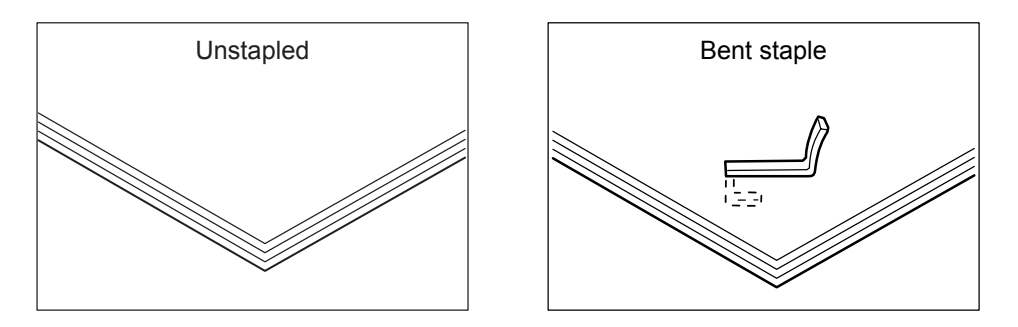

If copies are stapled as shown in the figures below, contact our Customer Support Center.

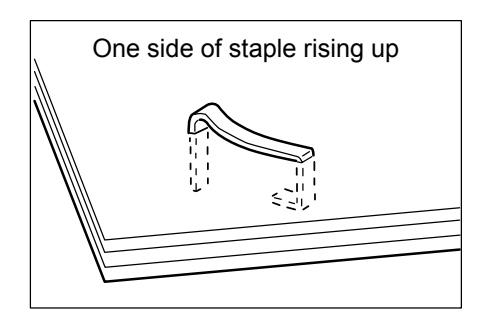

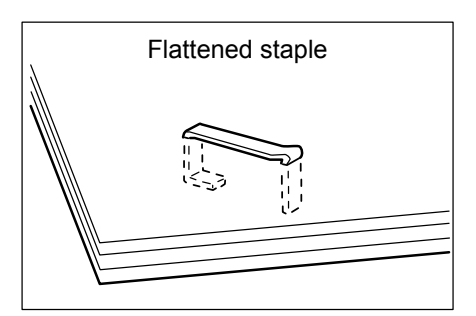

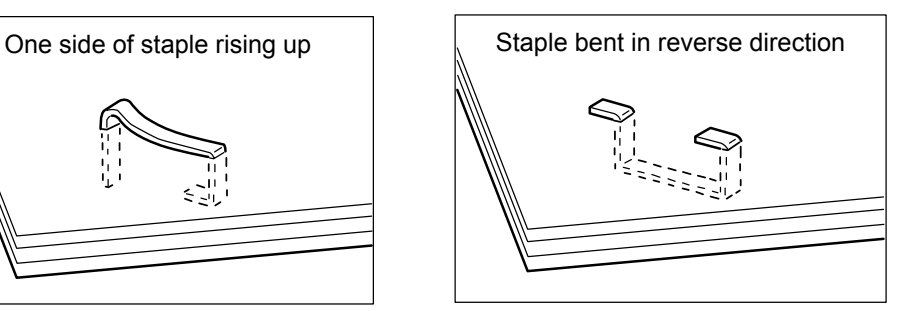

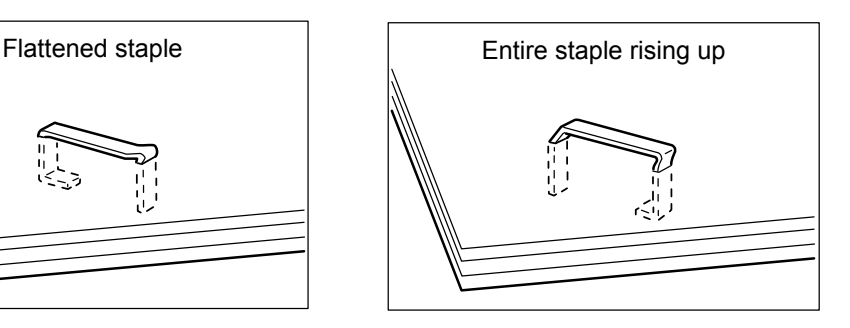

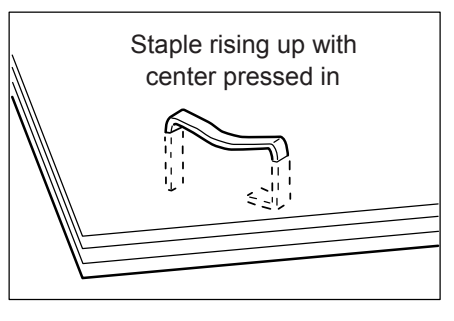

### **Staple Jams in Finisher-B1**

This section describes how to clear staple jam occurred in the staple cartridge of the Finisher-B1 (optional).

### **When Staple Jams occurs in Staple Cartridge (R1)**

1. Make sure that the machine is not operating, and open the front door.

2. Grasp the handle R1 as shown in the

the right, towards you.

illustration to pull out the staple cartridge to

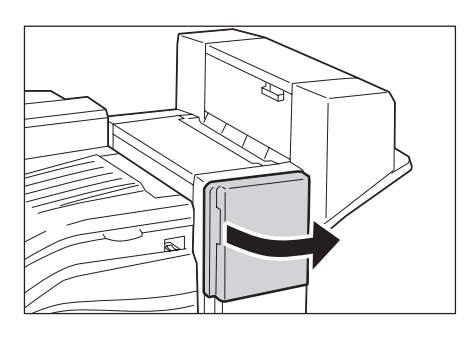

- 
- 3. Move up the staple cartridge, and then take it out of the machine.

#### **Note**

- The staple cartridge is firmly inserted. A slight force is required to pull the cartridge out of the finisher.
- 4. After you take out the staple cartridge, check inside of the finisher for any remaining staples.

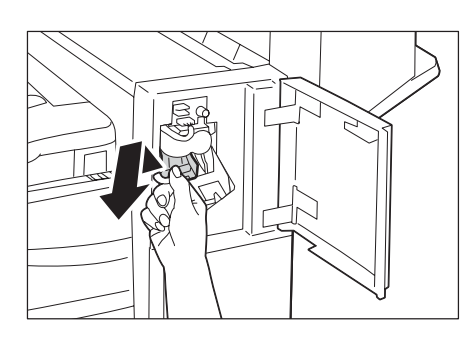

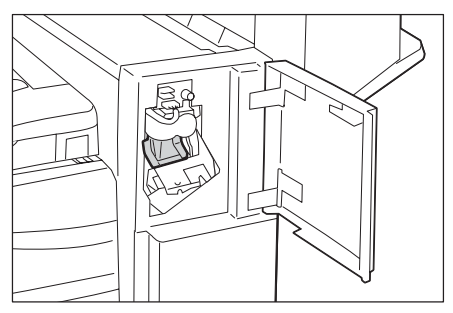

- 5. Pull up the metal part of the staple cartridge as shown in the illustration.
- 
- 6. Remove the jammed staples (1), and then return the metal part pulled up in step 5 to
- 7. Push the staple cartridge into the machine until it clicks into place.

the original position (2).

• Be careful in removing jammed staples.

**Important**

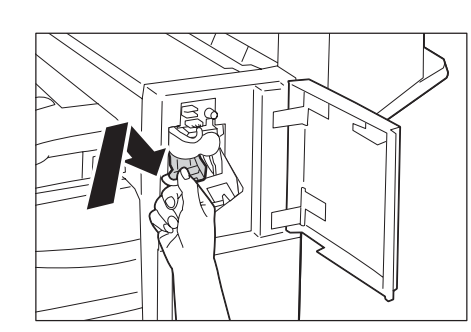

8. Close the front door.

#### **Note**

• If the front door is not completely closed, a message will appear and the machine remains paused.

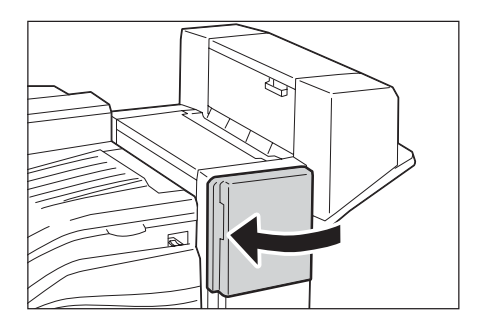

### **Staple Jams in Booklet Maker Unit for Finisher-B1**

This section describes how to clear staple jam occurred in the staple cartridge of the Booklet Maker Unit for Finisher-B1 (optional).

### **When Stale Jams occurs in Staple Cartridge R2 / R3**

1. Make sure that the machine is not operating, and open the booklet maker side cover.

2. With holding the tabs on both sides of the booklet staple cartridge, lift the booklet

staple cartridge out of the unit.

3. After you take out the booklet staple

Unit for any remaining staples.

cartridge, check inside of the Booklet Maker

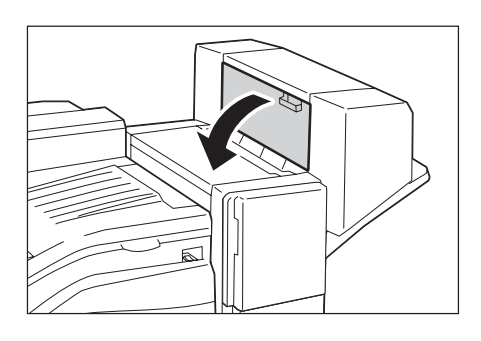

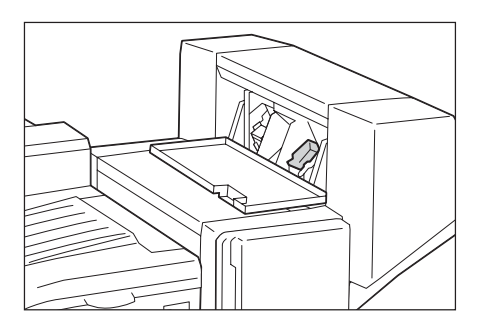

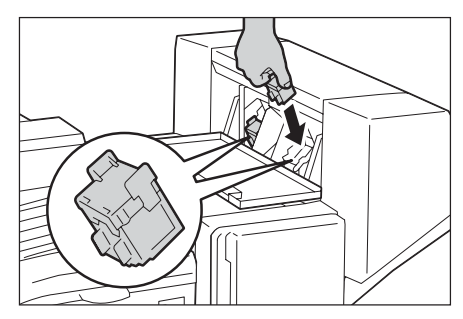

5. Make sure another booklet staple cartridge in the same way.

4. With holding the tabs, return the cartridge to the original position, and then gently push the cartridge in until it clicks into

6. Close the booklet maker side cover.

### **Note**

place.

• If the booklet maker side cover is not completely closed, a message will appear and the machine remains paused.

### **Staple Jams in Finisher-C1 with Booklet Maker**

This section describes how to clear staple jam occurred in the staple cartridge of the Finisher-C1 with Booklet Maker (optional).

### **When Staple Jams occurs in Staple Cartridge R1**

1. Make sure that the machine is not operating, and open the front door.

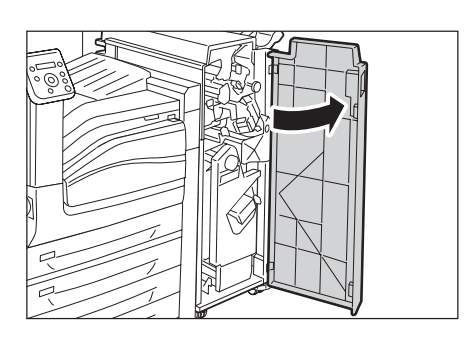

2. Grasp the handle R1 as shown in the illustration to pull out the staple cartridge to the right, towards you.

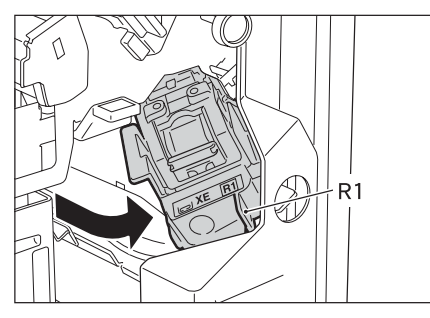

3. Take out the staple cartridge.

#### **Note**

- The staple cartridge is firmly inserted. A slight force is required to pull the cartridge out of the finisher.
- 4. After you take out the staple cartridge, check inside of the finisher for any remaining staples.

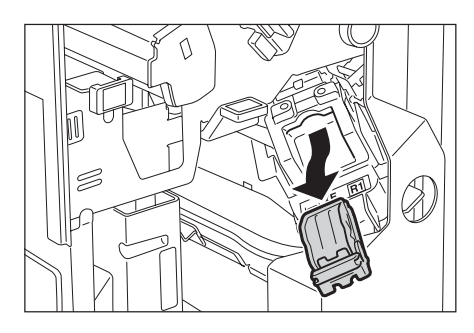

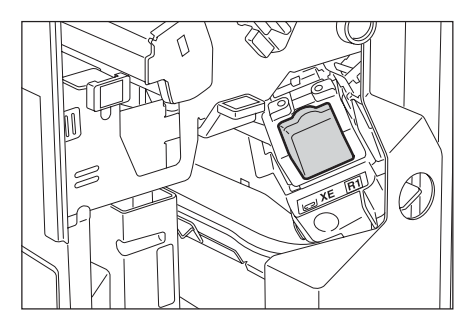

5. Pull up the metal part of the staple cartridge as shown in the illustration.

6. Remove the jammed staples (1), and then return the metal part pulled up in step 5 to the original position (2).

#### **Important**

- Be careful in removing jammed staples.
- 7. Push the staple cartridge into the machine until it clicks into place.

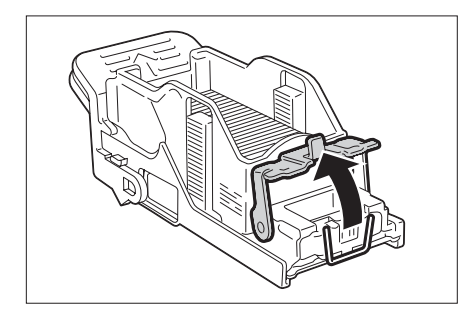

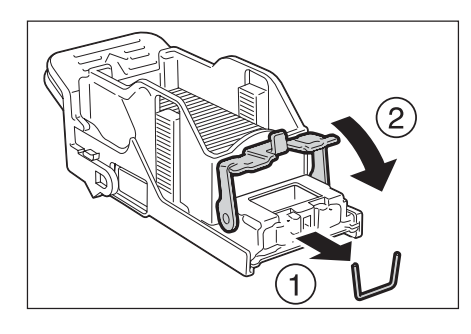

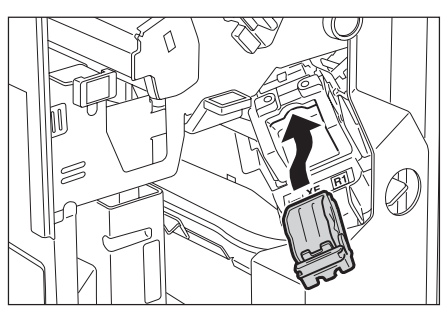

8. Close the front door.

#### **Note**

• If the front door is not completely closed, a message will appear and the machine remains paused.

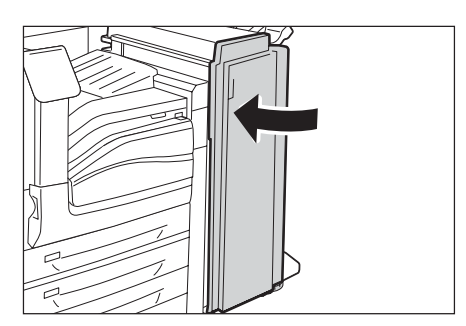

### **When Staple Jams occurs in Booklet Staple Cartridge R2 / R3**

This section describes how to clear staple jam occurred in the booklet staple cartridge of the Finisher-C1 with Booklet Maker (optional).

1. Make sure that the machine is not operating, and open the front door.

2. While pressing the handle to the right, take the staple cartridge unit out of the machine.

3. Hold the tabs on both sides of the booklet staple cartridge.

4. Rotate the booklet staple cartridge at an angle.

5. Lift the booklet staple cartridge out of the unit.

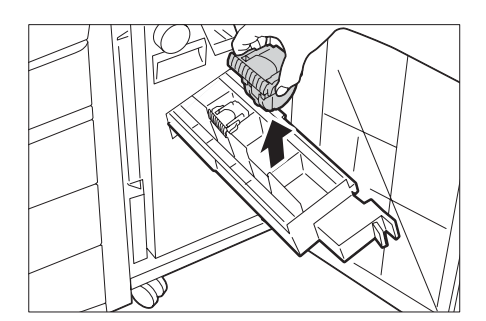

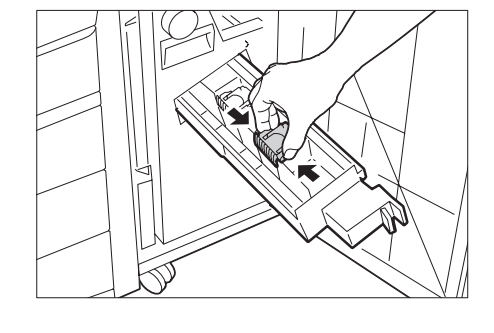

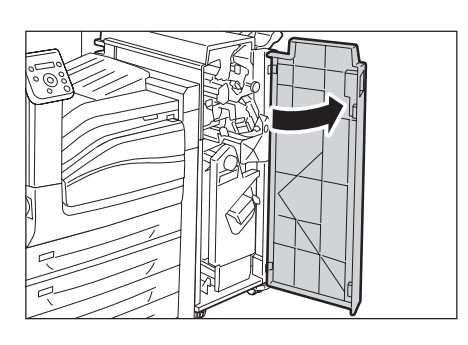

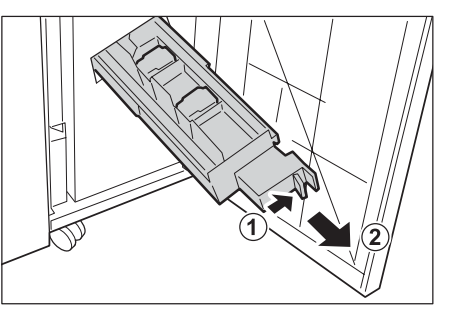

6. Remove the jammed staples as shown in the illustration.

#### **Important**

- Be careful in removing jammed staples.
- 7. With holding the tabs, return the cartridge to the original position, and then gently push the cartridge in until it clicks into place.
- 8. Repeat steps from 3 to 7 for the cartridge at the back of the unit.
- 9. Return the unit to the original position.

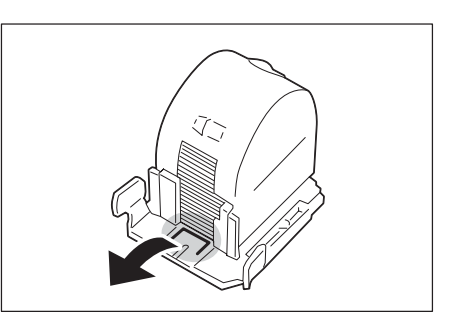

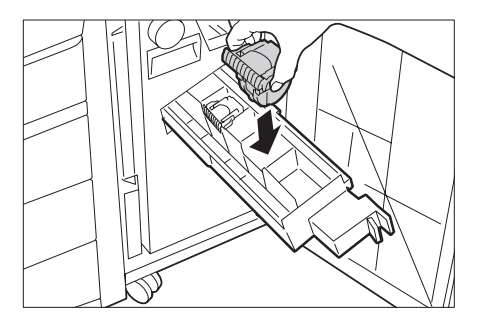

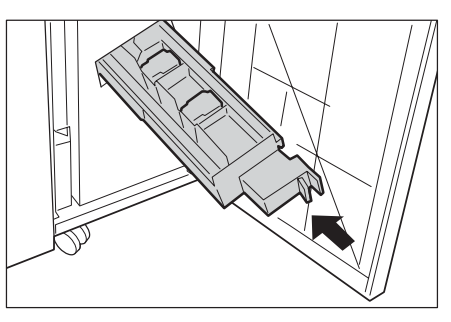

10. Close the front door.

#### **Note**

• If the front door is not completely closed, a message will appear and the machine remains paused.

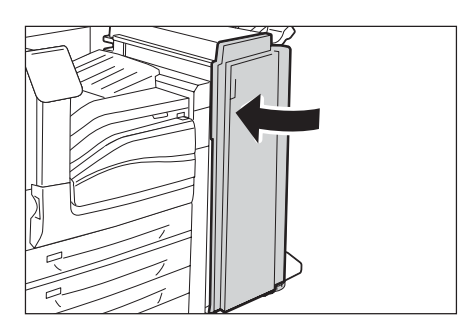

## **6.3 Hardware Problems (Power Failure, Abnormal Noise, etc.)**

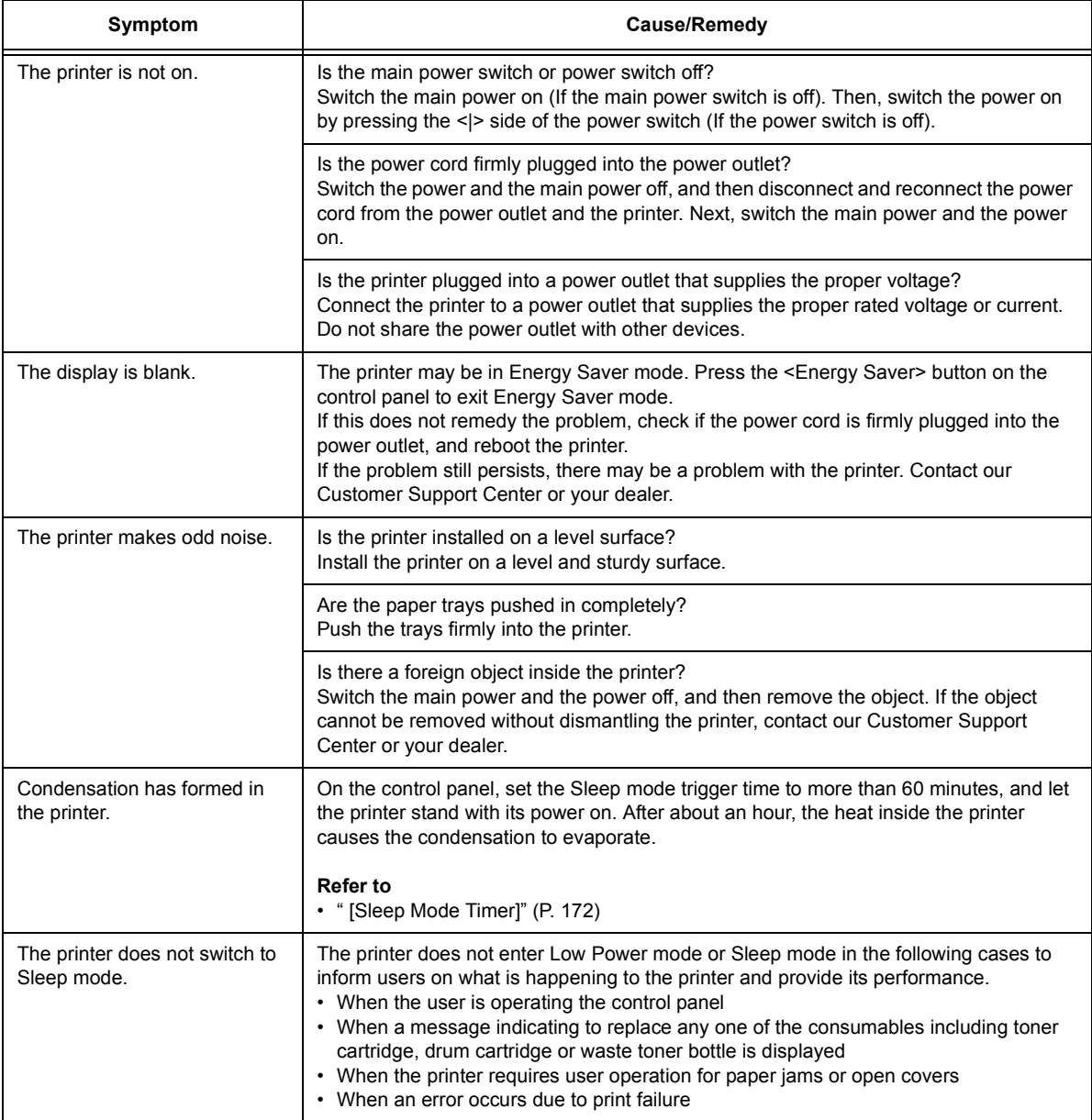

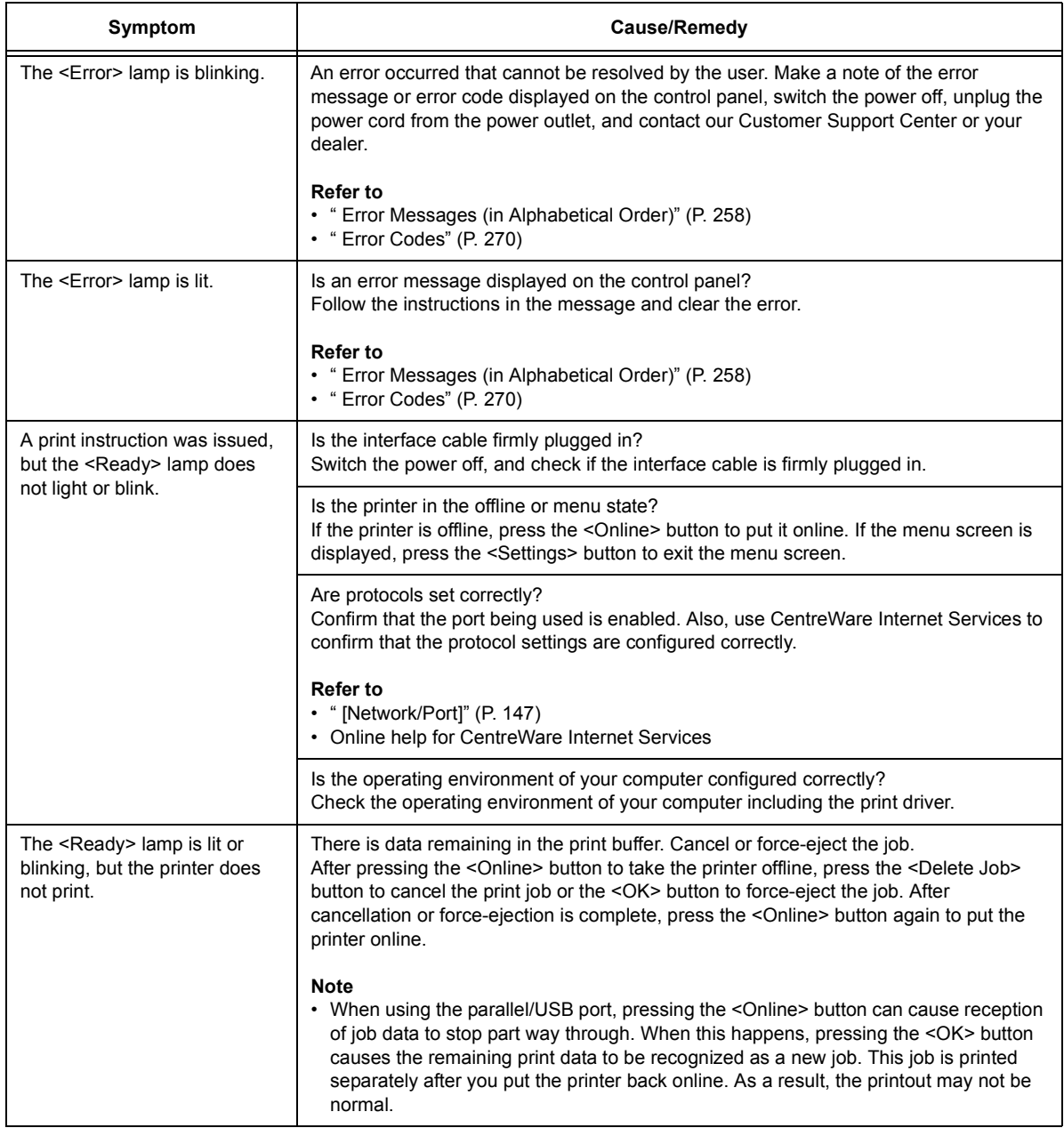

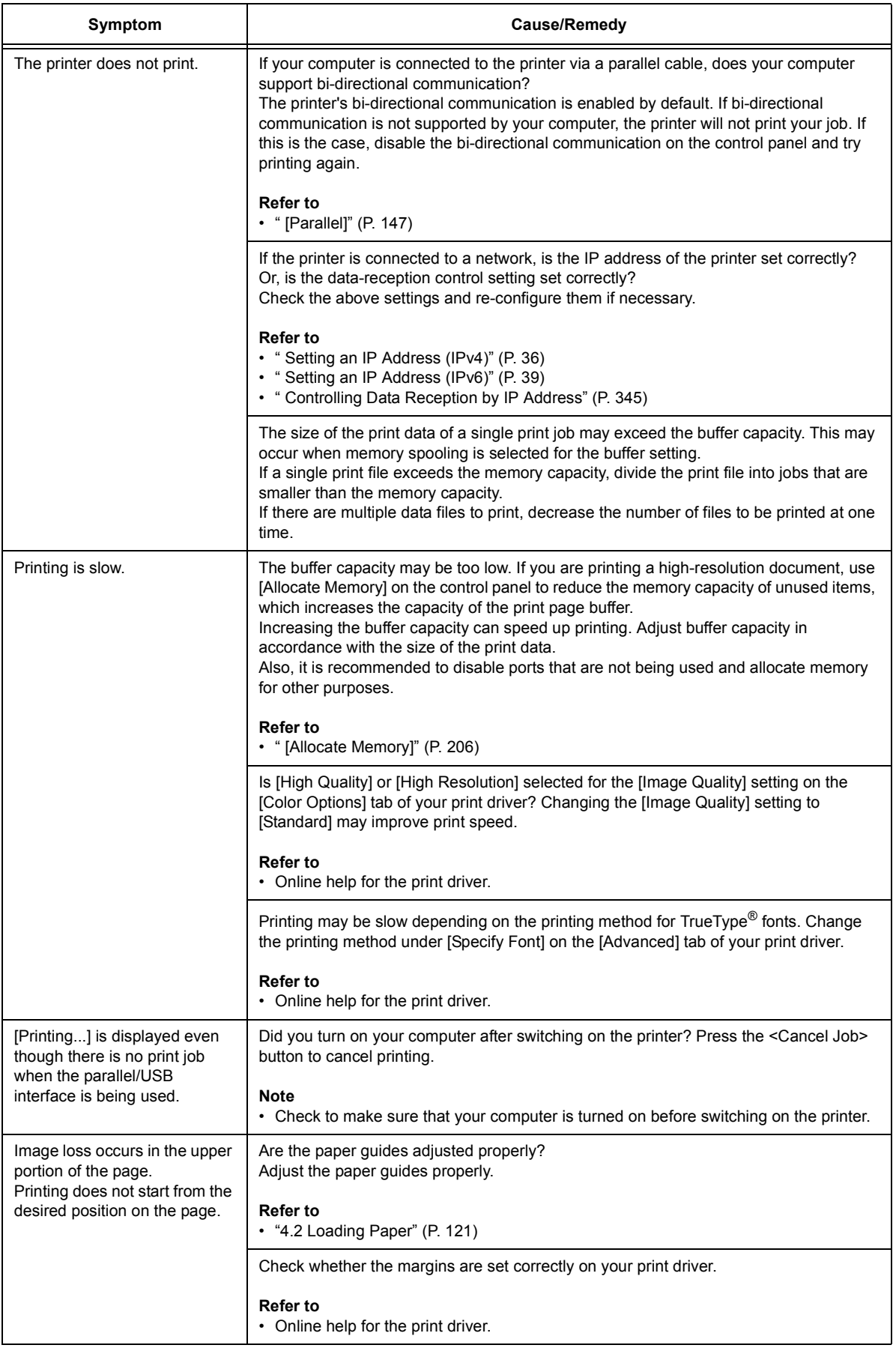

# **6.5 Print and Image Quality Problems**

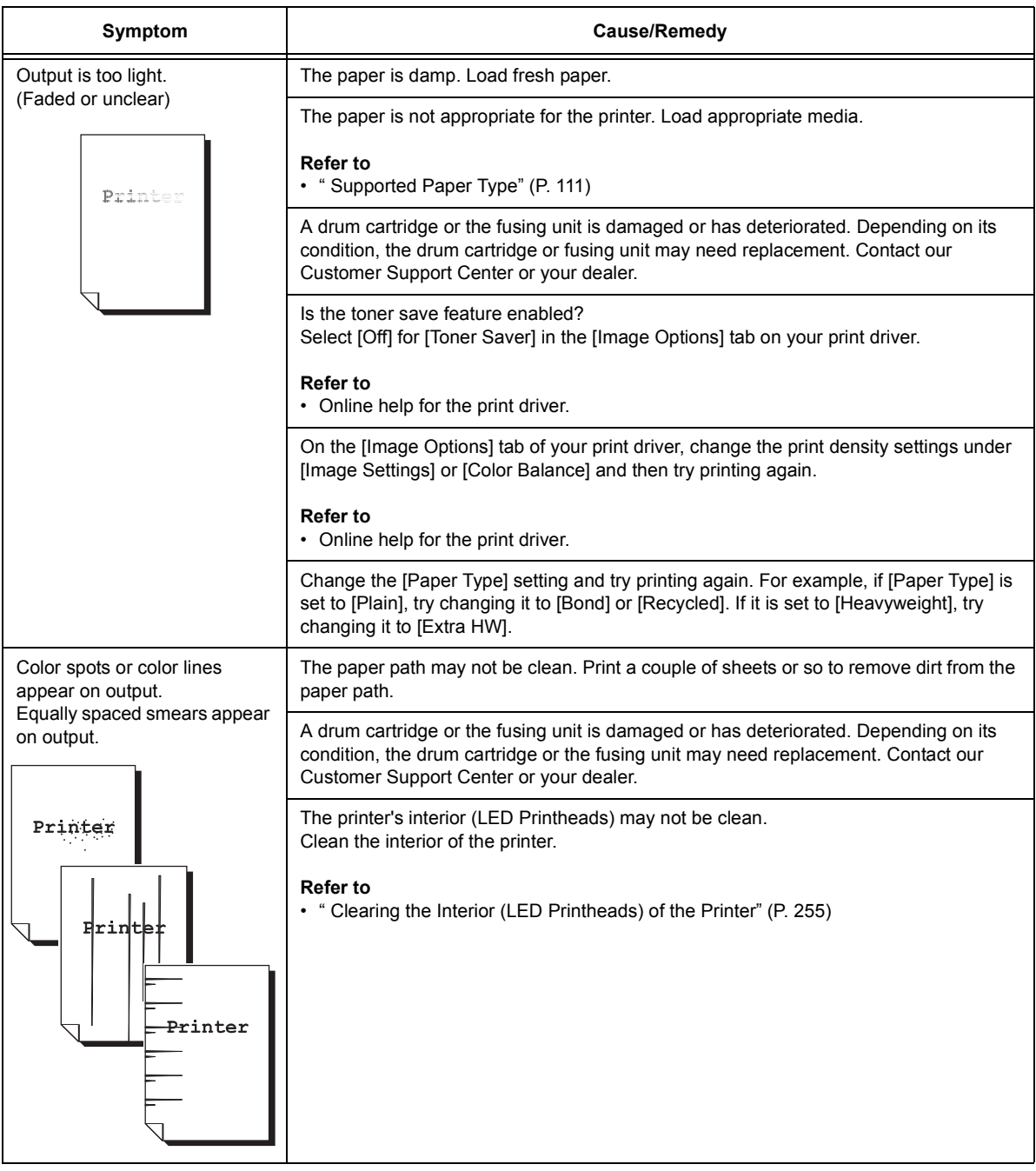

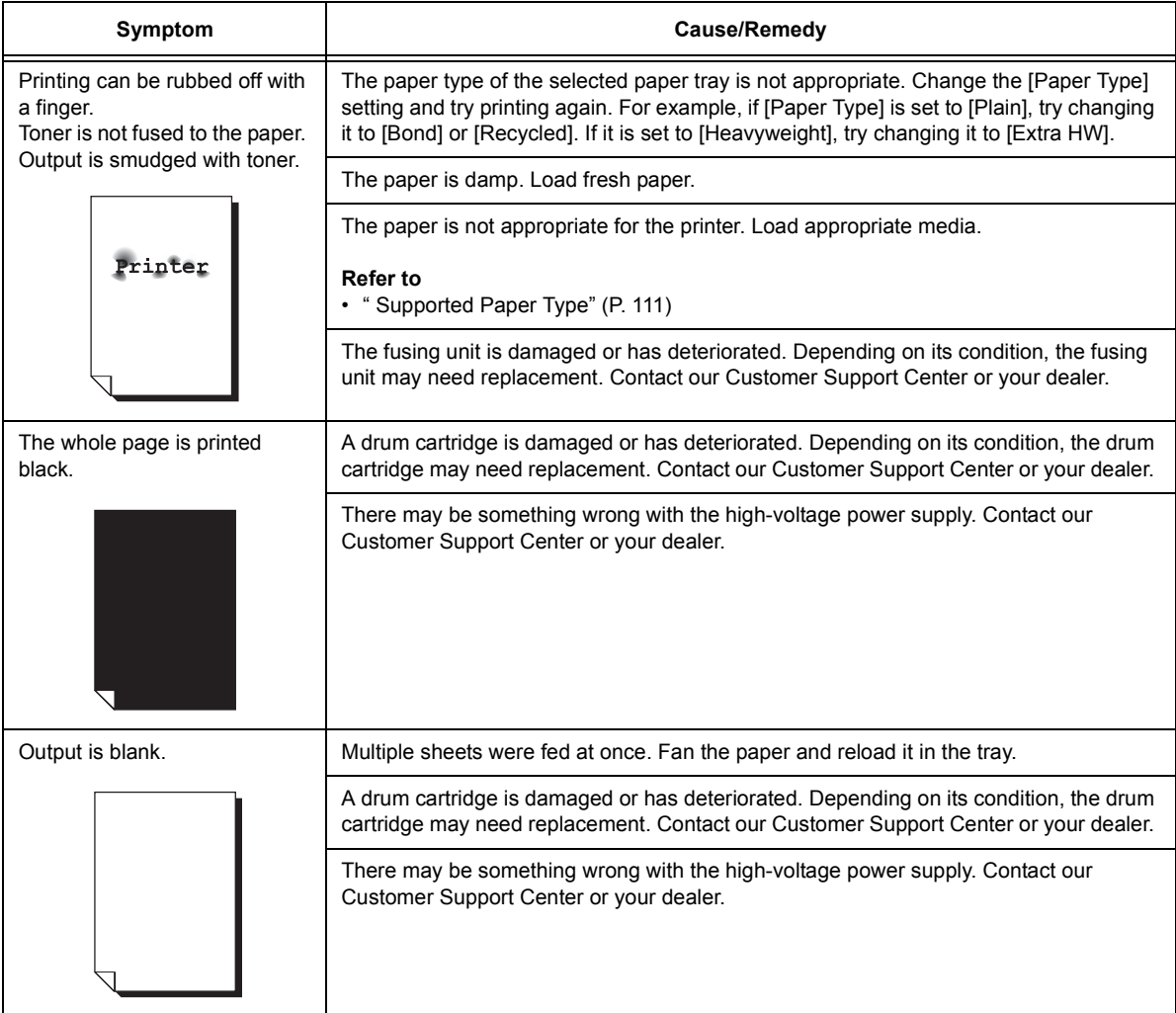
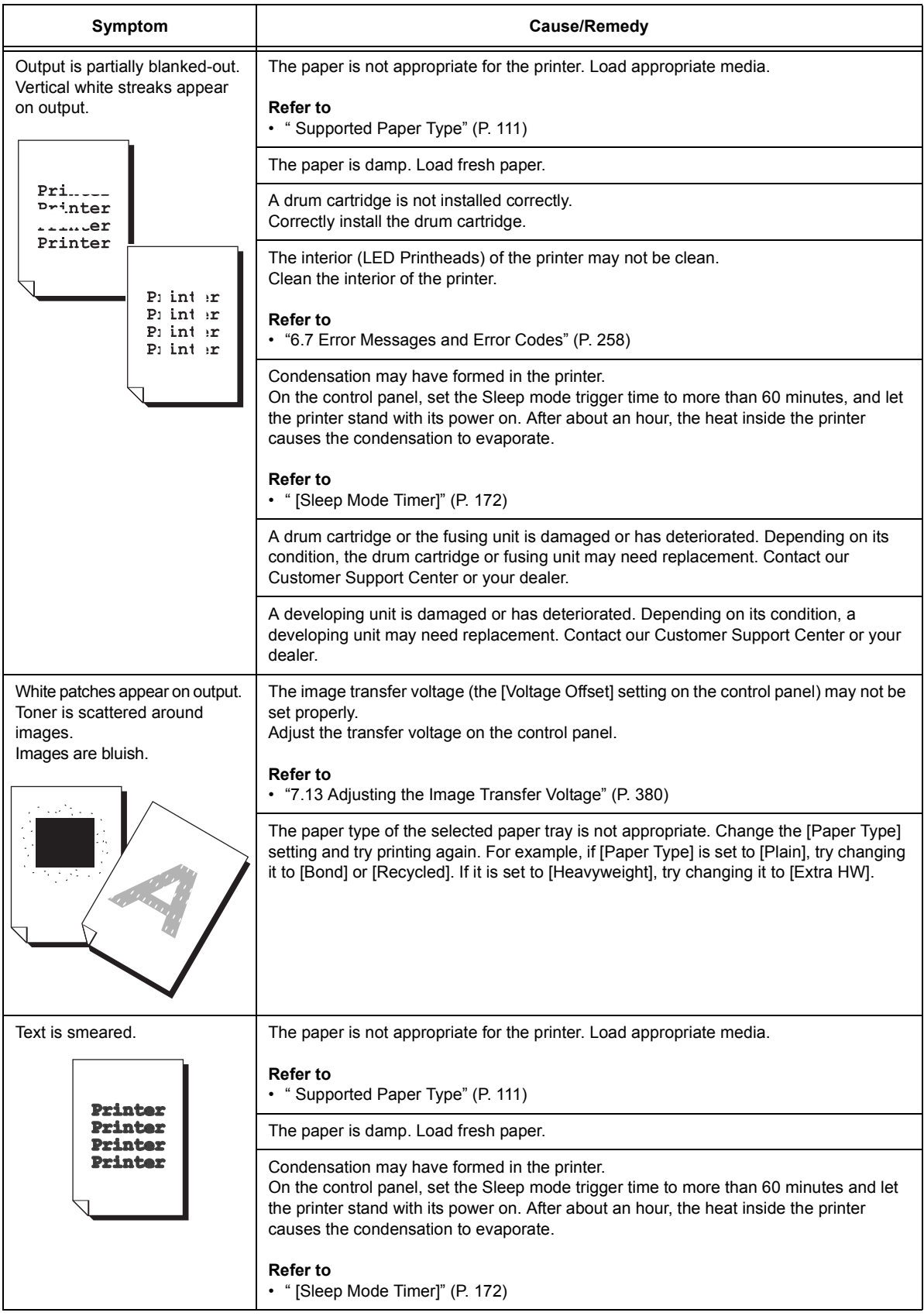

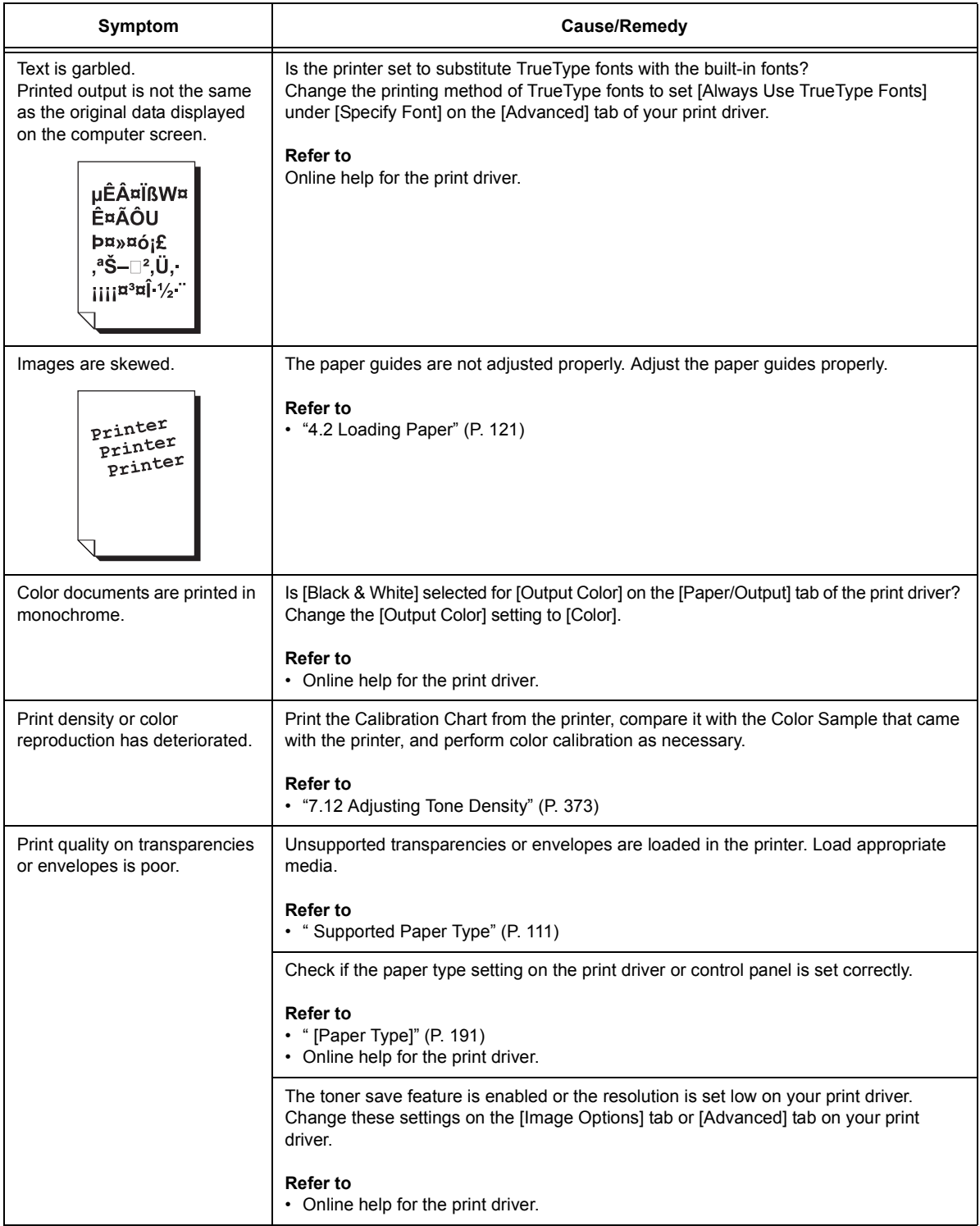

## **Clearing the Interior (LED Printheads) of the Printer**

When you find deterioration in print image quality, clean the interior (LED printheads) of the machine.

### **Important**

- Clean the LED printheads periodically when you replace the waste toner bottle.
- 1. Make sure that the machine is not operating, and open the front cover.

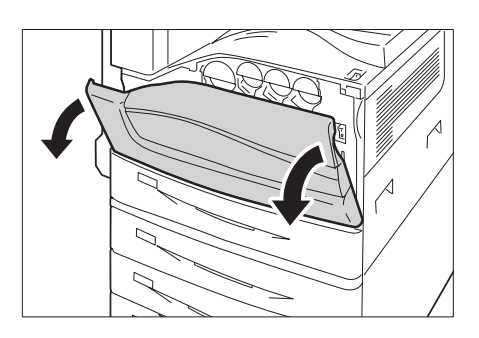

2. Rotate the release lever of the drum cartridge cover counterclockwise.

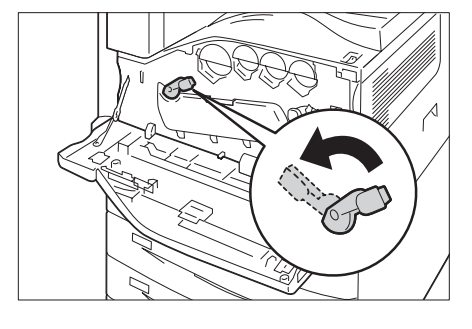

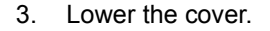

#### **Note**

- You can now see the drum cartridge.
- 4. Slowly slide out the cleaning bars housed within the LED printhead until it stops. The cleaning bars are located in the cleaning connection just under the drum cartridges (R1, R2, R3, or R4).

### **Note**

• Slide out the cleaning bars until you see " $\bullet \bullet \bullet$ ".

### **Important**

• Do not remove the cleaning bars from the housing.

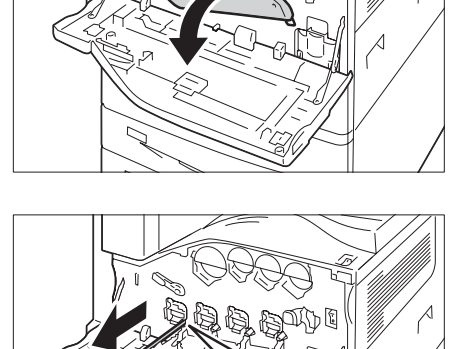

5. Slowly slide the cleaning bars back into place.

### **Note**

- Clean the four LED printheads (R1 to R4) by sliding the cleaning bars back and fourth for two or three times, respectively.
- 6. Return the cover to the original position.

### **Note**

• Push the cover until it clicks into place.

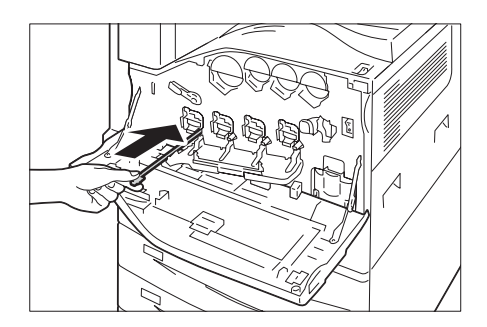

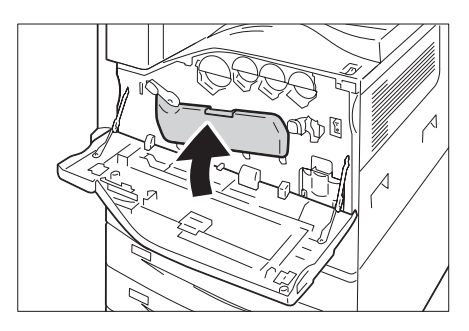

7. Rotate the release lever clockwise to lock the cover.

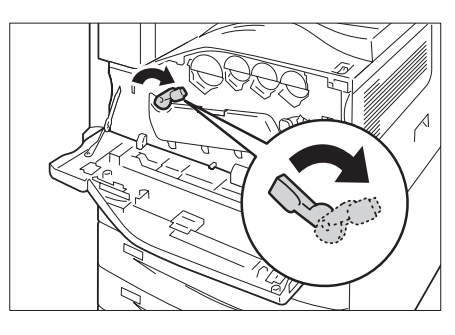

8. Close the front cover.

### **Note**

• If the front cover is not completely closed, a message will appear and the machine remain paused.

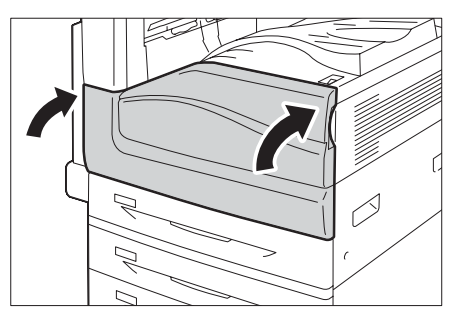

# **6.6 Paper Feed Problems**

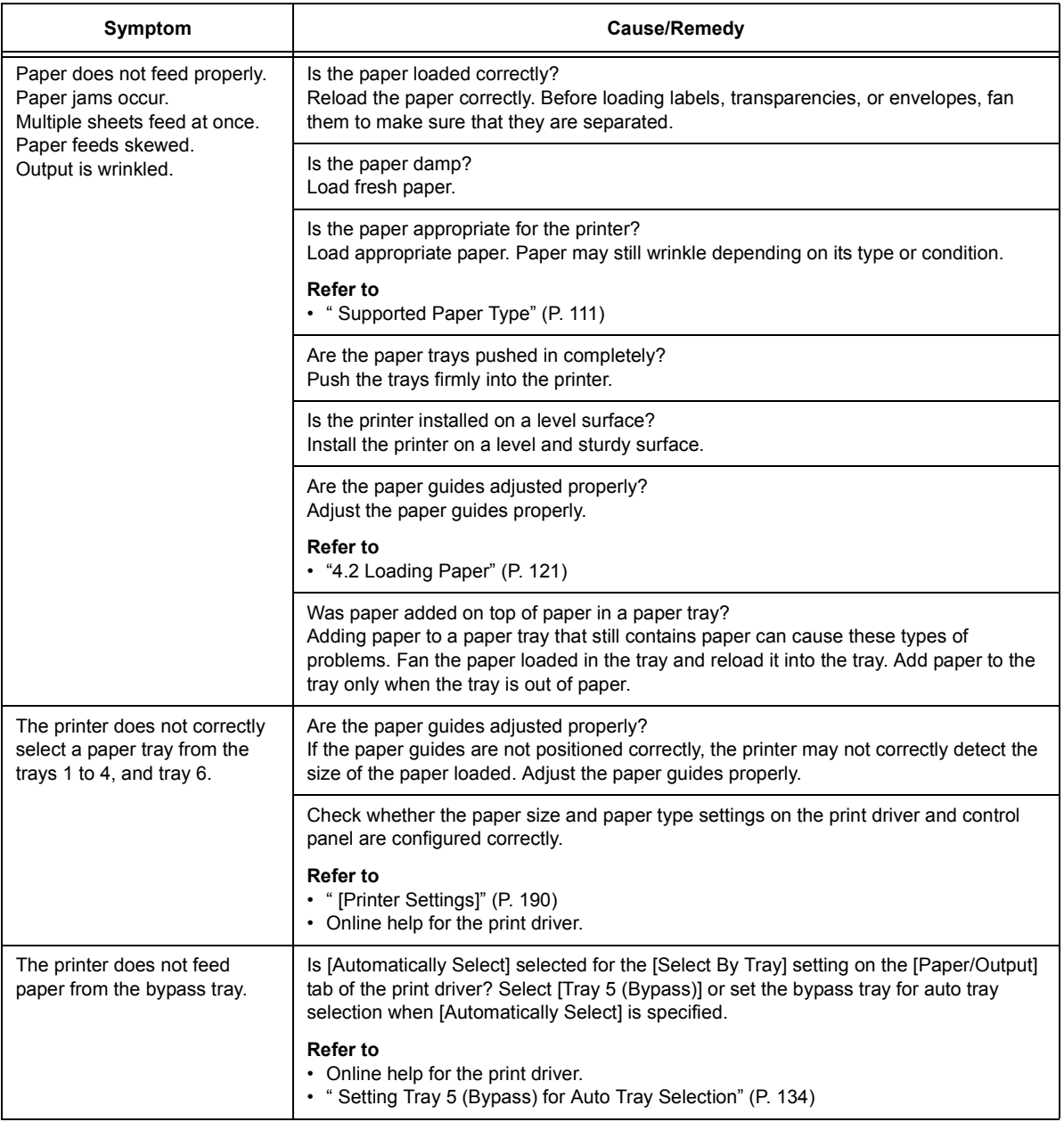

<span id="page-257-0"></span>**6.7 Error Messages and Error Codes**

## **Error Messages (in Alphabetical Order)**

The following table lists the error messages that appear on the control panel.

### **Note**

• If the message text cannot fit on a single screen, use the  $\langle \nabla \rangle$  and  $\langle \Delta \rangle$  buttons to change screens.

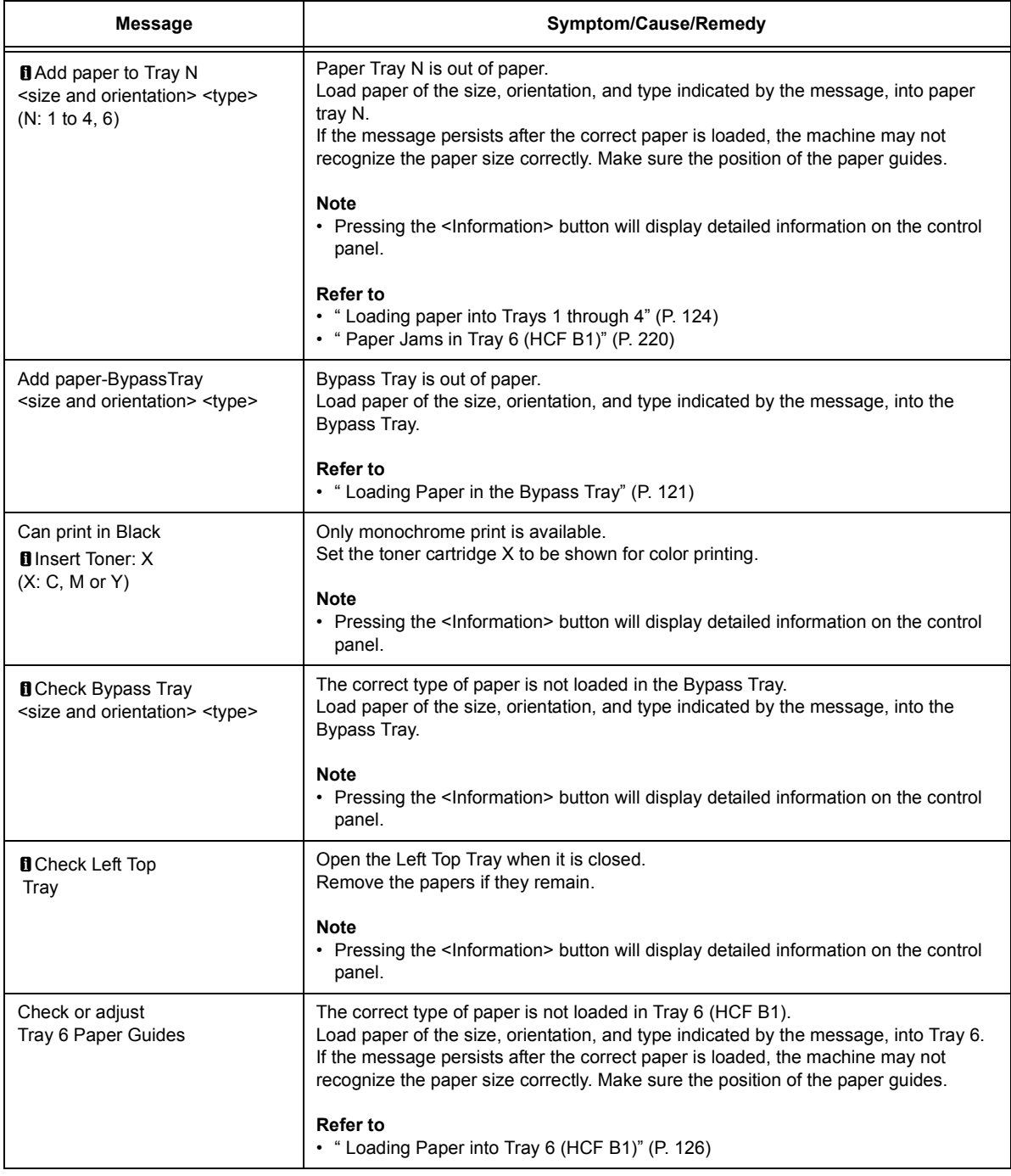

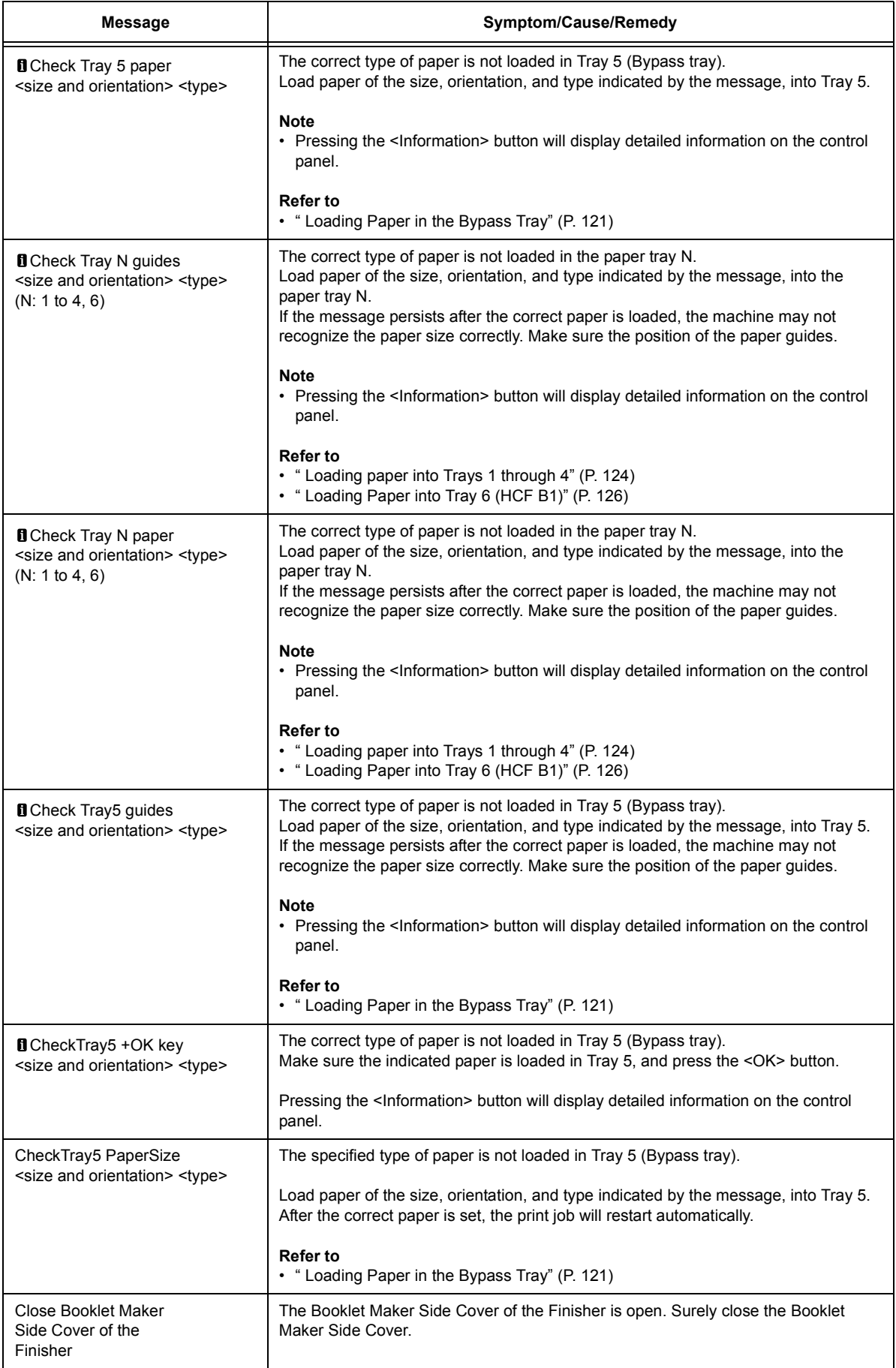

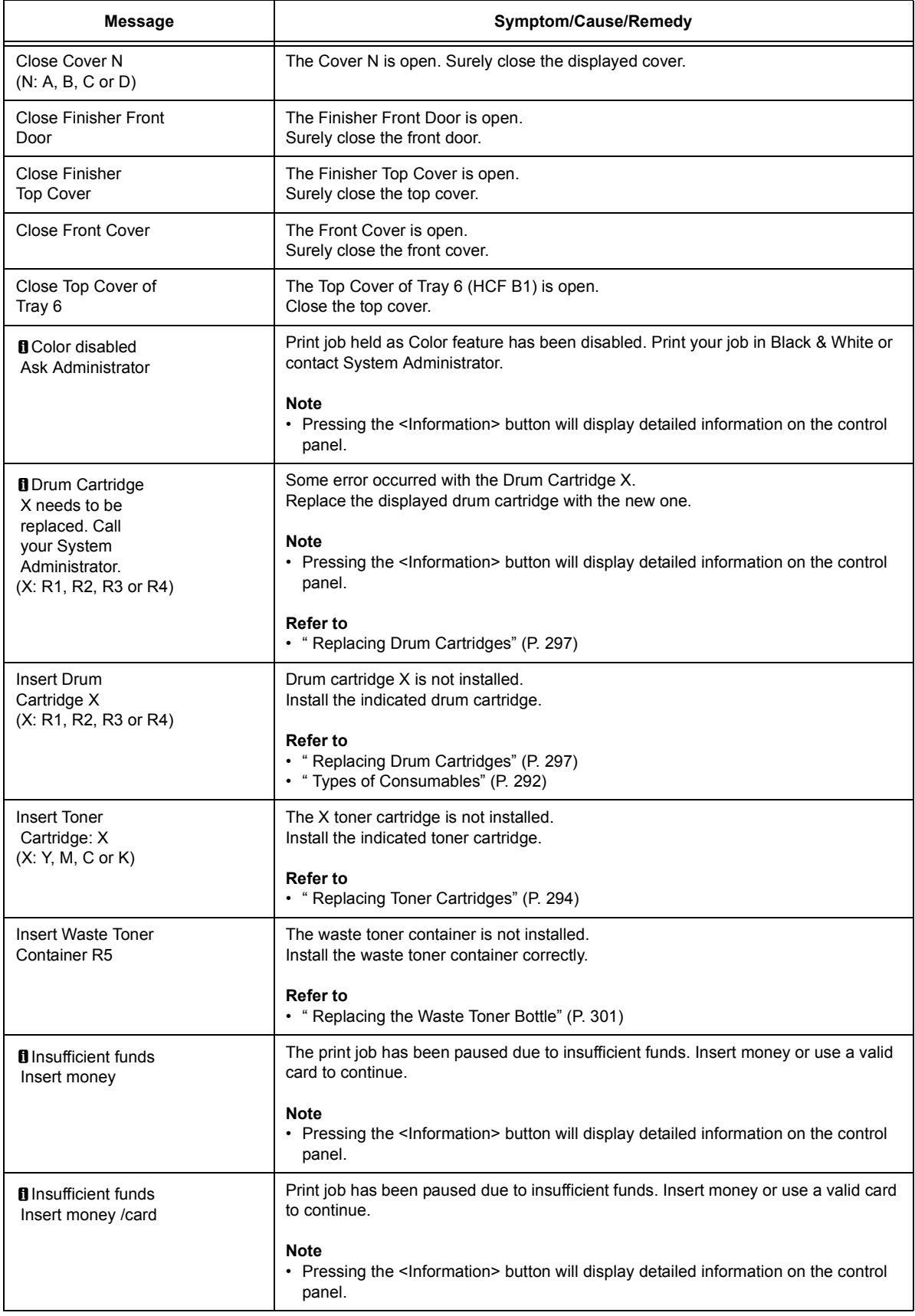

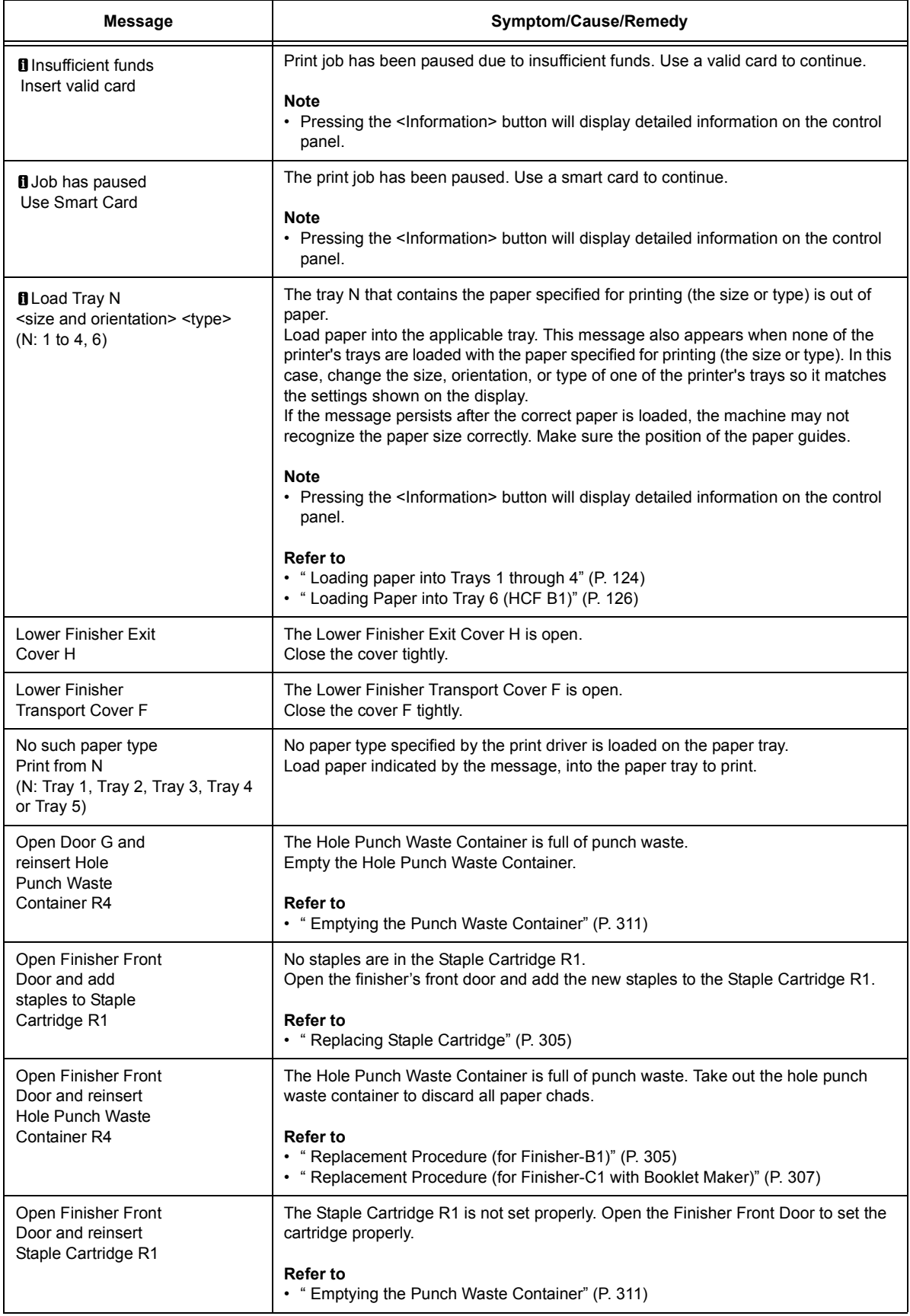

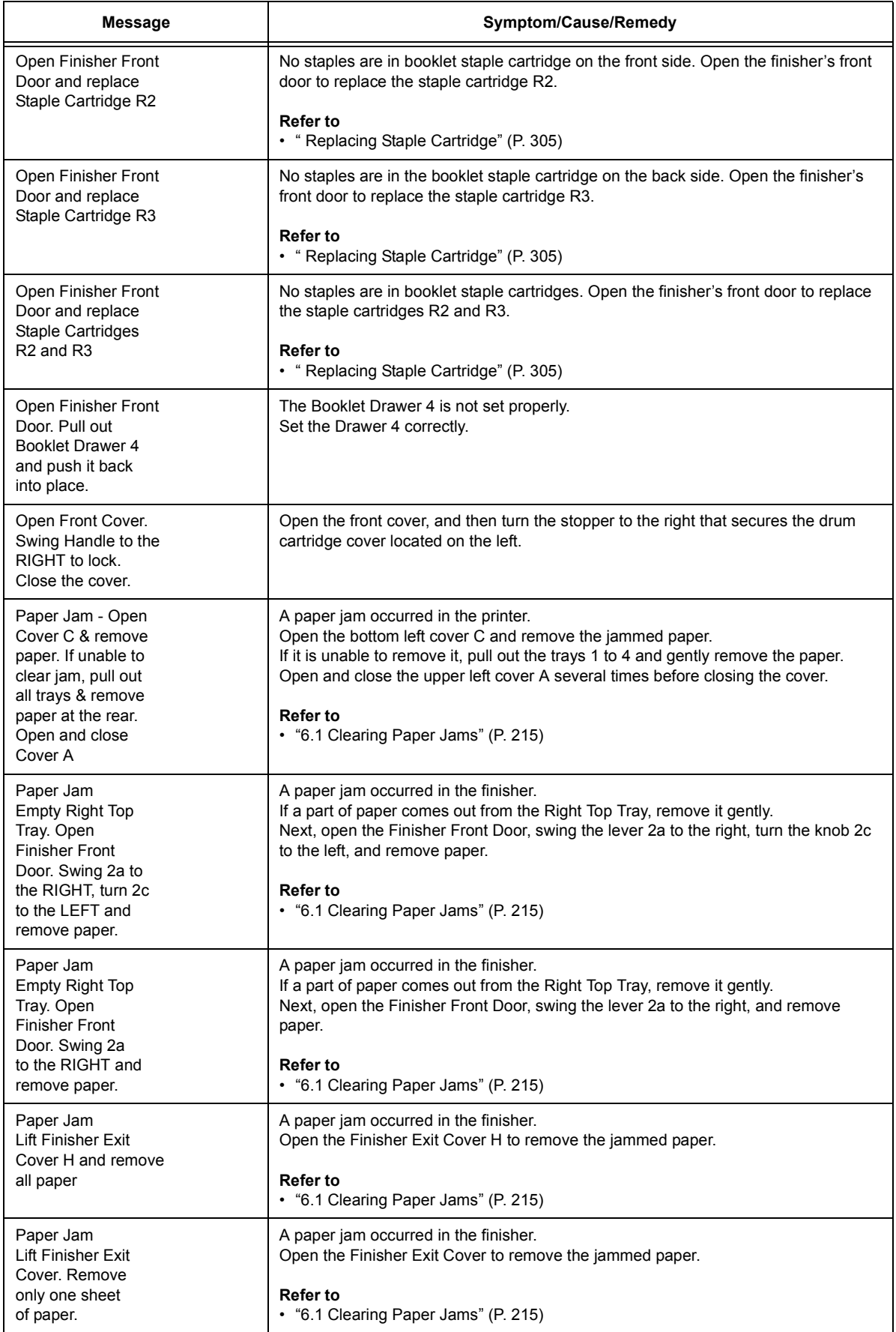

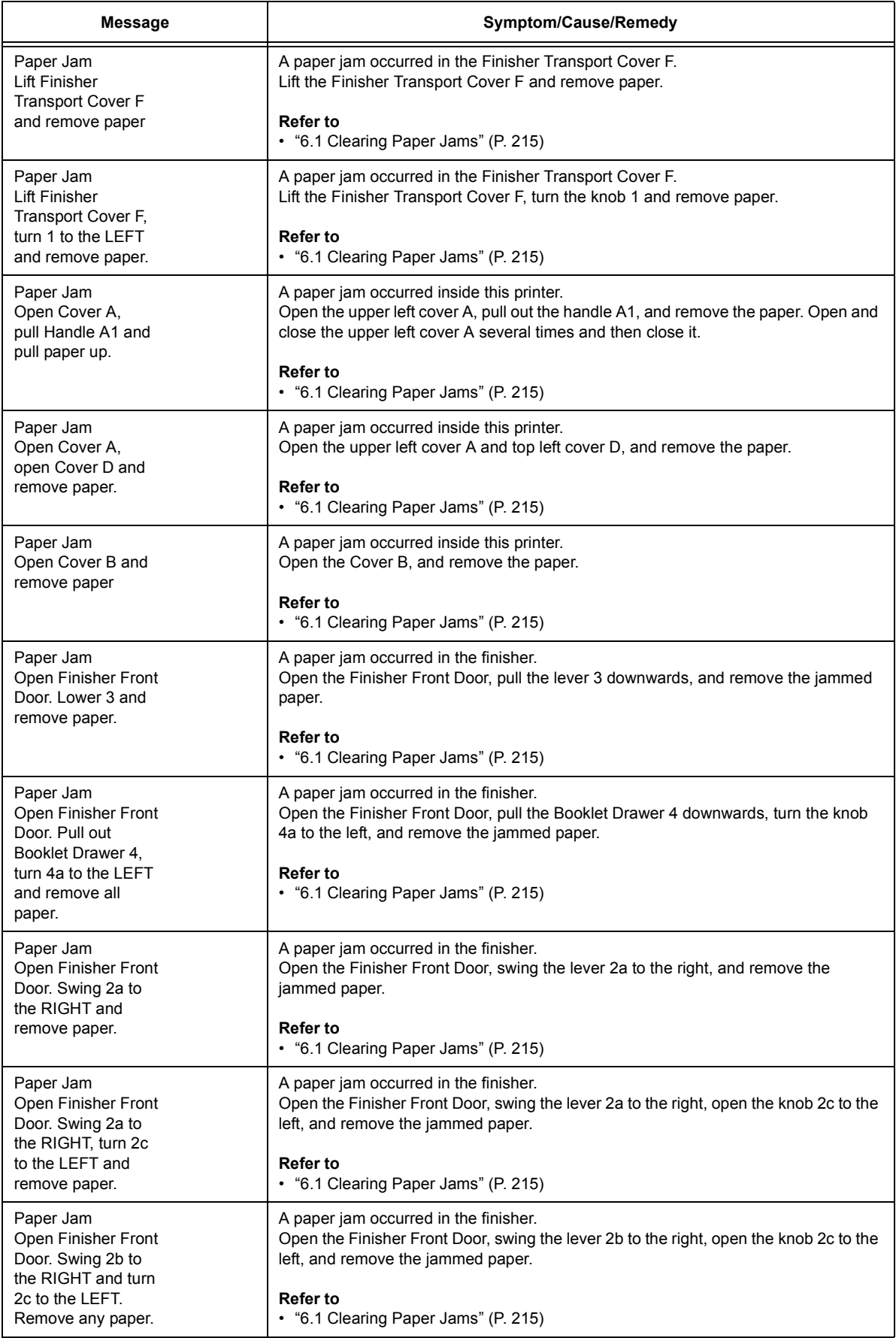

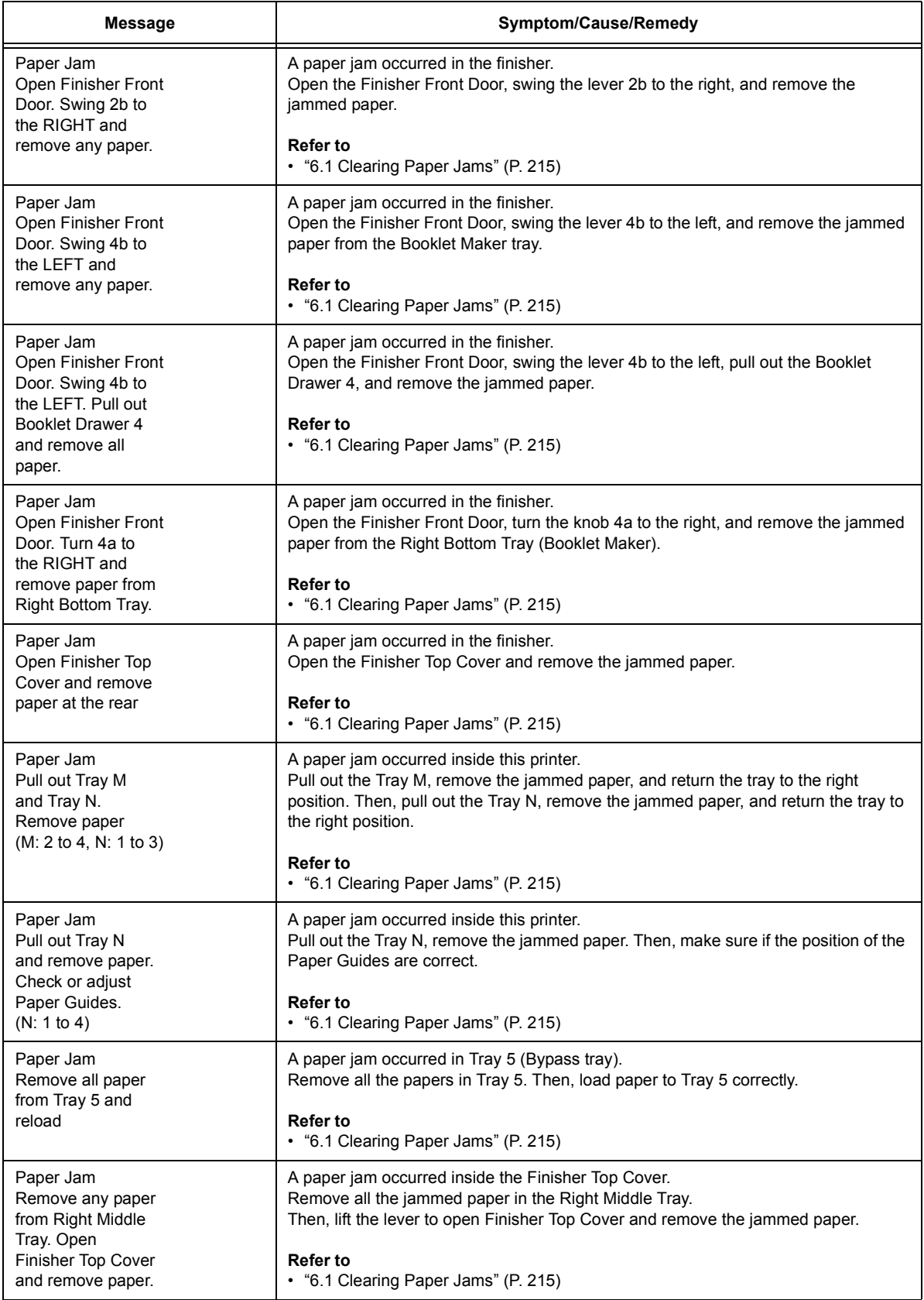

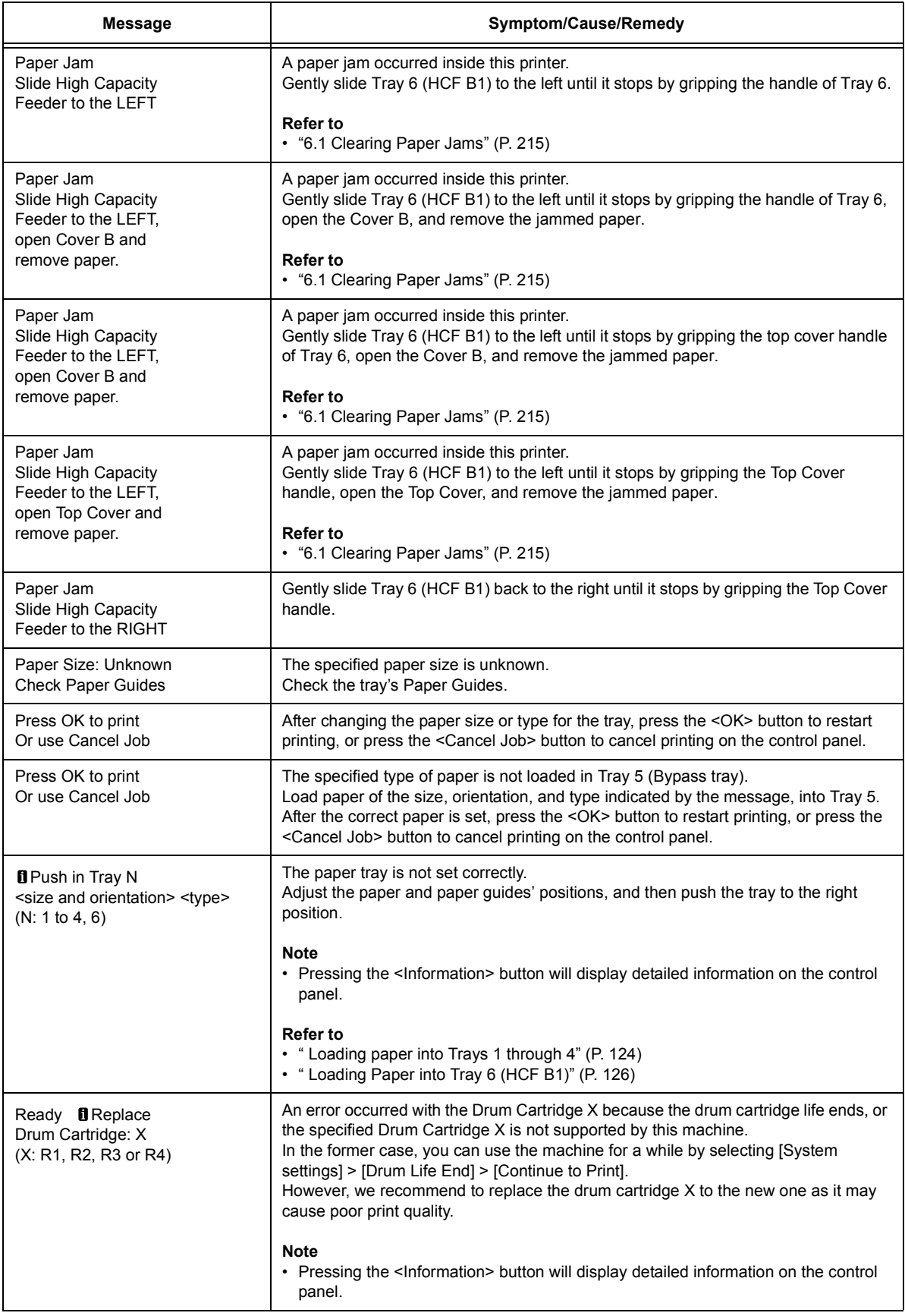

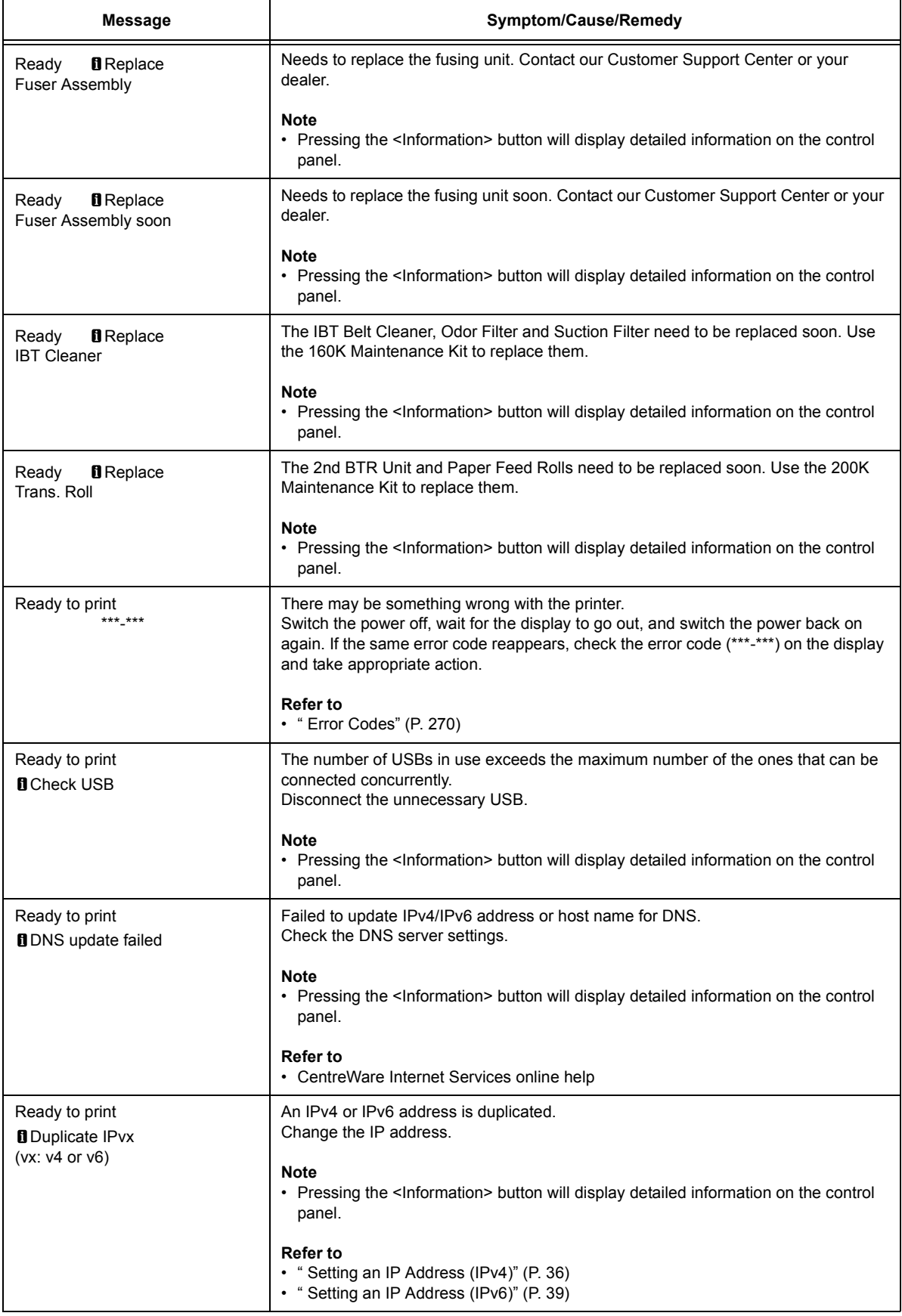

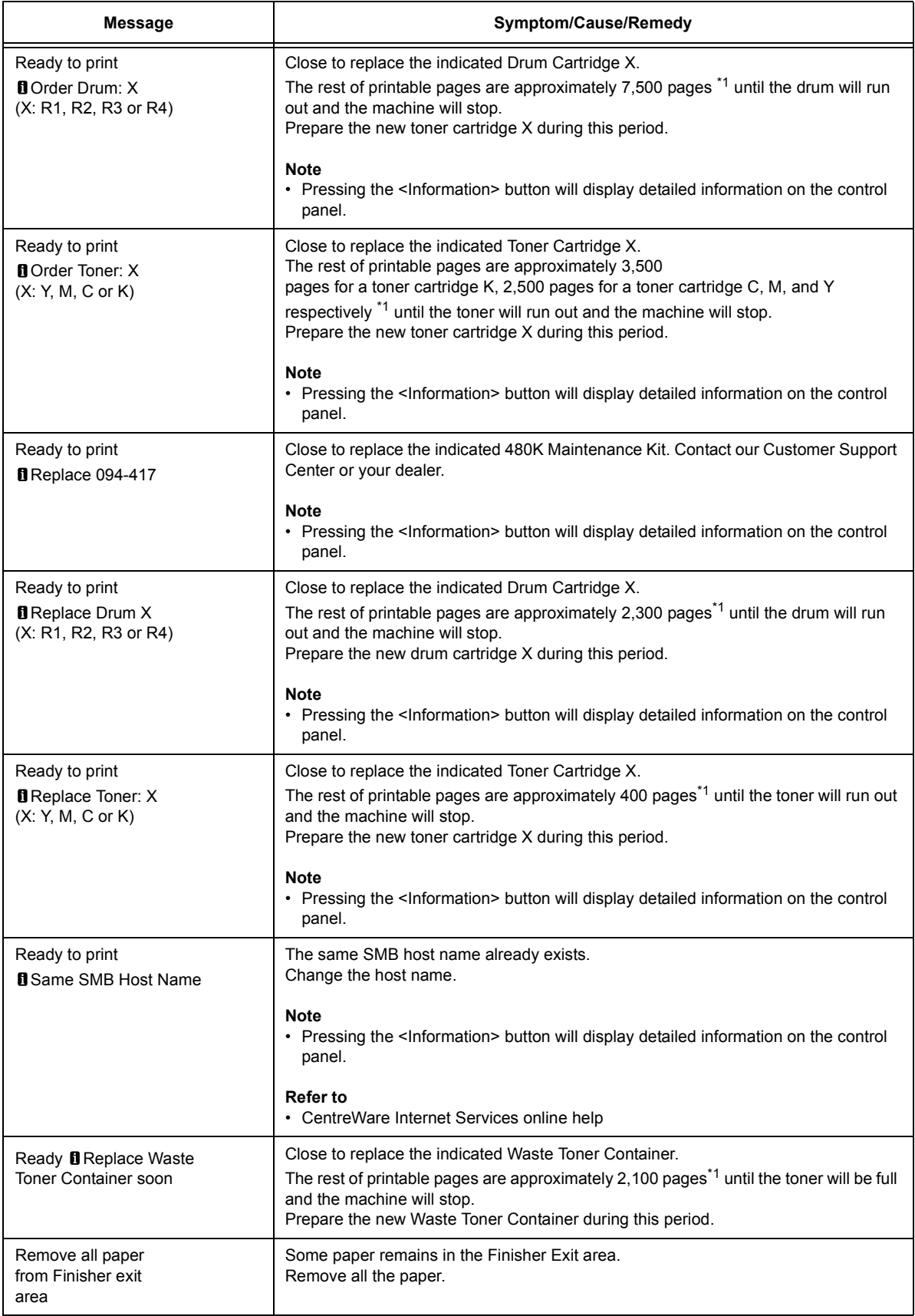

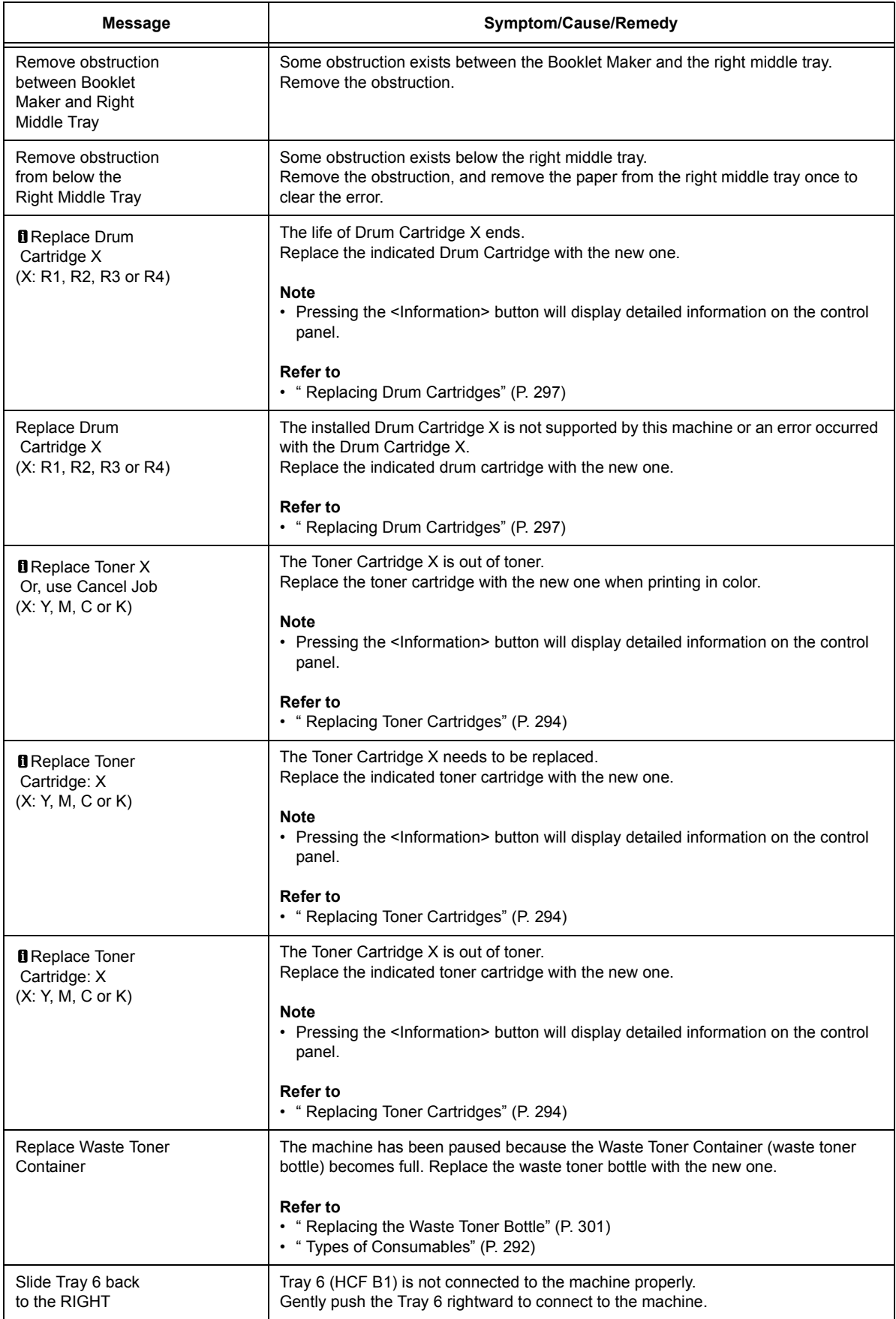

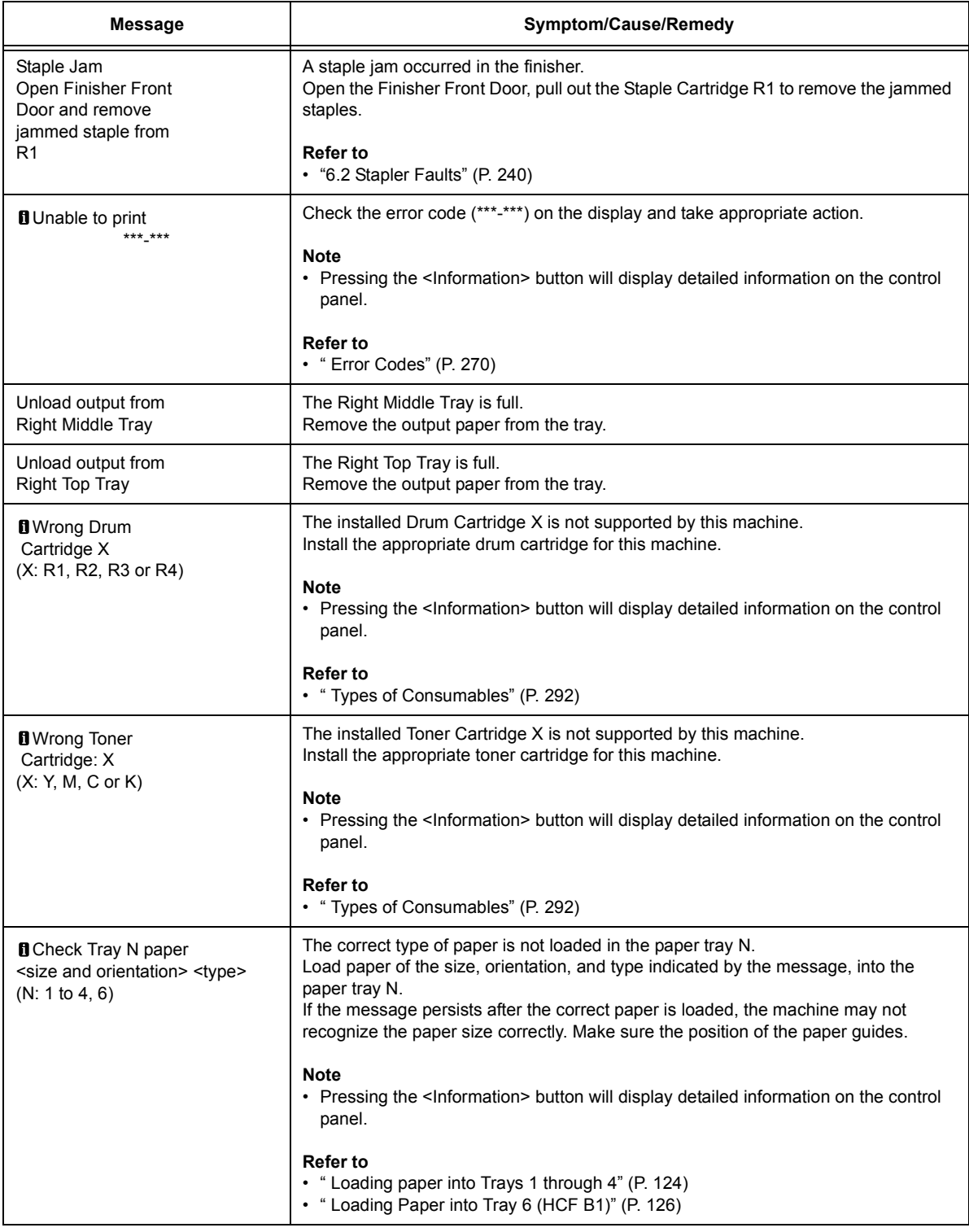

<sup>\*1</sup>: The number of pages that can be printed is greatly affected by printing conditions and document content. For details, refer to ["A.3 Life of Consumables and Regular Replacement Parts" \(P. 402\)](#page-401-0).

### <span id="page-269-0"></span>**Error Codes**

Error codes are six-digit numbers that appear on the control panel when errors occur. Such errors include abnormal print jobs and printer malfunctions.

Error codes provide important information that identifies the causes of errors. Please have the applicable error codes on hand when calling our Customer Support Center or your dealer.

The following table lists the error codes that can be resolved by users. When an error code is displayed, see if it is listed in the following table.

The following error codes are listed in ascending order.

If error codes other than those in the following list appear, or any progress has not been shown after taking the appropriate action according to the following instruction, contact our Customer Support Center. It is hard for customers to tackle with the error codes other than those in the list.

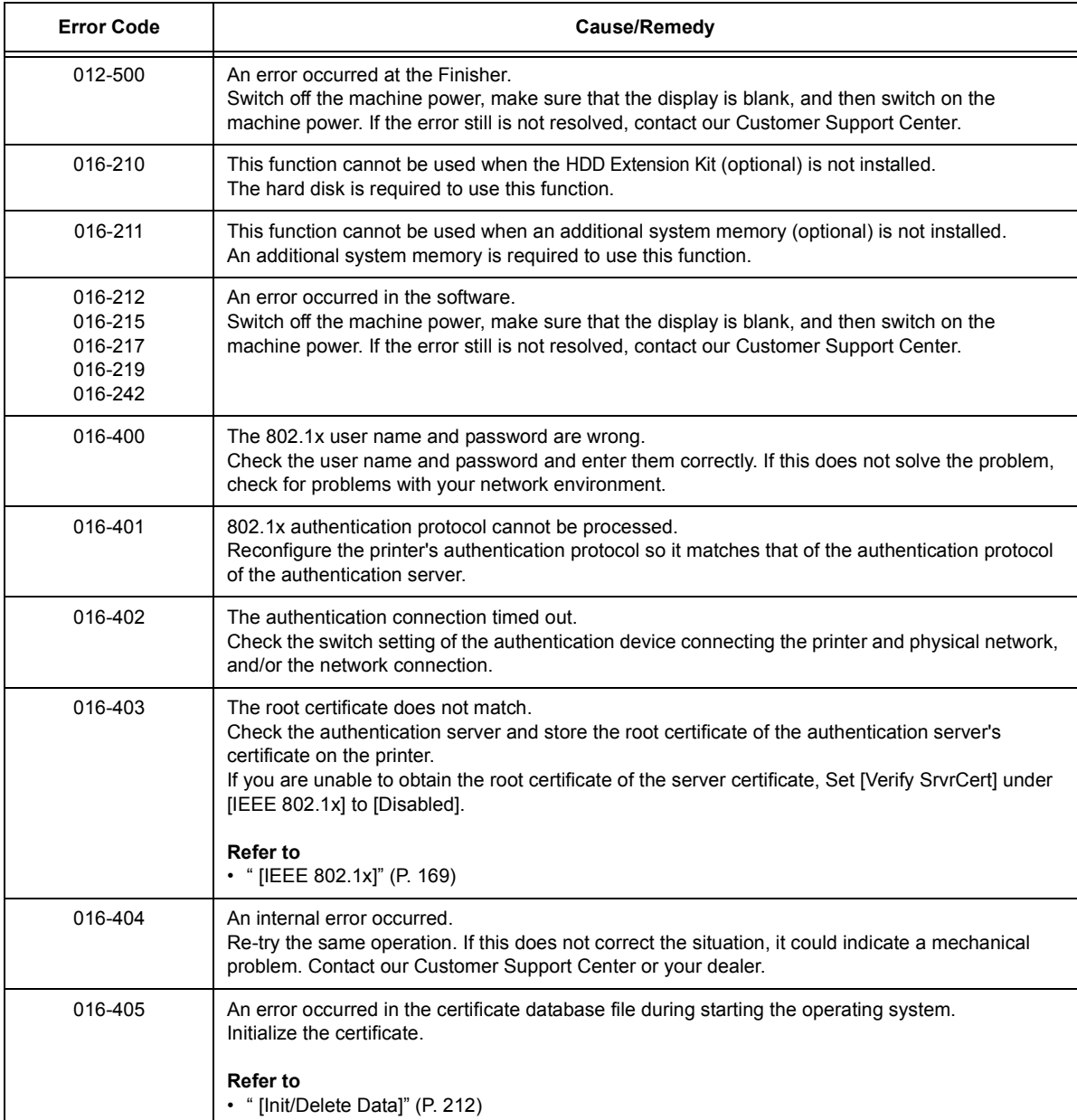

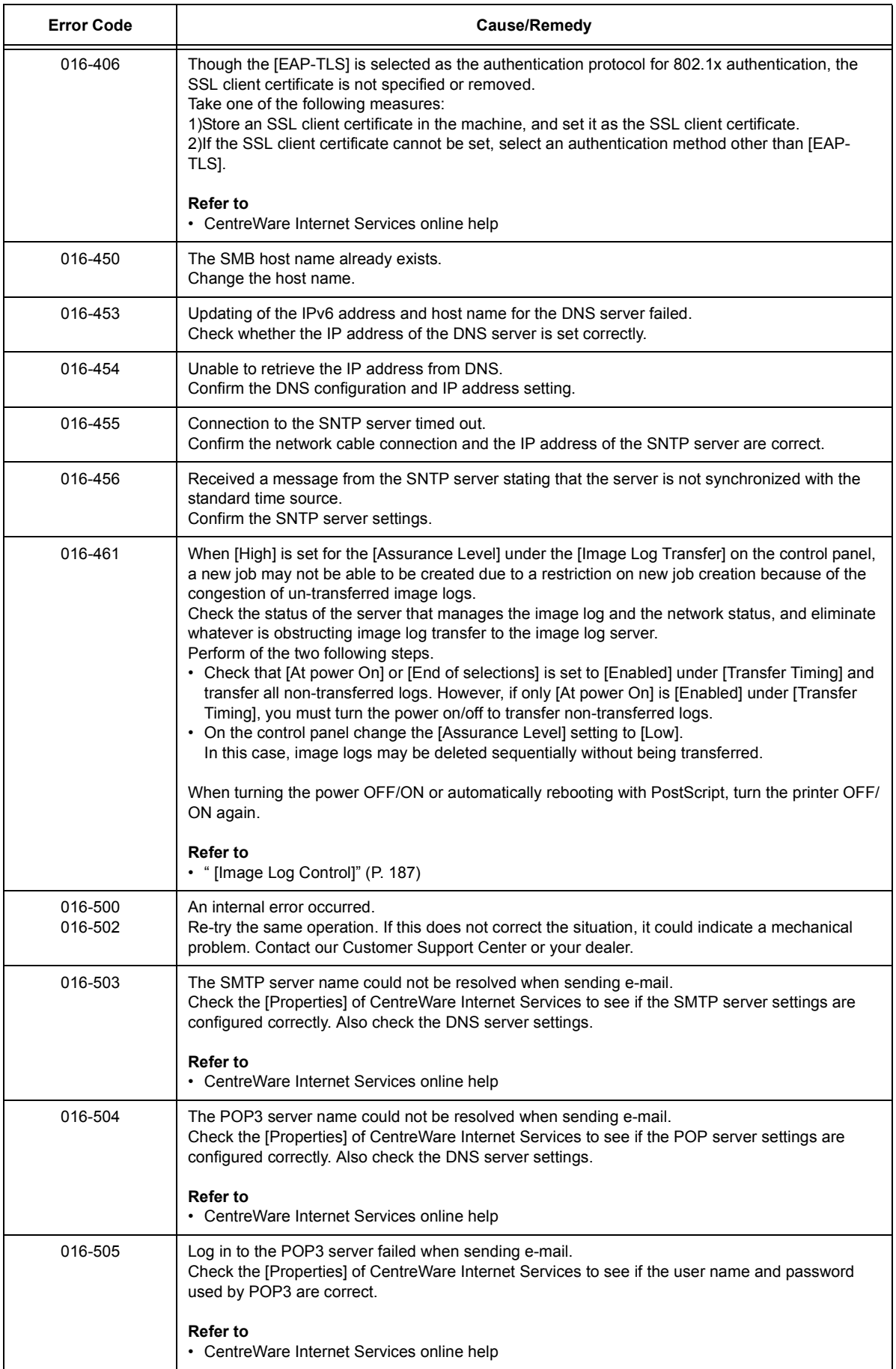

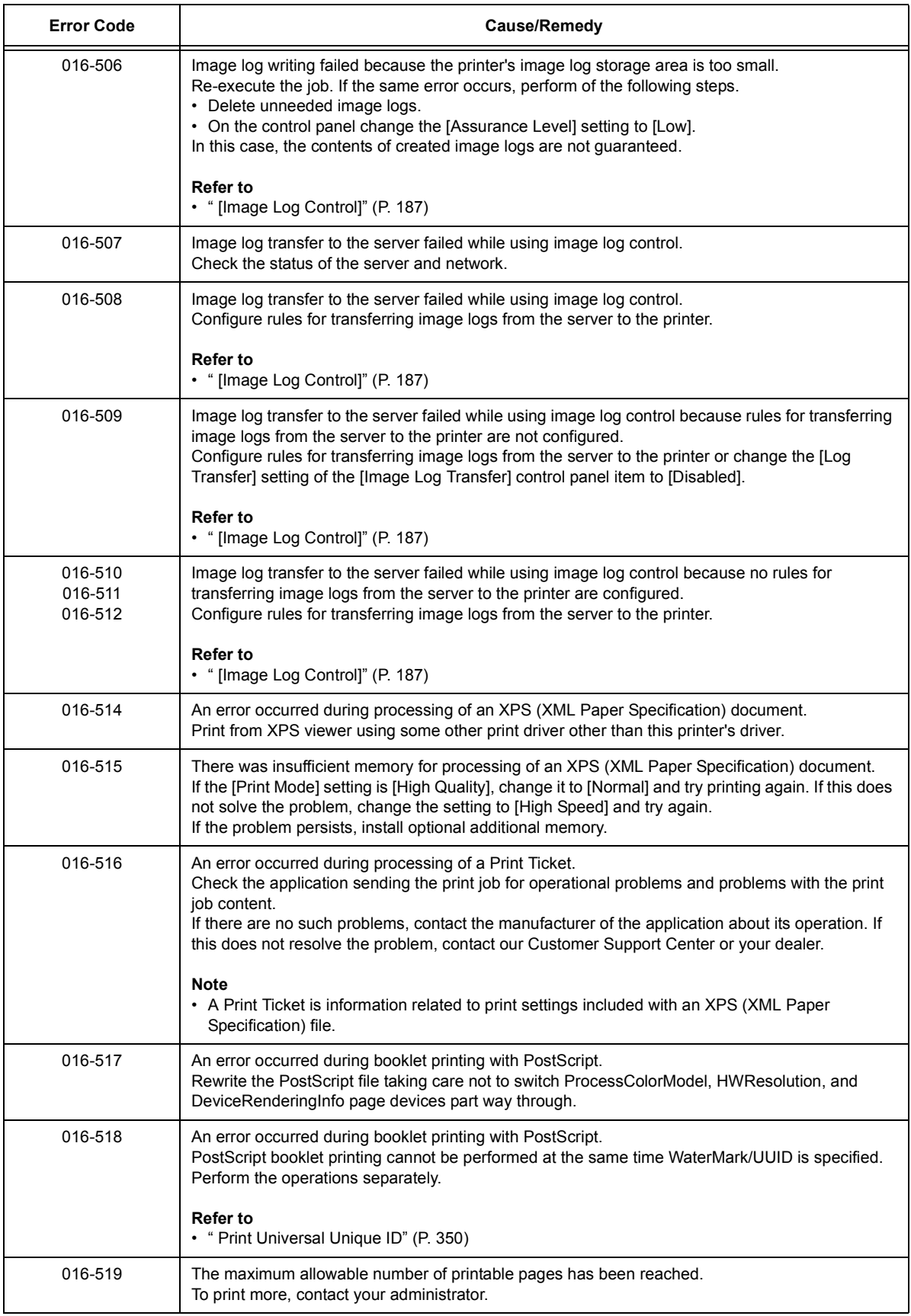

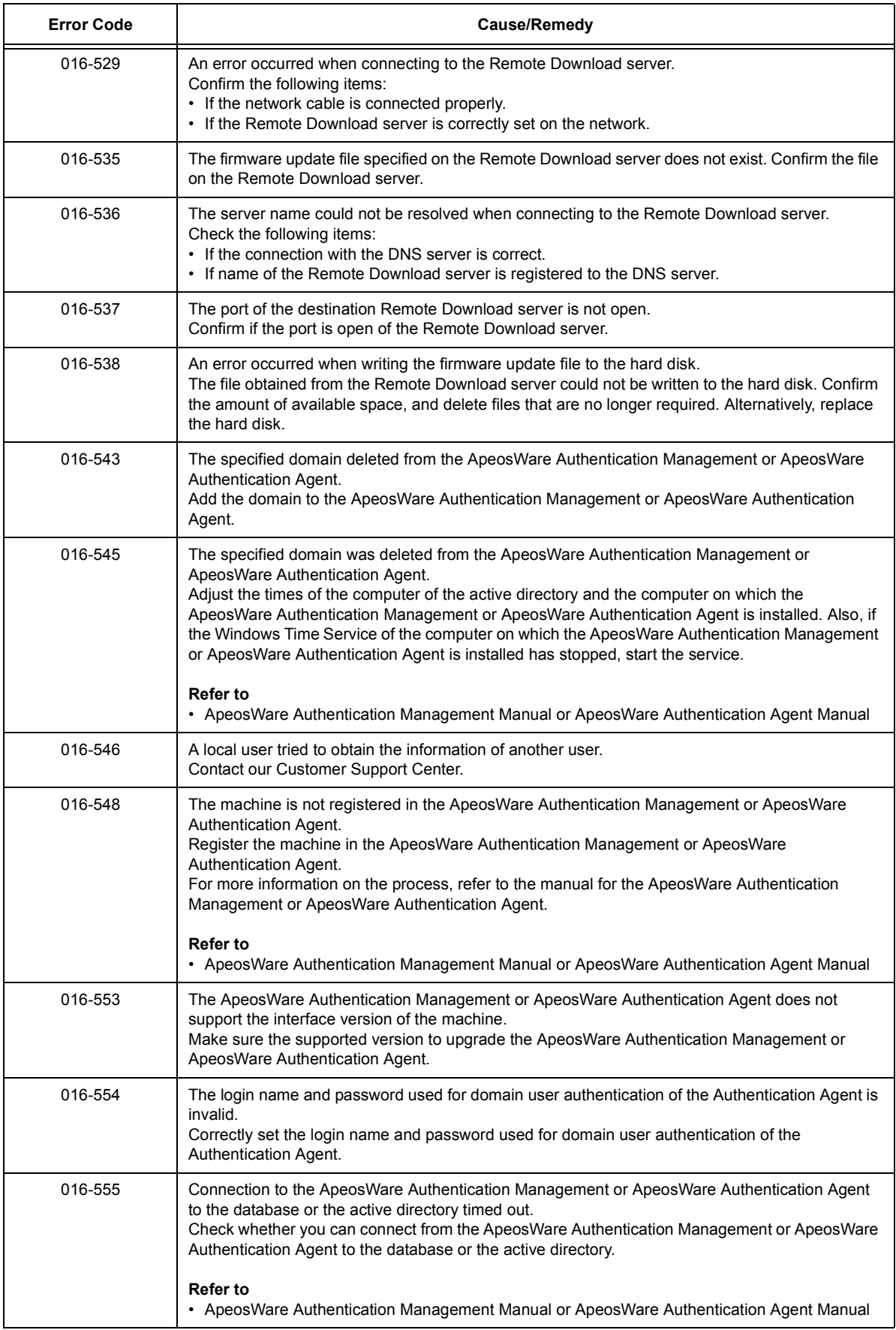

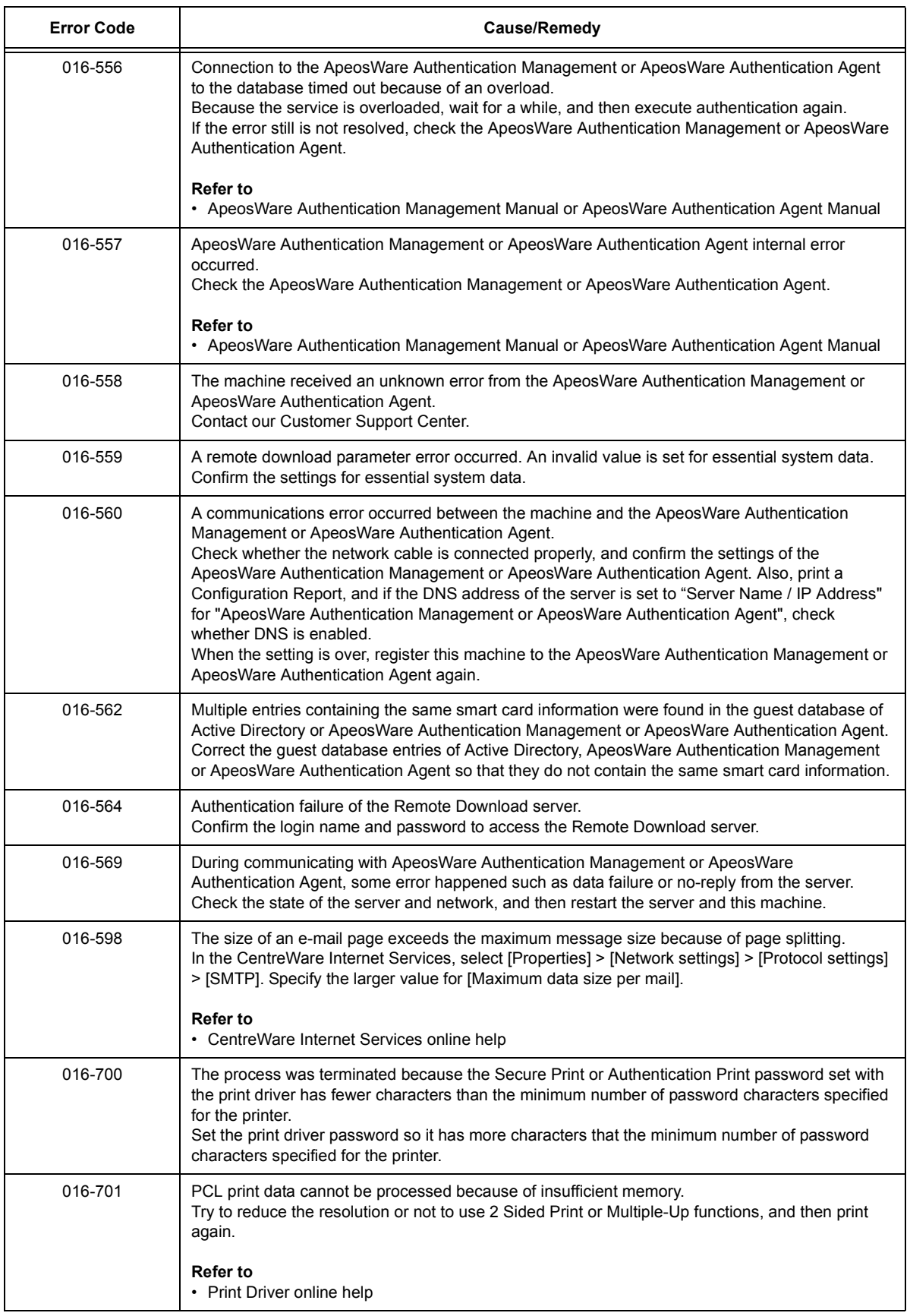

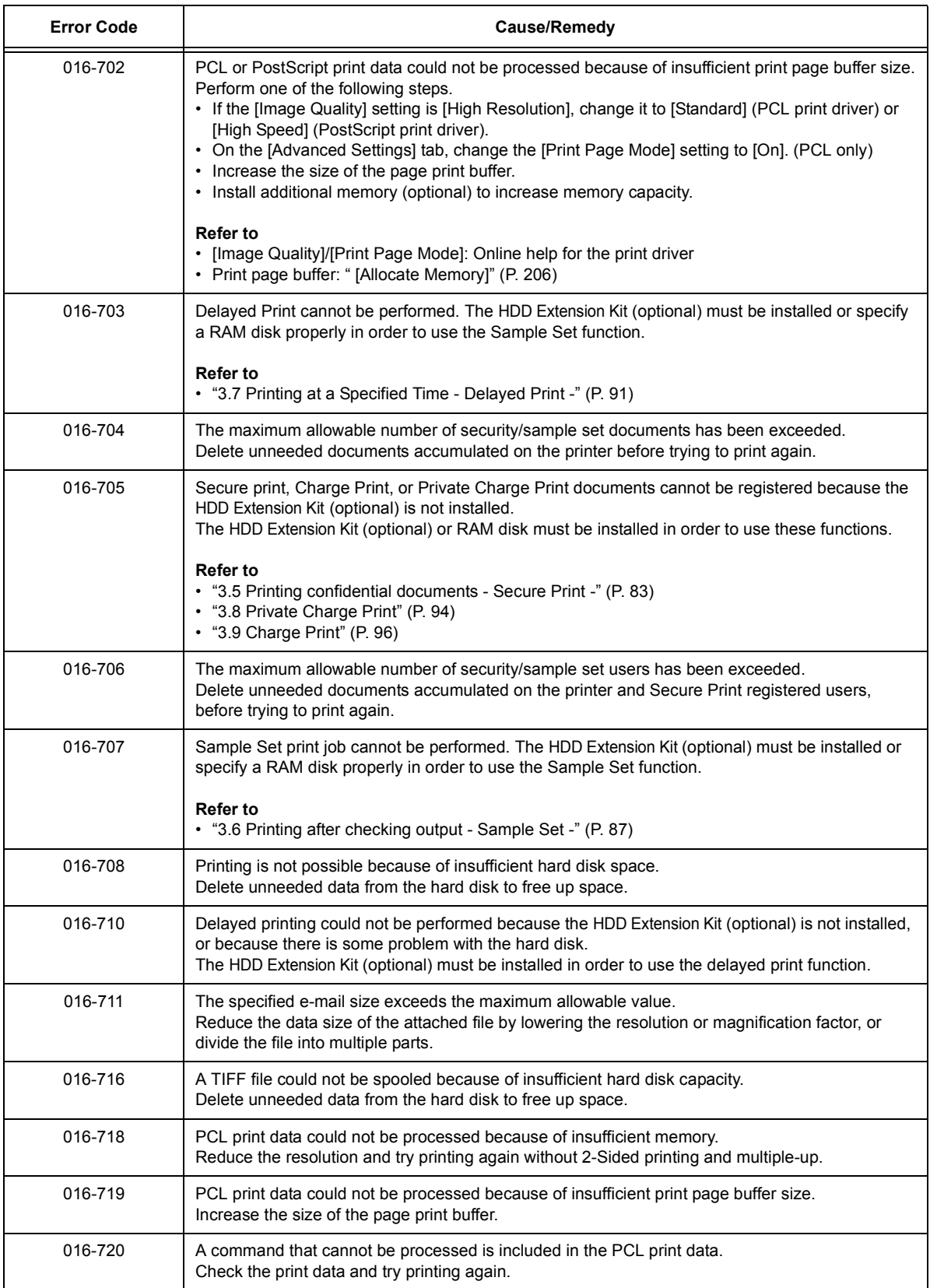

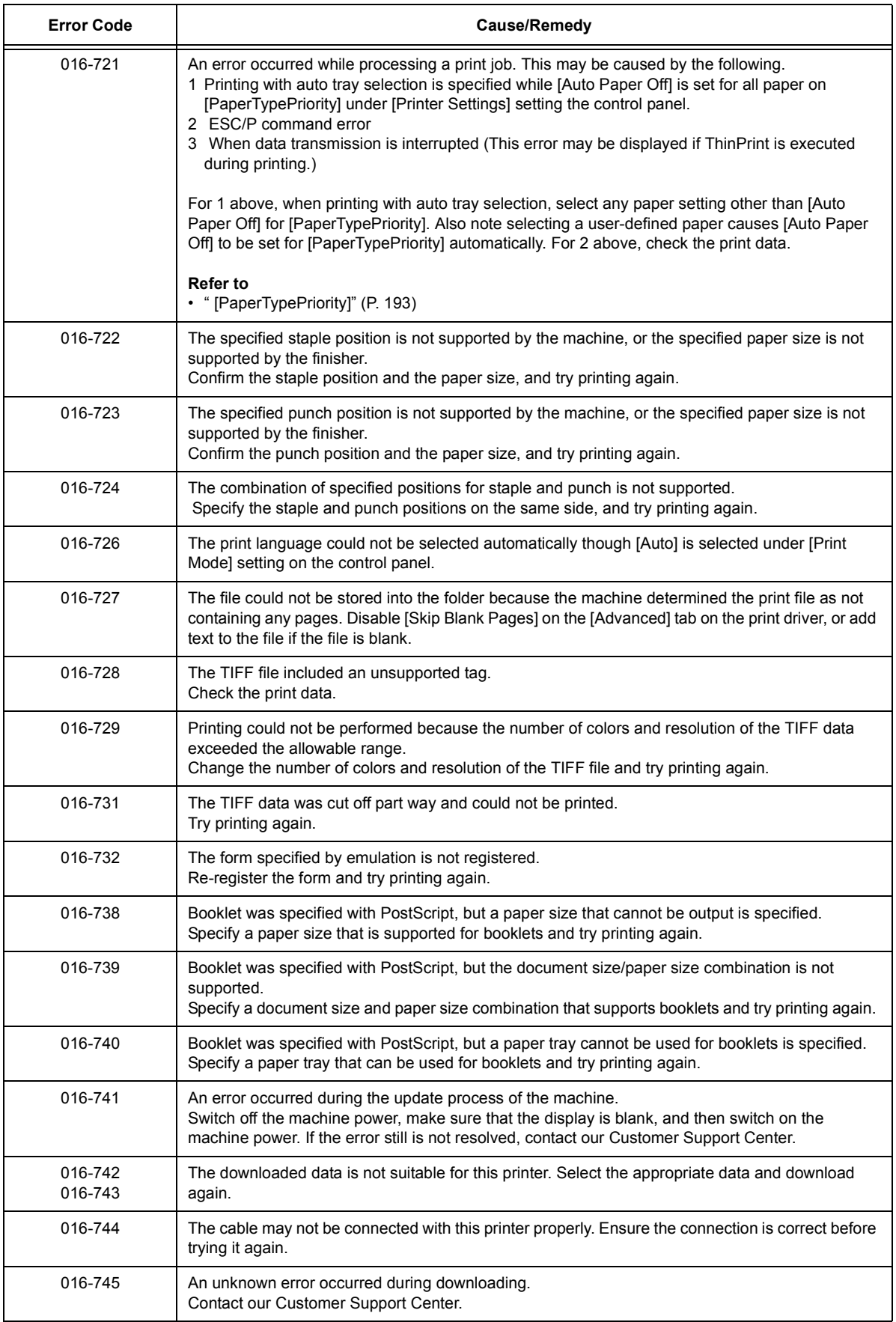

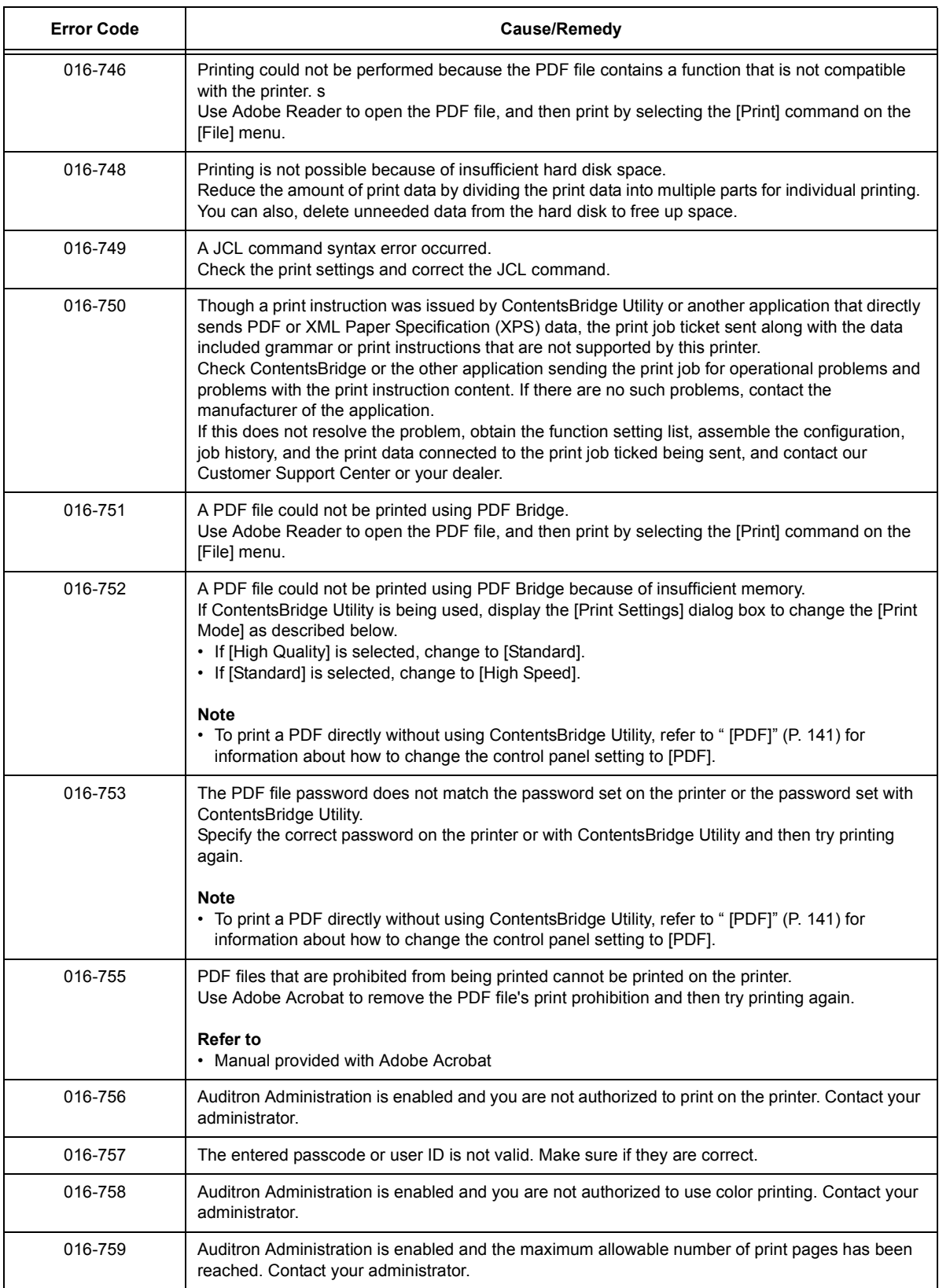

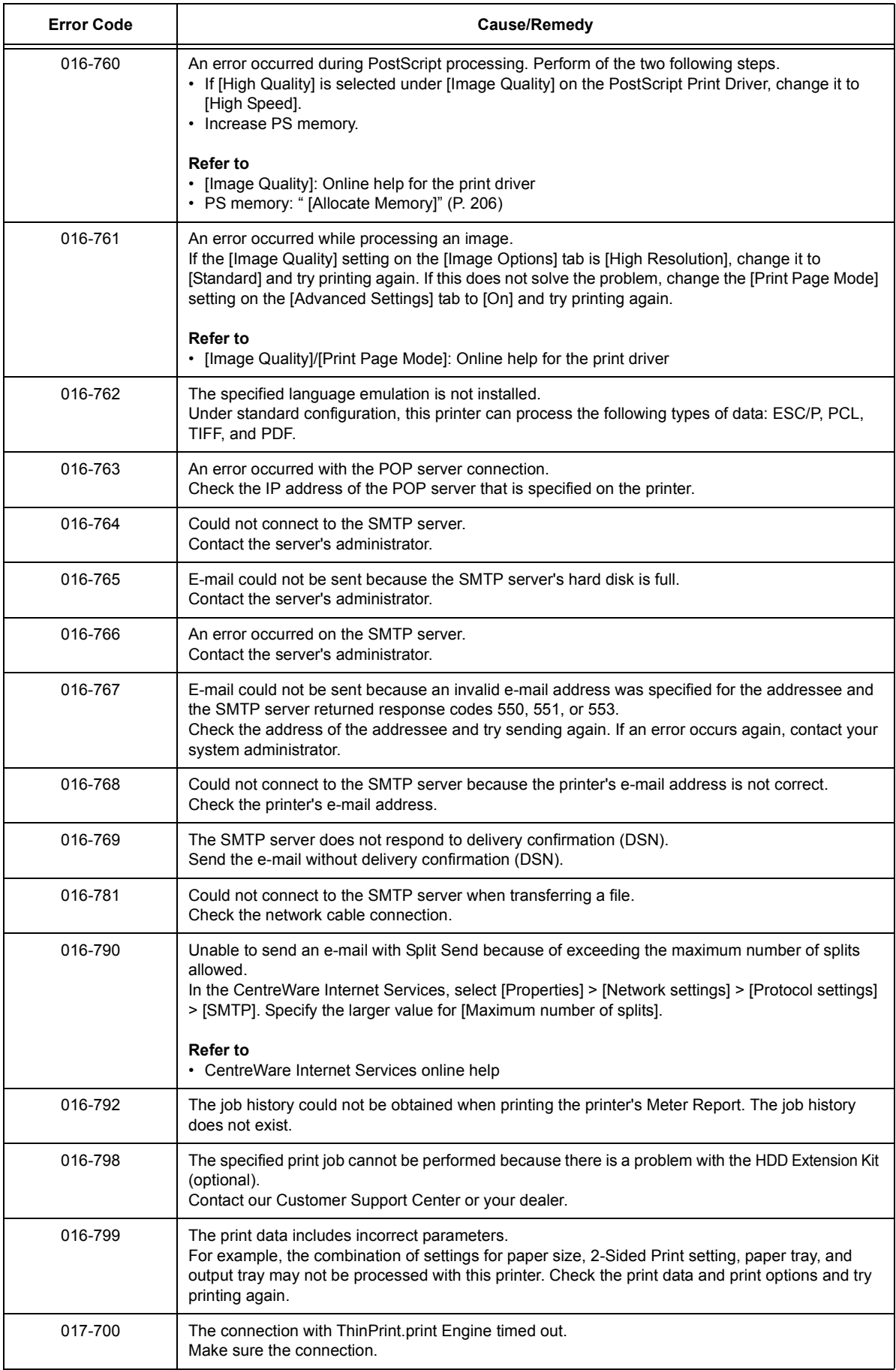

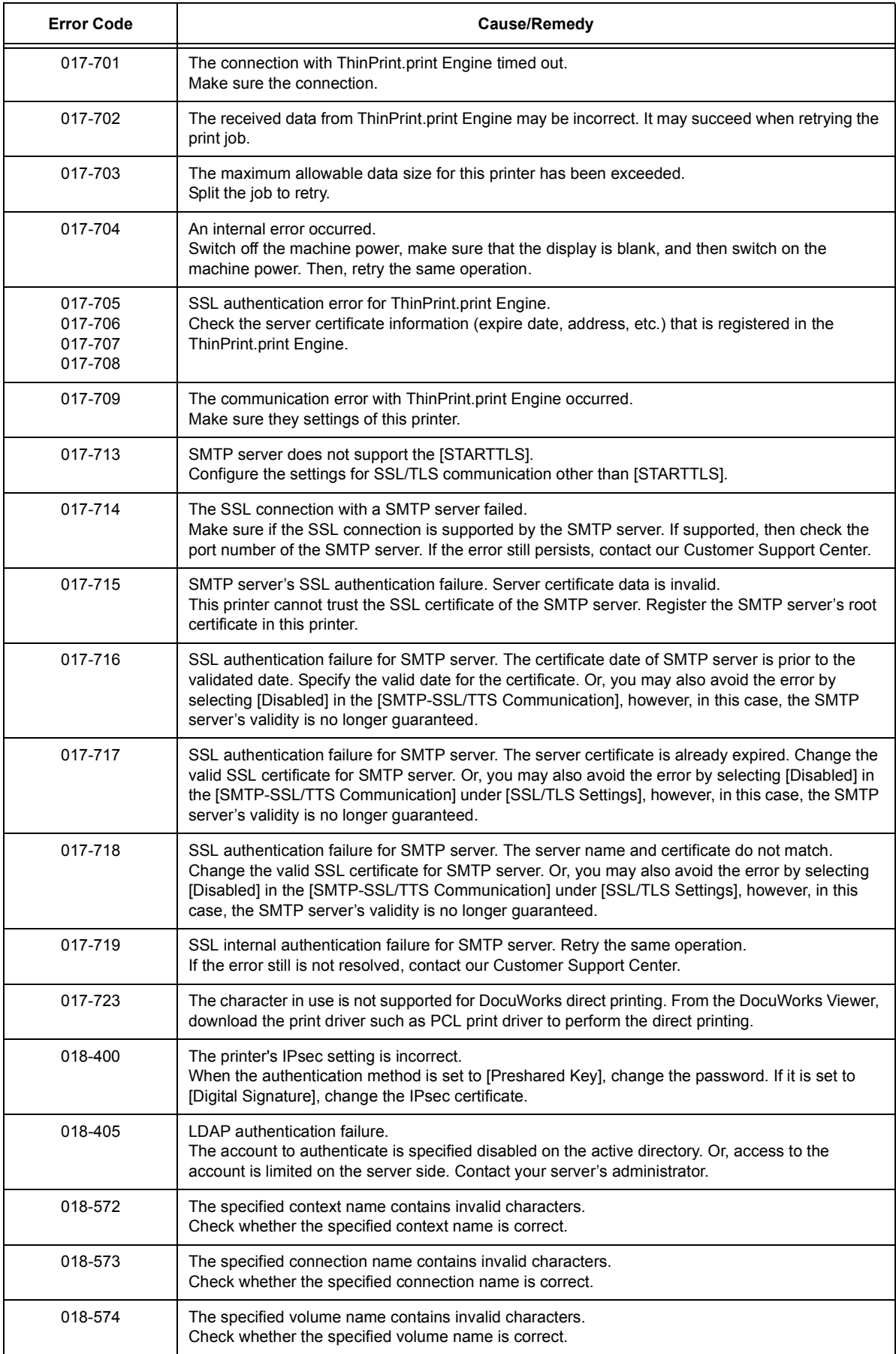

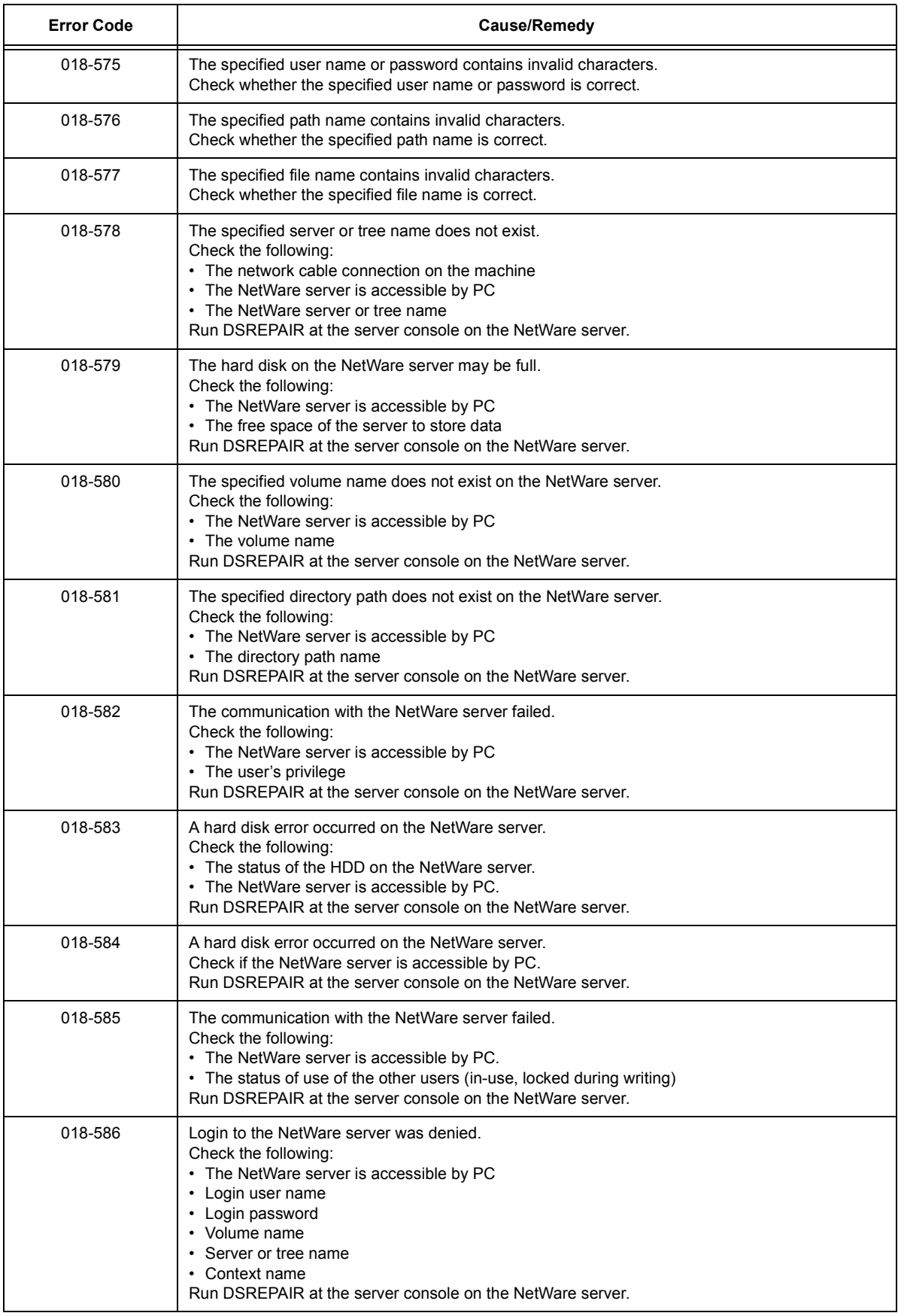

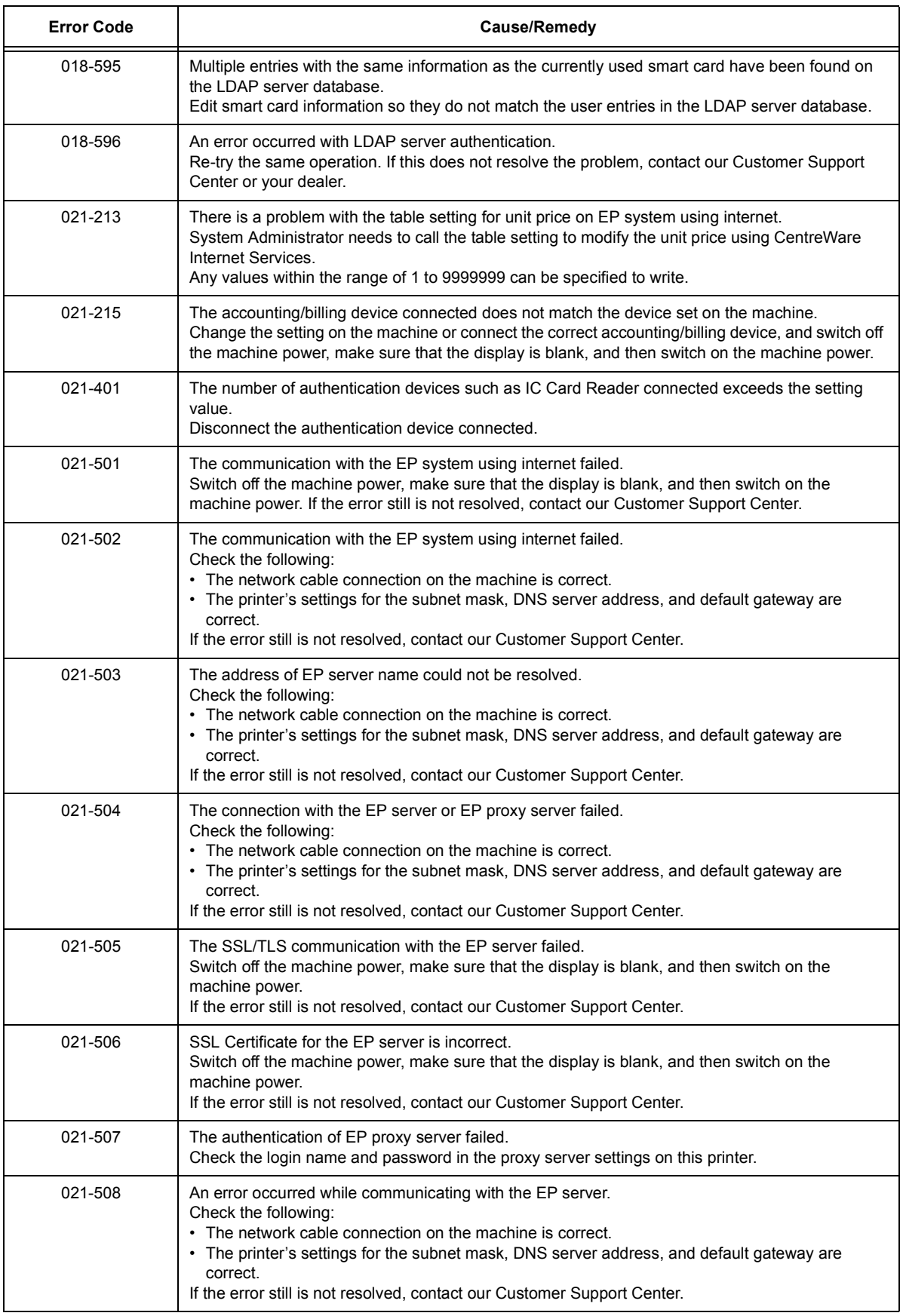

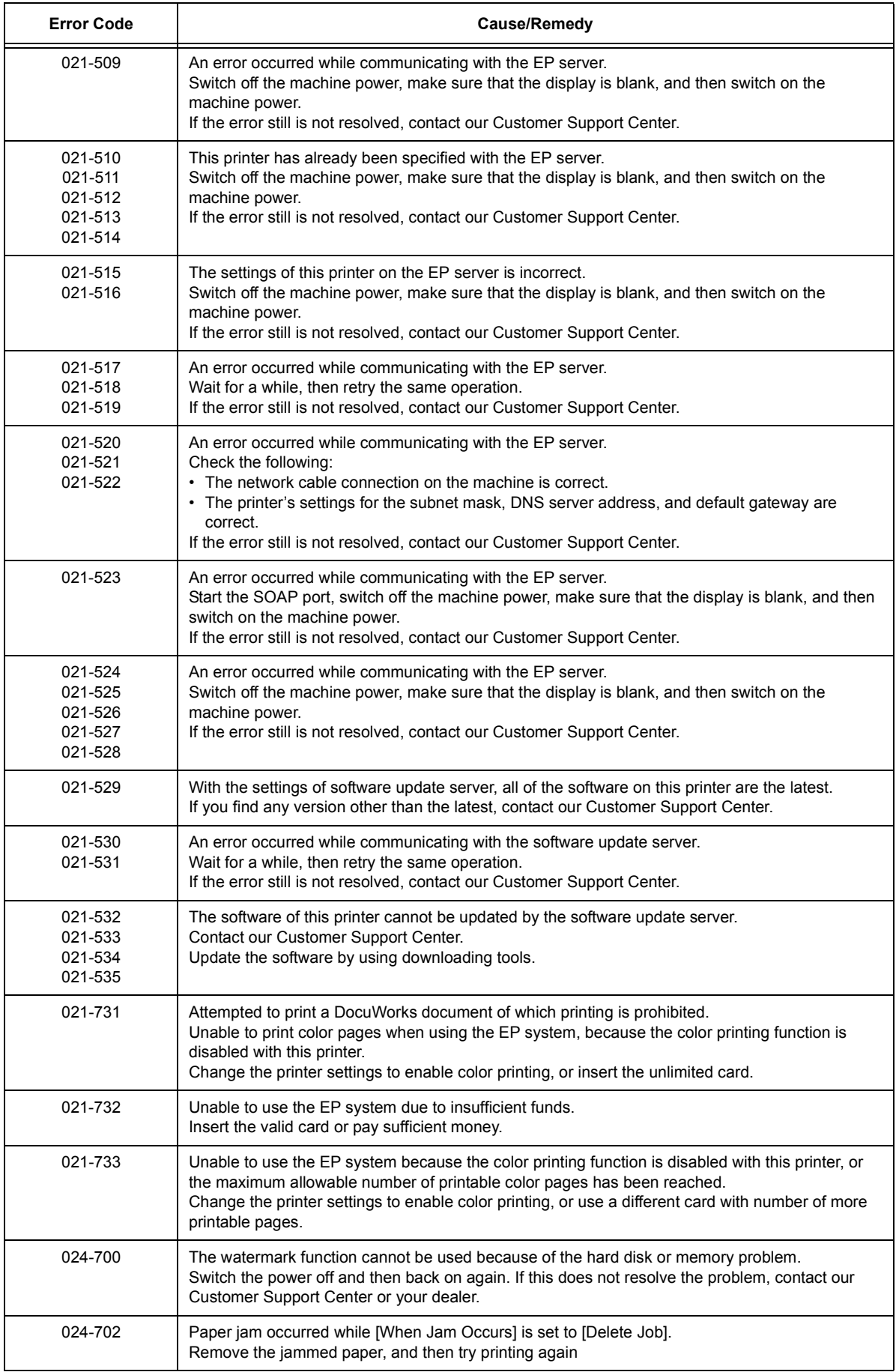

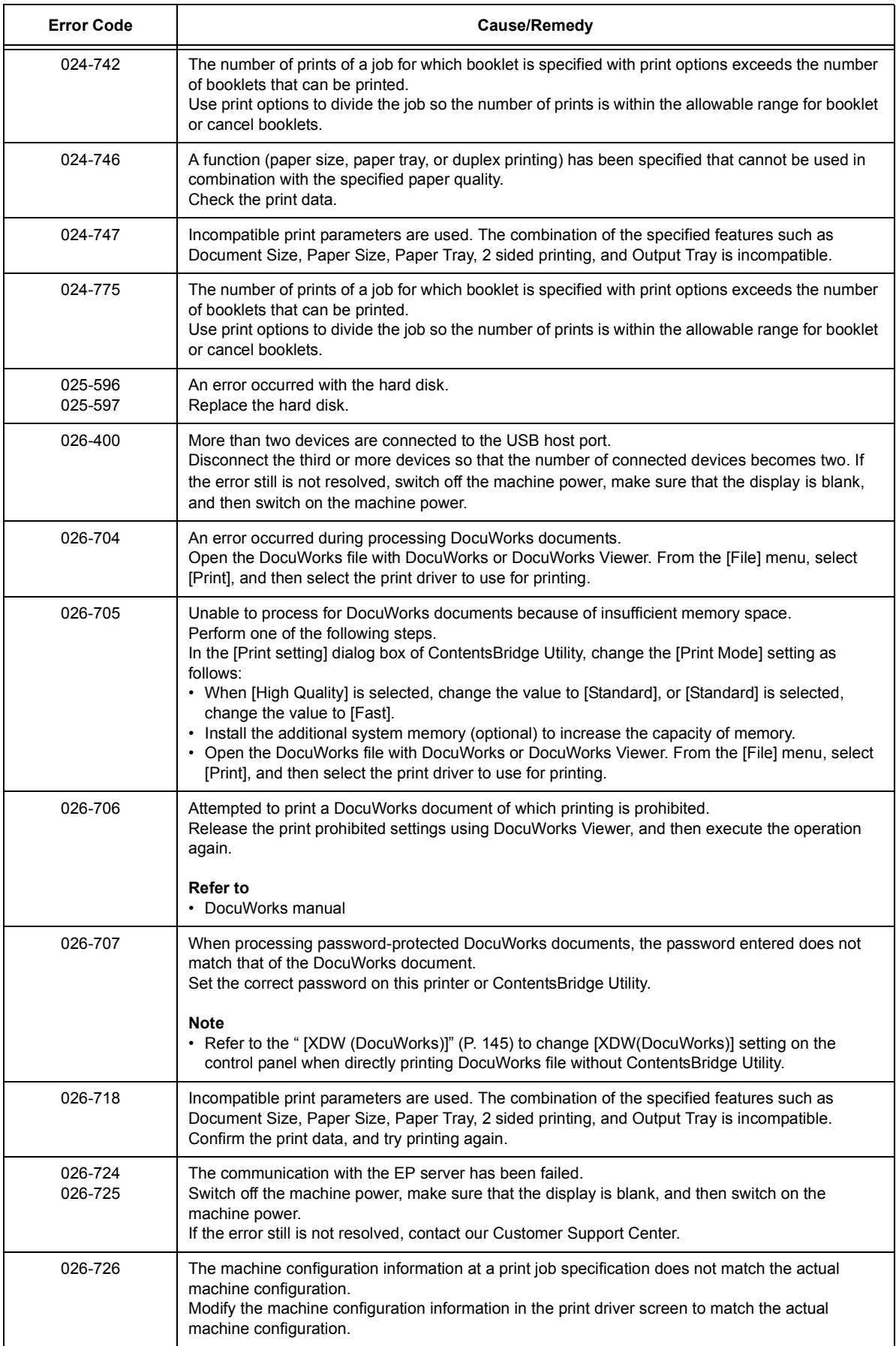

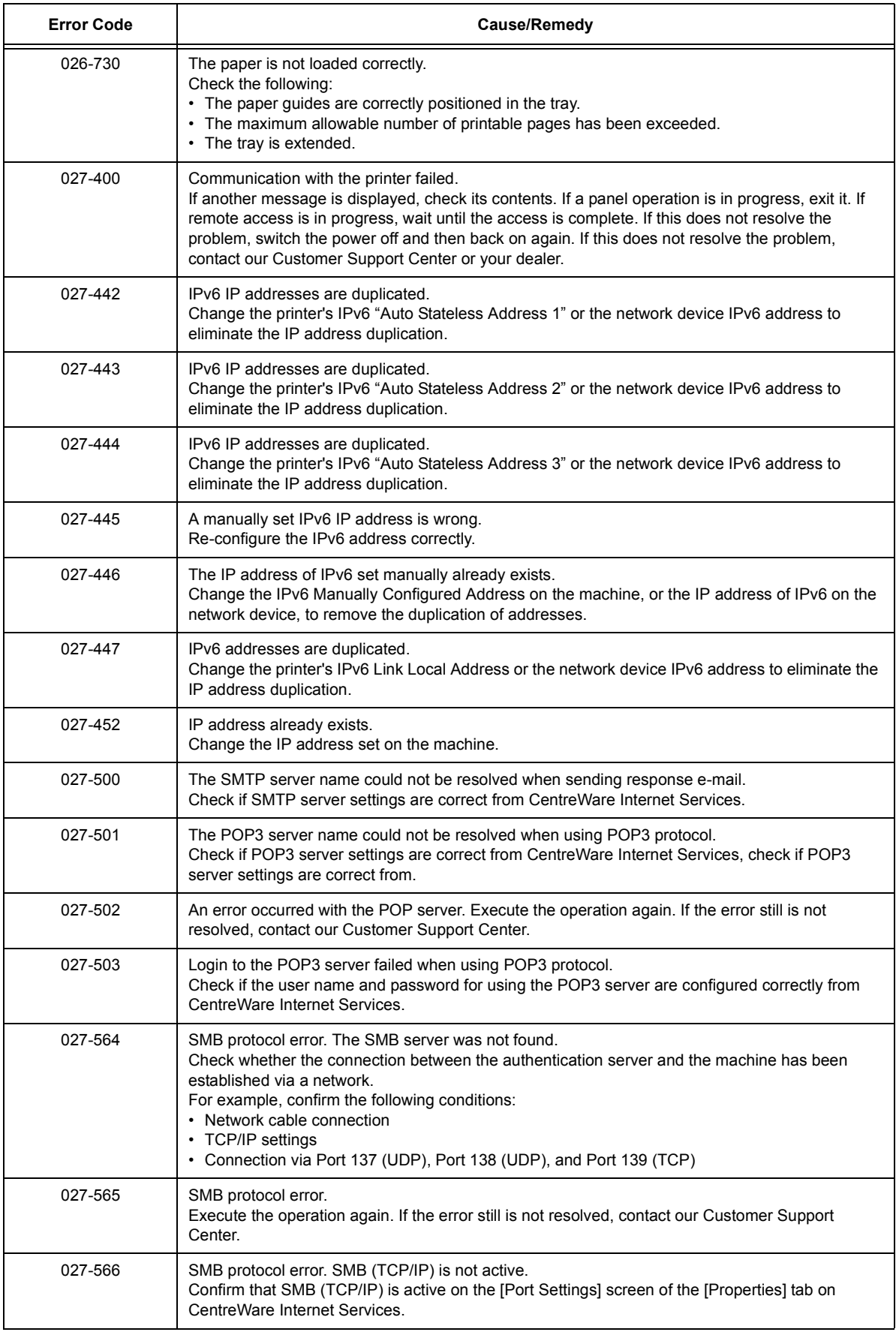

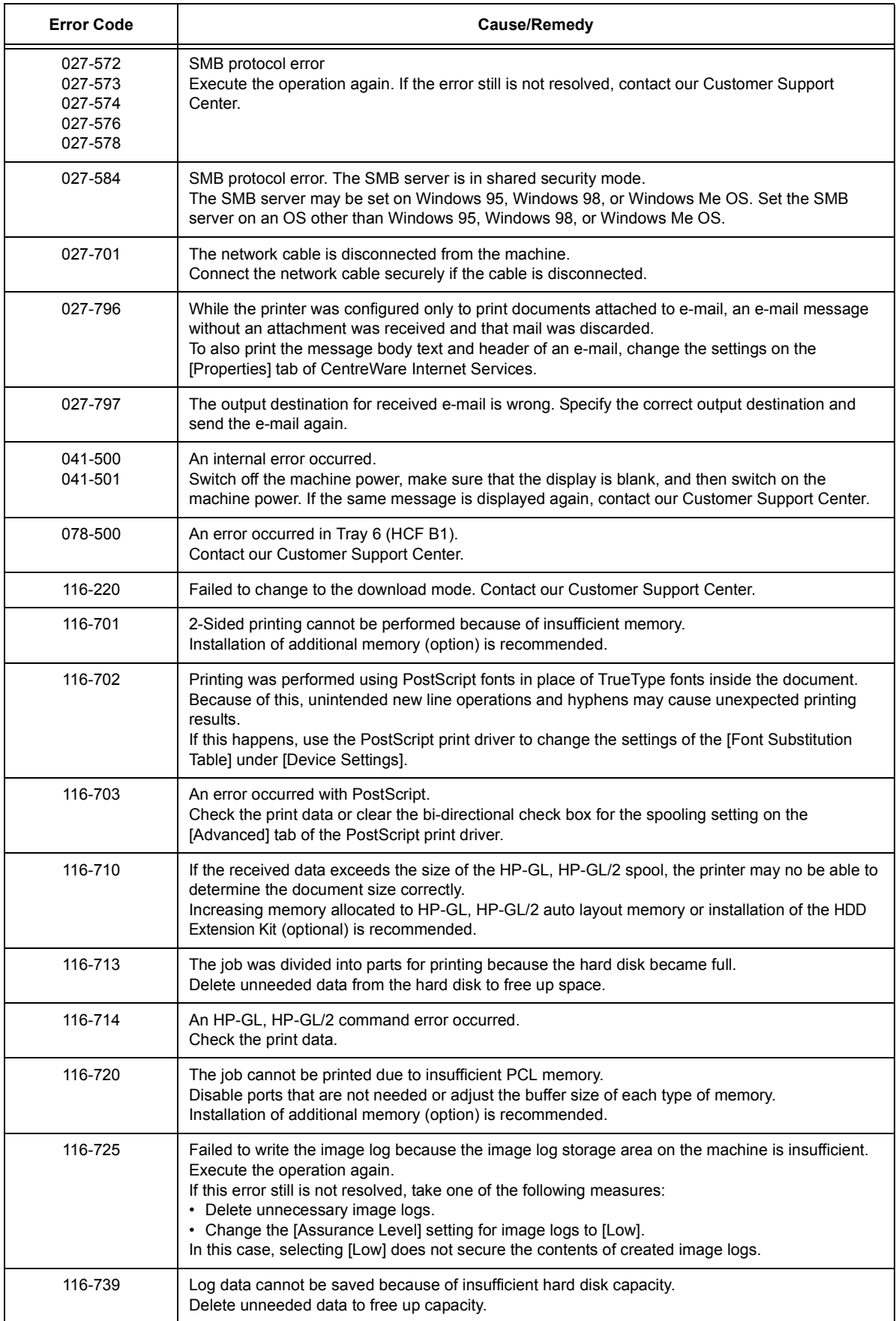

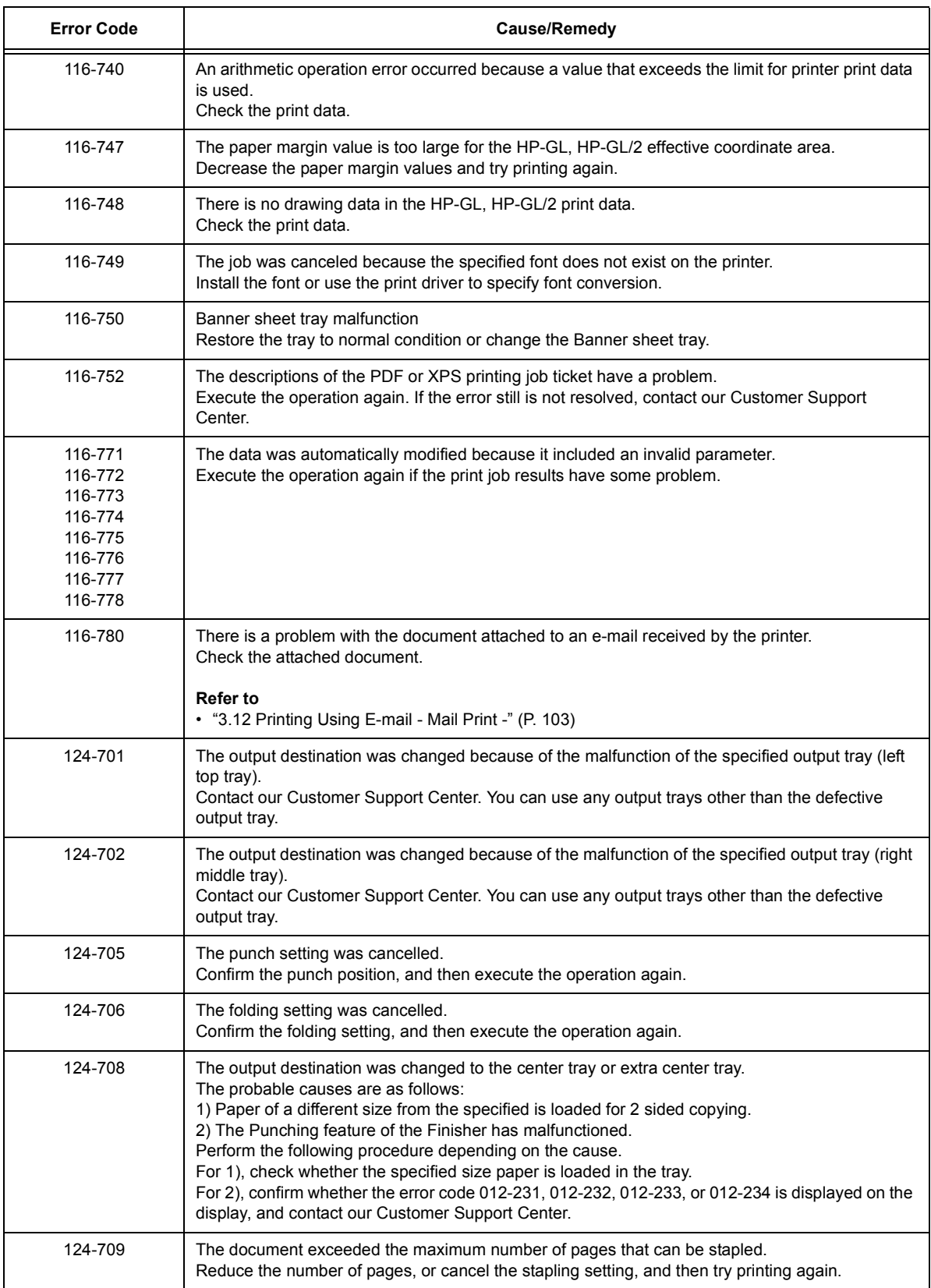

## **6.8 Network-related Problems**

For information on how to resolve network-related printing problems, refer to the "CD-ROM Documentation (HTML)" on the Driver CD Kit CD-ROM.

The following are the problems you may encounter when using CentreWare Internet Services, Mail Print, or E-mail Notification Service, or when connected to IPv6. When an error message or error code is displayed, refer to ["6.7 Error Messages and Error Codes"](#page-257-0)  [\(P. 258\)](#page-257-0) to remedy the error.

## **CentreWare Internet Services Problems**

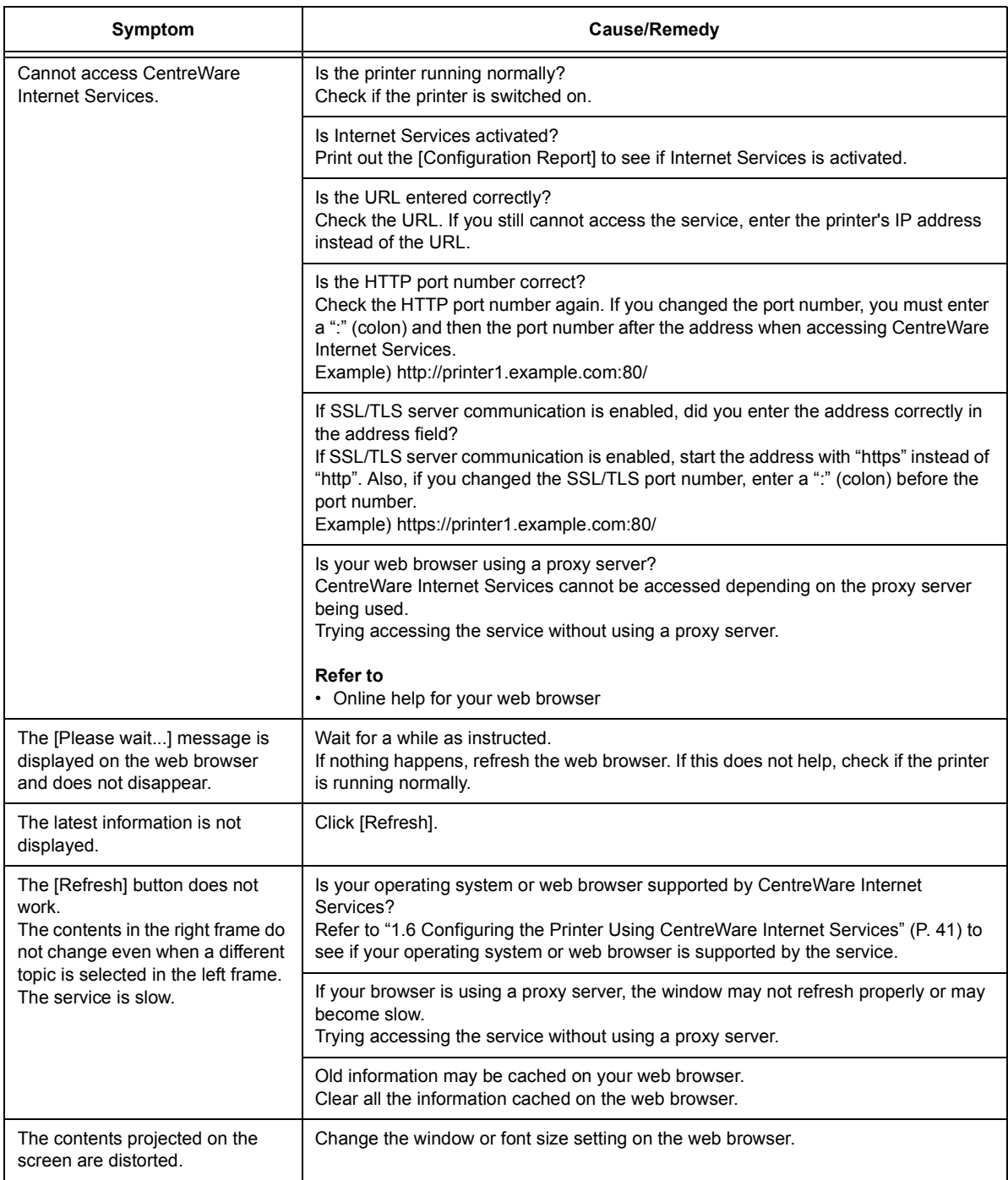

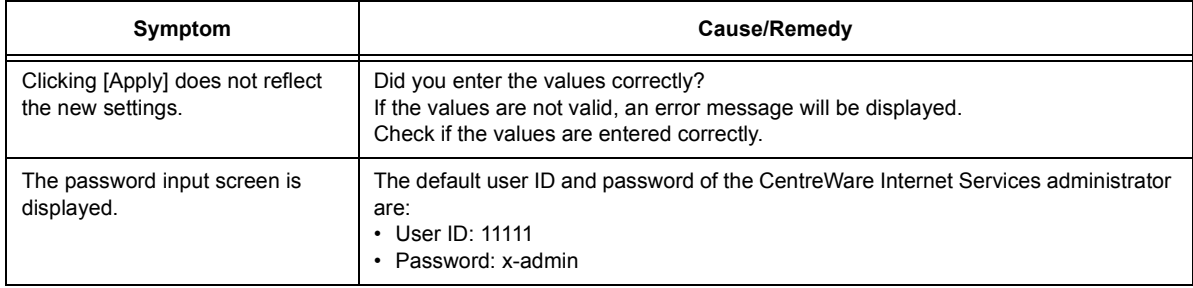

## **Mail Print/E-mail Notification Service Problems**

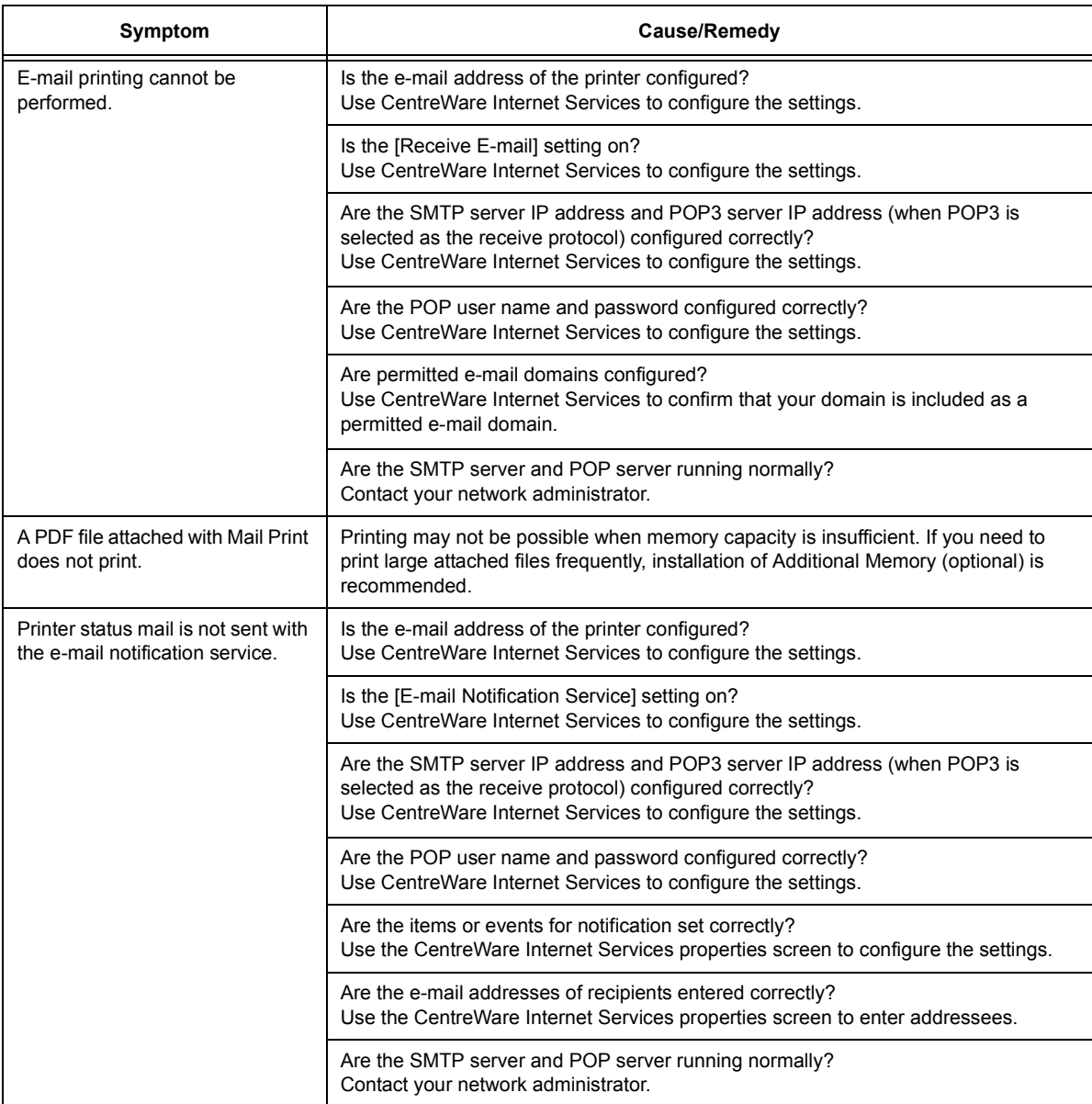
# **IPv6 Connection Problems**

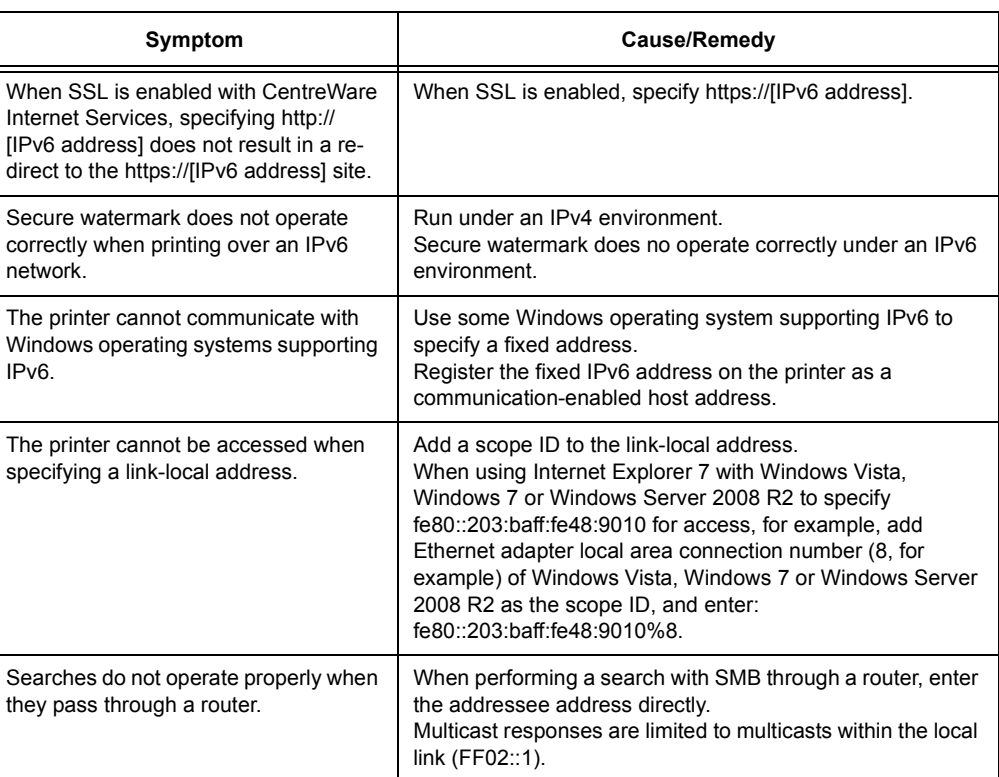

# **IPv6 Environment Printing Problems**

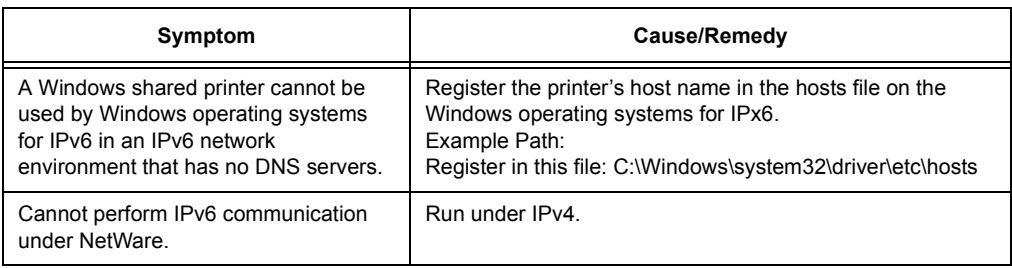

# **Other IPv6 Problems**

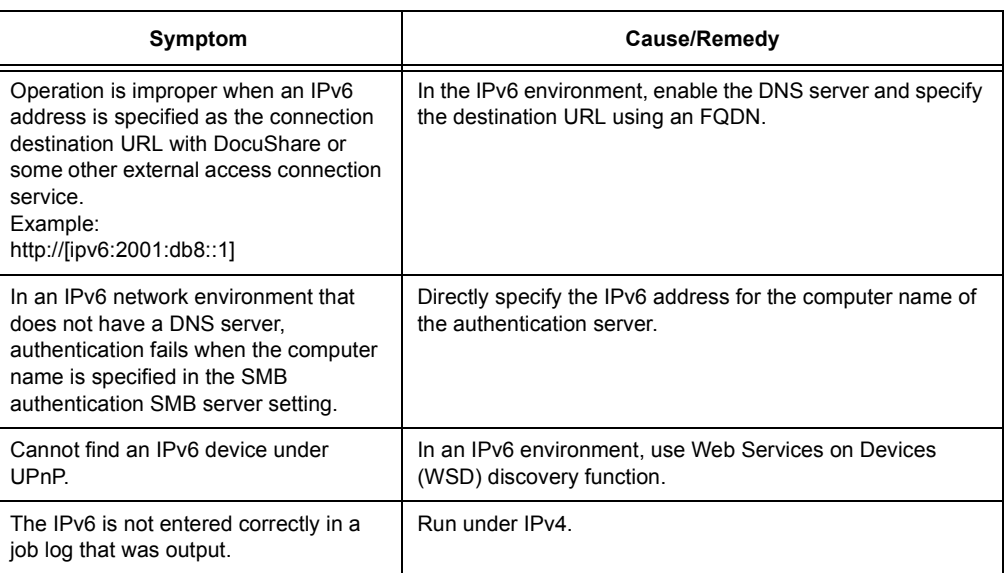

# **6.9 Non-Genuine Mode**

A message appears to alert you when it is time to replace a toner cartridge or drum cartridge.

When you want to use the printer in Non-Genuine mode, use the following procedure to configure the mode and install supported toner. Empty toner cartridges cannot be used even in this mode.

#### **Important**

- The printer may not operate optimally if used in Non-Genuine mode. Also, any problems that arise from the use of Non-Genuine mode are not covered by our quality guarantee. Continued use of the printer after a problem occurs creates the risk of printer malfunction. You will be liable for repair charges from such malfunction.
- • [" \[Drum Life End\]" \(P. 178\)](#page-177-0) settings are ignored while in the Non-Genuine mode. Also, remaining toner cartridge and drum cartridge levels are not displayed.

#### **Note**

• To disable the Non-Genuine mode, select [Off] in Step 4, below.

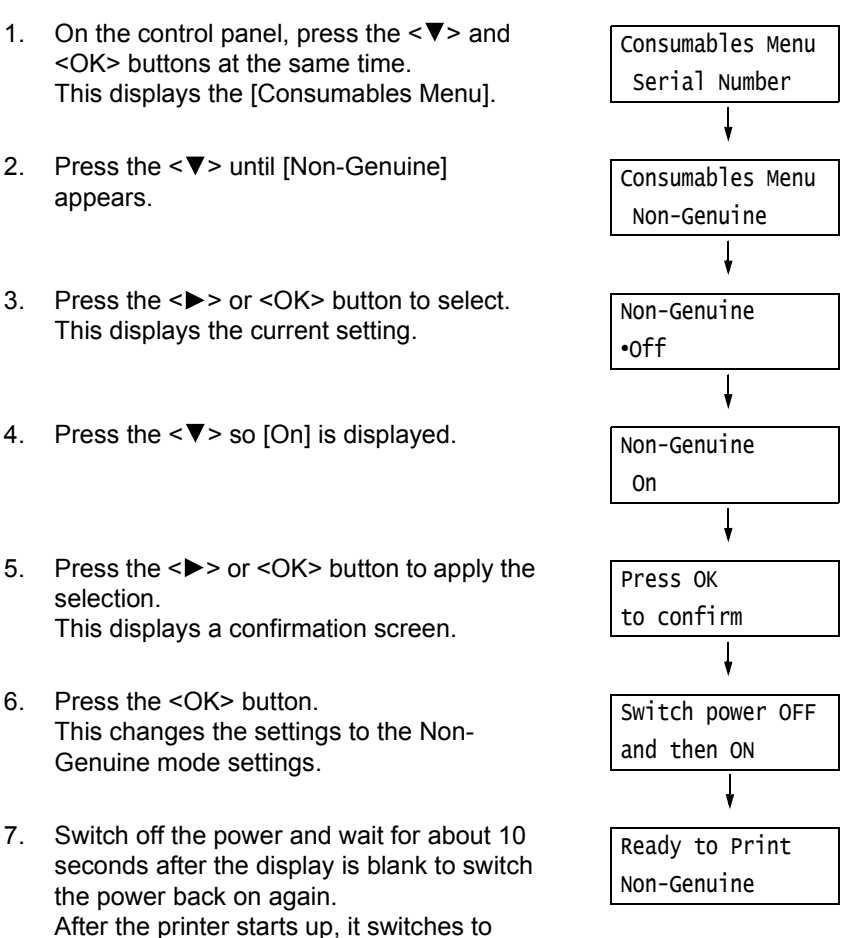

Non-Genuine mode.

# **7 Maintenance**

# **7.1 Replacing Consumables**

# **Types of Consumables**

This printer uses the consumables listed below. To order them, contact the dealer where you purchased the printer.

#### **Important**

- This printer is designed to provide the most stable performance and print quality when used with genuine consumables. If you use consumables with specifications different from those of the genuine consumables, printer performance may not be at its optimum. If the printer breaks due to the use of nongenuine consumables, you may incur the repair charges. Should the printer experience trouble while using genuine consumables, you will be able to receive full support. Use of genuine consumables is recommended in order to ensure peak performance of your printer.
- The page yield of each consumable varies depending on print requests, documents printed, and how often the power is switched on/off. For more information, refer to ["A.3 Life of Consumables and Regular](#page-401-0)  [Replacement Parts" \(P. 402\).](#page-401-0)

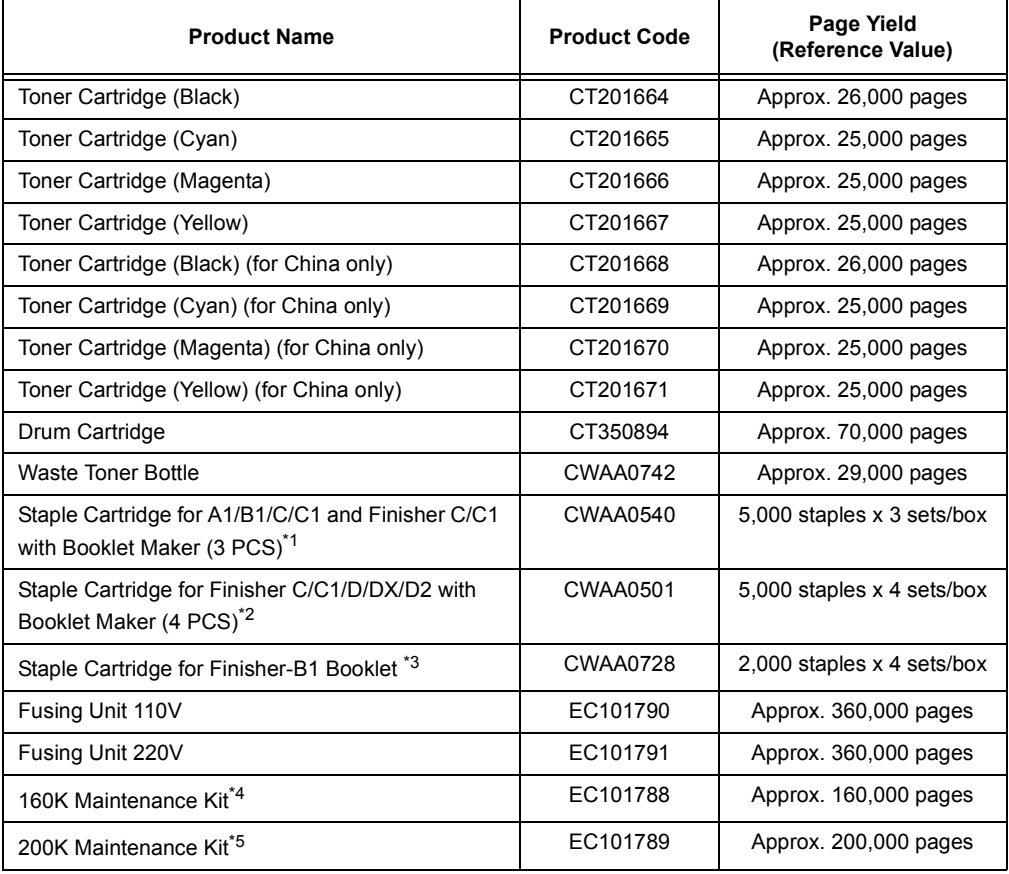

\* 1 Finisher-B1 and Finisher-C1 with Booklet Marker

\*5 2nd BTR Unit and Paper Feed Rolls

<sup>\*2</sup> Finisher-C1 with Booklet Marker

<sup>\*3</sup> Booklet Marker Unit for Finisher-B1

<sup>\*4</sup> IBT Belt Cleaner Assy and Odor Filter, Suction Filter

#### **Note**

• The number of printable pages with the toner cartridges that came with the printer are approximately 26,000 pages with the Black one, and 15,000 pages with the Cyan, Magenta, or Yellow one respectively.

#### **WARNING**

- Use a broom or a wet cloth to wipe off spilled toner. Never use a vacuum cleaner for the spills. It may catch fire by electric sparks inside the vacuum cleaner and cause explosion. If you spill a large volume of toner, contact your local Fuji Xerox representative.
- Never throw a toner cartridge into an open flame. Remaining toner in the cartridge may catch fire and cause burn injuries or explosion. If you have a used toner cartridge no longer needed, contact your local Fuji Xerox representative for its disposal.
- Never throw a waste toner bottle into an open flame. Toner may catch fire and cause burn injuries or explosion. If you have a used waste toner bottle no longer needed, contact your local Fuji Xerox representative for its disposal.

#### **CAUTION**

- Keep the drum cartridges and toner cartridges out of the reach of children. If a child accidentally swallows toner, spit it out, rinse mouth with water, drink water and consult a physician immediately.
- When replacing the drum cartridges and toner cartridges, be careful not to spill the toner. In case of any toner spills, avoid contact with clothes, skin, eyes, and mouth, also avoid inhaling it.
- If toner spills onto your skin or clothing, wash it off with soap and water. If you get toner particles in your eyes, wash it out with plenty of water for at least 15 minutes until irritation is gone. Consult a physician if necessary. If you inhale toner particles, move to a fresh air location and rinse your mouth with water.

If you swallow toner, spit it out, rinse your mouth with water, drink plenty of water and consult a physician immediately.

### **Handling Consumables**

- Do not store consumables upright.
- Do not unpack consumables/maintenance parts until they are ready to be used. Avoid storing consumables/maintenance parts in the following locations:
	- in high temperature and humidity
	- near heat sources
	- in direct sun light
	- in dusty places
- When using consumables, make sure to follow the precautions stated on their packaging.
- We recommend you keep backup supplies of consumables.

## **Recycling Used Consumables**

Proper disposal is required for drum cartridges and toner cartridges no longer needed. Do not open drum cartridges, toner cartridges and waste toner bottle. Return them to your local Fuji Xerox representative.

# **Replacing Toner Cartridges**

The printer has toner cartridges for four colors: cyan (C), magenta (M), yellow (Y), and black (K).

The following messages appear on the printer's control panel when a toner cartridge is near or reaches the end of its life.

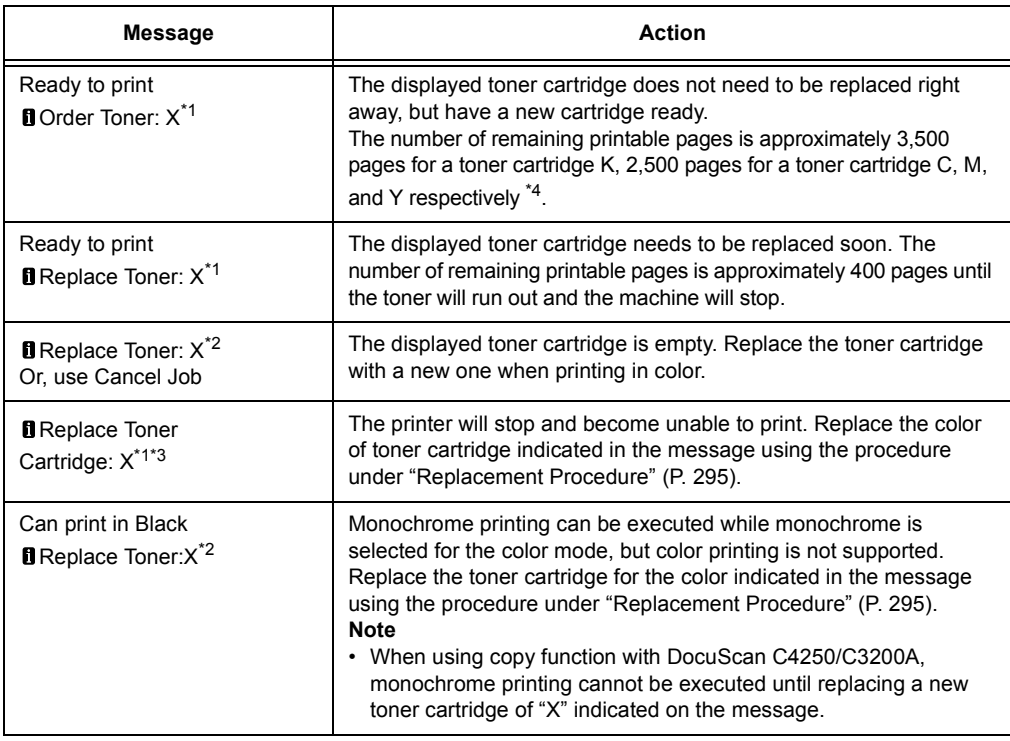

 $*1$ : The actual display shows one of "Y" (yellow), "M" (magenta), "C" (cyan), and "K" (black), or any combination of these letters in place of "X."

- $*2$ : The actual display shows one of "Y" (yellow), "M" (magenta), and "C" (cyan), or any combination of these letters in place of "X."
- \*3: When the message indicates multiple color toner cataracts including black (K) to be replaced, monochrome printing cannot be executed until replacing all the indicated color cartridges as well as black, even if you just specified monochrome printing with your print driver's color mode settings.
- \*4: The page yield of each consumable varies depending on print requests, documents printed, and how often the power is switched on/off. For more information, refer to ["A.3 Life of Consumables and](#page-401-0)  [Regular Replacement Parts" \(P. 402\)](#page-401-0).

#### **Important**

- Make sure that the power is on when replacing the toner cartridges.
- When placing a used toner cartridge on the floor or on a table, place a few sheets of paper under the cartridge to catch any toner that may spill.
- Do not reuse old toner cartridges once you remove them from the printer. Doing so can impair print quality.
- Do not shake or strike used toner cartridges. Doing so can cause the remaining toner to spill.
- Toner is not harmful to the human body. If it gets on your hands or clothes, wash it off immediately.
- We recommend you use up the toner cartridges within one year after removing them from the packaging.

### <span id="page-294-0"></span>**Replacement Procedure**

1. After confirming that the printer is not performing any operation, open the front cover.

2. Put your hand under the dent of the toner cartridge indicated in the message, and slightly lift up the cartridge.

#### **Note**

- "Y", "M", "C", or "K" indicates Yellow, Magenta, Cyan, and Black, respectively.
- 3. Pull out the toner cartridge slowly, and slide it out.

#### **Important**

- Slide out the toner cartridge gently. Otherwise, toner may spill from the cartridge.
- 4. Take the new toner cartridge of the same color out of the box, and shake the cartridge up and down and left and right for ten times.

#### **Important**

- Do not touch the shutter part.
- 5. Hold the cartridge with the arrow facing up, and push the cartridge in slowly until it stops.

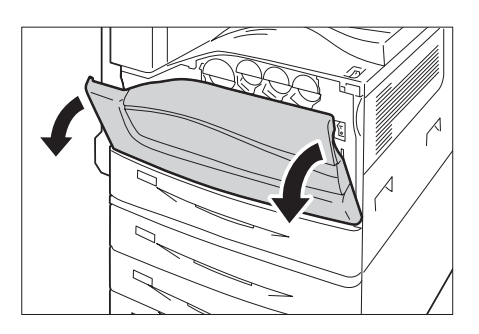

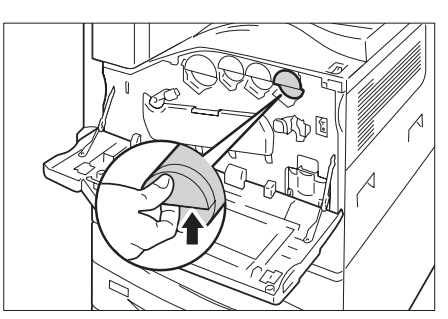

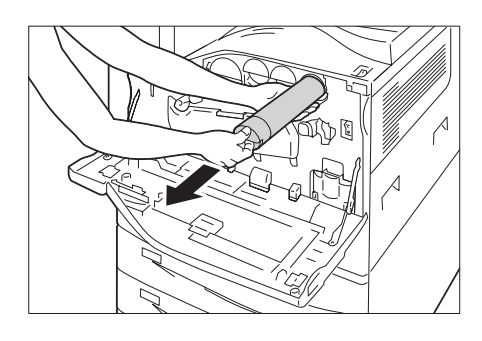

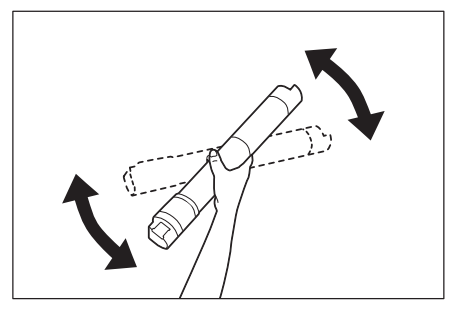

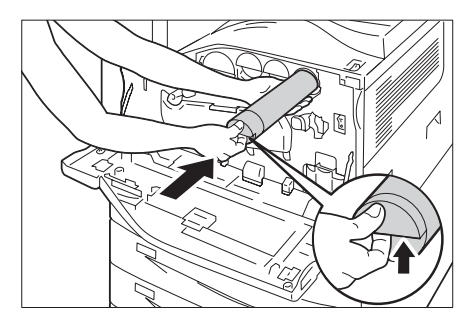

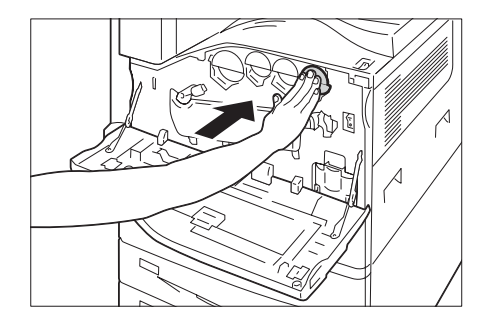

6. Close the front cover.

#### **Note**

• If the front cover is not completely closed, a message will appear and the machine remain paused.

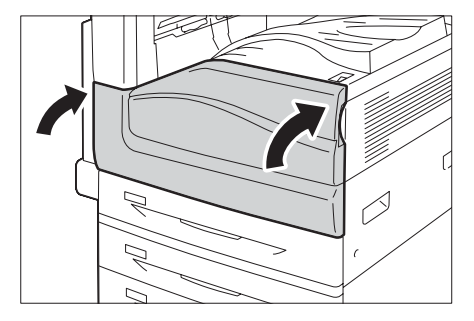

# **Replacing Drum Cartridges**

The following messages appear on the printer's control panel when a drum cartridge is near or reaches the end of its life.

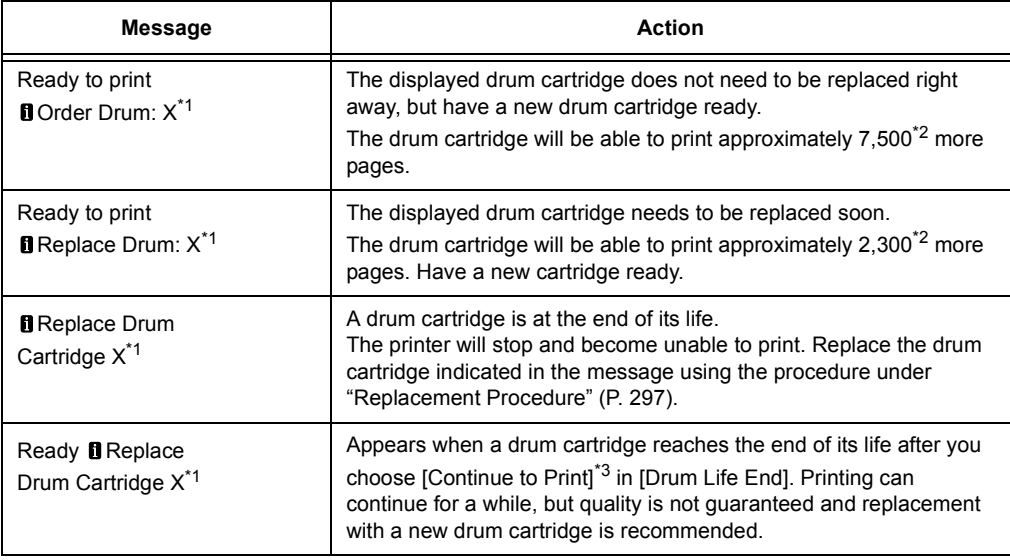

\*1: The actual display shows R1 (K), R2 (C), R3 (M), or R4 (Y) in place of X. R1 through R4 indicate drum cartridge names. Towards the printer, from left to right, black (K), cyan (C), magenta (M) and yellow (Y) drum cartridges are located in sequence.

- \*2: The page yield of each consumable varies depending on print requests, documents printed, how often the power is switched on/off, and temperature or humidity of the environment where the printer is installed. For more information, see ["A.3 Life of Consumables and Regular Replacement](#page-401-0)  [Parts" \(P. 402\).](#page-401-0)
- \*3: In this case, the [Ready to print Replace Drum: X] message will remain on the display. For information about how to configure this setting, refer to ["\[Drum Life End\]" \(P. 178\)](#page-177-0).

### <span id="page-296-0"></span>**Replacement Procedure**

#### **Important**

• Make sure that the power is on when replacing a drum cartridge.

This section explains how to replace the drum cartridge R1 (K), as an example.You can apply the same procedures to R2 (C), R3 (M), or R4 (Y).

1. Make sure that the machine is not operating, and open the front cover.

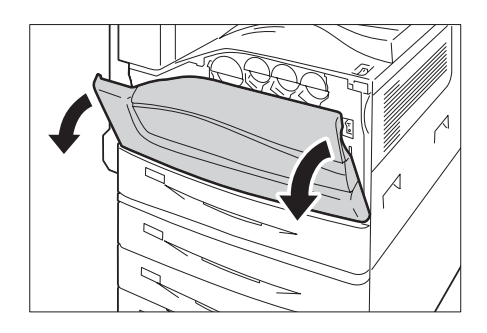

2. Rotate the release lever of the drum cartridge cover counterclockwise.

3. Lower the cover.

#### **Note**

- The drum cartridge is unlocked.
- 4. Grasp the handle of the drum cartridge indicated in the message (R1, R2, R3, or R4) and gently slide out the cartridge.

#### **Important**

- When removing the drum cartridge, be careful not to drop it on the floor.
- 5. Hold the bottom of the drum cartridge as shown in the illustration, and pull it out from the machine.

#### **Important**

- Be careful not to touch the toner attached to the cartridge.
- 6. Take the new drum cartridge out of the box, and insert the used drum cartridge into the supplied plastic bag and place it into the box.

#### **Important**

- Do not place the new drum cartridge in an upright position.
- 7. Insert the front two points of the new drum cartridge with protective cover in the holes on the machine.

#### **Note**

• Insert the two points as shown in the illustration on the right.

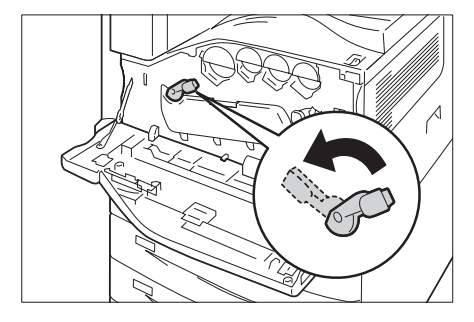

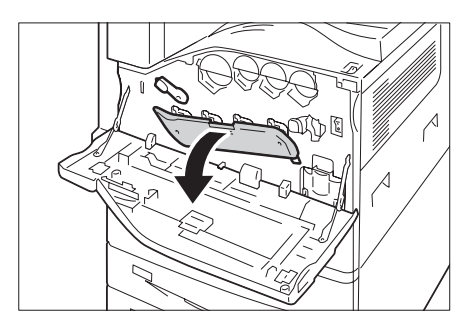

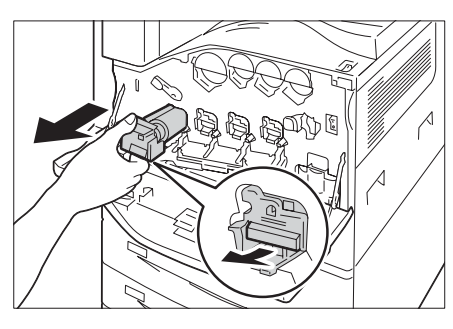

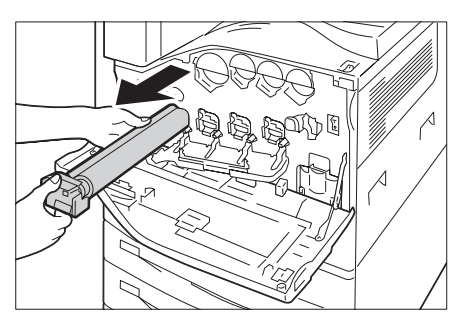

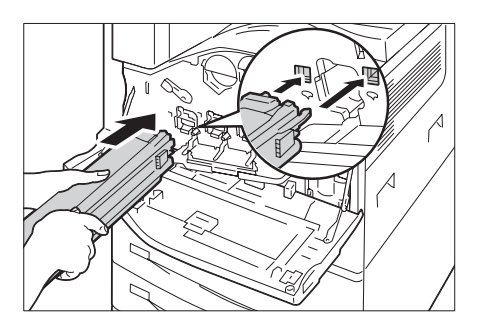

- 8. Pull out the black paper while holding the protective cover with one hand. While doing so, keep the two points inserted in the holes.
- 9. Grasp the tab on top of the cartridge and slide it toward the machine while holding the protective cover with one hand.

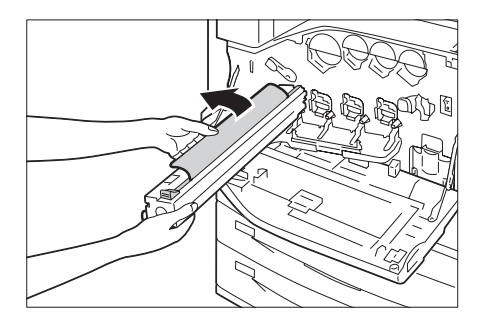

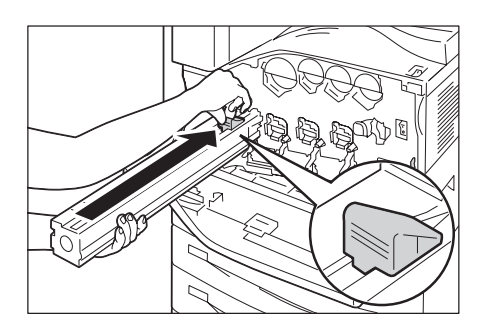

- 
- 10. Slide the tab until it stops.
- 11. Carefully remove the protective cover.

12. Push the drum cartridge straight in the housing until it stops.

#### **Note**

• Put the protective cover into the drum cartridge box.

13. Return the cover to the original position.

#### **Note**

• Push the cover until it clicks into place.

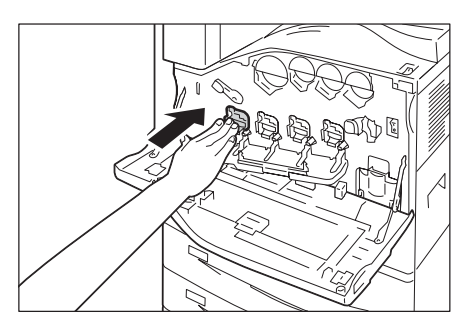

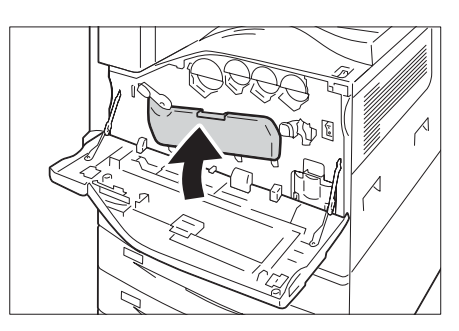

14. Rotate the release lever clockwise to lock the cover.

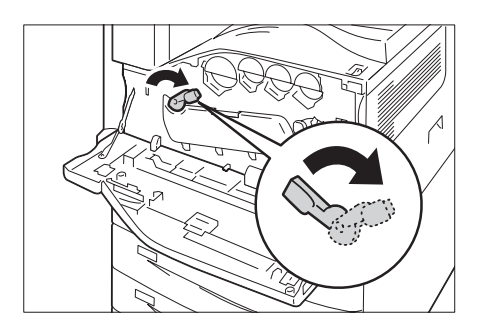

15. Close the front cover.

#### **Note**

• If the front cover is not completely closed, a message will appear and the machine remain paused.

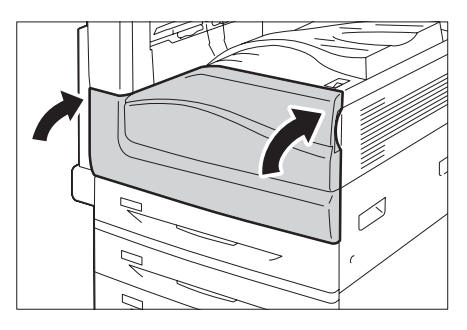

# **Replacing the Waste Toner Bottle**

Toner that remains on the drum after printing is complete is gathered into the waste toner bottle. The following messages appear on the printer's control panel when the waste toner bottle is near or reaches the end of its life.

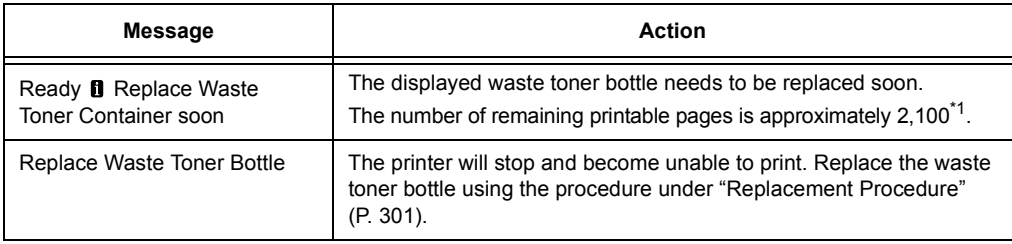

\*1: The page yield of each consumable varies depending on print requests, documents printed, and how often the power is switched on/off. For more information, refer to ["A.3 Life of Consumables](#page-401-0)  [and Regular Replacement Parts" \(P. 402\).](#page-401-0)

#### **Important**

- Make sure that the power is on when replacing the waste toner bottle.
- When replacing the waste toner bottle, waste toner can spill and soil the floor. Spread some paper on the floor before starting the replacement procedure.

### <span id="page-300-0"></span>**Replacement Procedure**

#### **Note**

- When replacing the waste toner bottle, clean the LED printhead with the supplied cleaning bar to prevent inconsistencies in density or color in prints.
- 1. Make sure that the machine is not operating, and open the front cover.

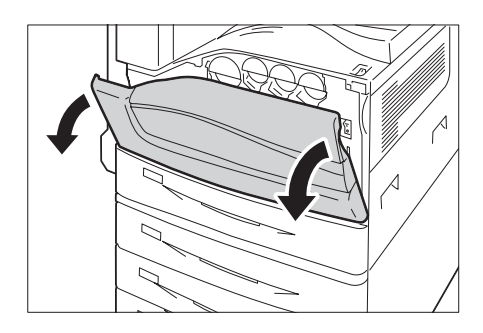

2. Rotate the release lever of the drum cartridge cover counterclockwise.

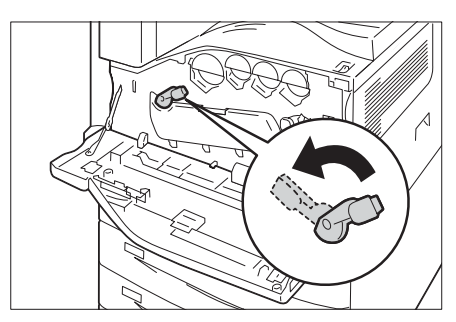

3. Lower the cover.

#### **Note**

• You can now see the drum cartridge.

4. Slowly slide out the cleaning bars housed within the LED printhead until it stops. The cleaning bars are located in the cleaning connection just under the drum cartridges (R1, R2, R3, or R4).

#### **Note**

• Slide out the cleaning bars until you see " $\bullet \bullet$ ."

#### **Important**

- Do not remove the cleaning bars from the housing.
- 5. Slowly slide the cleaning bars back into place.

#### **Note**

- Clean the four LED printheads (R1 to R4) by sliding the cleaning bars back and fourth for two or three times, respectively.
- 6. Return the cover to the original position.

#### **Note**

- Push the cover until it clicks into place.
- 7. Rotate the release lever clockwise to lock the cover.

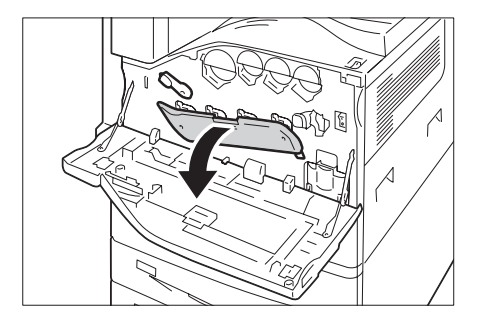

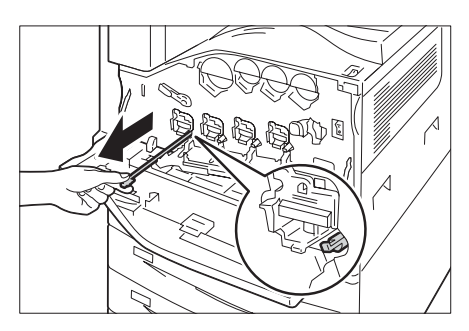

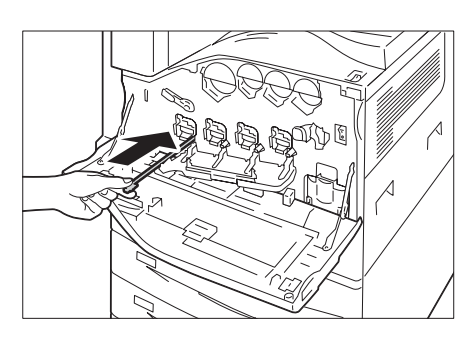

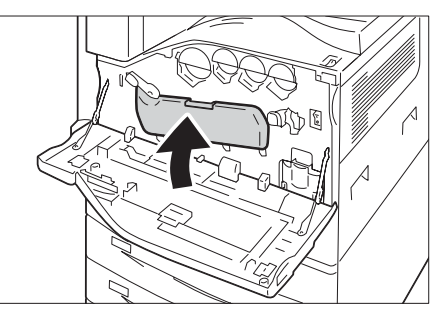

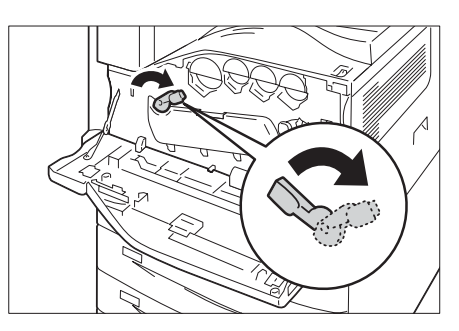

8. Pull out the toner cartridge slowly while holding its left side with one hand.

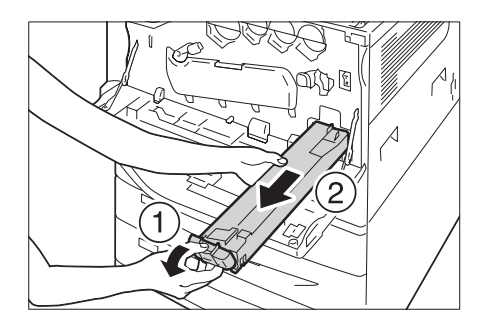

9. Prepare a new waste toner bottle out of a box.

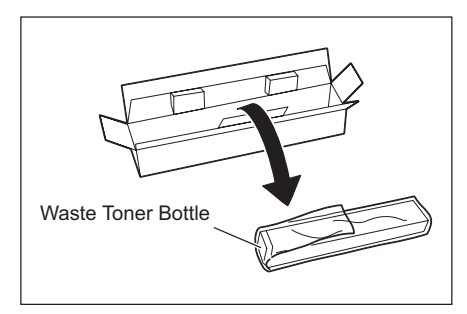

10. While holding the left side of the waste toner bottle, push the bottle in until it clicks.

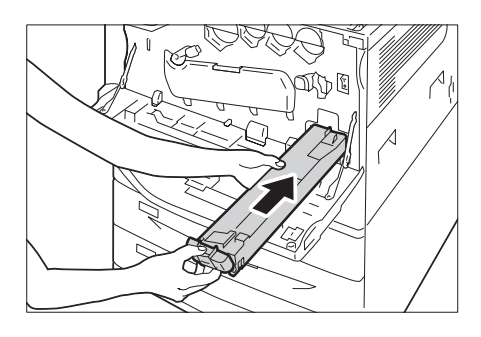

11. Close the front cover.

#### **Note**

- If the front cover is not completely closed, a message will appear and the machine remain paused.
- 12. Insert the used waste toner bottle into the supplied plastic bag and then seal it firmly with the zipper.

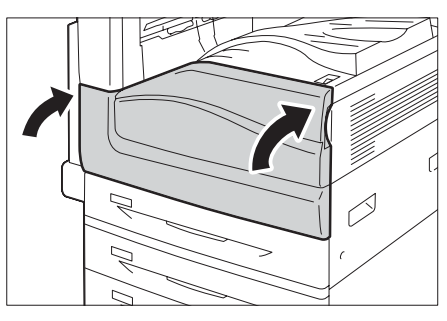

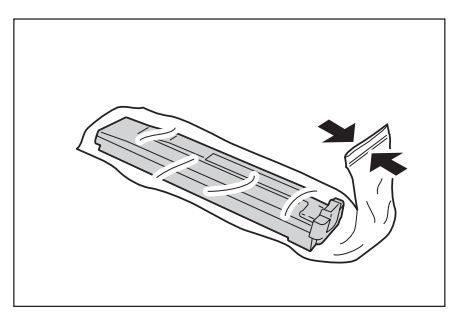

13. Carefully place the old waste toner bottle into the empty box with both hands.

#### **Important**

• If you have a used waste toner bottle no longer needed, contact your local Fuji Xerox representative for its disposal.

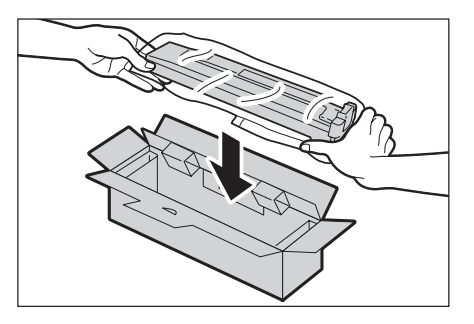

# **Replacing Staple Cartridge**

When the staple cartridge needs to be replaced, a message appears on the display. When this message appears, load a new staple case into the staple cartridge.

#### **Important**

• The use of staple cartridges not recommended by Fuji Xerox may degrade quality and performance. Use only staple cartridges recommended by Fuji Xerox.

### **Replacement Procedure (for Finisher-B1)**

When the message Staple Cartridge R1 is displayed on the display, follow the instruction below to replace the staple cartridge with a new one.

1. Make sure that the machine is not operating, and open the front door.

- 2. Grasp the handle R1 of the staple cartridge holder, and pull out the holder to the right, towards you.
- 

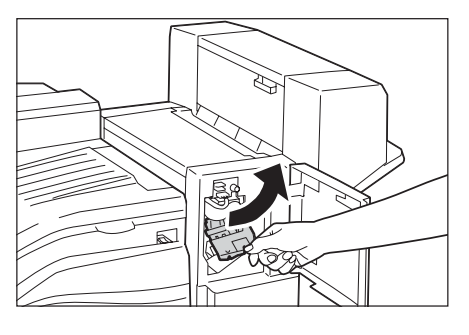

3. Take the staple cartridge out of the finisher.

#### **Note**

• The staple cartridge is firmly inserted. A slight force is required to pull the cartridge out of the finisher.

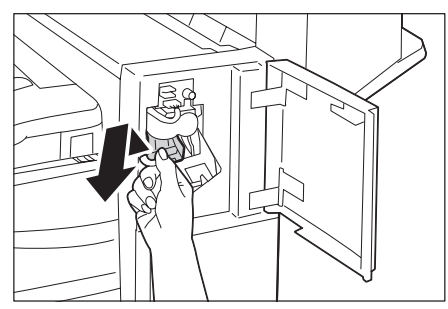

4. Pinch both sides of the empty staple case with your fingers (1), and remove the staple case from the cartridge (2).

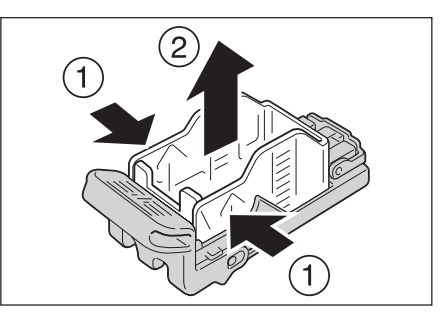

5. Insert the front side of the new staple case into the staple cartridge (1), and then push the rear side into the cartridge (2).

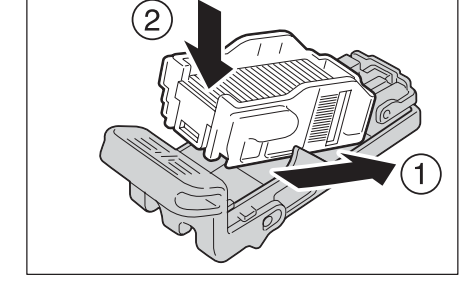

6. Push the staple cartridge into the finisher until it clicks into place.

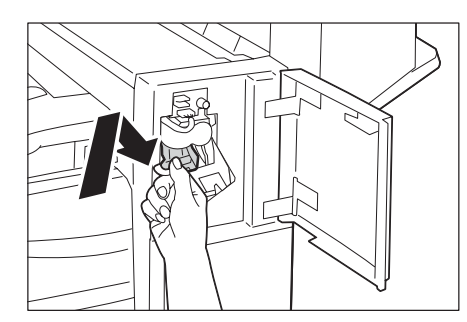

7. Close the front door.

#### **Note**

• If the front door is not completely closed, a message will appear and the machine remain paused.

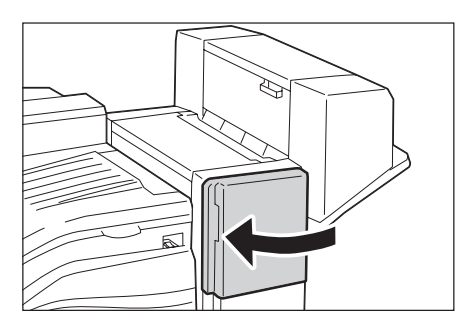

# **Replacement Procedure (for Booklet Maker Unit for Finisher-B1)**

When the message Staple Cartridge R2 / R3 is displayed on the display, follow the instruction below to replace the staple cartridge with a new one.

1. Make sure that the machine is not operating, and open the booklet maker side cover.

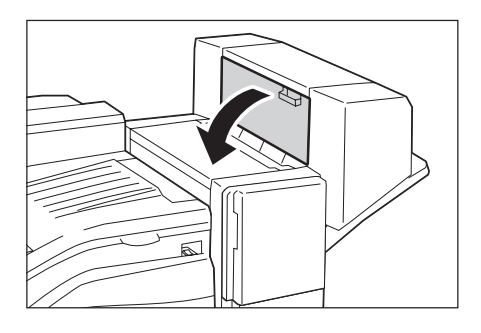

2. Hold the tabs on both sides of the staple cartridge and pull the cartridge out of the finisher.

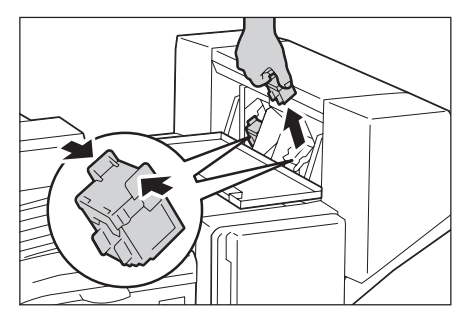

3. Hold the tabs on both sides of a new staple cartridge, and insert it into the original position until it clicks.

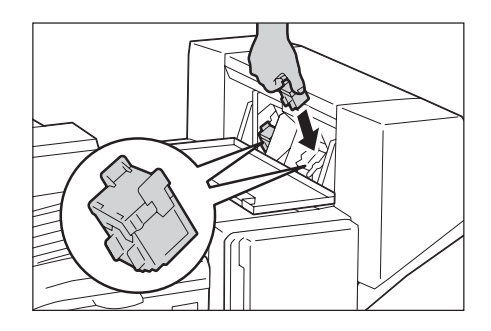

- 4. Repeat steps 2 and 3 to replace the other staple cartridge.
- 5. Close the booklet maker side cover.

#### **Note**

• If the cover is not completely closed, a message will appear and the machine remain paused.

# **Replacement Procedure (for Finisher-C1 with Booklet Maker)**

When the message Staple Cartridge R1 is displayed on the display, follow the instruction below to replace the staple cartridge with a new one.

1. Make sure that the machine is not operating, and open the front door.

2. Grasp the handle R1 of the staple cartridge holder, and pull out the holder to the right, towards you.

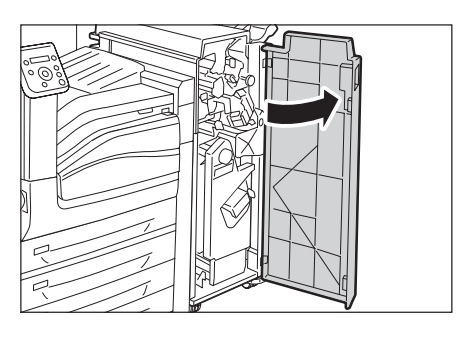

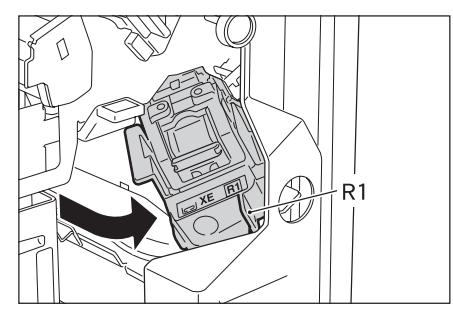

3. Take the staple cartridge out of the finisher.

#### **Note**

• The staple cartridge is firmly inserted. A slight force is required to pull the cartridge out of the finisher.

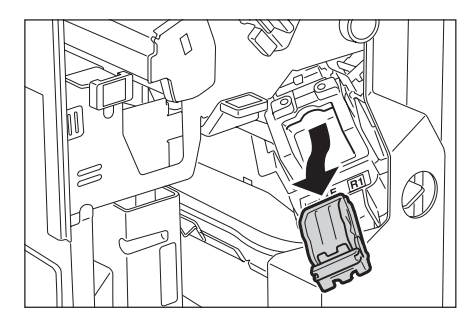

4. Pinch both sides of the empty staple case with your fingers (1), and remove the staple case from the cartridge (2).

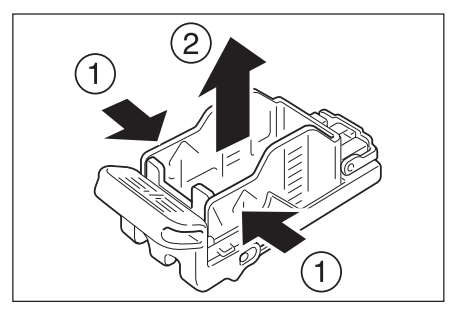

5. Insert the front side of the new staple case into the staple cartridge (1), and then push the rear side into the cartridge (2).

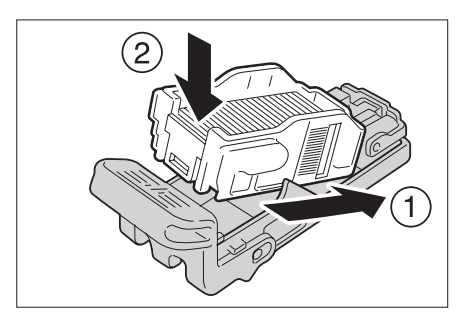

6. Push the staple cartridge into the finisher until it clicks into place.

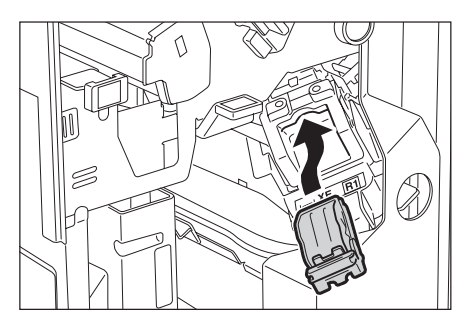

7. Close the front door.

#### **Note**

• If the front door is not completely closed, a message will appear and the machine remain paused.

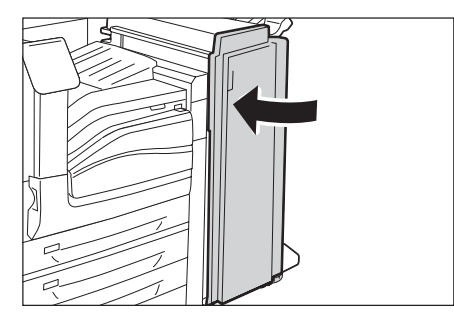

# **Replacement Procedure (for Finisher-C1 with Booklet Maker)**

When the message Staple Cartridge R2 / R3 is displayed on the display, follow the instruction below to replace the staple cartridge with a new one.

1. Make sure that the machine is not operating, and open the front door.

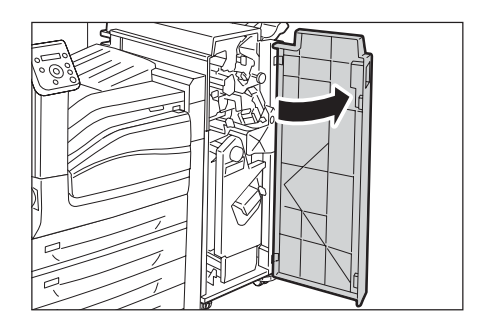

- 2. While pressing the handle to the right (1), take the staple cartridge unit out of the finisher (2).
- 
- 3. Hold the tabs on both sides of the staple cartridge.

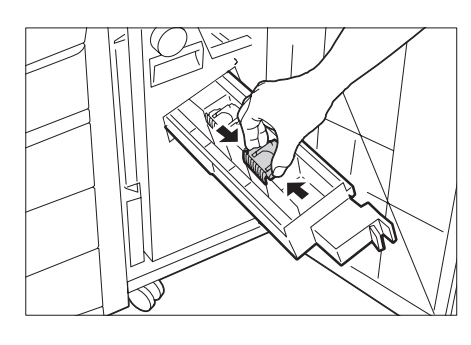

4. Rotate the booklet staple cartridge at an angle.

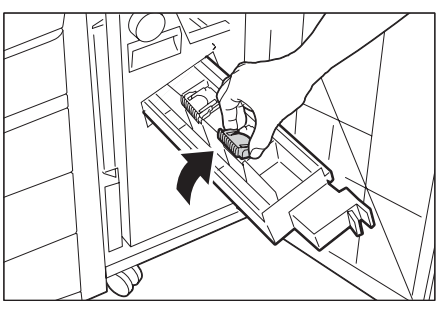

5. Lift the booklet staple cartridge out of the unit.

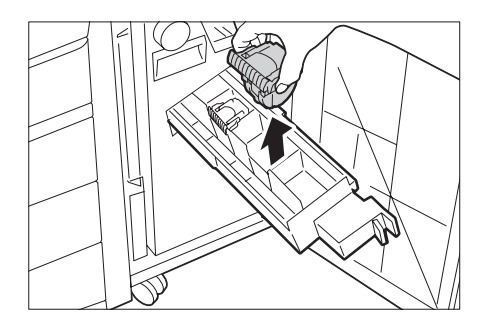

6. With holding the tabs, return the cartridge to the original position, and then gently push the cartridge in until it clicks into .<br>place.

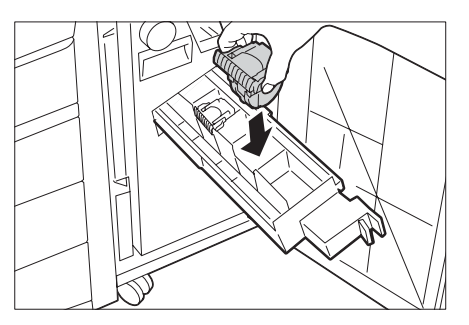

7. Return the unit to the original position.

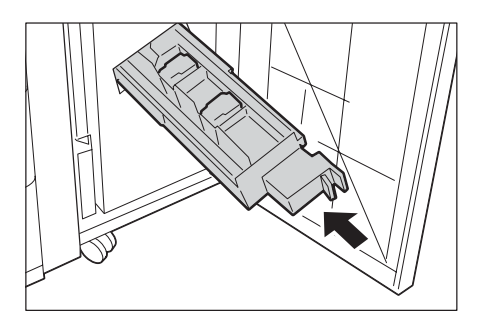

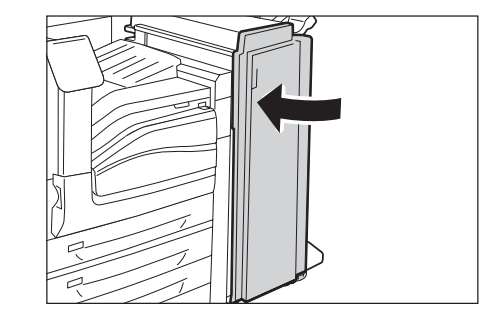

8. Close the front door.

#### **Note**

• If the front door is not completely closed, a message will appear and the machine remain paused.

# **Emptying the Punch Waste Container**

When the finisher is installed and the hole punch waste container R4 becomes full, a message appears on the display. When the message appears, empty the hole punch waste container as instructed.

#### **Important**

- Empty the hole punch waste container when the machine is on.
- Make sure to discard all paper chads when emptying the hole punch waste container. Not doing so will cause the container to fill up before the message telling you to empty the container appears again, and this can cause machine malfunction.

# **Disposal procedure (for Finisher-B1)**

- 1. Make sure that the machine is not operating, lift the finisher transport cover F, and then open the front transport door G of the finisher.
- 2. Pull out the hole punch waste container.

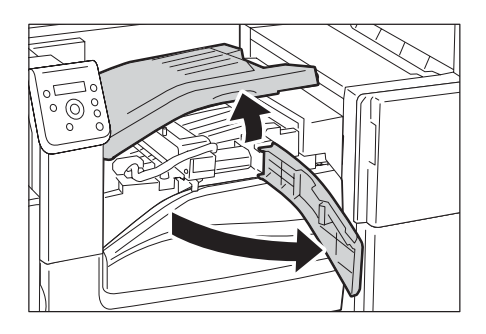

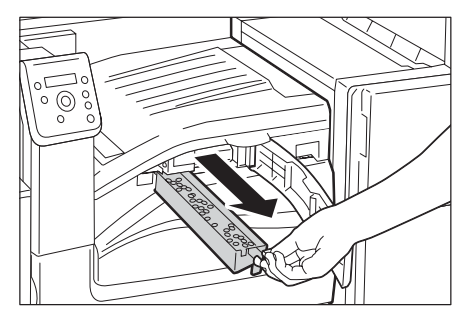

3. Empty the container.

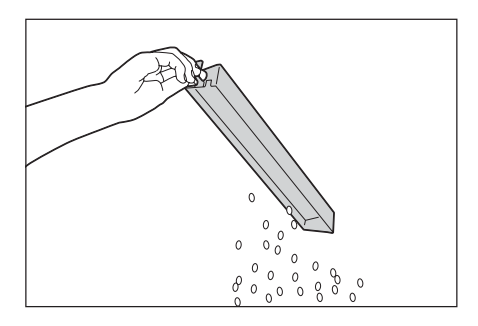

4. Insert the emptied hole punch waste container into the finisher until it stops.

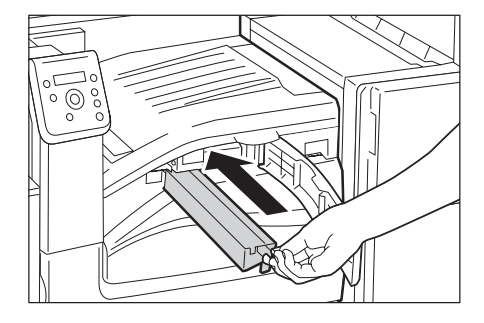

5. Close the finisher transport cover F, and then close the top transport door G of the finisher.

#### **Note**

• If the finisher transport cover F or top transport door G is not completely closed, a message will appear and the machine remain paused.

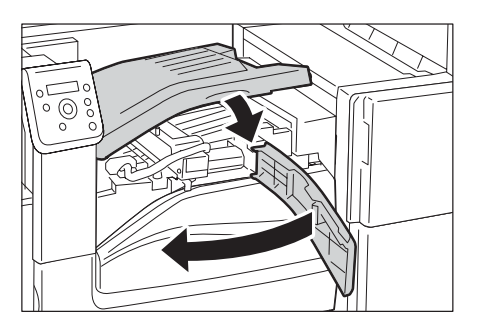

# **Disposal procedure (for Finisher-C1 with Booklet Maker)**

1. Make sure that the machine is not operating, and open the front door.

2. Pull out the hole punch waste container R4.

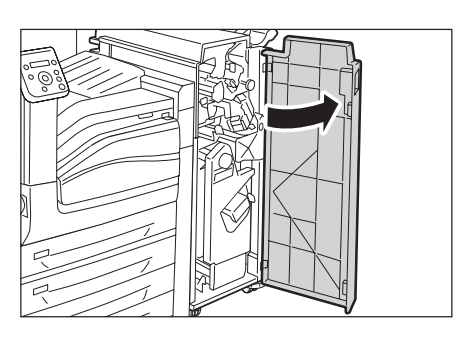

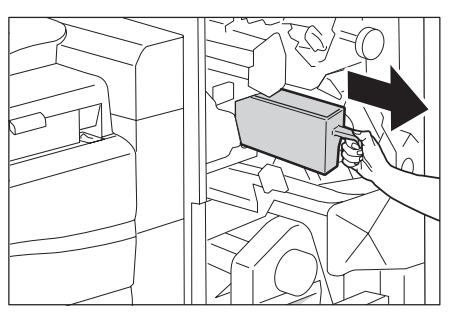

3. Empty the container.

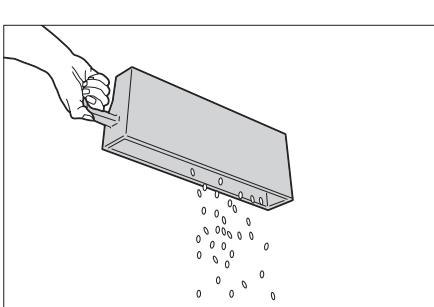

4. Insert the emptied hole punch waste container into the finisher until it stops.

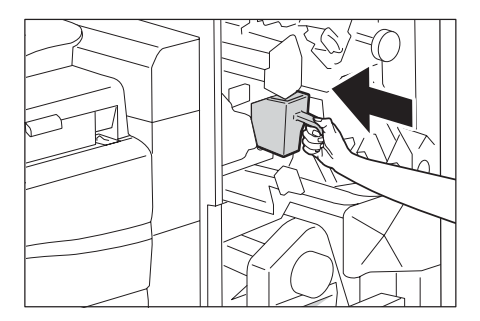

5. Close the front door.

#### **Note**

• If the front door is not completely closed, a message will appear and the machine remain paused.

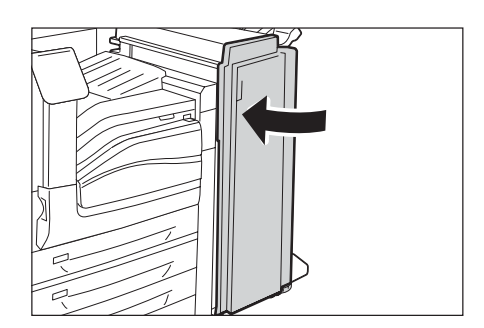

# **Replacing the Fusing Unit**

The following messages appear on the printer's control panel when the fusing unit is near or reaches the end of its service life.

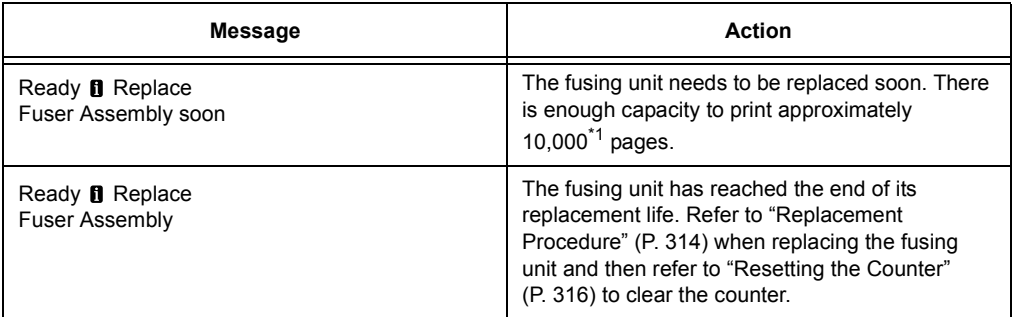

\*1: The page yield of each consumable varies depending on print requests, documents printed, and how often the power is switched on/off. For more information, refer to ["A.3 Life of Consumables](#page-401-0)  [and Regular Replacement Parts" \(P. 402\).](#page-401-0)

### <span id="page-313-0"></span>**Replacement Procedure**

1. Switch off the power.

#### **Important**

• While the printer is in the Energy Saver mode, press the <Energy Saver> button to exit the mode, and then switch off the power.

#### **Refer to**

- For information on how to switch off the power and the main power, refer to ["2.2 Switching On/Off the Power"](#page-56-0)  [\(P. 57\).](#page-56-0)
- 2. Wait for 40 minutes for the fusing unit to cool down.
- 3. Open Tray 5 (1), and then while lifting up the release lever (2) gently open the upper left cover A (3).

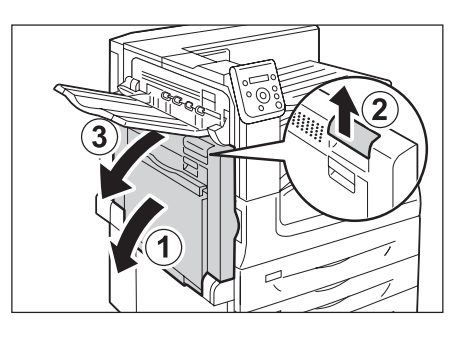

4. Loosen the screws on both sides of the fusing unit completely.

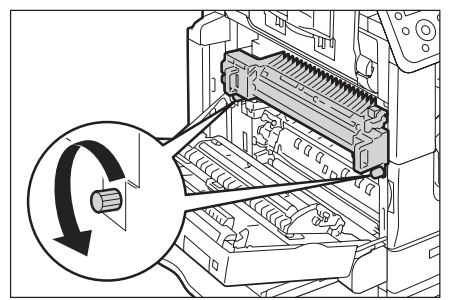

5. Hold the fusing unit by the grips on both sides, and remove the fusing unit from the machine.

#### **Important**

- The fusing unit weights approximately 4 kg. Be careful not to drop the unit.
- 6. Take out a new fusing unit from the box.
- 7. Hold the new fusing unit by the grips on both sides, and then place the fusing unit onto the machine.

#### **Important**

- Hold the fusing unit with both hands so that you do not drop it.
- 8. While holding the fusing unit with one hand, tighten the screws on both sides with the other hand.

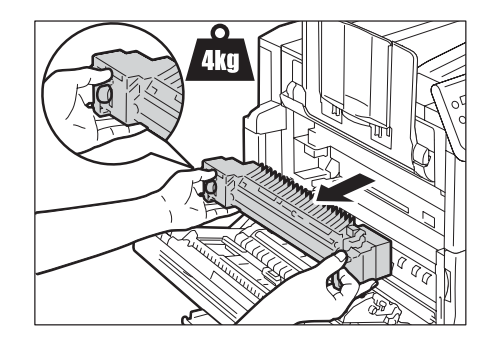

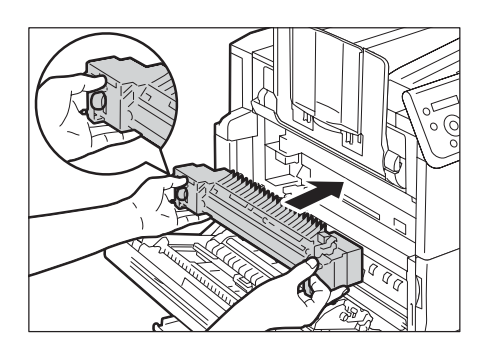

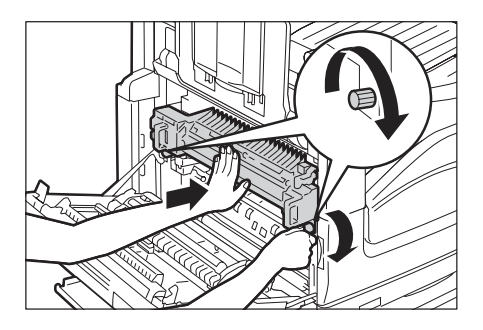

- 9. Push the center of the upper left cover A and close the cover gently, and then close Tray 5.
- 10. Switch on the power.

#### **Refer to**

• For information on how to switch on the power and the main power, refer to ["2.2 Switching On/Off the Power"](#page-56-0)  [\(P. 57\).](#page-56-0)

# <span id="page-315-0"></span>**Resetting the Counter**

After replacing the fusing unit, perform the required control panel operations to reset their respective counters.

When replacing the fusing unit, be sure to reset the counter on the control panel.

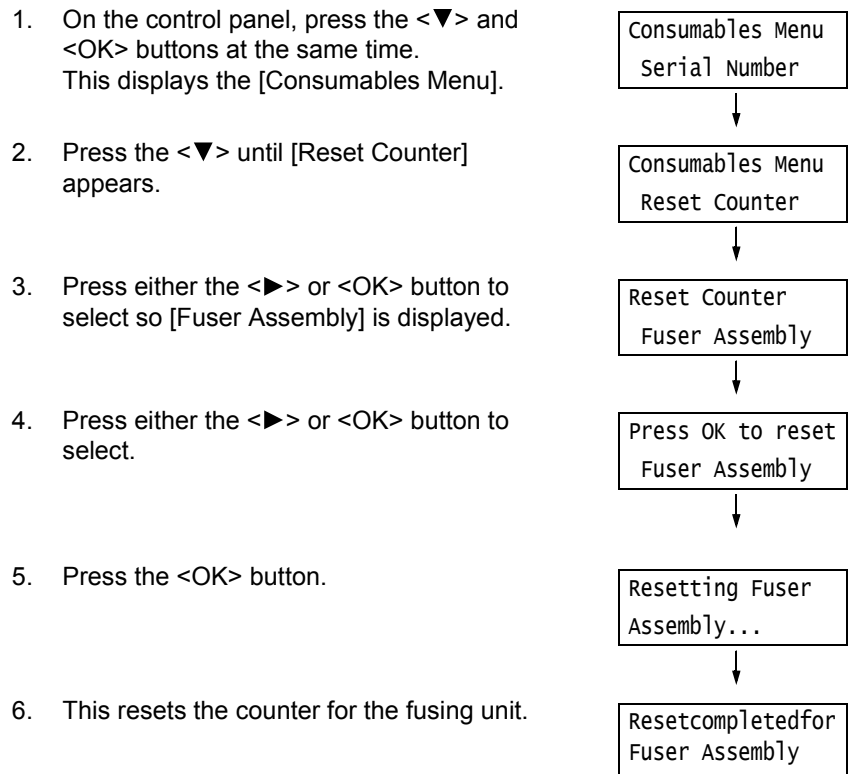

7. Press the <Settings> button to close the menu.

# **Replacing the 160K Maintenance Kit**

The following message appears on the printer's control panel when the160K Maintenance kit is near or reaches the end of its service life.

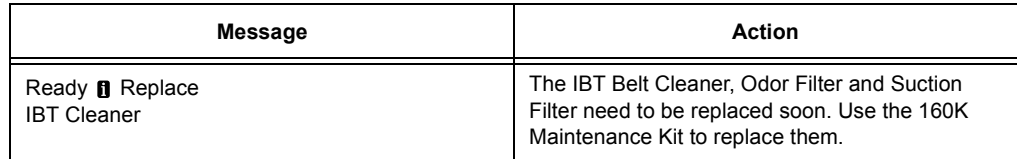

# **Replacing the IBT Belt Cleaner**

1. Make sure that the machine is not operating, and open front cover.

2. Rotate the IBT belt cleaner cover on the front right side to open it.

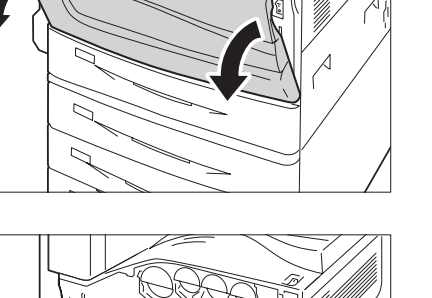

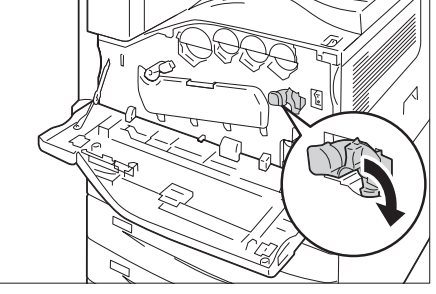

3. Loosen the knob. Turn the knob until it pops out.

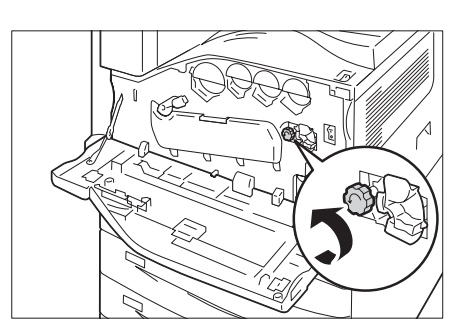

4. Pull out the IBT belt cleaner with both hands and lower it to remove it.

#### **Important**

- When pulling out the IBT belt cleaner, grasp it with both hands so you do not drop it.
- Never stand on end or incline the IBT belt cleaner after being taken out, as the toner may spill out from the IBT belt cleaner.
- Wrap the used IBT belt cleaner in the plastic sheet that comes with the new IBT belt cleaner. Then insert the used cleaner into the plastic bag that comes with the new IBT belt cleaner.

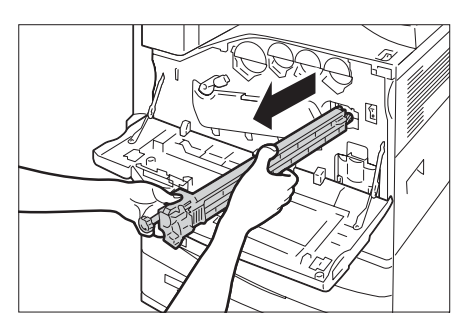

5. Remove the new IBT belt cleaner from its packaging, and insert it into the printer.

#### **Important**

- Never touch the film surface of the IBT belt cleaner when installing it.
- Insert the IBT belt cleaner as far as it will go.
- 6. While pressing the knob, tighten it to secure the IBT belt cleaner in place.

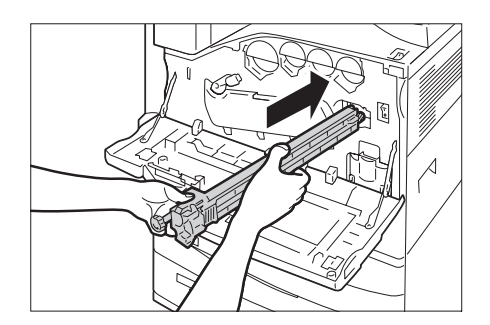

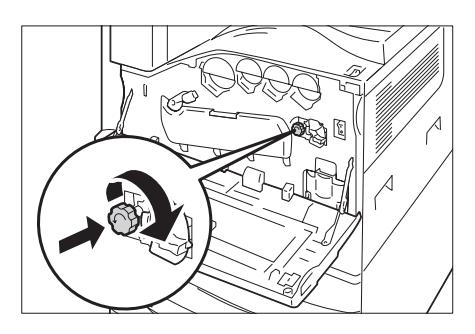

7. Rotate the IBT belt cleaner cover to the left to close it.

8. Close the front cover.

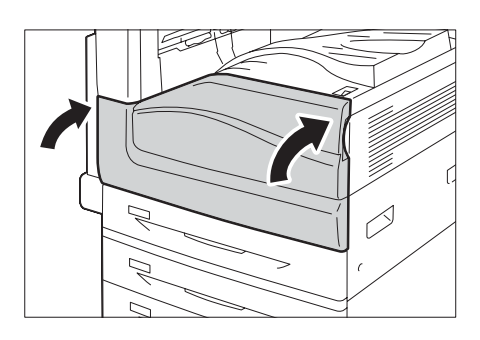

## **Replacing the Odor Filter**

1. Detach the Cover R10.

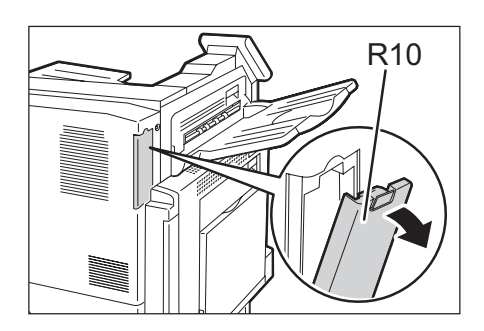

2. Take out the Odor Filter.

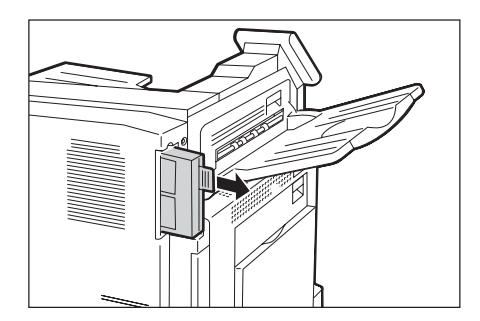

3. Install a new Odor Filter.

#### **Important**

• Insert the Odor Filter as far as it will go.

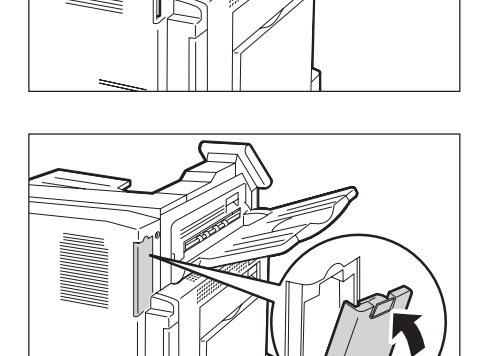

4. Attach the Cover R10.

### **Replacing the Suction Filter**

1. Switch off the power.

#### **Important**

• While the printer is in the Energy Saver mode, press the <Energy Saver> button to exit the mode, and then switch off the power.

#### **Refer to**

- For information on how to switch off the power and the main power, refer to ["2.2 Switching On/Off the Power"](#page-56-0)  [\(P. 57\).](#page-56-0)
- 2. Open Tray 5 (1), and then while lifting up the release lever (2) gently open the upper left cover A (3).

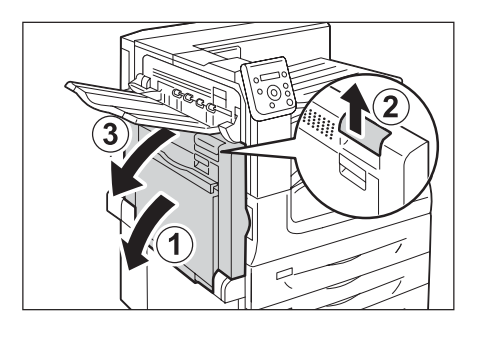

3. Take out the Suction Filter R12.

4. Install a new Suction Filter.

• Insert the Suction Filter as far as it will go.

**Important**

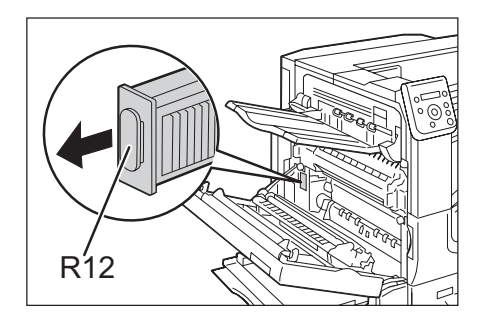

- 
- 5. Return the upper left cover A to the original position.

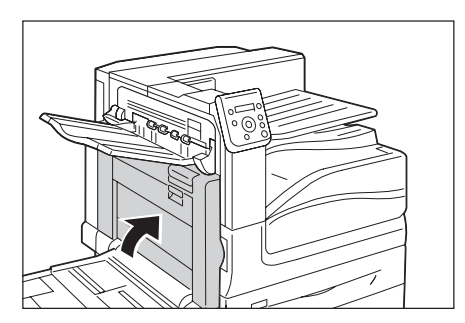

6. Switch on the power.

### **Resetting the Counter**

After replacing the 160K Maintenance Kit, perform the required control panel operations to reset their respective counters.

When replacing the 160K Maintenance Kit, be sure to reset the counter on the control panel.

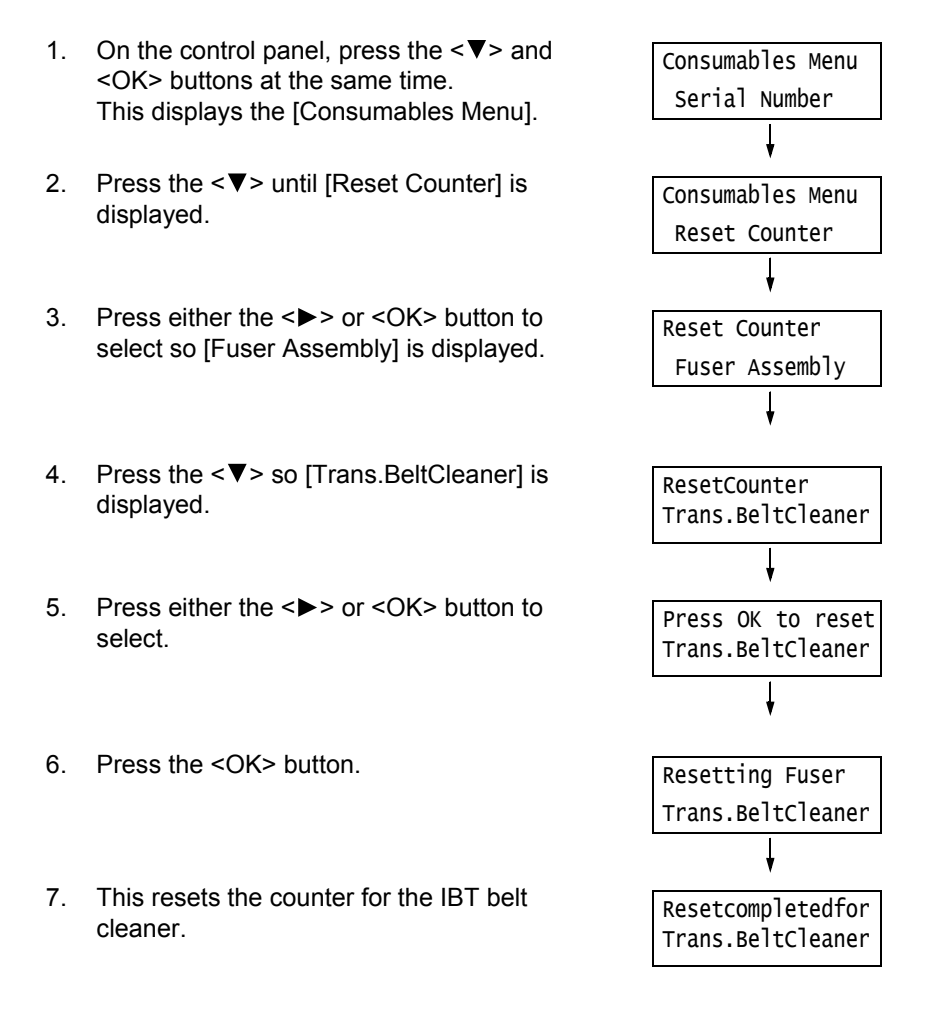

8. Press the <Settings> button to close the menu.

# **Replacing the 200K Maintenance Kit**

The following message appears on the printer's control panel when the 200K Maintenance kit is near or reaches the end of its service life.

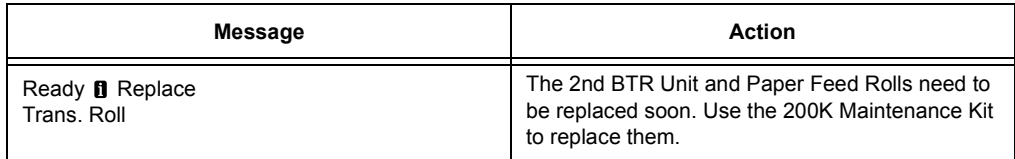

#### **Important**

• Do not touch the roller part of the 2nd BTR Unit.

### **Replacing the 2nd BTR Unit**

1. Switch off the power.

#### **Important**

• While the printer is in the Energy Saver mode, press the <Energy Saver> button to exit the mode, and then switch off the power.

#### **Refer to**

- For information on how to switch off the power and the main power, refer to ["2.2 Switching On/Off the Power"](#page-56-0)  [\(P. 57\).](#page-56-0)
- 2. Open Tray 5 (1), and then while lifting up the release lever (2) gently open the upper left cover A (3).

3. Push the lever in the direction of an arrow.

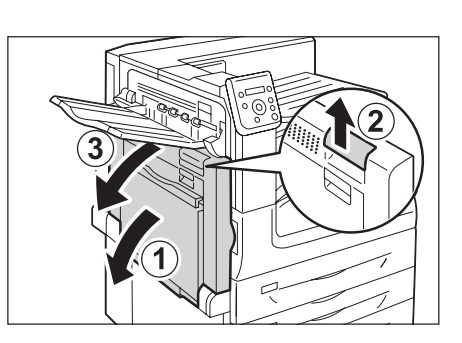

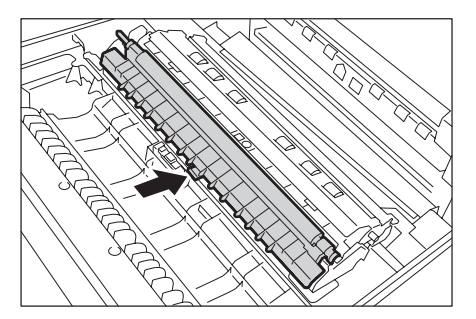

- 
- 4. Take out the 2nd BTR Unit.

5. Install a new 2nd BTR Unit.

#### **Important**

• Never touch the roller part of the 2nd BTR Unit when installing it.

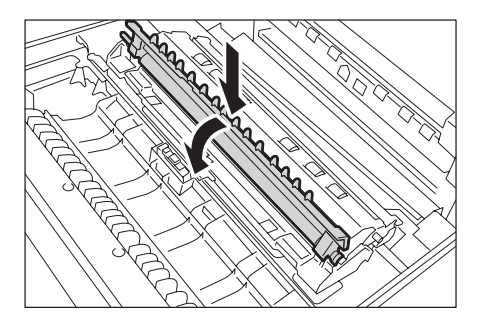

- 6. Return the upper left cover A to the original position.
- 7. Switch on the power.

### **Replacing the Paper Feed Rolls**

1. Switch off the power.

#### **Important**

• While the printer is in the Energy Saver mode, press the <Energy Saver> button to exit the mode, and then switch off the power.

#### **Refer to**

- For information on how to switch off the power and the main power, refer to ["2.2 Switching On/Off the Power"](#page-56-0)  [\(P. 57\).](#page-56-0)
- 2. Pulling out Tray 1 and remove the paper, take off Tray 1 from the machine.

3. Slide the cover towards the front as shown in the right figure.

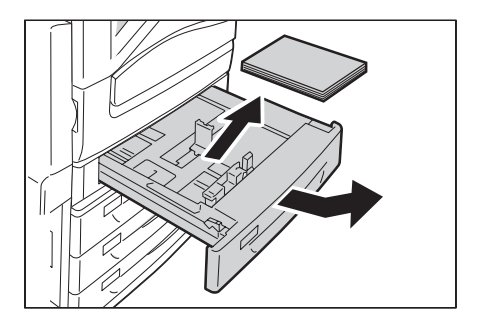

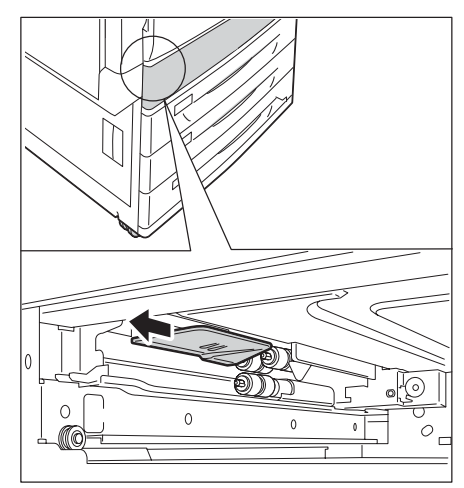

4. Take out the Paper Feed Rolls (3 sets).

#### **Note**

• Pull out the Paper Feed Roll with pressing down its tab.

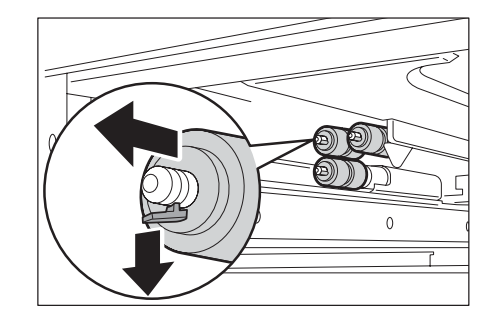

5. Install new Paper Feed Rolls.

#### **Note**

- When installing the Paper Feed Rolls, the tab of Paper Feed Rolls clicks into the groove of the machine.
- $\circ$  $\circ$  $\mathcal{C}$
- 6. Return Tray 1 to the original position.
- 7. Switch on the power.

### **Resetting the Counter**

After replacing the 200K Maintenance Kit, perform the required control panel operations to reset their respective counters.

When replacing the 200K Maintenance Kit, be sure to reset the counter on the control panel.

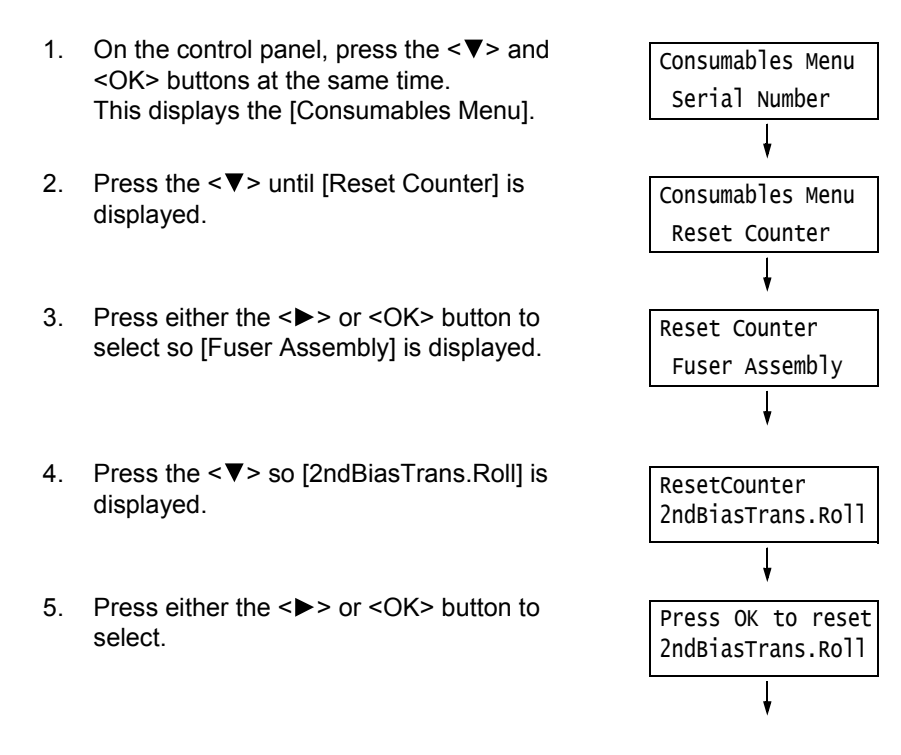
- 6. Press the <OK> button.
- 7. This resets the counter for the Paper Feed Rolls.
- Resetting Fuser 2ndBiasTrans.Roll Resetcompletedfor 2ndBiasTrans.Roll
- 8. Press the <Settings> button to close the menu.

# **7.2 Printing Reports/Lists**

This section describes various reports/lists that can be printed from the printer.

## **Types of Reports/Lists**

The printer can print the following reports/lists in addition to print jobs from its clients.

#### **Note**

• When the report name differs from the display name on the control panel, the name on the control panel is listed in parentheses below.

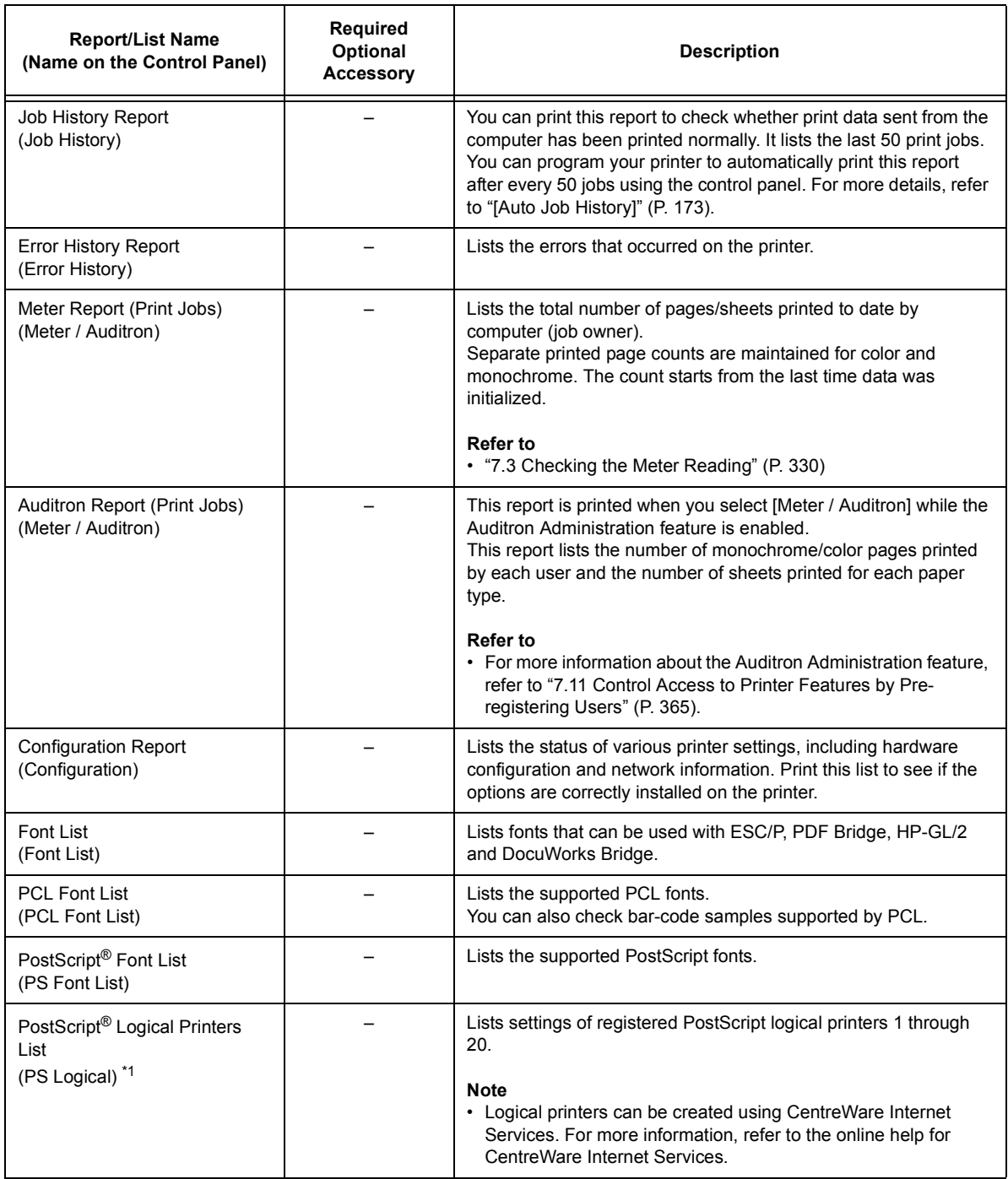

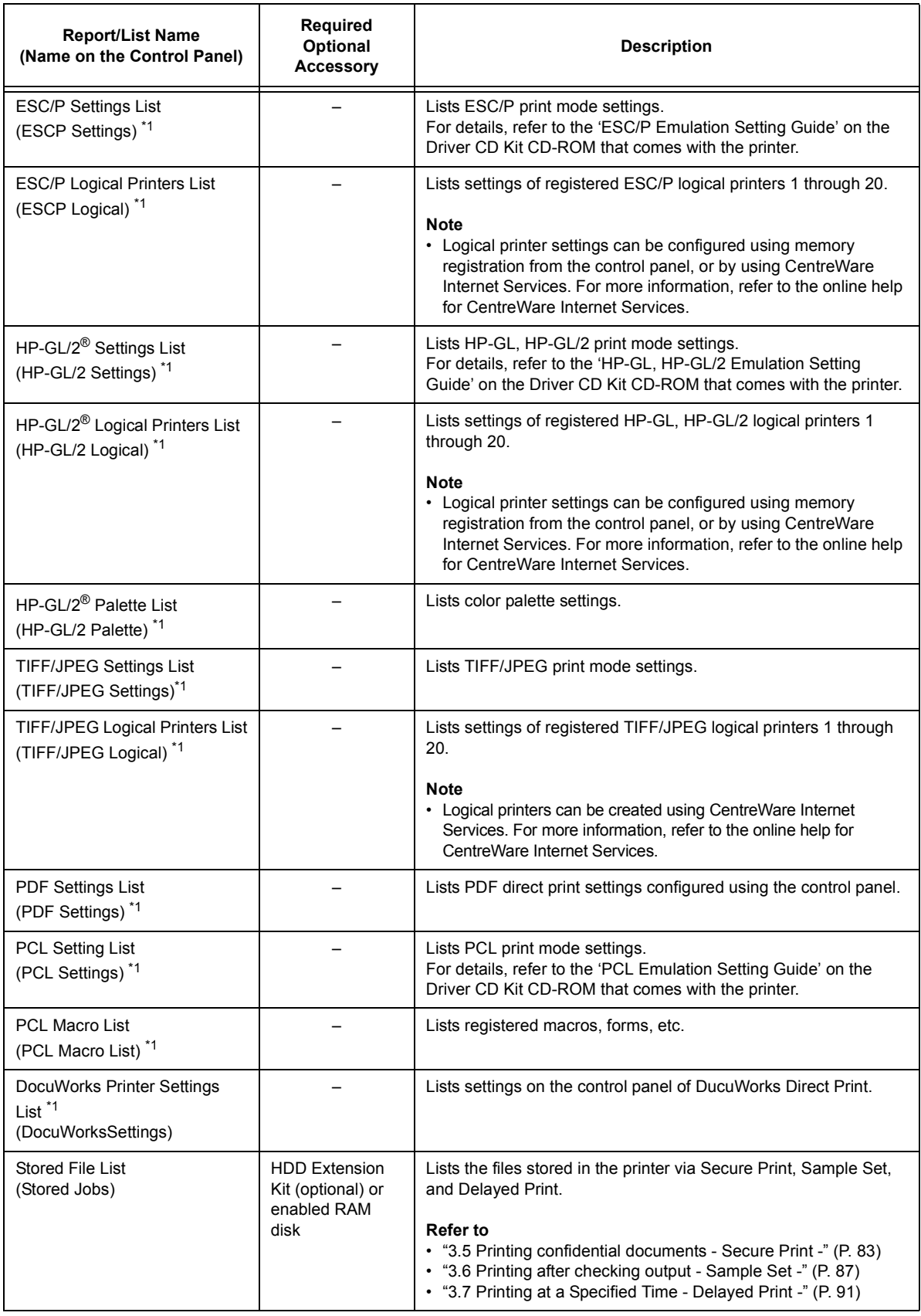

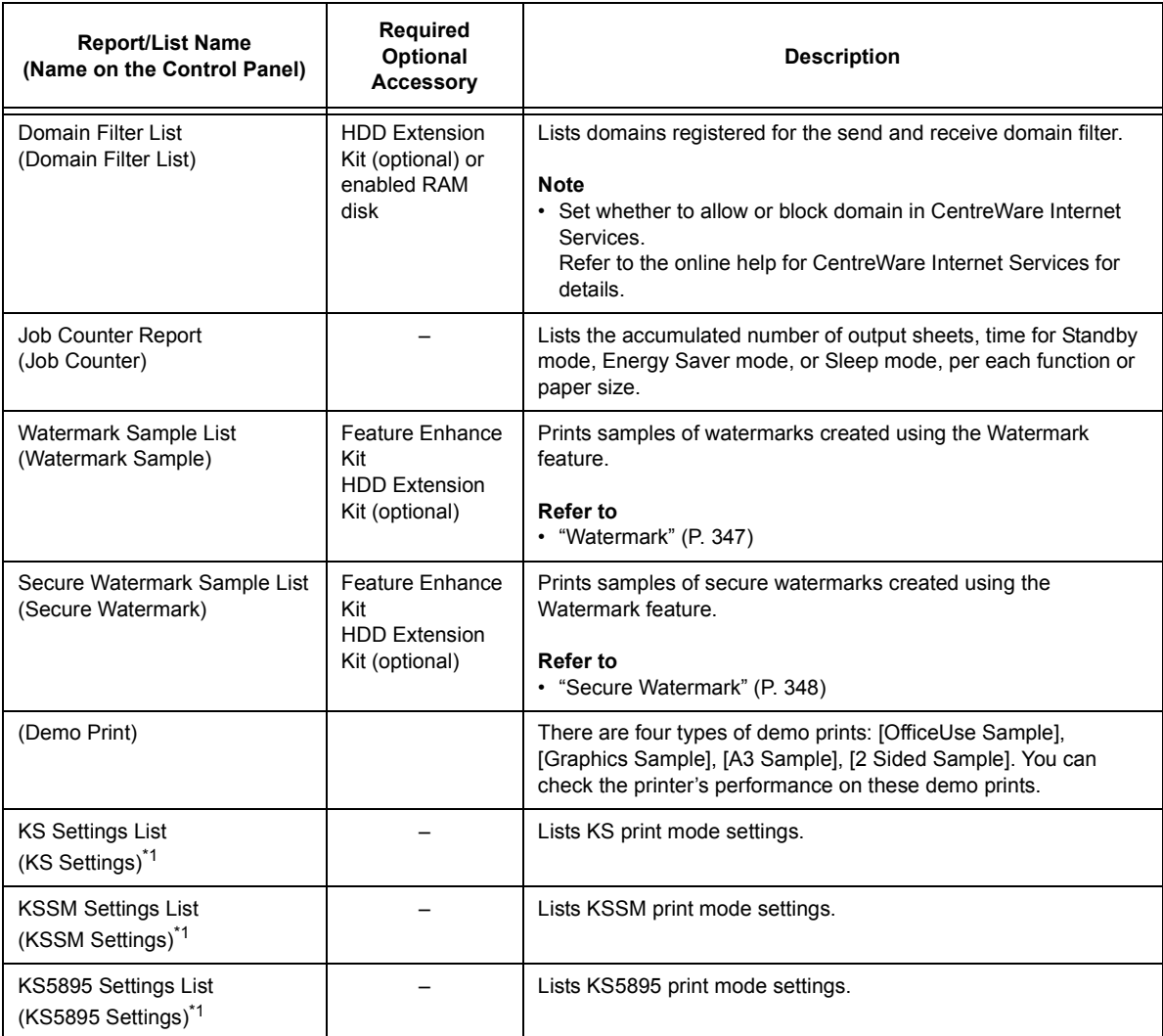

\*1: These items are displayed when [LanguageEmulation] is selected on the [Print Reports] menu.

## <span id="page-328-0"></span>**Printing a Report/List**

The reports/lists can be printed using the control panel. The procedure below shows how to print the [Configuration Report]. The same basic procedure can be used to print the other reports and lists.

- 1. Press the <Settings> button on the control panel to display the menu screen.
- 2. Press the  $\leq \blacktriangledown$  button until [Print Reports] is displayed.
- 3. Press the <**>>** or <OK> button to select. [Job History] is displayed.
- 4. Press the <**V** > button until [Configuration] is displayed.
- 5. Press the <**>>** or <OK> button to select. A print start confirmation screen appears.
- 6. Press the <OK> button to print. The report is printed.
- 7. When you are finished printing, press the <Settings> button to return to the [Ready to print] screen.

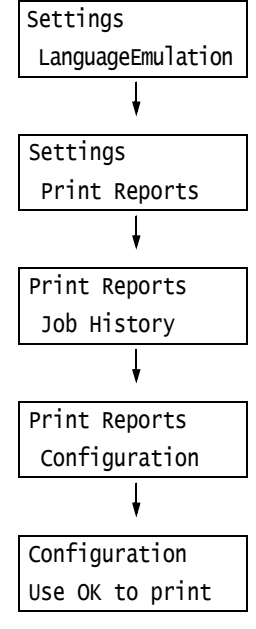

# <span id="page-329-0"></span>**7.3 Checking the Meter Reading**

The printer can count the number of sheets it prints by different categories such as output color and computer.

## **Checking the Meter Reading by Output Color (Meter)**

The meter information can be checked for each output color. The total number of prints for each output color can be viewed on the control panel.

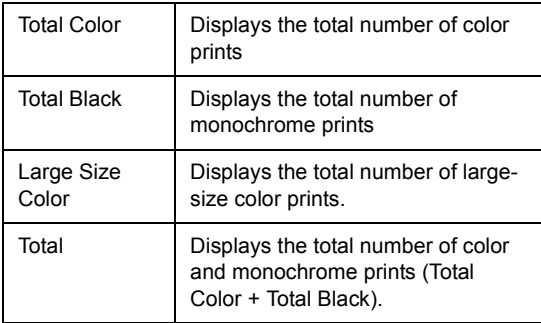

#### **Note**

- The Large Size Color displays the number of color prints on paper 279 mm x 400 mm or larger. The number of prints counted by the Large Size Color is included in the counts of the Total Color.
- If you print a job that was color-converted using ICC profile or other tool when [Output Color] is set to [Color], the job will be printed in color even if it looks monochrome on your monitor. In this case, the job will be counted by the meter 1 (color prints).
- If you print a job 2 sided, depending on the application being used and the print quantity setting, the application may insert a blank page into the job. In such case, the blank page is counted as "1 page" and will be included in the meter count.

Use the following procedure to check the meter reading on the control panel.

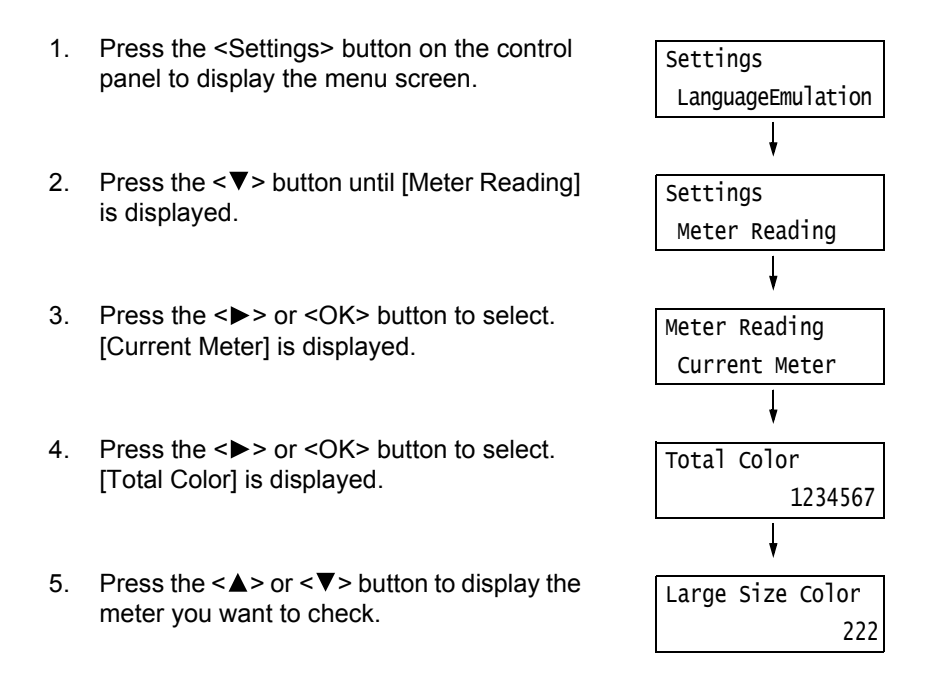

6. When you are finished checking the meter, press the <Settings> button to return to the [Ready to print] screen.

# **Checking the Meter Reading by Computer ([Meter Report (Print Jobs)])**

The [Meter Report (Print Jobs)] shows the number of printed sheets and sheets of paper used to print color and monochrome print jobs for each computer (job owner). The counts start from the last time data was initialized.

The [Meter Report (Print Jobs)] can be printed and data initialized using the control panel.

#### **Note**

• The [Meter Report (Print Jobs)] cannot be printed while the Auditron Administration feature is being used. The [Auditron Report (Print Jobs)] can be printed instead. Switching to [Auditron Report (Print Jobs)] initializes the printer totals accumulated up to that point.

#### **Refer to**

• Printing procedure: ["Printing a Report/List" \(P. 329\)](#page-328-0)

## **[Meter Report (Print Jobs)] Printout**

The items described below are included in the [Meter Report (Print Jobs)].

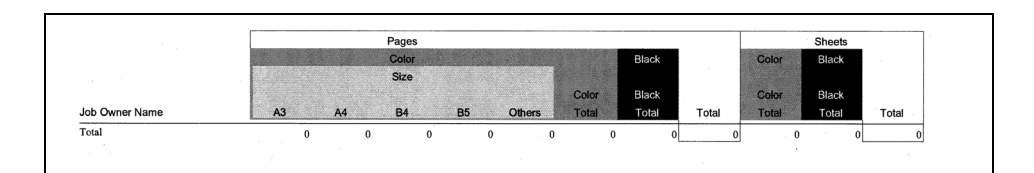

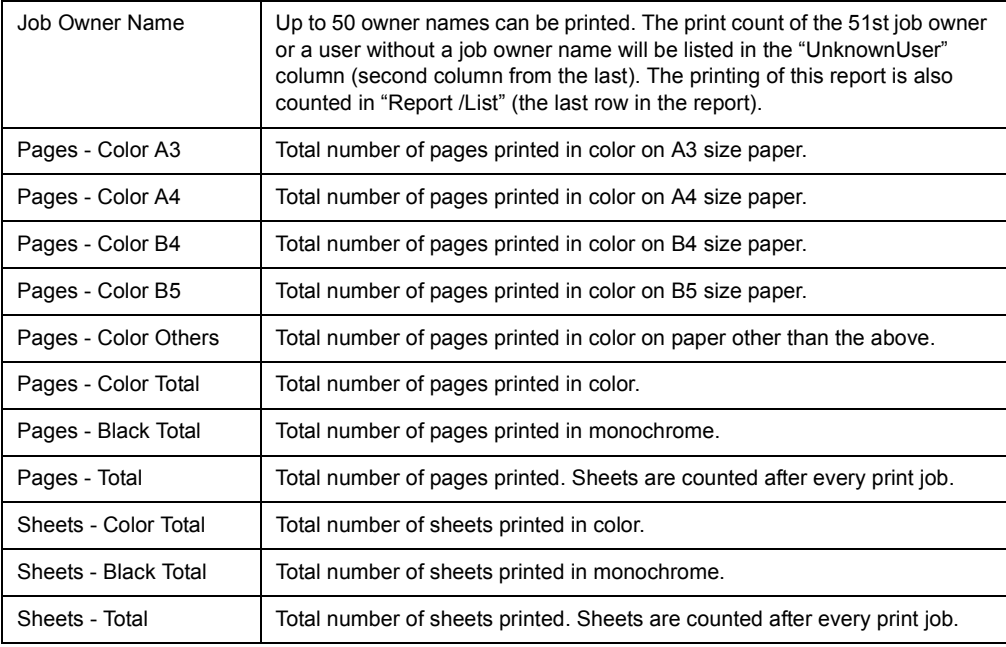

## **Initializing [Meter Report (Print Jobs)] Data**

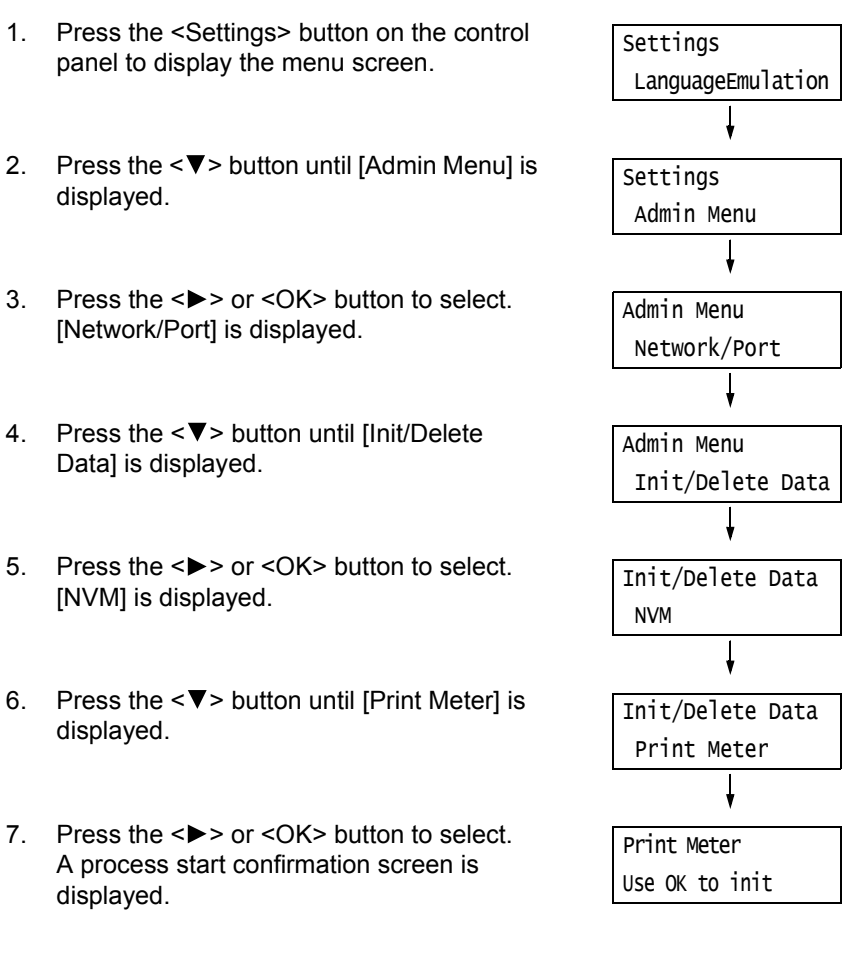

- 8. Press the <OK> button. Data is initialized.
- 9. After the process is finished, press the <Settings> button to return to the [Ready to print] screen.

# **Checking the Meter Reading by Function ([Job Counter Report])**

This report provides the number of print pages and sheets for jobs that use the 2 pages up and 2-Sided print features by each feature or paper size.

#### **Refer to**

• Printing procedure: ["Printing a Report/List" \(P. 329\)](#page-328-0)

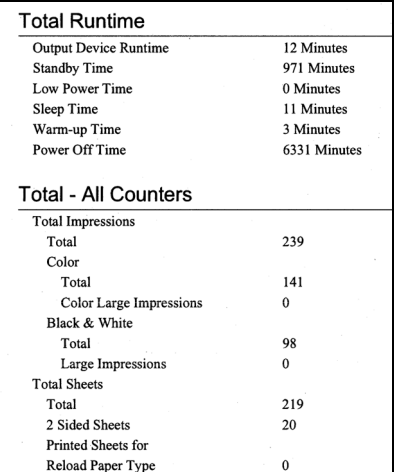

# **7.4 Changing an IP Address**

This section explains how to change the fixed IPv4 address on the printer manually.

#### **Note**

• Use CentreWare Internet Services to change the fixed IPv6 address on the printer. Use this address to access CentreWare Internet Services. Set the IPv6 address by selecting [Properties] tab >[Connectivity] > [Protocols] > [TCP/IP].

## **Changing an IP Address**

#### **Important**

**Note**

**Note**

**Note**

button.

• Addresses including IP address, subnet mask and gateway address depend on your network environment. Consult your network administrator for setting addresses.

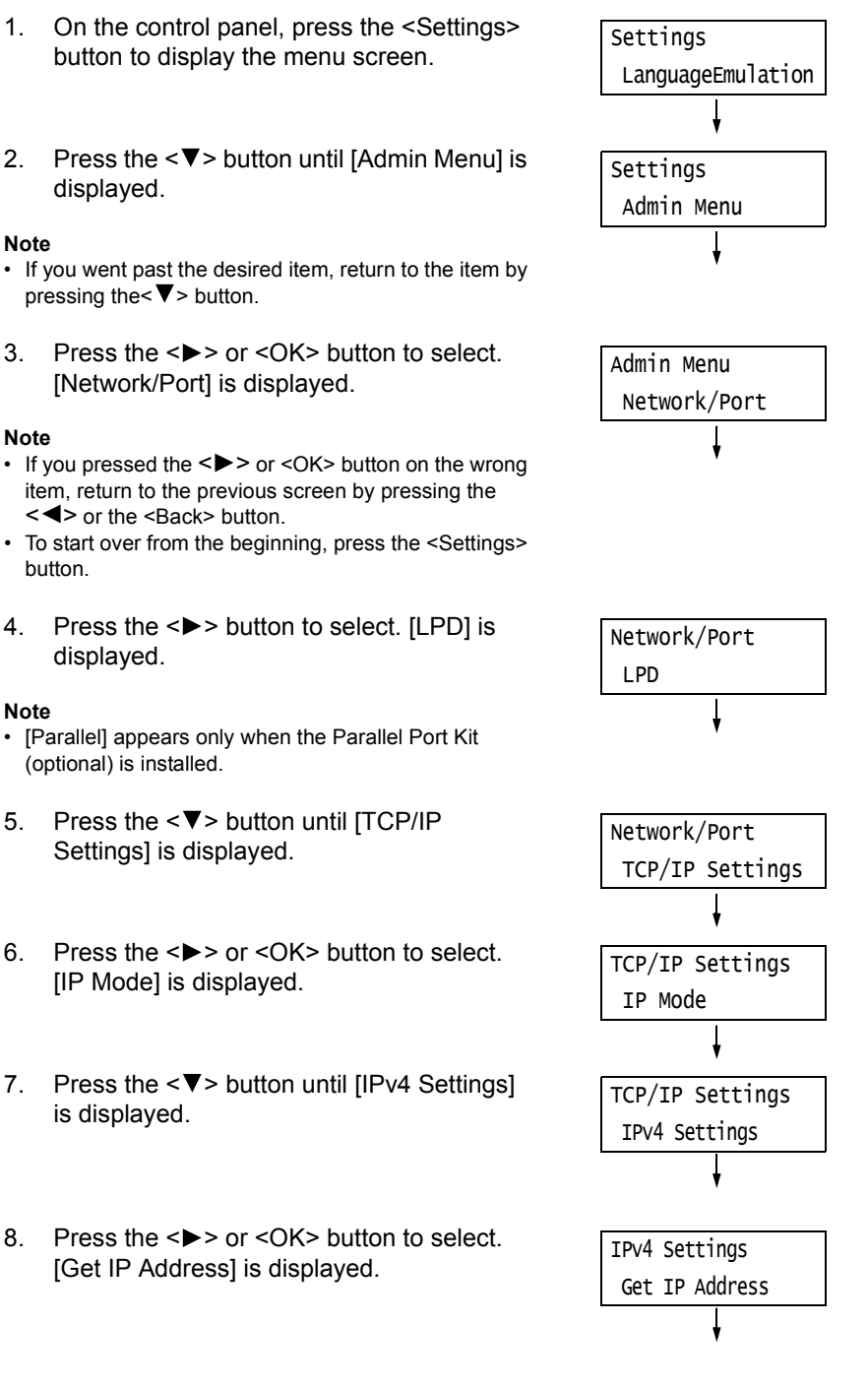

- 9. Press the  $\leq \blacktriangledown$  button to display [IP Address].
- 10. Press the  $\leq$  > or  $\leq$ OK > button to select. The current IP address is displayed.
- 11. Enter the value in the first field using the  $\langle \blacktriangle \rangle$  or  $\langle \blacktriangledown \rangle$  button (Example: 192), and press the  $\leq$  > button.

#### **Note**

- If you do not need to change the setting, press the  $\leftrightarrow$  button to advance to the next field.
- Pressing the < $\blacktriangle$ > or < $\blacktriangledown$ > button longer increments the value by 10.
- To return to the previous field, press the <<>><<</>>Utton.
- 12. Enter the rest of the fields in the same manner. After entering the last (4th) field (Example: 192.168.1.100), press the <OK> button to confirm your entry.
- 13. If you want to change a subnet mask and gateway address, press the <Back> button and proceed to Step 14. If you want to finish configuring the settings, proceed to Step 21.

### ■ To change the Subnet Mask/Gateway Address

14. Press the <**V** > button until [Subnet Mask] is displayed. 15. Press the <**>>** or <OK> button to select. The current subnet mask is displayed. 16. Enter the subnet mask in the same way you entered the IP address (Example: 255.255.255.000), and press the <OK> button to confirm your entry. 17. Press the <Back> button to return to [Subnet Mask]. 18. Press the  $\leq \blacktriangledown$  button to display [Gateway] Address]. 19. Press the <**>>** or <OK> button to select. The current gateway address is displayed. IPv4 Settings Subnet Mask Subnet Mask  $•000.000.000.000$ Subnet Mask •255.255.255.000 IPv4 Settings Subnet Mask IPv4 Settings Gateway Address Gateway Address  $•000.000.000.000$ 

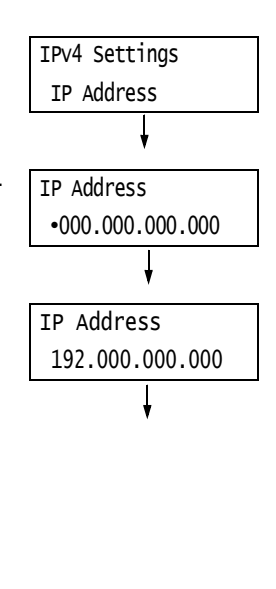

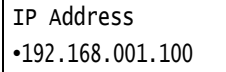

- 20. Enter the gateway address in the same way you entered the IP address (Example: 192.168.1.254), and press the <OK> button to confirm your entry.
- 21. The setup is now complete. Press the <Settings> button to close the menu screen. The printer automatically restarts.
- 22. Print the [Configuration Report] to verify your settings.

Gateway Address •192.168.001.254

# **7.5 Monitoring/Managing the Printer with a Web Browser**

When your printer is in a TCP/IP environment, you can monitor or remotely configure it using a web browser on a networked computer.

This feature is called CentreWare Internet Services.

CentreWare Internet Services also can be used to check the status of consumables and the paper levels of the paper trays.

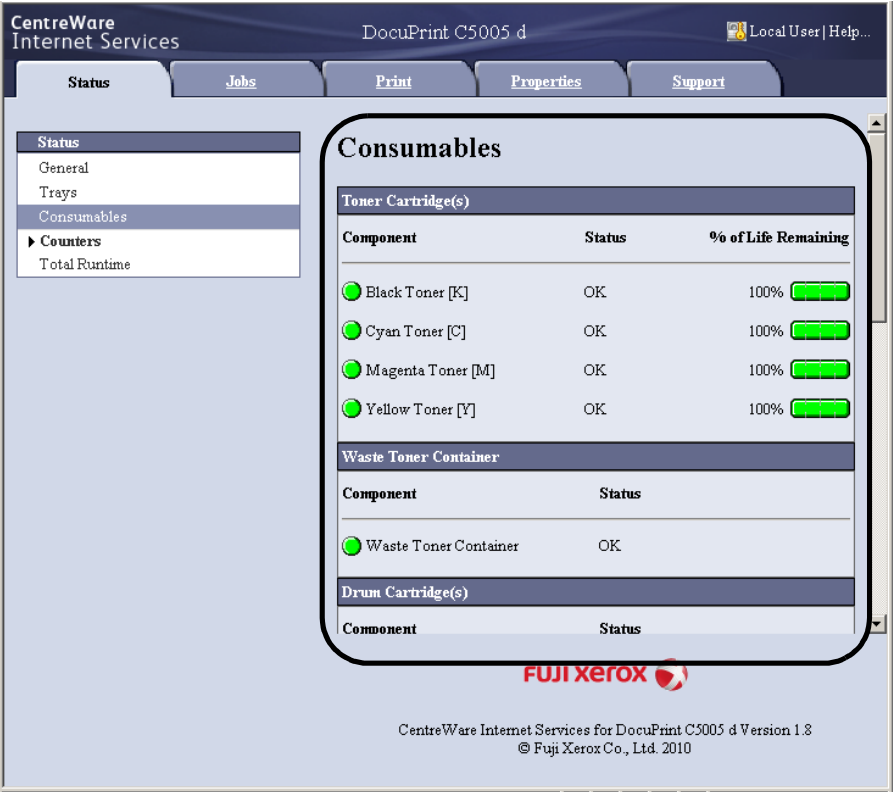

### **Note**

- For information on how to use CentreWare Internet Services, refer to ["1.6 Configuring the Printer Using](#page-40-0)  [CentreWare Internet Services" \(P. 41\).](#page-40-0)
- CentreWare Internet Services cannot be used when the printer is directly connected to the computer via the parallel cable or USB cable.

# **7.6 Checking Printer Status via E-mail**

When the printer is on a network environment that supports e-mail, it can be configured to send e-mail to notify the computer that requests a print job that the job printing is finished. It also can be configured to send e-mail about the status of consumables, paper, and other items to a specified mail address.

This feature is called the "e-mail notification service".

# **Information Reported by the E-mail Notification Service**

The e-mail notification service reports the following information.

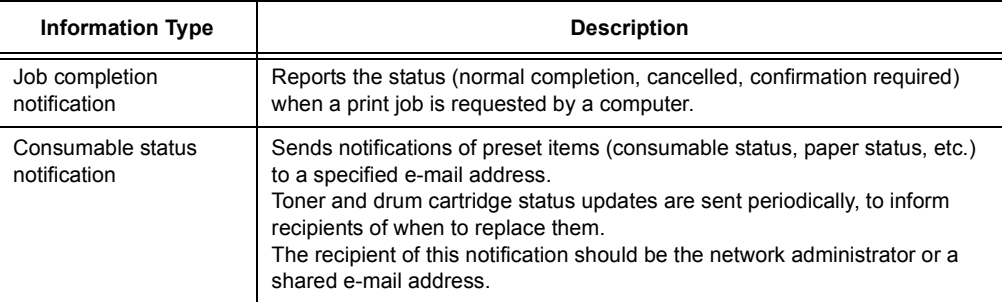

# **Configuring the E-mail Notification Service**

To use the e-mail notification service, you must configure the network and e-mail environments of the printer. Ask your network administrator to find out if the following settings have been configured.

## **Network Environment**

• Create an e-mail account.

## **E-mail Environment (Printer)**

Use CentreWare Internet Services to configure ports, an e-mail server, the TCP/IP environment, and the printer's e-mail address.

Configure the [Properties] below in accordance with your e-mail environment.

#### **Note**

- After configuring the settings, be sure to click [Apply], and then turn printer power off and then back on again
- If [Alert Notification] does not appear, select the [Enabled] check box for [E-mail Notification Service] on the [Port Settings] and turn off the printer, and then turn it on.

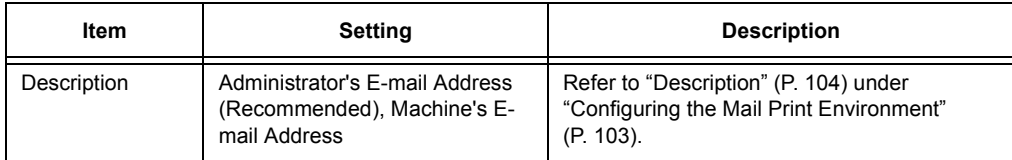

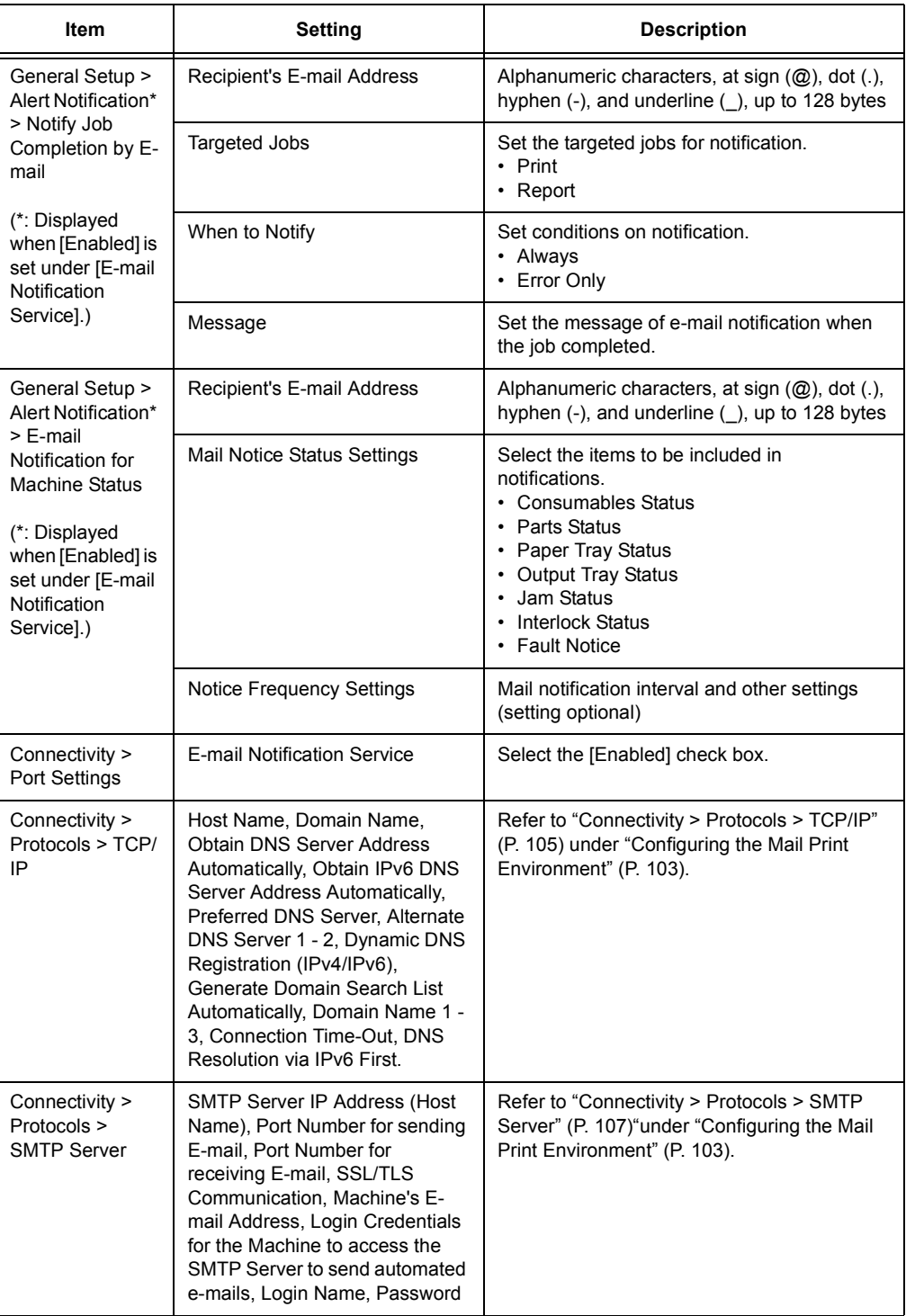

## **Registering the Login Information on the print driver (Computer)**

To receive e-mail of requested print job results, use the procedure below to configure the PCL print driver properties. The procedure uses Windows XP as an example.

- 1. On the Windows [Start] menu, select [Printers and Faxes] ([Printer] or [Devices and Printers] depending on OS).
- 2. Select the icon of the printer and then select [Properties] on the [File] menu.
- 3. On the [General] tab, click [Printing Preferences]. The [Printing Preferences] dialog box appears.
- 4. Click the [Advanced] tab.
- 5. Specify [On] in [Notify Job Completion by E-mail].

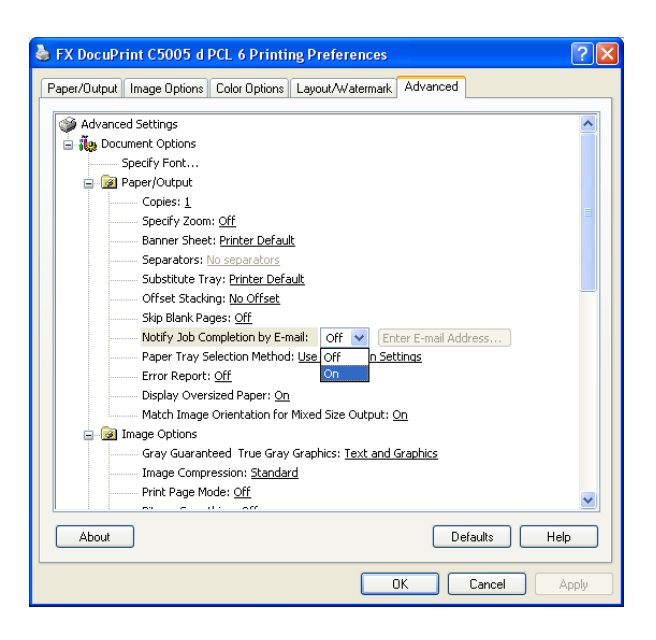

- 6. In [Enter E-mail Address], enter the notification mail address and click [OK].
- 7. Click [OK] to close the dialog box.

# **7.7 Checking Machine Serial Number**

The following describes how to check the serial number of the printer.

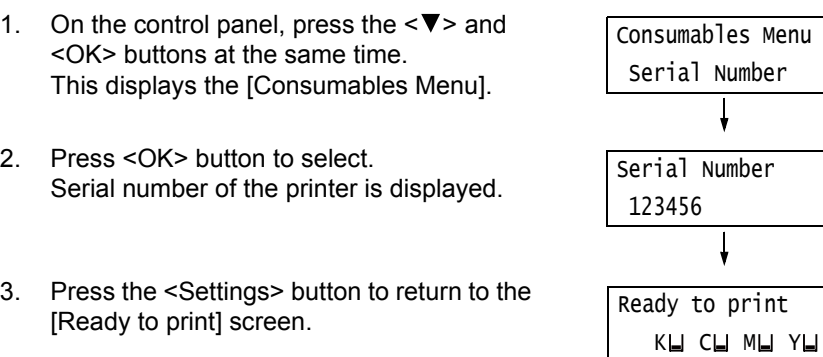

# **7.8 Enabling a RAM Disk**

The following describes how to enable a RAM Disk.

If you enable a RAM Disk, Sample Set/Secure Print/Private Charge Print/Charge Print/ Delayed Print can be used without installing the HDD Extension Kit (optional).

#### **Important**

• When using a RAM Disk, if you turned on and off the machine, all the stored documents will be removed.

#### **Note**

• When printing a large amount of data using a RAM Disk, the data to be transferred is divided.

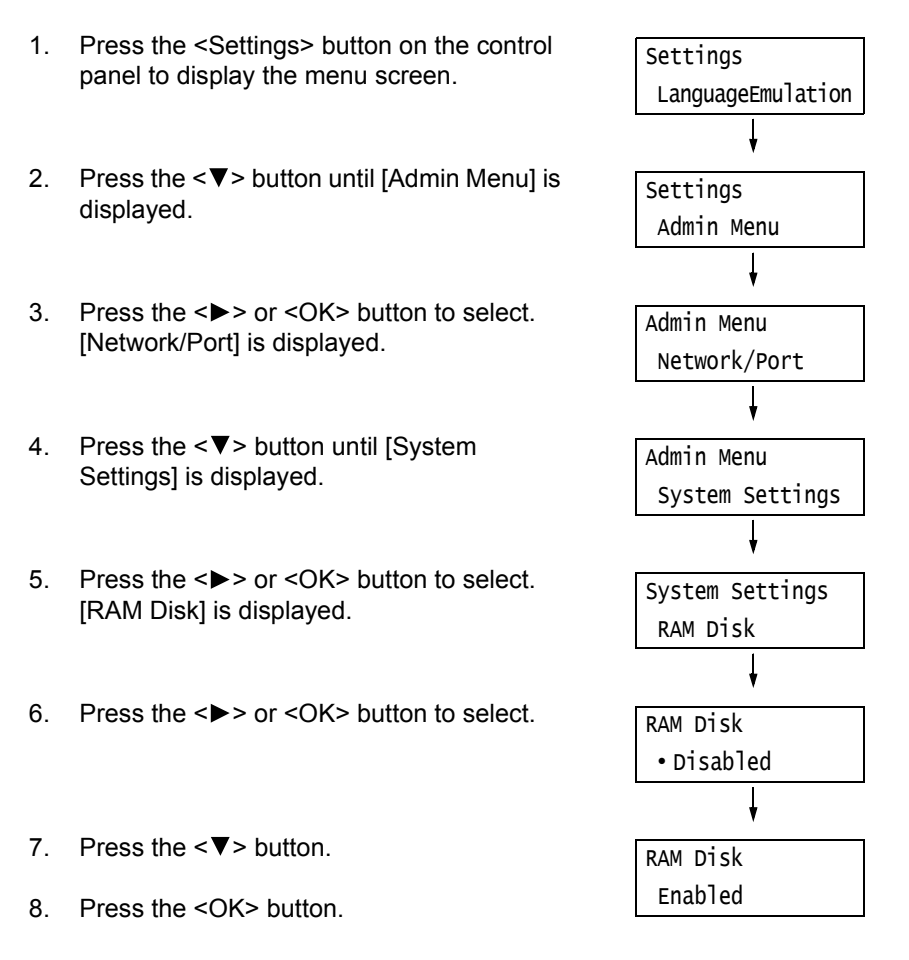

## **Setting on the Print Driver's Property (Computer Side)**

The following setting is required on the print drivers' property page. You need to specify the [RAM Disk] to [Installed]. This explains the case when using Windows XP as an example.

#### **Refer to**

• Refer to the print driver's online help for more information on print driver's each menu.

- 1. From the [Start] menu, select [Printer and FAX] ([Printer] or [Devices and printer] depending on the Operating System)].
- 2. Select the printer icon on this printer, and then click [Properties] from the [File] menu.

3. On the [Configuration] tab, click [Installable Options].

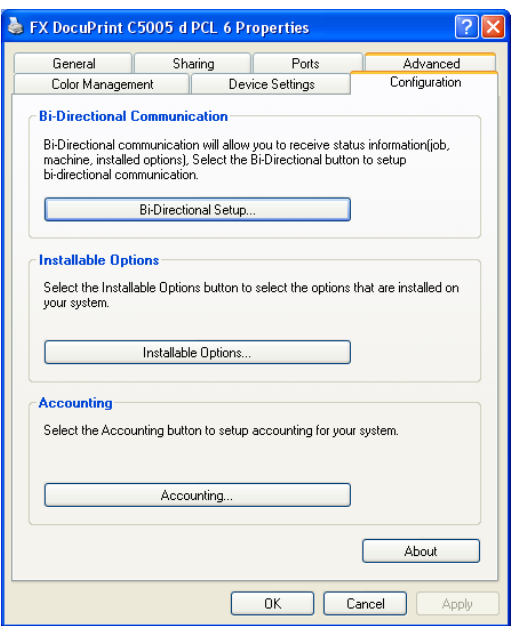

4. In the [Installable Options] dialog box, select [Installed] in the [RAM Disk].

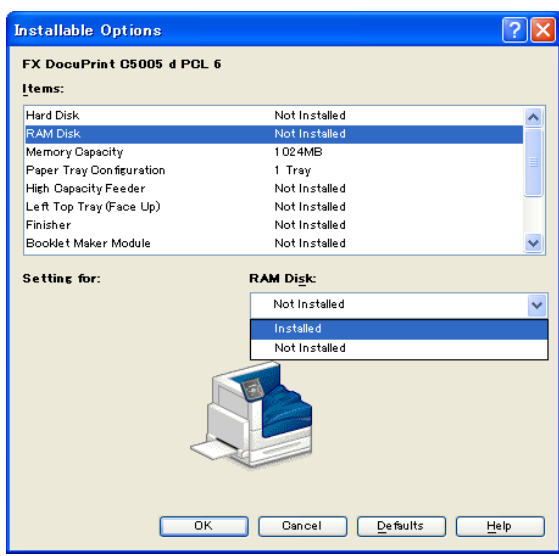

- 5. Click [OK].
- 6. Click [OK] in the Properties dialog box.

# <span id="page-342-0"></span>**Security Feature Overview**

This section explains various security features of the printer and how to configure them. The information in this section is intended for the system administrator of the printer. For details on each feature, refer to the reference pages in the following table.

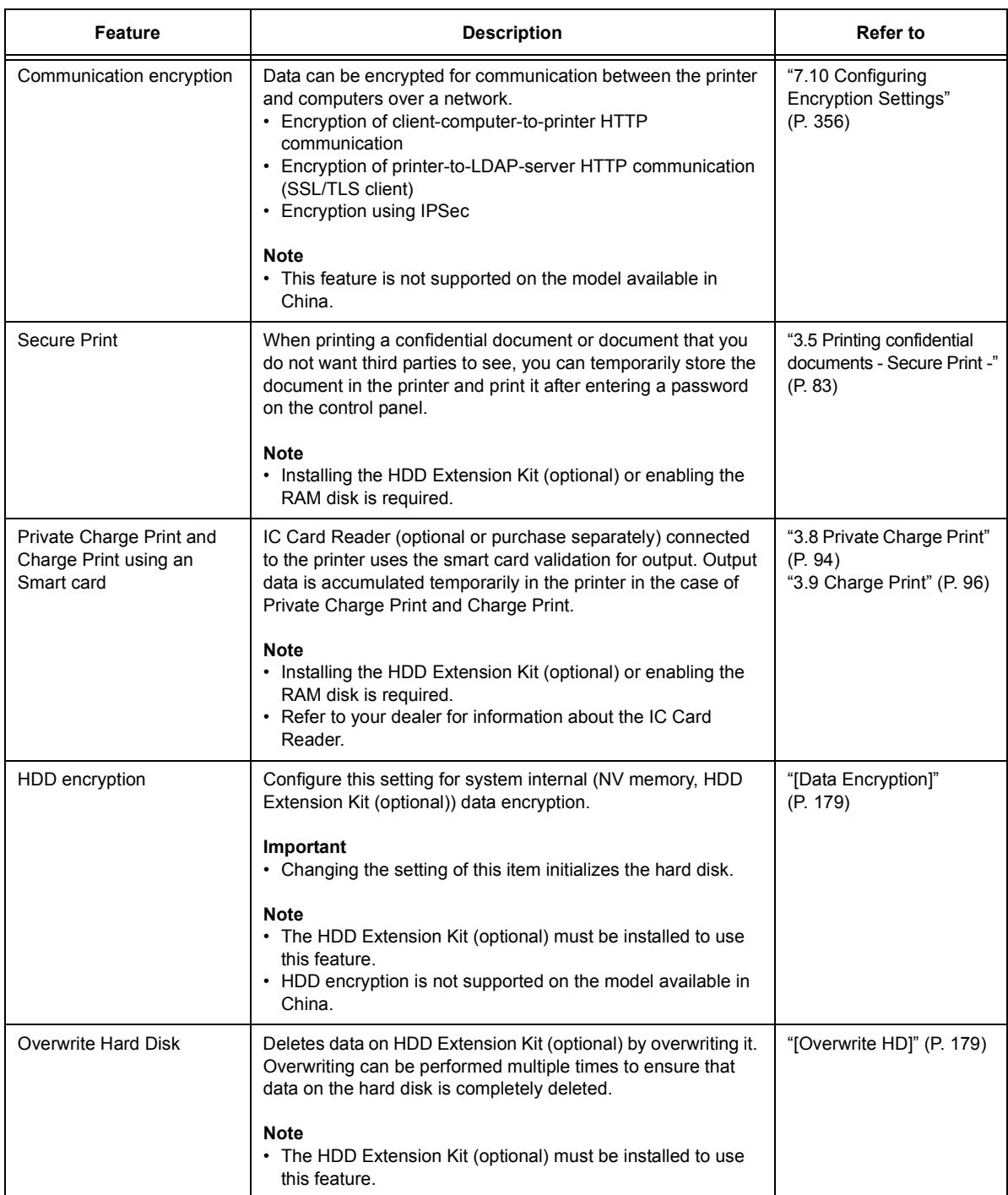

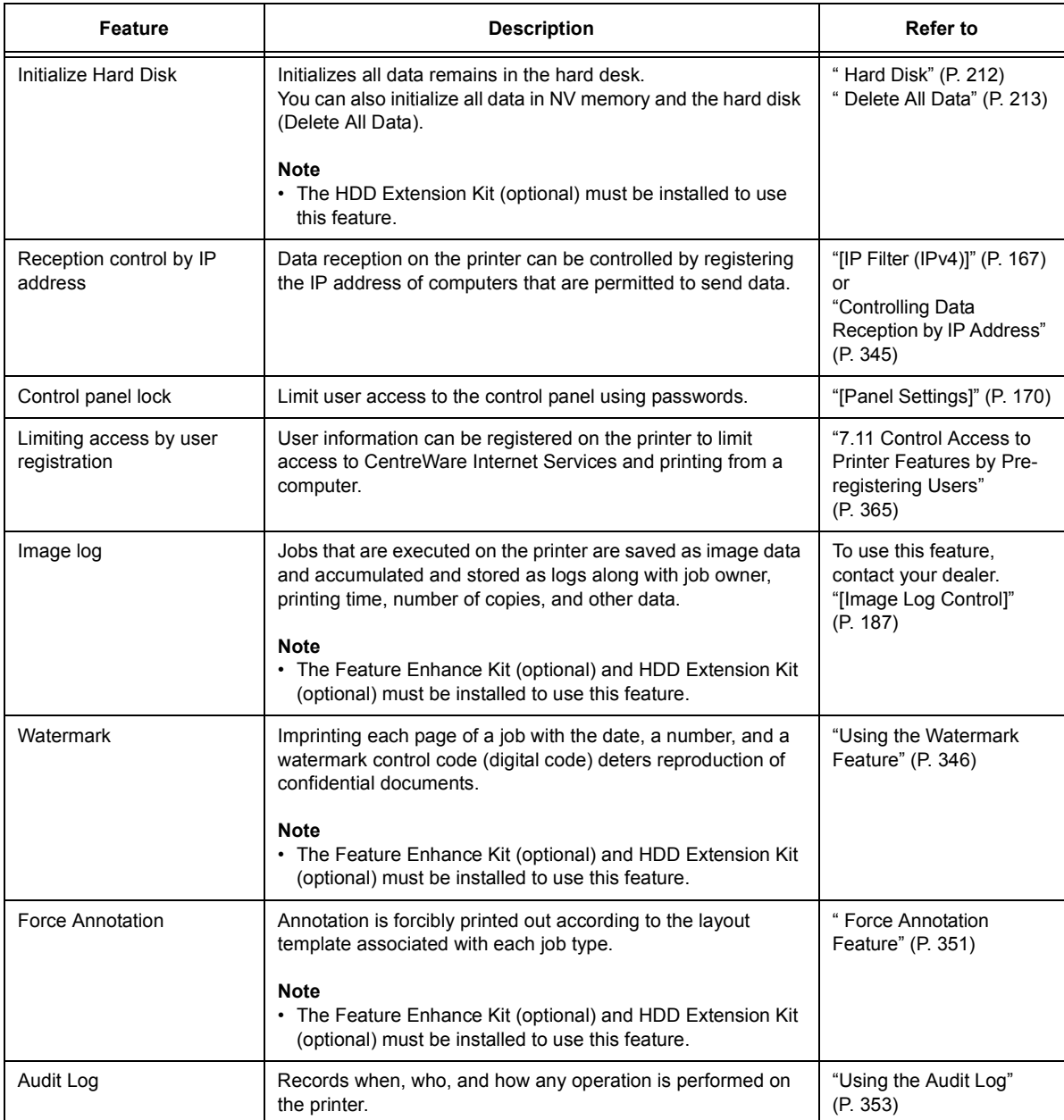

# <span id="page-344-0"></span>**Controlling Data Reception by IP Address**

Data reception by the printer can be controlled by registering the IP address of computers that are permitted to send data. The following explains how to set this feature using CentreWare Internet Services.

#### **Note**

- This setting also can be configured using the control panel in an IPv4 network environment. For information on how to configure settings on the control panel, refer to ["\[IP Filter \(IPv4\)\]" \(P. 167\)](#page-166-0).
- 1. Launch your web browser and access CentreWare Internet Services.

#### **Note**

- If you want to change the display language of CentreWare Internet Services, change the display language of your web browser. For information on how to change the display language of your web browser, refer the online help for the web browser.
- For information on how to access CentreWare Internet Services, refer to ["1.6 Configuring the Printer](#page-40-0)  [Using CentreWare Internet Services" \(P. 41\).](#page-40-0)
- If you are prompted to enter the administrator's ID and password, enter them and click [OK].
- 2. Click the [Properties] tab.
- 3. On the menu on the left, click [Security] > [IP Filtering].
- 4. Select the [Enabled] check box under [IP Filtering] for [IPv4 Filtering] or [IPv6 Filtering] and then click [Add].

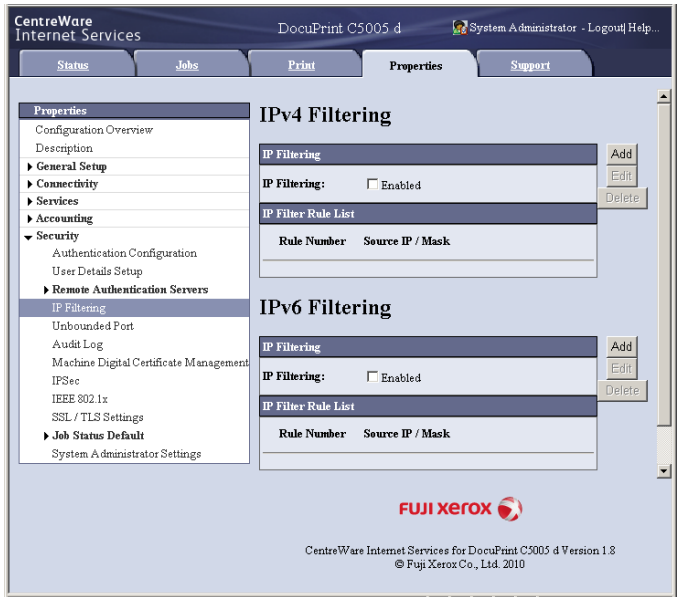

5. On the screen that appears, use [Source IP Address] to specify the IP addresses to be enabled for TCP/IP connection.

6. For [Source IP Mask], specify the address mask in prefix length format for the IP address you registered for [Source IP Address].

Using configuration of IPv4 settings as an example, specifying 129.249.110.23 for [Source IP Address] and 24 for [Source IP Mask] allows receipt of print data from IP addresses 129.249.110.\* (where \* is a value from 1 through 254).

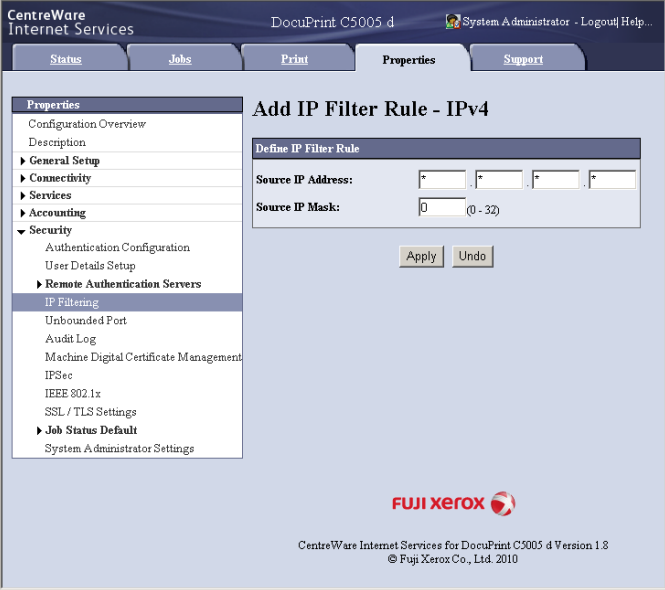

- 7. After all the settings are complete, click [Apply].
- 8. A window that prompts you to reboot the printer appears. On the window, click [Reboot Machine].

The printer reboots and the settings you configured are reflected.

## <span id="page-345-0"></span>**Using the Watermark Feature**

The watermark feature performs hidden printing of the date, text, background, and digital hidden text on all pages of a print job, which deters copying of the document and can be used to trace its copy history. For more information, refer to the online help for CentreWare Internet Services.

#### **Important**

- Use of the watermark feature does not guarantee that all documents will be protected from copying. In accordance with document and setup conditions, the function may not work effectively. Contact your dealer for details.
- Fuji Xerox shall not be held liable for any damages due to use or inability to use the watermark feature.

#### **Note**

• The Feature Enhance Kit (optional), HDD Extension Kit (optional) must be installed to use this feature.

This printer provides the watermark features listed below.

• Watermarking

A pattern that is pre-registered on the printer is used to perform hidden printing of the date and background in documents. Copying the document will cause the background printing to appear, like void paper.

• Secure watermark

By embedding a watermark control code (digital code) in addition to hidden text prohibits copying, scanning, or faxing of the output document, and facilitates tracking of its work history in the case of an information leak. Note that applicable devices and software are required to prohibit copying, scanning, and faxing of a document.

• UUID printing

UUID is an abbreviation for Universally Unique Identifier which is an assured unique128 bit value. UUID printing feature allows you to search print logs of the specific file by printing UUIDs on the document.

### <span id="page-346-0"></span>**Watermark**

This feature performs hidden printing of the date, and a background on all pages. Copying the printed document will cause the hidden text and background to appear.

1. Launch your web browser and access CentreWare Internet Services.

#### **Note**

• For information on how to access CentreWare Internet Services, refer to ["1.6 Configuring the Printer](#page-40-0)  [Using CentreWare Internet Services" \(P. 41\)](#page-40-0).

- If you are prompted to enter the administrator's ID and password, enter them and click [OK].
- 2. Click the [Properties] tab.
- 3. On the menu on the left, click [Security] > [Watermark] > [Watermark]. The [Watermark] screen is displayed.
- 4. Configure the settings.

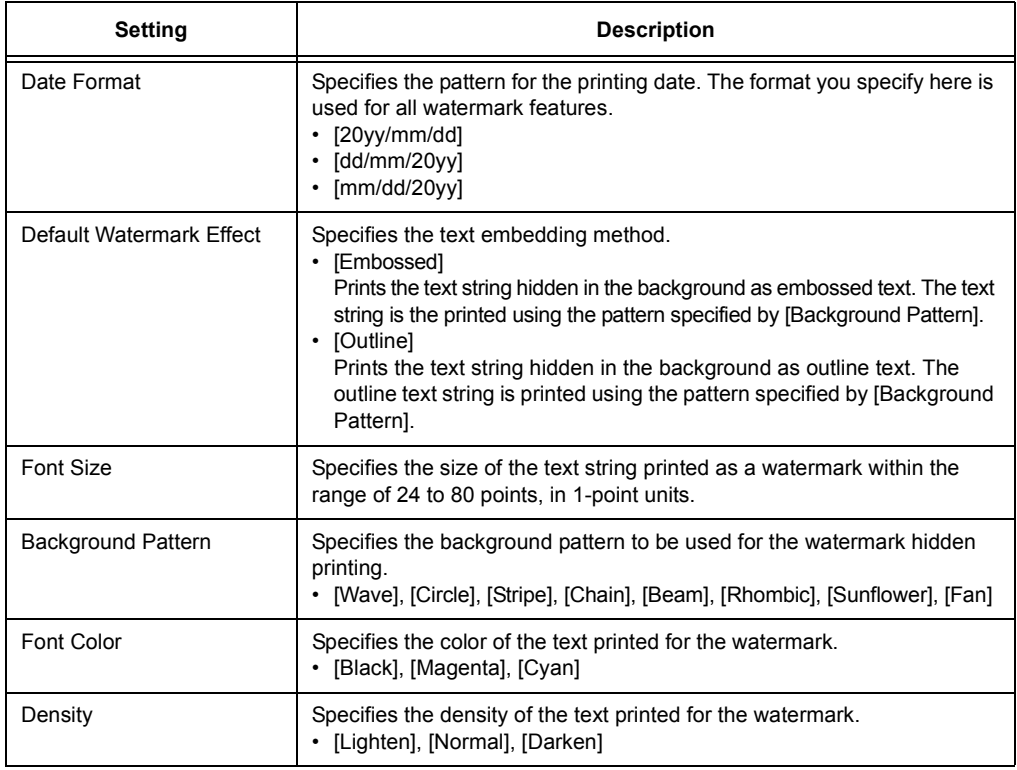

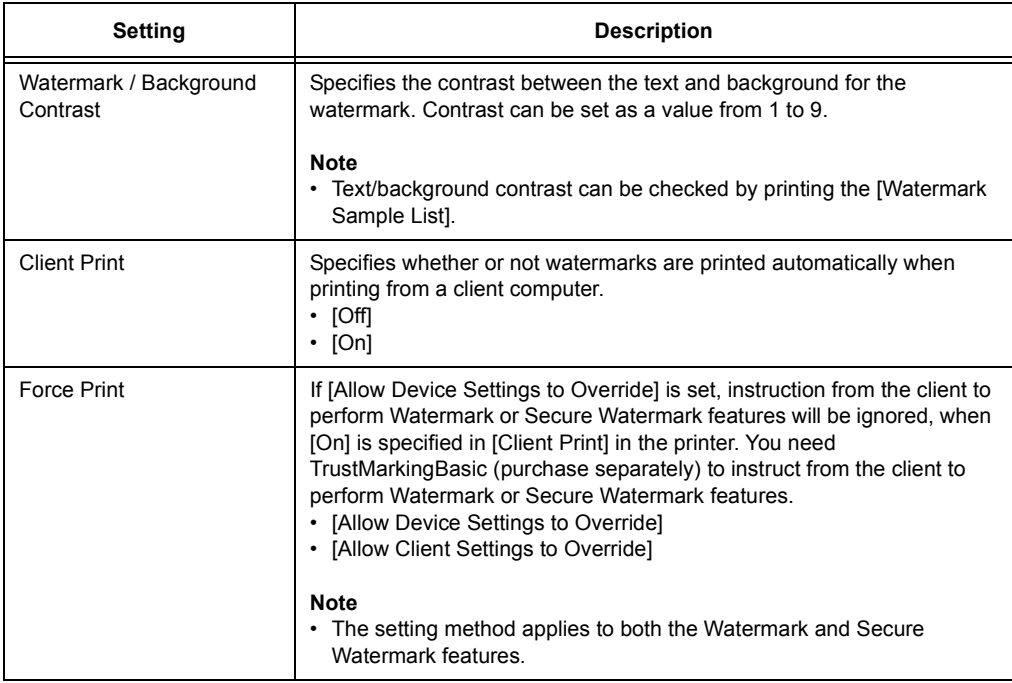

5. After all the settings are completed, click [Apply].

### <span id="page-347-0"></span>**Secure Watermark**

#### **Important**

• Secure Watermark does not operate correctly when printing over an IPv6 network.

This feature performs hidden printing of a watermark control code (digital code) on all pages. This feature protects the printed document by forcibly canceling any copy, scan, of fax job attempted on a watermark secure device. Should an information leak occur, a special application can be used to trace when, where, and by whom an output operation was performed.

#### **Note**

- For information about performing hidden printing of text strings, refer to ["Watermark" \(P. 347\).](#page-346-0)
- The Fuji Xerox ApeosWare Secure Watermark Analyzer application (purchase separately) is required to analyze digital codes. Contact your dealer for details.
- 1. Launch your web browser and access CentreWare Internet Services.

#### **Note**

- For information on how to access CentreWare Internet Services, refer to ["1.6 Configuring the Printer](#page-40-0)  [Using CentreWare Internet Services" \(P. 41\)](#page-40-0).
- If you are prompted to enter the administrator's ID and password, enter them and click [OK].
- 2. Click the [Properties] tab.
- 3. On the menu on the left, click [Security] > [Watermark] > [Secure Watermark]. The [Secure Watermark] dialog box appears.
- 4. Configure the settings.

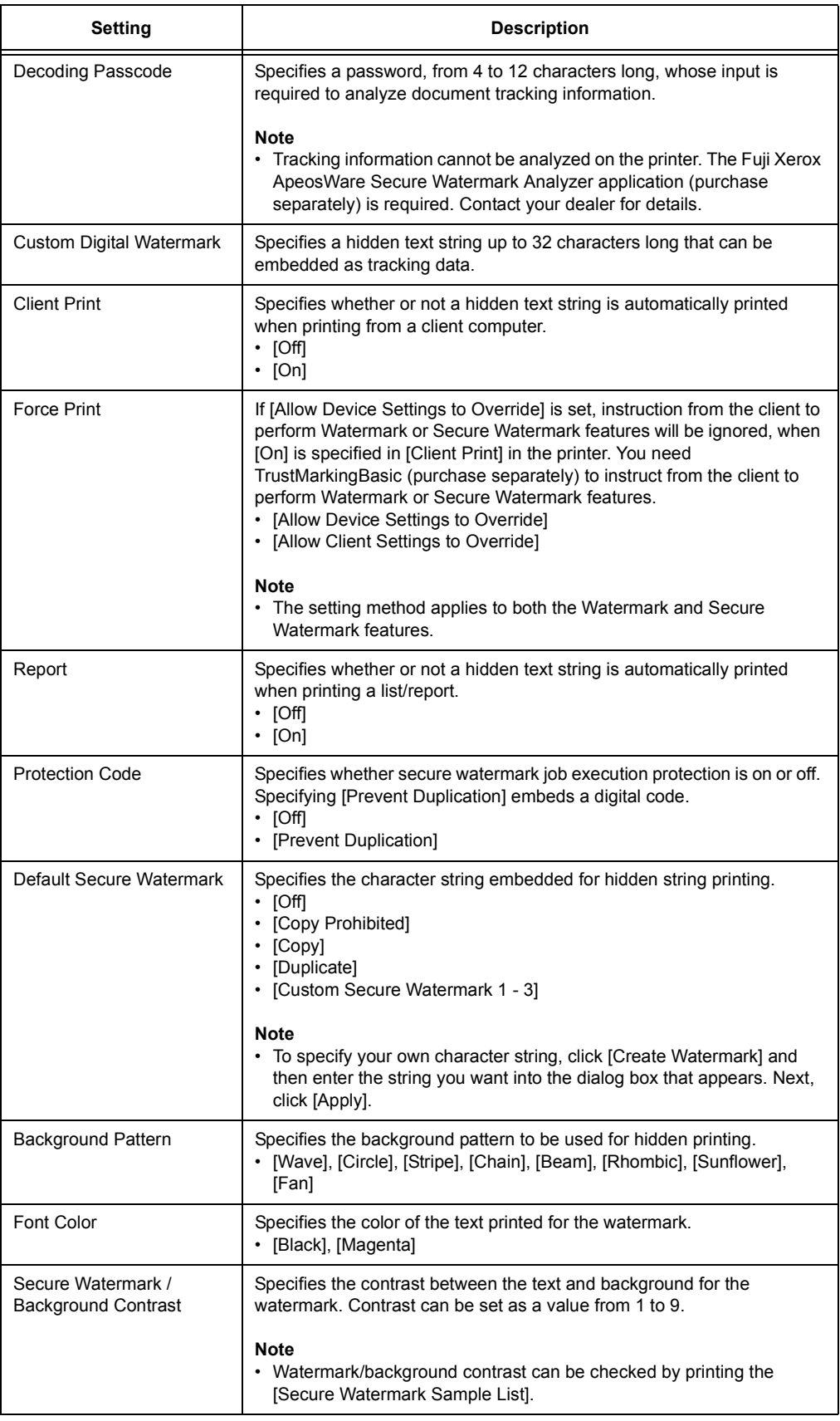

5. After all the settings are completed, click [Apply].

## **Print Universal Unique ID**

UUID is an abbreviation for Universally Unique Identifier which is an assured unique128-bit value. UUID printing feature prints UUIDs for each print job.

The printed UUIDs can be used as a search key to retrieve print job logs using an application, such as the ApeosWare Accounting Service (purchase separately) or AposWare Log Management (purchase separately).

Retrieving the image log with the UUID enables you to verify "when", "by whom", and "with what service" the document was processed. This prevents leakage of confidential information.

#### **Note**

• For information about the Image Log Control feature, refer to ["Security Feature Overview" \(P. 343\).](#page-342-0)

1. Launch your web browser and access CentreWare Internet Services.

#### **Note**

- For information on how to access CentreWare Internet Services, refer to ["1.6 Configuring the Printer](#page-40-0)  [Using CentreWare Internet Services" \(P. 41\)](#page-40-0).
- If you are prompted to enter the administrator's ID and password, enter them and click [OK].
- 2. Click the [Properties] tab.
- 3. On the menu on the left, click [Security] > [Watermark] > [Universal Unique ID]. The [Universal Unique ID] screen is displayed.
- 4. Configure the settings.

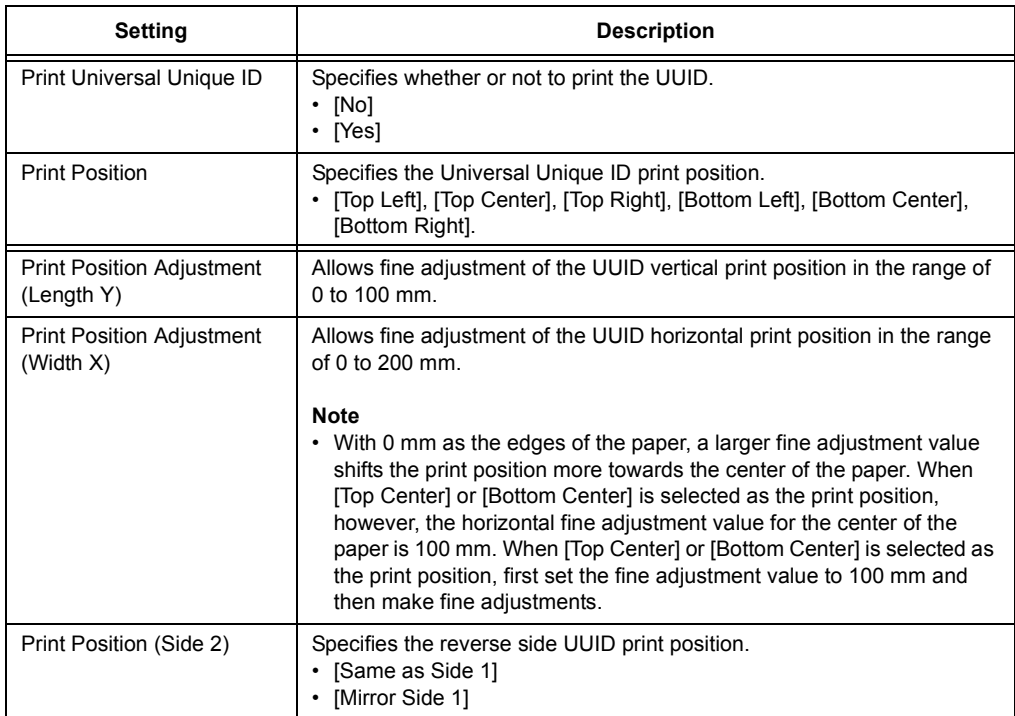

#### 5. After all the settings are completed, click [Apply].

## <span id="page-350-0"></span>**Force Annotation Feature**

Force annotation is a feature to forcibly print watermarks or user ID according to the layout template associated with each job type.

Refer to the online help for CentreWare Internet Services for details.

#### **Note**

- The annotation is superimposed over any printed text specified with Watermark, Secure Watermark or Print Universal Unique ID.
- The Feature Enhance Kit (optional) and HDD Extension Kit (optional) and must be installed to use this feature.

## **Apply Layout Template on Prints Jobs**

Set the association with layout templates. You can associate layout templates with the following features.

- Client Print
- Print E-mail
- Report

#### **Note**

- Client Print is a print job sent from a computer.
- 1. Launch your web browser and access CentreWare Internet Services.

#### **Note**

- For information on how to access CentreWare Internet Services, refer to ["1.6 Configuring the Printer](#page-40-0)  [Using CentreWare Internet Services" \(P. 41\)](#page-40-0).
- If you are prompted to enter the administrator's ID and password, enter them and click [OK].
- 2. Click the [Properties] tab.
- 3. On the menu on the left, click [Security] > [Force Annotation] > [Apply Layout Template to Copy/Print Jobs]. The [Apply Layout Template to Copy/Print Jobs] screen is displayed.
- 4. Click [Change Settings] in [Client Print], [Print E-mail] or [Report].
- 5. Select [Enabled] check box for [Apply Layout Template] on the screen displayed.
- 6. Select Layout Template.

#### **Note**

- The layout templates, Preset 1 to Preset 4, are provided with the printer. These provided layout templates cannot be deleted.
- Some items may not be printed depending on the job type and performance conditions.
- Force annotation is not printed on a blank paper generated by the machine.
- Start time of the output job in the machine or actual start time of the print job may differ from the time you specified. The annotation is forcibly printed at start time of the output job.

#### **Refer to**

• For information about how to enter characters, refer to [" Enabling the Audit Log" \(P. 353\)](#page-352-1).

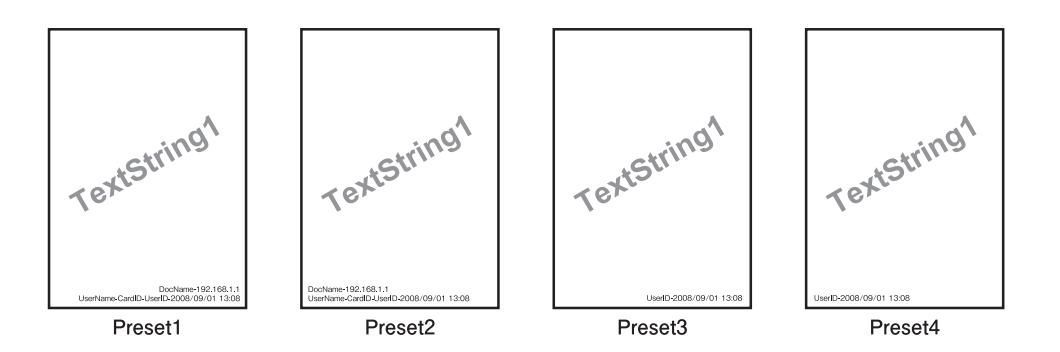

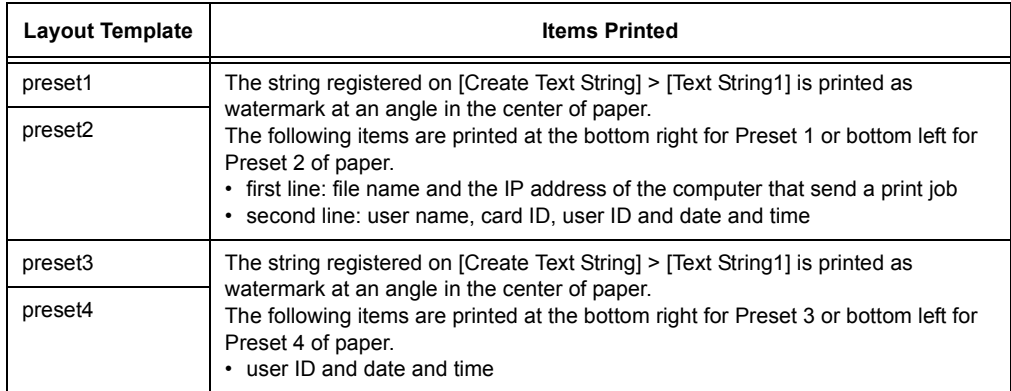

7. After all the settings are completed, click [Apply].

### **Delete Layout Template**

This feature is not available with the printer.

#### **Create Text String**

Register text strings for the Force Annotation feature.

#### **Important**

- Text string available is only [Text String 1] for the printer. [Text String 2] to [Text String 8] are not available.
- 1. Launch your web browser and access CentreWare Internet Services.

#### **Note**

- For information on how to access CentreWare Internet Services, refer to ["1.6 Configuring the Printer](#page-40-0)  [Using CentreWare Internet Services" \(P. 41\)](#page-40-0).
- If you are prompted to enter the administrator's ID and password, enter them and click [OK].
- 2. Click the [Properties] tab.
- 3. On the menu on the left, click [Security] > [Force Annotation] > [Create Text String]. The [Create Text String] screen is displayed.
- 4. Enter text string to register.

#### **Note**

• You can enter up to 64 single-byte characters.

5. After all the settings are completed, click [Apply].

## <span id="page-352-0"></span>**Using the Audit Log**

The Audit Log makes it possible to track when, by whom, and what type of operations were performed on the printer. The Audit Log lets you monitor printer operations to detect unauthorized use or attempted unauthorized use.

#### **Important**

• Fuji Xerox shall not be held liable for any damages due to use or inability to use the Audit Log feature.

#### **Note**

- Up to 50 entries are maintained in the log. When an HDD Extension Kit (optional) is installed, up to 15,000 entries can maintained in the log. When the maximum number of log entries is reached, each new entry causes the oldest entry to be deleted.
- The HTTPS setting must be configured in order to output the Audit Log. For details about the setting procedure, refer to ["Configuring HTTP Communication Encryption Settings" \(P. 358\)](#page-357-0) or the online help for CentreWare Internet Services. This feature is not supported on the model available in China.

## <span id="page-352-1"></span>**Enabling the Audit Log**

In order to use the Audit Log, you first need to use the following procedure to enable it.

1. Launch your web browser and access CentreWare Internet Services.

#### **Note**

- If you do not know how to access CentreWare Internet Services, refer to ["1.6 Configuring the Printer](#page-40-0)  [Using CentreWare Internet Services" \(P. 41\)](#page-40-0).
- If you are prompted to enter the administrator's ID and password, enter them and click [OK].
- 2. Click the [Properties] tab.
- 3. On the menu on the left, click [Security] > [Audit Log]. The [Audit Log] screen is displayed.

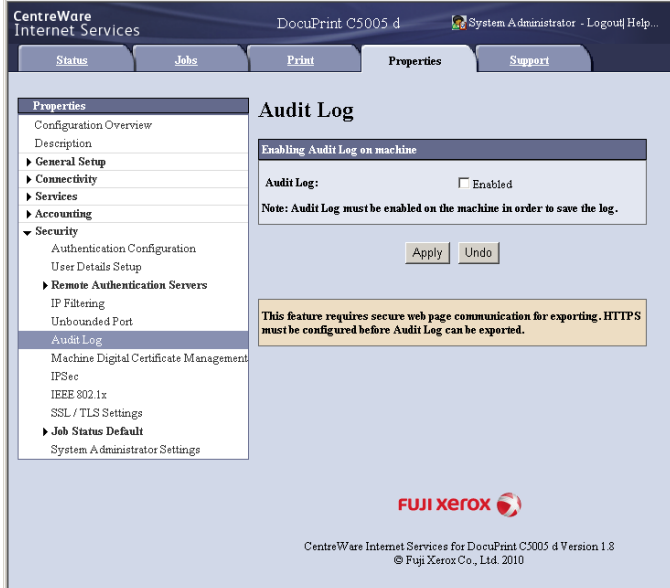

4. Select the [Enabled] check box for [Audit Log] under [Enabling Audit Log on machine] and then click [Apply].

## **Outputting the Audit Log**

Audit Log data can be output as text data (auditfile.txt).

#### **Note**

• This feature is not supported on the model available in China.

1. Launch your web browser and access CentreWare Internet Services.

#### **Note**

• For information on how to access CentreWare Internet Services, refer to ["1.6 Configuring the Printer](#page-40-0)  [Using CentreWare Internet Services" \(P. 41\).](#page-40-0)

- If you are prompted to enter the administrator's ID and password, enter them and click [OK].
- 2. Click the [Properties] tab.
- 3. On the menu on the left, click [Security] > [Audit Log]. The [Audit Log] screen is displayed.
- 4. For [Export Audit Log], click [Link to].

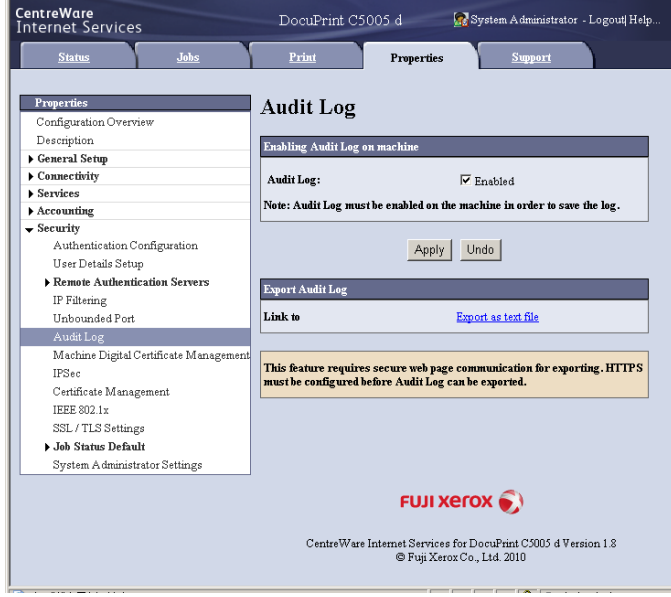

- 5. On the [File Download] screen that appears, click [Save] to save the Audit Log data (auditfile.txt).
- 6. Check the Audit Log data.

# **Stored Information in the Audit Log**

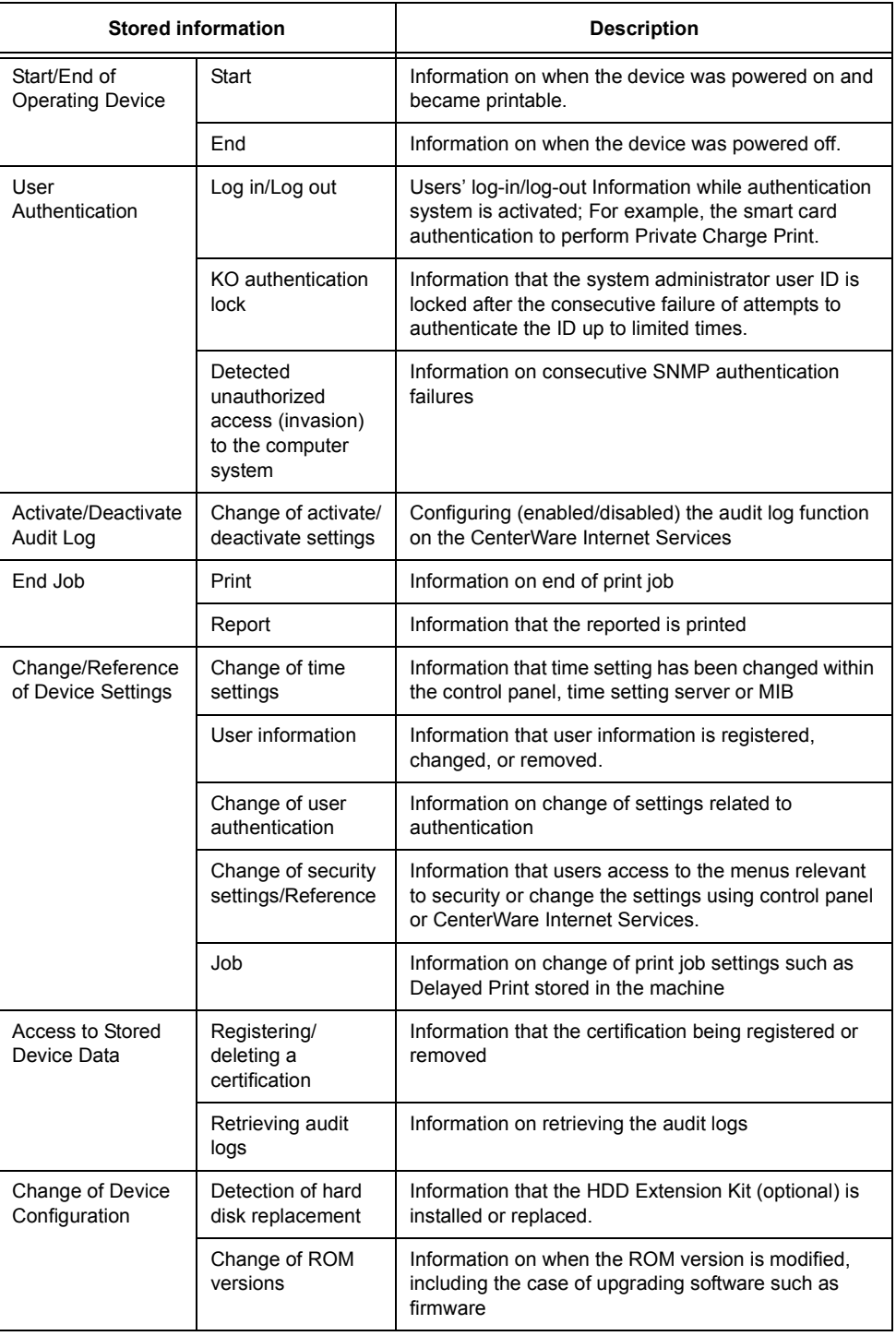

The following information is stored in the audit log.

#### **Note**

• This feature is not supported on the model available in China.

## <span id="page-355-0"></span>**Types of Certificate**

To use the Encryption feature on the printer, a certificate is required.

The following two types of device certificate can be used on the printer.

- A Self-signed certificate created by CentreWare Internet Services (valid for one year)
- A certificate issued by another CA

When you use a certificate issued by another CA, import the certificate using CentreWare Internet Services.

#### **Refer to**

• For more information on how to import a certificate, refer to the help of CentreWare Internet Services.

The following device certificates are available depending on types of certificate.

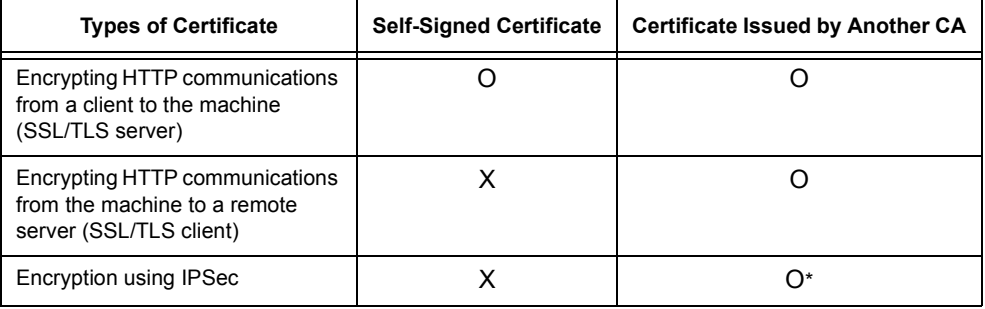

O: Available X: Not available

\*: Available when [IKE Authentication Method] is set to [Digital Signature].

## **About Encryption**

Data can be encrypted for communication between the printer and computers over a network.

## **Encryption of client-to-printer HTTP communication (SSL/TLS server)**

Enabling the SSL/TLS communication feature of the printer makes it possible to encrypt HTTP communication between the printer and computers over a network.

Ports that use the printer's HTTP server are the SOAP port, Internet service (HTTP) port, and IPP port.

SSL/TLS protocol is used for encryption of HTTP communication between a client and the printer.

To encrypt communication, you can use either a self-signed certificate or a certificate issued by another CA.

#### **Note**

- To use a previously created certificate, use CentreWare Internet Services to import it. For more information, refer to the online help for CentreWare Internet Services.
- Encrypting HTTP communication makes it possible to encrypt communication data (SSL encrypted communication) when printing with the IPP port.
- An issued certificate is valid for 1 year.

## ■ Encryption of printer-to-LDAP-server HTTP communication (SSL/ **TLS client)**

SSL/TLS protocol is used for encryption of HTTP communication between LDAP server and the printer.

Normally it is not necessary to configure certificate settings. However, if LDAP server is configured to request authentication of an SSL client, you will need to use CentreWare Internet Services to import the printer's existing SSL/TLS client certificate and configure its settings.

Also, to perform certificate validation and validate LDAP server, you need to validate LDAP server's SSL/TLS server certificate by registering its root certificate on the printer from CentreWare Internet Services.

#### **Note**

• Refer to the online help for CentreWare Internet Services for information about how to use it to import a certificate issued by another CA.

## **Encryption Using IPSec**

IPSec can be used to encrypt communications with the printer.

An IKE authentication pre-shared key or digital signature can be selected with the printer. A printer IPSec certificate is required in order to select a digital signature.

Use CentreWare Internet Services to import a certificate issued by another CA. In order to encrypt by using digital signature, a root certificate for IPSec server to accept is required. Self-signed certificate or a certificate issued by another CA cannot be used.

#### **Note**

• Refer to the online help for CentreWare Internet Services for information about how to use it to import a certificate.

# <span id="page-357-0"></span>**Configuring HTTP Communication Encryption Settings**

This section explains how to configure settings for encrypting HTTP communications.

## **Configuring Printer Settings**

On the printer, configure settings for the certificate.

The example here shows how to use CentreWare Internet Services to create a self-signed certificate and enable SSL/TLS communication. For details about each setting, refer to the online help for CentreWare Internet Services.

#### **Note**

• You also can use CentreWare Internet Services to import existing certificates. For details about importing existing certificates, refer to the online help for CentreWare Internet Services.

#### **Important**

- Internet Explorer cannot be used in the OS environment of MacOS X 10.2 when performing SSL communication using a self-signed certificate created on the printer or when the certificate character codes are written with UTF-8.
- This is because the certificate character code (UTF-8) cannot be recognized. When performing these communication in the OS environment of MacOS X 10.2, use Netscape 7 instead of Internet Explorer.
- 1. Launch your web browser and access CentreWare Internet Services.

#### **Note**

- For information on how to access CentreWare Internet Services, refer to ["1.6 Configuring the Printer](#page-40-0)  [Using CentreWare Internet Services" \(P. 41\).](#page-40-0)
- If you are prompted to enter the administrator's ID and password, enter them and click [OK].
- 2. Click the [Properties] tab.
- 3. On the menu on the left, click [Security] > [Machine Digital Certificate Management]. The [Machine Digital Certificate Management] screen is displayed.

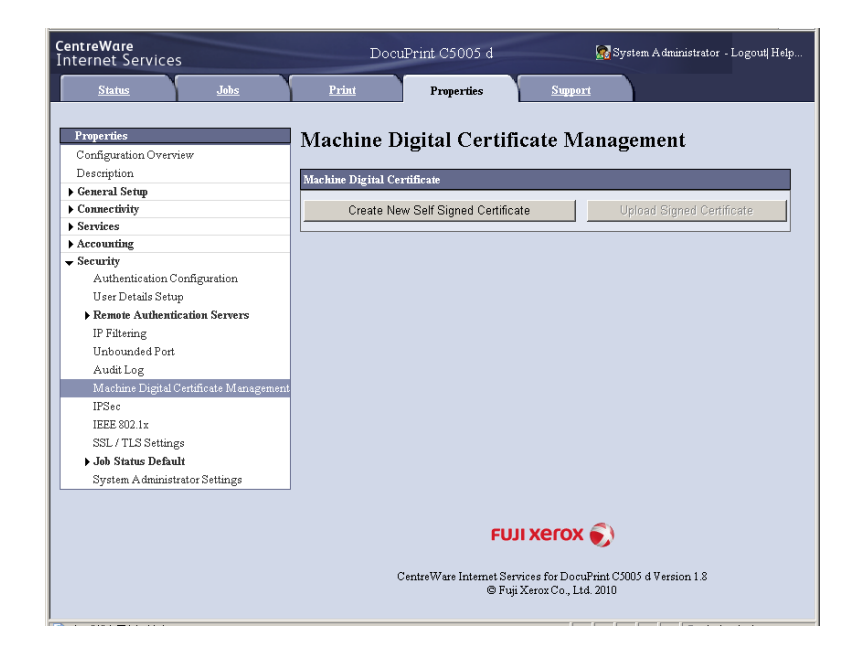

4. Create the certificate. Click [Create New Self Signed Certificate].

5. On the screen that appears, set [Public Key Size] and configure the [Issuer] and [Days of Validity] setting, and then click the [Apply] button.

#### **Note**

• If you do not want to apply your new settings and want to reset them to the original values, click [Undo].

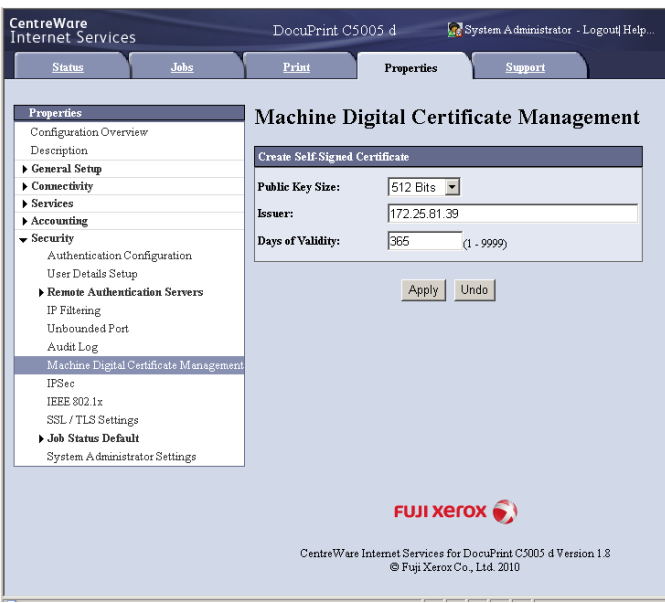

- 6. After updating the settings, refresh the web browser.
- 7. From the menu on the [Properties] tab, click [Security] > [SSL/TLS Settings].
- 8. Select the [Enabled] check box for [HTTP-SSL/TLS Communication], and then click [Apply].

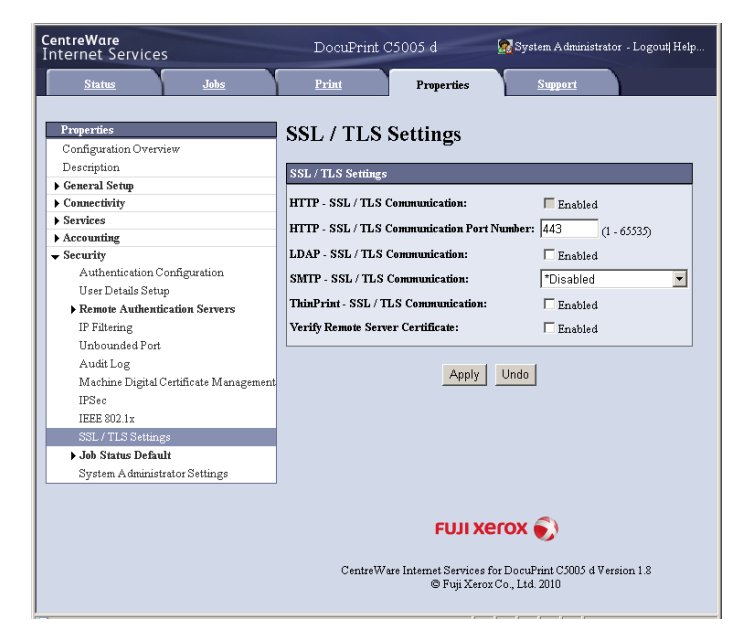

9. A window that prompts you to reboot the printer appears. On the window, click [Reboot Machine].

The printer reboots and the settings you configured are reflected.

#### **Note**

• If you reboot CentreWare Internet Services, [Certificate Management] will appear for [Security] on the [Properties] tab. [Certificate Management] can be used to view and select certificate data, and to export and delete certificates.

## **Accessing CentreWare Internet Services when Data Encryption is Enabled**

When HTTP communication is encrypted, enter "https" instead of "http" before the address when accessing CentreWare Internet Services.

- Example of IP address: https://192.168.1.100/
- (Replace the above "192.168.1.100" with IP address of your printer.)
- Example of Internet address: https://xxx.yyyy.zz.vvv/

## **Configuring Settings to Encrypt Communication Data for Printing with the IPP Port**

Encrypting HTTP communication makes it possible to encrypt communication data when printing with the IPP port.

If the printer's IPP port is disabled (the default is [Disabled]), enable the report using the procedure under ["1.5 Enabling Ports" \(P. 40\)](#page-39-0).

Next, install a print driver on your computer and specify IPP as the output port.

The following describes how to install a print driver on your computer. The procedure uses Windows XP as an example.

#### **Note**

- For information on how to install a print driver on your computer, refer to 'CD-ROM Documentation (HTML)' on the Driver CD Kit CD-ROM.
- 1. On the Windows [Start] menu, select [Printers and Faxes] ([Printer] or [Devices and Printers] depending on OS).
- 2. Under [Printer Tasks], select [Add a printer].
- 3. In the [Add Print Wizard] window, click [Next].
- 4. Select [A network printer, or a printer attached to another computer], and then click [Next].
- 5. Select [Connect to a printer on the Internet or on a home or office network], and then enter the following URL into [URL]: https://IP\_Address/ipp/ (where IP\_Address is the IP address of the printer). Then click [Next].
- 6. Click [Have Disk].
- 7. In the dialog box that appears, enter (CD-ROM drive name): (folder where print driver is stored), and then click [OK].
- 8. Select the print driver, and then click [OK].
- 9. Specify whether to use this printer as the default printer by selecting [Yes] or [No], and then click [Next].
- 10. Click [Finish].
## **Configuring IPSec for Encryption**

This section explains how to configure settings for encryption using IPSec.

#### **Note**

• This feature can be used with Windows Vista, Windows 7 or Windows Server 2008 R2 only.

### **Configuring Computer Settings**

Use Windows Vista, Windows 7 or Windows Server 2008 R2 to configure IPSec settings. For more information, refer to Window Vista, Windows 7 or Windows Server 2008 R2 online help.

### **Configuring Printer Settings**

Use CentreWare Internet Services to configure IPSec settings.

An IKE authentication pre-shared key or digital signature can be selected from the printer. Selecting digital signature requires a certificate for the printer. First, refer to ["Configuring](#page-357-0)  [HTTP Communication Encryption Settings" \(P. 358\)](#page-357-0) and configure certificate settings and then configure IPSec settings.

Selecting pre-shared key requires pre-issuance of the pre-shared key. Contact your administrator. After that, configure IPSec settings.

### ■ Configuring Certificate Settings

After using CentreWare Internet Services to configure HTTP communication encryption settings, import a certificate issued by another CA to the printer and configure it as the IPSec certificate.

In order to encrypt by using digital signature, a root certificate for IPSec server to accept is required. Self-signed certificate cannot be used.

#### **Note**

- For information on how to encrypt HTTP communication, refer to ["Configuring HTTP Communication](#page-357-0)  [Encryption Settings" \(P. 358\).](#page-357-0)
- For details about CentreWare Internet Services setting items, refer to its online help.
- 1. Launch your web browser and access CentreWare Internet Services.

#### **Note**

- For information on how to access CentreWare Internet Services, refer to ["1.6 Configuring the Printer](#page-40-0)  [Using CentreWare Internet Services" \(P. 41\).](#page-40-0)
- If you are prompted to enter the administrator's ID and password, enter them and click [OK].
- 2. Click the [Properties] tab.

3. On the menu on the left, click [Security] > [Machine Digital Certificate Management]. The [Machine Digital Certificate Management] screen is displayed.

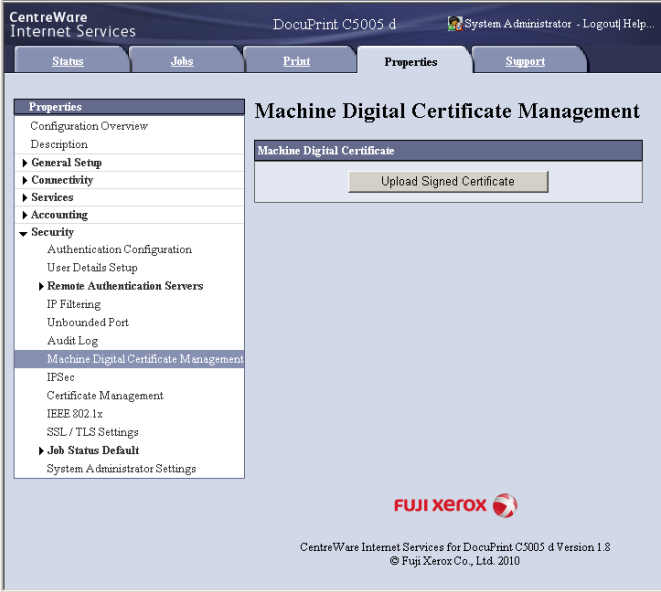

- 4. Click [Upload Signed Certificate].
- 5. On the screen that appears, specify the [Password] and the file name of the certificate to be imported, and then click [Import].

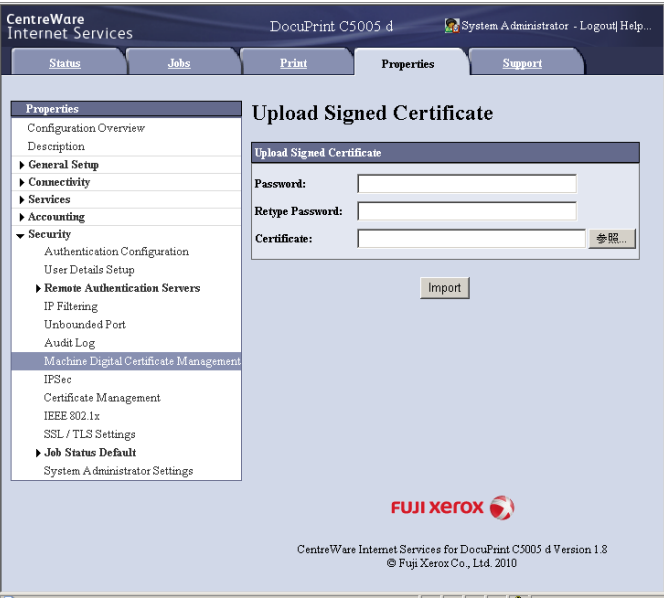

- 6. Refresh your web browser.
- 7. From the menu on the [Properties] tab, click [Security] > [Certificate Management]. The [Certificate Management] screen is displayed.
- 8. Select [Local Device] for [Category] and [IP Sec] for [Certificate Purpose], and then click [Display the list].

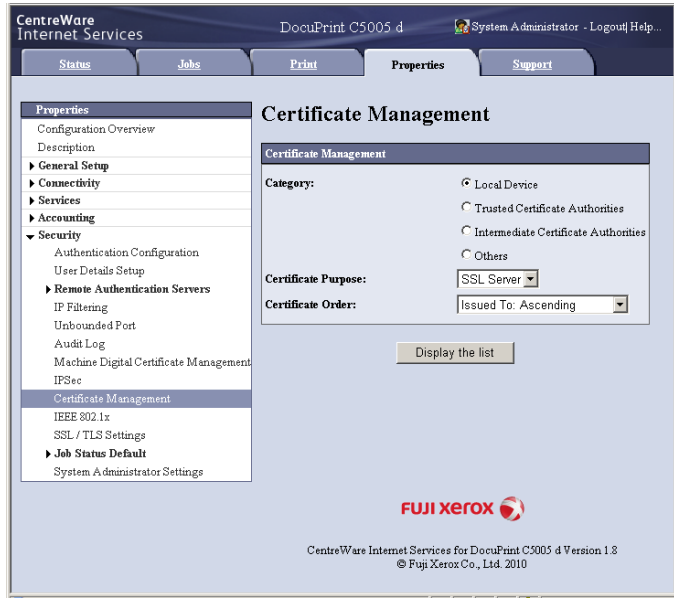

- 9. Select the check box for the certificate to be set, and then click [Certificate Details].
- 10. Click [Use this certificate].
- 11. A window that prompts you to reboot the printer appears. On the window, click [Reboot Machine].

The printer reboots and the settings you configured are reflected. This sets the certificate for IPSec. Next, configure IPSec settings. Jump to step 3 of the procedure in the next page.

## **Configuring IPSec Settings**

Use CentreWare Internet Services to configure IPSec settings.

#### **Note**

- For details about CentreWare Internet Services setting items, refer to its online help.
- 1. Launch your web browser and access CentreWare Internet Services.

#### **Note**

• If you do not know how to access CentreWare Internet Services, refer to ["1.6 Configuring the Printer](#page-40-0)  [Using CentreWare Internet Services" \(P. 41\).](#page-40-0)

- If you are prompted to enter the administrator's ID and password, enter them and click [OK].
- 2. Click the [Properties] tab.

3. On the menu on the left, click [Security] > [IPSec]. The [IPSec] screen is displayed.

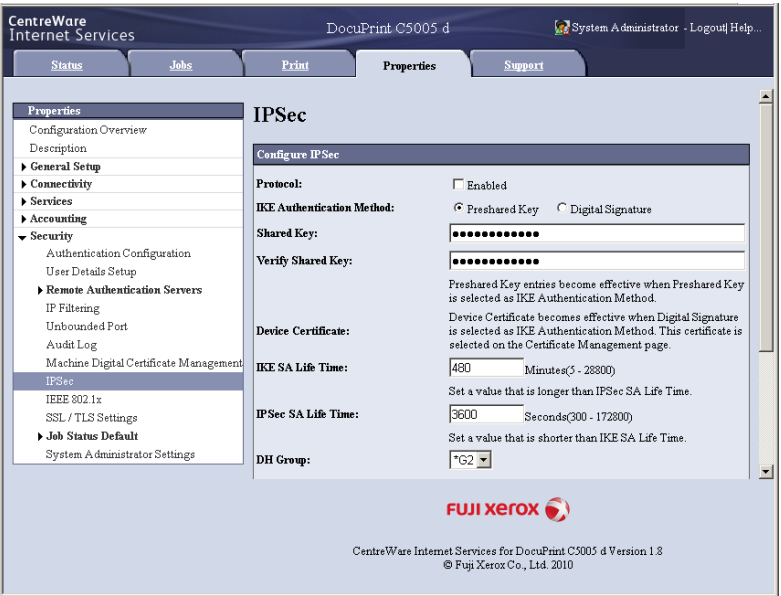

- 4. Select the [Enabled] check box for [Protocol].
- 5. Select [Preshared Key] or [Digital Signature] for [IKE Authentication Method].
- 6. If you select [Preshared Key] for [IKE Authentication Method], enter the IPsec communication pre-shared key for [Shared Key] and [Verify Shared Key].
- 7. For [IKE SA Life Time], enter a value from 5 to 28800 (minutes).
- 8. For [IPSec SA Life Time], enter a value from 300 to 172800 (seconds).

#### **Note**

- Make sure that the time entered here is no greater than the [IKE SA Lifetime] value.
- 9. For [DH Group], select [G1] or [G2].
- 10. Selecting the [Enabled] check box for [PFS] enables the PFS feature.
- 11. For [Specify Destination IPv4 Address] or [Specify Destination IPv6 Address], enter the IP address of the other party to the communication.

#### **Note**

- To communicate with all other parties using IPSec, set either [0.0.0.0/0] (for IPv4) or [;;/0] (for IPv6).
- 12. For [Communicate with Non-IPSec Device], select whether or not to communicate with non-IPSec devices.
- 13. After all the settings are completed, click [Apply].

#### **Note**

• If you do not want to apply your new settings and want to reset them to the original values, click [Undo].

14. A window that prompts you to reboot the printer appears. On the window, click [Reboot Machine]. The printer reboots and the settings you configured are reflected.

## **7.11 Control Access to Printer Features by Pre-registering Users**

The printer includes an Authentication feature that uses pre-registered user information to control access to printer features. An Auditron Administration feature, which works in concert with the Authentication feature, makes it possible to manage the access status of each feature.

This section provides an overview of the Authentication and Auditron Administration features and the settings required for both features.

#### **Important**

- Do not change accounting mode while documents are stored in the printer.
	- Either print or delete all stored documents before you change accounting mode.

## **Overview of Authentication and Auditron Administration Feature**

### **Controlled Features**

The Authentication and Auditron Administration features control use of the following features.

### ■ CentreWare Internet Services Access

Any attempt to access the printer using a web browser displays a login window that requires input of a user ID and password. Use of CentreWare Internet Services is limited to users who are registered on the printer and administrators only.

## ■ Printing from a Computer

Depending on the type of your print job, the use of the following features is controlled.

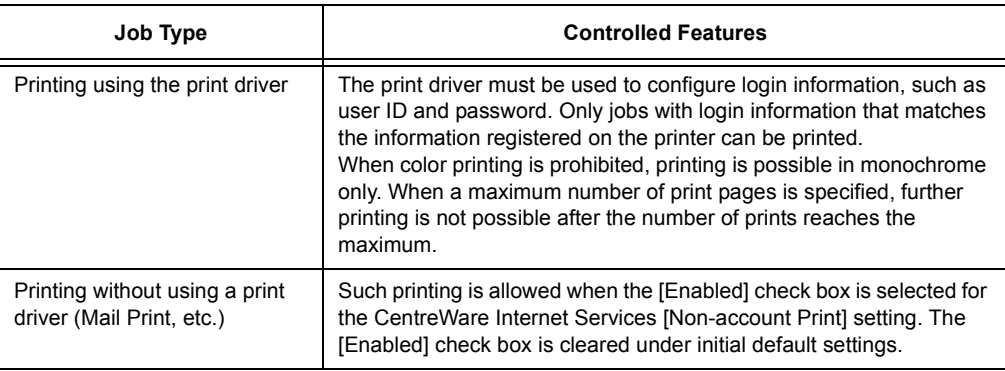

## **Auditron Administration Feature**

When the Authentication and Auditron Administration features are enabled, you can print the [Auditron Report (Print Jobs)] instead of the [Meter Report (Print Jobs)].

The [Auditron Report (Print Jobs)] lists the number of monochrome and color pages /sheets printed to date by each user.

The counts of this report start from the last time data was initialized.

#### **Refer to**

- Printing procedure: ["Printing a Report/List" \(P. 329\)](#page-328-0)
- Data initialization: ["Initializing \[Meter Report \(Print Jobs\)\] Data" \(P. 332\)](#page-331-0)

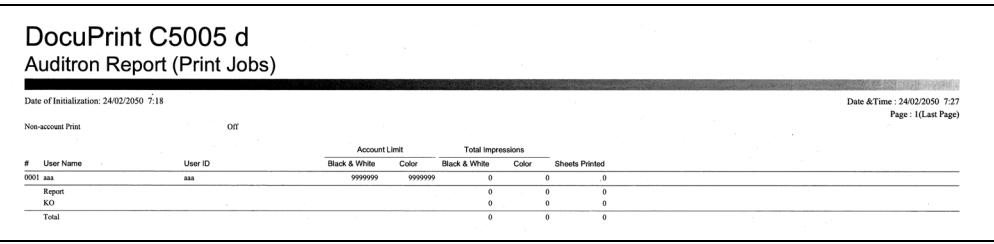

## **Configuring Authentication and Auditron Administration Settings**

### **Configuring Accounting Type Settings**

To enable the Authentication and Auditron Administration features, configure the following settings in [Admin Menu] on the control panel.

- Set to [Local Accounting] in [System Settings] > [Accounting] > [Accounting Type]
- Set to [Local Accounts] in [System Settings] > [Authentication] > [Login Type]

#### **Registering User Information on the Printer**

After setting [Local Accounting] and [Local Accounts] on the control panel, you will be able to use CentreWare Internet Services to register user information.

#### **Note**

- For details about each setting item, refer to the online help for CentreWare Internet Services.
- 1. Launch your web browser and access CentreWare Internet Services.

#### **Note**

- For information on how to access CentreWare Internet Services, refer to ["1.6 Configuring the Printer](#page-40-0)  [Using CentreWare Internet Services" \(P. 41\).](#page-40-0)
- If you are prompted to enter the administrator's ID and password, enter them and click [OK].
- 2. Click the [Properties] tab.

3. On the menu on the left, click [Security] > [Authentication Configuration]. The [Authentication Configuration> Step 1 of 2] screen is displayed.

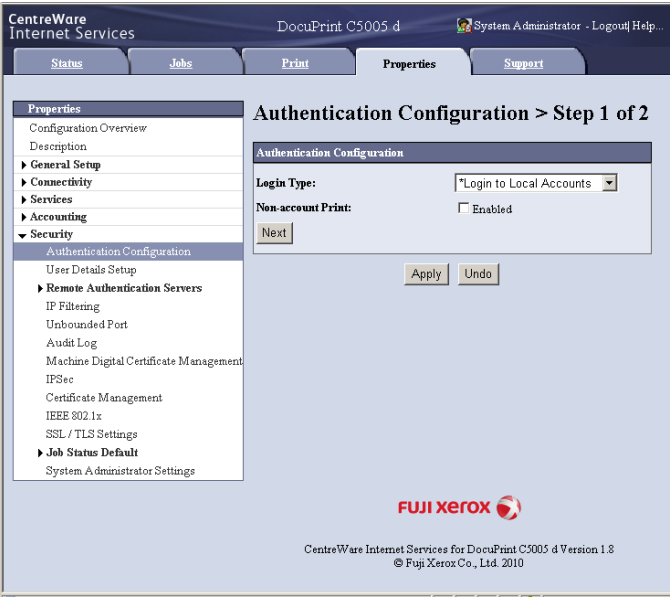

- 4. To enable printing of jobs that do not have user names and passwords, select the [Enabled] check box for [Non-account Print].
- 5. Click [Next].

The [Authentication Configuration> Step 2 of 2] screen is displayed.

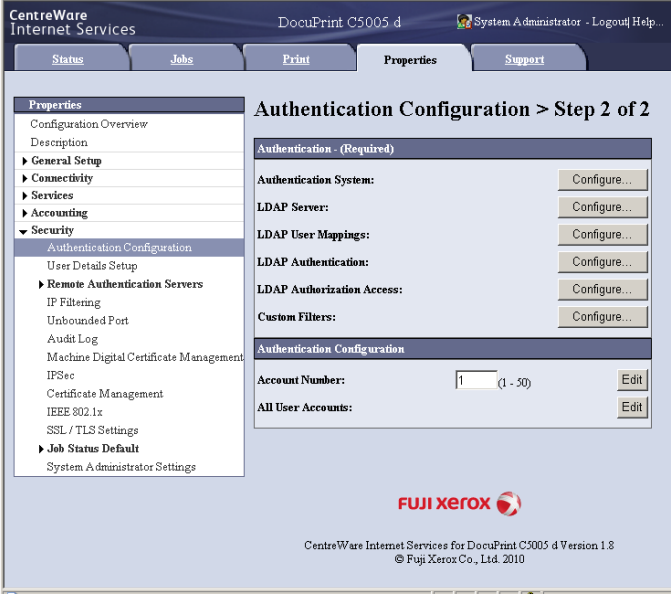

6. Configure the [Account Number] setting and then click [Edit].

7. On the screen that appears, configure each of the settings and then click [Apply].

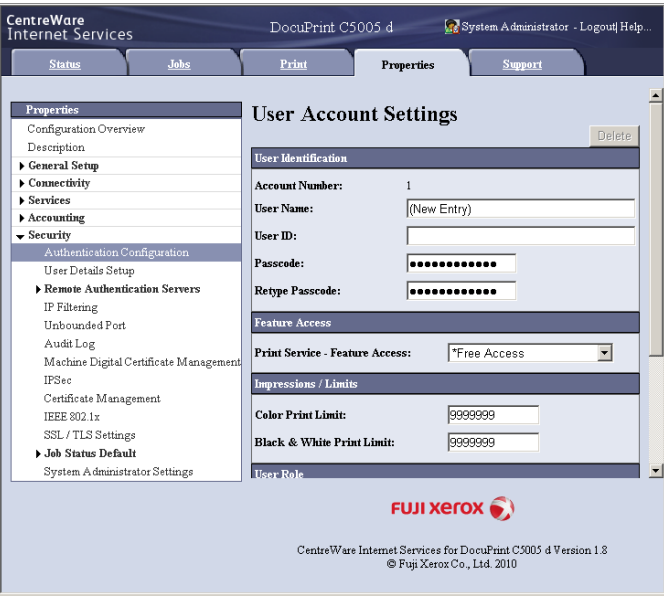

#### **Note**

- The user ID and password set on this page are also used by the print driver.
- To discard any changes in the settings and revert to original (pre-change) settings, click [Undo].
- 8. To register more users, repeat steps 5 through 7.

#### **Create Authorization Group and Association with Users**

After setting [Local Accounting] and [Local Accounts] on the control panel, you will be able to use CentreWare Internet Services to register the authorization group to associate with users.

By registering the authorization group which is allowed to temporarily disable active settings and associating it with users, users are authorized to temporarily disable active settings.

#### **Note**

- For details about each setting item, refer to the online help for CentreWare Internet Services.
- 1. Launch your web browser and access CentreWare Internet Services.

#### **Note**

- For information on how to access CentreWare Internet Services, refer to ["1.6 Configuring the Printer](#page-40-0)  [Using CentreWare Internet Services" \(P. 41\).](#page-40-0)
- If you are prompted to enter the administrator's ID and password, enter them and click [OK].
- 2. Click the [Properties] tab.
- 3. On the menu on the left, click [Security] > [Create Authorization Groups]. The [Create Authorization Groups] screen is displayed.
- 4. Click the [Edit] button of the group not registered. [Authorization Setup] screen is displayed.
- 5. Enter a group name into [Group Name].
- 6. Configure the [Allow] setting in [Allow User to Disable Active Settings].
- 7. Click [Apply]. Authorization group having authorization to temporarily disable active settings is created.
- 8. On the menu on the left, click [Security] > [Authentication Configuration]. The [Authentication Configuration> Step 1 of 2] screen is displayed.
- 9. Click [Next]. The [Authentication Configuration> Step 2 of 2] screen is displayed.
- 10. Configure the [Account Number] setting and then click [Edit].
- 11. In the [Add This User to Authorization Group], select the authorization group registered in Step 7 and then click [Apply].

#### **Note**

• To discard any changes in the settings and revert to original (pre-change) settings, click [Undo].

12. To register more users, repeat steps 10 through 11.

### **Configuring Login Information with the Print Driver (Computer)**

Configure the following settings on the Properties dialog box of your print driver. The printer will not print unless the user ID and password entered on your print driver match those registered on the printer. The procedure uses Windows XP as an example.

#### **Note**

- For information on each setting of the print driver, refer to the online help of the print driver.
- 1. On the Windows [Start] menu, select [Printers and Faxes] (Select [Printer] or [Devices and Printers] depending on OS).
- 2. Select the icon of the printer and then select [Properties] on the [File] menu.

3. On the [Configuration] tab, click [Accounting].

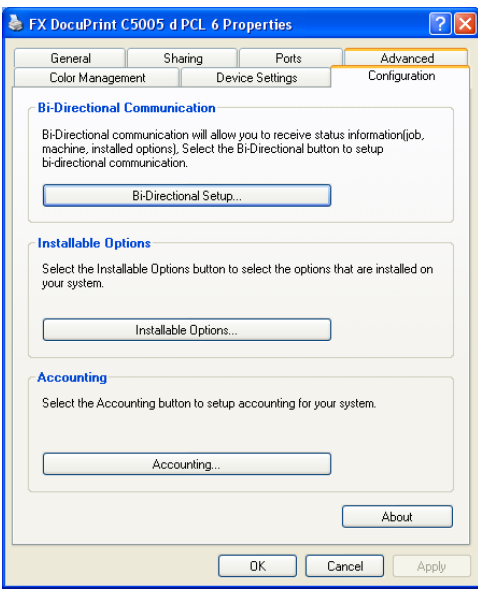

4. On the [Accounting] dialog box that appears, configure each item and then click [OK].

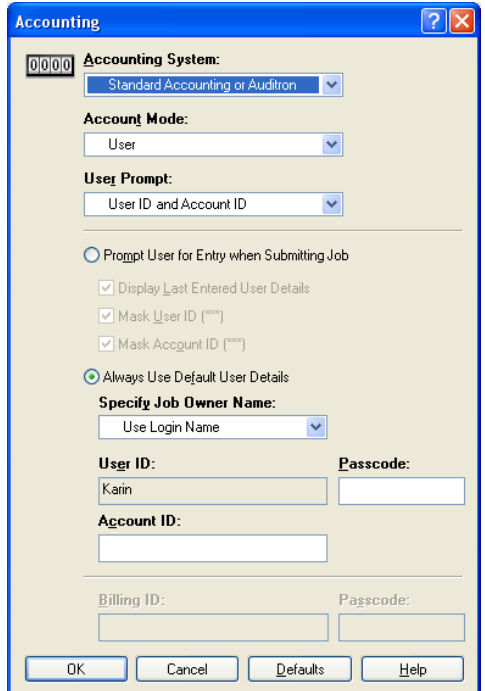

5. Click [OK] to close the Properties dialog box.

## **Configuration for IC Card Reader (Optional)**

You can use a smart card for authentication by comparing the information registered on the smart card and the user information on the machine. You can also restrict the machine use and perform accounting of the jobs using the information registered on the smart card.

#### **Note**

- The IC Card Reader may not be supplied with the printer in some regions. Contact your dealer for details.
- Extension HDD Kit (optional) is required for installing the IC Card Reader.

## **Available Smart Card**

The following smart card types are supported by the embedded IC Card Reader.

- MIFARE (Type A)
	- Fuji Xerox IC Card (Type A)
	- Other MIFARE compatible smart cards\*
- eLWISE/ELWISE (Type B)
	- eLWISE
	- ELWISE
- FeliCa
	- Fuji Xerox IC Card
	- SSFC
- Other FeliCa compatible smart cards\*
- \*: The embedded IC Card Reader of the machine may not support some smart cards.

### **Smart Card Settings**

The system administrator can register smart cards using CentreWare Internet Services.

#### **Note**

- For details about each setting item, refer to the online help for CentreWare Internet Services.
- 1. Launch your web browser and access CentreWare Internet Services.

#### **Note**

- For information on how to access CentreWare Internet Services, refer to ["1.6 Configuring the Printer](#page-40-0)  [Using CentreWare Internet Services" \(P. 41\).](#page-40-0)
- If you are prompted to enter the administrator's ID and password, enter them and click [OK].
- 2. Click the [Properties] tab.
- 3. On the menu on the left, click [Security] >[Smart Card Settings].
- 4. Click [General].
- 5. Click [Enabled] in the [Smart Card].
- 6. Select the [Enabled] check box if a confirmation sound needed at the time of authentication or canceling authentication.
- 7. Click [Apply].
- 8. Click [Detailed Settings] in the [Smart Card Settings].
- 9. Click the [Edit] button in the [Smart Card Selection Settings].
- 10. Select the [Enabled] check box, and then set the priority.
- 11. Click [Apply].

#### **Note**

- You can select multiple smart cards, but the card detection time increases in proportion to the number of cards selected. We recommend that you select the required cards only.
- 12. Click the [Edit] button for the smart card with which [Enabled] check box is selected.
- 13. Configure required settings. Click [Apply].
- 14. To encrypt the smart card information, click the [Encrypt] button in [Encryption Settings].

#### **Important**

- Once you encrypt the smart card information, you cannot view or edit the information later. Also, when you click the [Decrypt] button, the information is reset to the default. You should backup the smart card information before encryption. You can backup the smart card setting using [Cloning]. For more information, refer to the online help for CentreWare Internet Services.
- 15. Click [Certificate Settings] in the [Smart Card Settings] on the left menu.
- 16. Specify the OID Certificate for the smart card authentication in the [Object Identifier of Authentication Certificate].
- 17. Specify the OID Certificate for the smart card signature in the [Object Identifier of Signing Certificate].
- 18. Specify the OID Certificate for the smart card encryption in the [Object Identifier of Encryption Certificate].
- 19. Click [Apply].

## **7.12 Adjusting Tone Density**

When colors look off, you can use color calibration to adjust the color density.

Color calibration allows you to maintain consistent print quality.

To perform color calibration, print a Calibration Chart from the printer, compare the chart with the supplied "Color Sample for gray level correction" (hereinafter referred to as "Color Sample") to determine the correct density, and then use the control panel to enter the value on the printer.

The densities of Y (yellow), M (magenta), C (cyan) and K (black) can be adjusted individually to Low, Mid, or High.

If you want to return the values of all colors to their factory defaults, set all the values to "0". Setting the values to "0" disables color calibration during printing.

#### **Note**

- If color consistency is not maintained even after color calibration is performed, contact our Customer Support Center or your dealer.
- Setting the density values to "0" does not always return print quality to the level it was at immediately after the printer was installed. Using the printer for an extended period can affect print quality due to factors such as deterioration of the printer, changes in the installation environment, and the number of sheets printed to date.

## **Calibration Procedure**

The basic procedure for color calibration is shown below.

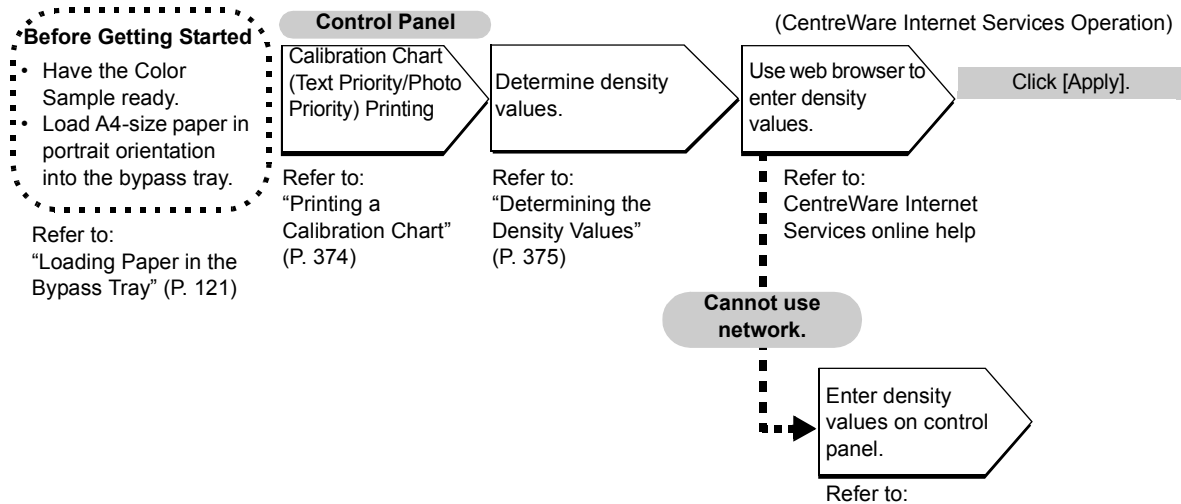

["Inputting Density Values" \(P. 378\)](#page-377-0)

## <span id="page-373-0"></span>**Printing a Calibration Chart**

There are two calibration chart types: Text priority and Photo priority.

Text priority is for calibration of text and other high-definition images. Photo priority calibration is for calibration of graphics that include gradation, photographic images and other images for smooth gradation.

A calibration chart can be printed on A4  $\Box$  paper from the bypass tray.

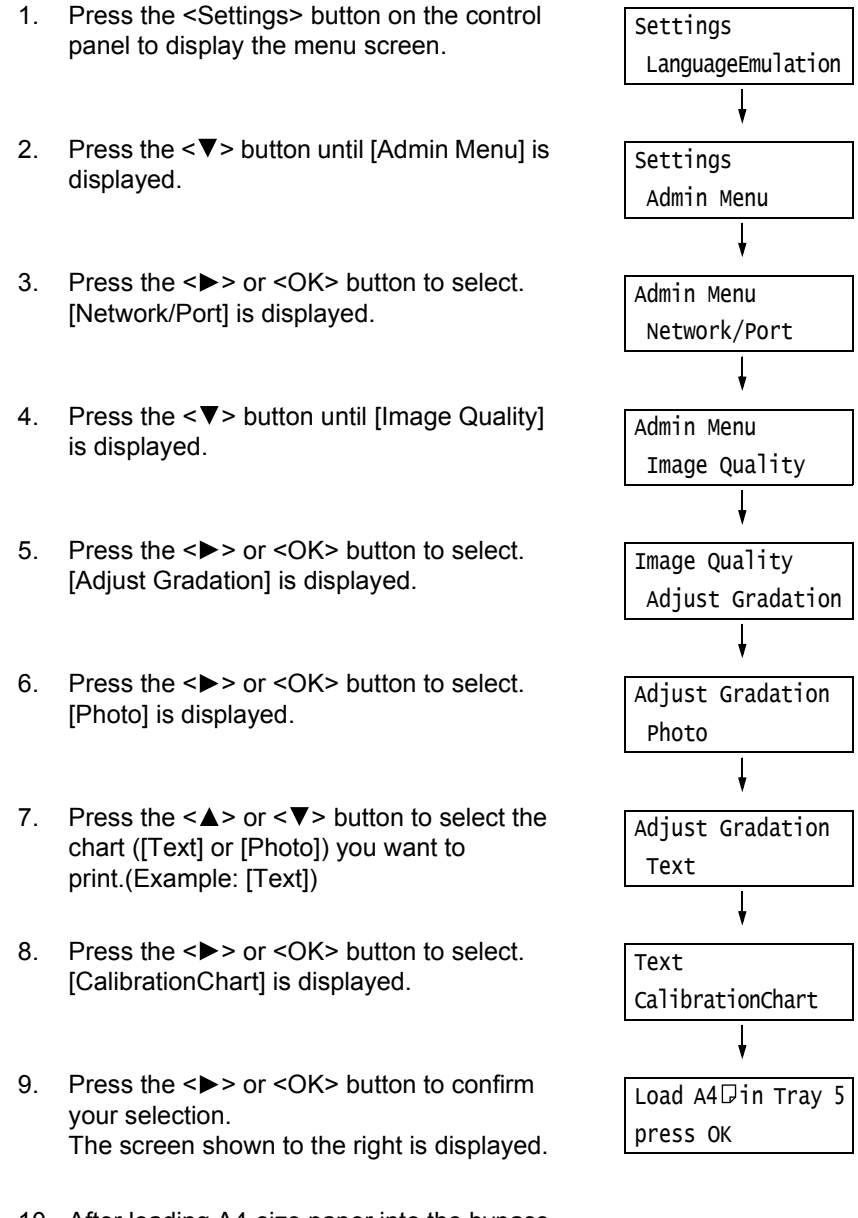

10. After loading A4-size paper into the bypass tray, press the <OK> button.

## <span id="page-374-0"></span>**Determining the Density Values**

The density values are calculated by comparing the [Calibration Chart] to the Color Sample. Decide which blocks on the Calibration Chart most closely match the densities of the Color Sample. Make a note of the value (-6 to +6) for each color.

When determining density values, also use the instructions provided on the Color Sample.

#### **Note**

- The factory default setting for the density values of all colors is "0".
- 1. Fold the Calibration Chart along the guide (dotted line) of the color to be adjusted.

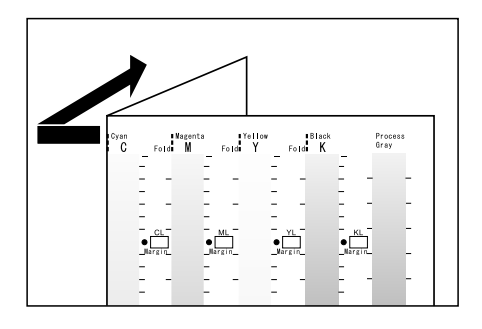

2. Align the density area to be adjusted on the Calibration Chart with that on the Color Sample.

(Example: low density (L); when adjusting the low density area, align the "Low" on the Calibration Chart with the "Low" on the Color Sample.)

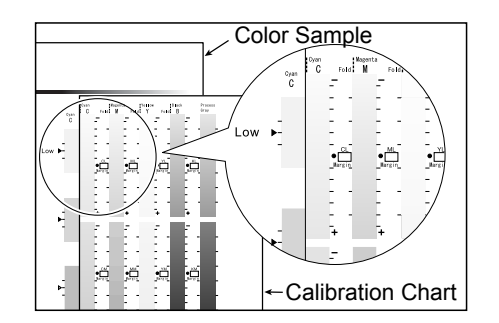

3. Starting from the [•] mark on the chart, slide the chart upwards and downwards, and read the scale to determined the difference (margin) between the scale and the Color Sample.

#### **Important**

• Be careful not to mistake the plus (+) and minus (-) directions when reading the scale.

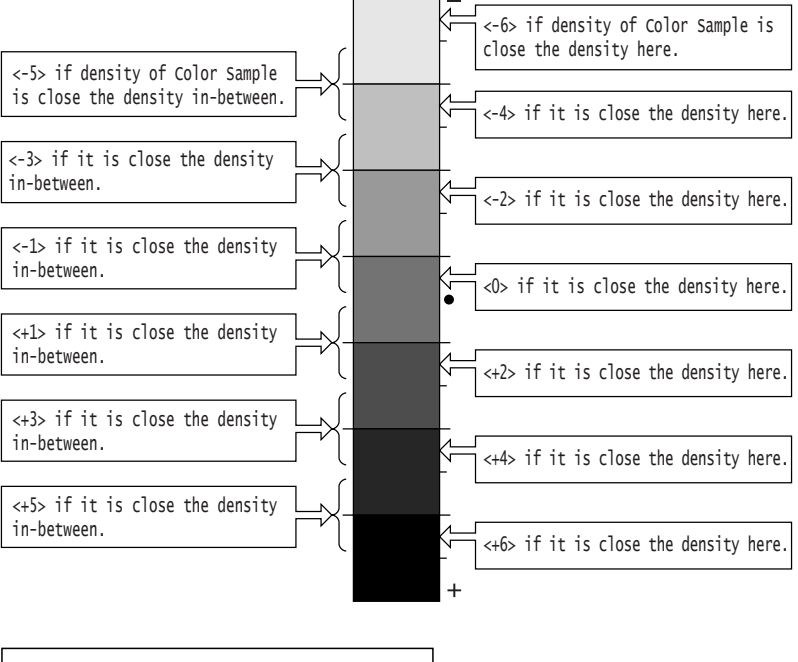

#### Measurement part of Calibration Chart

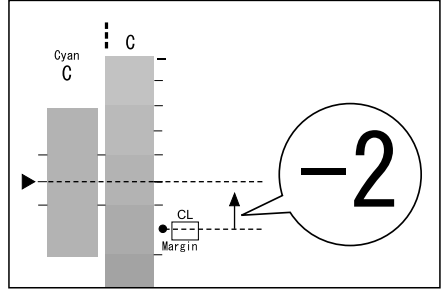

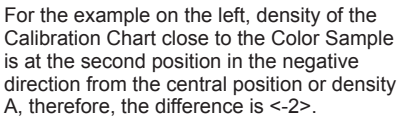

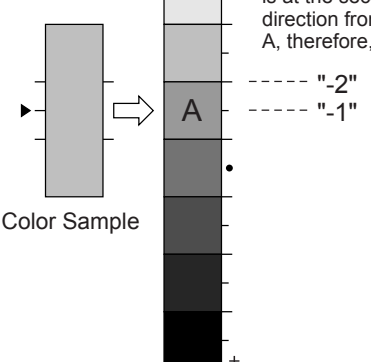

- 4. Write the margin value in the appropriate [Margin] box.
- 5. Obtain the margin for two other density areas.

6. Repeat Steps 1 to 5 to obtain density margins for the other colors.

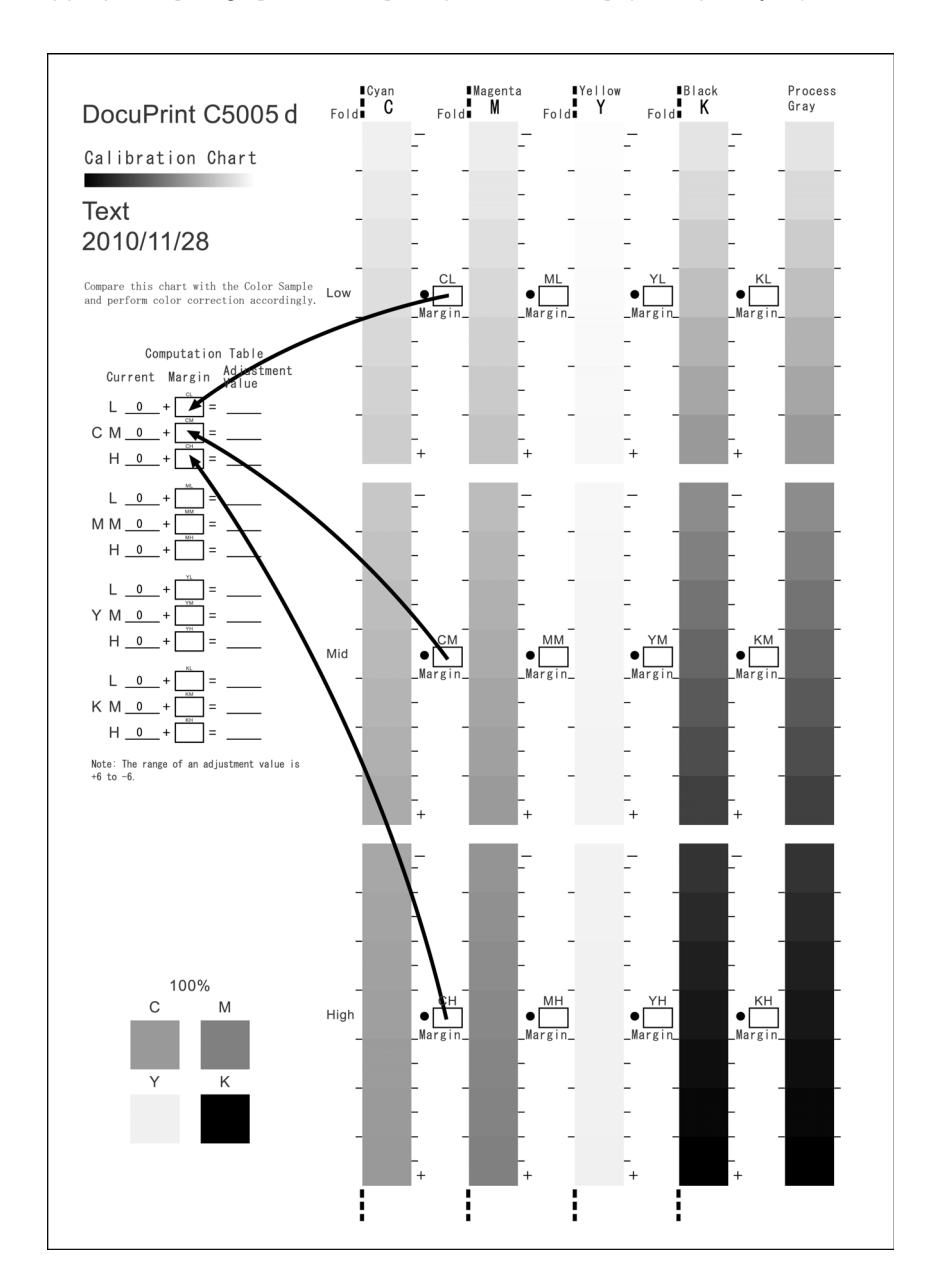

7. After filling in the density margin values for all the colors, enter the values in the appropriate [Margin] boxes for [Computation Table]. (Example: cyan)

8. Use the [Computation Table] expressions to calculate adjustment values and write them under [Adjustment Value].

#### **Note**

• The values under [Current] are the adjustment values used for the previous calibration operation.

## <span id="page-377-0"></span>**Inputting Density Values**

Use CentreWare Internet Services with a web browser or the printer's control panel to configure printer settings using the [Adjustment Value] values calculated on the Calibration Chart.

#### **Note**

• With CentreWare Internet Services, select [Properties] > [General Setup] > [Calibration] and then input the adjustment values. For more information, refer to the online help for CentreWare Internet Services.

The following shows how to set high density cyan to "-2".

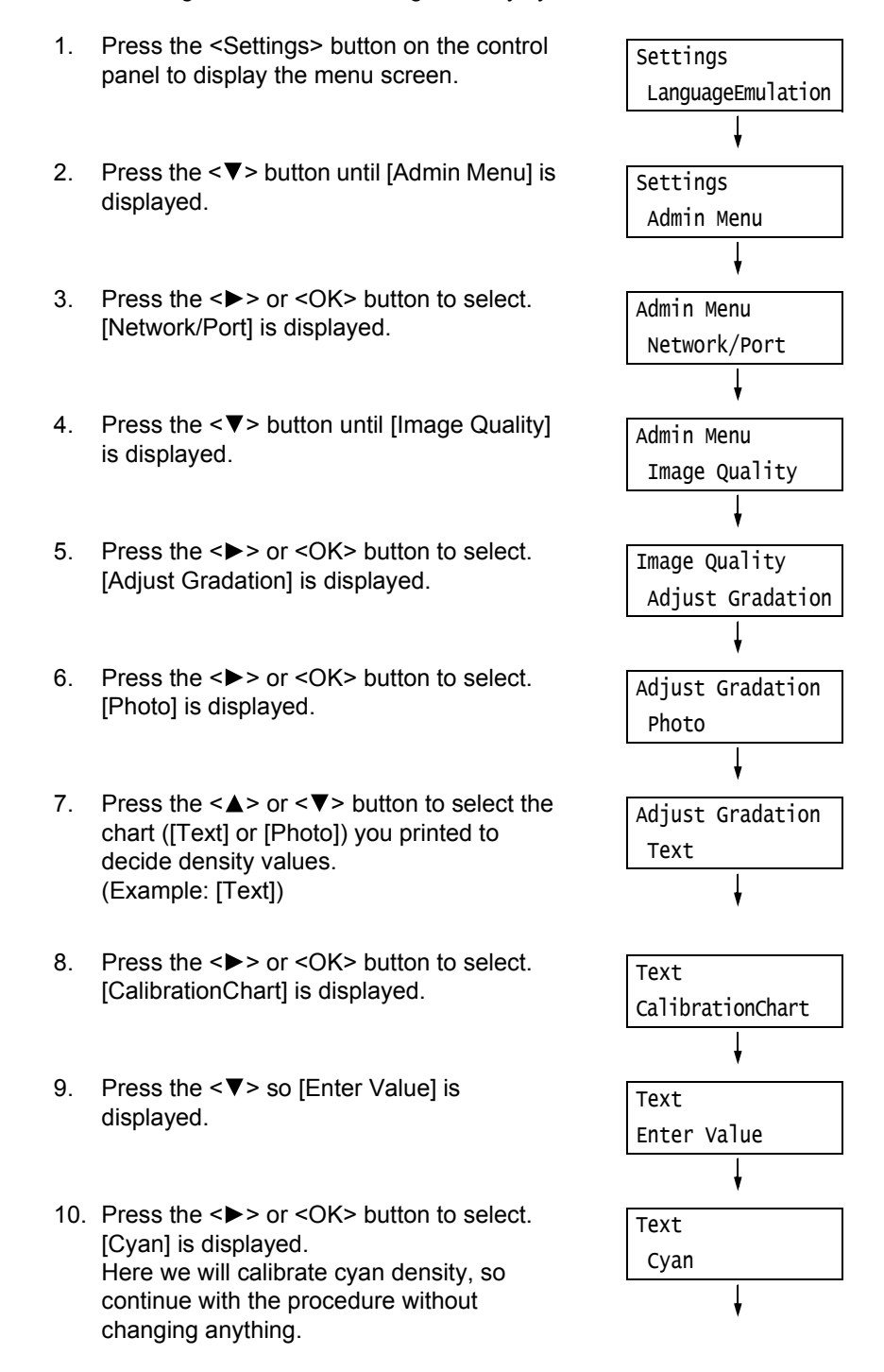

- 11. Press the <**>>** or <OK> button to apply the selection. A screen that allows you to enter the adjustment value is displayed.
- 12. Use the  $\leq$  > button to move to the field you want (L: low density; M: medium density; H: high density) and then use the  $\langle \blacktriangle \rangle$  and  $\langle \blacktriangledown \rangle$  buttons to enter the adjustment value. (Example: H=-2)

#### **Note**

• The density values can be entered within the range of -6 to 6.

- 13. After entering the adjustment values, press the <OK> button to apply them.
- 14. To adjust the density of other colors, use the <Back> button to return to Step 9 and repeat the steps from there.
- 15. After you are finished configuring settings, press the <Settings> button to return to the [Ready to print] screen.

Cyan Text  $-L= 0, M= 0, H= 0$ Cyan Text  $L = 0, M = 0, H = -2$ 

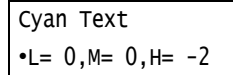

After changing the density settings for all colors, reprint the Calibration Chart using the procedure in ["Printing a Calibration Chart" \(P. 374\).](#page-373-0)

If the result is not satisfactory, perform the calibration again.

[Process Gray] is gray made by mixing CMY toners. If the calibration was successful, process gray should be close to black.

If any one of the CMY colors looks stronger than the other two, perform calibration again for the strong color.

## **7.13 Adjusting the Image Transfer Voltage**

When problems described below frequently occur, check whether the paper type is correctly set for printing. Image transfer voltage may not be appropriate if problems occur despite the correct setting of the paper type. In this case, perform the procedure below to adjust the voltage.

- White patches on images (reduce the voltage)
- Toner scattered around images (increase the voltage)
- Overall bluish images (increase the voltage)

The image transfer voltage can be adjusted for each paper type within the range of 1 to 16 in increments of 1. The initial default setting is [6].

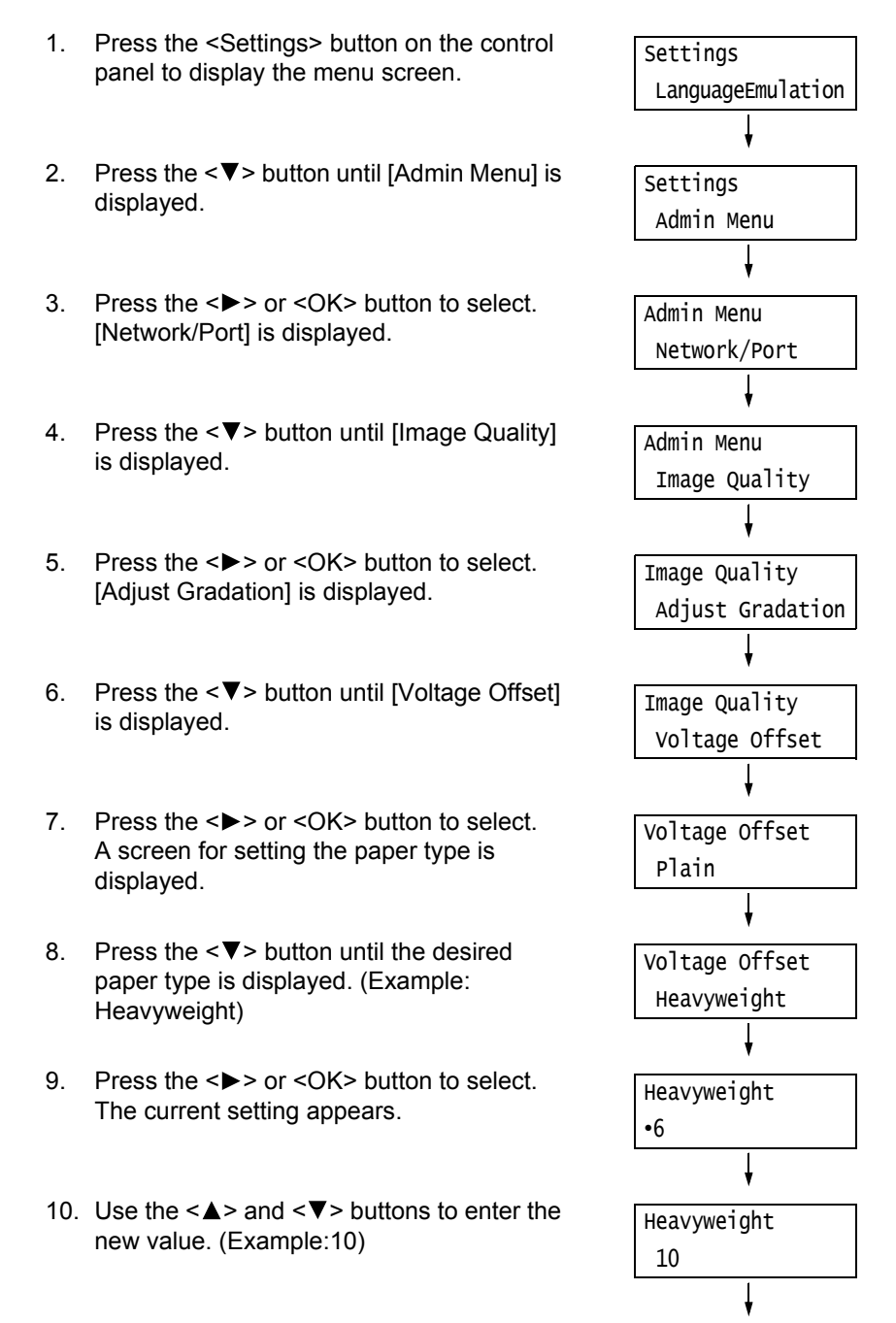

11. Press the <OK> button to apply the setting.

Heavyweight •10

- 12. To adjust the transfer voltage for other paper types, use the < > or <Back> buttons to return to Step 8 and repeat the steps from there.
- 13. When you are finished configuring settings, press the <Settings> button to return to the .<br>[Ready to print] screen.

## **7.14 Adjusting the Paper Regi**

This explains how to adjust the print position vertically (Lead Regi) or horizontally (Side Regi) from the control panel when the position is out of alignment. You can set the value between -2.0 mm to +2.0 mm, with 0.5mm increments.

#### **Note**

- The chart for Paper Regi adjustment is printed based on the loaded paper on the specified tray. • When printing the chart for Paper Regi adjustment in Tray 5 (Bypass tray) that is not set for Auto tray selection, load the A4  $\overline{P}$  paper to Tray 5.
- Vertical adjustment (Lead Regi) can be set per tray, however, all the values are the same.

This explains the case where adjusting the face side (1 sided) using Tray 2 (optional).

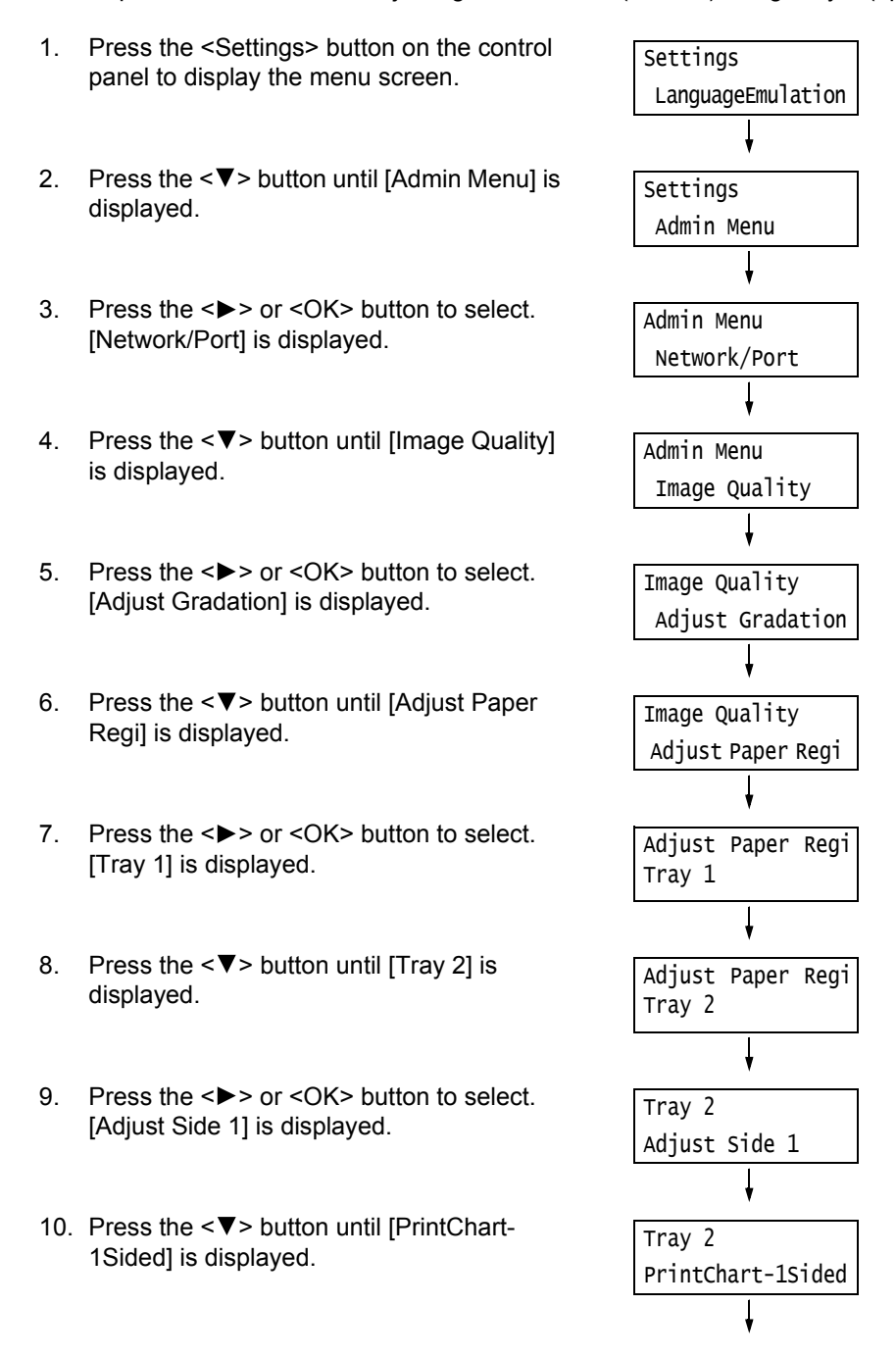

- 11. Press the <OK> button. The screen to enter the number of print is displayed.
- 12. Press the  $\leq$   $\blacktriangledown$  button to specify the number of prints, and then press the  $\leq$  > or <OK> button to select. The print starting screen is displayed.
- 13. Press the <OK> button. The print job starts.
- 14. The [ ] (black square mark) will be printed on the output chart (one square for face side, two squares for the back side). Place the chart so that the square is located on the left bottom of the chart, and calculate the required amount of correction based on the gaps between the vertical and horizontal lines and the relative position  $\blacksquare$ printed on the chart. Print the data to fix the final position.
- 15. Press the <▼> button until [Adjust Side 1] is displayed.
- 16. Press the <**>>** or <OK> button to select. [Adjust Lead Regi] is displayed.
- 17. Press the <**>>** or <OK> button to select. Actual adjusted value in the vertical direction (Lead Regi) is displayed.
- 18. Specify the value calculated in the step 14, press the <OK> button. Set the plus (+) value for moving the print image downward, the minus (-) value for moving the print image upward.
- 19. Press the <**>>** or <OK> button to return to the step 8 and repeat the same procedures for adjusting the Side Regi.
- 20. Press the  $\leq$  > button until [Adjust Side Regi] is displayed.
- 21. Press the <**>>** or <OK> button to select. Actual adjusted value in the horizontal direction (Side Regi) is displayed.
- 22. Specify the value calculated in the step 14, press the <OK> button. Set the plus (+) value for moving the print image leftward, the minus (-) value for moving the print image rightward.

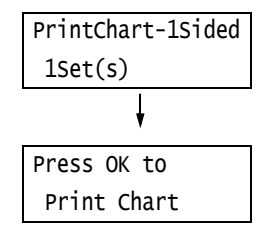

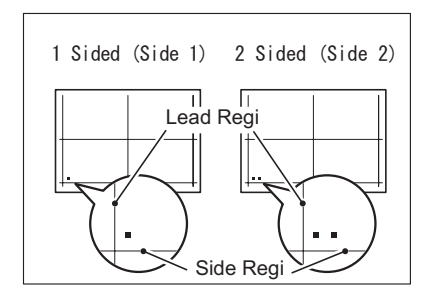

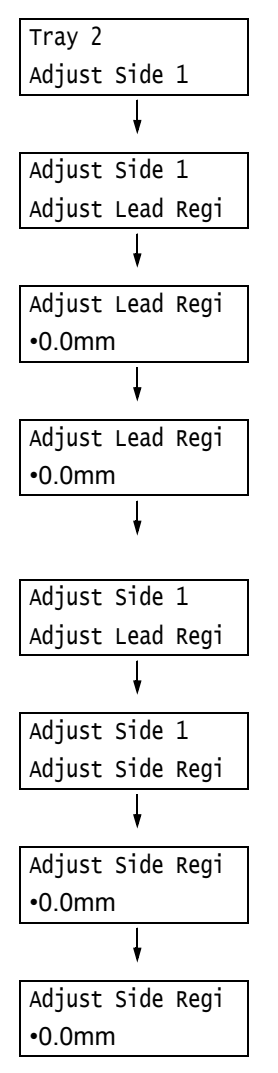

23. When the setting is over, press the <Settings> button to return to the print screen.

## **7.15 Cleaning the Printer**

This section explains how to clean the printer to keep it in good condition and to ensure optimum print quality.

#### **WARNING**

• When cleaning this product, use the designated cleaning materials exclusive to it. Other cleaning materials may result in poor performance of the product. Never use aerosol cleaners, or it may catch fire and cause explosion.

#### **ACAUTION**

• When cleaning this product, always turn off both the printer's power switch and the main power switch, and unplug it. Access to a live machine interior may cause electric shock.

## **Cleaning the Exterior of the Printer**

Clean the exterior of the printer at least once a month. To clean the exterior surfaces, wipe them with a soft cloth moistened with water, which has been firmly wrung to eliminate excess liquid. Next, wipe off any remaining water with a soft dry cloth. If dirt or smudges do not come off easily, gently wipe them off with a soft cloth moistened with a small amount of neutral cleaner.

#### **Important**

• Do not spray cleaning agents directly onto the printer. The fluid may seep through the cracks and cause problems. Use only neutral cleaning agents.

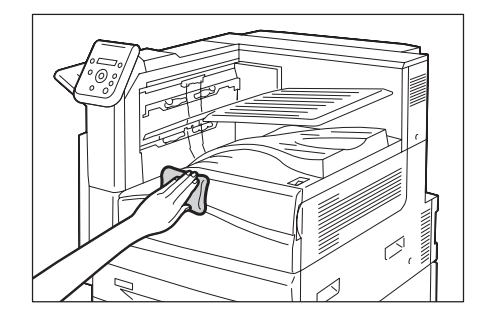

## **7.16 Moving the Printer**

Use the following procedure when moving the printer.

- 1. Turn off the printer's power switch and the main power switch.
- 2. Unplug the power cord, interface cable, and all the other cables from the printer.
- 3. Pull out the trays from the printer, and remove any paper in them. Re-wrap the paper and store it away from dust and humidity.
- 4. Push the trays all the way back into the printer.
- 5. Install the handle cover to the Tray 1.

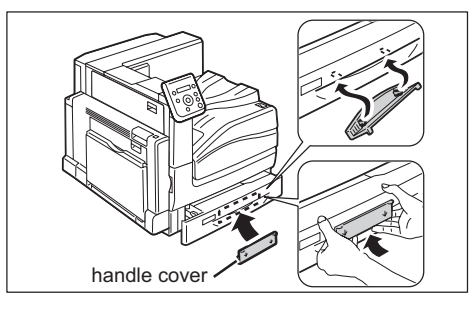

- 6. Lift the printer and carefully move it. If moving over a long distance, pack the printer in a box.
- 7. Remove the handle cover from the tray.

#### **Important**

- This product weighs 81.2 Kg. When moving it, always carry it by a team of four persons.
- When moving or lifting the printer, always install the handle cover to the printer and move it carefully. After the printer is located, remove the handle cover from the printer and keep it.
- In case of installing the optional 1 Tray Module, 3 Tray Module or Tandem Tray Module, be sure to install the handle cover to lift the printer.
- If optional trays are installed, remove them before moving the printer. If trays are not installed securely, they may fall and cause injuries. For information on how to remove the trays, refer to the installation guide provided with the options.

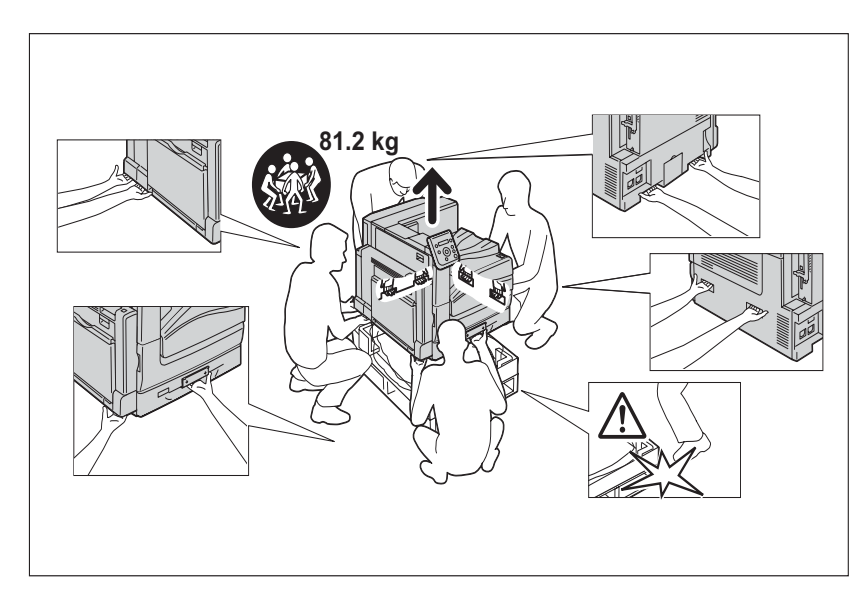

#### **Note**

• It is not needed to remove the consumables such as toner cartridges when moving the printer.

# **A Appendix**

## **A.1 Main Specifications**

## **DocuPrint C5005 d Specifications**

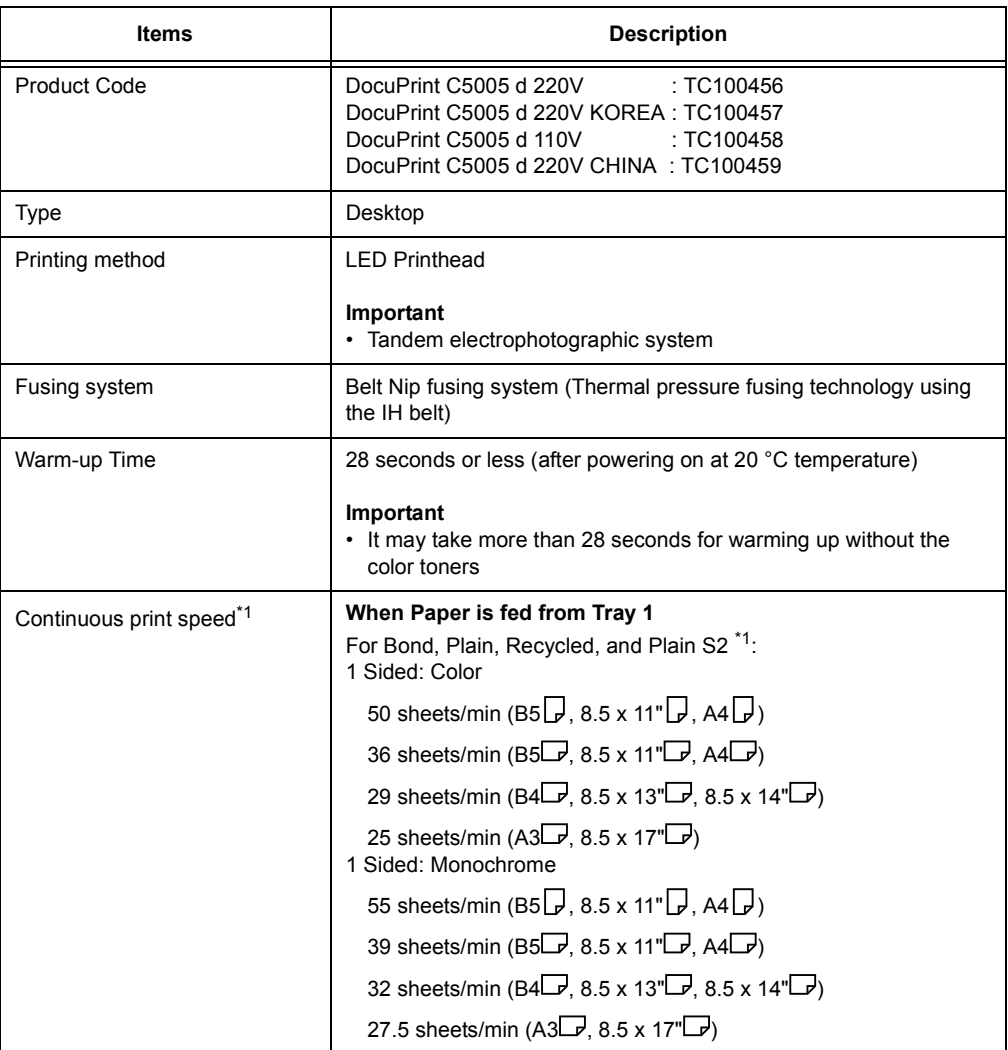

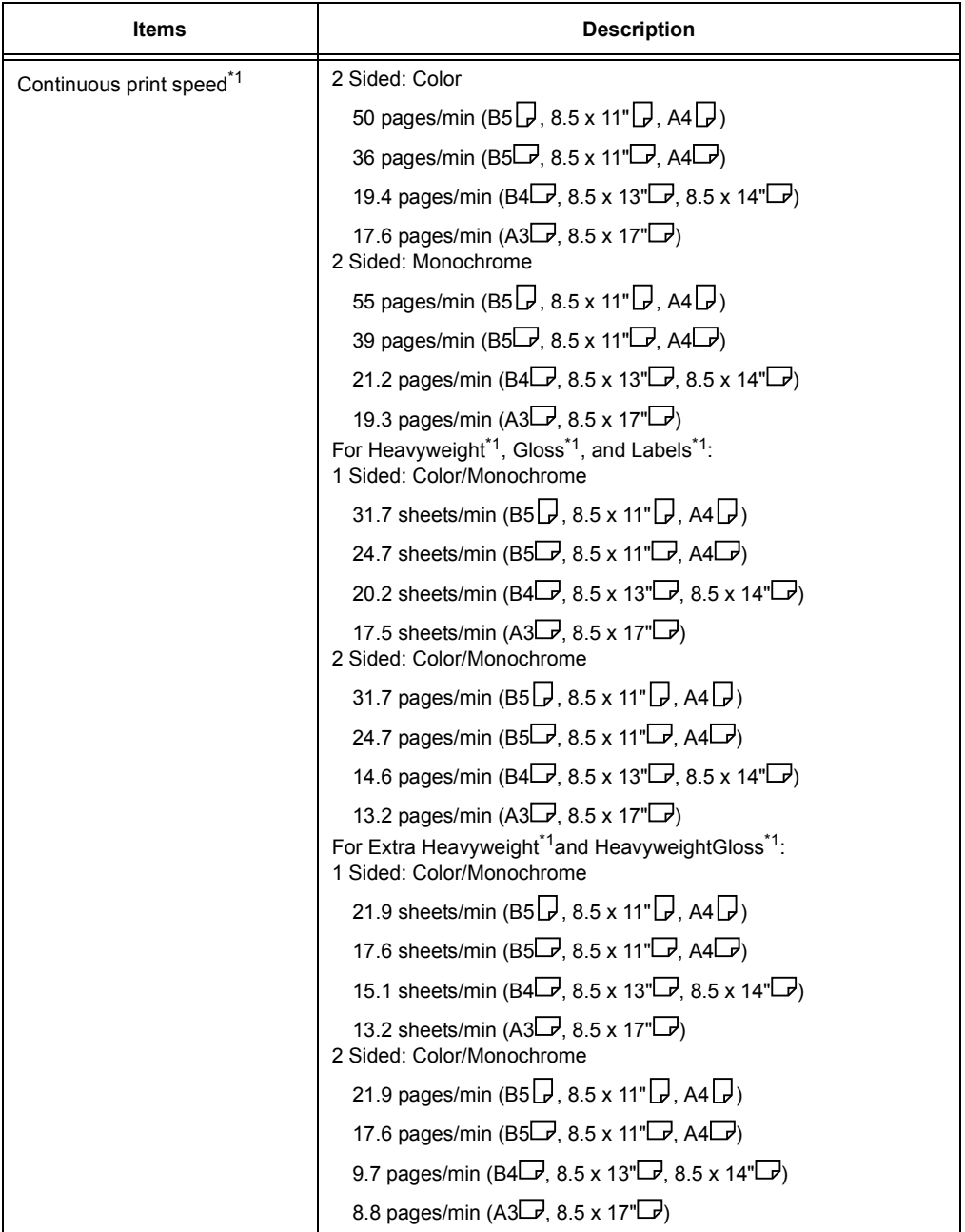

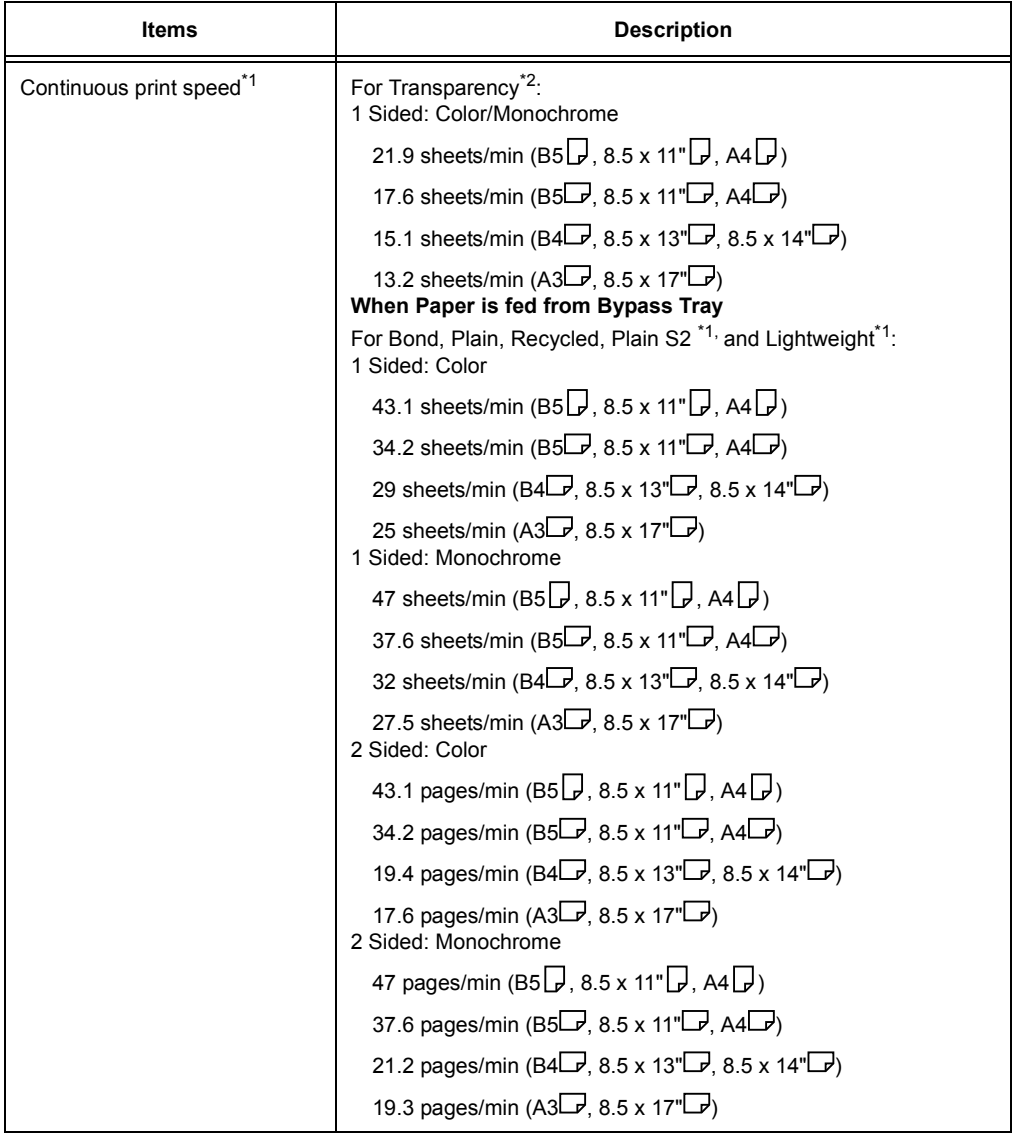

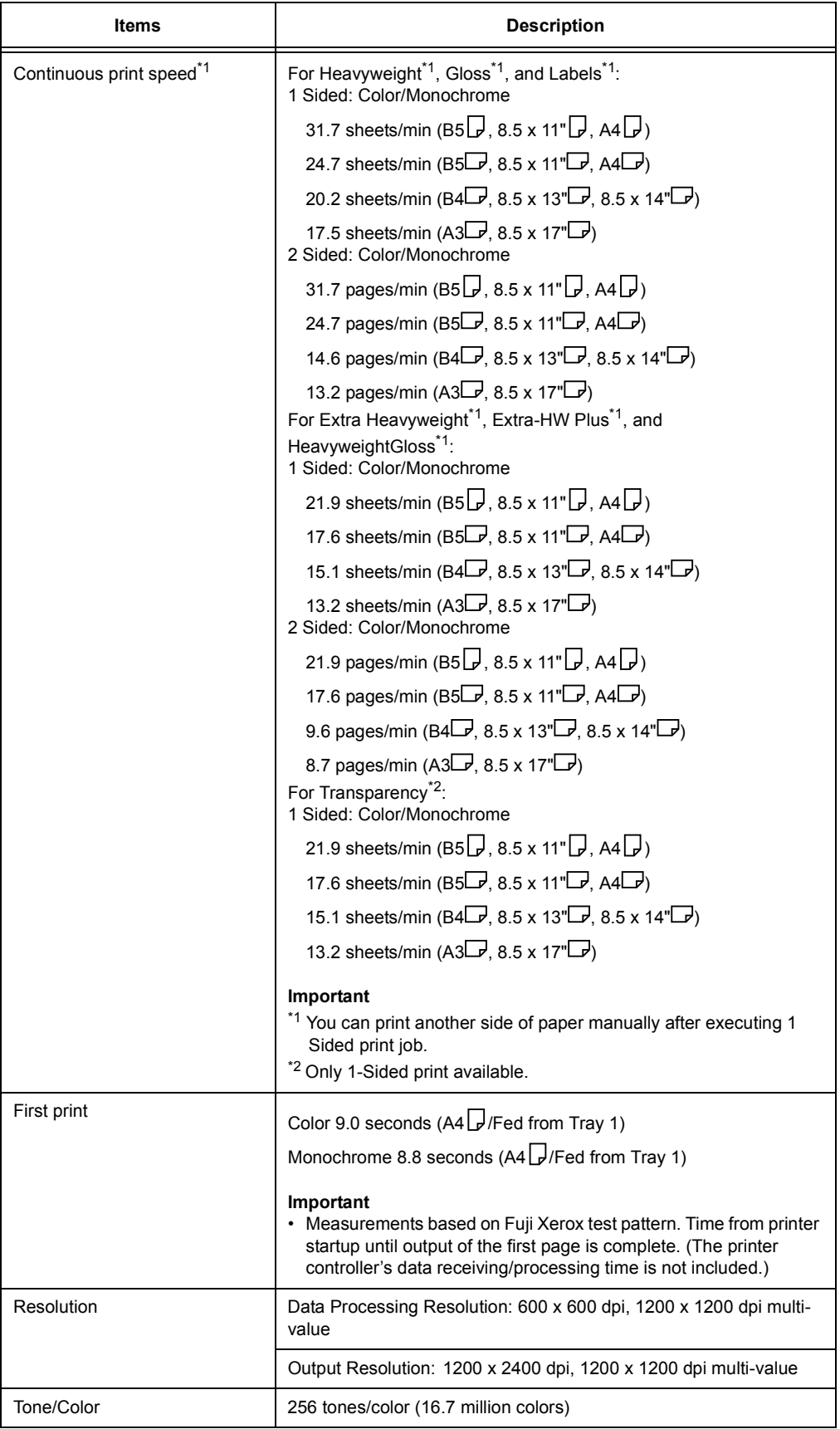

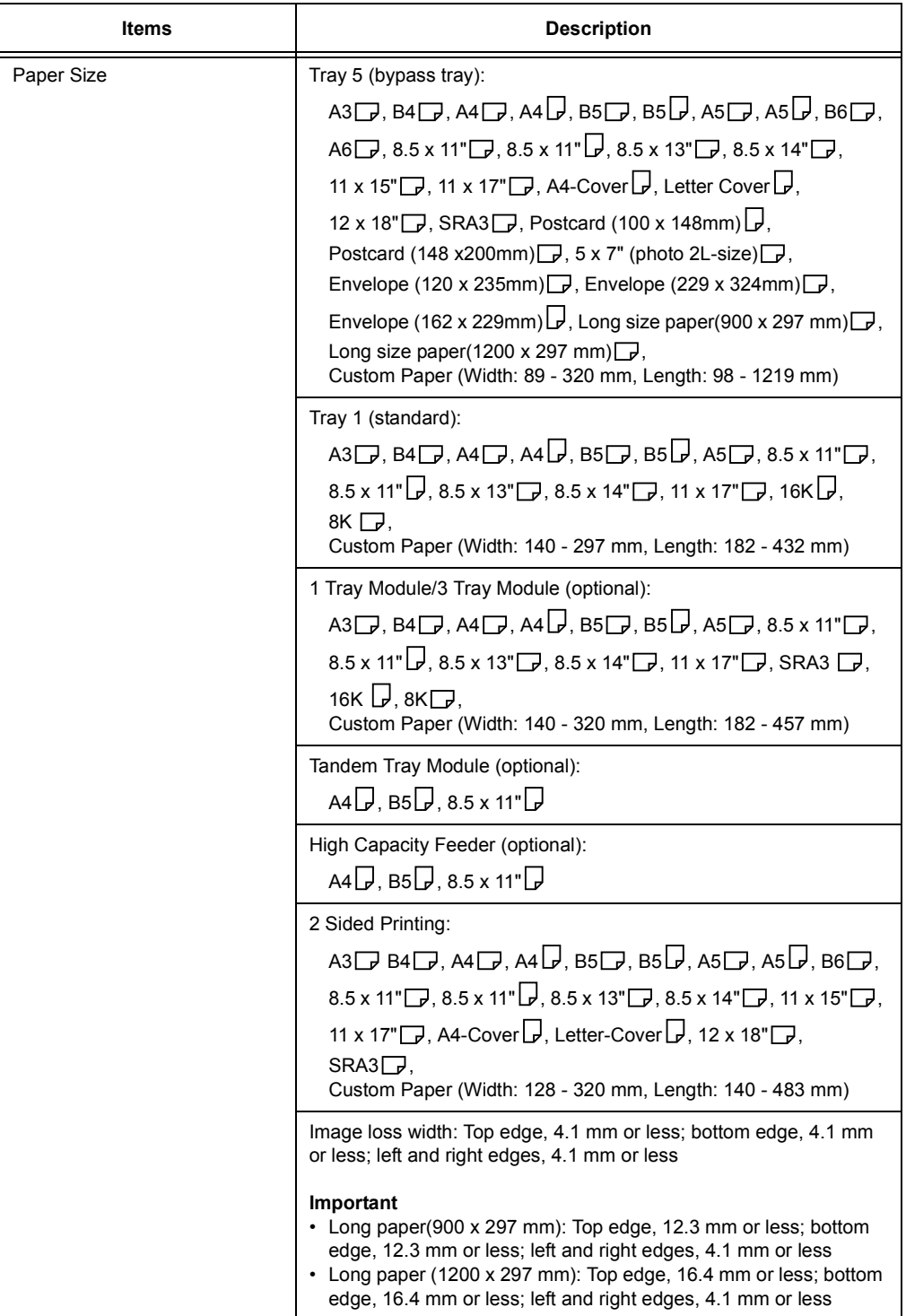

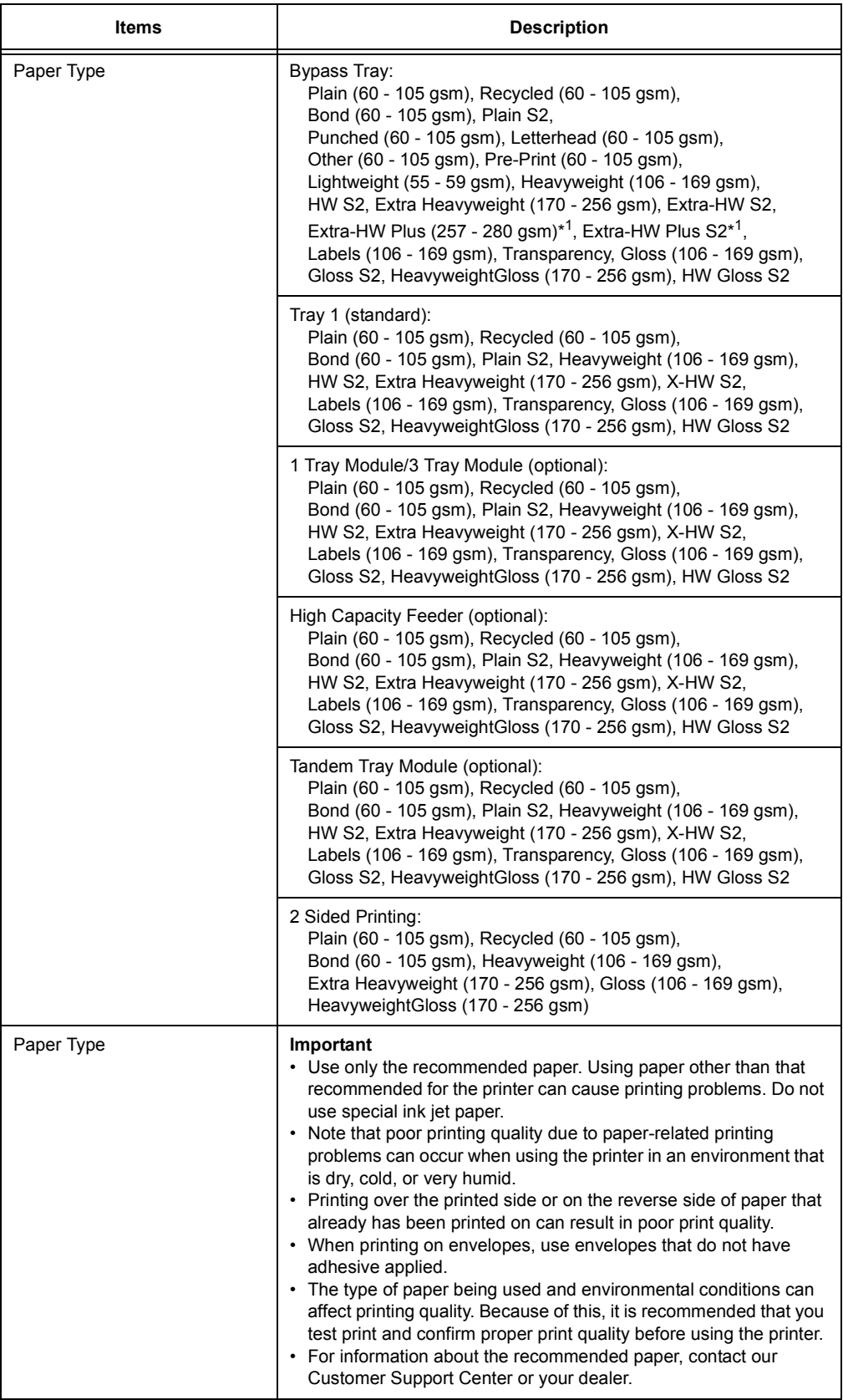

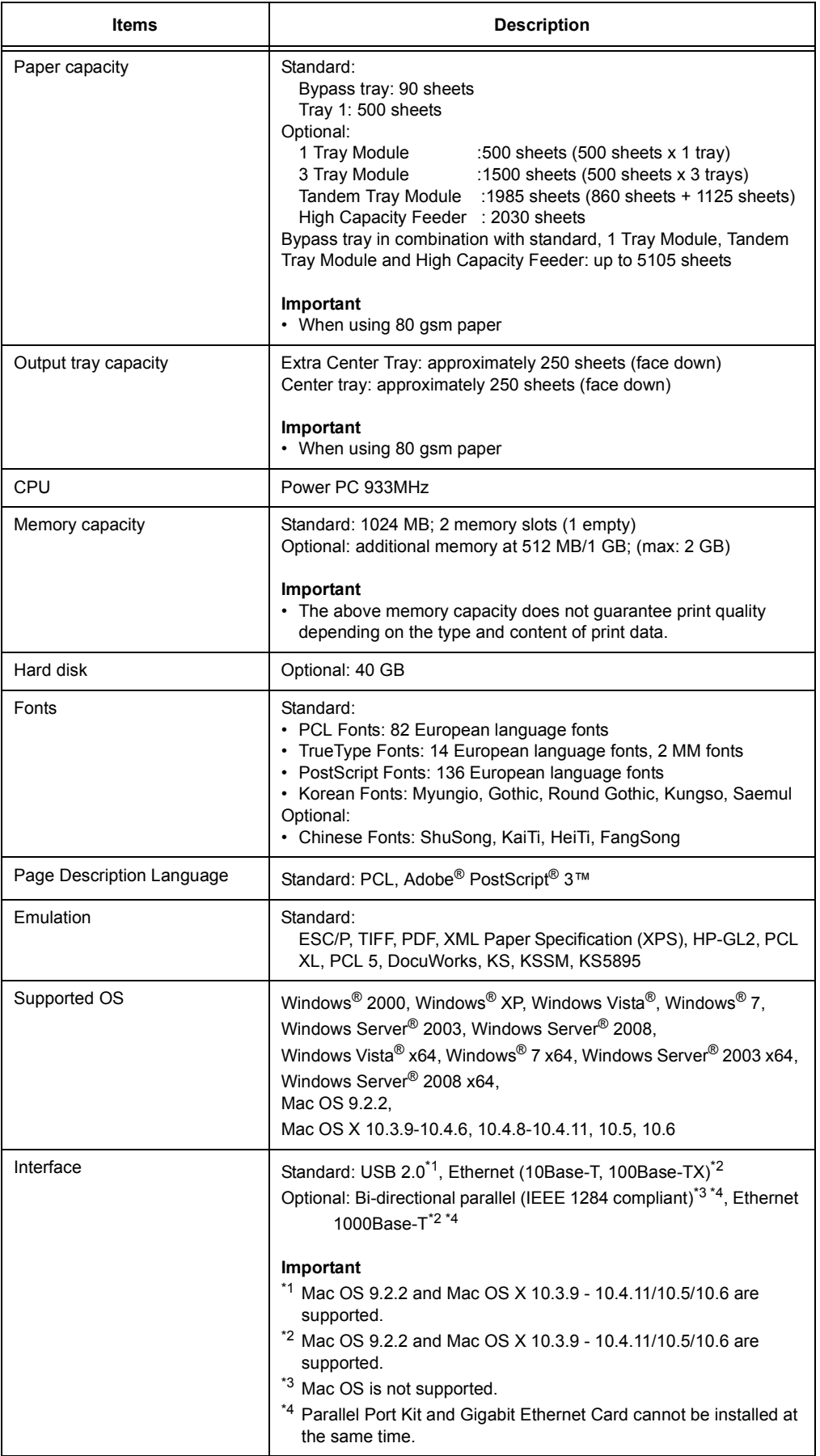

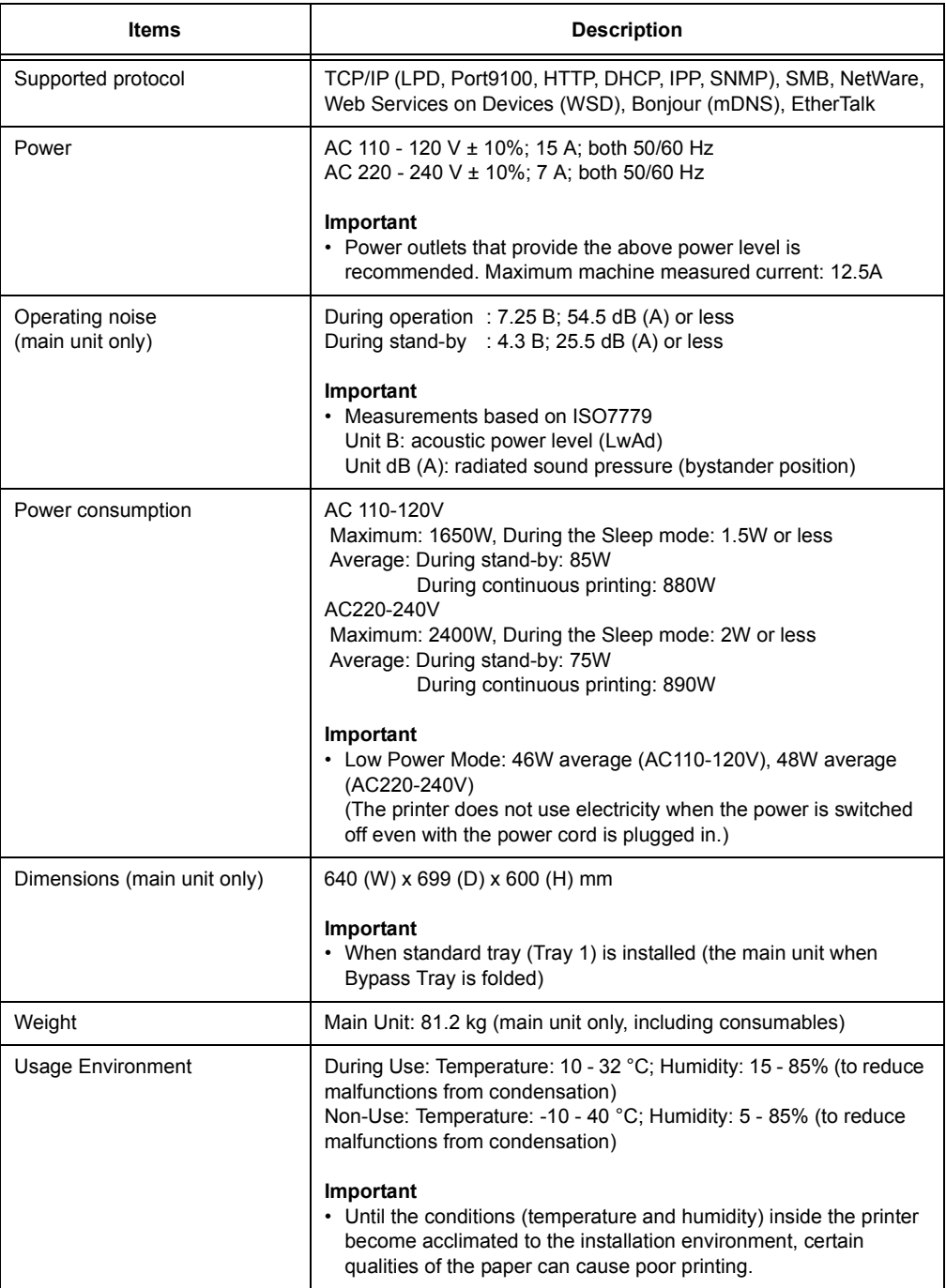

## **Finisher-B1 (optional)**

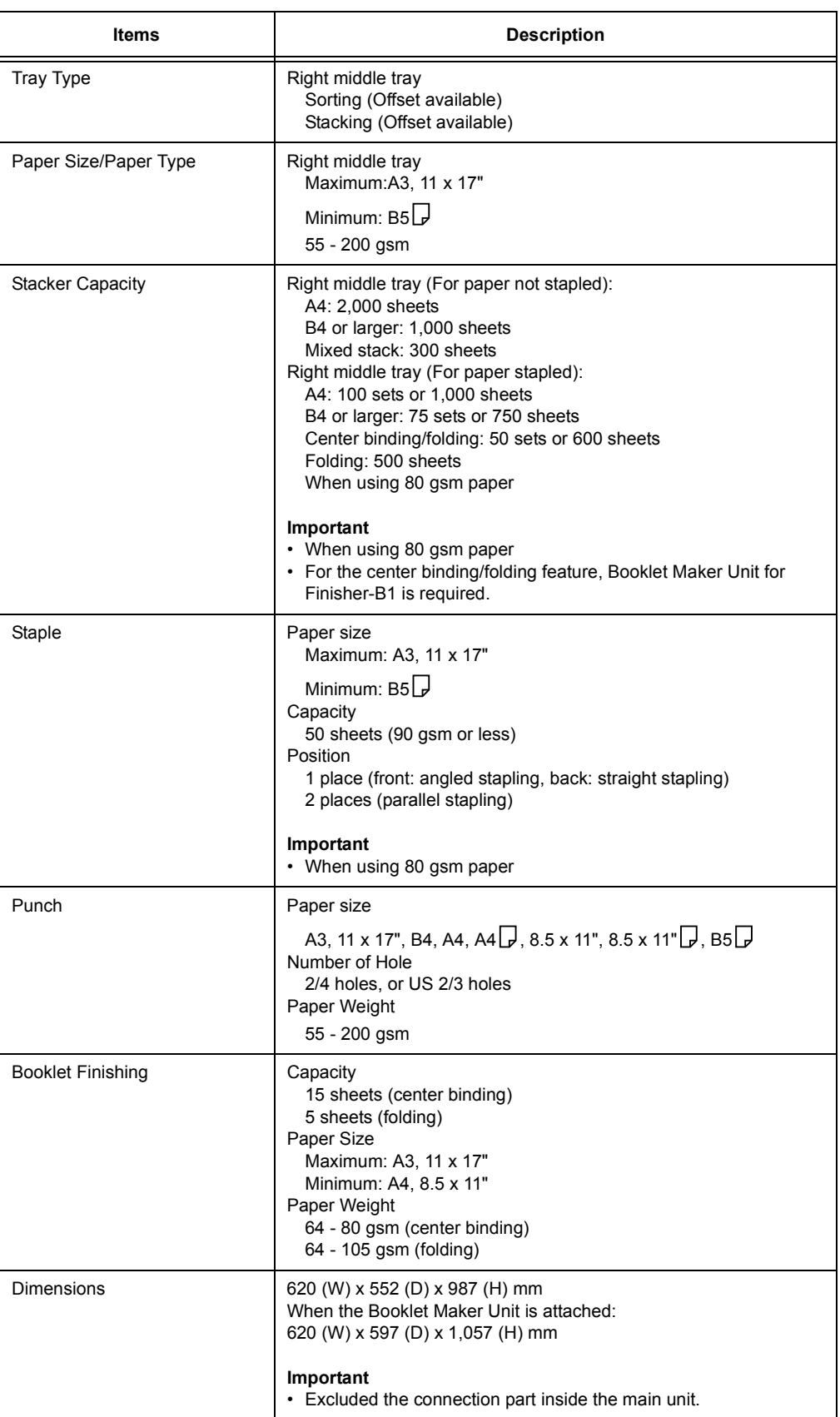

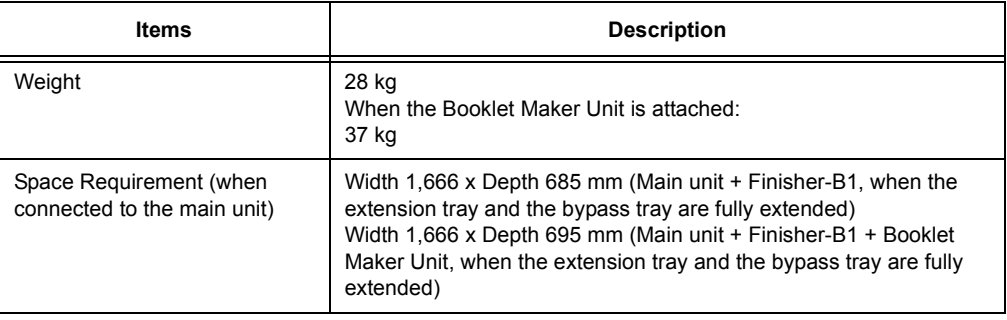

## **Finisher-C1 with Booklet Maker (optional)**

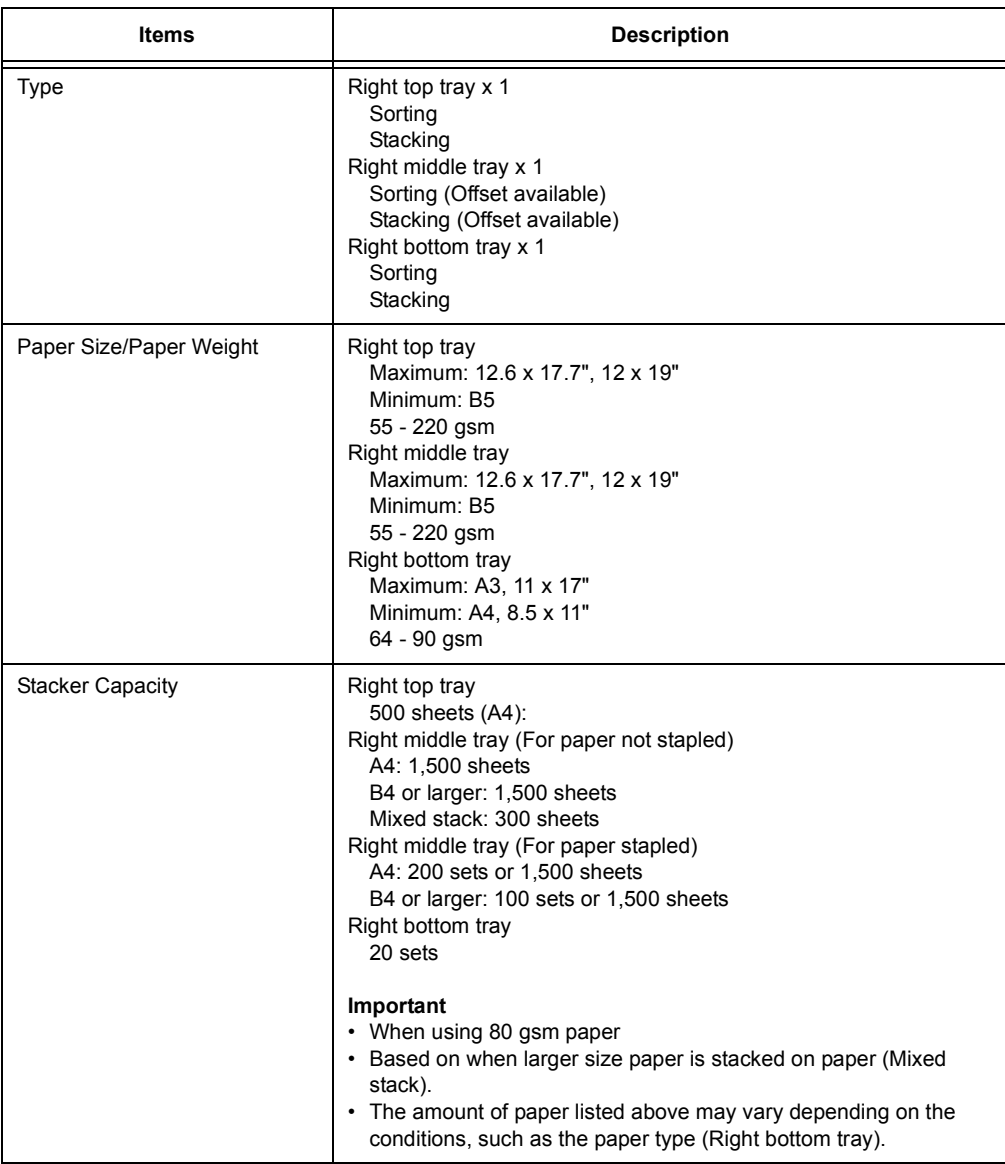
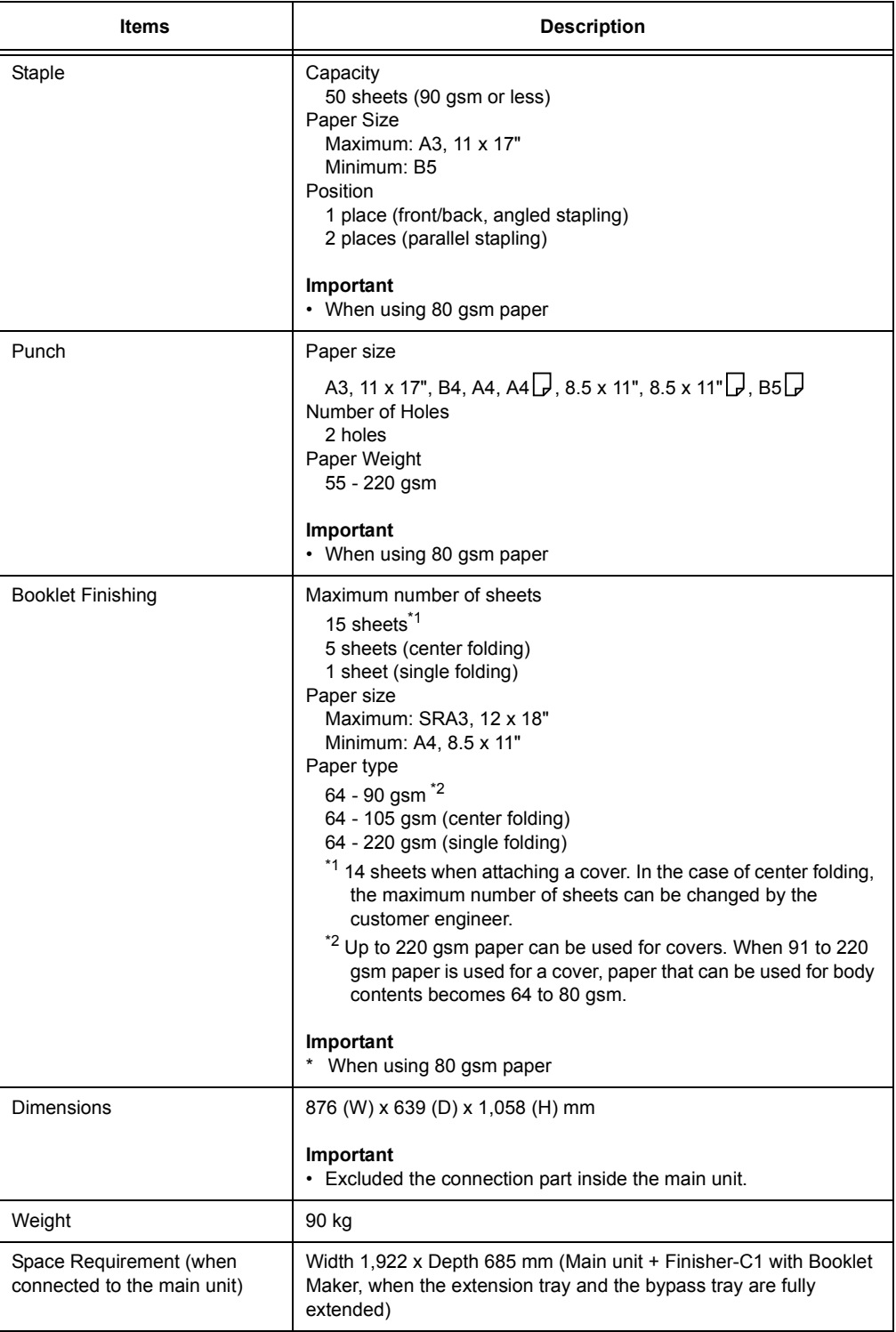

# **Left Top Tray (optional)**

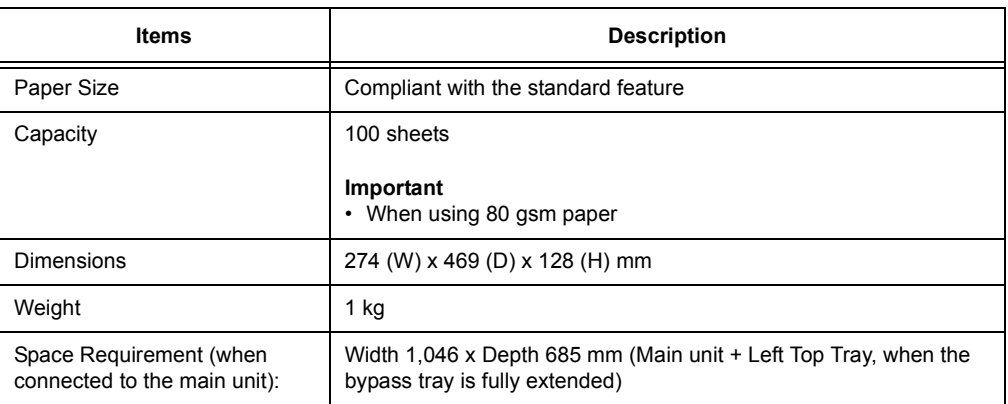

# **Tray 6 (HCF B1)(optional)**

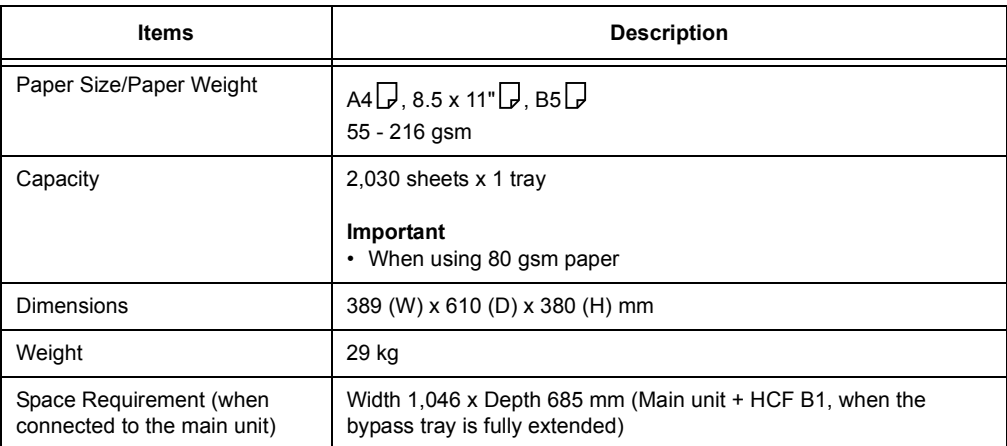

# **Printable Area**

# **Note**

• The actual printable area may vary depending on the printer control language.

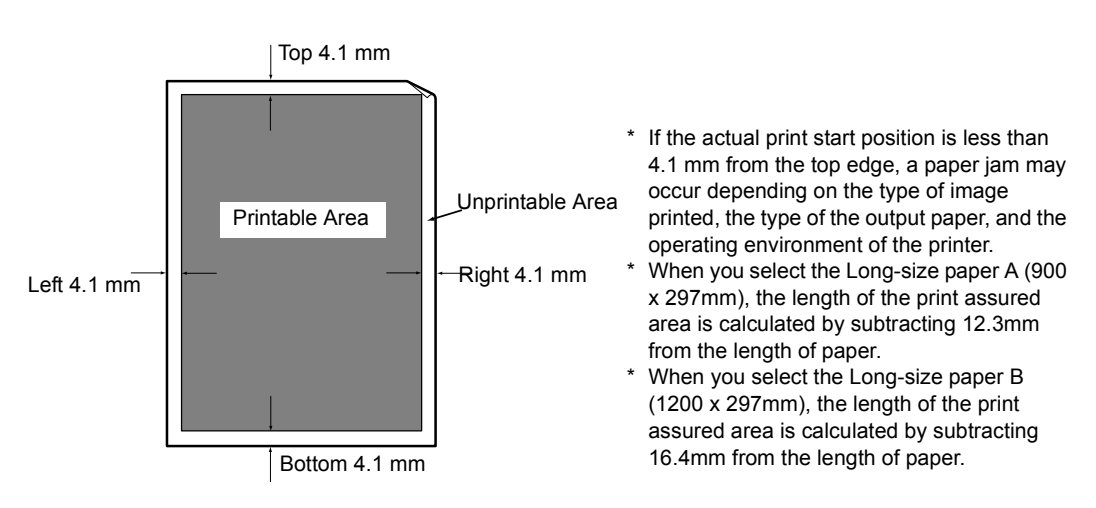

# **Built-in Fonts**

The fonts described below come built-in as standard. Note that the standard outline fonts cannot be used with PostScript.

#### **Note**

• For information about fonts that are available with the PostScript, refer to the manual on the CD-ROM included with the PostScript Driver Library.

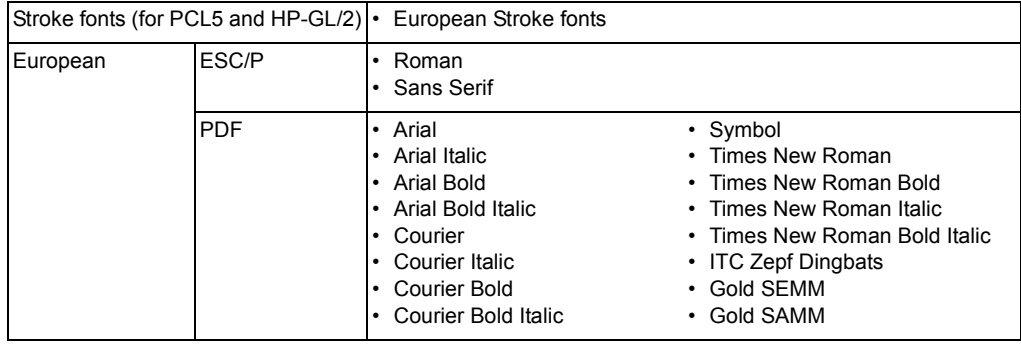

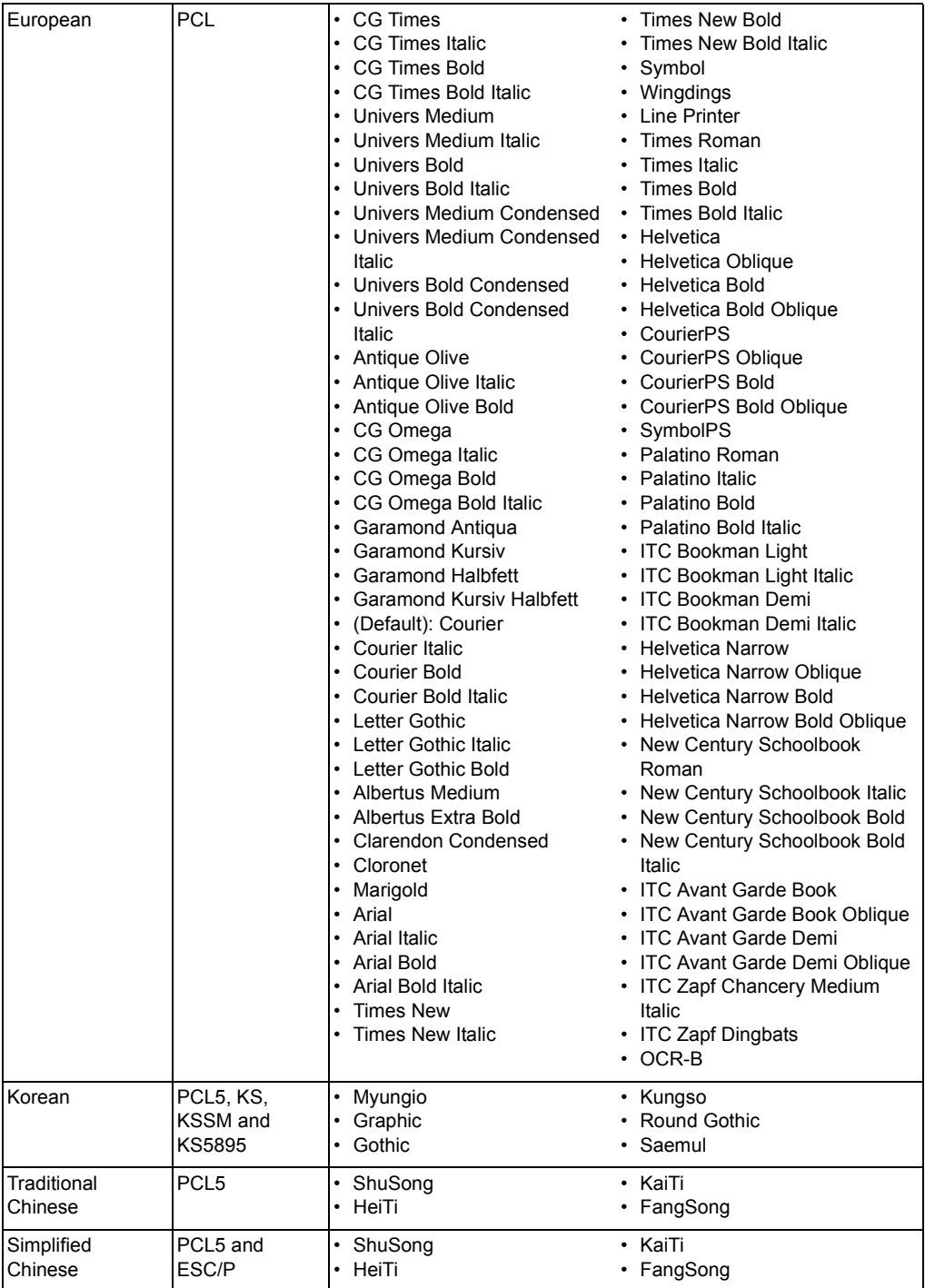

# <span id="page-400-0"></span>**A.2 Options**

The following table lists the main accessories available for the printer. To purchase them, contact the dealer where you purchased the printer.

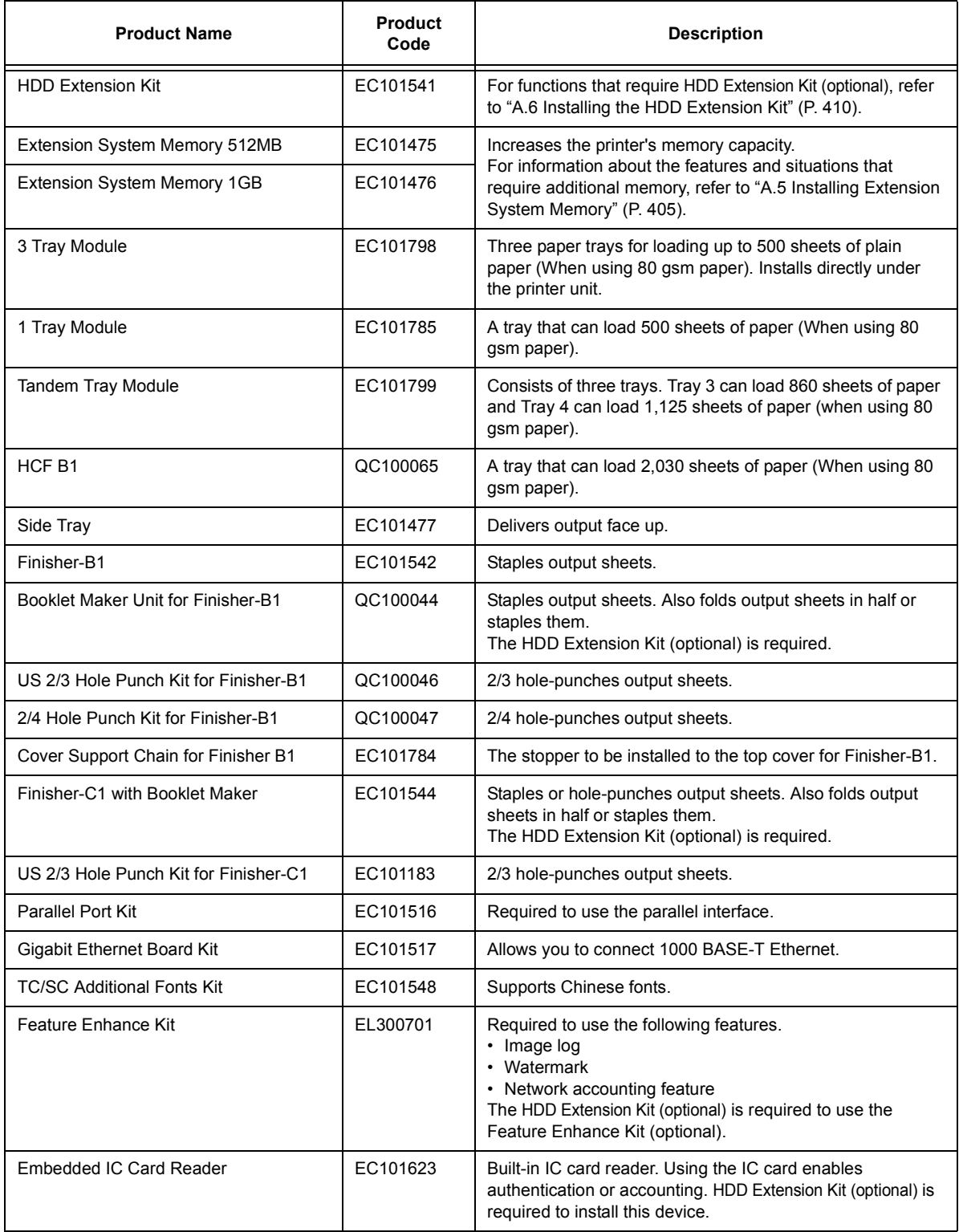

• Product names and codes are current as of November 2010.

• Product names and codes are subject to change.

• For the latest information about optional accessories, contact our Customer Support Center or your dealer.

# **Life of Consumables**

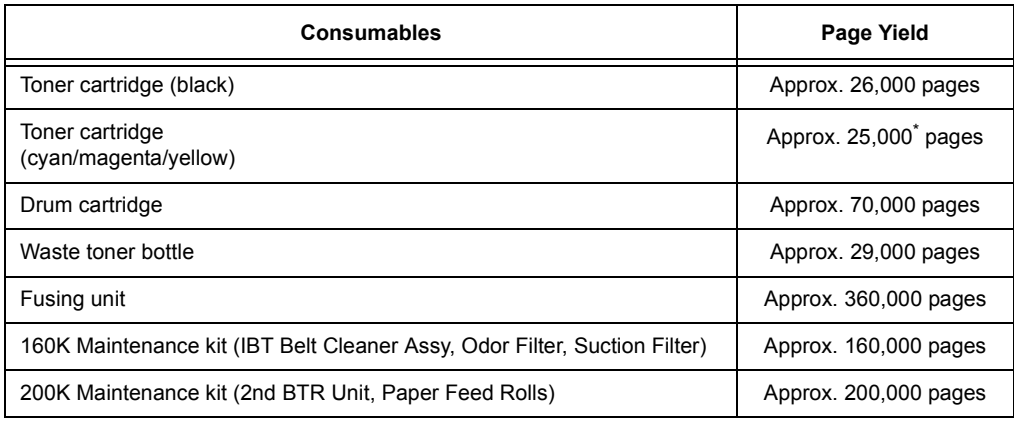

\*: The number of printable pages with the toner cartridges that came with the printer are approximately 26,000 pages with the Black one, and 15,000 pages with the Cyan, Magenta, or Yellow one respectively.

# **Important**

• Toner

Reference values are measured based on ISO/IEC19798. Actual replacement cycles depend on printing conditions, output contents, paper size and type, and environment.

• Drum

The number of printed pages is a reference value based on A4-size  $\Box$  one-sided printing of an average of three continuous sheets per print job. The actual number of printable pages depends on the conditions defined above, in addition to the number of continuous prints, paper size, paper type, paper feed direction, paper tray and output tray settings, monochrome/color auto selection<sup>\*</sup>, other mode selections, the initialization operation performed when the printer power is turned on or off, adjustments to maintain print quality, and other operating environment conditions. Certain conditions may result in actual values that are half those shown in the table. The values presented here are for reference only.

- \* When [Color] is selected on the printer, certain data may use the color drum even when printing a monochrome page.
- Waste toner bottle

The number of printable pages is based on continuous printing of  $AA \Box$ -size, portrait orientation, onesided prints, with an image density of 5% for each color, and a color-to-monochrome ratio of 6:4. Actual replacement cycles depend on printing conditions, output contents, paper size and type, and environment.

• Fusing unit

The replacement cycles are targets based on continuous, one-sided printing on A4-size  $\Box$  plain paper. The actual number of printable pages can vary greatly from these values due to paper size and type, printing environment and other printing conditions, such as the frequency of power-ups. This is because the indicated number of pages are calculated based on estimations of factors that influence actual replacement part life.

Though the deciding factor for the life of fusing unit, for example, is power on time, this is converted and indicated as number of print pages.

160K and 200K maintenance kit

The printer has certain components that need to be replaced periodically in order to maintain its functionality and performance. These components are called the regular replacement parts. The replacement cycles are targets based on continuous, one-sided printing on A4-size plain paper. The actual number of printable pages can vary greatly from these values due to paper size and type, printing environment and other printing conditions, such as the frequency of power-ups. This is because the indicated number of pages are calculated based on estimations of factors that influence actual replacement part life.

A warning message appears about 1,500 sheets prior to when replacement is necessary for the 160K Maintenance kit, and 200K Maintenance kit.

# **Regular Replacement Parts**

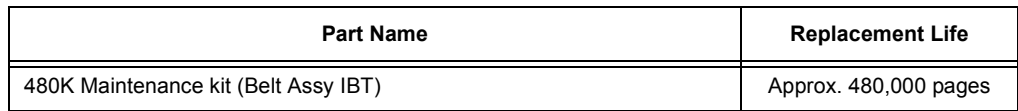

## **Important**

• The printer has certain components that need to be replaced periodically in order to maintain its functionality and performance. These components are called the regular replacement parts. The replacement cycles are targets based on continuous, one-sided printing on A4-size  $\Box$  plain paper. The actual number of printable pages can vary greatly from these values due to paper size and type, printing environment and other printing conditions, such as the frequency of power-ups. This is because the indicated number of pages are calculated based on estimations of factors that influence actual replacement part life.

Replacement of regular replacement parts should be performed by an engineer. You will be charged for labor as well as the for the cost of the replacement part.

#### **Note**

• A warning message appears about 1,500 sheets prior to when replacement is necessary for the 480K Maintenance kit.

# **A.4 Obtaining Product Information**

# **Obtaining the Latest Print Driver Version**

The latest print driver can be obtained by downloading it from our web site.

## **Note**

• The communication fee shall be borne by you.

- 1. On the Properties dialog box of your current print driver version, click the [Advanced Settings] tab and then [About].
- 2. Click [Fuji Xerox Web Site]. Your web browser launches and our web site is displayed.
- 3. Follow the instructions on the web site and download an appropriate print driver.

#### **Note**

- You also can browse our web site using the Driver CD Kit CD-ROM that comes with the printer. To access the web site, click [Fuji Xerox Web Site] on the startup window of the CD-ROM.
- The following is the URL of the driver download service page: http://www.fujixeroxprinters.com/
- For the latest information about print driver features, refer to the online help for the print driver.

# **Updating the Printer's Firmware**

The Fuji Xerox web site also provides a tool that allows you to update the printer's firmware (software embedded within the printer) from your computer.

The latest firmware and updating tool can be downloaded from the URL shown below. Follow the instructions on the web site and download an appropriate firmware. http://www.fujixeroxprinters.com/

# **Note**

• The communication fee shall be borne by you.

# <span id="page-404-0"></span>**A.5 Installing Extension System Memory**

Extension system memory must be installed in any of the following instances.

- To print using the print driver's Print Page Mode Selecting [On] for [Print Page Mode] changes the printing method of the printer. When printing large volumes of data or when the printer is taking too much time to print, change the [Print Page Mode] setting to [On] and try printing again.
- When the low memory message appears frequently while printing

Extension system Memory also may be required to increase the number of print driver image quality, paper sizes, and other options.

For more information about extension system memory and how to order it, refer to the following section.

## **Note**

• The amount of memory required depends on the type of print driver being used.

- The memory capacity values shown in the table below are based on the printer's initial factory default settings. The require memory capacity depends on the printer's operating environment, enabled protocol status, and buffer size.
- For information about extension system memory installed in the printer and precautions about extension system memory, refer to ["A.2 Options" \(P. 401\).](#page-400-0)

# **PCL print driver**

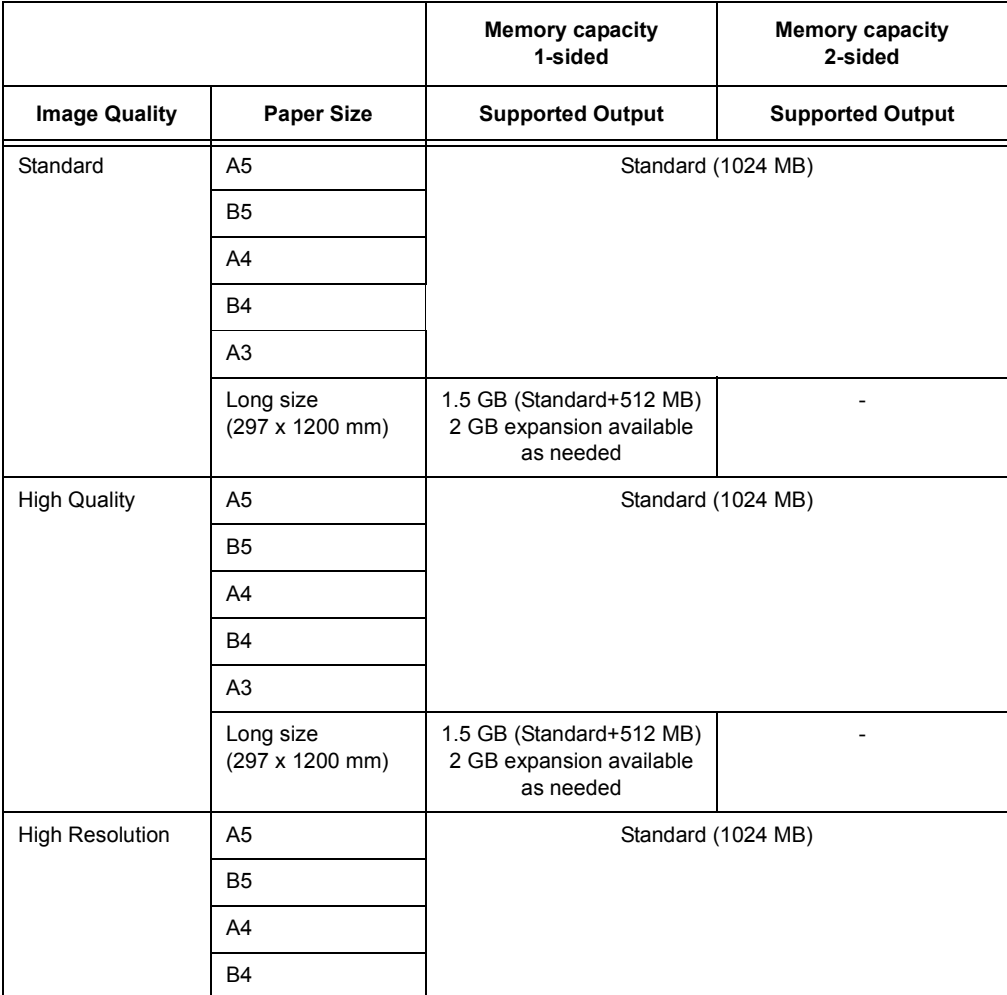

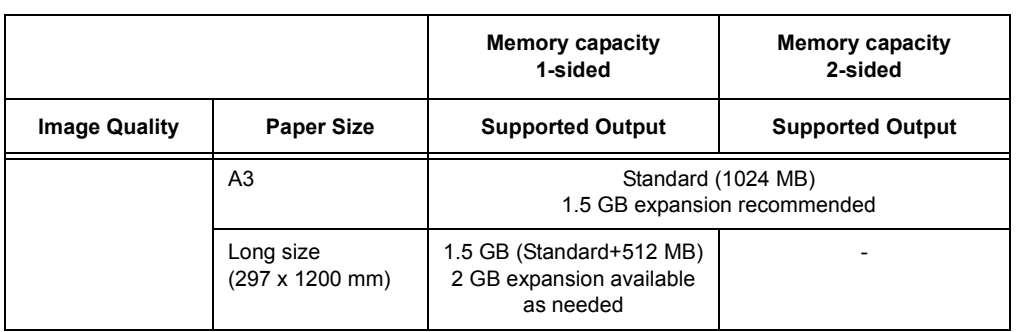

# **PostScript Print Driver**

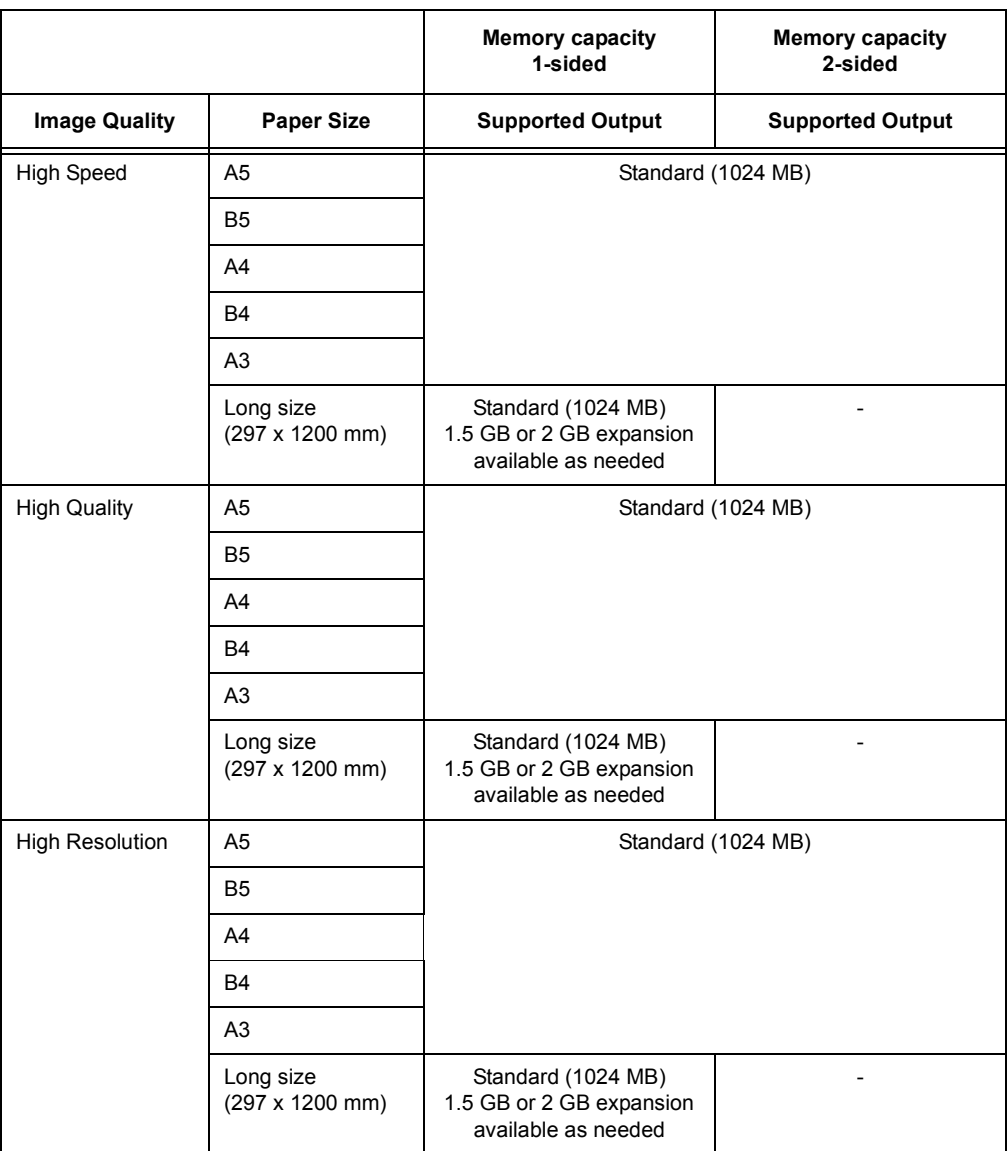

# **Procedure for Installing Extension System Memory**

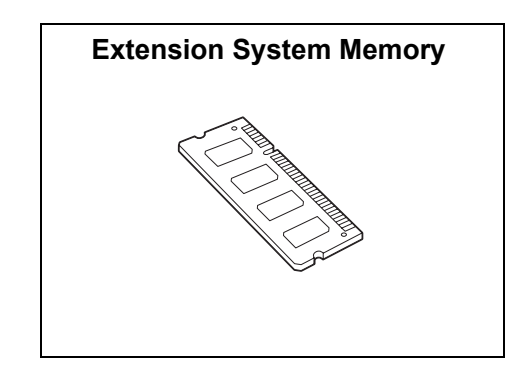

This section describes how to install extension system memory on the printer.

## **Note**

- The printer has two memory card slots. Slot 1 already has the standard Memory 1024 MB installed. Use Slot 2 to install extension system memory.
- Memory capacity can be expanded to a maximum of 2 GB by installing a Memory 1024 MB card in Slot 2 and replacing the memory card in Slot 1 with a Memory 1 GB card.
- 1. Press the  $\langle \bigcup \rangle$  side of the printer's power switch to turn off the power.

#### **Note**

• Make sure that the display is blank and the <Energy Saver> button does not light up.

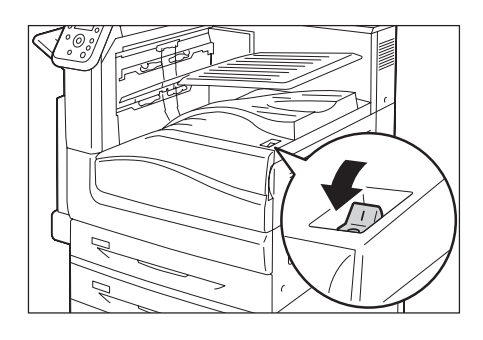

2. Open the front cover.

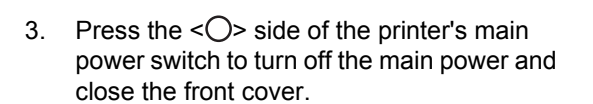

- The <Main Power> lamp goes out on the control panel.
- 4. Unplug the power cord from the power outlet and the printer.

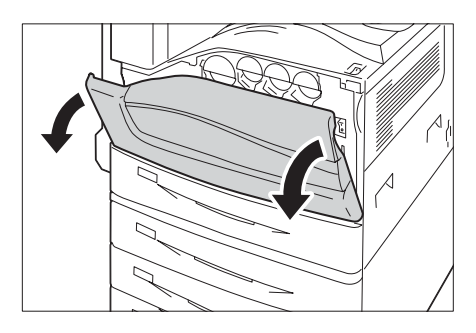

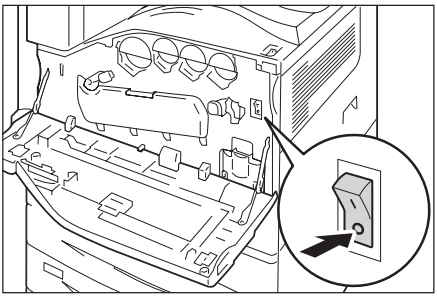

5. Loosen the three screws on the back right side of the printer.

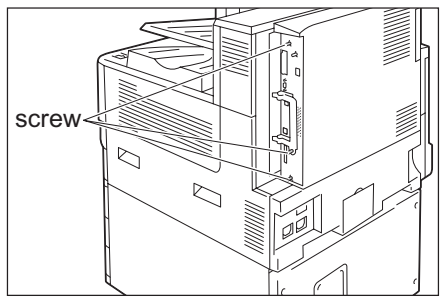

6. Pull out the handle on the control board and then carefully pull the control board out of the printer. Place the control board on a table top or some other flat surface.

#### **Important**

- When pulling out the control board, hold it with both hands so you do not drop it.
- 7. Aligning the notch in the memory card with the tab in the M2 slot, insert the card straight into the slot.

## **Important**

• A 1024 MB memory is installed into the M1 Slot as standard.

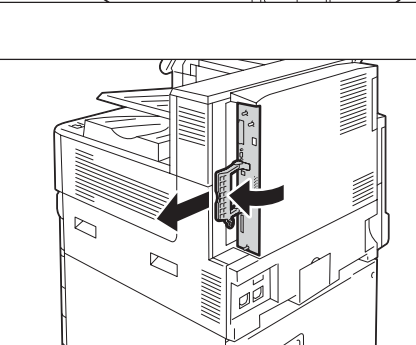

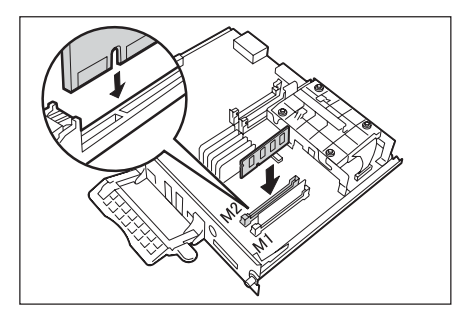

Press the memory card down firmly into the slot.

- Make sure the extension system memory card is inserted securely as far as it can go.
- When the memory card is installed correctly, the retaining clips on both ends stand up.
- 8. Reinsert the control board back into the printer. Holding its handle, slide the control board back into the printer.

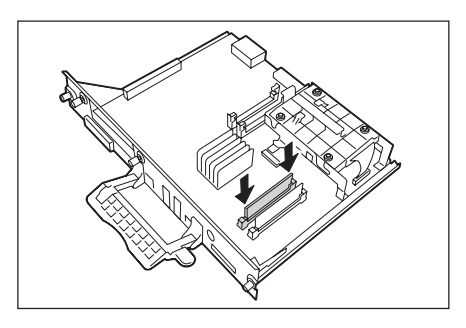

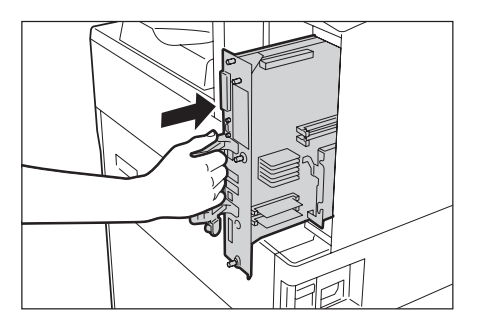

Press the control board in as far as it will go.

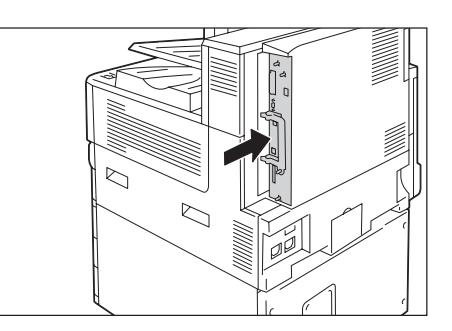

9. Tighten the three screws to secure the control board in place.

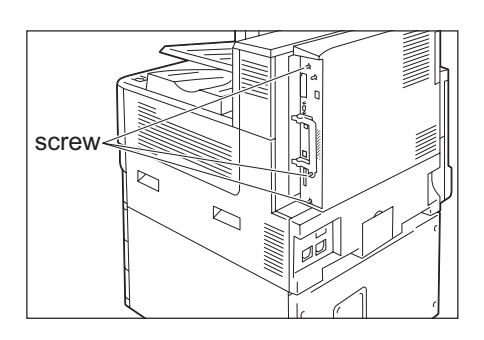

- 10. Connect the power cord to the printer. Turn on the printer's main power switch and power switch.
- 11. Print the [Configuration Report] and confirm that the [Total Size] value of the [Memory] item in the [Print Service Settings] section is correct.

## **Refer to**

• List printing procedure: ["Printing a Report/List" \(P. 329\)](#page-328-0)

The installation is now complete.

## **Note**

• After installing extension system memory, use the properties dialog box of the print driver to change the printer configuration. For details, refer to the online help for the print driver.

# <span id="page-409-0"></span>**A.6 Installing the HDD Extension Kit**

The HDD Extension Kit (optional) must be installed in any of the following instances.

- To enable the following features Sample Set<sup>\*1</sup>, Secure Print<sup>\*1</sup>, Mail Print, Private Charge Print<sup>\*1</sup>, Charge Print<sup>\*1</sup>, Delayed Print<sup>\*1</sup>, Font Downloading, Feature Enhance Kit, IEEE802.1x authentication. IPsec
	- certificate, ThinPrint, Finisher (optional), and IC Card Reader (optional)\*2.
	- \*<sup>1</sup> The function can be used by enabling a RAM Disk when no HDD Extension Kit (optional) is installed.
	- <sup>\*2</sup> The IC Card Reader may not be supplied with the printer in some regions. Contact your dealer for details.
	- To enhance the following installed features Number of forms that can be registered, electronic sort feature performance, spool capacity, and number of log entries.

This section describes how to install the HDD Extension Kit (optional) on the printer.

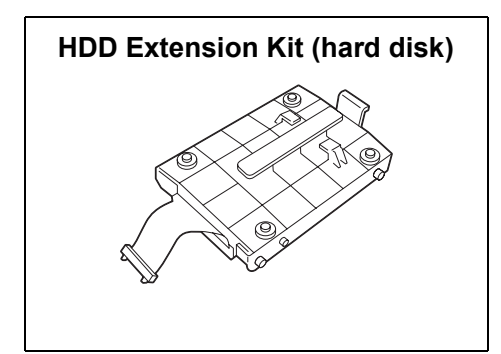

# **Installation procedure**

1. Press the  $\langle \psi \rangle$  side of the printer's power switch to turn off the power.

#### **Note**

• Make sure that there is no indication on the display, and <Energy Saver> button is off.

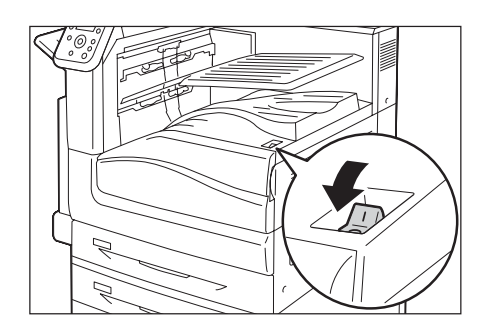

2. Open the front cover.

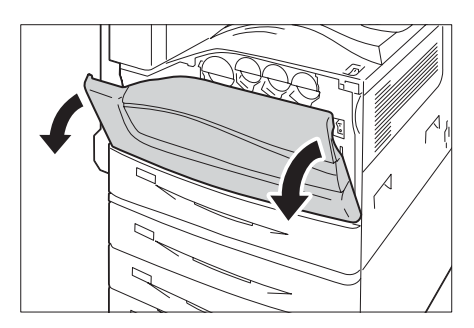

3. Press the  $\langle \bigcirc \rangle$  side of the printer's main power switch to turn off the main power and close the front cover.

# **Note**

- The <Main Power> lamp goes out on the control panel.
- 4. Unplug the power cord from the power outlet and the printer.
- 5. Loosen the three screws on the control board of the printer.

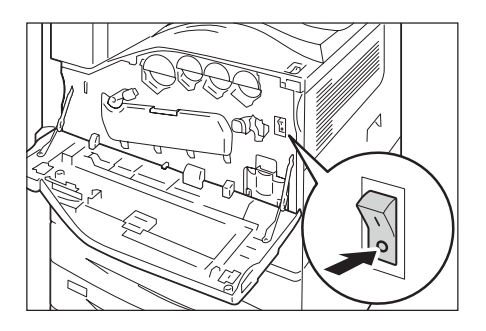

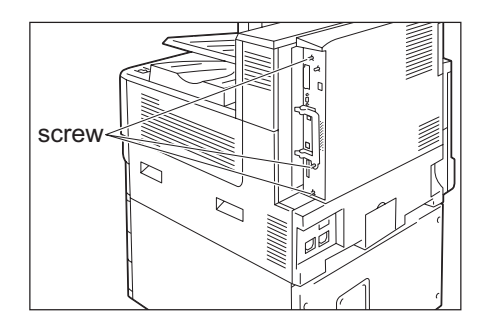

6. Pull out the handle on the control board and then carefully pull the control board out of the printer. Place the control board on a table top or some other flat surface.

## **Important**

• When pulling out the control board, hold it with both hands so you do not drop it.

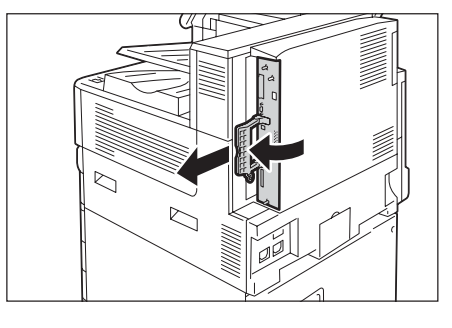

7. With the connector cables of the hard disk facing outwards, attach the hard disk to the gold frame on the control board. Make sure the protrusions of the hard disk fit correctly into the slots of the frame.

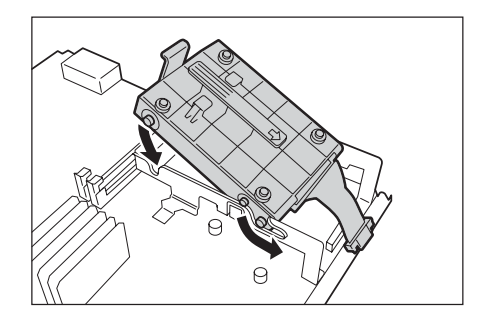

8. Connect each of the hard disk connector cables to the connectors on the control board.

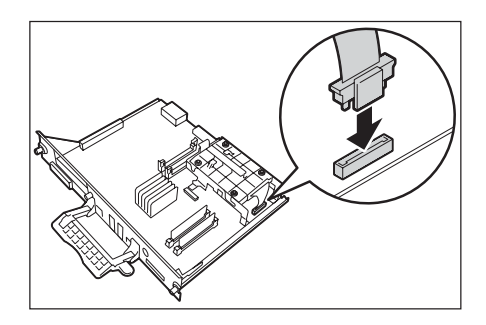

9. Reinsert the control board back into the printer. Holding its handle, slide the control board back into the printer.

# **Important**

• Be sure to hold the handle when inserting the control board. The control board may be damaged if you insert it with the handle being folded.

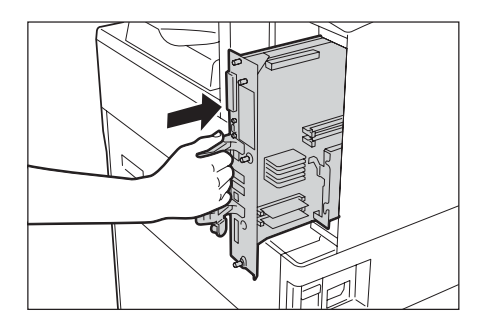

Press the control board in as far as it will go.

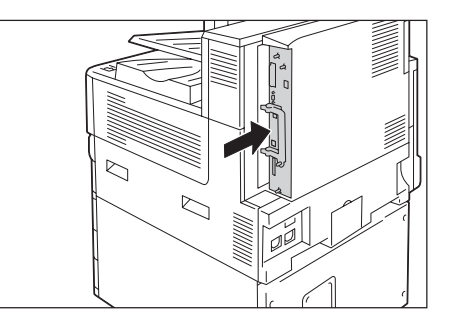

10. Tighten the three screws to secure the control board in place.

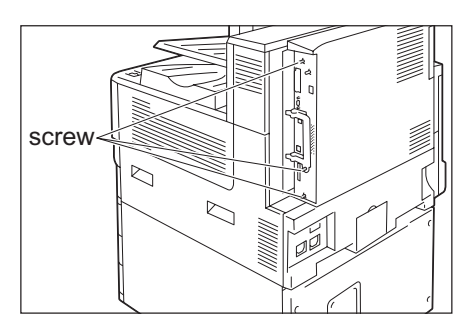

- 11. Connect the power cord to the printer. Turn on the printer's main power switch and power switch.
- 12. Print the [Configuration Report] and confirm that [Hard Disk] is included for the [Machine Configuration] item in the [System Settings] section.

# **Refer to**

• List printing procedure: ["Printing a Report/List" \(P. 329\)](#page-328-0)

Hard disk installation is now complete.

#### **Note**

• After installing the HDD Extension Kit (optional), use the properties dialog box of the print driver to change the printer configuration. For details, refer to the online help for the print driver.

# **A.7 Installing the Feature Enhance Kit**

This section following describes how to install the Feature Enhance Kit (optional).

# **Note**

• The HDD Extension Kit (optional) and a extension system memory (optional) are required when installing the Feature Enhance Kit (optional).

# **Installation Procedure**

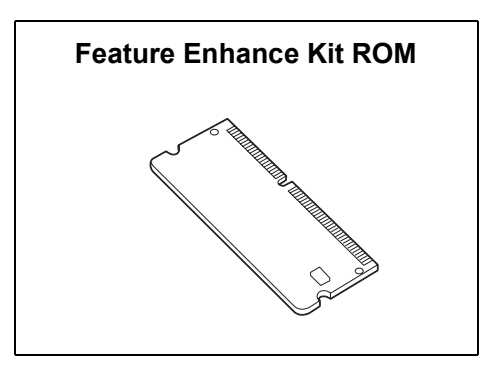

1. Press the  $\langle \psi \rangle$  side of the printer's power switch to turn off the power.

## **Note**

• Make sure that there is no indication on the display, and <Energy Saver> button is off.

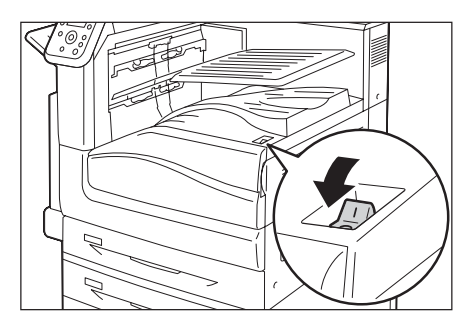

2. Open the front cover.

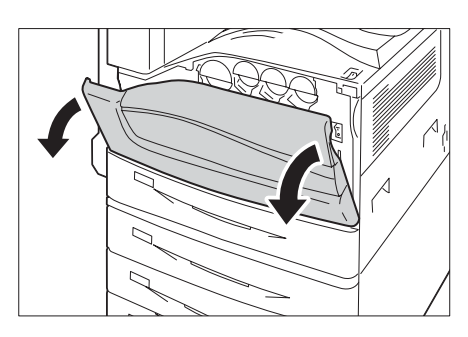

3. Press the  $\leq$  > side of the printer's main power switch to turn off the main power and close the front cover.

- The <Main Power> lamp goes out on the control panel.
- 4. Unplug the power cord from the power outlet and the printer.

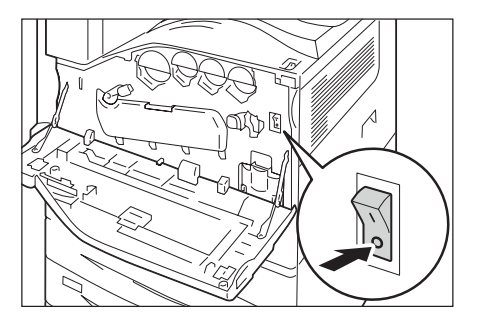

5. Loosen the three screws on the control board of the printer.

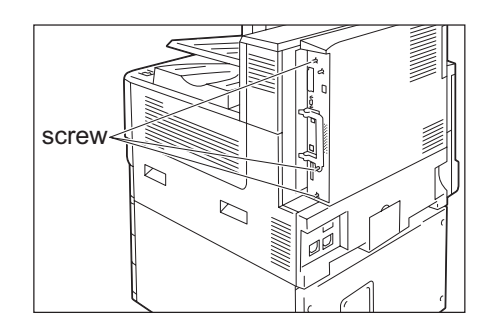

6. Pull out the handle on the control board and then carefully pull the control board out of the printer. Place the control board on a table top or some other flat surface.

#### **Important**

- When pulling out the control board, hold it with both hands so you do not drop it.
- 7. Widely open the tabs on each side of the R2 slot as shown in the right figure, and then insert the Feature Enhance Kit ROM straight into the R2 slot with aligning the notch in the ROM with the concavity of the R2 slot.

## **Important**

• The slot R1 is for other optional kit. Do not insert the Feature Enhance Kit into the slot R1.

Press the ROM card down firmly into the slot.

#### **Note**

- Make sure the ROM card is inserted securely as far as it can go.
- When the ROM card is installed correctly, the retaining clips on both ends stand up.
- 8. Reinsert the control board back into the printer. Holding its handle, slide the control board back into the printer.

### **Important**

• Be sure to hold the handle when inserting the control board. The control board may be damaged if you insert it with the handle being folded.

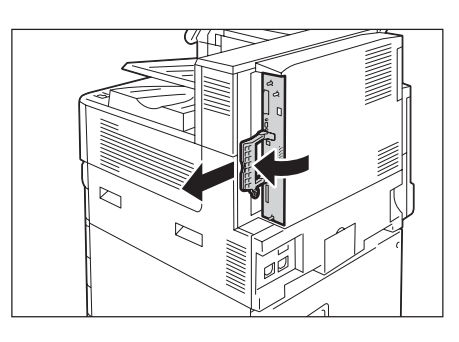

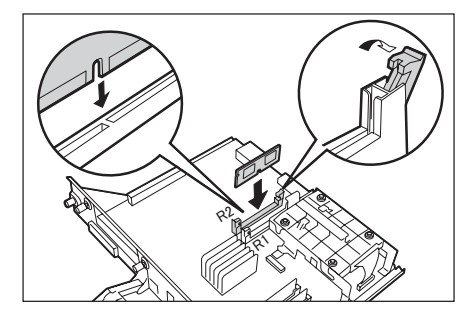

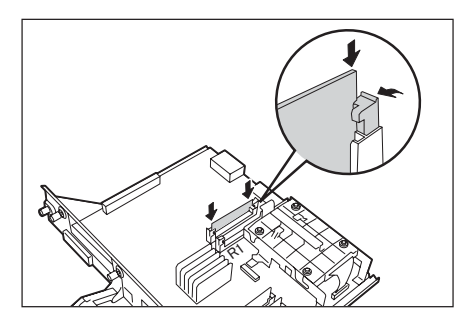

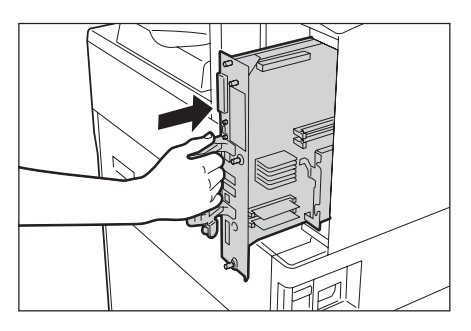

Press the control board in as far as it will go.

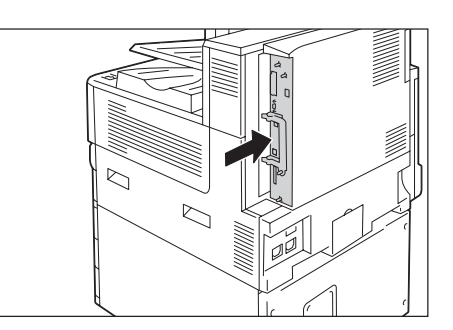

9. Tighten the three screws to secure the control board in place.

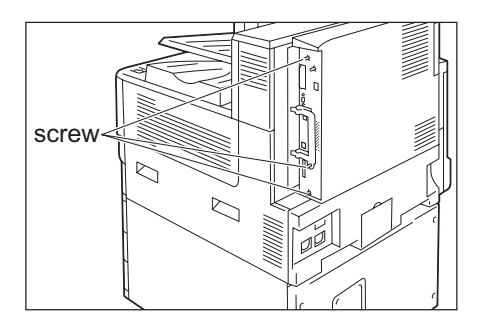

10. Connect the power cord to the printer. Turn on the printer's main power switch and power switch.

# The installation is now complete. Next, continue from step 11 enable the Feature Enhance Kit feature from the control panel.

## **Important**

• Once you install the Feature Enhance Kit and enable it with the control panel, that Feature Enhance Kit is not usable on any other printer.

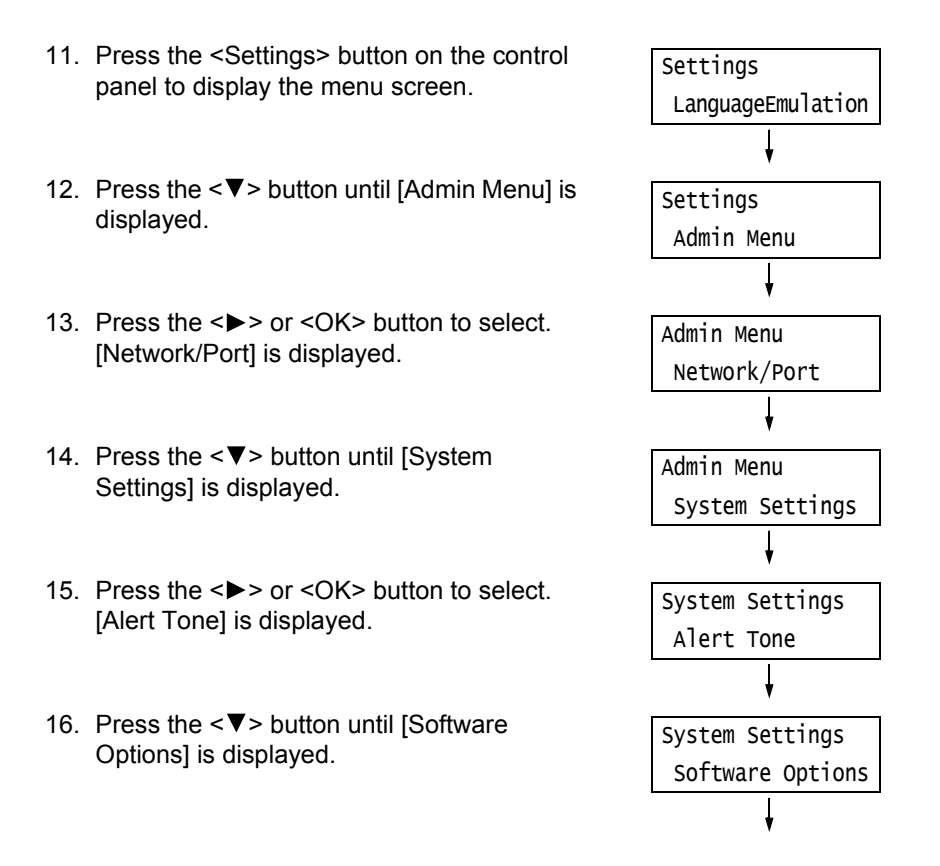

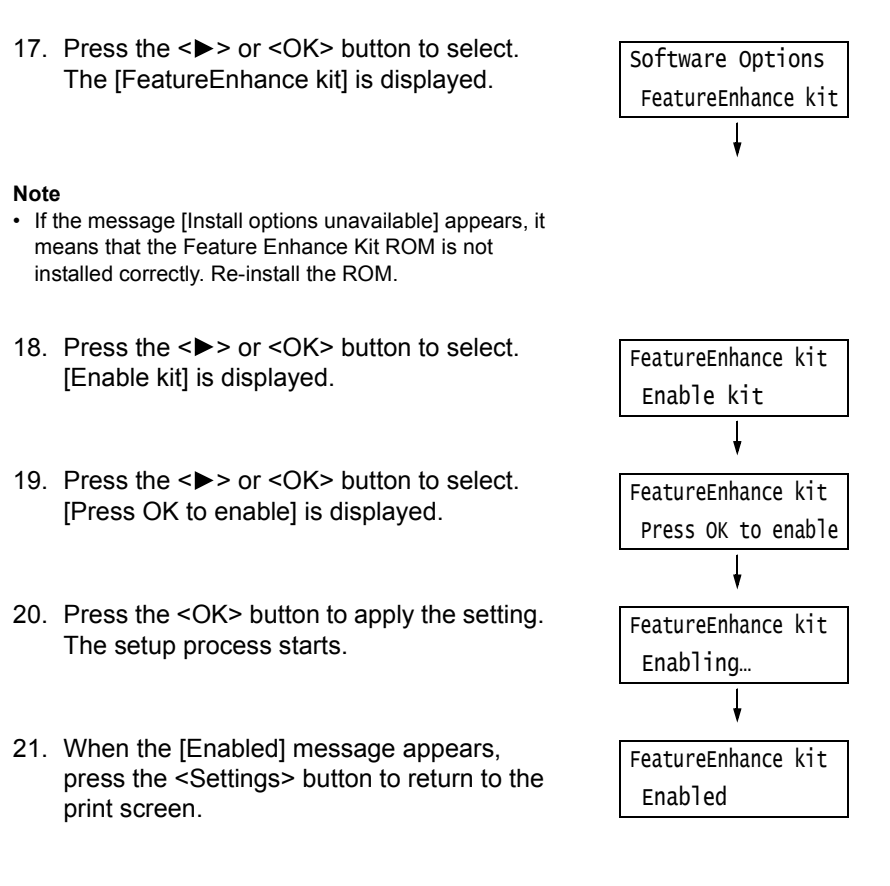

#### **Important**

• If the Feature Enhance Kit installed was previously used on another printer, the message [Serial Number Error] appears, followed by the serial number of the other printer. Once you install the Feature Enhance Kit and enable it with the control panel, that Feature Enhance Kit is not usable on any other printer. Also, the message [Failed to enable] will appear if the Feature Enhance Kit is not installed correctly on the printer.

# <span id="page-416-1"></span>**A.8 Installing the Parallel Port Kit**

This section describes how to install the Parallel Port Kit on the printer.

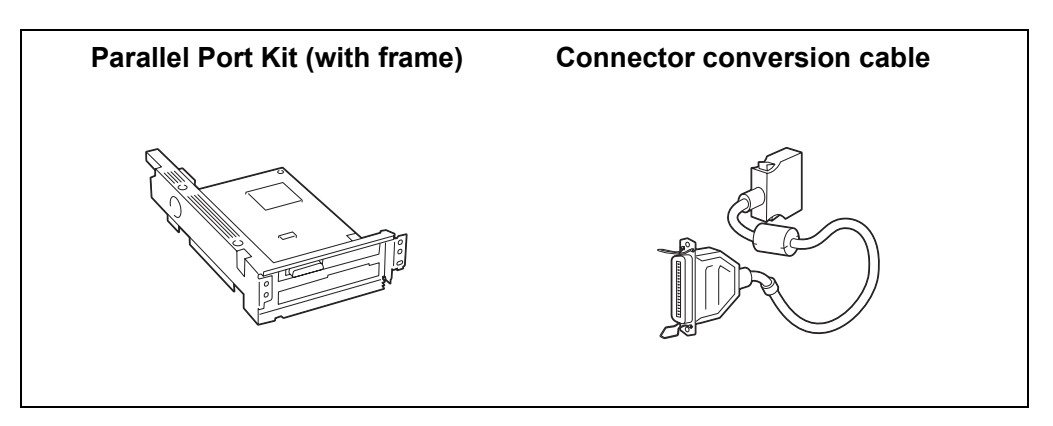

## **Note**

• The clamp that come with the option are not used with this printer.

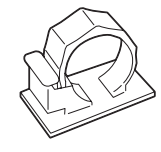

#### **Important**

• Parallel Port Kit and Gigabit Ethernet Board Kit cannot be installed concurrently. If the Gigabit Ethernet Board Kit is installed, remove the card by reference to ["Removing the Gigabit Ethernet Board Kit"](#page-424-0)  [\(P. 425\)](#page-424-0).

# <span id="page-416-0"></span>**Installing the Parallel Port Kit**

1. Press the  $\langle \psi \rangle$  side of the printer's power switch to turn off the power.

# **Note**

• Make sure that there is no indication on the display, and <Energy Saver> button is off.

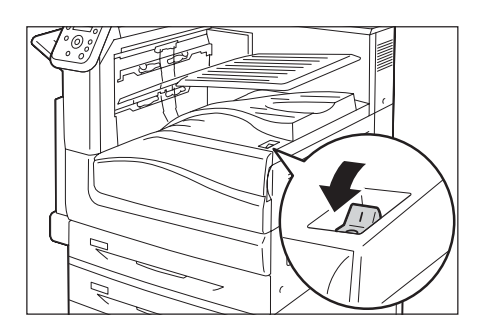

2. Open the front cover.

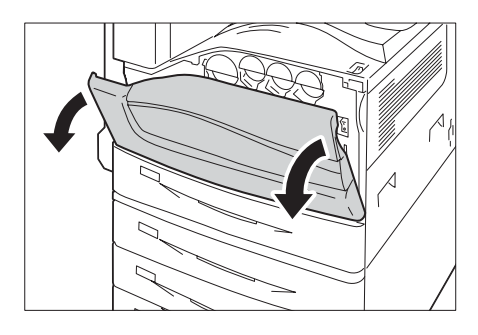

3. Press the  $\langle \bigcirc \rangle$  side of the printer's main power switch to turn off the main power and close the front cover.

# **Note**

- The <Main Power> lamp goes out on the control panel.
- 4. Unplug the power cord from the power outlet and the printer.
- 5. Loosen the three screws on the control board of the printer.

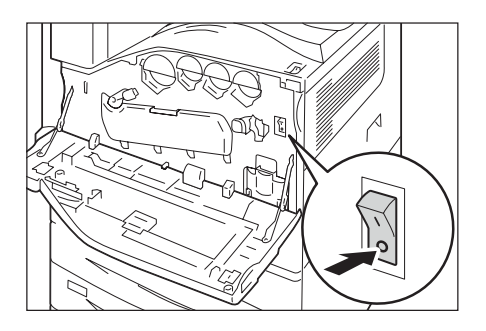

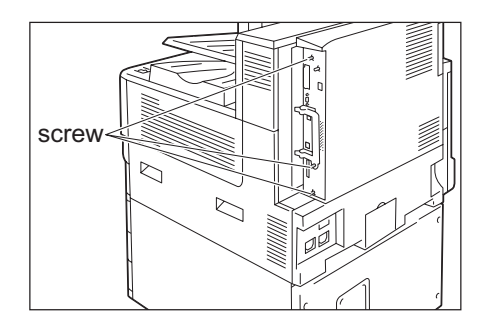

6. Pull out the handle on the control board and then carefully pull the control board out of the printer. Place the control board on a table top or some other flat surface.

## **Important**

• When pulling out the control board, hold it with both hands so you do not drop it.

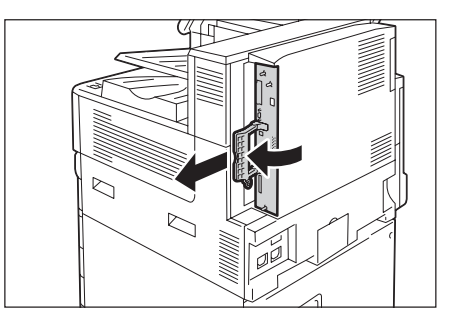

7. Remove the three screws on the control board and then remove the dummy plate.

## **Note**

• Note that you will need the screws you remove here in step 9 of this procedure.

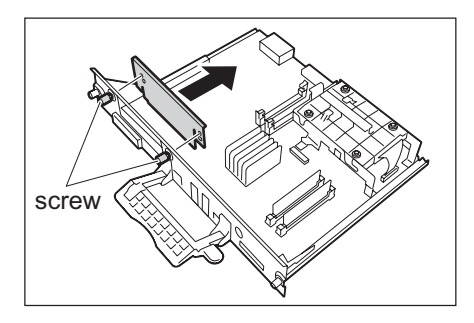

8. Aligning the Parallel Port Kit (with frame) with the control board connectors, insert the kit from above into the connectors.

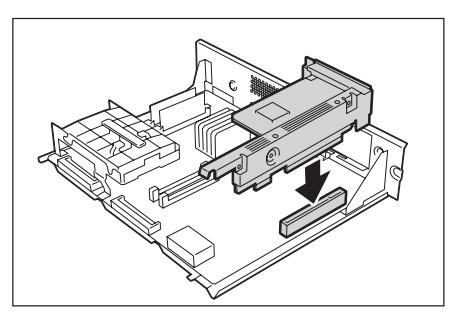

- 9. Use the screws you removed in step 7 to secure the Parallel Port Kit (with frame) to the front plate of the control board.
- screw
- 10. Reinsert the control board back into the printer. Holding its handle, slide the control board back into the printer.

## **Important**

• Be sure to hold the handle when inserting the control board. The control board may be damaged if you insert it with the handle being folded.

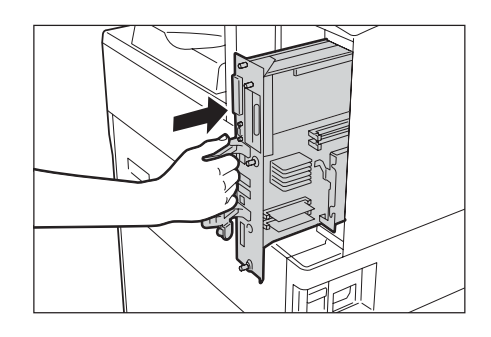

Press the control board in as far as it will go.

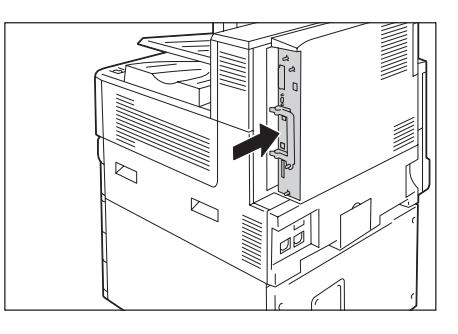

11. Tighten the three screws to secure the control board in place.

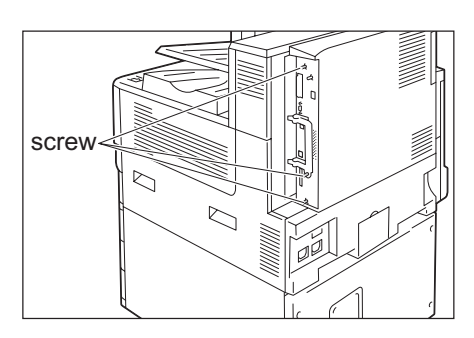

12. Connect the connector conversion cable to the connector for the Parallel Port Kit.

#### **Note**

• Connect the parallel cable to the connector on other end of the connector conversion cable. For more information, refer to ["1.2 Connecting a cable" \(P. 30\)](#page-29-0).

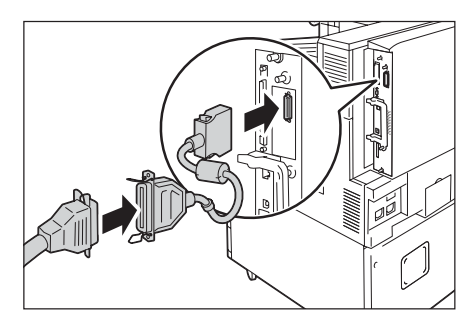

- 13. Connect the power cord to the printer. Turn on the printer's main power switch and power switch.
- 14. Print the [Configuration Report] and confirm that [Parallel] is included in the [Communication Settings] section.

# **Refer to**

• List printing procedure: ["Printing a Report/List" \(P. 329\)](#page-328-0)

Parallel Port Kit installation is now complete.

# <span id="page-419-0"></span>**Removing the Parallel Port Kit**

This section describes how to remove the Parallel Port Kit on the printer. Refer to the steps in the ["Installing the Parallel Port Kit" \(P. 417\)](#page-416-0) above for the detailed instructions as the similar steps are explained simply.

1. Press the  $\langle \bigcup \rangle$  side of the printer's power switch to turn off the power.

# **Note**

• Make sure that there is no indication on the display, and <Energy Saver> button is off.

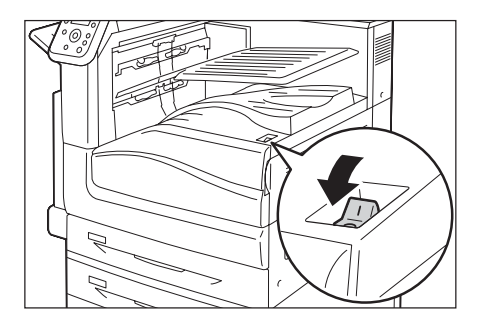

2. Open the front cover.

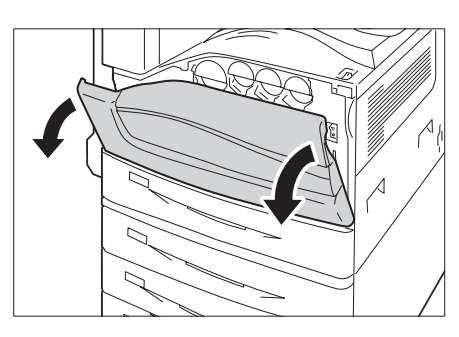

3. Press the  $\leq$  > side of the printer's main power switch to turn off the main power and close the front cover.

- The <Main Power> lamp goes out on the control panel.
- 4. Unplug the power cord from the power outlet and the printer.
- 5. Loosen the three screws on the control board of the printer.

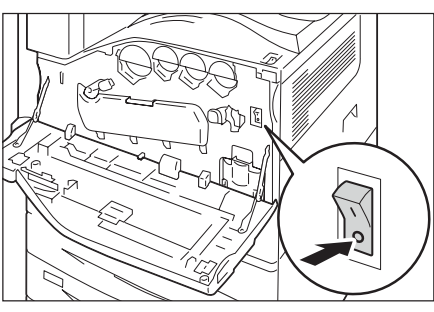

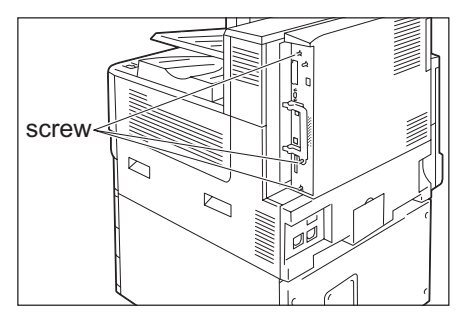

6. Pull the handle on the control board and then carefully pull the control board out of the printer. Place the control board on a table top or some other flat surface.

## **Important**

- When pulling out the control board, hold it with both hands so you do not drop it.
- 7. Remove the two screws that secure the Parallel Port Kit.

# **Note**

• The screws you remove here may be used for securing other optional kit on the control board.

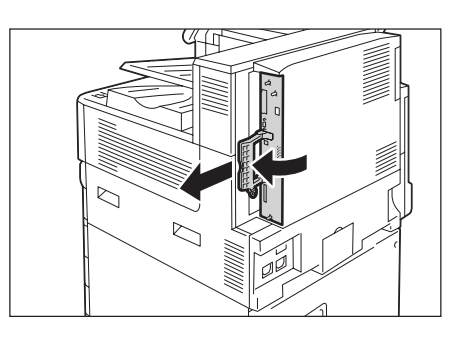

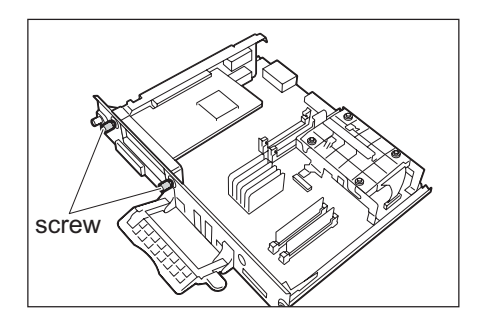

8. Remove the Parallel Port Kit from the control board.

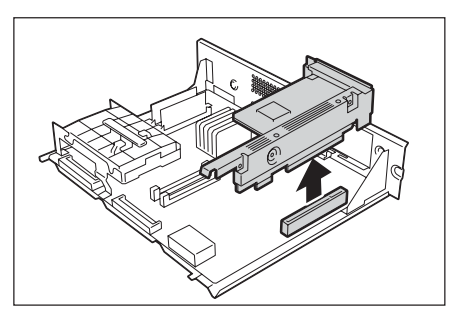

Parallel Port Kit removal is now complete.

If you need to install the Gigabit Ethernet Board Kit consecutively, proceed to step 8 in the ["A.9 Installing the Gigabit Ethernet Board Kit" \(P. 422\).](#page-421-0)

It no other installation for the optional kit is needed, install the dummy plate that you removed in step 7 in the "Installing the Parallel Port Kit," insert the control board, and then secure the board with three screws in place.

<span id="page-421-0"></span>This section describes how to install the Gigabit Ethernet Board Kit on the printer.

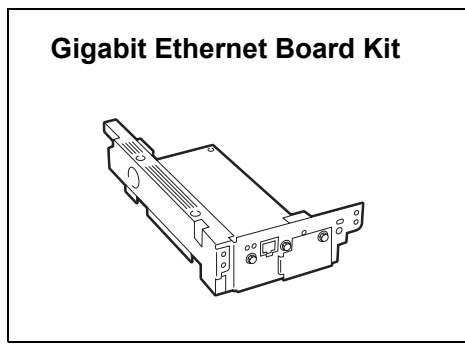

## **Important**

- Parallel Port Kit and Gigabit Ethernet Board Kit cannot be installed concurrently. If the Parallel Port Kit is installed, remove the card by reference to [" Removing the Parallel Port Kit" \(P. 420\).](#page-419-0)
- The interface connecter for standard network cannot be used when the Gigabit Ethernet Board Kit is installed to the printer.

# <span id="page-421-1"></span>**Installing the Gigabit Ethernet Board Kit**

1. Press the  $\langle \bigcup \rangle$  side of the printer's power switch to turn off the power.

## **Note**

• Make sure that there is no indication on the display, and <Energy Saver> button is off.

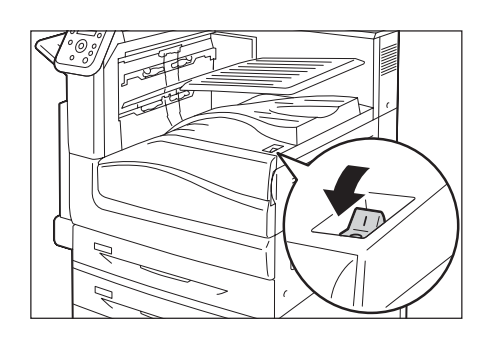

2. Open the front cover.

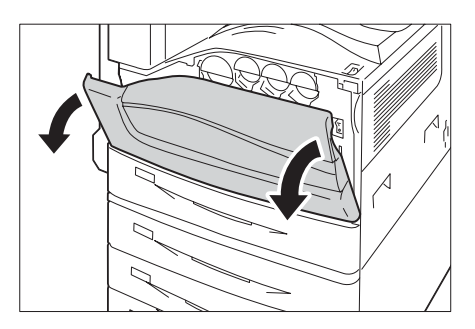

3. Press the  $\langle \rangle$  side of the printer's main power switch to turn off the main power and close the front cover.

- The <Main Power> lamp goes out on the control panel.
- 4. Unplug the power cord from the power outlet and the printer.

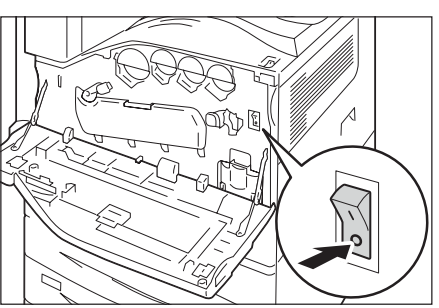

5. Loosen the three screws on the control board of the printer.

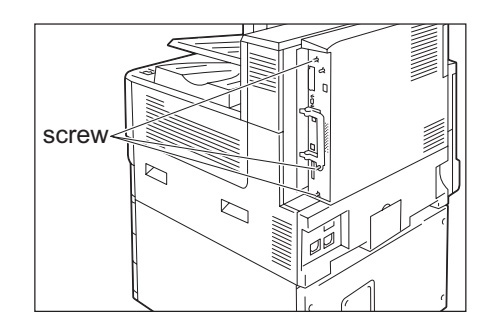

6. Pull the handle on the control board and then carefully pull the control board out of the printer. Place the control board on a table top or some other flat surface.

#### **Important**

- When pulling out the control board, hold it with both hands so you do not drop it.
- 7. Remove the three screws on the control board and then remove the dummy plate.

- Note that you will need the screws you remove here in step 9 of this procedure.
- 8. Aligning the Gigabit Ethernet Board Kit (with frame) with the control board connectors, insert the kit from above into the connectors.
- 9. Use the screws you removed in step 7 to secure the Gigabit Ethernet Board Kit to the front plate of the control board.

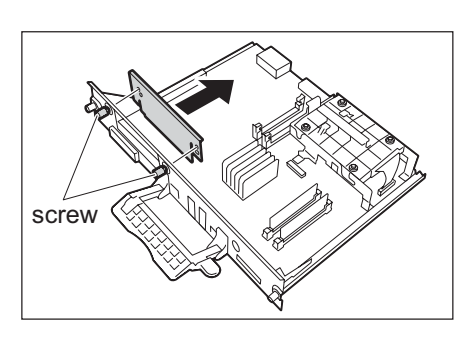

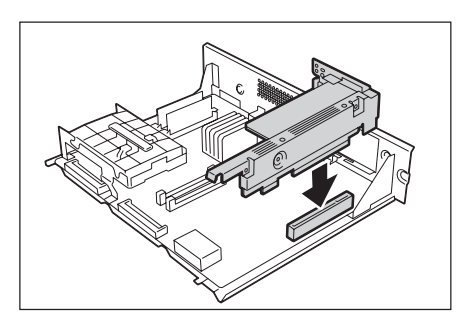

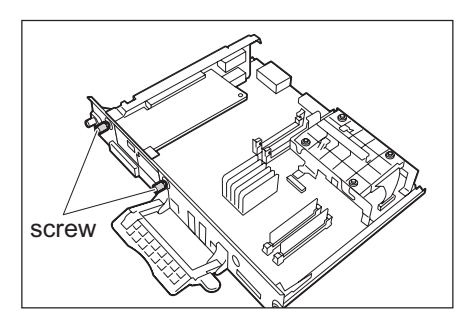

10. Reinsert the control board back into the printer. Holding its handle, slide the control board back into the printer.

# **Important**

• Be sure to hold the handle when inserting the control board. The control board may be damaged if you insert it with the handle being folded.

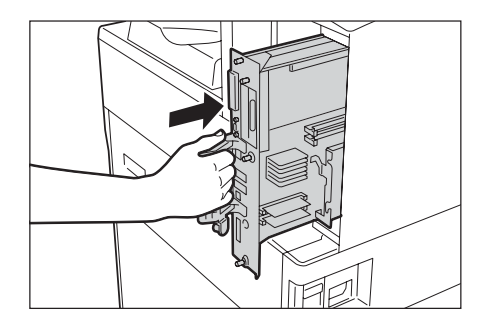

Press the control board in as far as it will go.

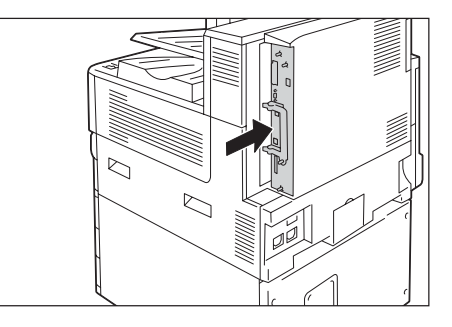

11. Tighten the three screws to secure the control board in place.

#### **Note**

• Standard USB port is not available when the Gigabit Ethernet Board Kit is installed. It is recommended to put the sticker (included with the Gigabit Ethernet Board Kit) on the standard USB port.

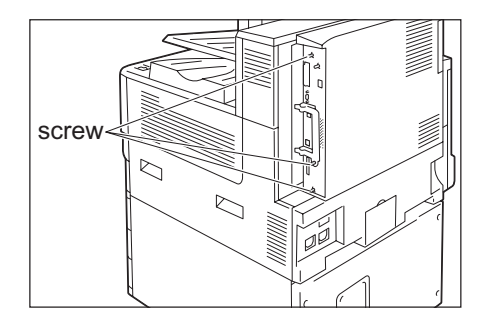

- 12. Connect the network cable to the interface connector for the Gigabit Ethernet Board Kit.
- 13. Connect the other end of the connector for the network cable to the network device such as Hub.

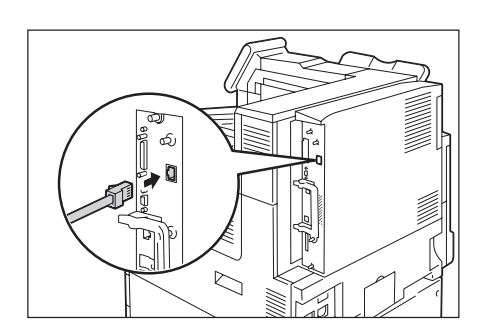

- 14. Connect the power cord to the printer. Turn on the printer's main power switch and power switch.
- 15. Make sure the printer's blue lamp lights up.

Gigabit Ethernet Board Kit installation is now complete.

# <span id="page-424-0"></span>**Removing the Gigabit Ethernet Board Kit**

This section describes how to remove the Gigabit Ethernet Board Kit on the printer. Refer to the steps in the ["Installing the Gigabit Ethernet Board Kit" \(P. 422\)](#page-421-1) above for the detailed instructions as the similar steps are explained simply.

1. Press the  $\langle \bigcup \rangle$  side of the printer's power switch to turn off the power.

## **Note**

• Make sure that there is no indication on the display, and <Energy Saver> button is off.

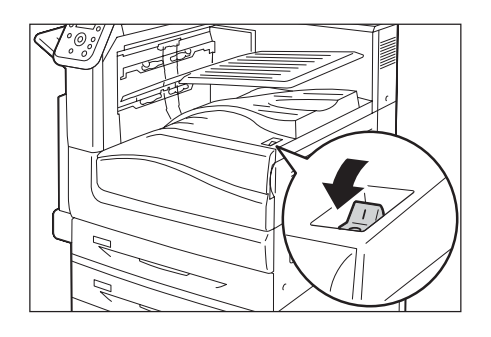

- 2. Open the front cover.
- 

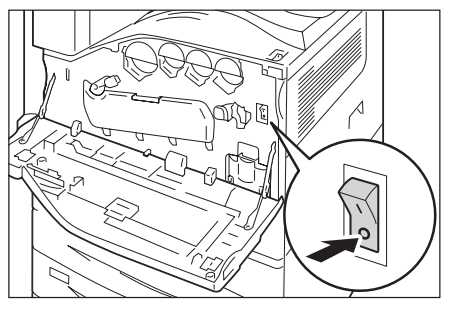

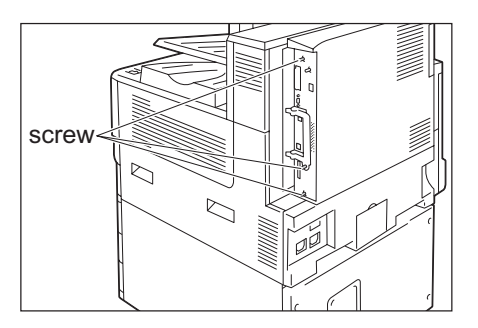

# close the front cover.

**Note** • The <Main Power> lamp goes out on the control panel.

3. Press the  $\langle \bigcirc \rangle$  side of the printer's main power switch to turn off the main power and

- 4. Unplug the power cord from the power outlet and the printer.
- 5. Loosen the three screws on the control board of the printer.

6. Pull out the handle on the control board and then carefully pull the control board out of the printer. Place the control board on a table top or some other flat surface.

# **Important**

- When pulling out the control board, hold it with both hands so you do not drop it.
- 7. Remove the two screws that secure the Gigabit Ethernet Board Kit.

## **Note**

• The screws you remove here may be used for securing other optional kit on the control board.

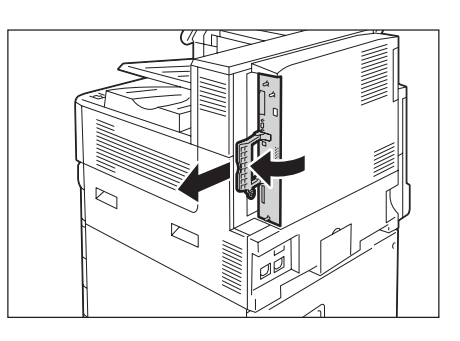

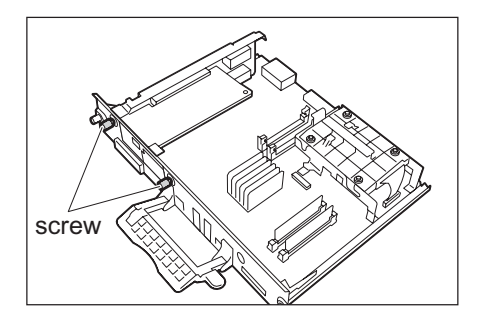

8. Remove the Gigabit Ethernet Board Kit from the control board.

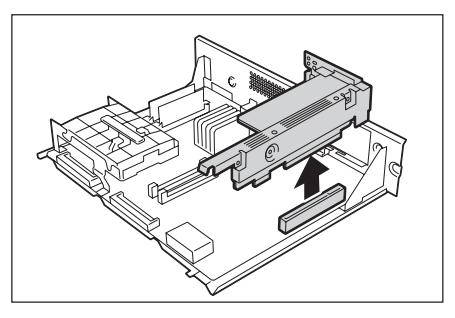

Gigabit Ethernet Board Kit removal is now complete.

If you need to install the Parallel Port Kit consecutively, proceed to step 8 in the ["A.8](#page-416-1)  [Installing the Parallel Port Kit" \(P. 417\)](#page-416-1) 

It no other installation for the optional kit is needed, install the dummy plate that you removed in step 7 in the ["Installing the Gigabit Ethernet Board Kit" \(P. 422\),](#page-421-1) insert the control board, and then secure the board with three screws in place.

# **A.10 Installing the TC/SC Additional Fonts Kit**

This section describes how to install the TC/SC Additional Fonts Kit on the printer.

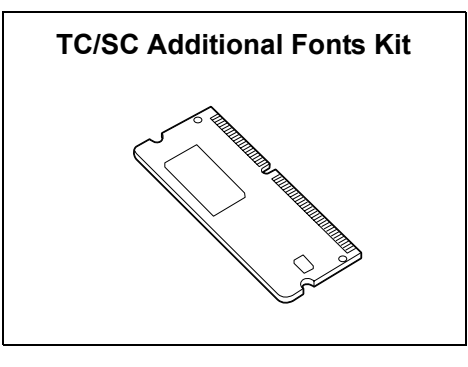

# **Installation Procedure**

1. Press the  $\langle \psi \rangle$  side of the printer's power switch to turn off the power.

# **Note**

• Make sure that there is no indication on the display, and <Energy Saver> button is off.

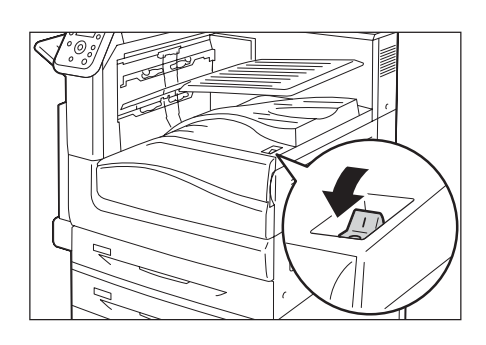

2. Open the front cover.

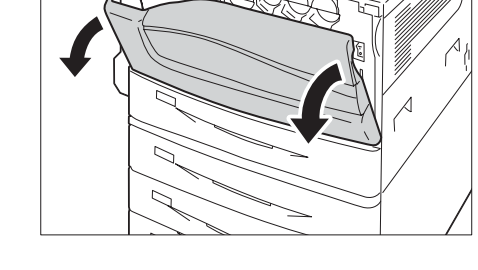

3. Press the  $\langle \bigcirc \rangle$  side of the printer's main power switch to turn off the main power and close the front cover.

- The <Main Power> lamp goes out on the control panel.
- 4. Unplug the power cord from the power outlet and the printer.

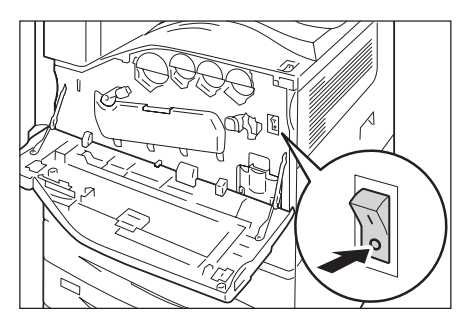

5. Loosen the three screws on the control board of the printer.

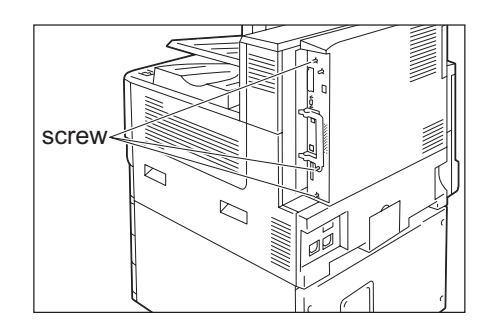

6. Pull out the handle on the control board and then carefully pull the control board out of the printer. Place the control board on a table top or some other flat surface.

#### **Important**

- When pulling out the control board, hold it with both hands so you do not drop it.
- 7. Widely open the tabs on each side of the R1 slot as shown in the right figure, and then insert the TC/SC Additional Fonts Kit straight into the R1 slot with aligning the notch in the Kit with the concavity of the R1 slot.

## **Important**

• The slot R1 is for other optional kit. Do not insert the TC/SC Additional Fonts Kit.

Press the ROM card down firmly into the slot.

#### **Note**

- Make sure the ROM card is inserted securely as far as it can go.
- When the ROM card is installed correctly, the retaining clips on both ends stand up.
- 8. Reinsert the control board back into the printer. Holding its handle, slide the control board back into the printer.

### **Important**

• Be sure to hold the handle when inserting the control board. The control board may be damaged if you insert it with the handle being folded.

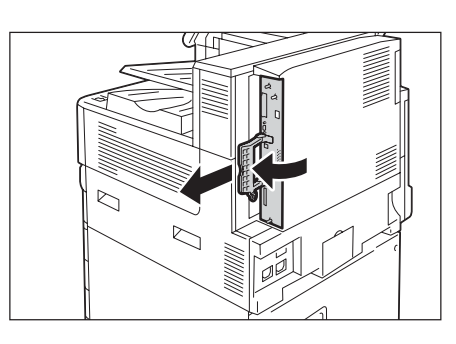

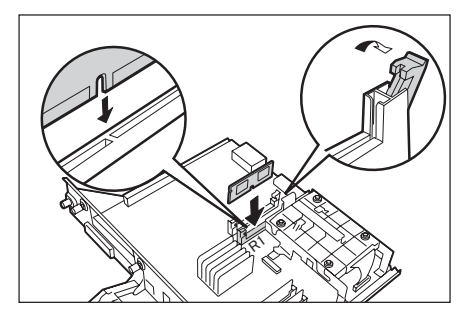

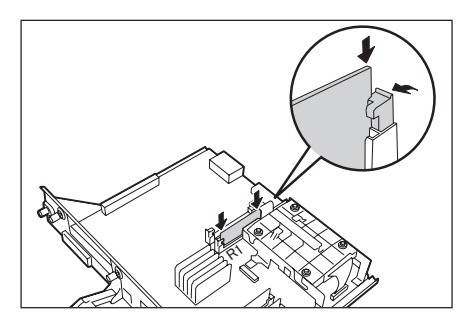

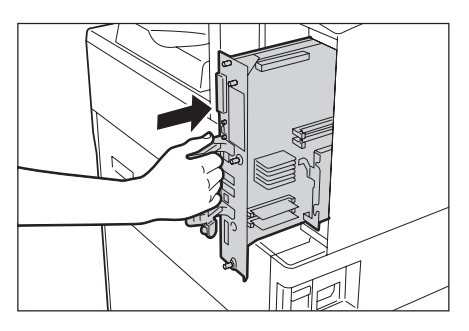

Press the control board in as far as it will go.

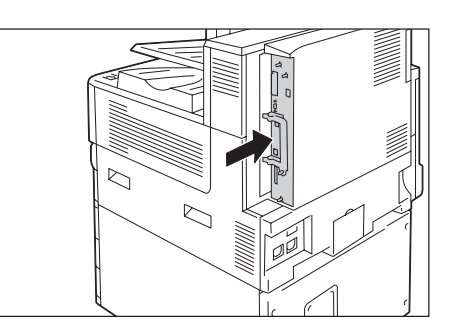

9. Tighten the three screws to secure the control board in place.

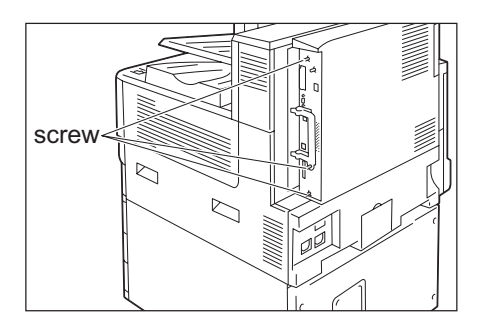

10. Connect the power cord to the printer. Turn on the printer's main power switch and power switch.

The installation is now complete.

# **Notes and Restrictions on Using the Printer**

This section lists the notes and restrictions that apply to the printer.

# **HDD Extension Kit (Optional)**

- An installation of the HDD Extension Kit (optional) is required for this printer in the following cases:
	- Unavailable functions without installing the HDD Extension Kit: Sample Set<sup>\*1</sup>/Secure Print<sup>\*1</sup>/Print E-mail/Private Charge Print<sup>\*1</sup>/Charge Print<sup>\*1</sup>/ Delayed Print<sup>\*1</sup>/Font downloading/Security Extention Kit function/IEEE 802.1x Authentication function/IPsec Certificate function/ThinPrint/Finisher (optional)/IC Card Reader (optional)\*2
		- <sup>\*1</sup> The function can be used by enabling a RAM Disk when no HDD Extension Kit is installed.
		- \*<sup>2</sup> The IC Card Reader may not be supplied with the printer in some regions. Contact your dealer for details.
	- Improvement of capabilities with an installation number of recorded items (forms)//sort feature performance/spool capability/number of log
- An abrupt shut down of the printer due to a power failure or other disruption when HDD Extension Kit is installed may corrupt data on the hard disk.
- Power off processing is performed internally on the printer for a while after the power is switched off (<Energy Saver> button blinks). Make sure the <Energy Saver> button is completely turned off before switching on the printer again.
- When HDD Extension Kit is installed, it can be specified as the save destination of print data from lpd, SMB, or IPP. The hard disk is the fixed save destination for ESC/P, HP-GL/2, and PCL forms. The save destination for these forms cannot be changed.
- Initializing the hard disk deletes additional fonts.
- The hard disk which has once used with a printer cannot be used for others.
- A hard disk is needed when obtaining the job history report in CSV format using CentreWare Internet Services.

# **When printing results do not match settings**

- This is caused by insufficient print page buffer capacity, and print results may differ from settings as described below. Installation of extension system memory is recommended whenever any of the following occurs.
	- 1-sided printing is performed when 2-sided printing is specified.
	- Print jobs are cancelled (When a page cannot be rendered in the buffer, the job that includes that page is canceled.)
- Printing results may not come out as specified when printing of a 1,200 dpi single dot or line is specified. This is due to the characteristics of Xerography.

# **Optional Accessories**

For information about features that require Extension System Memory (optional), refer to ["A.5 Installing Extension System Memory" \(P. 405\)](#page-404-0).

- An interactive parallel interface feature is provided as a Parallel Port Kit.
- An installation of Gigabit Ethernet Board Kit helps the network's communication speed faster, however, it does not improve the total printing time.
- A Parallel Port Kit and Gigabit Ethernet Board Kit cannot be installed on the same machine concurrently.
- HDD Extension Kit (optional) is required for direct printing with CentreWare Internet Services. No HDD Extension Kit (optional) required when using ContentsBridge.

# **Meter Counts for 2-Sided Print Pages**

Depending on the application being used and the print quantity setting, the application may insert a blank page into two-sided print jobs in order to adjust page position. In such cases, the blank page is counted as 1 page.

# **Meter Count for Watermark**

When the Feature Enhance Kit (optional) is installed and a document is printed using the Watermark feature, the meters count with the following method:

When the target page is shown in color, the page is counted towards the Total Color regardless of color settings for watermark.

When the target page is shown in Black & White:

If you specified the watermark in color, the page is counted towards the Total Color. If you specified the watermark in B&W, the page is couted towards the Total Black.

# **PostScript Driver**

Some options such as [Poster] are not supported by the PostScript driver. With the [Pages Per Sheet(N-Up)], you can specify 2, 4, 6, 9, or 16 pages up, and with or without frame borders.

# **XPS Driver**

An XPS (XML Paper Specification) driver is a print driver for printing with an application or software developed for Microsoft Windows® operating systems such as Windows Vista or later versions.

Due to compatibility problems with Microsoft Windows Vista, normal printing may not be possible with applications and software developed for Windows versions prior to Windows Vista.

Before using the XPS driver, be sure to check whether the XPS print feature of the printer you are using is enabled. Unexpected paper output may occur when an XPS driver is used on a printer that does not have an XPS feature.

# **Selecting [Auto Detect] for [Output Color]**

When [Color (auto-detect)] is selected in the [Color mode] with the print driver and the printing data has some color pages, the printer switches to the color mode automatically. The drums or toners of Yellow, Magenta, or Cyan may be consumed after the first detected color page. (B&W pages are counted as B&W in the meter.)

To avoid printing B&W pages in color, change [Color (auto-detect)] to [Mode switch per page] on the Control Panel. However, in this case, printing performance may decline because of occurring of mode change during printing. Also, life of drum cartridge may be shorter as the number of rotations in vain increases because of frequent mode changes.

# **Printing from Macintosh via USB Connection**

When you send a print job from the PostScript driver of Macintosh connected via USB and the job includes application data with graphic data (EPS file including binary data) pasted, the machine may misidentify the binary data as protocol data; therefore, the output of text data may extend for multiple pages.

In this case, select [RAW] for [Adobe Protocol] under [Settings] > [Admin Menu] > [Network] / Port] > [USB] to properly print data which includes EPS files with binary data.

# **IPP Print**

If the size of data by IPP exceeds the set value of proxy server, the machine cannot receive the data. In this case, try to increase the size of proxy server, or change the network settings not to use the proxy server.

# **Supported OS**

The dedicated driver or utility software is not provided for the following operating systems. You may install a driver or utility software for other operating systems, however, it may not work properly.

- Microsoft Windows 95
- Microsoft Windows 98
- Microsoft Windows Me
- Windows NT 4.0
- Mac OS 8.1/8.5/8.6
- Mac OS X 10.3.8 or before
- Mac OS X 10.4.7
- Windows NT Server 4.0
- Windows NT Server Terminal Edition

# **PostScript** Print **Driver for Macintosh**

- Because the print drivers for Mac OS X 10.3.9 to 10.4.11/10.5/10.6 (except for 10.4.7) adopt Plug-ins, the User Details Setup, Secure Print, Sample Set, Delayed Print, and Print Stored File features are available.
- For the print drivers for Mac OS 9 (without Plug-ins), Accounting Settings, Secure Print, Sample Set, and Delayed Print are not available. For the other restrictions, refer to the manual or Readme included in the PostScript Driver Library CD-ROM.
- For Mac OS X 10.3.9 or Mac OS 9.2.2, if you print a document with odd number of pages 2-sided, a blank page will be added after the last page, and the blank page will be counted as one page.

# **Printed Time in Force Annotation**

The time you specified to print a job, the time at which the print job is started inside the machine, and the time at which the job is actually printed may not be coincident with one another depending on the machine status and settings or the content of the print job. The time printed in Force Annotation is the time at which the print job is started inside the machine.
# <span id="page-432-1"></span>**Print position adjustment**

- If there is a gap/shear in printing between front side and back side of a paper, only vertical direction against the edge to be bound can be corrected. For example, when printing a document in portrait orientation, with specifying both [2-Sided Print] and [Flip on Long Edge], you can correct the shear horizontally but vertically as the front and back side move to the same direction together in the vertical position adjustment.
- Adjustment of position per page is not available when [Pages Per Sheet(N-Up)] is selected.

#### **Print orientation when printing mixed-size documents**

- Three types of combination such as A4 with A3, B5 with B4, and 8.5 x 11"(Letter) with 11 x 17"(Tabloid) are available when printing mixed-size documents via print driver.
- The mixed-size documents may be printed upside down depending on the combination of the mixed-size documents, since the printer cannot determine the document orientation (portrait, landscape) properly based on the application in use.

# <span id="page-432-2"></span>**ThinPrint**

- To install "ThinPrint.print" to Windows Server 2003 or Windows Server 2008, a ".print Application Server Engine" license is required.
- ThinPrint can operate in an IPv4 environment, but not in an IPv6 environment.
- Up to three can be connected simultaneously. The fourth or above connection requests are stored in the queue. Up to 10 connection requests can be stored in the queue. If exceeding 10, another connection request is no longer received. After preceding connections are terminated, the connection requests in the queue will be processed subsequently when the total number of the connections becomes less than four.
- Functions to control jobs, such as canceling or suspending jobs, are not provided. Instead, you can cancel a job on the [Jobs] screen from the control panel, or from CentreWare Internet Services.
- The machine prints jobs in the order in which they are spooled. The jobs may not be printed in the order in which the job requests are received by the machine.
- If the power is switched off, this feature can store the order of jobs spooled and their data. If the power switched off while a job is being received, the job is deleted.

#### <span id="page-432-0"></span>**Mail Print**

The machine cancels receiving e-mails but does not display error codes when disk space is insufficient.

# **CSRF Protection for CenterWare Internet Services**

<span id="page-433-0"></span>• When the [CSRF Protection] setting is enabled on the CenterWare Internet Services, access to CenterWarer Internet Service may be failed depending on the web browser in use, the usage situation of the browser, or network environment. In such case, try to access using any accessible computer.

Or, if you need to disable the [CSRF Protection], contact your system administrator. If there is no accessible computer around your environment, contact our Customer Support Center or your dealer.

"CSRF" is a method of attack that a malicious web site forces the user to perform some operations on the other web site via the accessing computer. This feature prevents the unintentional operations from being executed on CenterWare Internet Services and the settings such as the printer settings from being changed once the user has accidentally accessed to the malicious web site.

# <span id="page-433-2"></span>**TCP/IP (lpd) Note and Limitations**

<span id="page-433-1"></span>The following notes and limitations apply to TCP/IP (lpd).

# **Printer Settings**

- Take care to configure IP address settings correctly. IP addresses are maintained within an entire system. Be sure to consult your network administrator before configuring IP address settings.
- In some network environments, sub-network sub network mask and gateway address settings also must be configured. Consult your network administrator about the settings required for your printer.
- If memory is insufficient when a port is enabled, the port is automatically disabled. If this happens, disable unused ports, change memory allocation, or install extension system memory.
- Configure the size of the [LPD Spool] which represents the size of receivable buffer in accordance with the printer's operating conditions. Receiving cannot be performed if the size of the [LPD Spool] receivable buffer is smaller than the actual received data.

# **Configuring Computer's Settings**

- Take care to configure IP address settings correctly. IP addresses are maintained within an entire system. Be sure to consult your network administrator before configuring IP address settings.
- Consult your NIS (Network Information Service) administrator whenever configuring network settings (e.g., IP address) on a computer that is used under NIS (Network Information Service).

### **Switching the Power Off**

Note the following points whenever switching the printer's power off.

• When the [LPD Spool] setting is [Memory] All of the print data spooled in the printer's hard disk, including data that is currently being printed, is deleted. The print data does not exist is not available when the power is switched back to on. However, print data may be saved on your computer if the power is switched off immediately after requesting a print job. In this case, printing will be performed from the saved print data when the power is switched back on again, even if a new print job has been is requested.

- When the [LPD Spool] setting is [Hard Disk] All of the print data spooled in the printer's hard disk, including data that is currently being printed, is saved on the printer's hard disk. Printing will be performed from the saved print data when the power is switched back to on again, even if a new print job has been is requested.
- When the [LPD Spool] setting is [No Spooling]

All of the print data spooled in the printer's receiving receive buffer, including data that is currently being printed, is deleted. The print data does not exist is not available when the power is switched back to on. However, print data may be saved on your computer if the power is switched off immediately after requesting a print job. In this case, printing will be performed from the saved print data when the power is switched back on again, even if a new print job has been is requested.

# **Printing**

• When the [LPD Spool] setting is [Hard Disk] or [Memory] If the size of the print data is greater than the remaining capacity of hard disk or memory capacity at the time that receiving the print data receive starts, that print data cannot be received.

#### **Note**

- Some computers may resend the print data immediately automatically if the size of the print data exceeds the receive capacity. If this happens, it may appear as if the computer has hung up. To avoid this, cancel sending print data on the computer.
- When the [LPD Spool] setting is [No Spooling] While a print request is being received from one computer, a print request from another computer cannot be received.
- When the computer's IP address or and computer name has been changed The query contact processing or canceling requests from the computer and the delete process may not operate correctly after the computer's IP address and/or the computer name has been changed. While there is no print data in the printer's receive buffer, turn the power off and then back on again.

#### **Note**

• A control panel operation can be used to cancel or force-eject printing of the print data in the printer's receive buffer. For information about the procedure you should use, refer to ["2.5 Canceling/Checking a](#page-62-0)  [Print Job" \(P. 63\).](#page-62-0)

# **Pv6 Connection Notes and Limitations**

The following notes and limitations apply to IPv6 connections.

- In a multi-prefix environment (environment that has multiple IPv6 global addresses), communication from the printer to an external network may fail.
- In a multi-prefix environment (environment that has multiple IPv6 global addresses), communication is supported by an address that is not registered.
- Non-operational IPv6 addresses may be set automatically for IPv6 addresses (IPv6 automatically set addresses, IPv6 DNS server address). A non-operational IPv6 address is a site local address (fec0::) or an address in the document creation address space (2001:db8::/32).
- IPv4 DNS information may be used when communication is performed with a device that is assigned an FQDN while the IP mode is dual stack and DNS information is configured for both IPv4 and IPv6.
- The address displayed as the printer's IP address may change. For example, neither the IPv4 address nor the IPv6 address is displayed and the IPv6 address contents change.
- Secure watermark does not operate correctly when printing over an IPv6 network. Run under an IPv4 environment.
- Synchronization with a time server is not supported in an IPv6 environment. In an IPv4 environment, specify the address to the time server directly.
- IPv6 printing is supported with the following operating system versions only. Printing via IPv6 supports the following versions of the operating systems.
	- Windows Vista
	- Windows 7
	- Windows Server 2008
	- Windows Server 2008 R2
	- Linux distributions under which the Common Unit Printing System supports IPv6 printing. Linux distribution that Common Unix Printing System supports IPv6 and is printable
- WINS does not support communication on an IPv6 network.
- NetWare does not support communication on an IPv6 network. Run using IPv4.
- The following restrictions apply to the printer URL specification method when using a selfsigned certificate for SSL communication.
	- Specifying the URL with FQDN (IPv4 and IPv6) Before creating the self-signed certificate, you need to specify the device host name and domain name correctly. Example: When the FQDN is csw.ipv6.domain.local, "csw" is the host name and "ipv6.domain.local" is the domain name.
	- Specifying the URL with an IPv4 address Import of a self-signed certificate is not required in the IPv4 mode or dual mode.
	- Specifying the URL with an IPv6 address Secure IPP (IPP-S) communication is not supported.
- The following functions do not support IPv6. Run using IPv4. IPv6 does not support the following protocols:
	- Netware IP
	- UPnP Discovery
- In the cases below, the user may not be able to cancel or check the status (lpq) of print jobs requested using LPD when the address of a single machine cannot be determined.
	- When IPv4 and IPv6 are in operation simultaneously on the same host
- When multiple IPv6 addresses are in operation simultaneously on the same host
- The IPv6 address may not be entered correctly in the job log. Run using IPv4.
- When performing a search using SMB will pass through a router, enter the address directly. Response to a multicast is limited to multicasts within the local link (FF02::1) only.
- In an IPv6 network environment that does not have a DNS server, authentication fails when the computer name is specified in the SMB authentication SMB server setting. Directly specify the IPv6 address for the computer name of the authentication server computer name.
- With DocuShare or some other external access service, operation is improper when an IPv6 address is specified as the connection destination URL. In the IPv6 environment, enable the DNS server and specify the destination URL using an FQDN.
- Some features of SMB are not supported (If you attempt to use services with a NetBIOS name, communication may not be available in some environment).
- IPv6-in-IPv4-tunneling in the machine itself is not supported.

#### **Important**

- If [TCP/IP Setting] > [IP Mode] is set to [IPv6], the IPv6-inIPv4-tunneling cannot be performed.
- If more than one router exist in the same subnet, a communication error may occur.
- In a dual stack environment, some services may cause performance problems depending on the network settings (for example, when you attempt to set the machine to prioritize IPv6 in an environment where the Web server is started with IPv4).

# **Notes and Restrictions on the Cloning Feature**

<span id="page-436-0"></span>The Cloning feature copies settings from one printer and imports them to another printer. You can copy these settings to a file and import them with CentreWare Internet Services under the [Properties] tab > [General Setup] > [Cloning].

This section lists the notes and restrictions that apply when using the Cloning feature.

• This feature does not copy and import all printer settings. It mainly copies and imports settings on the [Properties] tab in CentreWare Internet Services.

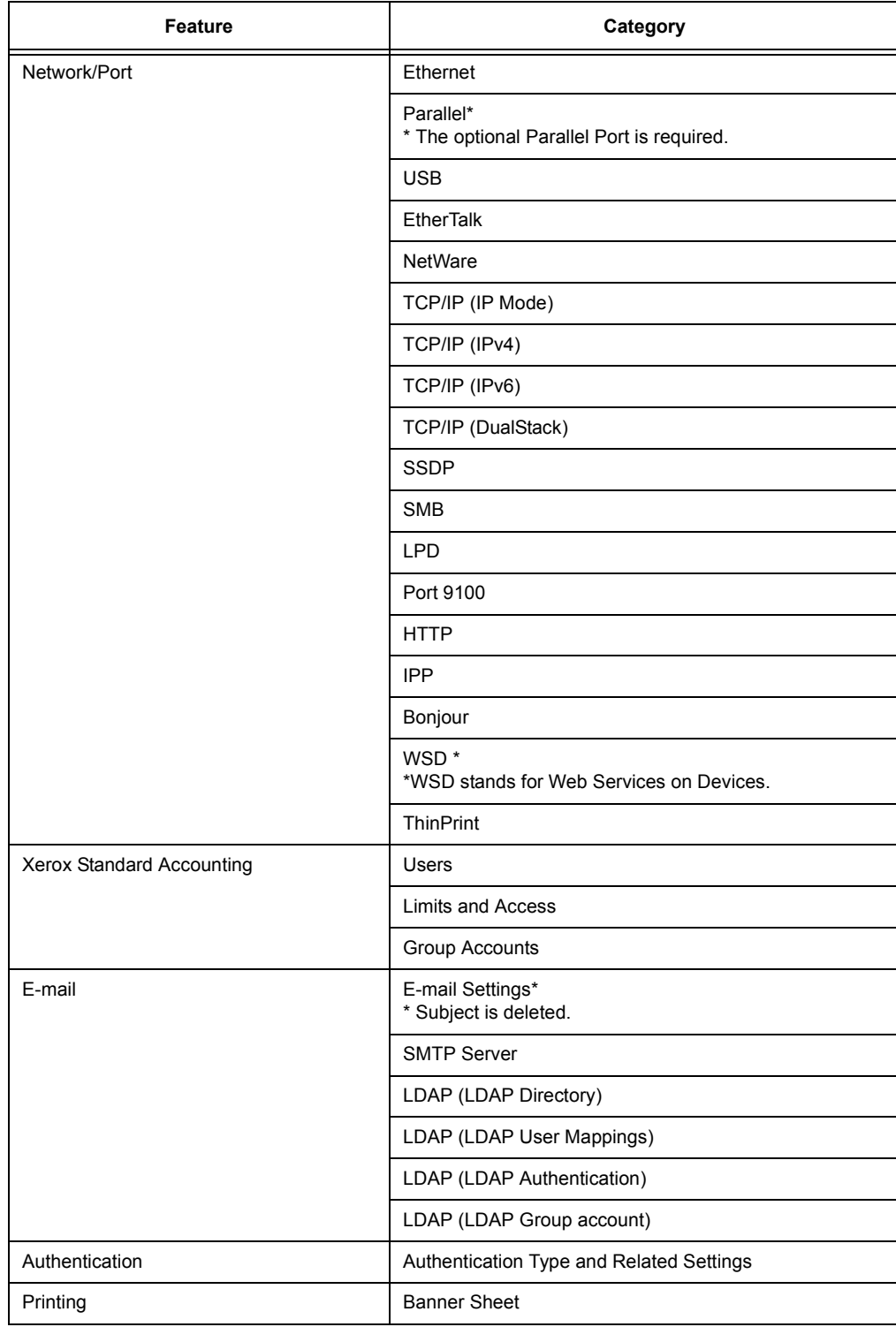

The settings in the following categories can all be cloned.

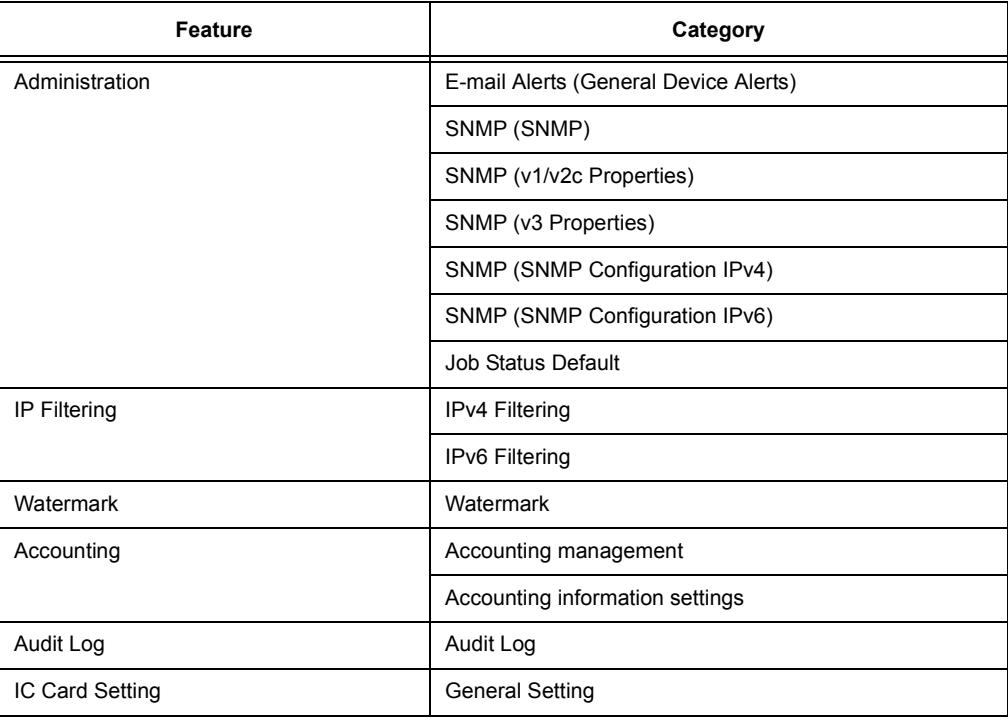

- In the following cases, settings on the [Properties] tab of CentreWare Internet Services may are not be imported.
	- When the configuration (options) of the original printer and the printer you are importing into are different.
	- When the port used for import is set to [Disabled].
- Note the following when allocating fixed IP addresses to the original printer.
	- You cannot copy IP addresses.
	- When the originally allocated IP address is fixed, check whether the ports are enabled or disabled as desired while setting the correct IP address on the printer's control panel after the settings are copied.

<span id="page-438-2"></span>When using an undefined IP address, settings that use TCP/IP are automatically disabled.

# **Notes and Restrictions on Security Features**

# <span id="page-438-0"></span>**Encrypted Communication**

Encrypting HTTP communication enables you to encrypt communication data for IPP printing (SSL encrypted communication). The data is encrypted only on the network, but send data itself is not encrypted.

# <span id="page-438-1"></span>**Image Log Control**

- The Image Log Control feature is processed on a priority basis depending on the document image of a job, the data size, the processing of multiple jobs other than the Image Log Control feature, the [Assurance Level] setting, or the [Transfer Image Log] > [Assurance Level] setting.
- The Image Log Control feature is designed to supplement the security feature for documents; therefore, creating image logs or job processing other than the feature may take long.
- From a security perspective, the machine cannot abort (forcibly terminate) image log creation to give priority to store data.
- Searching for images and print job logs allows the system administrator to grasp the identification information of the user who instructed the job. Note that Fuji Xerox is not responsible for a privacy issue of the user caused by using the Image Log Control feature.
- In the event of forced power failure such as a blackout or a hard disk failure, it is not guaranteed the image logs are securely created and/or transferred.
- Only the jobs performed after the start of the Image Log Control feature will be covered by the Image Log Control feature.
- Because the images to be controlled are created based on the input images, the images will not always be the same as the output images. The following information is added or edited during output; thus, the images will not be reflected.
	- Layout change during output
	- Separator
- Annotation
- Force Annotation
- Watermark
- Secure Watermark
- Form Overlay (Print)
- The maximum size of PDL created as image is 500MB per job.
- If the machine runs out of hard disk space for storing images, the machine operates in accordance with the setting of [Assurance Level] as follows.
	- IHighl: A job is cancelled.
	- [Low]: A job is executed. However, the warning will be displayed at the end of the job and notifies the user that the image creation failed.
- Up to 200 image logs can be stored in the machine.

# <span id="page-439-0"></span>**Allow User to Disable Active Settings**

This feature cannot be applied to the ordinary print jobs. This feature is applicable to Private Charge Print job.

### <span id="page-439-1"></span>**Login to Remote Accounts**

• Only the services that can be instructed from the display (Charge Print and Private Charge Print) are restricted by the Login to Remote Accounts feature. You cannot restrict the output color\* or the number of pages.

\* If ApeosWare Authentication Agent (purchase separately) or ApeosWare Authentication Management (purchase separately) is used as an authentication system, you can restrict the output color.

- In this feature, Print cannot be restricted. To restrict print operations, use the Charge Print or Private Charge Print feature.
- When you change Login Type to or from [Remote Accounts], user information registered on the machine will be deleted.

# **When Using Login to Remote Accounts**

• Up to 32 single byte characters can be used for registering a user ID to login to a Remote Accounts server.

- When registering a user to multiple domains, ensure to use a unique user ID for each domain.
- Login a Remote Accounts server from a computer to specify any jobs.
- The Card verifiers such as IC Card Gate 2 for FeliCa, IC Card Gate2, and Authentication Gate 1.0 are supported. Remote Accounts cannot be used when using the related products other than those above.

# <span id="page-440-2"></span><span id="page-440-1"></span><span id="page-440-0"></span>**Remote Authentication and ApeosWare Authentication Agent/ ApeosWare Authentication Management**

• The remote authentication server that ApeosWare Authentication Agent or ApeosWare Authentication Management can use is Active Directory only. Color Access is available but the limit for the maximum number of pages is not available.

# <span id="page-440-3"></span>**Remote Authentication using the Smart Card**

- Remote Authentication can be performed in an environment where ApeosWare Authentication Agent /ApeosWare Authentication Management, Active Directory, or the combination of ApeosWare Authentication Agent /ApeosWare Authentication Management and Active Directory is used.
- Change the default realm name only when you want to use a different realm name.

# <span id="page-441-0"></span>**[10BASE-T]**

A 10 Mbps Ethernet network that uses a baseband signal and twisted-pair cable. It is one of the IEEE802.3 standards.

# **[100BASE-TX]**

An extended version of 10BASE-T known as Fast Ethernet. Its communication speed is 100 Mbps, which is much faster than 10 Mbps of 10BASE-T.

#### **[1000BASE-T]**

One of the Gigabit Ethernet Standards with 1 Gbps communication speed at its maximum.

#### **[Address]**

Information (identifier) that is assigned to identify each node (computer or terminal) on a network. A number that specifies a location in a computer's memory is also called an "address".

#### **[Application software]**

Computer software designed to perform a specific task. Software for various needs, such as word processing, spreadsheets, graphics, and databases, are available.

#### **[Bi-directional communication]**

Allows two devices to exchange information with each other. In addition to transmission of data (such as print requests) from a computer, it allows transmission of data (such as job status) from the printer to the computer.

#### **[BOOTP]**

BOOTstrap Protocol. A protocol that allows a client connected to a TCP/IP network to import network settings automatically from a server.

### **[CD-ROM]**

A compact disk (CD) containing a large amount of data, including computer software and images.

### **[Click]**

Pressing a mouse button and immediately releasing it. In this guide, "click" refers to pressing and releasing the left mouse button, while "right-click" refers to pressing and releasing the right mouse button.

"Double-click" refers to a quick double press and release of a mouse button.

#### **[CMYK]**

A color model that represents all colors as combinations of four process colors, which are cyan (C), magenta (M), yellow (Y) and black (K).

#### **[Collate]**

Output feature that delivers documents in the same order as the originals. If printing two copies of a three-page original, pages will be output as 1-2-3, 1-2-3.

#### **[Default]**

A setting or value assigned to the printer before it was shipped from the factory. Defaults are restored when the NV memory is initialized.

# **[DHCP]**

Dynamic Host Configuration Protocol. A protocol that uses a server to automatically assign IP addresses to client computers.

# **[DNS]**

Domain Name System. A name resolution service that converts host names to IP addresses.

# **[dpi]**

Dots per inch. A unit of measurement of resolution, indicating the number of dots printed within in one inch (approximately 25.4 mm).

# **[Emulation]**

The ability of the printer to imitate another type of printer and produce the same results. A print mode where the printer emulates other printer is called the "emulation mode".

# **[EtherTalk]**

A communication protocol of "AppleTalk<sup>®</sup>," which is network software for the Macintosh.

# **[Font]**

A style of type or characters. Specifies one set of characters of uniform design.

# **[Full color]**

The maximum number of colors that can be displayed on your computer screen, which is approximately 16.77 million colors.

### **[Grams per Square Meter (gsm)]**

The weight in grams of one square meter of paper.

# **[HTTP]**

A protocol used to communicate with a web browser over the Internet.

### **[ICM]**

Image Color Matching. Color management software adopted by Windows 98, Windows Me, Windows 2000, Windows XP, and Windows Server 2003, and Windows Server 2008. Corrects device-specific color differences to match display colors with print result colors.

### **[Image Enhancement]**

A feature that artificially increases resolution by smoothing transitions between black and white, and by reducing jagged lines.

### **[Install]**

To add software or hardware to a computer or peripheral so it can be used. A print driver or other software can be installed in a computer system, or a hard disk can be installed in the printer.

In this guide "to install" mainly refers to loading software on a computer.

# **[Installer]**

Software that installs software on a computer.

# **[Interface]**

The point where two things (systems) come into contact with each other. This term is commonly used to describe a contact point between a computer and a printer, or between a user and a device.

The (electronic) specifications of an interface are sometimes called simply "interface."

#### **[Interface cable]**

A cable used to connect multiple devices.

Interface cables include, USB and Parallel cables (to connect a printer with a computer), and Ethernet cables (to connect a printer with a network).

### **[IP address]**

An address used by TCP/IP protocols to identify computers on a network. It is expressed in dotted quad format which is a series of four decimal numbers separated by decimal points.

### **[IPP]**

A protocol used when printing using HTTP.

#### **[IPsec]**

Security technology that encrypts data in packet units to protect it against tampering.

#### <span id="page-443-0"></span>**[IPv4 address]**

A type of TCP/IP protocol network address expressed as four numeric (decimal) values separated by decimal points (.).

#### <span id="page-443-1"></span>**[IPv6 address]**

A type of TCP/IP protocol network address expressed as four numeric (hexadecimal) values separated by colons (:). This is a next-generation IP address that is starting to be used to replace the current IPv4 addresses.

### **[Job]**

A unit of work processed by computers. A print job is a unit of work run on a printer and consists of printing one file. Canceling or executing printing is done on a job unit basis.

### **[Local printer]**

In this guide, a "local printer" refers to a printer that is directly connected to a computer using a parallel cable or USB cable.

#### **[Log in/on]**

To access a resource on a computer system (such as hard disk or printer on a network). Ending the session on a computer system is "logging out" or "logging off."

#### **[Multiple-Up]**

A feature for printing multiple document pages on a single sheet of paper.

#### **[NetWare]**

A network operating system developed by Novell, Inc.

#### **[Network printer]**

In this guide, "network printer" refers to a printer connected to a network using an Ethernet cable.

# **[Online help]**

A manual that can be viewed on your computer screen.

# **[OS]**

Operating System. Software that controls and manages the basic operation of a computer's hardware and software. The operating system is the foundation for the operation of application software.

# **[Parallel interface]**

A data transmission system between a computer and peripherals. It allows simultaneous transmission of multiple bits of data. One of the most popular parallel interfaces is a Centronics-type, which is used commonly to connect a computer to a printer.

### **[PDF file]**

In this guide, any online document created with Acrobat (software developed by Adobe Systems) is called a "PDF file". Adobe Reader software must be installed on a computer in order to view PDF file contents.

# **[Port]**

A connection point that allows exchange of information between a computer and its peripherals.

# **[Port 9100]**

A network communication protocol for transmitting data on Windows 2000, Windows XP, Windows Vista, Windows 7, Windows Server 2003, Windows Server 2008, Windows Server 2008 R2, and Mac OS 10.6.

This protocol can be used on the standard TCP/IP port monitor.

### **[ppm]**

A measurement that shows how many pages the printer is capable of printing in one minute.

### **[Printable area]**

The area on paper which can be printed.

### **[Print Driver]**

Software that translates data created with an application into a format the printer can read and print.

### **[Print page buffer]**

Location for actual expansion and accumulation of print data.

### **[Print Ticket]**

Print setting related information, including XPS files created by Windows Vista, Windows 7, Windows Server 2008 applications.

### **[Protocol]**

A set of rules for communication between multiple devices and computer systems. These rules define the procedures for transmitting information between hardware devices, and between two computers over a network.

### **[Receive buffer]**

A location for temporary storage of data sent from a computer. Adding memory to increase the size of the receive buffer makes the computer available more quickly when data is sent.

# **[Resolution]**

Indicates the detail of an image. The quality of detail of an image normally is represented by dots per inch (dpi). The higher the dpi, the higher the resolution.

#### **[Server]**

A computer in a network that stores data files accessed by other computers. "Client" is a computer that demands service from a server.

#### **[SMB]**

A network communication protocol that enables file sharing on Windows Network (Microsoft Network), and that can be used on Windows 98, Windows Me, Windows NT 4.0, Windows 2000, Windows XP, Windows Vista, Windows 7, Windows Server 2003, Windows Server 2008, and Windows Server 2008 R2.

#### **[SNMP]**

A protocol that manages networked devices via a network.

A device that manages the activities of networked devices runs on software called "SNMP manager," while a device that is being monitored runs on the "SMNP agent."

#### **[Software]**

A program that performs a task on a computer. Operating systems and application software are types of software.

#### **[TCP/IP]**

A network protocol developed by DARPANET (Defense Advanced Research Project Agency NetWork). It is the standard protocol of the Internet and is supported by a variety of computer platforms, from personal computers to mainframes.

#### **[Tone]**

A smoothness of colors represented by the number of gradation steps. The higher the number of gradation steps, the smoother the gradation of colors.

#### **[Uninstall]**

To delete software installed on the computer.

#### **[USB]**

Universal Serial Bus. A protocol for data communication between a computer and its peripherals. It enables hot-plug capabilities, so peripherals can be connected or disconnected without switching off the computer.

#### **[Web browser]**

Software for viewing information from the Internet on computers. Netscape Navigator and Internet Explorer are the two most popular web browsers.

#### **[WINS]**

Windows Internet Name Services. A name resolution service that converts a computer name to an IP address in a TCP/IP environment.

### **[WWW]**

World Wide Web. A system that presents web sites on the Internet.

# **Index**

# **Symbols, Numerics**

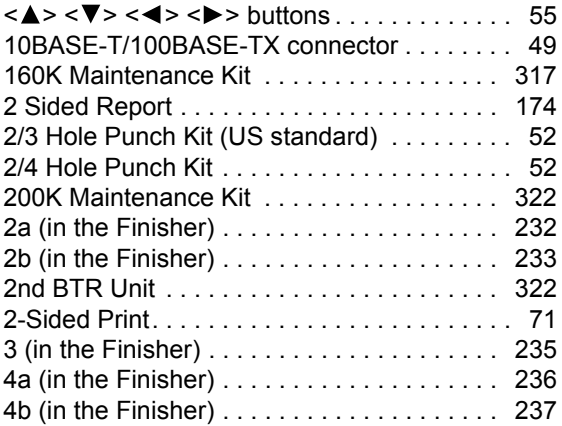

# **A**

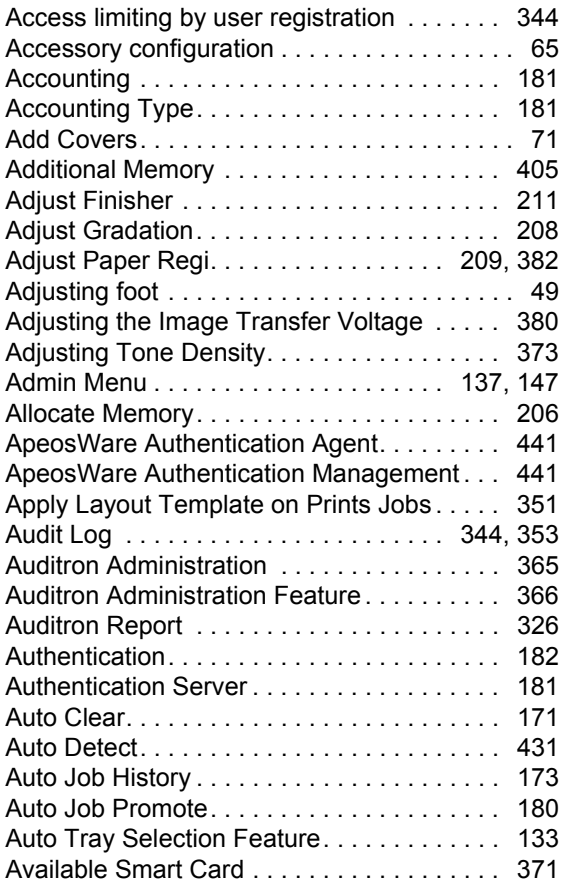

# **B**

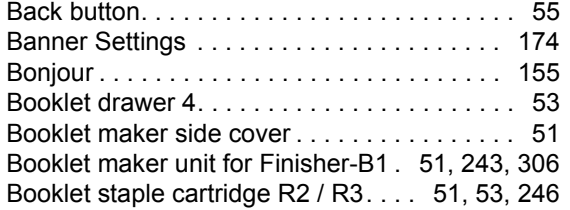

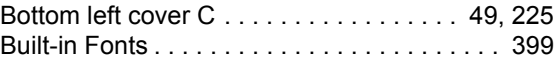

# **C**

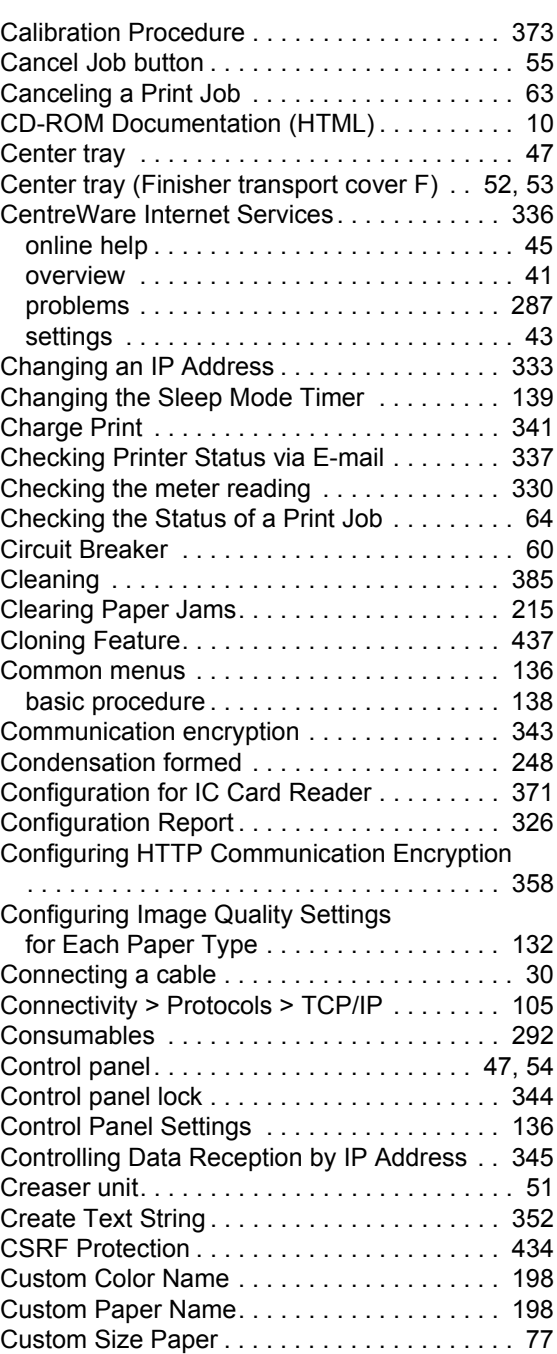

# **D**

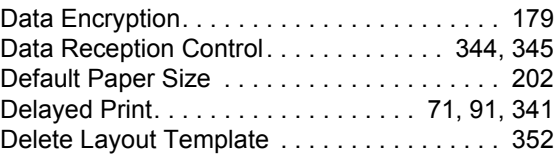

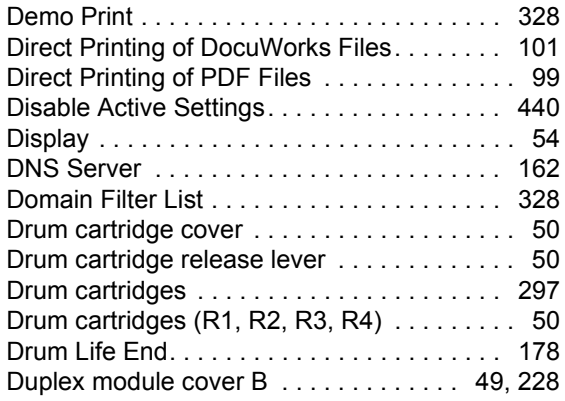

# **E**

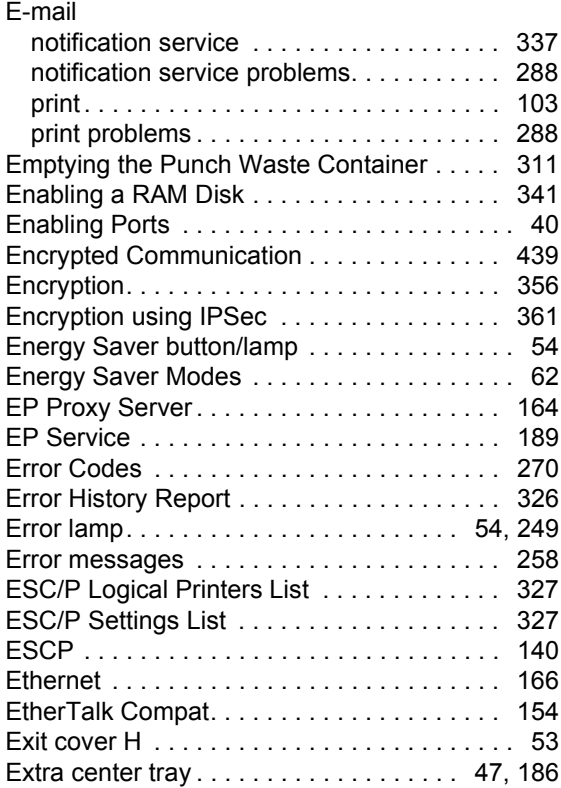

# **F**

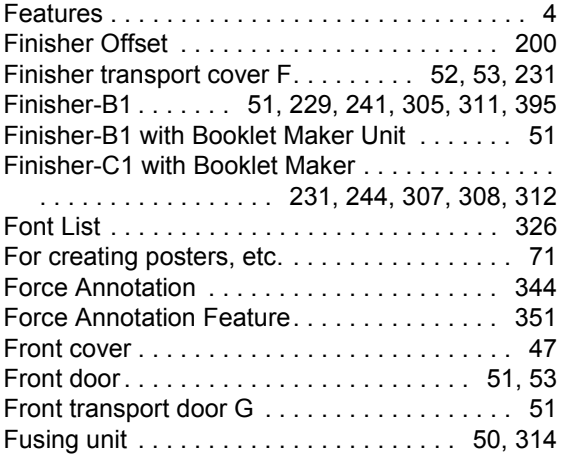

# **G**

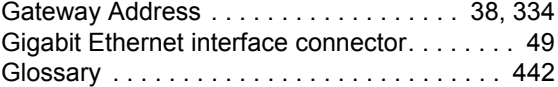

# **H**

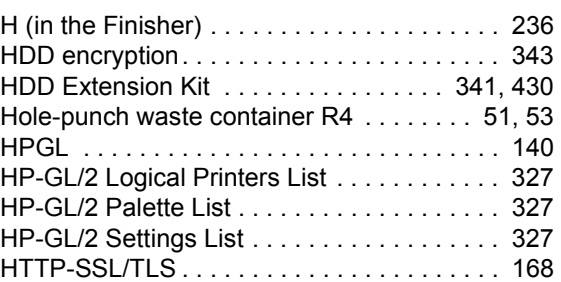

# **I**

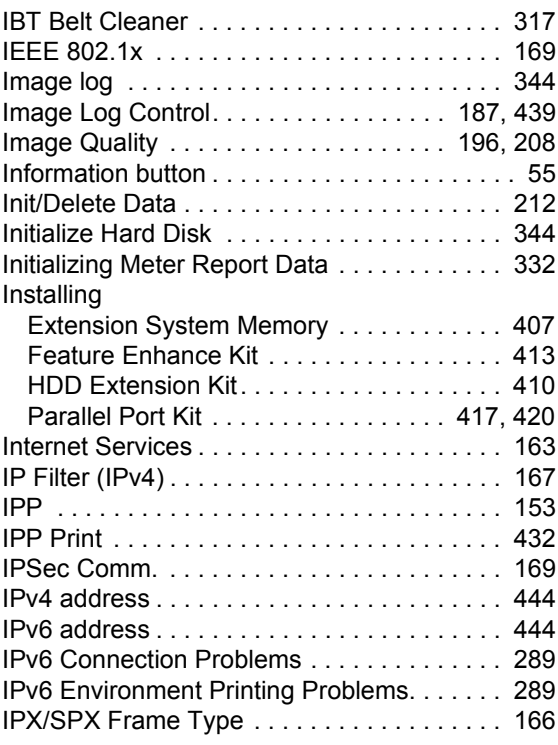

# **J**

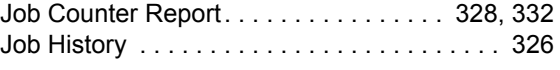

# **L**

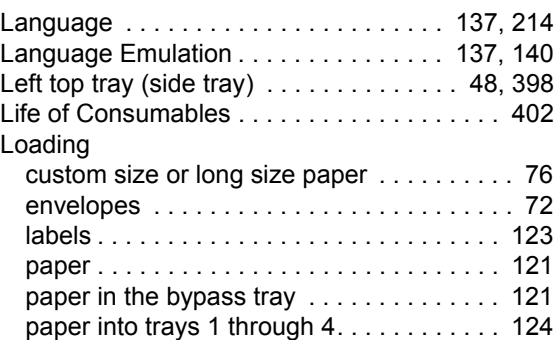

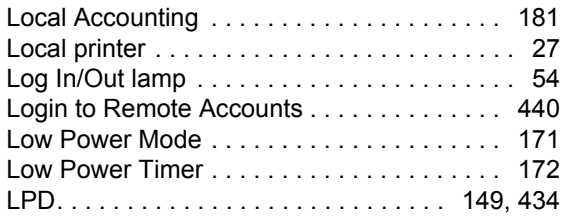

# **M**

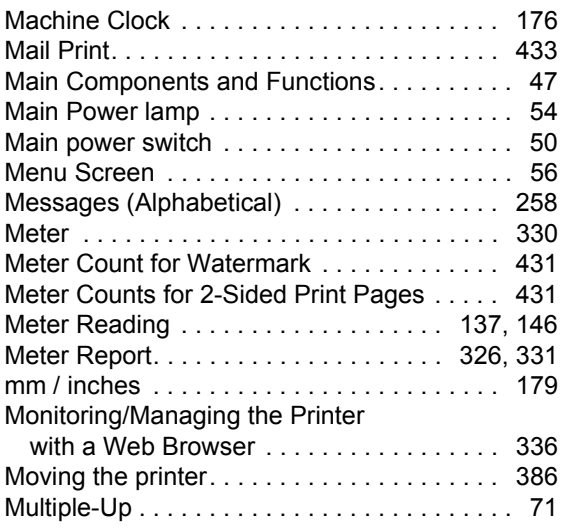

# **N**

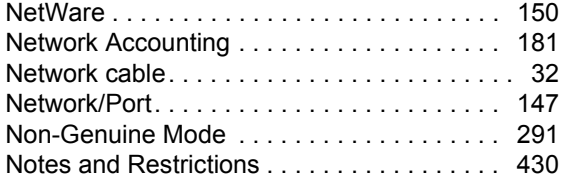

# **O**

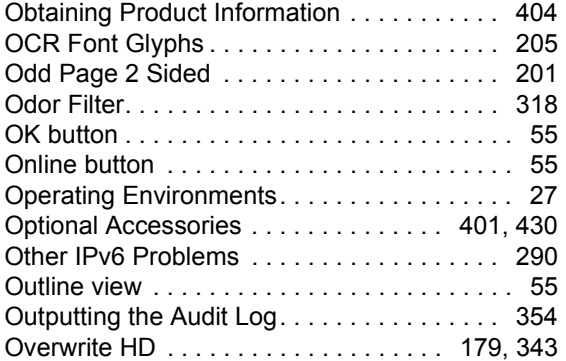

# **P**

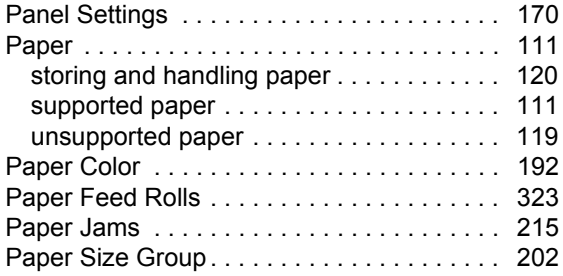

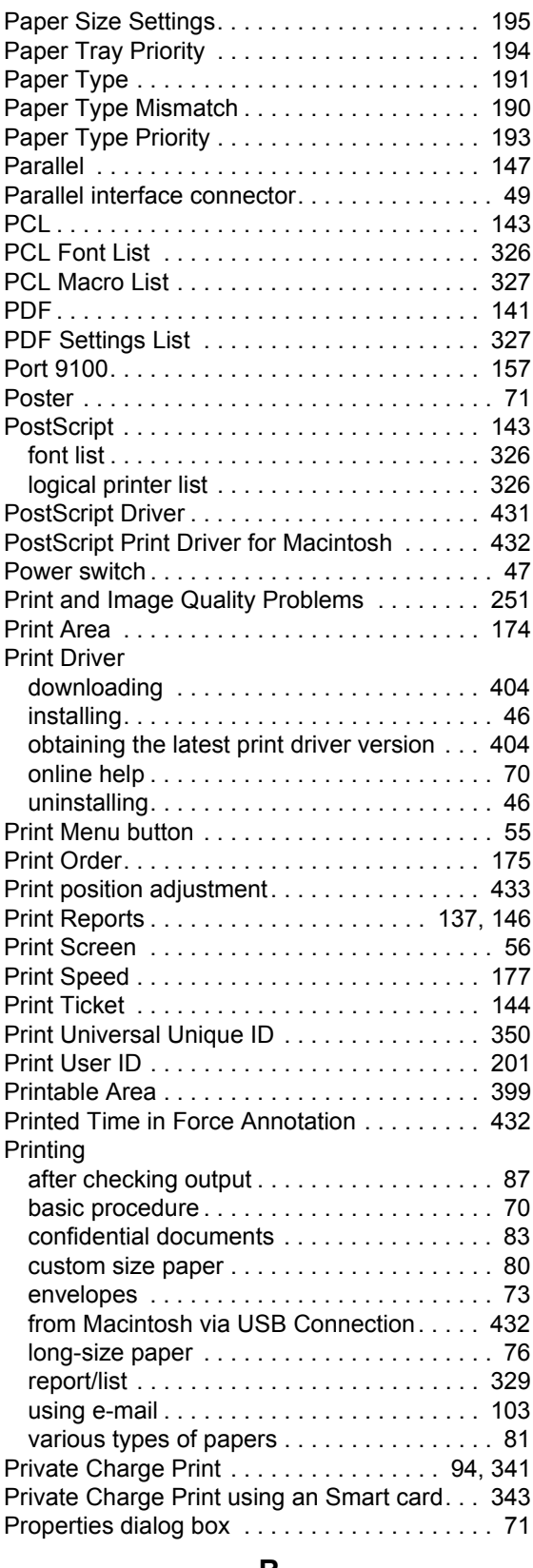

# **R**

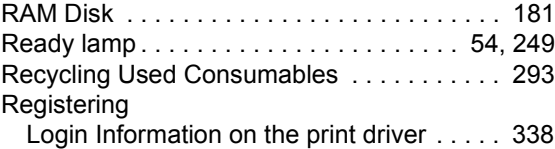

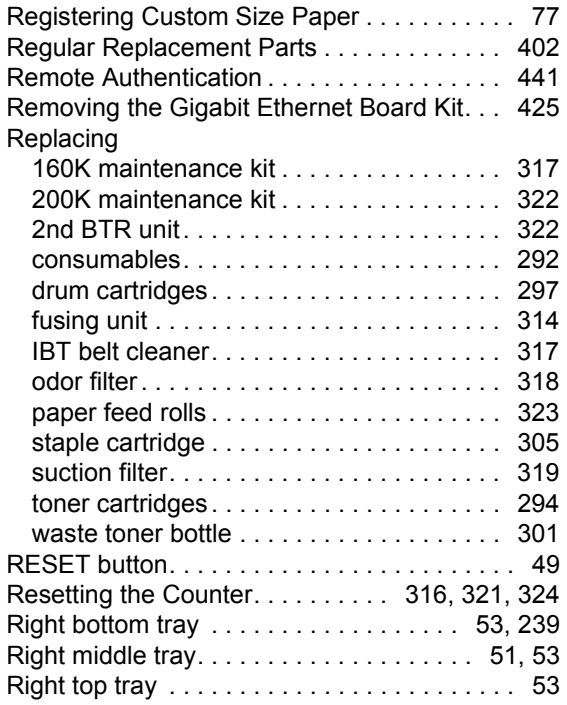

# **S**

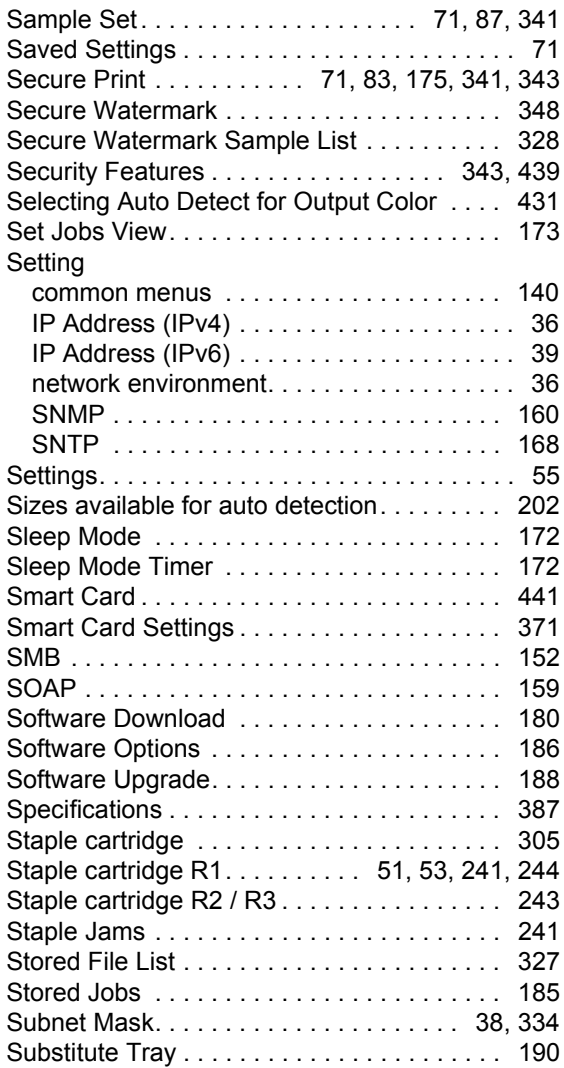

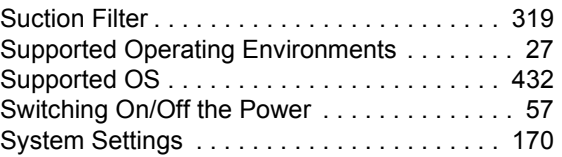

# **T**

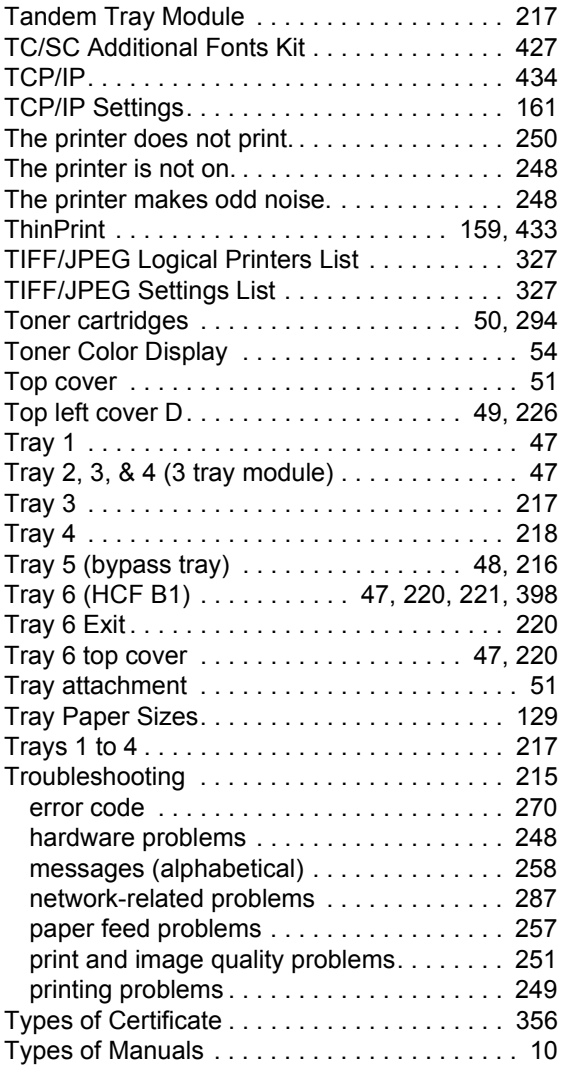

# **U**

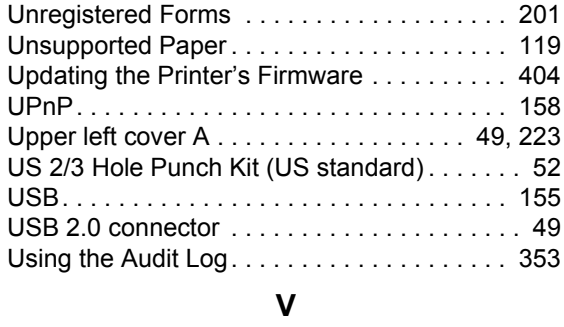

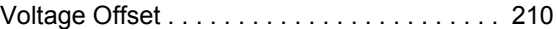

# **W**

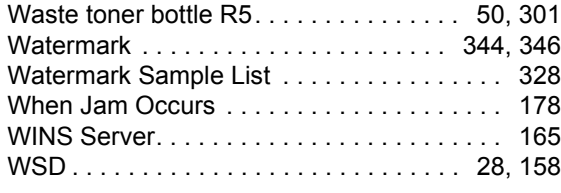

# **X**

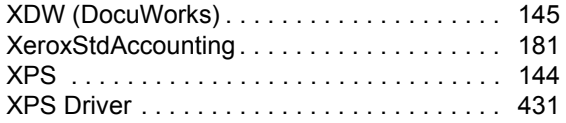

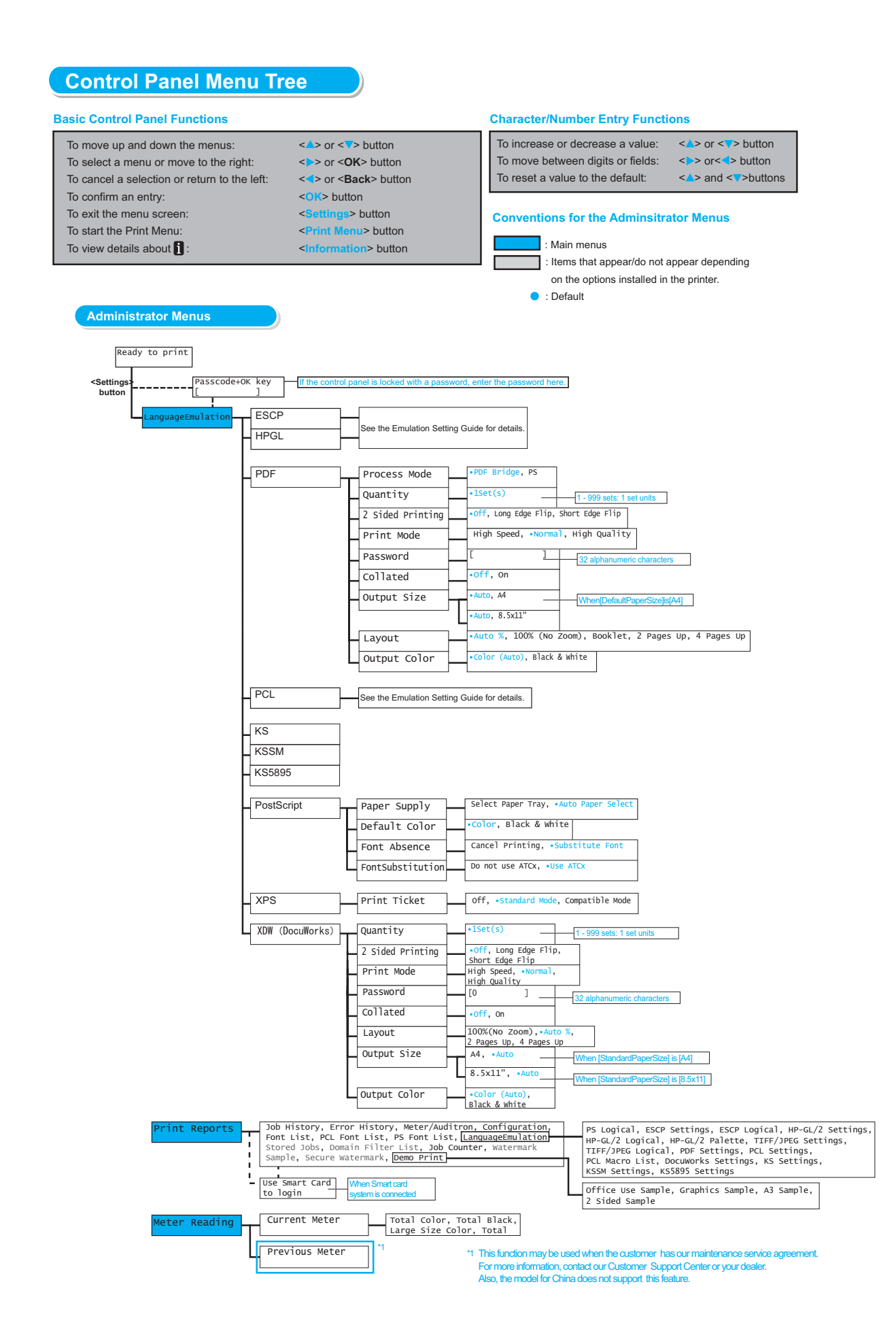

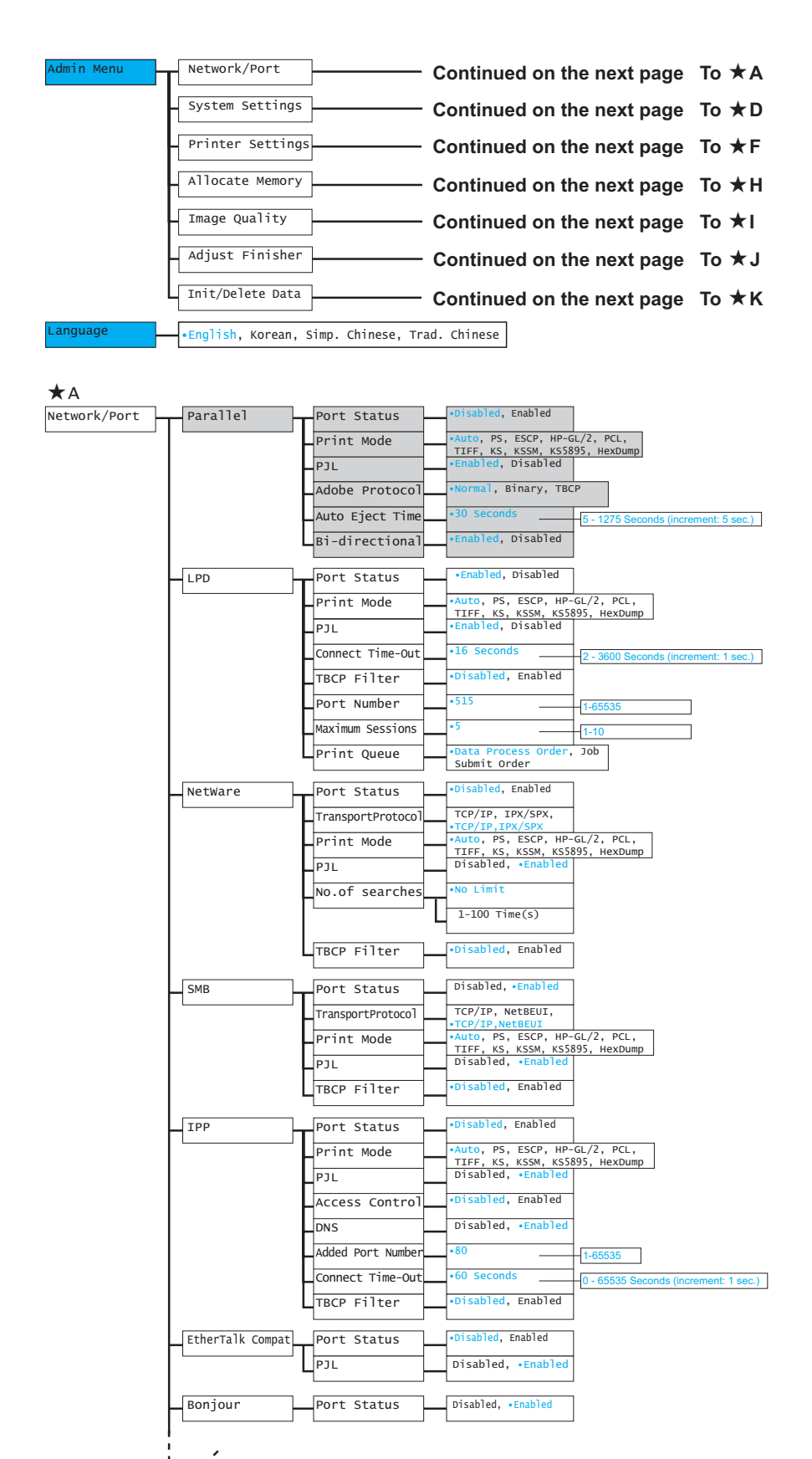

 $\angle$  **To ★B** (next page)

#### **From B (previous page) ([Network / Port] continued)**

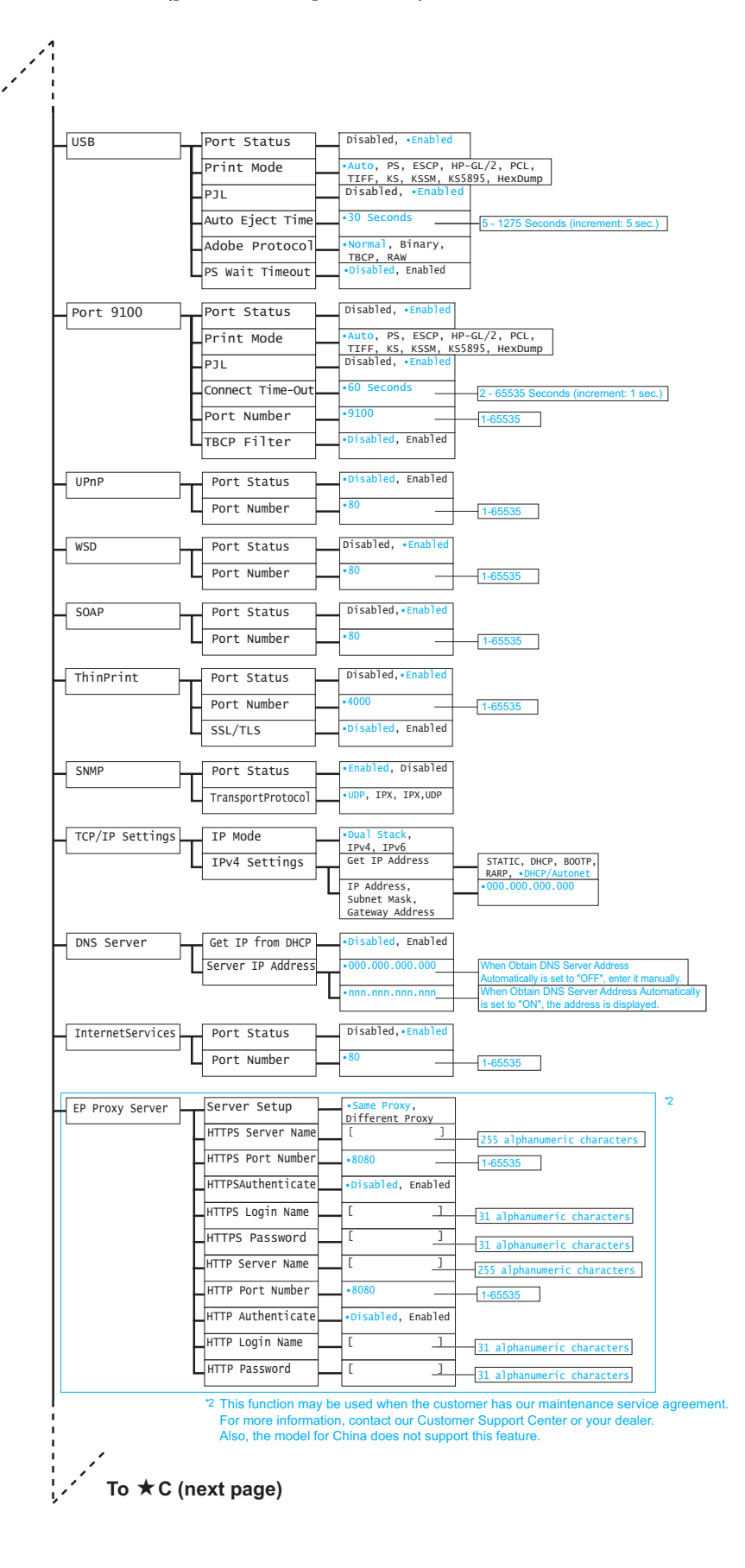

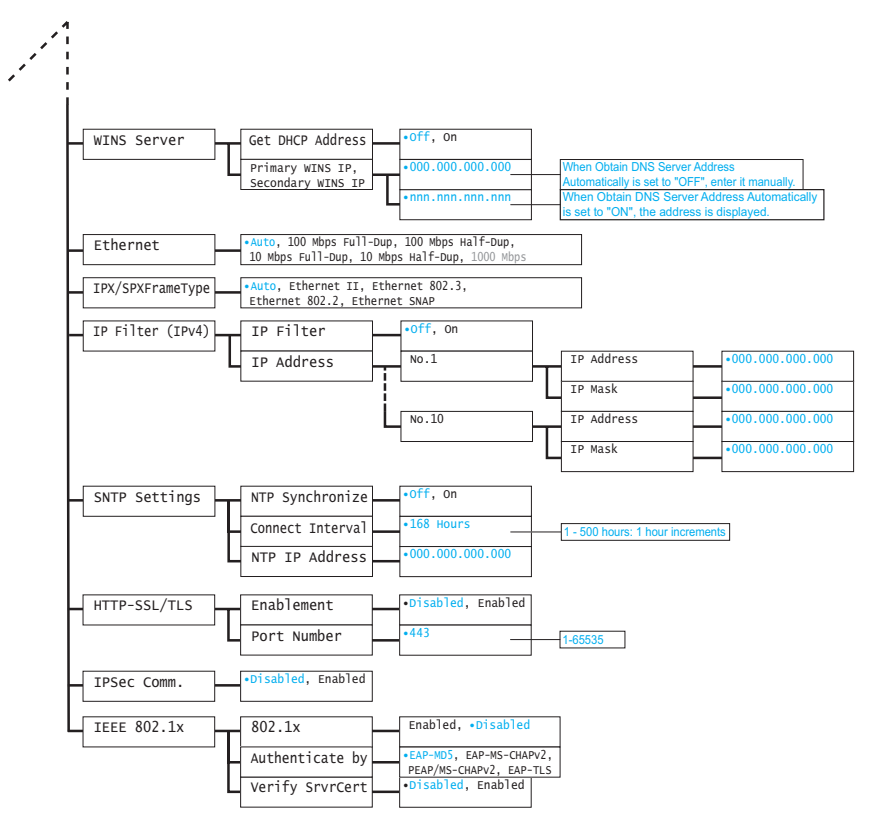

#### **From C (previous page) ([Network / Port] continued)**

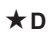

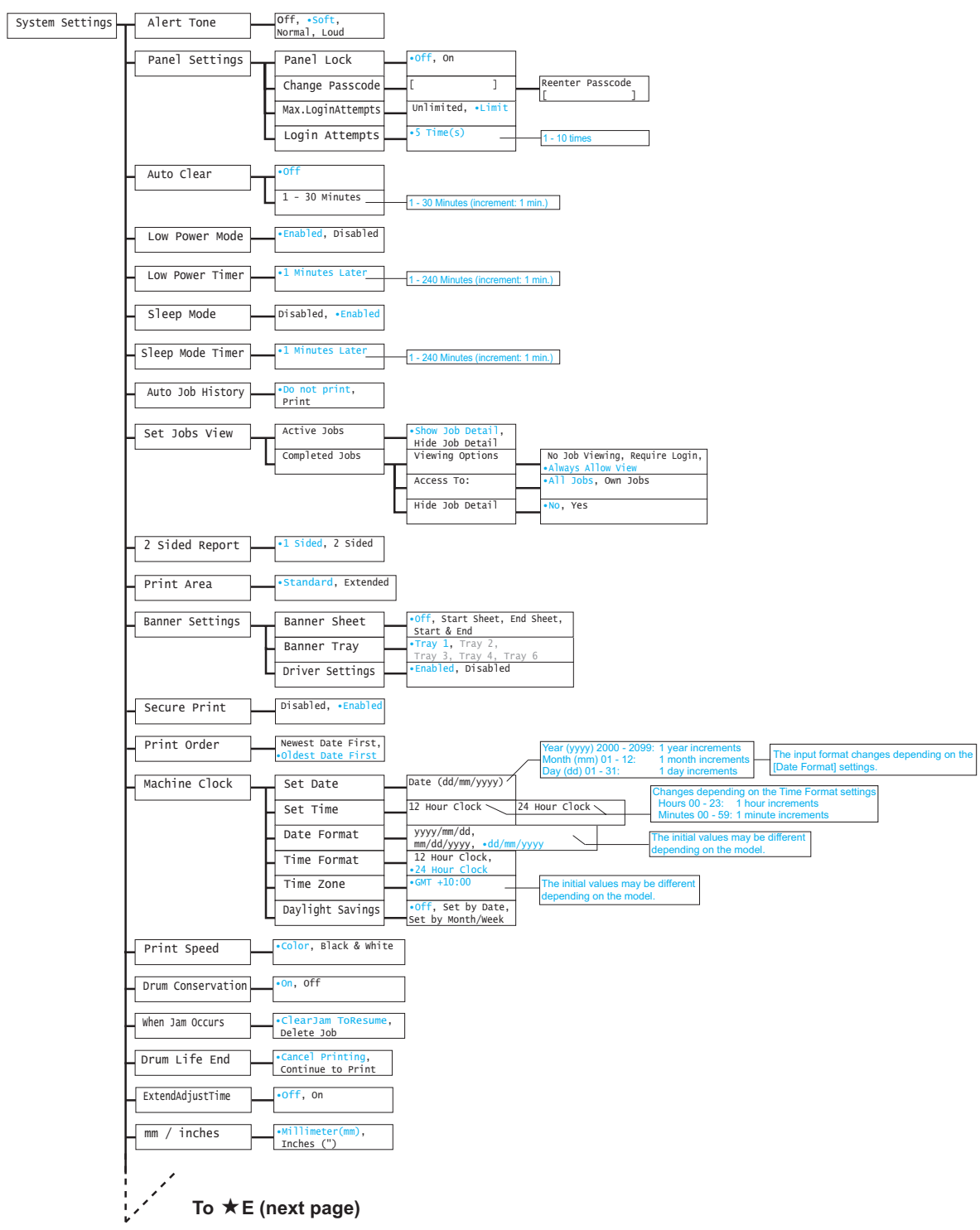

**From E (previous page) ([System Settings] continued)**

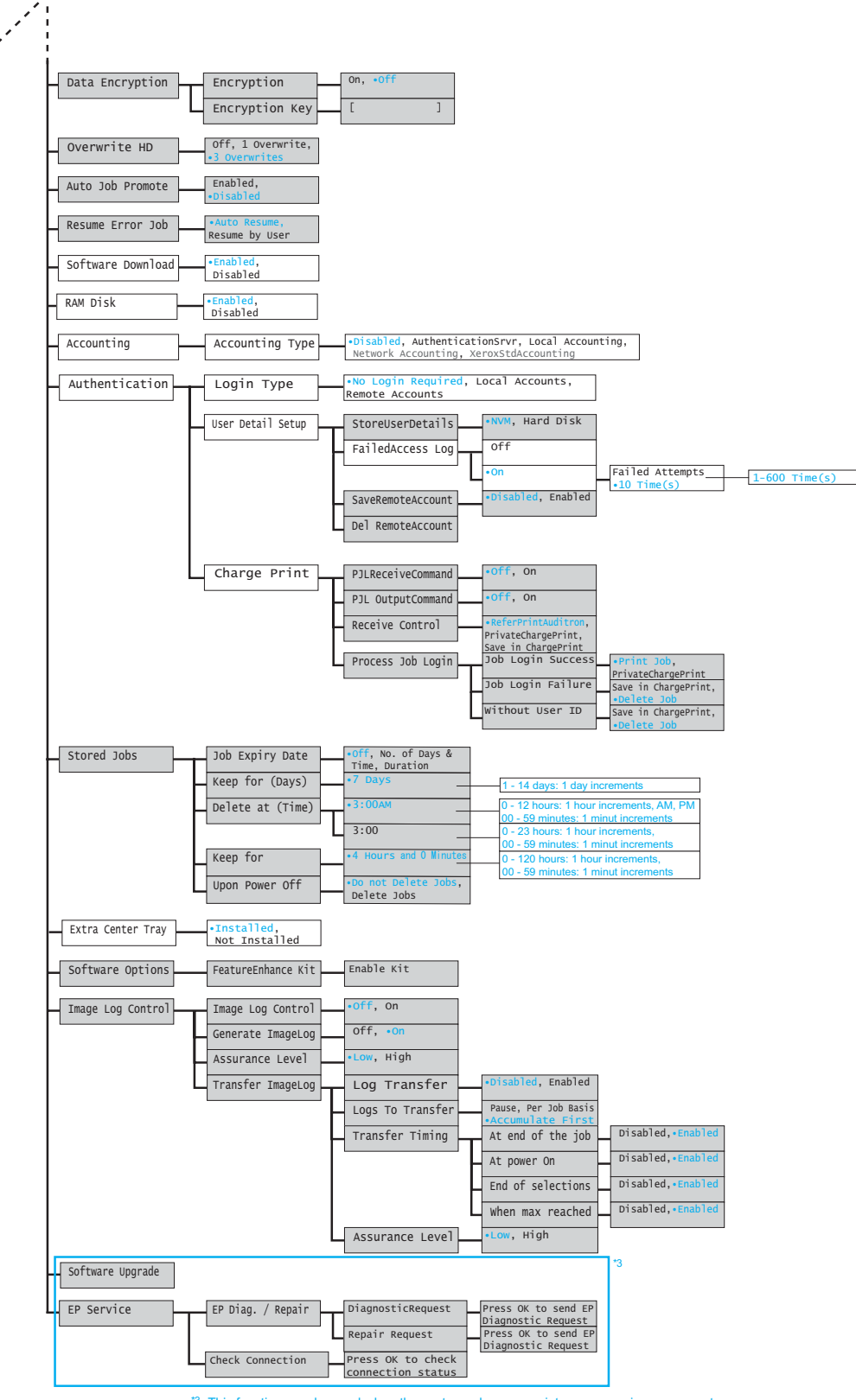

This function may be used when the customer has our maintenance ser For more information, contact our Customer Support Center or your dealer. Also, the model for China does not support this feature. \*3

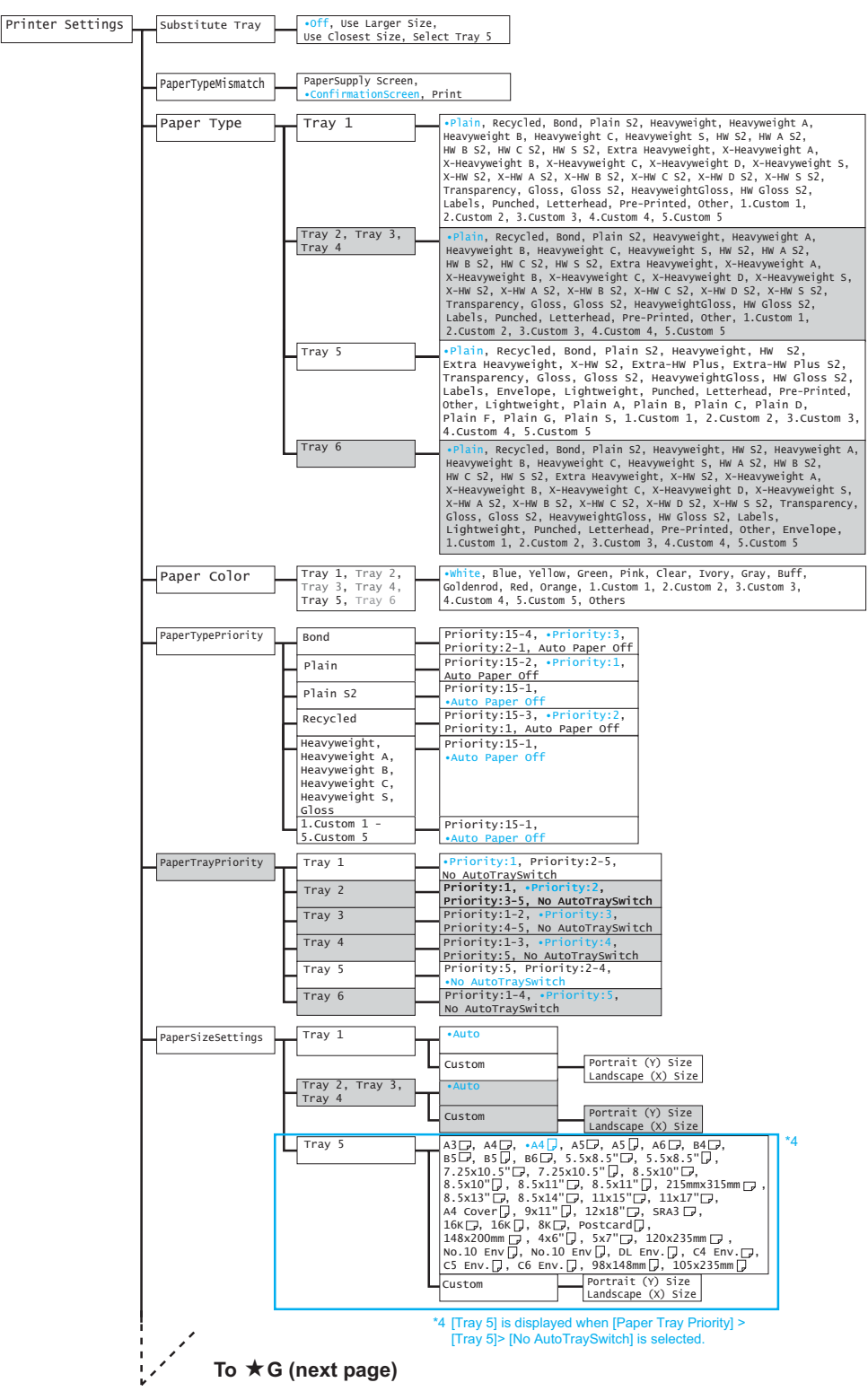

 $\star$ F

#### **From G (previous page) ([Printer Settings] continued)**

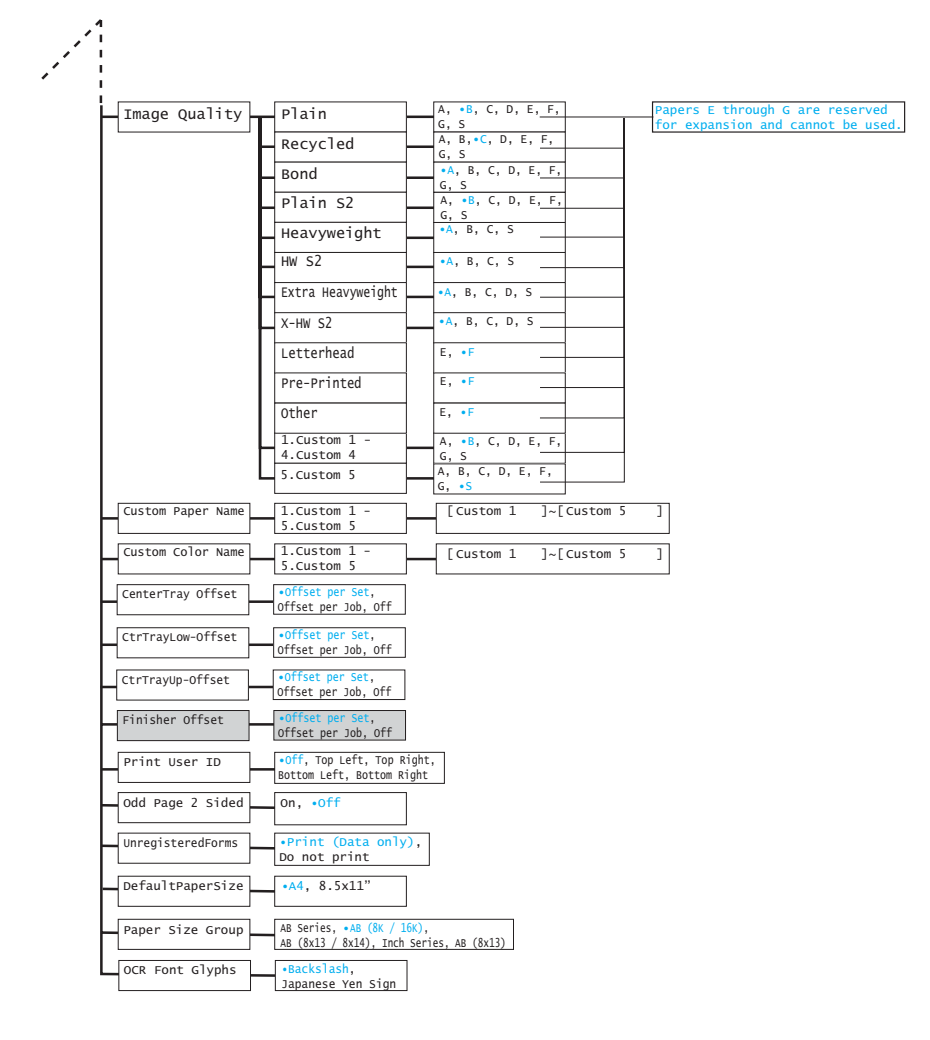

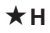

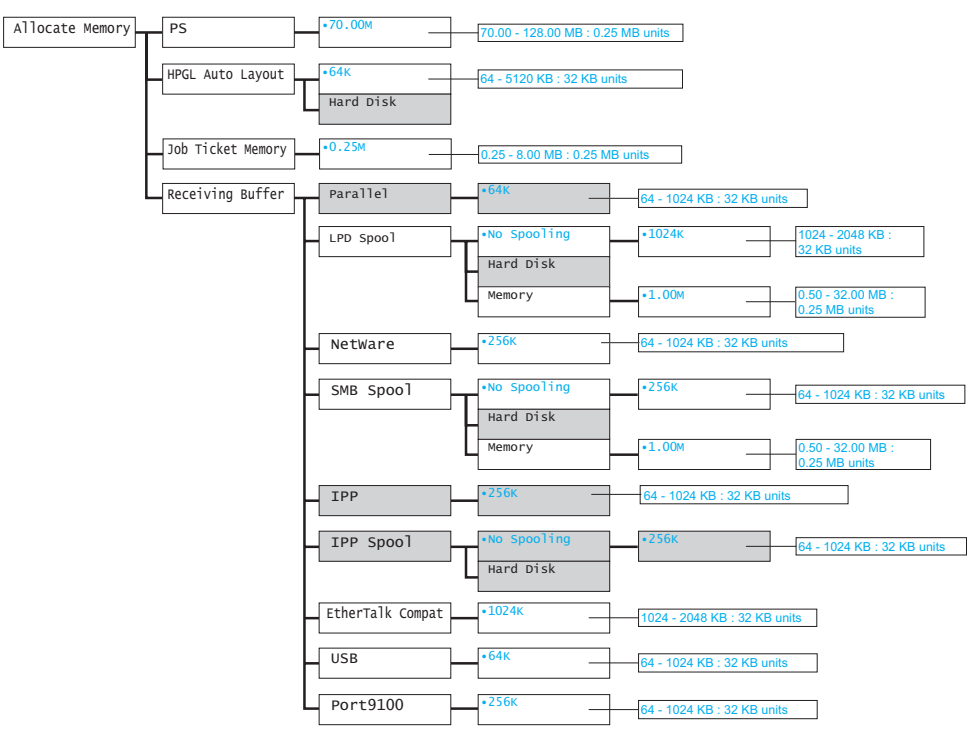

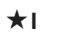

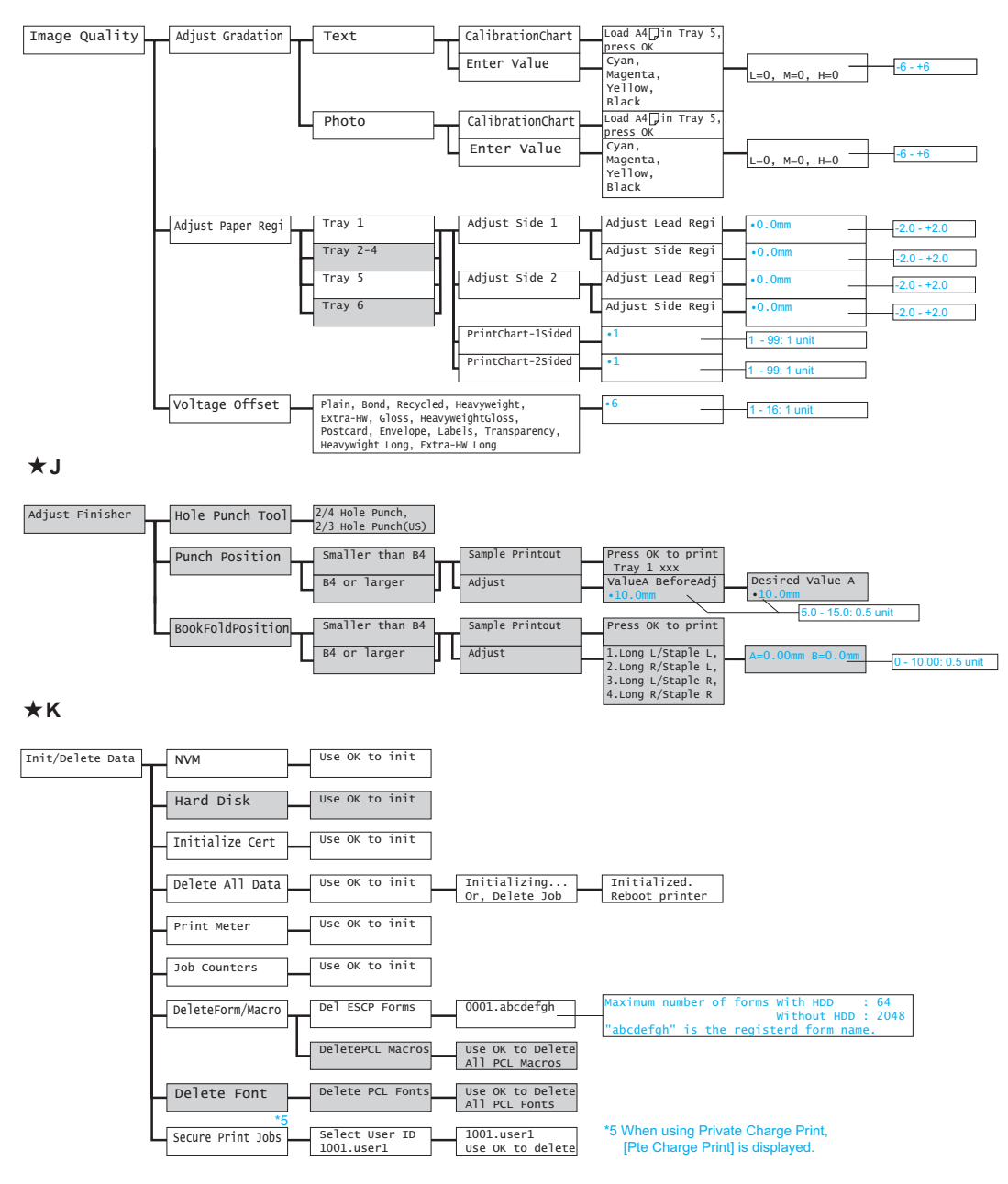

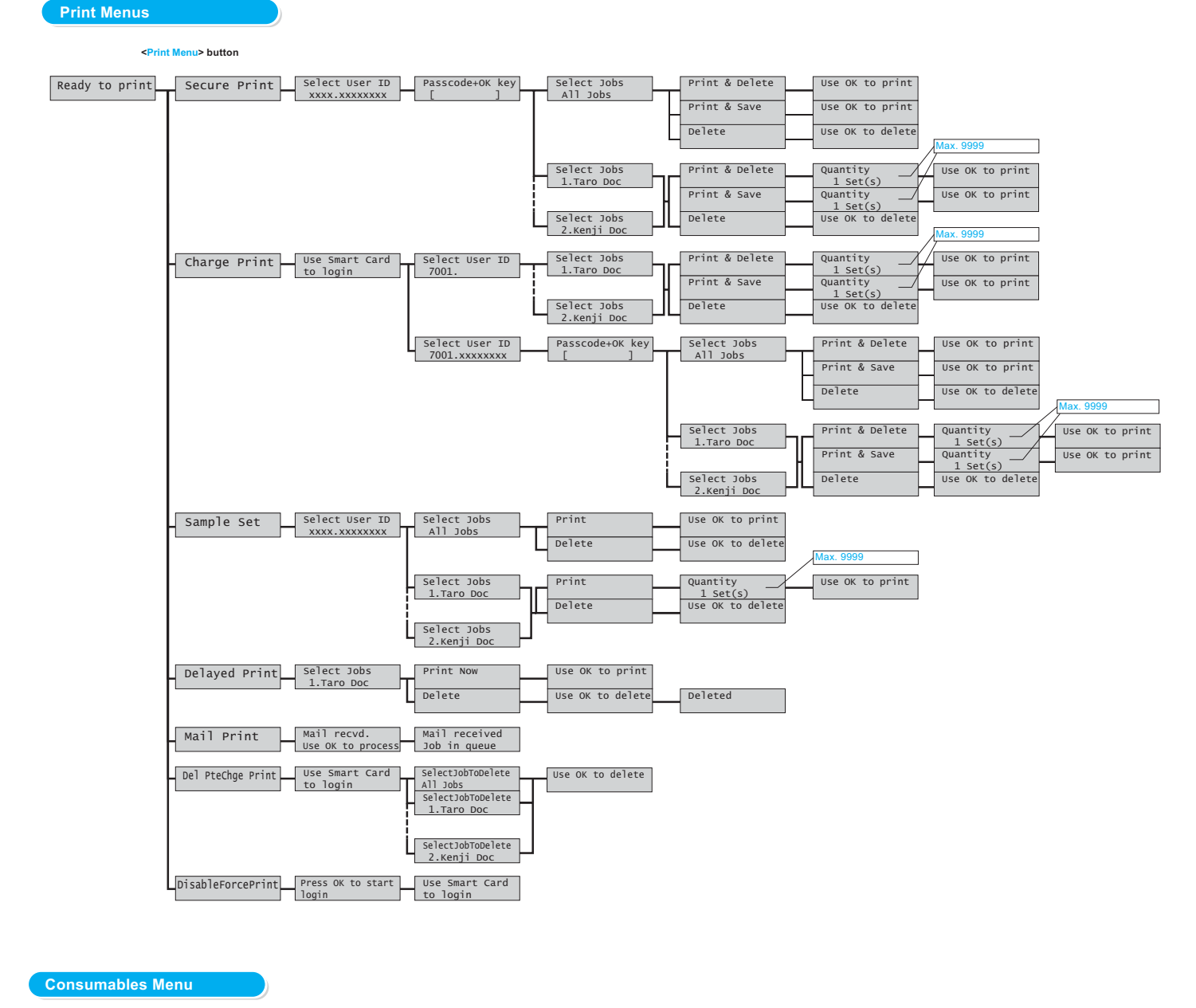

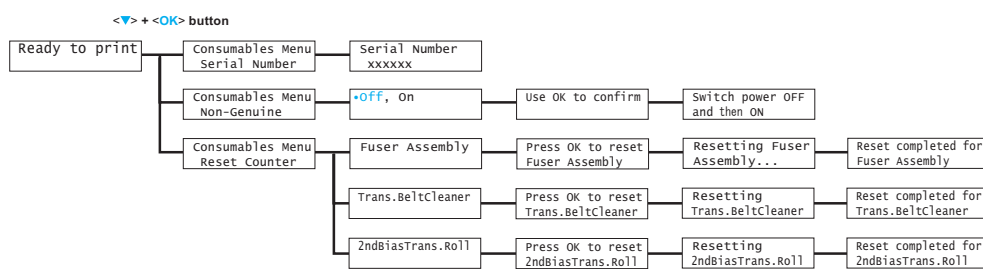

DocuPrint C5005 d User Guide Fuji Xerox Co., Ltd. ME4989E2-1 (Edition1)

November 2010 Copyright© 2010 by Fuji Xerox Co., Ltd.